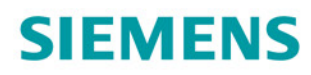

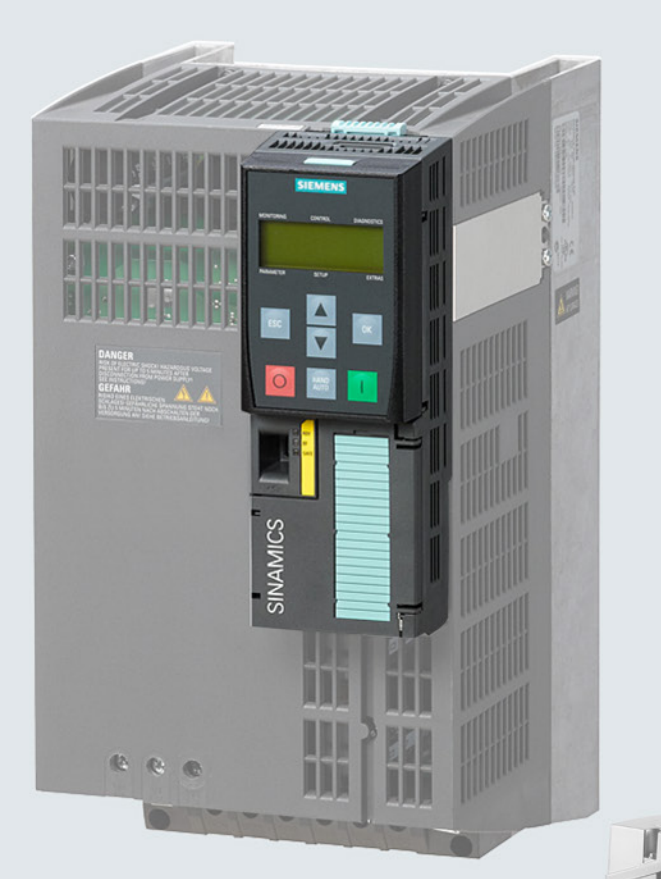

## **SINAMICS**

## **SINAMICS G120 low voltage converters** Chassis devices with CU240B-2 and CU240E-2 Control Units

**Operating instructions** 

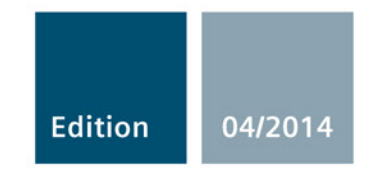

Answers for industry.

## SIEMENS

## SINAMICS

## SINAMICS G120 Converter with the CU240B-2 and CU240E-2 Control Units

Operating Instructions

## [\\_\\_\\_\\_\\_\\_\\_\\_\\_\\_\\_\\_\\_\\_\\_\\_\\_\\_\\_](#page-4-0) Changes in this manual

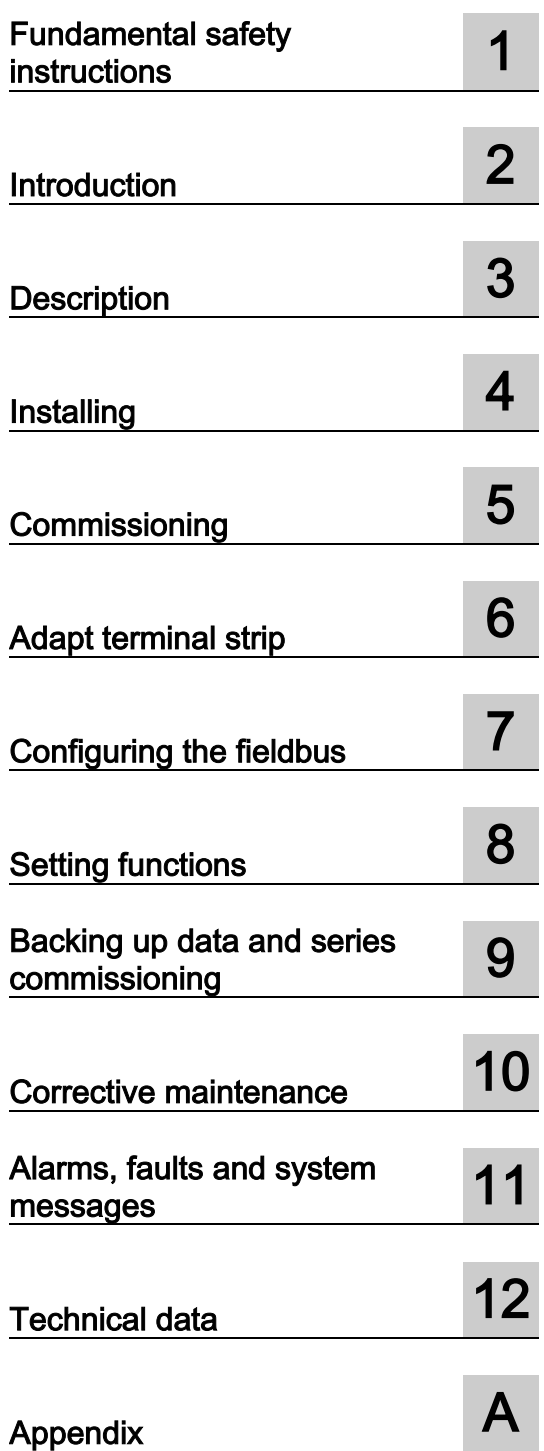

Edition 04/2014, Firmware V4.7

Original instructions 04/2014, FW V4.7 A5E34259001B AA

#### Legal information

#### Warning notice system

This manual contains notices you have to observe in order to ensure your personal safety, as well as to prevent damage to property. The notices referring to your personal safety are highlighted in the manual by a safety alert symbol, notices referring only to property damage have no safety alert symbol. These notices shown below are graded according to the degree of danger.

#### DANGER

indicates that death or severe personal injury will result if proper precautions are not taken.

#### $\hat{\mathbb{N}}$ WARNING

indicates that death or severe personal injury may result if proper precautions are not taken.

#### $\land$ CAUTION

indicates that minor personal injury can result if proper precautions are not taken.

#### **NOTICE**

indicates that property damage can result if proper precautions are not taken.

If more than one degree of danger is present, the warning notice representing the highest degree of danger will be used. A notice warning of injury to persons with a safety alert symbol may also include a warning relating to property damage.

#### Qualified Personnel

The product/system described in this documentation may be operated only by personnel qualified for the specific task in accordance with the relevant documentation, in particular its warning notices and safety instructions. Qualified personnel are those who, based on their training and experience, are capable of identifying risks and avoiding potential hazards when working with these products/systems.

#### Proper use of Siemens products

Note the following:

#### WARNING

Siemens products may only be used for the applications described in the catalog and in the relevant technical documentation. If products and components from other manufacturers are used, these must be recommended or approved by Siemens. Proper transport, storage, installation, assembly, commissioning, operation and maintenance are required to ensure that the products operate safely and without any problems. The permissible ambient conditions must be complied with. The information in the relevant documentation must be observed.

#### **Trademarks**

All names identified by ® are registered trademarks of Siemens AG. The remaining trademarks in this publication may be trademarks whose use by third parties for their own purposes could violate the rights of the owner.

#### Disclaimer of Liability

We have reviewed the contents of this publication to ensure consistency with the hardware and software described. Since variance cannot be precluded entirely, we cannot guarantee full consistency. However, the information in this publication is reviewed regularly and any necessary corrections are included in subsequent editions.

## <span id="page-4-0"></span>Changes in this manual

#### Important changes with respect to the Manual, Edition 01/2013

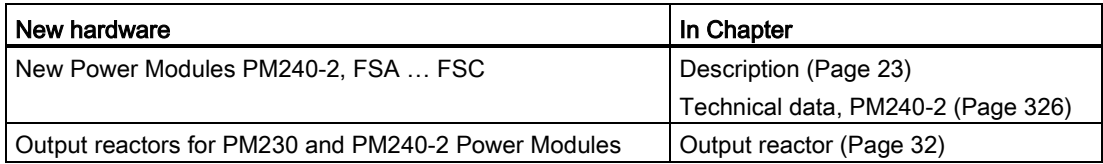

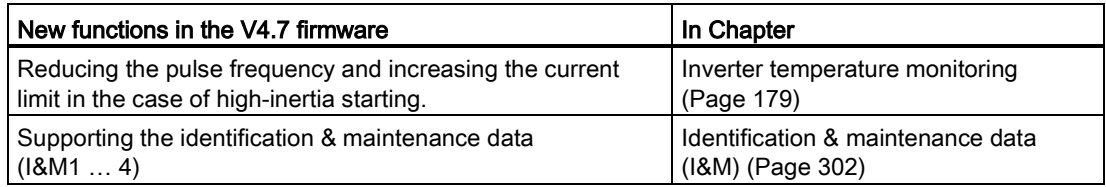

An overview of all the new and changed functions in the V4.7 firmware can be found in Section [New and extended functions](#page-340-1) (Page [341\)](#page-340-1).

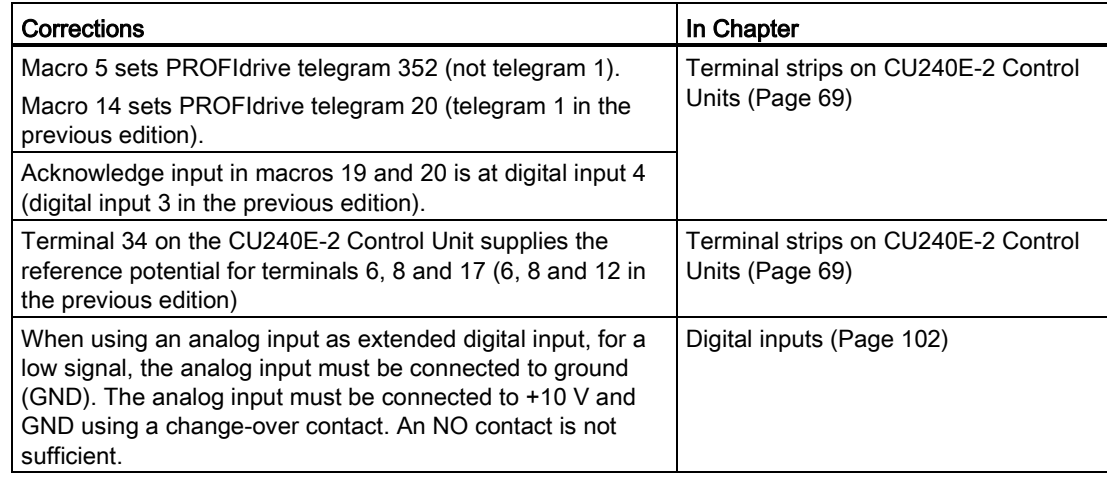

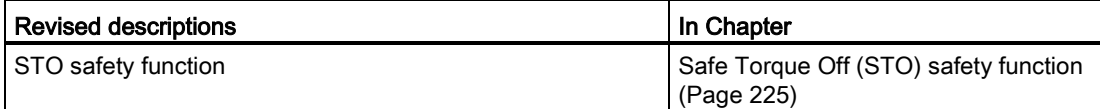

Changes in this manual

## **Table of contents**

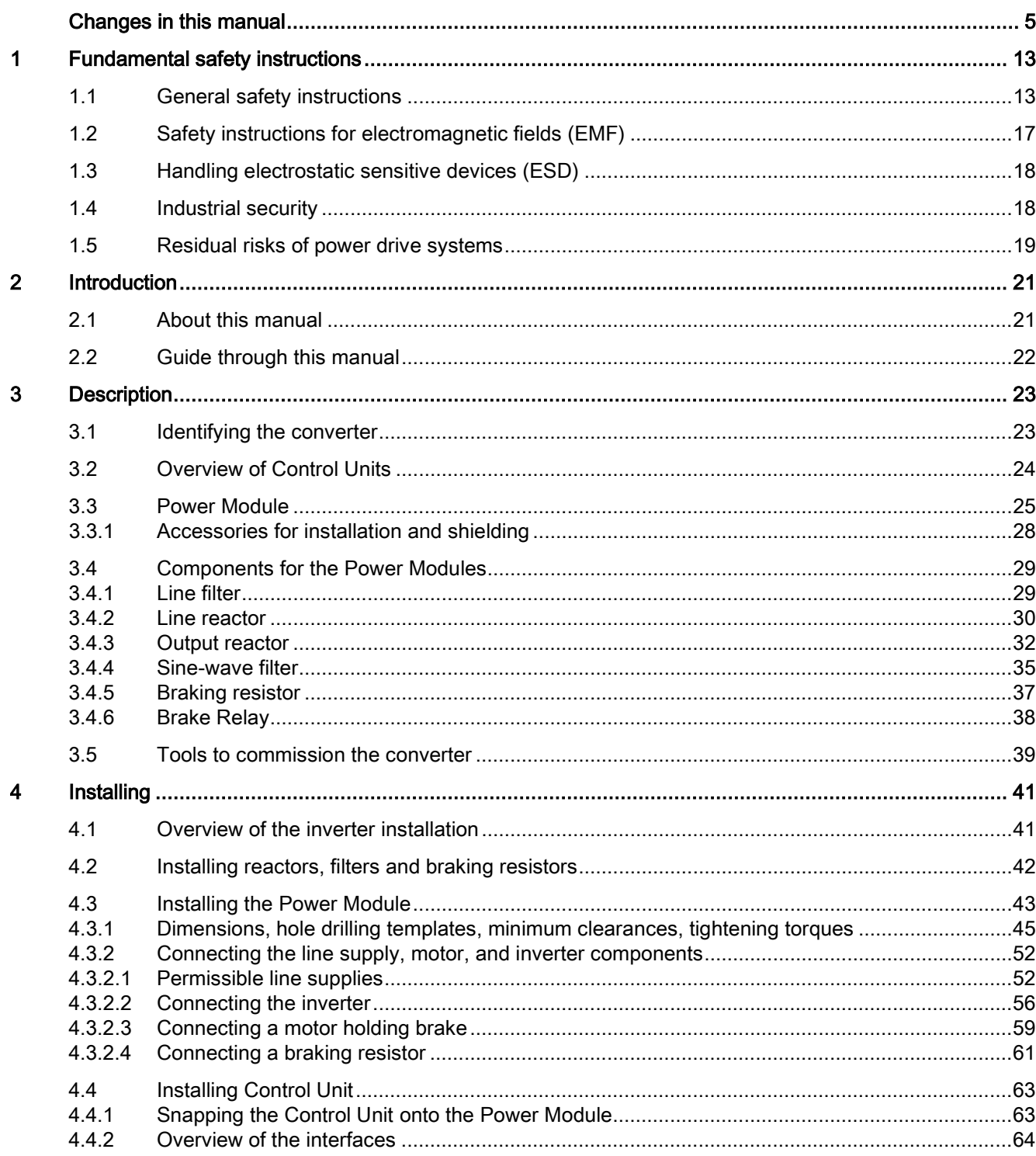

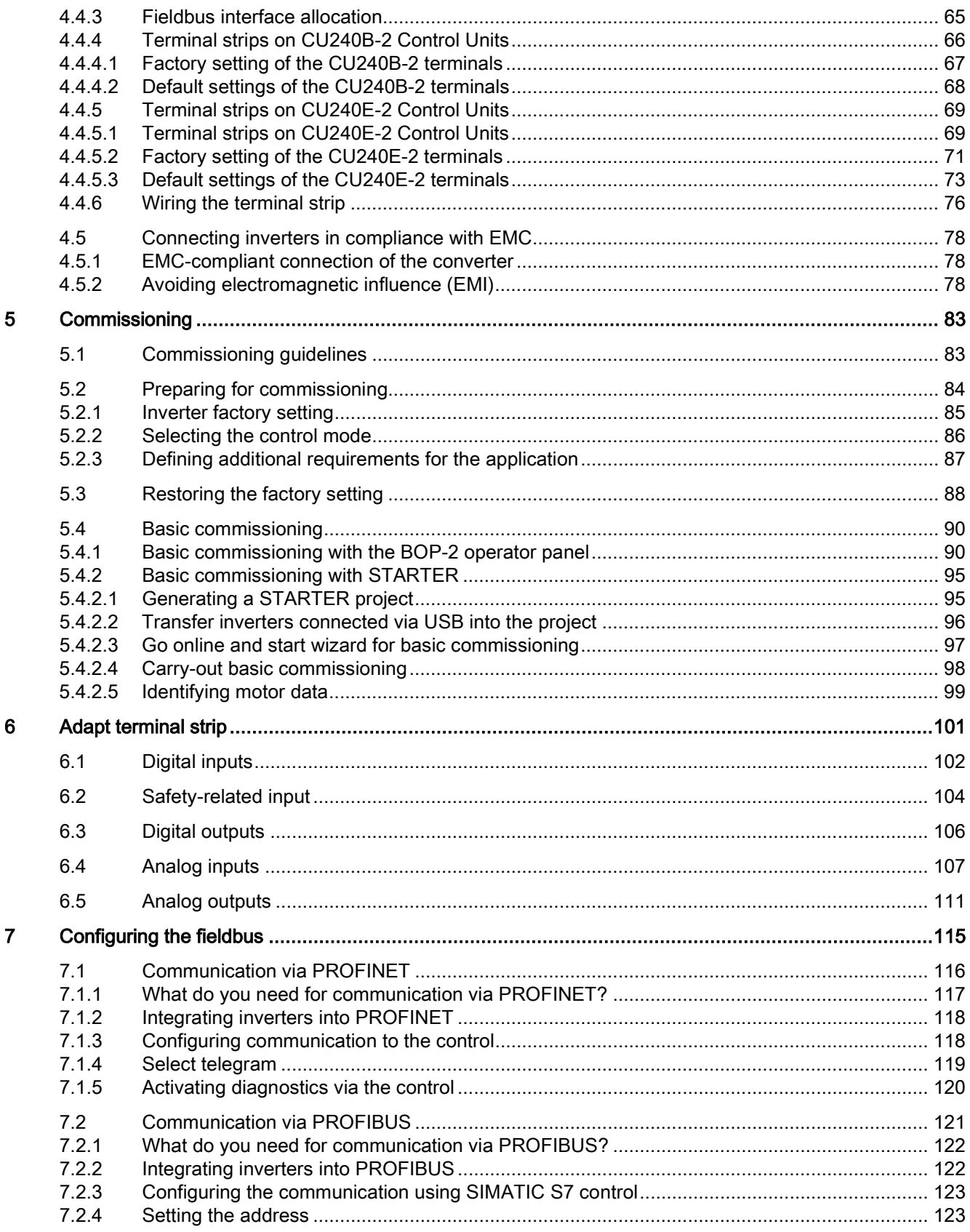

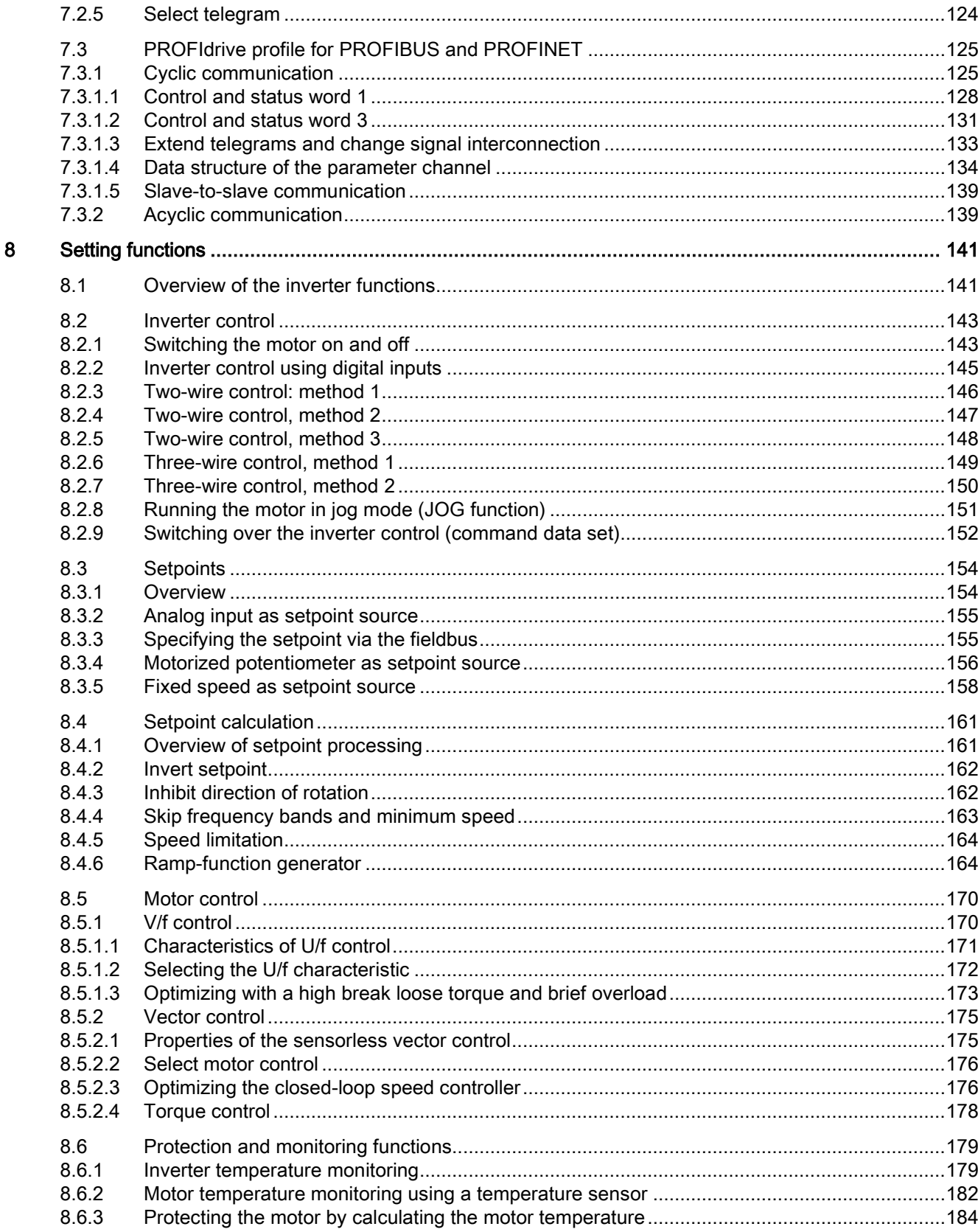

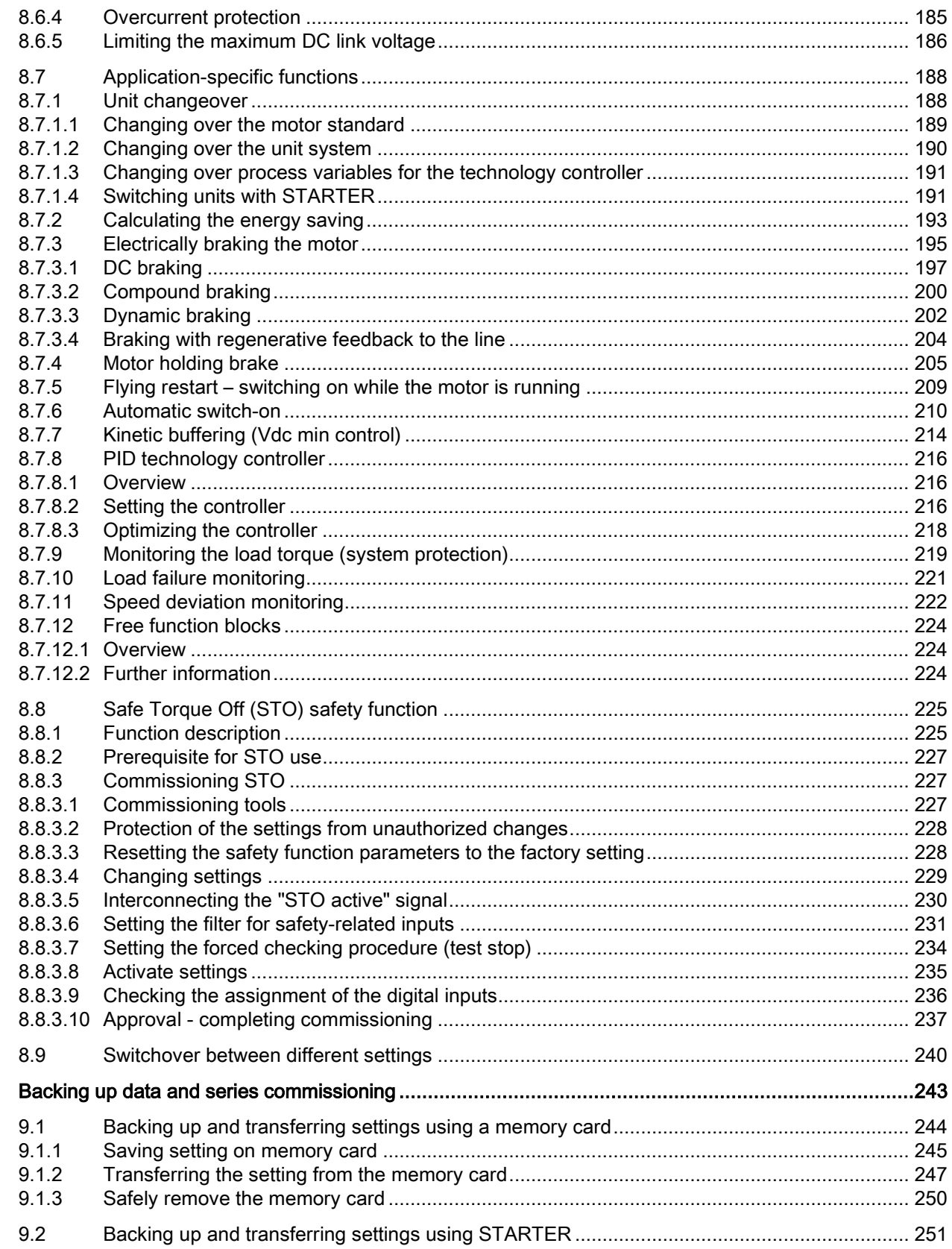

 $\boldsymbol{9}$ 

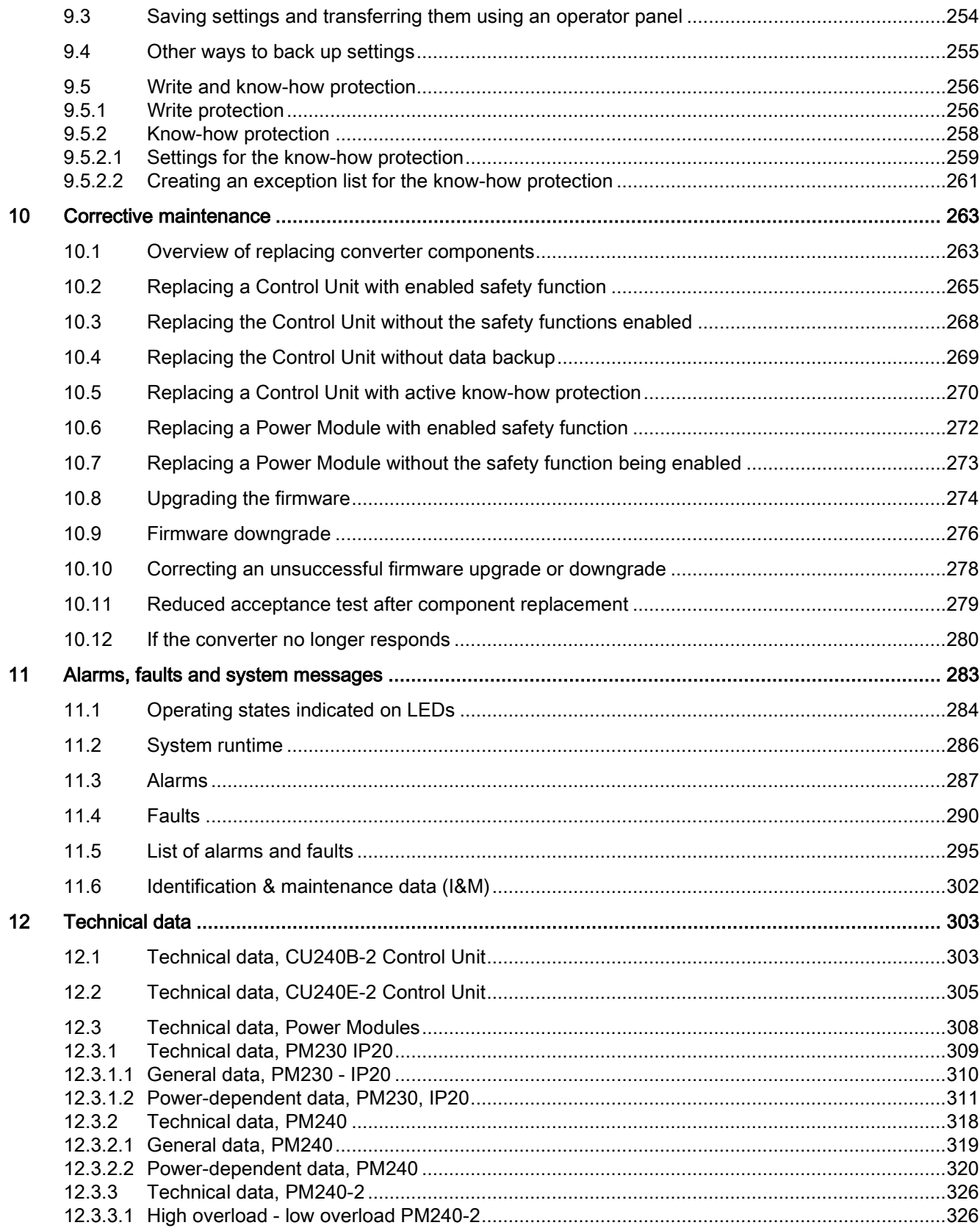

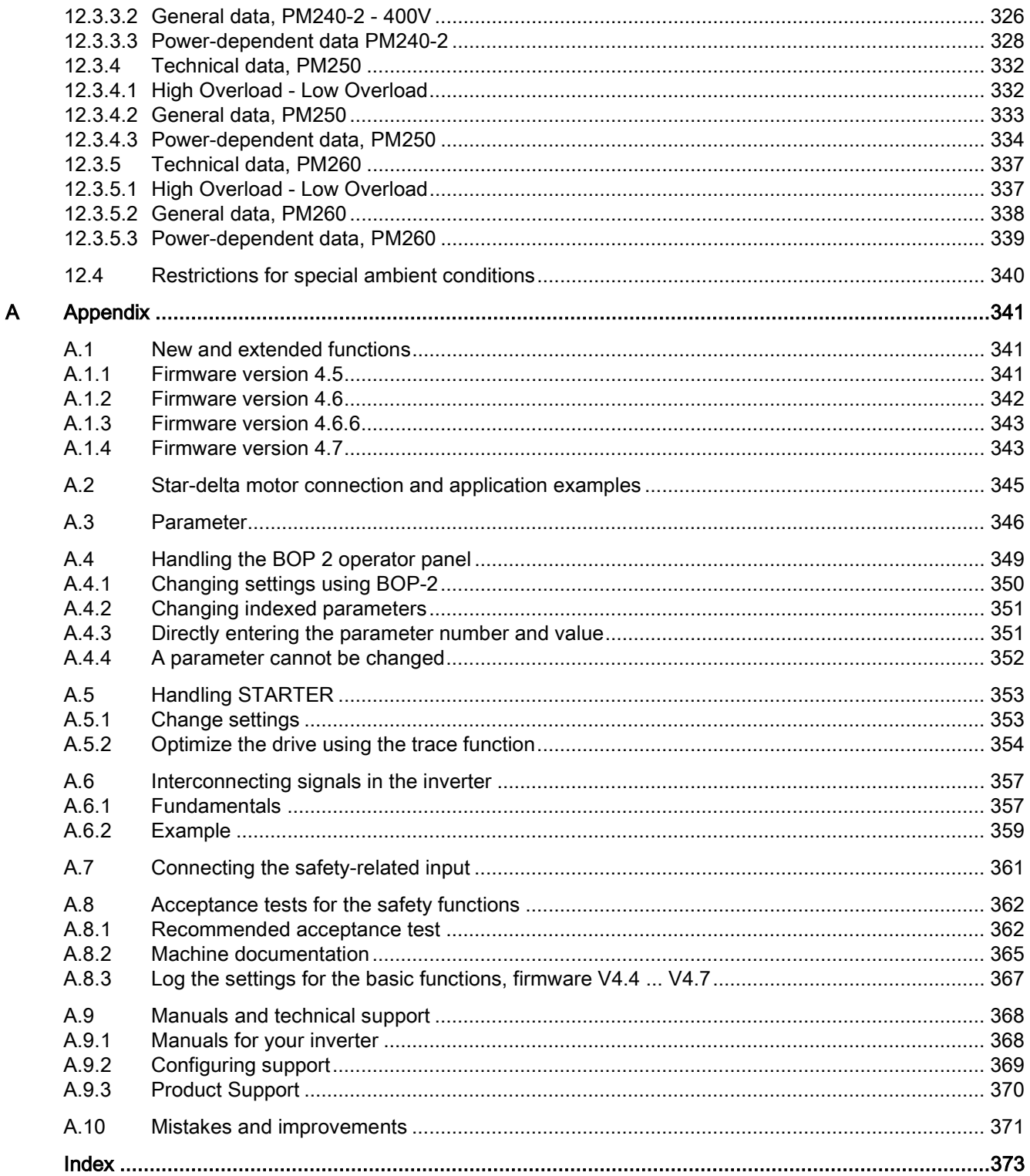

## <span id="page-12-1"></span><span id="page-12-0"></span>Fundamental safety instructions 1

## 1.1 General safety instructions

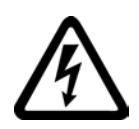

#### DANGER

#### Danger to life due to live parts and other energy sources

Death or serious injury can result when live parts are touched.

- Only work on electrical devices when you are qualified for this job.
- Always observe the country-specific safety rules.

Generally, six steps apply when establishing safety:

- 1. Prepare for shutdown and notify all those who will be affected by the procedure.
- 2. Disconnect the machine from the supply.
	- Switch off the machine.
	- Wait until the discharge time specified on the warning labels has elapsed.
	- Check that it really is in a no-voltage condition, from phase conductor to phase conductor and phase conductor to protective conductor.
	- Check whether the existing auxiliary supply circuits are de-energized.
	- Ensure that the motors cannot move.
- 3. Identify all other dangerous energy sources, e.g. compressed air, hydraulic systems, or water.
- 4. Isolate or neutralize all hazardous energy sources by closing switches, grounding or short-circuiting or closing valves, for example.
- 5. Secure the energy sources against switching on again.
- 6. Ensure that the correct machine is completely interlocked.

After you have completed the work, restore the operational readiness in the inverse sequence.

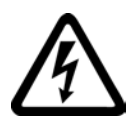

#### WARNING

#### Danger to life through a hazardous voltage when connecting an unsuitable power supply

Touching live components can result in death or severe injury.

• Only use power supplies that provide SELV (Safety Extra Low Voltage) or PELV- (Protective Extra Low Voltage) output voltages for all connections and terminals of the electronics modules.

#### 1.1 General safety instructions

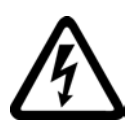

#### WARNING

#### Danger to life when live parts are touched on damaged devices

Improper handling of devices can cause damage.

For damaged devices, hazardous voltages can be present at the enclosure or at exposed components; if touched, this can result in death or severe injury.

- Ensure compliance with the limit values specified in the technical data during transport, storage and operation.
- Do not use any damaged devices.

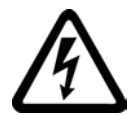

#### **WARNING**

#### Danger to life through electric shock due to unconnected cable shields

Hazardous touch voltages can occur through capacitive cross-coupling due to unconnected cable shields.

• As a minimum, connect cable shields and the conductors of power cables that are not used (e.g. brake cores) at one end at the grounded housing potential.

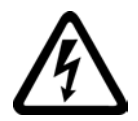

## WARNING

#### Danger to life due to electric shock when not grounded

For missing or incorrectly implemented protective conductor connection for devices with protection class I, high voltages can be present at open, exposed parts, which when touched, can result in death or severe injury.

• Ground the device in compliance with the applicable regulations.

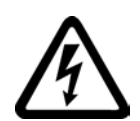

#### WARNING

Danger to life due to electric shock when opening plug connections in operation

When opening plug connections in operation, arcs can result in severe injury or death.

• Only open plug connections when the equipment is in a no-voltage state, unless it has been explicitly stated that they can be opened in operation.

1.1 General safety instructions

#### WARNING

#### Danger to life due to fire spreading if housing is inadequate

Fire and smoke development can cause severe personal injury or material damage.

- Install devices without a protective housing in a metal control cabinet (or protect the device by another equivalent measure) in such a way that contact with fire is prevented.
- Ensure that smoke can only escape via controlled and monitored paths.

#### WARNING

#### Danger to life through unexpected movement of machines when using mobile wireless devices or mobile phones

Using mobile wireless devices or mobile phones with a transmit power > 1 W closer than approx. 2 m to the components may cause the devices to malfunction, influence the functional safety of machines therefore putting people at risk or causing material damage.

Switch the wireless devices or mobile phones off in the immediate vicinity of the components.

## WARNING

#### Danger to life due to the motor catching fire in the event of insulation overload

There is higher stress on the motor insulation through a ground fault in an IT system. If the insulation fails, it is possible that death or severe injury can occur as a result of smoke and fire.

- Use a monitoring device that signals an insulation fault.
- Correct the fault as quickly as possible so the motor insulation is not overloaded.

#### WARNING

#### Danger to life due to fire if overheating occurs because of insufficient ventilation clearances

Inadequate ventilation clearances can cause overheating of components with subsequent fire and smoke. This can cause severe injury or even death. This can also result in increased downtime and reduced service lives for devices/systems.

• Ensure compliance with the specified minimum clearance as ventilation clearance for the respective component.

#### 1.1 General safety instructions

#### WARNING

#### Danger of an accident occurring due to missing or illegible warning labels

Missing or illegible warning labels can result in accidents involving death or serious injury.

- Check that the warning labels are complete based on the documentation.
- Attach any missing warning labels to the components, in the national language if necessary.
- Replace illegible warning labels.

#### **NOTICE**

#### Device damage caused by incorrect voltage/insulation tests

Incorrect voltage/insulation tests can damage the device.

• Before carrying out a voltage/insulation check of the system/machine, disconnect the devices as all converters and motors have been subject to a high voltage test by the manufacturer, and therefore it is not necessary to perform an additional test within the system/machine.

#### WARNING

#### Danger to life when safety functions are inactive

Safety functions that are inactive or that have not been adjusted accordingly can cause operational faults on machines that could lead to serious injury or death.

- Observe the information in the appropriate product documentation before commissioning.
- Carry out a safety inspection for functions relevant to safety on the entire system, including all safety-related components.
- Ensure that the safety functions used in your drives and automation tasks are adjusted and activated through appropriate parameterizing.
- Perform a function test.
- Only put your plant into live operation once you have guaranteed that the functions relevant to safety are running correctly.

#### **Note**

#### Important safety notices for Safety Integrated functions

If you want to use Safety Integrated functions, you must observe the safety notices in the Safety Integrated manuals.

1.2 Safety instructions for electromagnetic fields (EMF)

#### **WARNING**

#### Danger to life or malfunctions of the machine as a result of incorrect or changed parameterization

As a result of incorrect or changed parameterization, machines can malfunction, which in turn can lead to injuries or death.

- Protect the parameterization (parameter assignments) against unauthorized access.
- Respond to possible malfunctions by applying suitable measures (e.g. EMERGENCY STOP or EMERGENCY OFF).

## <span id="page-16-0"></span>1.2 Safety instructions for electromagnetic fields (EMF)

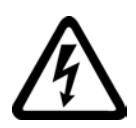

#### **WARNING**

#### Danger to life from electromagnetic fields

Electromagnetic fields (EMF) are generated by the operation of electrical power equipment such as transformers, converters or motors.

People with pacemakers or implants are at a special risk in the immediate vicinity of these devices/systems.

• Ensure that the persons involved are the necessary distance away (minimum 2 m).

Fundamental safety instructions

1.3 Handling electrostatic sensitive devices (ESD)

## <span id="page-17-0"></span>1.3 Handling electrostatic sensitive devices (ESD)

Electrostatic sensitive devices (ESD) are individual components, integrated circuits, modules or devices that may be damaged by either electric fields or electrostatic discharge.

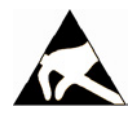

#### **NOTICE**

#### Damage through electric fields or electrostatic discharge

Electric fields or electrostatic discharge can cause malfunctions through damaged individual components, integrated circuits, modules or devices.

- Only pack, store, transport and send electronic components, modules or devices in their original packaging or in other suitable materials, e.g conductive foam rubber of aluminum foil.
- Only touch components, modules and devices when you are grounded by one of the following methods:
	- Wearing an ESD wrist strap
	- Wearing ESD shoes or ESD grounding straps in ESD areas with conductive flooring
- Only place electronic components, modules or devices on conductive surfaces (table with ESD surface, conductive ESD foam, ESD packaging, ESD transport container).

#### <span id="page-17-1"></span>1.4 Industrial security

#### **Note**

#### Industrial security

Siemens provides products and solutions with industrial security functions that support the secure operation of plants, solutions, machines, equipment and/or networks. They are important components in a holistic industrial security concept. With this in mind, Siemens' products and solutions undergo continuous development. Siemens recommends strongly that you regularly check for product updates.

For the secure operation of Siemens products and solutions, it is necessary to take suitable preventive action (e.g. cell protection concept) and integrate each component into a holistic, state-of-the-art industrial security concept. Third-party products that may be in use should also be considered. For more information about industrial security, visit Hotspot-Text [\(http://www.siemens.com/industrialsecurity\)](http://www.siemens.com/industrialsecurity).

To stay informed about product updates as they occur, sign up for a product-specific newsletter. For more information, visit Hotspot-Text [\(http://support.automation.siemens.com\)](http://support.automation.siemens.com/).

1.5 Residual risks of power drive systems

#### WARNING

#### Danger as a result of unsafe operating states resulting from software manipulation

Software manipulation (e.g. by viruses, Trojan horses, malware, worms) can cause unsafe operating states to develop in your installation which can result in death, severe injuries and/or material damage.

- Keep the software up to date. You will find relevant information and newsletters at this address [\(http://support.automation.siemens.com\)](http://support.automation.siemens.com/).
- Incorporate the automation and drive components into a holistic, state-of-the-art industrial security concept for the installation or machine. You will find further information at this address

[\(http://www.siemens.com/industrialsecurity\)](http://www.siemens.com/industrialsecurity).

• Make sure that you include all installed products into the holistic industrial security concept.

#### <span id="page-18-0"></span>1.5 Residual risks of power drive systems

The control and drive components of a drive system are approved for industrial and commercial use in industrial line supplies. Their use in public line supplies requires a different configuration and/or additional measures.

These components may only be operated in closed housings or in higher-level control cabinets with protective covers that are closed, and when all of the protective devices are used.

These components may only be handled by qualified and trained technical personnel who are knowledgeable and observe all of the safety instructions on the components and in the associated technical user documentation.

When assessing the machine's risk in accordance with the respective local regulations (e.g., EC Machinery Directive), the machine manufacturer must take into account the following residual risks emanating from the control and drive components of a drive system:

- 1. Unintentional movements of driven machine components during commissioning, operation, maintenance, and repairs caused by, for example,
	- Hardware and/or software errors in the sensors, control system, actuators, and cables and connections
	- Response times of the control system and of the drive
	- Operation and/or environmental conditions outside the specification
	- Condensation/conductive contamination
	- Parameterization, programming, cabling, and installation errors
	- Use of wireless devices/mobile phones in the immediate vicinity of the control system
	- External influences/damage

1.5 Residual risks of power drive systems

- 2. In the event of a fault, exceptionally high temperatures, including an open fire, as well as emissions of light, noise, particles, gases, etc. can occur inside and outside the inverter, e.g.:
	- Component failure
	- Software errors
	- Operation and/or environmental conditions outside the specification
	- External influences/damage

Inverters of the Open Type/IP20 degree of protection must be installed in a metal control cabinet (or protected by another equivalent measure) such that contact with fire inside and outside the inverter is not possible.

- 3. Hazardous shock voltages caused by, for example,
	- Component failure
	- Influence during electrostatic charging
	- Induction of voltages in moving motors
	- Operation and/or environmental conditions outside the specification
	- Condensation/conductive contamination
	- External influences/damage
- 4. Electrical, magnetic and electromagnetic fields generated in operation that can pose a risk to people with a pacemaker, implants or metal replacement joints, etc., if they are too close
- 5. Release of environmental pollutants or emissions as a result of improper operation of the system and/or failure to dispose of components safely and correctly

#### **Note**

The components must be protected against conductive contamination (e.g. by installing them in a control cabinet with degree of protection IP54 according to IEC 60529 or NEMA 12).

Assuming that conductive contamination at the installation site can definitely be excluded, a lower degree of cabinet protection may be permitted.

For more information about residual risks of the components in a drive system, see the relevant sections in the technical user documentation.

# <span id="page-20-0"></span>Introduction  $\sim$  2

### <span id="page-20-1"></span>2.1 About this manual

#### Who requires the operating instructions and what for?

These operating instructions primarily address fitters, commissioning engineers and machine operators. The operating instructions describe the devices and device components and enable the target groups being addressed to install, connect-up, set, and commission the converters safely and in the correct manner.

#### What is described in the operating instructions?

These operating instructions provide a summary of all of the information required to operate the converter under normal, safe conditions.

The information provided in the operating instructions has been compiled in such a way that it is sufficient for all standard applications and enables drives to be commissioned as efficiently as possible. Where it appears useful, additional information for entry level personnel has been added.

The operating instructions also contain information about special applications. Since it is assumed that readers already have a sound technical knowledge of how to configure and parameterize these applications, the relevant information is summarized accordingly. This relates, e.g. to operation with fieldbus systems and safety-related applications.

#### What is the meaning of the symbols in the manual?

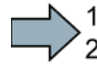

An operating instruction starts here.

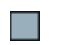

This concludes the operating instruction.

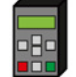

The subsequent text is applicable for an operator panel.

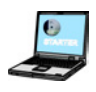

The following text applies if you are using a PC with STARTER.

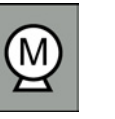

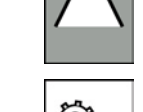

Examples of the inverter-function symbols The description of the corresponding inverter function starts with one of these symbols.

See also: [Overview of the inverter functions](#page-140-1) (Page [141\)](#page-140-1).

<span id="page-20-2"></span>Converter with the CU240B-2 and CU240E-2 Control Units Operating Instructions, 04/2014, FW V4.7, A5E34259001B AA 21 2.2 Guide through this manual

## 2.2 Guide through this manual

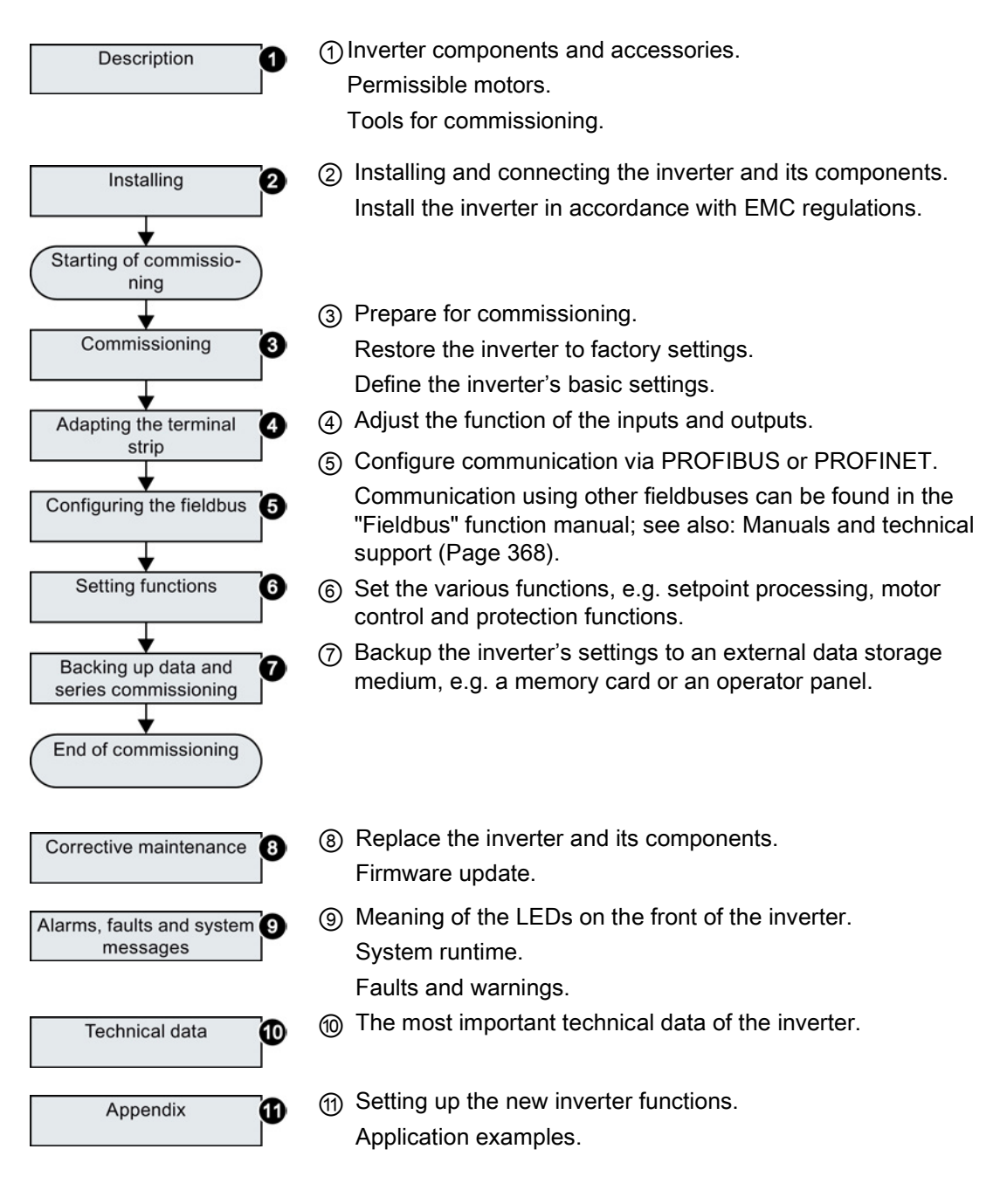

# <span id="page-22-0"></span>Description 3

#### Use for the intended purpose

The inverter described in this manual is a device for controlling an induction motor. The inverter is designed for installation in electrical installations or machines.

It has been approved for industrial and commercial use on industrial networks. Additional measures have to be taken when connected to public grids.

The technical specifications and information about connection conditions are indicated on the rating plate and in the operating instructions.

#### <span id="page-22-1"></span>3.1 Identifying the converter

#### Main components of the inverter

Each SINAMICS G120 inverter comprises a Control Unit and a Power Module.

- The Control Unit controls and monitors the Power Module and the connected motor.
- The Power Modules are available for motors with a power range of between 0.37 kW and 250 kW.

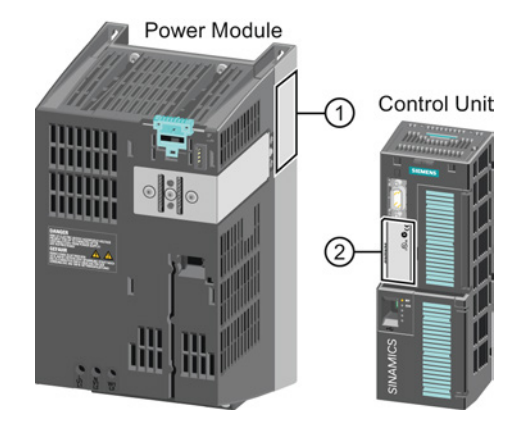

The following data is provided on the Power Module type plate  $(①)$ :

- Designation: e.g. Power Module 240
- Technical data: Voltage and current

- Order number: e.g. 6SL3224-0BE13-7UA0
- Version: e.g. A02

The following data can be found on the Control Unit type plate (②):

- Designation: e.g. Control Unit CU240E-2 DP-F
	-
- 
- Order number: e.g. 6SL3244-0BB13-1PA0
- Version: e.g. A02 (hardware)

**Description** 

3.2 Overview of Control Units

#### Additional converter components

The following components are available so that you can adapt the converter to different applications and ambient conditions:

- [Line filter](#page-28-1) (Page [29\)](#page-28-1)
- [Line reactor](#page-29-0) (Page [30\)](#page-29-0)
- [Output reactor](#page-31-0) (Page [32\)](#page-31-0)
- [Sine-wave filter](#page-34-0) (Page [35\)](#page-34-0)
- [Braking resistor](#page-36-0) (Page [37\)](#page-36-0)
- [Brake Relay to control a motor holding brake](#page-37-0) (Page [38\)](#page-37-0).

## <span id="page-23-0"></span>3.2 Overview of Control Units

Table 3-1 Control Units CU240B-2 ...

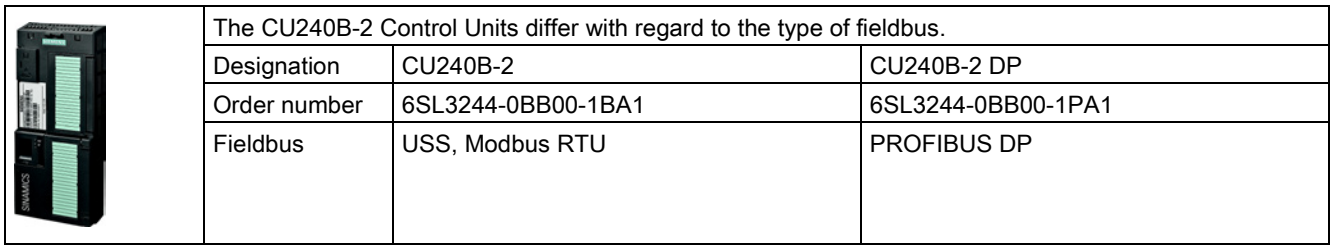

#### Table 3- 2 Control Units CU240E-2 ...

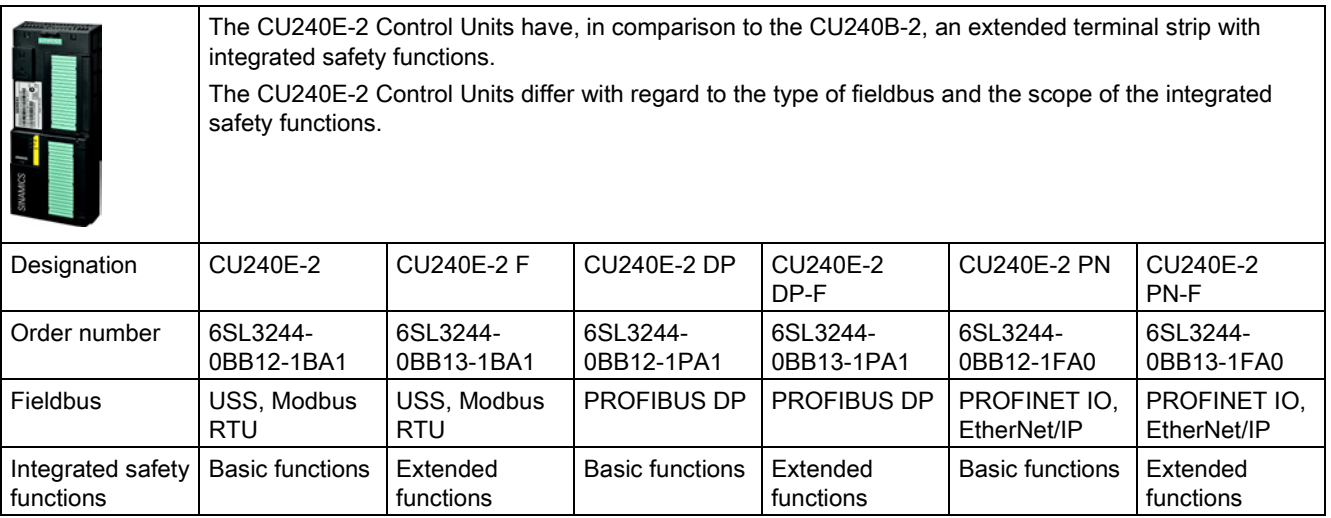

#### Memory cards

The following memory cards are available as medium to back up converter settings:

- Card without firmware: Order No. 6SL3054-4AG00-2AA0.
- Card with firmware: Order No. 6SL3054-7Ex00-2BA0.

The digit at position x designates the firmware version:

4.6 ≙ EG, 4.7 ≙ EH

#### Shield connection kit for the Control Unit

The shield connection kit is an optional component. The shield connection kit comprises the following components:

- Shield plate
- Elements for optimum shield support and strain relief of the signal and communication cables

#### Table 3- 3 Order numbers

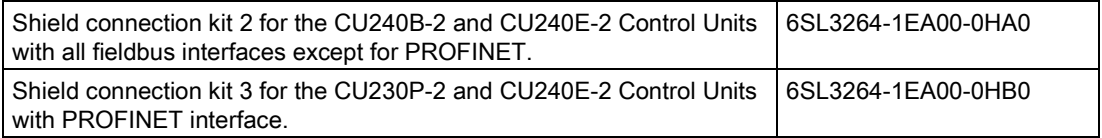

### <span id="page-24-0"></span>3.3 Power Module

Important data on the Power Modules is provided in this section. Further information is contained in the hardware installation manuals listed in Section [Manuals for your inverter](#page-367-1) (Page [368\)](#page-367-1).

All power data refers to rated values or to power for operation with low overload (LO).

#### Which Power Module can I use with the Control Unit?

| <b>Control Unit</b> | <b>Power Module</b> |                                 |              |                |              |              |
|---------------------|---------------------|---------------------------------|--------------|----------------|--------------|--------------|
|                     | <b>PM340 1AC</b>    | PM230 IP20 and push-<br>through | <b>PM240</b> | <b>PM240-2</b> | <b>PM250</b> | <b>PM260</b> |
| CU240B-2            |                     |                                 |              |                |              |              |
| CU240E-2            |                     |                                 |              |                |              |              |

Table 3- 4 Permitted combinations of Control Unit and Power Module

3.3 Power Module

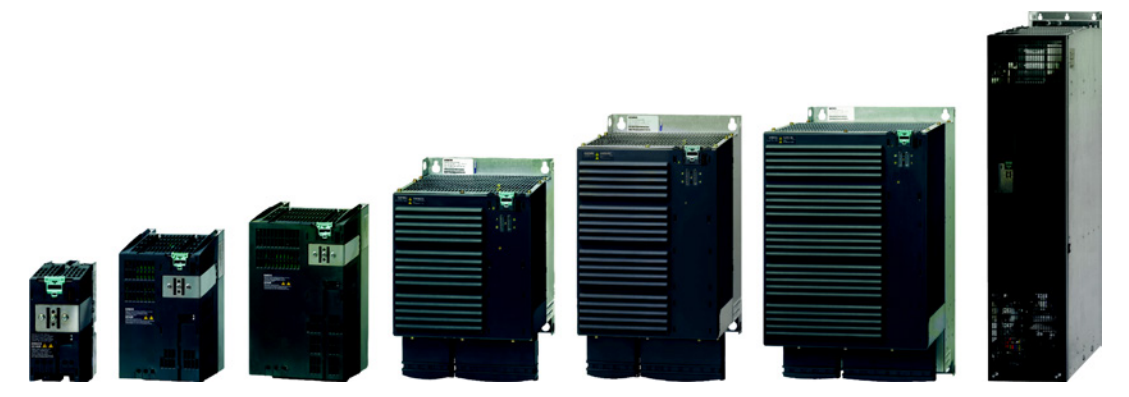

Figure 3-1 Power Modules with degree of protection IP20 FSA … FSGX

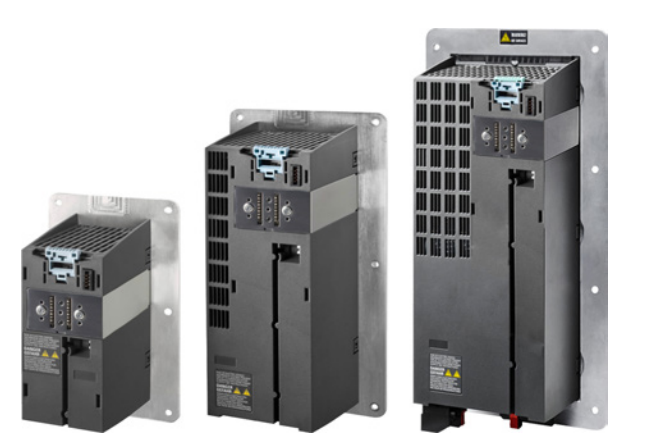

Figure 3-2 Power Modules with the push-through system FSA … FSC

#### PM230, 3 AC 400 V - Pump and fan applications

The PM230 Power Module is available without a filter or with integrated class A line filter.

Range of order numbers: • IP20:

Push through:

6SL3210-1NE… 6SL3211-1NE…

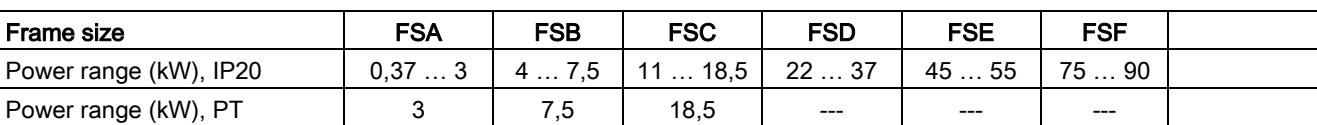

#### PM340, 1 AC 200 V - Standard areas of application

The PM340 Power Module is available without a filter or with an integrated class A line filter with degree of protection IP20. The PM340 allows dynamic braking via an external braking resistor.

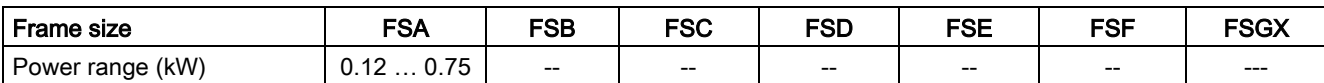

Order number range: 6SL3210-1SB1…

#### PM240, 3 AC 400 V - Standard areas of application

The PM240 Power Module is available without a filter or with an integrated class A line filter with degree of protection IP20. The PM240 allows dynamic braking via an external braking resistor.

Order number range: 6SL3224-0BE… and 6SL3224-0XE…

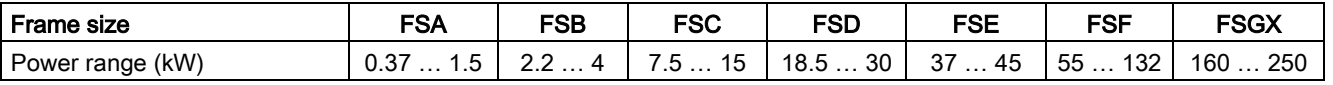

#### PM240-2, 3 AC 400 V - standard areas of application

The PM240-2 Power Module is available without a filter or with an integrated class A line filter. The PM240-2 permits dynamic braking via an external braking resistor.

Range of order numbers: • IP20:

- 
- 6SL3210-1PE…
- Push through: 6SL3211-1PE…

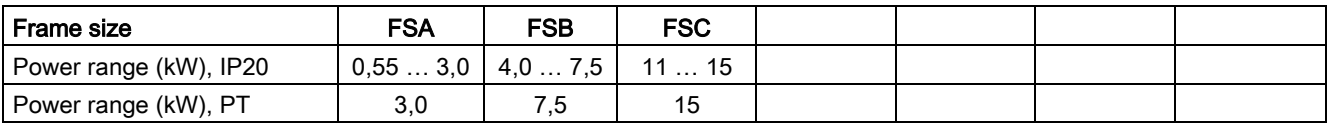

#### PM250, 3 AC 400 V - Application areas with line regeneration

The PM250 Power Module is available without a filter or with an integrated class A line filter with degree of protection IP20. The PM250 permits dynamic braking with energy feedback into the line supply.

Order number range, IP20: 6SL3225-0BE …

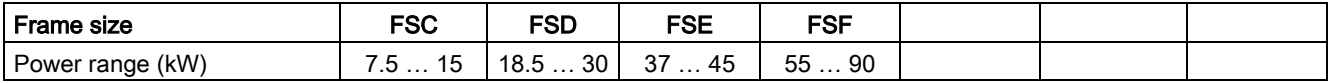

#### PM260, 3 AC 690 V - Application areas with line regeneration

The PM260 Power Module is available without a filter or with an integrated class A line filter with degree of protection IP20. A sine-wave filter is fitted to the motor. The PM260 permits dynamic braking with energy feedback into the line supply.

Order number range, IP20: 6SL3225-0BH…

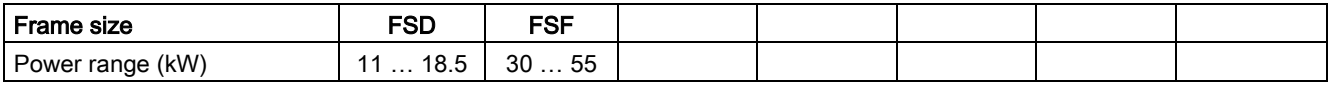

3.3 Power Module

#### <span id="page-27-0"></span>3.3.1 Accessories for installation and shielding

#### Shield connection kit

The shield connection kit offers optimum shield support and strain relief for line and motor cables. It comprises a shield plate with serrated strips with screws.

Shield connection kits are available for frame sizes FSA … FSF.

- PM230 and PM240-2, FSA up to FSC: The shield connection kit belongs to the scope of supply of the Power Module.
- All other Power Modules: The shield connection kit is an optional component and must be ordered separately.

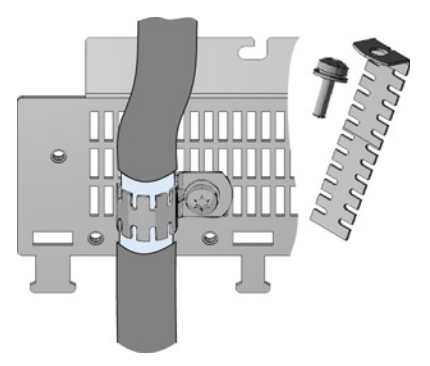

#### Adapter for rail mounting for PM240, PM250 and PM260, frame sizes FSA and FSB

You can use the adapter for rail mounting to mount the Power Module onto two mounting rails with a center-to-center distance of 100 mm.

#### Order numbers for shield connection kit and DIN rail mounting adapter

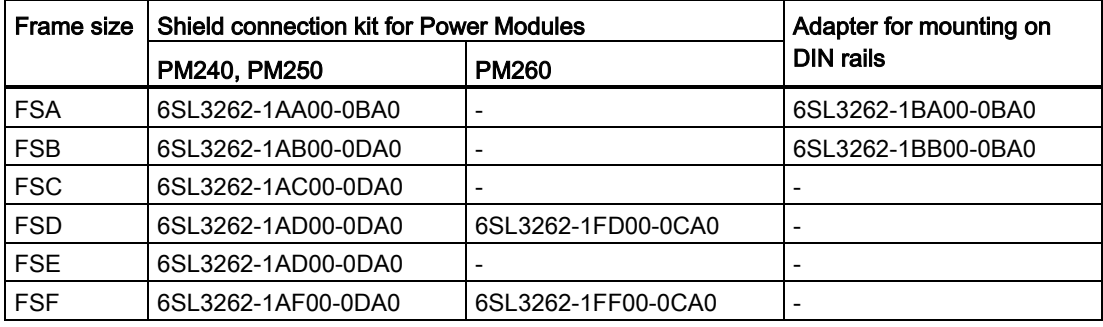

## <span id="page-28-1"></span><span id="page-28-0"></span>3.4 Components for the Power Modules

#### 3.4.1 Line filter

With a line filter, the inverter can achieve a higher radio interference class. An external filter is not required for inverters with integrated line filter.

Adjacent examples of line filters.

Filters comply with Class A, or B according to EN55011: 2009.

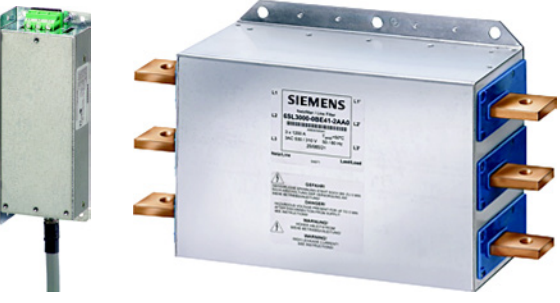

for PM240 FSA

for PM240 FSGX

#### External line filters for PM240

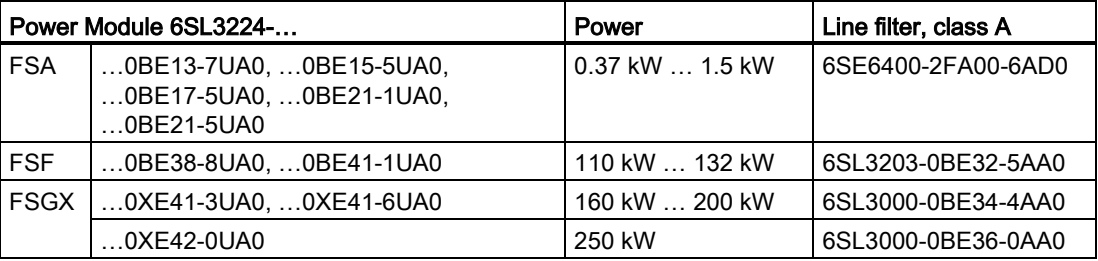

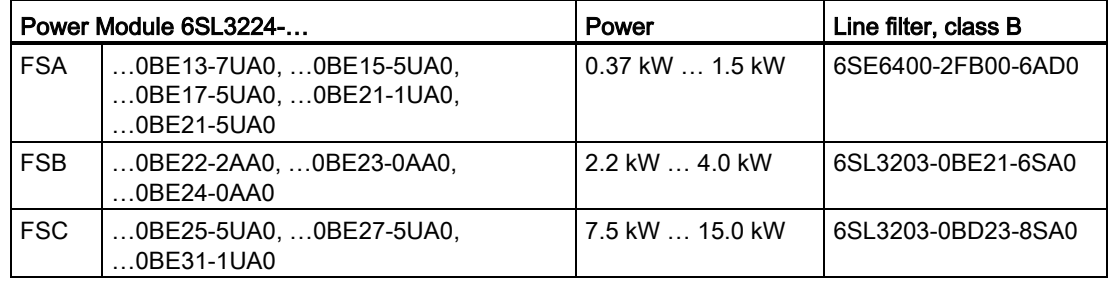

#### External line filters for PM250

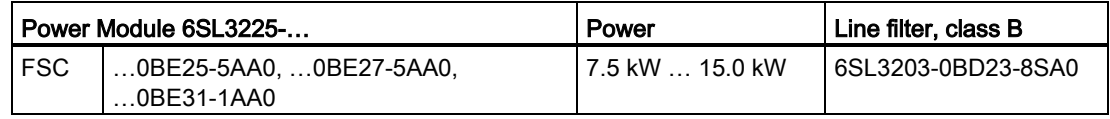

#### <span id="page-29-0"></span>3.4.2 Line reactor

The line reactor supports the overvoltage protection, smoothes the harmonics in the line supply and bridges commutation dips. For the Power Modules subsequently listed, a line reactor is suitable in order to dampen the specified effects.

Adjacent examples of line reactors.

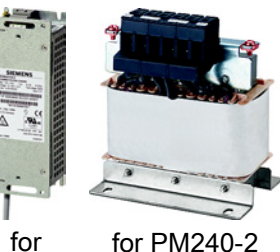

PM240

for PM240-2

#### **NOTICE**

#### Damage to inverter as a result of a missing line reactor

Depending on the Power Module and line supply, if a line reactors is not used, this can result in damage to the inverter and other components in the electrical plant or system.

• Install a line reactor if the relative short-circuit voltage of the line supply is below 1%

#### Line reactors for PM240

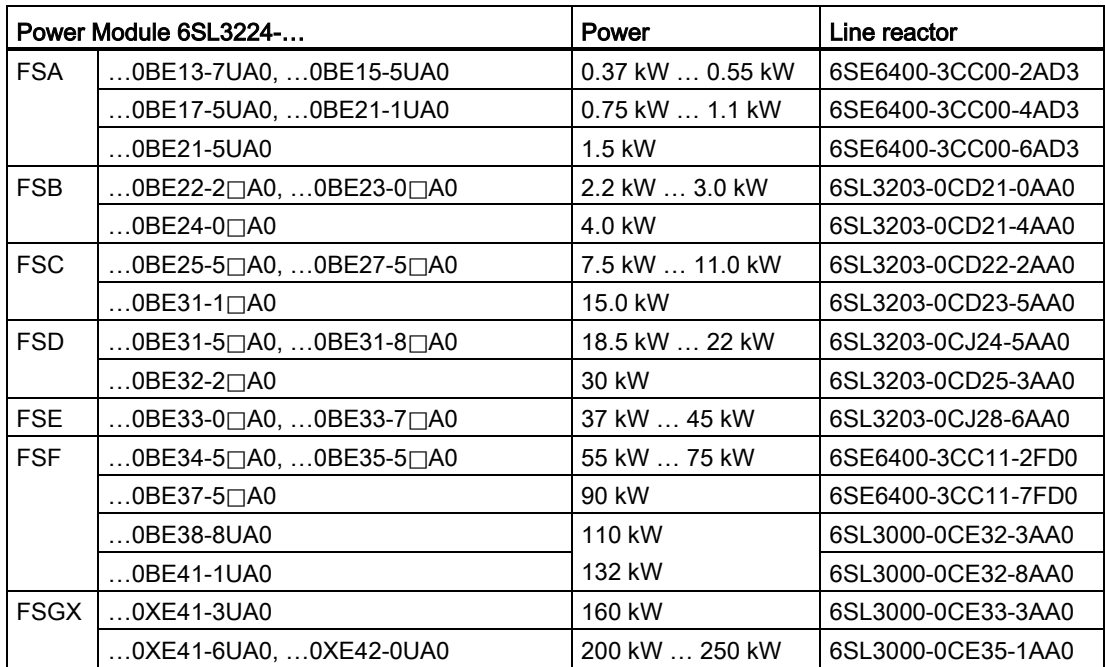

#### Line reactors for PM240-2

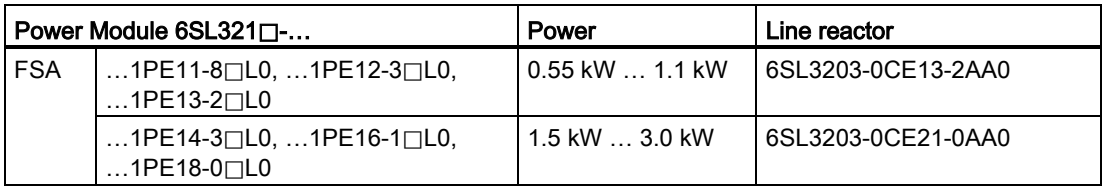

#### Line reactors for PM340 1AC

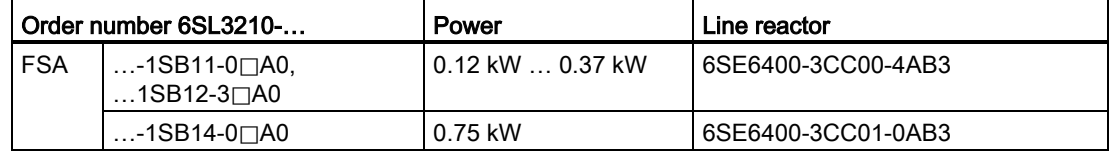

#### <span id="page-31-0"></span>3.4.3 Output reactor

Output reactors reduce the voltage stress on the motor windings. Further, they reduce the inverter load as a result of capacitive recharging currents in the cables. An output reactor is required for motor cables longer than 50 m, shielded or 100 m unshielded. The output reactors are designed for pulse

frequencies of 4 kHz.

Adjacent examples of output reactors.

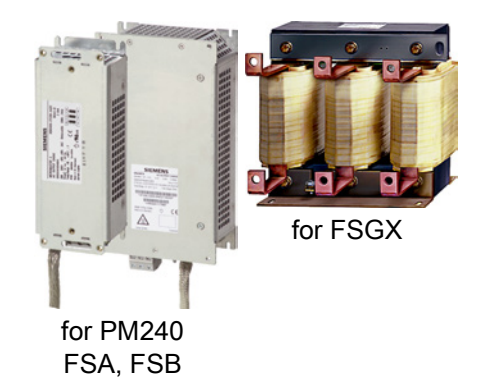

#### Output reactors for PM240 Power Module

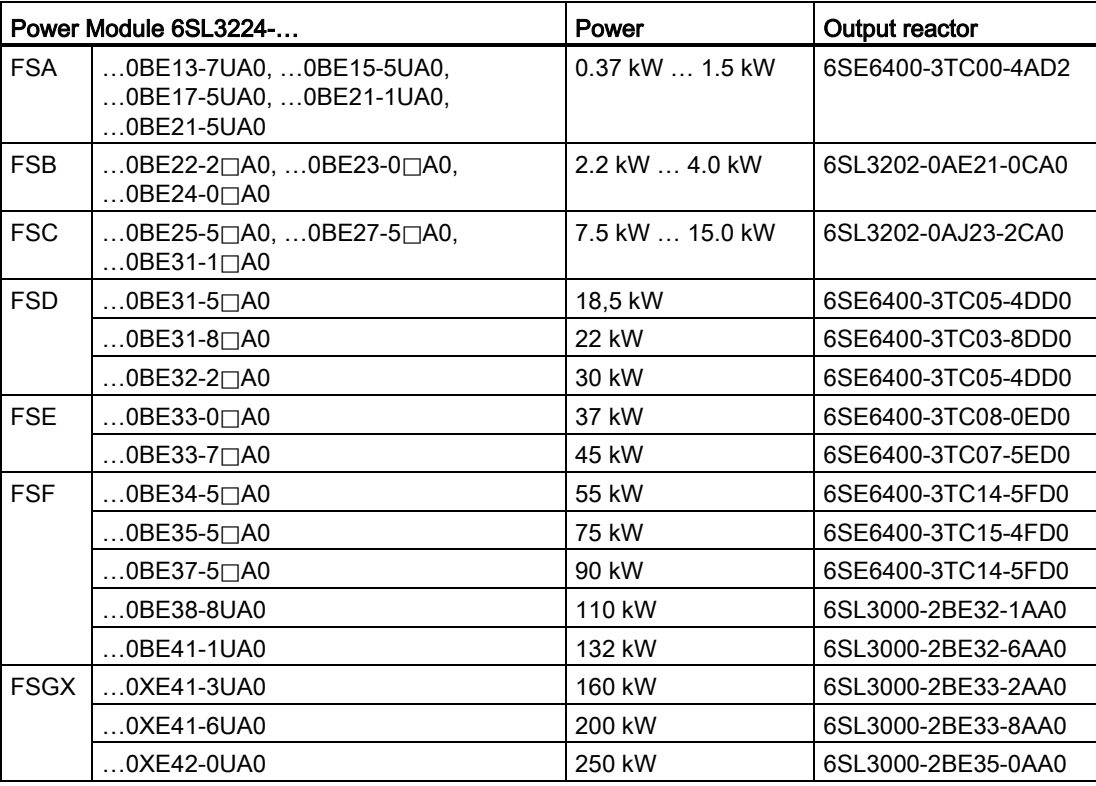

**Description** 

3.4 Components for the Power Modules

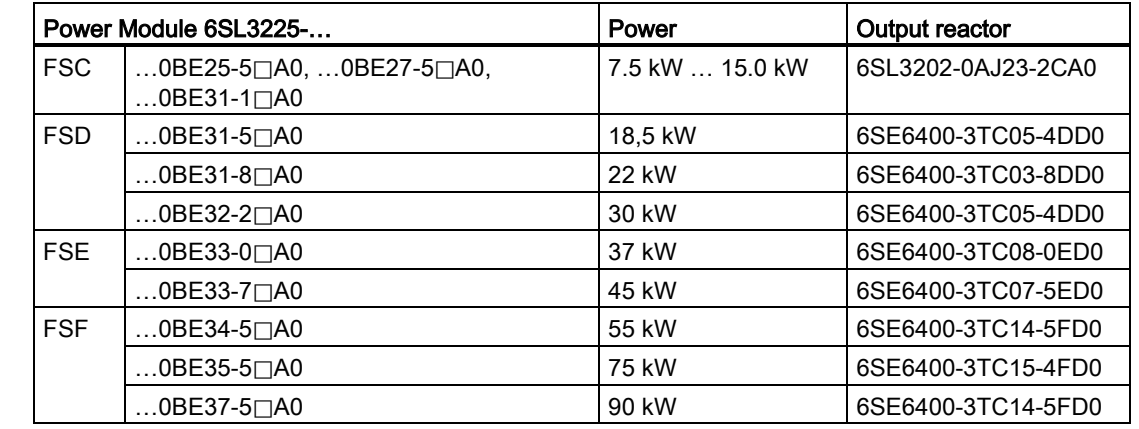

#### Output reactors for PM250 Power Module

#### Output reactors for PM230 Power Modules (IP20)

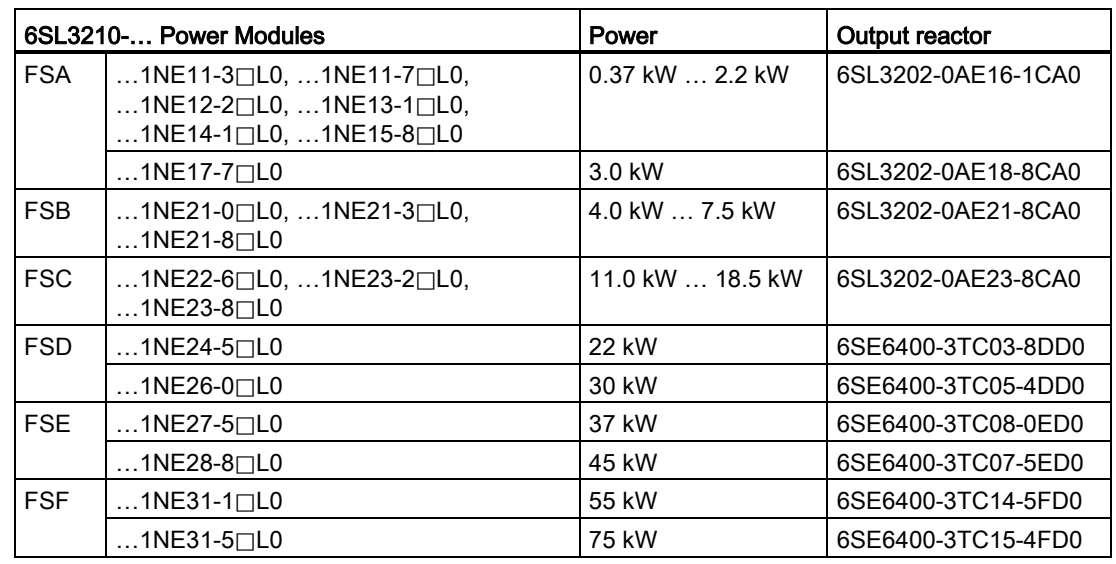

#### Output reactors for PM230 push-through Power Modules

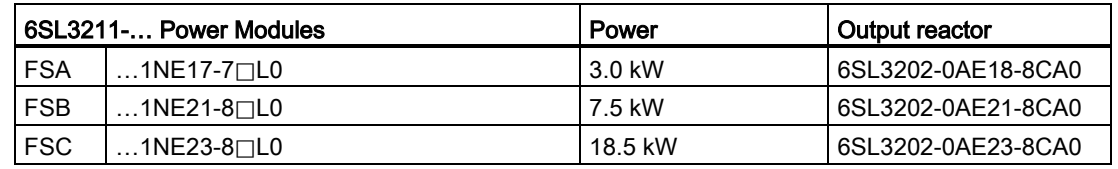

#### Output reactors for PM240-2 Power Modules (IP20)

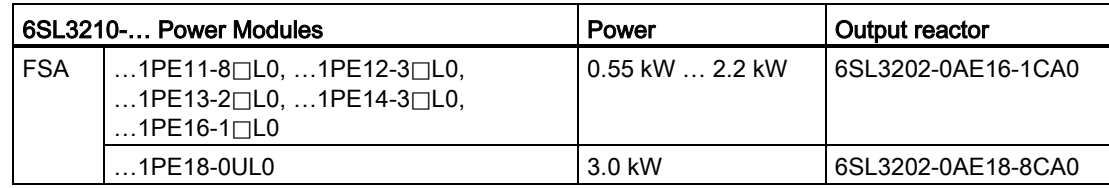

#### Output reactors for PM240-2 push-through Power Modules

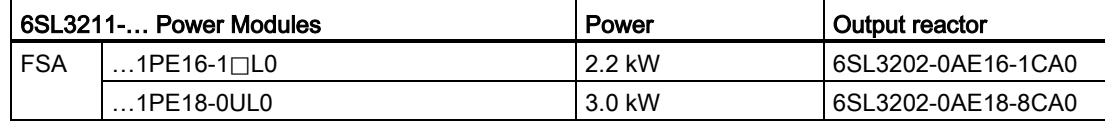

#### <span id="page-34-0"></span>3.4.4 Sine-wave filter

The sine-wave filter at the inverter outputs almost sinusoidal voltages to the motor, so that you can use standard motors without special cables. The maximum permissible length of motor feeder cables is increased to 300 m.

The following applies when using a sine-wave filter:

• Operation is only permissible with pulse frequencies from 4 kHz to 8 kHz.

From 110 kW power rating of the Power Modules (according to the rating plate) only 4 kHz is permissible.

- The inverter power is reduced by 5%.
- The maximum output frequency of the inverter is 150 Hz at 380 V to 480 V.
- Operation and commissioning may only be performed with the motor connected, as the sine-wave filter is not no-load proof.
- An output reactor is superfluous.

#### Sine-wave filter for PM240 Power Module

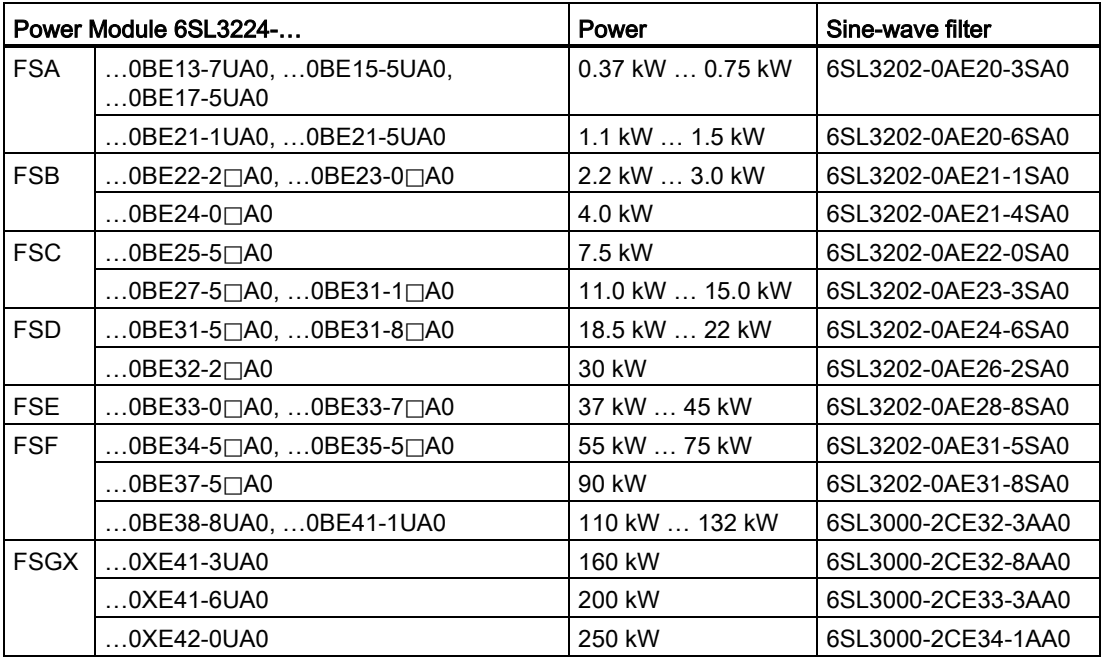

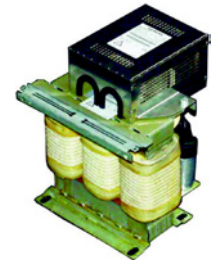

for FSF

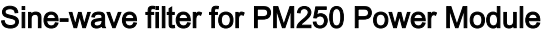

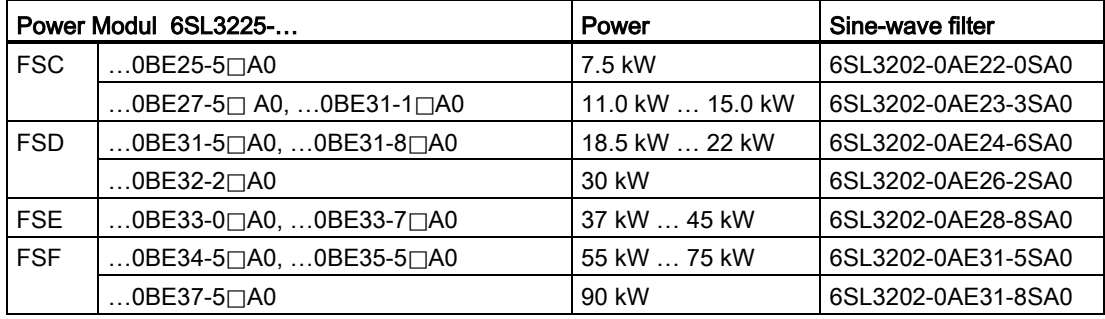

Converter with the CU240B-2 and CU240E-2 Control Units 36 Operating Instructions, 04/2014, FW V4.7, A5E34259001B AA
**Description** 

嗯

3.4 Components for the Power Modules

## 3.4.5 Braking resistor

The braking resistor allows loads with a high moment of inertia to be quickly braked. The Power Module controls the braking resistor via its integrated braking module. Adjacent, as example, a braking resistor for PM240 and PM340 Power Modules, frame size FSA, which can be mounted below the device.

#### Braking resistors for PM240

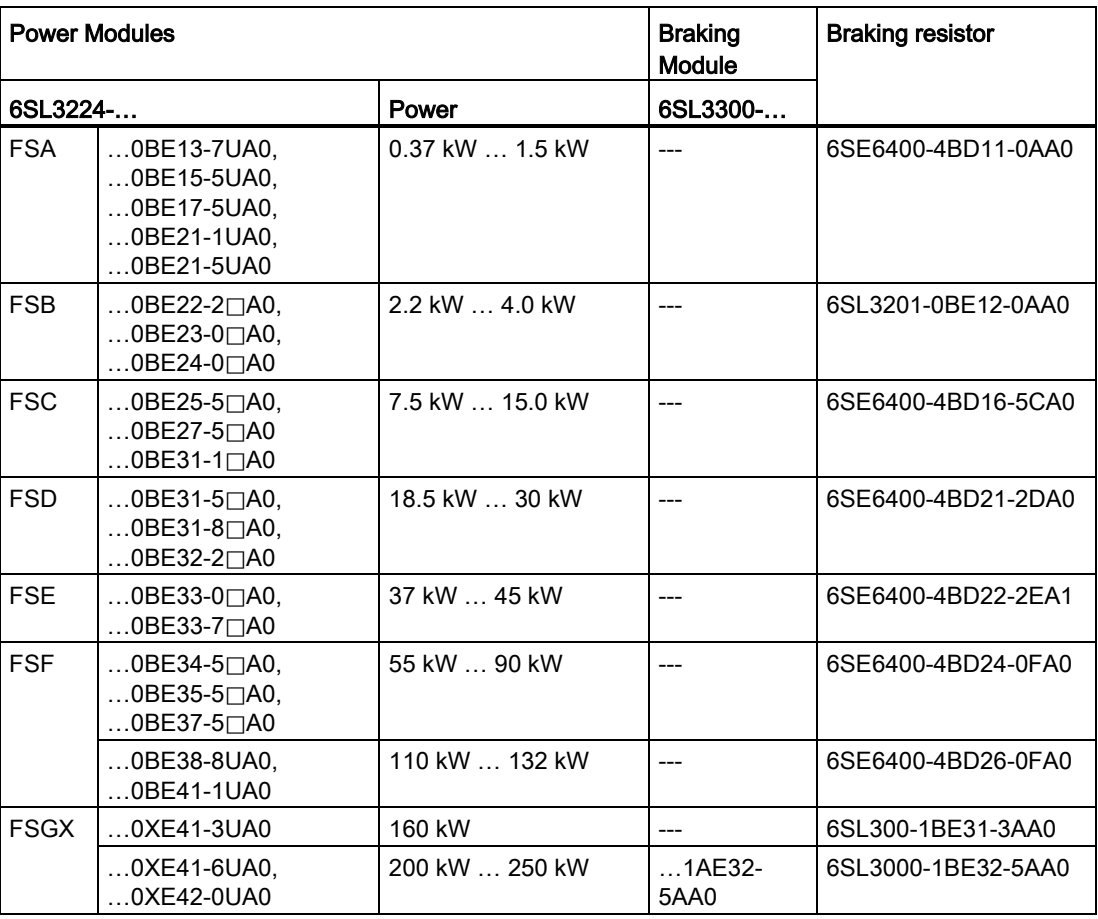

#### Braking resistors for PM240-2

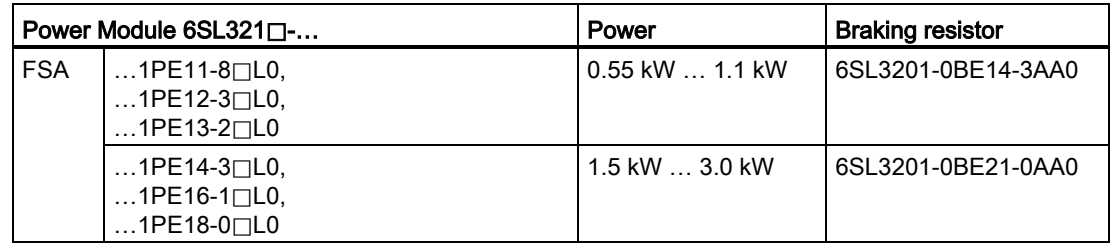

Converter with the CU240B-2 and CU240E-2 Control Units Operating Instructions, 04/2014, FW V4.7, A5E34259001B AA 37 3.4 Components for the Power Modules

# Braking resistors for PM340, 1AC

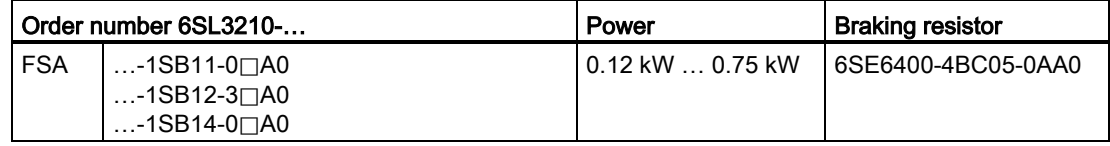

# 3.4.6 Brake Relay

The brake relay has a switch contact (NO contact) to control the motor brake coil.

Order no.: 6SL3252-0BB00-0AA0

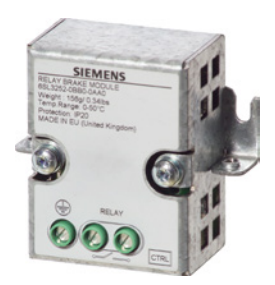

3.5 Tools to commission the converter

# 3.5 Tools to commission the converter

The following tools are used to commission, troubleshoot and control the inverter, as well as to backup and transfer the inverter settings.

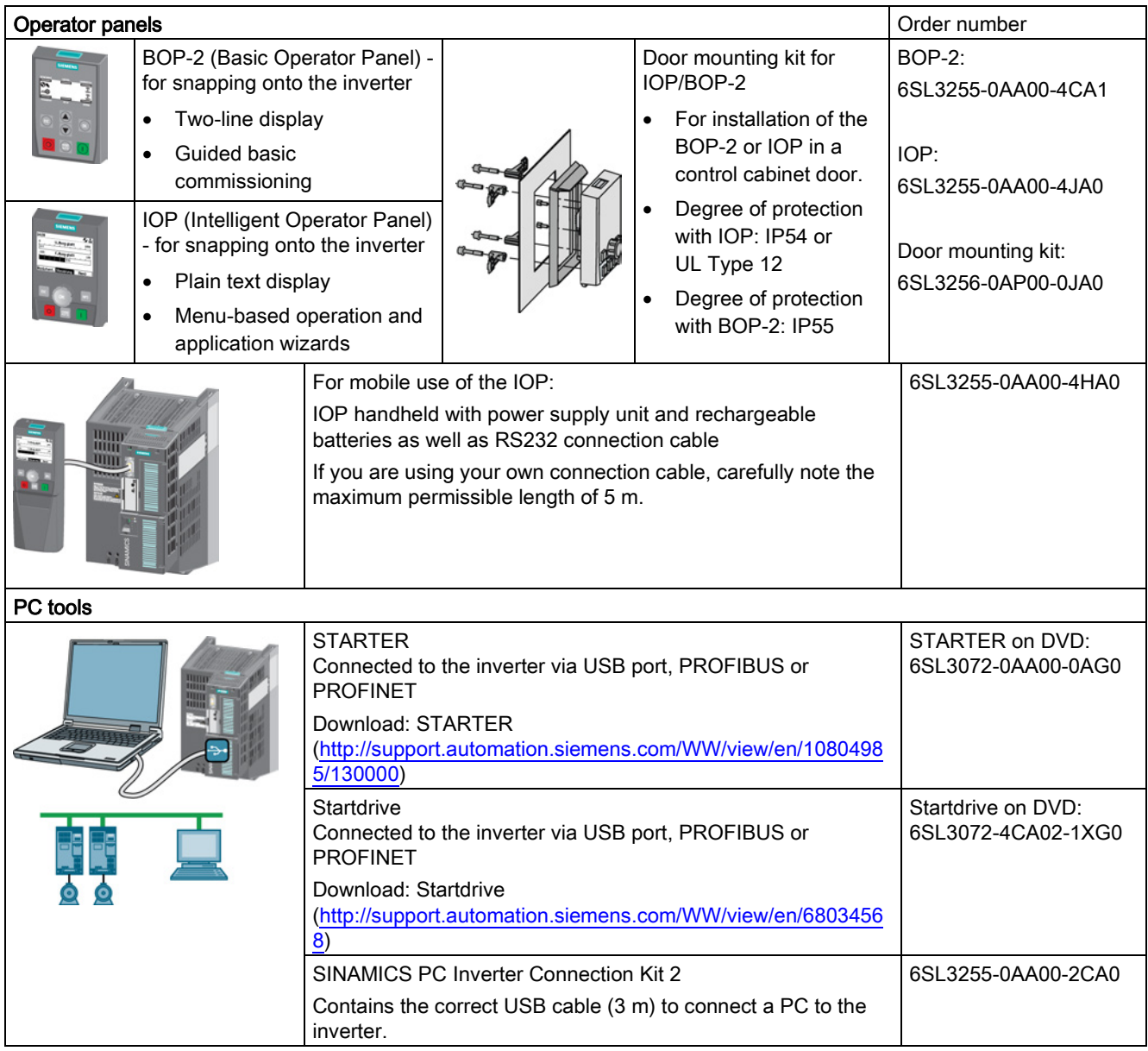

#### **Description**

3.5 Tools to commission the converter

**The State** 

# Installing  $\sim$  4

# 4.1 Overview of the inverter installation

# Installing the inverter

# **Precondition**

Before installation, please check:

- Are the required inverter components available?
	- Power Module
	- Control Unit
	- Accessories, e.g. line reactor or braking resistor
- Do you have the necessary tools and small parts/components required to install the inverter?

# Procedure

To install the inverter, proceed as follows:

- 1. Install the accessories (reactors, filter or braking resistor) for the Power Module:
	- Observe the installation instructions that are supplied with the accessories.
	- If you are using more than one base-mounted component, then you must observe the sequence when installing.

See also [Installing reactors, filters and braking](#page-41-0)  [resistors](#page-41-0) (Page [42\)](#page-41-0).

2. Install the Power Module.

See also [Installing the Power Module](#page-41-1) (Page [43\)](#page-41-1).

You can find information about your Power Module in the corresponding Hardware Installation Manual [\(http://support.automation.siemens.com/WW/view/en](http://support.automation.siemens.com/WW/view/en/30563173/133300) [/30563173/133300\)](http://support.automation.siemens.com/WW/view/en/30563173/133300).

3. Install the Control Unit.

See also [Installing Control Unit](#page-62-0) (Page [63\)](#page-62-0).

You have installed all of the inverter components, and you can now commission the inverter.

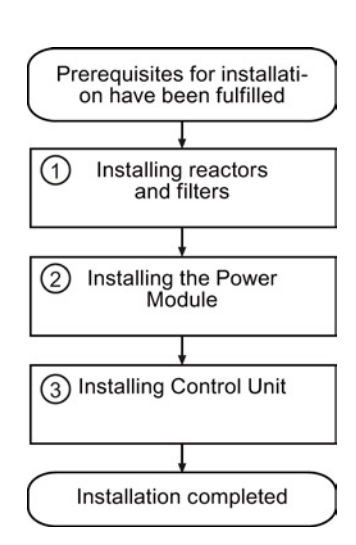

4.2 Installing reactors, filters and braking resistors

# <span id="page-41-0"></span>4.2 Installing reactors, filters and braking resistors

#### Installing reactors, filters and braking resistors

The installation of reactors, filters and braking resistors is described in the documentation provided. See also Section: [Manuals and technical support](#page-367-0) (Page [368\)](#page-367-0).

#### Installing base components

Reactors, filters and braking resistors are available as base components for the PM240 and PM250 Power Modules, frame sizes FSA, FSB and FSC. You can also install base components next to Power Modules.

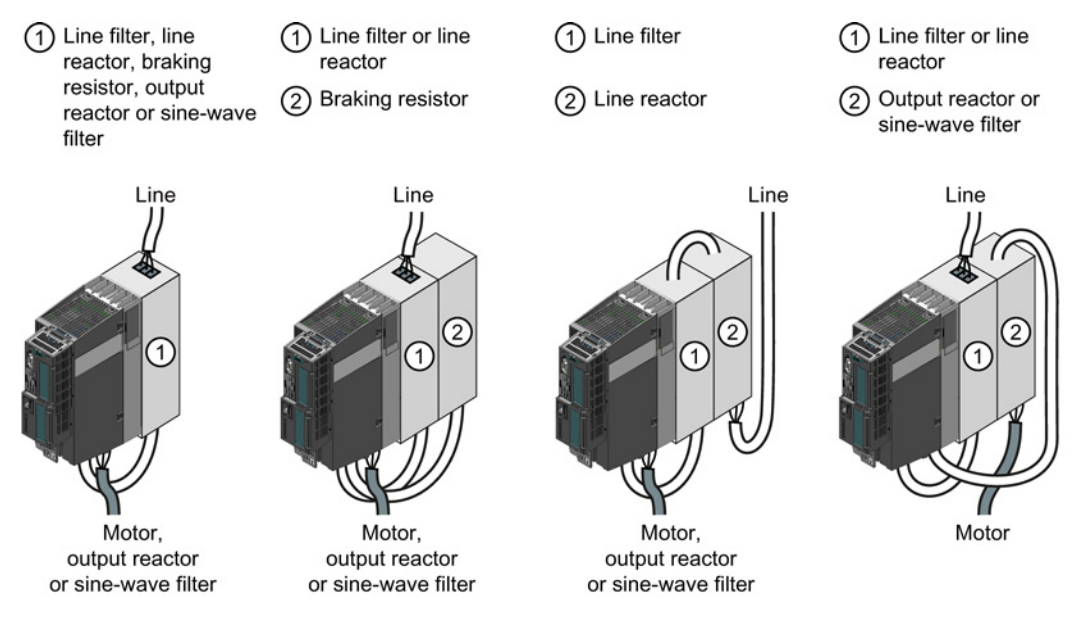

Figure 4-1 Permissible combination of base components

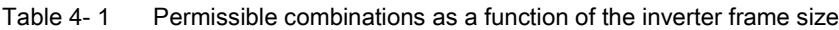

<span id="page-41-1"></span>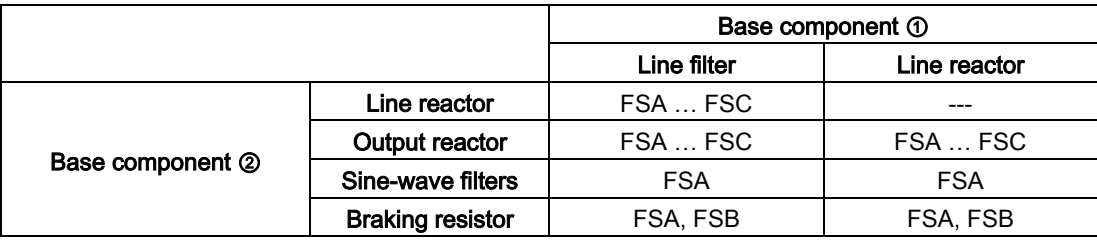

#### Mounting Power Modules with degree of protection IP20

#### Procedure

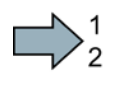

 $\sim$ 

#### Proceed as follows to correctly mount the Power Module:

- 1. Mount the Power Module in a control cabinet.
- 2. Maintain the minimum clearances to other components in the control cabinet specified below.
- 3. Install the Power Modules vertically with the line and motor connections facing downwards. It is not permissible to install them in any other position.

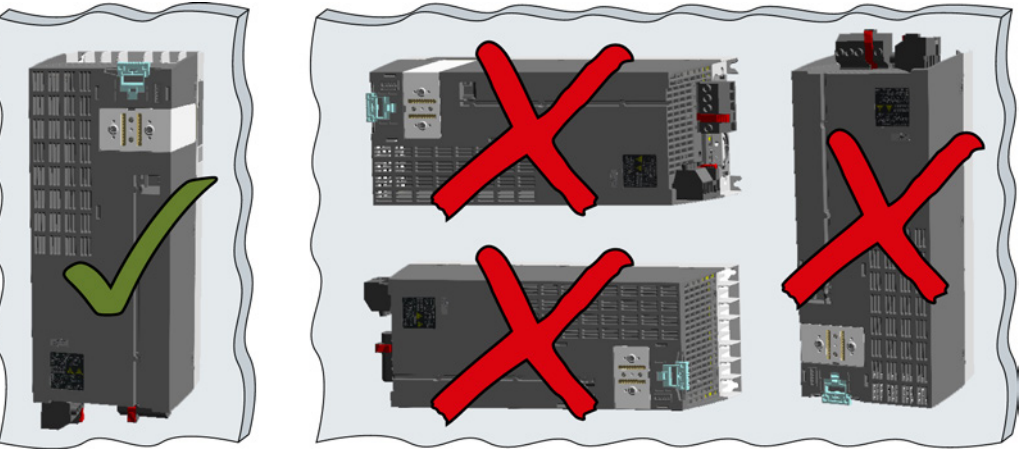

- 4. Position the Power Module in the control cabinet so that the cables for the motor and line supply are connected in accordance with the terminal layout.
- 5. Use the mounting devices specified below.
- 6. Comply with the torques of the mounting devices specified below.

You have correctly mounted the Power Module.

# Mounting Power Modules using through-hole technology

We recommend that you use the optionally available mounting frame to mount the pushthrough unit in a control cabinet. This mounting frame includes the necessary seals and frame to ensure compliance with degree of protection IP54.

If you do not use the optional mounting frames, then you must ensure that the required degree of protection is complied with using other appropriate measures.

You must mount the inverter on unpainted metal surfaces in order to comply with EMC requirements.

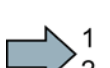

Procedure

Proceed as follows to correctly mount the Power Module:

1. Prepare the cutout and the mounting holes for the Power Module and the mounting frame corresponding to the dimension drawings of the mounting frame.

Also note that the PT Power modules must be vertically mounted with the line and motor connections facing downwards.

- 2. Position the mounting frame at the rear of the control cabinet and attach it to the control cabinet by tightening the corresponding screws by hand.
- 3. Attach the seal to the inner side of the control cabinet.
- 4. Mount the frequency inverter and initially tighten all of the mounting screws by hand.
- 5. Tighten the screws with a torque of 3 Nm.

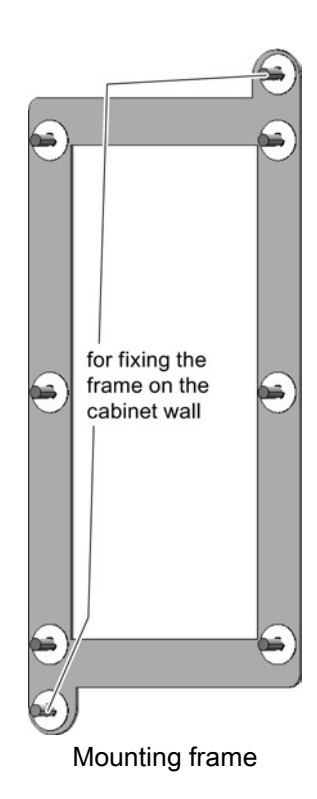

You have correctly mounted the Power Module.

#### Mounting additional components

Depending on the application, the following additional components, for example, may be required (also refer to Section [Identifying the converter](#page-22-0) (Page [23\)](#page-22-0)):

- Line reactors
- Filter
- Braking resistors
- Brake Relay

Information about mounting these components is provided in the instructions supplied.

**The Second Second** 

# 4.3.1 Dimensions, hole drilling templates, minimum clearances, tightening torques

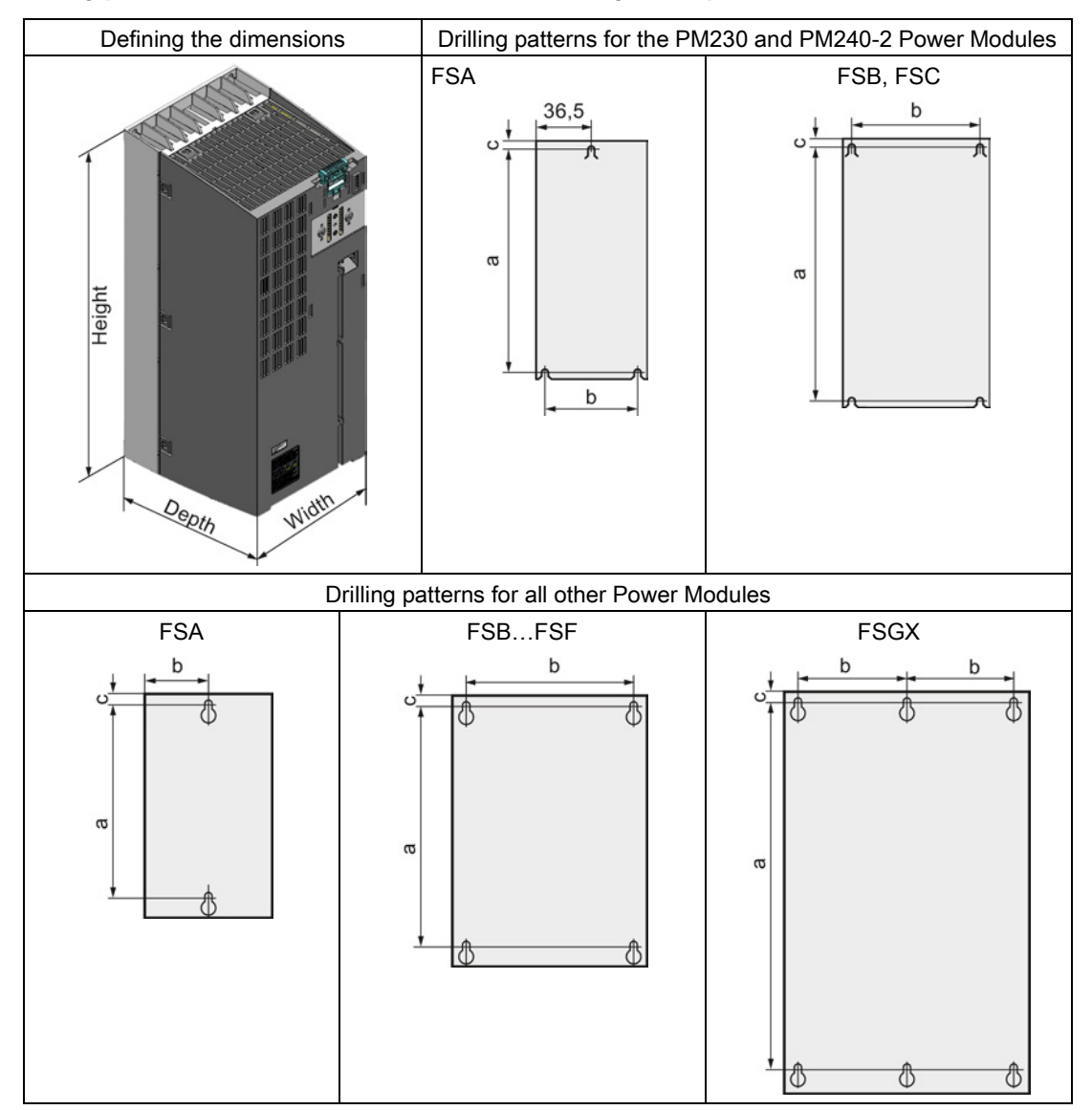

### Dimensions and drilling patterns for Power Modules with IP20 degree of protection

| <b>Frame size</b>         | Dimensions (mm)      |       |                    |     |      |    |  |  |  |  |
|---------------------------|----------------------|-------|--------------------|-----|------|----|--|--|--|--|
|                           | Height <sup>1)</sup> | Width | Depth <sup>2</sup> | a   | b    | c  |  |  |  |  |
| <b>FSA</b>                | 196                  | 73    | 165                | 186 | 62,3 | 6  |  |  |  |  |
| <b>FSB</b>                | 292                  | 100   | 165                | 281 | 80   | 6  |  |  |  |  |
| <b>FSC</b>                | 355                  | 140   | 165                | 343 | 120  | 6  |  |  |  |  |
| FSD without filter        | 419                  | 275   | 204                | 325 | 235  | 11 |  |  |  |  |
| FSD with filter           | 512                  | 275   | 204                | 419 | 235  | 11 |  |  |  |  |
| <b>FSE</b> without filter | 499                  | 275   | 204                | 405 | 235  | 11 |  |  |  |  |
| <b>FSE</b> with filter    | 635                  | 275   | 204                | 541 | 235  | 11 |  |  |  |  |
| <b>FSF</b> without filter | 634                  | 350   | 316                | 598 | 300  | 11 |  |  |  |  |
| <b>FSF</b> with filter    | 934                  | 350   | 316                | 899 | 300  | 11 |  |  |  |  |

Table 4- 2 Dimensions for PM230

1) When using a shield connection kit:

FSA: + 80 mm; FSB: + 78 mm; FSC: + 77 mm; FSD, FSE, FSF: + 123 mm

2) Total depth of the inverter: See below.

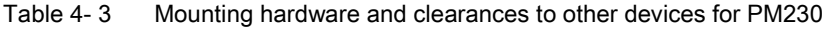

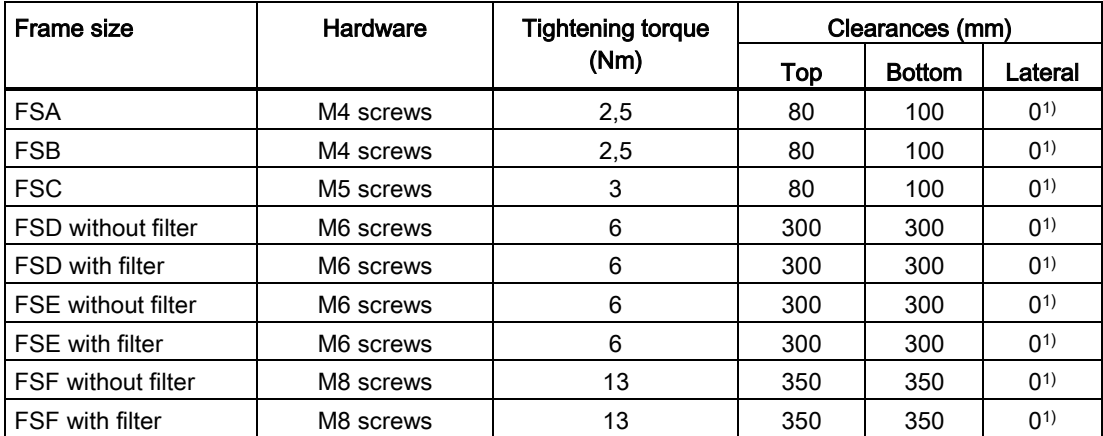

1) You can mount the Power Modules without any lateral clearance. For tolerance reasons, we recommend a lateral clearance of approx. 1 mm.

#### **Installing**

4.3 Installing the Power Module

| Frame size                | Dimensions (mm)      |       |                    |      |      |      |  |  |  |  |
|---------------------------|----------------------|-------|--------------------|------|------|------|--|--|--|--|
|                           | Height <sup>1)</sup> | Width | Depth <sup>2</sup> | a    | b    | C    |  |  |  |  |
| <b>FSA</b>                | 173                  | 73    | 145                | 160  | 36,5 |      |  |  |  |  |
| <b>FSB</b>                | 270                  | 153   | 165                | 258  | 133  |      |  |  |  |  |
| <b>FSC</b>                | 355                  | 140   | 165                | 343  | 120  | 6    |  |  |  |  |
| FSD without filter        | 419                  | 275   | 204                | 325  | 235  | 11   |  |  |  |  |
| FSD with filter           | 512                  | 275   | 204                | 419  | 235  | 11   |  |  |  |  |
| <b>FSE</b> without filter | 499                  | 275   | 204                | 405  | 235  | 11   |  |  |  |  |
| <b>FSE</b> with filter    | 635                  | 275   | 204                | 541  | 235  | 11   |  |  |  |  |
| <b>FSF</b> without filter | 634                  | 350   | 316                | 598  | 300  | 11   |  |  |  |  |
| FSF with filter           | 934                  | 350   | 316                | 899  | 300  | 11   |  |  |  |  |
| <b>FSGX</b>               | 1533                 | 326   | 547                | 1506 | 125  | 14,5 |  |  |  |  |

Table 4- 4 Dimensions for PM240

1) When using a shield connection kit:

FSA: + 80 mm; FSB: + 78 mm; FSC: + 77 mm; FSD, FSE, FSF: + 123 mm

2) Total depth of the inverter: See below.

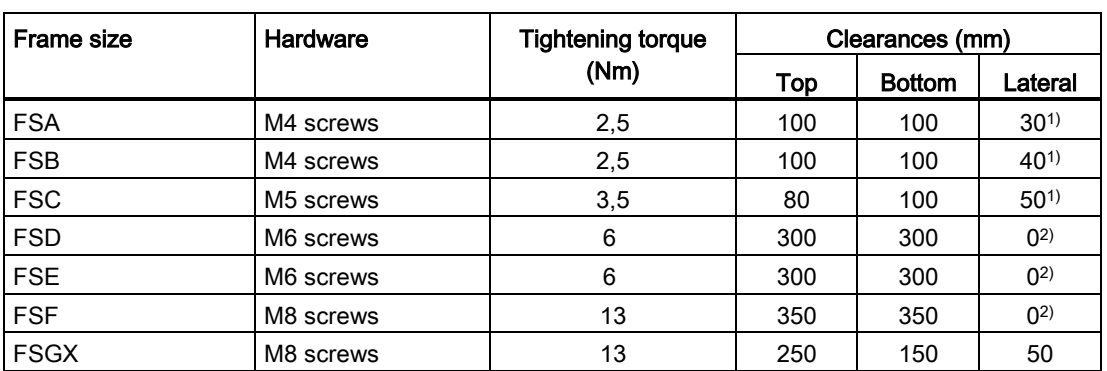

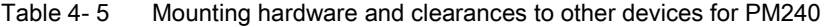

<sup>1)</sup> You can mount the Power Modules without any lateral clearance up to an ambient temperature of 40 °C in operation. For tolerance reasons, we recommend a lateral clearance of approx. 1 mm.

<sup>2)</sup> You can mount the Power Modules without any lateral clearance. For tolerance reasons, we recommend a lateral clearance of approx. 1 mm.

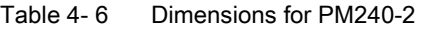

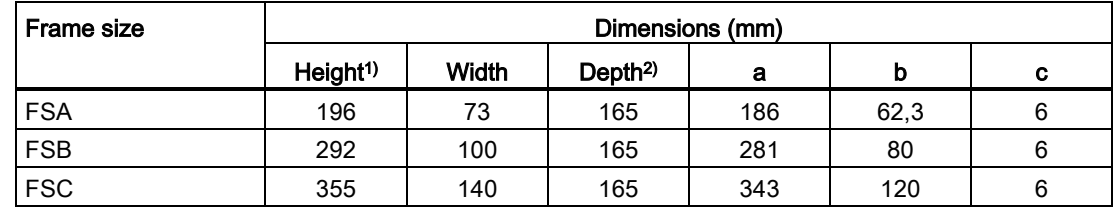

<sup>1)</sup> Additional height with shield connection kit: FSA: + 80 mm; FSB: + 78 mm; FSC: + 77 mm

2) Total depth of the inverter: See below.

| <b>Frame size</b> | Hardware              | <b>Tightening torque</b> | Clearances (mm) |               |                |  |
|-------------------|-----------------------|--------------------------|-----------------|---------------|----------------|--|
|                   | (Nm)                  |                          | Top             | <b>Bottom</b> | Lateral        |  |
| <b>FSA</b>        | M4 screws             | 2,5                      | 80              | 100           | $0^{1)}$       |  |
| <b>FSB</b>        | M4 screws             | 2,5                      | 80              | 100           | 0 <sup>1</sup> |  |
| <b>FSC</b>        | M <sub>5</sub> screws | 2,5                      | 80              | 100           | $0^{1}$        |  |

Table 4- 7 Mounting hardware and clearances to other devices for PM240-2

<sup>1)</sup> You can mount the Power Modules without any lateral clearance. For tolerance reasons, we recommend a lateral clearance of approx. 1 mm.

Table 4- 8 Dimensions and clearances for the PM340 1AC

| l Frame size | Dimensions (mm)      |          |                     |     |      |                          |  |  |  |
|--------------|----------------------|----------|---------------------|-----|------|--------------------------|--|--|--|
|              | Height <sup>1)</sup> | Width    | Depth <sup>2)</sup> |     |      | с                        |  |  |  |
| l FSA        | 173                  | 70<br>ັບ | 145                 | 160 | 36,5 | $\overline{\phantom{m}}$ |  |  |  |

1) With shield connection kit: +84 mm

2) Total depth of the inverter: See below.

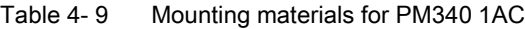

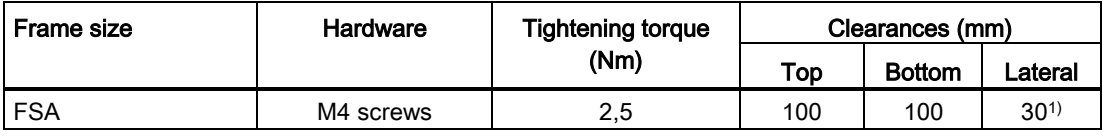

<sup>1)</sup> At ambient temperatures in operation up to 40  $^{\circ}$ C without any lateral clearance. For tolerance reasons, we recommend a lateral clearance of approx. 1 mm.

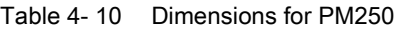

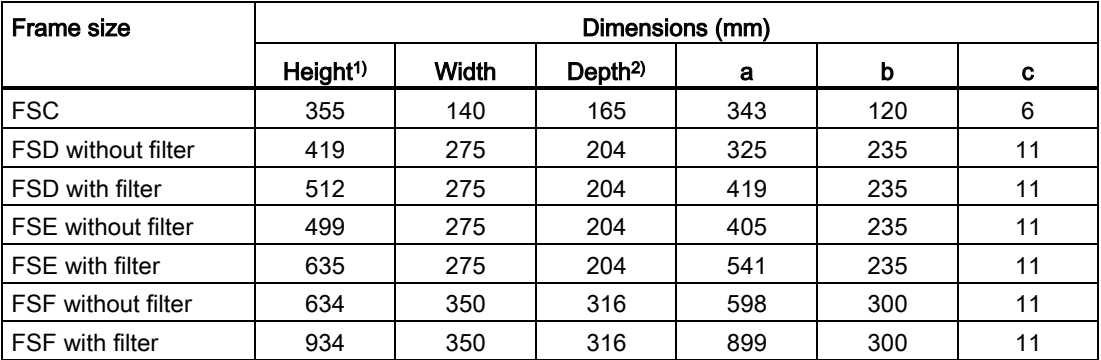

1) Additional height with shield connection kit: FSC: +89 mm; FSD…FSF: +123 mm

2) Total depth of the inverter: See below.

#### **Installing**

4.3 Installing the Power Module

| <b>Frame size</b> | Hardware              | <b>Tightening torque</b> | Clearances (mm) |               |          |
|-------------------|-----------------------|--------------------------|-----------------|---------------|----------|
|                   |                       | (Nm)                     | Top             | <b>Bottom</b> | Lateral  |
| <b>FSC</b>        | M <sub>5</sub> screws | 2,5                      | 80              | 100           | $50^{1}$ |
| <b>FSD</b>        | M6 screws             | 6                        | 300             | 300           | $0^{2}$  |
| <b>FSE</b>        | M6 screws             | 6                        | 300             | 300           | $0^{2}$  |
| <b>FSF</b>        | M8 screws             | 13                       | 350             | 350           | $0^{2}$  |

Table 4- 11 Mounting hardware and clearances to other devices for PM250

<sup>1)</sup> You can mount the Power Modules without any lateral clearance up to an ambient temperature of 40 °C in operation. For tolerance reasons, we recommend a lateral clearance of approx. 1 mm.

<sup>2)</sup> You can mount the Power Modules without any lateral clearance. For tolerance reasons, we recommend a lateral clearance of approx. 1 mm.

Table 4- 12 Dimensions for PM260

| Frame size                | Dimensions (mm)      |       |                     |     |     |    |  |  |  |  |
|---------------------------|----------------------|-------|---------------------|-----|-----|----|--|--|--|--|
|                           | Height <sup>1)</sup> | Width | Depth <sup>2)</sup> | а   | b   | C  |  |  |  |  |
| FSD without filter        | 419                  | 275   | 204                 | 325 | 235 | 11 |  |  |  |  |
| FSD with filter           | 512                  | 275   | 204                 | 419 | 235 | 11 |  |  |  |  |
| <b>FSF</b> without filter | 634                  | 350   | 316                 | 598 | 300 | 11 |  |  |  |  |
| <b>FSF</b> with filter    | 934                  | 350   | 316                 | 899 | 300 | 11 |  |  |  |  |

1) Additional height with shield connection kit: +123 mm

2) Total depth of the inverter: See below.

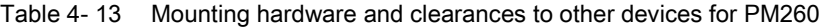

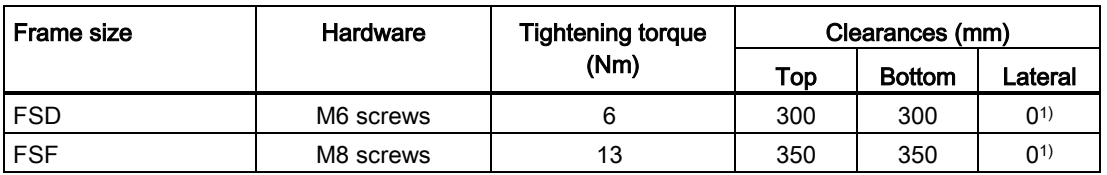

<sup>1)</sup> You can mount the Power Modules without any lateral clearance. For tolerance reasons, we recommend a lateral clearance of approx. 1 mm.

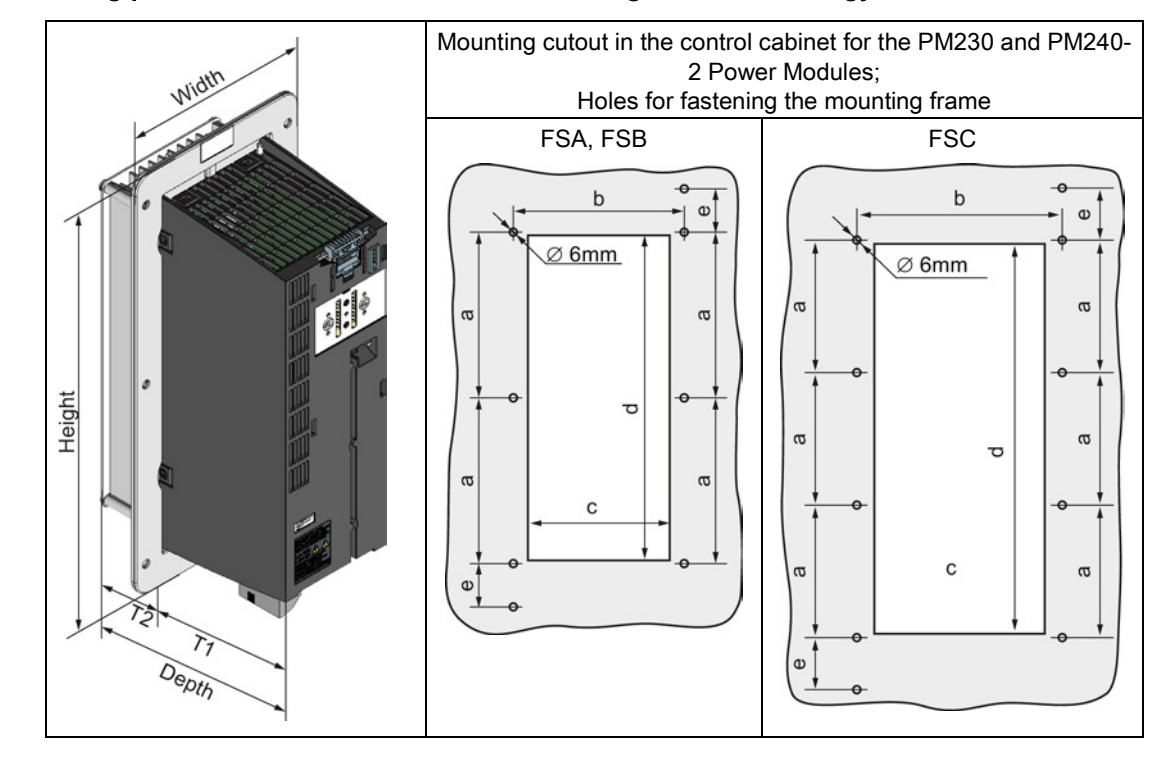

#### Dimensions and drilling patterns for Power Modules with through-hole technology

Table 4- 14 Dimensions for PM230 in push-through technology

| <b>Frame size</b> | Dimensions (mm)      |       |                    |     |    |       |     |     |     |      |  |
|-------------------|----------------------|-------|--------------------|-----|----|-------|-----|-----|-----|------|--|
|                   | Height <sup>1)</sup> | Width | Deoth <sup>2</sup> | Τ1  | Т2 | a     | b   | c   | d   | е    |  |
| <b>FSA</b>        | 238                  | 126   | 171                | 118 | 54 | 103   | 106 | 88  | 198 | 27   |  |
| <b>FSB</b>        | 345                  | 154   | 171                | 118 | 54 | 147.5 | 134 | 116 | 304 | 34,5 |  |
| <b>FSC</b>        | 411                  | 200   | 171                | 118 | 54 | 123   | 174 | 156 | 365 | 30,5 |  |

1) With shield connection kit: FSA: +84 mm; FSB: +85 mm; FSC: +89 mm

3) Total depth of the inverter: See below.

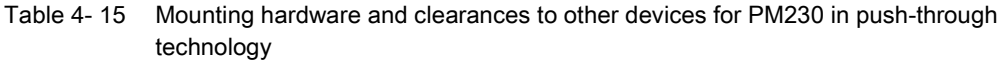

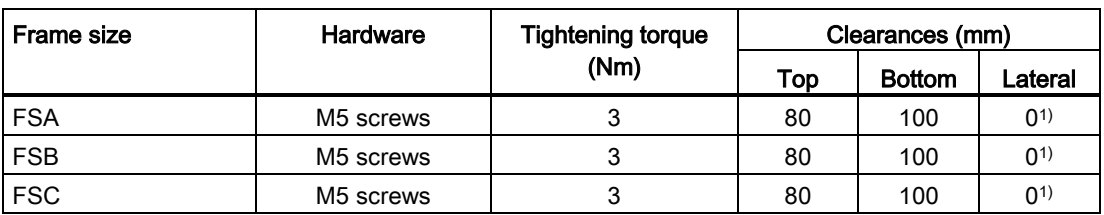

<sup>1)</sup> You can mount the mounting frames without any lateral clearance. For tolerance reasons, we recommend a lateral clearance of approx. 1 mm.

#### **Installing**

#### 4.3 Installing the Power Module

| Frame size |                      | Dimensions (mm) |                     |     |                |       |     |     |     |      |  |  |
|------------|----------------------|-----------------|---------------------|-----|----------------|-------|-----|-----|-----|------|--|--|
|            | Height <sup>1)</sup> | Width           | Depth <sup>2)</sup> | Τ1  | T <sub>2</sub> | a     | D   | c   | d   | е    |  |  |
| <b>FSA</b> | 238                  | 126             | 171                 | 118 | 54             | 103   | 106 | 88  | 198 | 27   |  |  |
| <b>FSB</b> | 345                  | 154             | 171                 | 118 | 54             | 147.5 | 134 | 116 | 304 | 34,5 |  |  |
| <b>FSC</b> | 411                  | 200             | 171                 | 118 | 54             | 123   | 174 | 156 | 365 | 30,5 |  |  |

Table 4- 16 Dimensions for PM240-2 in push-through technology

1) With shield connection kit: FSA: +84 mm; FSB: +85 mm; FSC: +89 mm

2) Total depth of the inverter: See below.

Table 4- 17 Mounting hardware and clearances to other devices for PM240-2 in push-through technology

| <b>Frame size</b> | <b>Hardware</b>       | <b>Tightening torque</b> | Clearances (mm) |               |         |  |
|-------------------|-----------------------|--------------------------|-----------------|---------------|---------|--|
|                   |                       | (Nm)                     |                 | <b>Bottom</b> | Lateral |  |
| <b>FSA</b>        | M <sub>5</sub> screws |                          | 80              | 100           | $0^{1}$ |  |
| <b>FSB</b>        | M <sub>5</sub> screws | J                        | 80              | 100           | $0^{1}$ |  |
| <b>FSC</b>        | M <sub>5</sub> screws | ິ<br>J                   | 80              | 100           | $0^{1}$ |  |

<sup>1)</sup> You can mount the mounting frames without any lateral clearance. For tolerance reasons, we recommend a lateral clearance of approx. 1 mm.

#### Total depth of the inverter

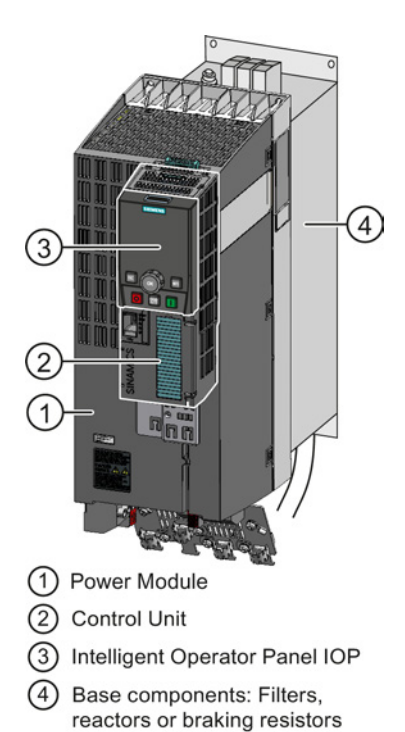

#### Power Modules frame sizes FSA … FSF

#### $(1) + (2)$

As a minimum, the inverter comprises a Power Module and an inserted Control Unit:

Overall depth of the inverter = depth of the Power Module + 41 mm (Control Unit)

$$
\textcircled{1} + \textcircled{2} + \textcircled{3}
$$

Inverter with inserted operator panel:

- Overall depth of the inverter = depth of the Power Module + 54 mm (Control Unit + Basic Operator Panel BOP-2)
- Overall depth of the inverter = depth of the Power Module + 63 mm (Control Unit + Intelligent Operator Panel IOP)

#### $(1) + (2) + (3) + (4)$

Power Module (degree of protection IP20) on a base component:

The overall inverter depth increases by the depth of the base component.

#### Power Modules frame sizes FSGX (160 kW … 250 kW)

Total depth of the inverter = depth of the Power Module

# 4.3.2 Connecting the line supply, motor, and inverter components

#### 4.3.2.1 Permissible line supplies

The inverter is designed for the following power distribution systems according to IEC 60364- 1 (2005).

Above an installation altitude of 2000 m, the permissible line supplies are restricted. See also: [Restrictions for special ambient conditions](#page-339-0) (Page [340\)](#page-339-0).

#### TN line system

A TN line system transfers the PE protective conductor to the installed plant or system using a cable.

Generally, in a TN line system the neutral point is grounded. There are versions of a TN line supply with a grounded line the conductor, e.g. with grounded L1.

A TN line system can transfer the neutral conductor N and the PE protective conductor either separately or combined.

Preconditions and restrictions when connecting an inverter to a TN line system

- Inverter with integrated or external line filter:
	- Operation on TN line supply systems with grounded neutral point permissible. Operation on TN line supply systems with grounded line conductor not permissible.
- Inverter without line filter:
	- Operation permissible on all TN line supplies.

#### Examples for Power Modules connected to a TN line supply

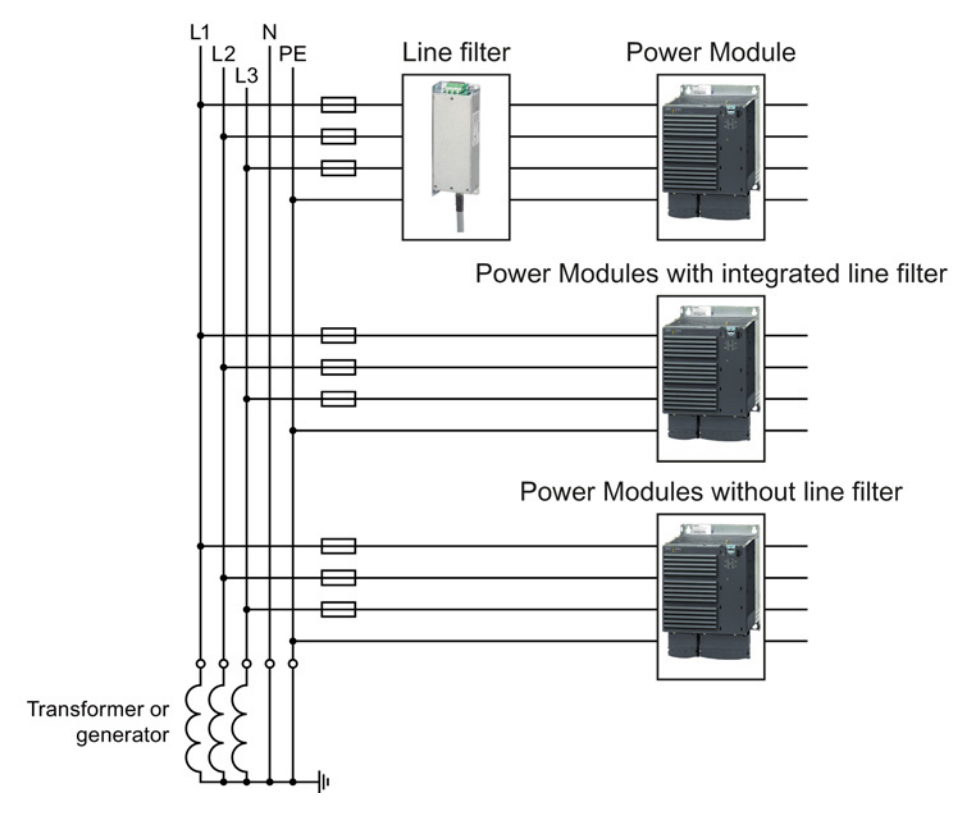

Figure 4-2 TN line supply with separate transfer of N and PE and with a grounded neutral point

#### TT system

In a TT line system, the transformer grounding and the installation grounding are independent of one another.

There are TT line supplies where the neutral conductor N is either transferred – or not.

Preconditions and restrictions when connecting an inverter to a TT line system

- Inverter with integrated or external line filter:
	- Operation on TT line supply systems with grounded neutral point permissible.
	- Operation on TT line systems without grounded neutral point not permissible.
- Inverter without line filter:
	- Operation on TT line systems is permissible.

#### Examples for Power Modules connected to a TT line supply

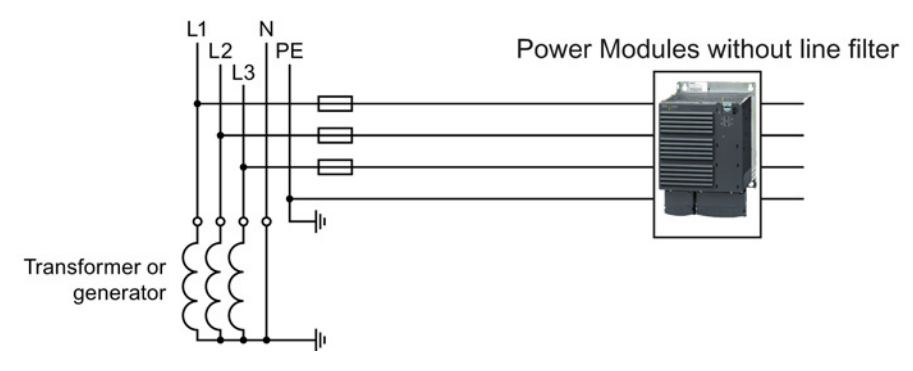

Figure 4-3 TT line system where the neutral conductor N is transferred

#### IT system

In an IT line system, all of the conductors are insulated with respect to the PE protective conductor – or connected to the PE protective conductor through an impedance.

There are IT line supplies where the neutral conductor N is either transferred – or not.

Preconditions and restrictions when connecting an inverter to an IT line system

- Inverter with integrated or external line filter:
	- Operation on IT line systems is not permissible.
- Inverter without line filter:
	- Operation on IT line systems is permissible.

#### Examples for Power Modules connected to an IT line supply

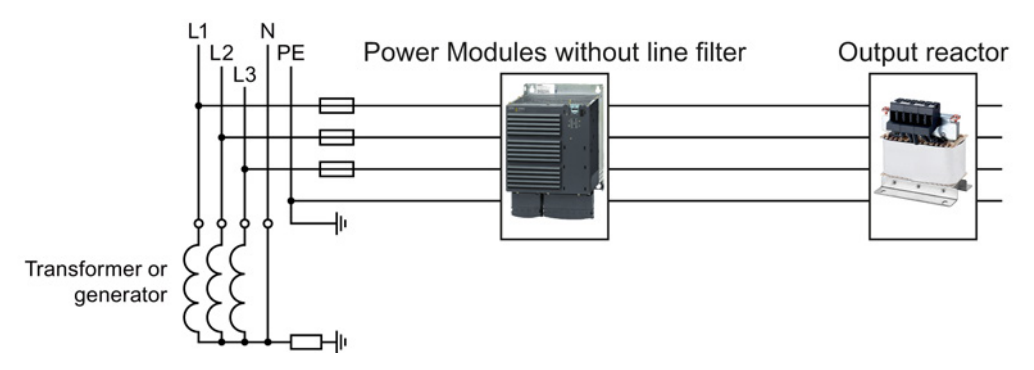

Figure 4-4 IT line supply where the neutral conductor N is transferred and with impedance with respect to the PE protective conductor

#### Behavior of the inverter when a ground fault occurs

In some instances, even for a ground fault, the inverter should still remain functional. In cases such as these, you must install an output reactor. This prevents an overcurrent trip or damage to the drive.

# 4.3.2.2 Connecting the inverter

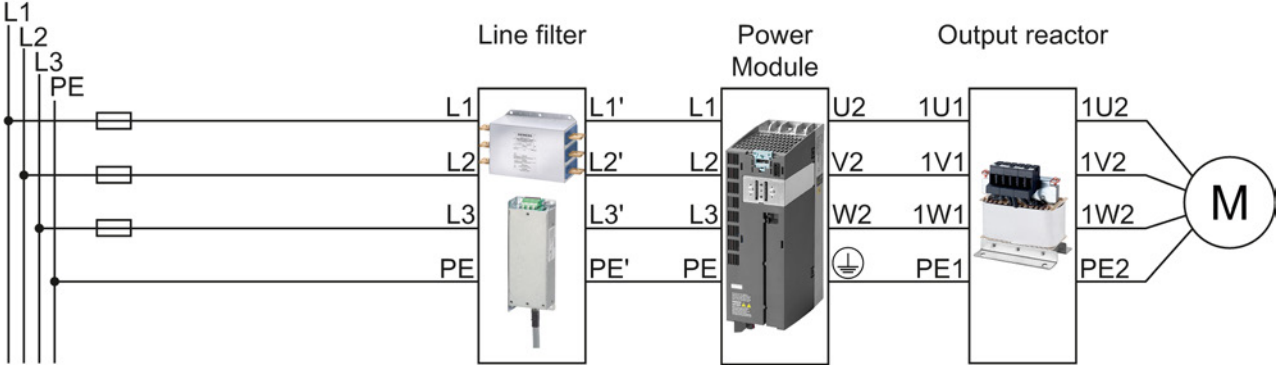

Figure 4-5 Connecting the PM230 IP20 and push-through Power Module

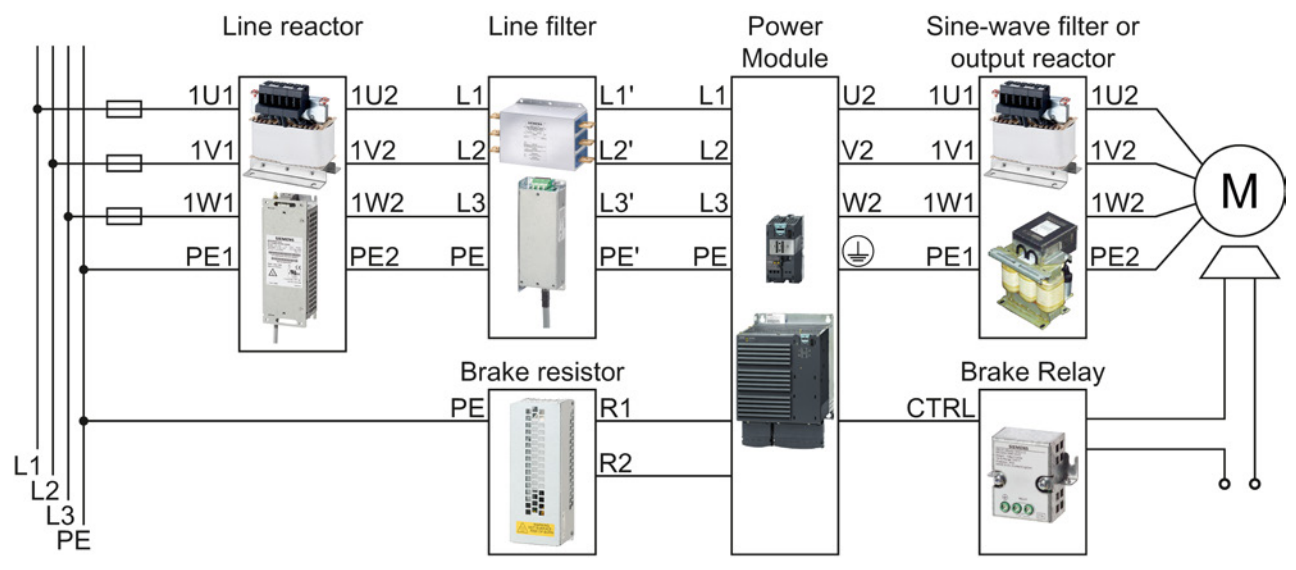

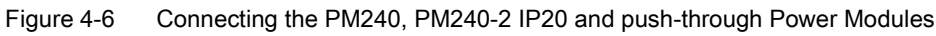

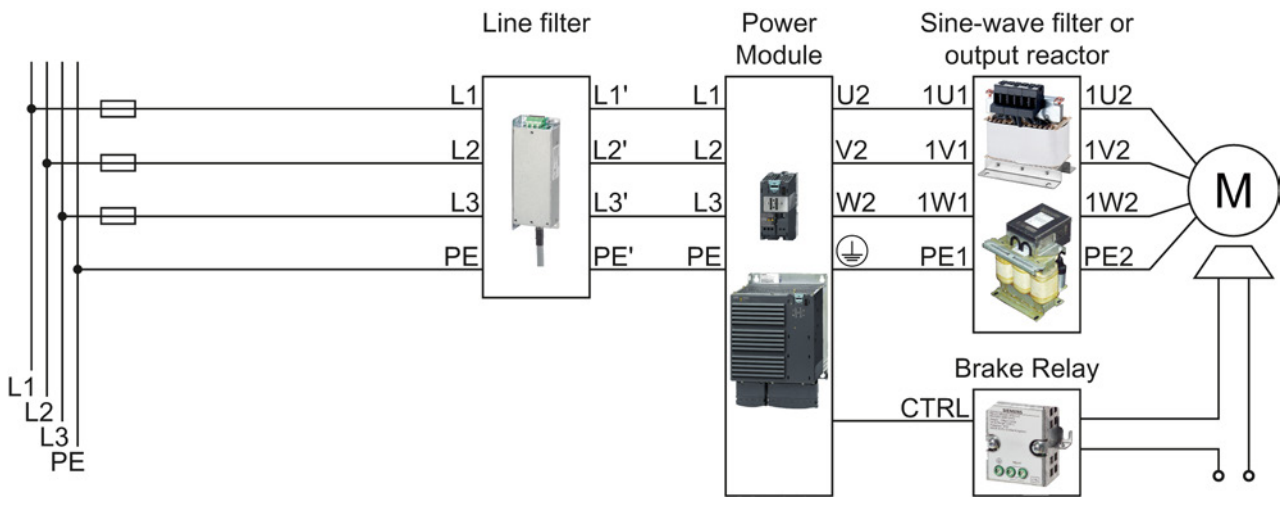

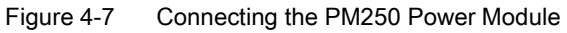

**Installing** 

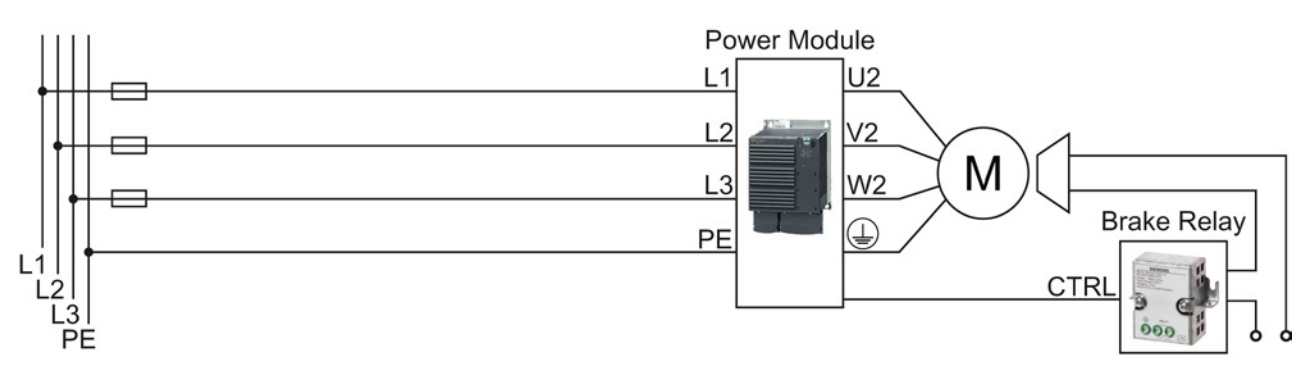

Figure 4-8 Connecting the PM260 Power Module

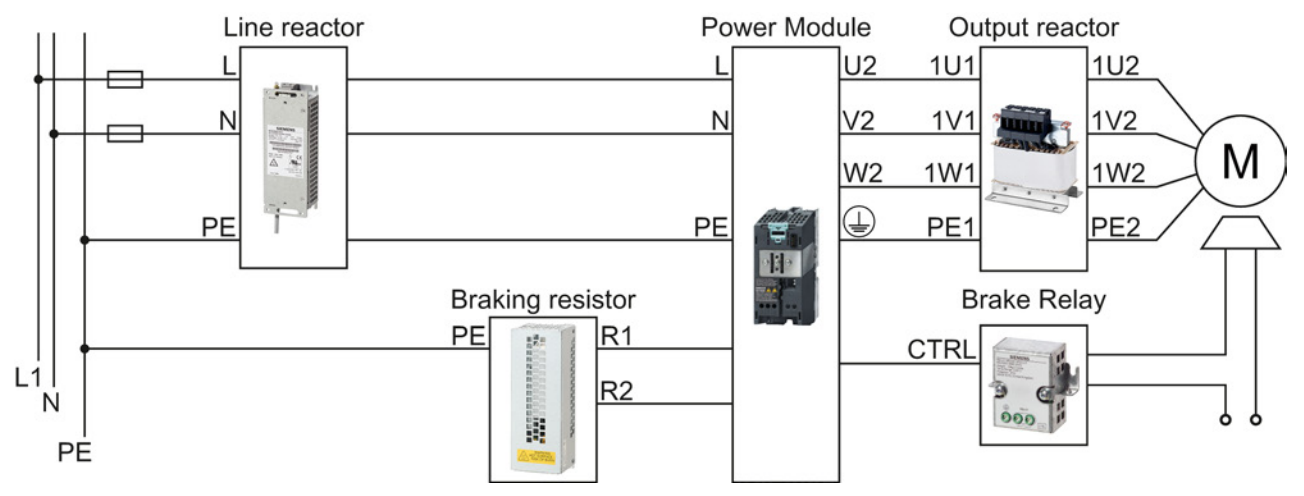

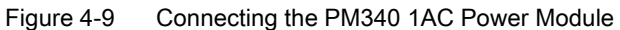

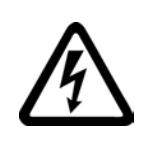

# DANGER

#### ((Electric shock through contact with the motor connections))

As soon as the converter is connected to the line supply, the motor connections of the converter may carry dangerous voltages. When the motor is connected to the converter, there is danger to life through contact with the motor terminals if the terminal box is open.

• Close the terminal box of the motor before connecting the converter to the line supply.

#### **Installing**

4.3 Installing the Power Module

#### Connecting the line supply cable to the converter

# Procedure

To connect the converter to the supply system, proceed as follows:

- 1. If available, open the terminal covers of the converter.
- 2. Connect the line supply to terminals U1/L1, V1/L2, and W1/L3.
- 3. Connect the protective conductor of the line supply to terminal PE of the converter.
- 4. If available, close the terminal covers of the converter.

You have connected the line supply cable to the converter.

#### Connecting the motor cable to the converter

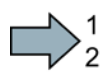

 $\sim$ 

#### Procedure

To connect the motor cable to the converter, proceed as follows:

- 1. If available, open the terminal covers of the converter.
- 2. Connect the motor to terminals U2, V2, and W2. Carefully observe the regulations for EMC-compliant wiring: [Connecting inverters in compliance with EMC](#page-77-0) (Page [78\)](#page-77-0)
- 3. Connect the protective conductor of the motor to the  $\mathbb Q$  terminal of the converter.
- 4. If available, close the terminal covers of the converter.

You have therefore connected the motor line to the converter.

#### Connecting a motor cable to an induction motor

#### Procedure

To connect the motor cable to an induction motor proceed as follows:

- 1. Open the motor terminal box.
- 2. Connect the motor in either a star or delta connection.

Additional information on this is provided in the Section [Star-delta motor connection and](#page-344-0)  [application examples](#page-344-0) (Page [345\)](#page-344-0).

- 3. If you are using a shielded motor cable, you must do the following:
	- Expose the shield of the motor cable in the area of the cable entry in the terminal box.
	- Attach the cable shield to the motor terminal box using a suitable screw connection.
- 4. Close the motor terminal box.

You have connected the motor cable to the induction motor.

 $\blacksquare$ 

#### Permissible cable lengths

The permissible cables and cable lengths are specified in the Hardware Installation Manual of the Power Module or in Catalog D31.

#### **Note**

- Please observe the data on the rating plate (type plate) and the associated circuit diagrams.
- Use shielded control cables.
- Observe the EMC notes provided by the manufacturer of the converter

#### 4.3.2.3 Connecting a motor holding brake

#### Connecting a Brake Relay and a motor holding brake

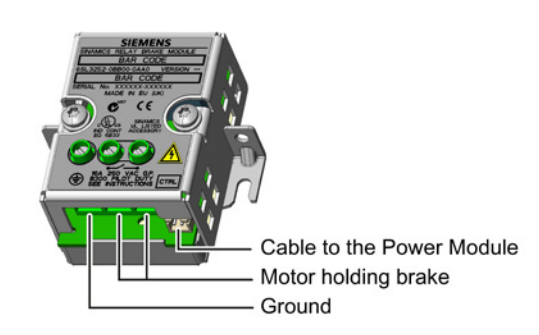

The Brake Relay serves as an interface between the Power Module and the motor's brake coil.

The Brake Relay can be mounted on a mounting plate, the cabinet panel or the inverter's shield connection kit.

For additional information, please refer to the associated installation instructions: Installation instructions for the Brake Relay [\(http://support.automation.siemens.com/WW/view/en/23623179\)](http://support.automation.siemens.com/WW/view/en/23623179).

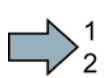

#### Procedure

Proceed as follows to connect the brake solenoid in the motor with the inverter:

1. Connect the Brake Relay to the Power Module using the cable form provided.

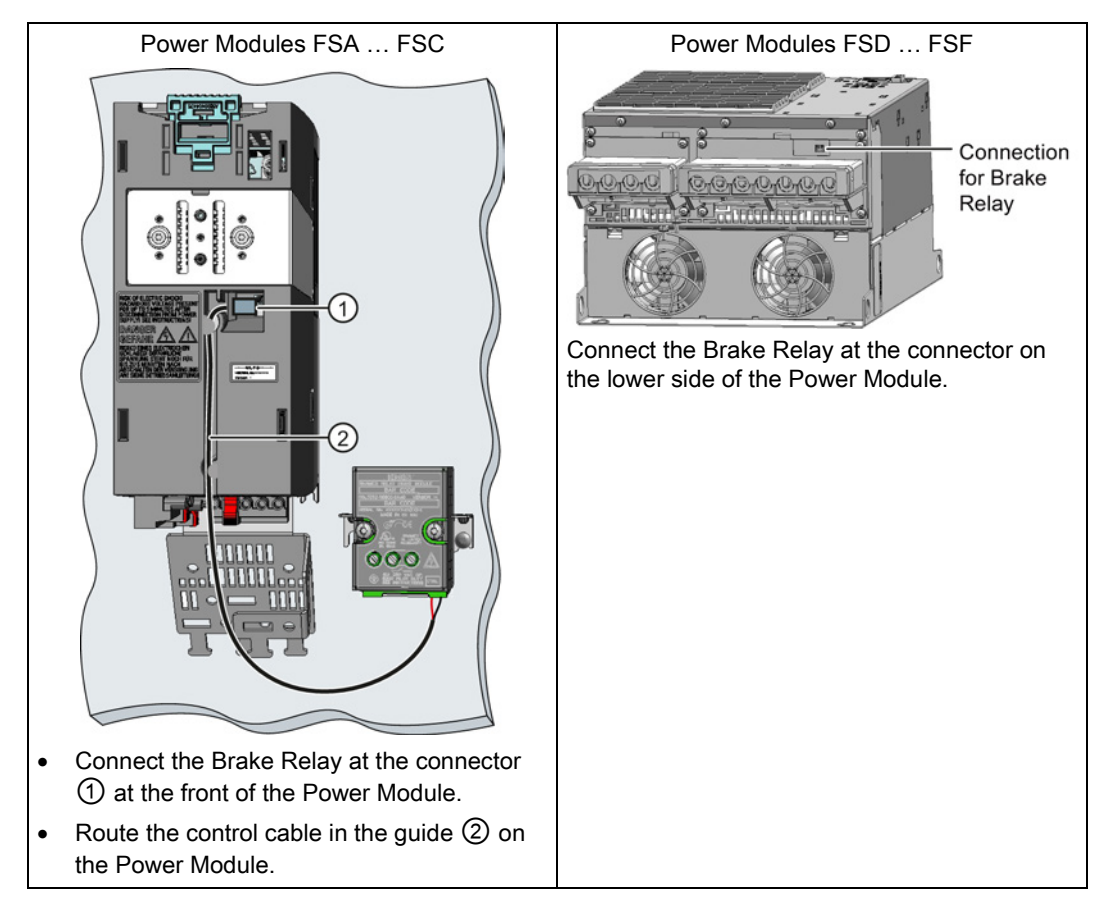

2. Connect the motor holding brake to the terminals of the Brake Relay.

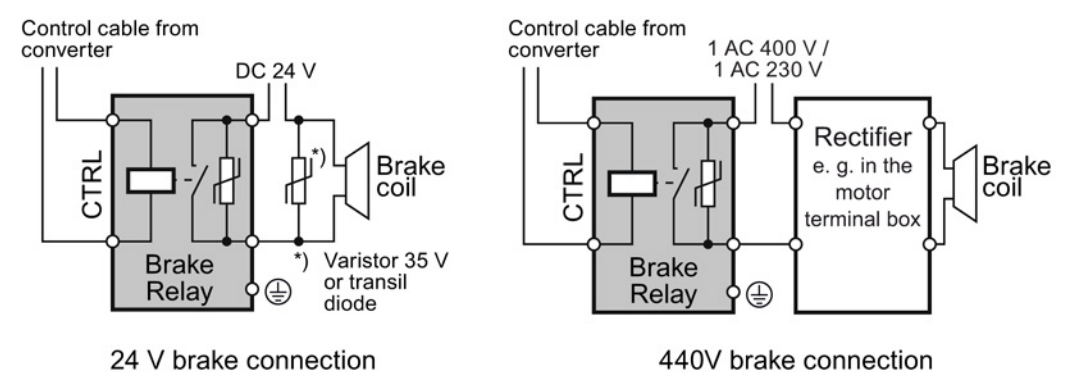

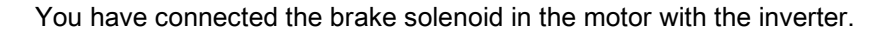

 $\Box$ 

# 4.3.2.4 Connecting a braking resistor

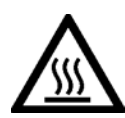

#### WARNING

Danger to life due to fire spreading because of an unsuitable or improperly installed braking resistor

Fire and smoke development can cause severe personal injury or material damage.

Using an unsuitable braking resistor can cause fires and smoke to develop. Possible consequences are severe personal injury or material damage.

- Only use the braking resistor approved for the inverter.
- Install the braking resistor in accordance with regulations.
- Monitor the temperature of the braking resistor.

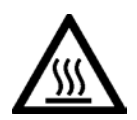

# **CAUTION**

#### Risk of burns due to touching hot surfaces

The temperature of braking resistors increases substantially during operation.

• Do not touch the braking resistor during operation.

#### Procedure

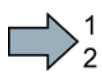

To connect the braking resistor and monitor the temperature of the braking resistor, proceed as follows:

- 1. Connect the braking resistor to terminals R1 and R2 of the inverter.
- 2. Ground the braking resistor directly to the control cabinet's grounding bar. The braking resistor must not be grounded via the PE terminals on the inverter.
- 3. If you have to fulfill EMC requirements, observe the rules for shielding.

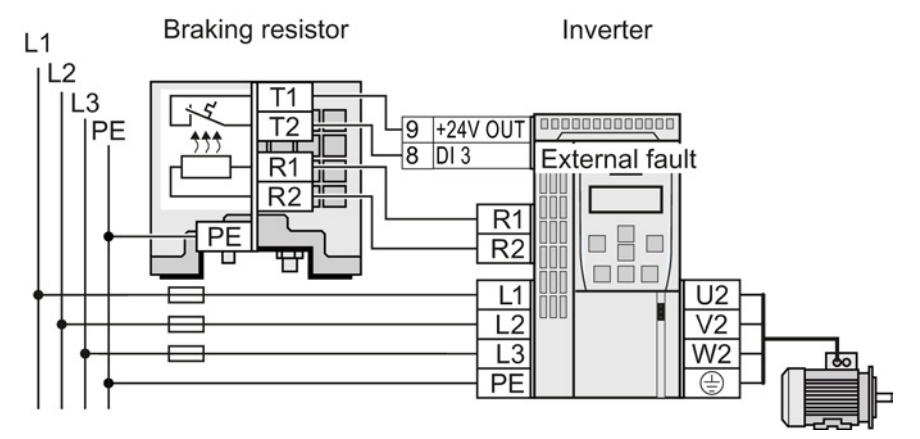

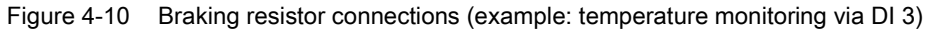

 $\Box$ 

4.3 Installing the Power Module

- 4. Connect the temperature monitoring system of the braking resistor (terminals T1 and T2 on the braking resistor) to a free digital input of your choice on the inverter. Define the function of this digital input as external fault, e.g. for digital input DI 3: p2106 = 722.3.
- You have connected the braking resistor and ensured that temperature monitoring is set up.

# <span id="page-62-0"></span>4.4 Installing Control Unit

# 4.4.1 Snapping the Control Unit onto the Power Module

#### Installing the Control Unit on an IP20 Power Module

#### Procedure

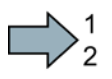

F.

#### Proceed as follows to connect Power Modules and Control Units:

- 1. Locate the lugs at the rear of the Control Unit in the matching recesses of the Power Module.
- 2. Mount the Control Unit onto the Power Module so that it audibly snaps into place.

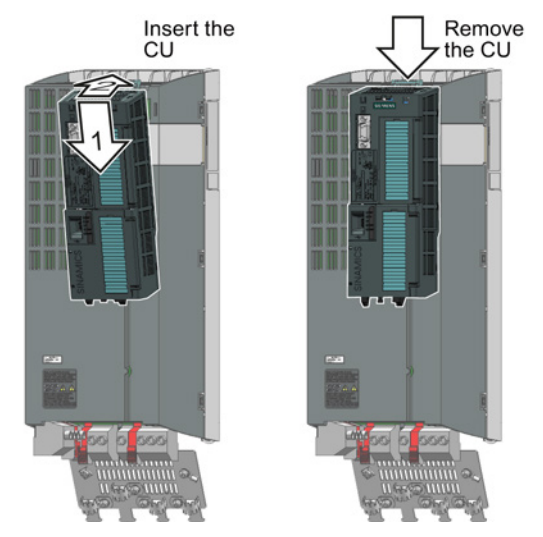

The Power Module and the Control Unit are now connected with one another.

To remove the Control Unit, press on the release button on the Power Module and withdraw the Control Unit.

4.4 Installing Control Unit

# 4.4.2 Overview of the interfaces

#### Interfaces at the front of the Control Unit

To access the interfaces at the front of the Control Unit, you must lift the Operator Panel (if one is being used) and open the front doors.

- ① Memory card slot
- ② Terminal strips
- ③ Depending on the fieldbus: • USS, Modbus: Bus
	- termination • PROFIBUS, PROFINET, EtherNet/IP: No function

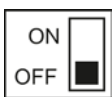

- ④ Fieldbus interfaces at the lower side
- ⑤ Selecting the fieldbus address:
	- CU230P-2 DP
	- CU230P-2 CAN
	- CU230P-2 HVAC
	- CU230P-2 BT

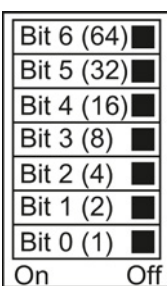

- ⑥ Terminal strips for the digital outputs
- ⑦ Status LED

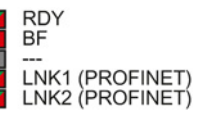

 $AI1$ 

AI0

г  $\Box$ 

 $\overline{U}$ 

- ⑧ USB interface for connection to a PC
- ⑨ Switch for AI0 and AI1 (U/I)
	- I 0/4 mA … 20 mA
	- U -10/0 V … 10 V
- ⑩ Connection to the operator panel

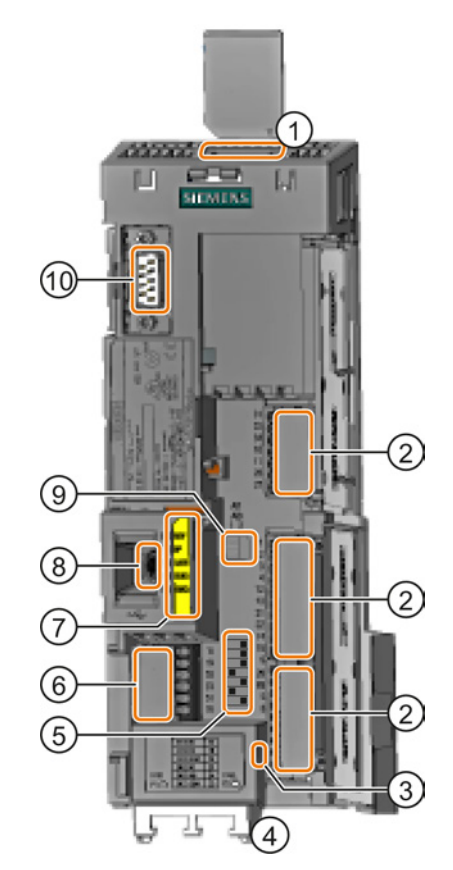

# 4.4.3 Fieldbus interface allocation

#### Interfaces at the lower side of the CU240B-2 and CU240E-2 Control Units

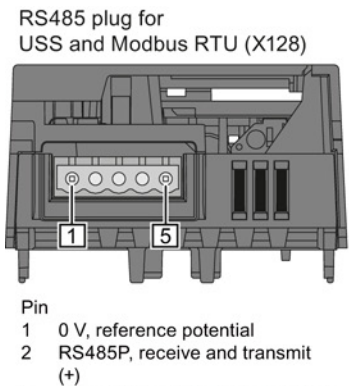

- 3 RS485N, receive and transmit (-)
- Cable shield  $\overline{4}$
- $\overline{5}$ Not connected

RJ45 connector socket for PROFINET IO (X150 P1, X150 P2)

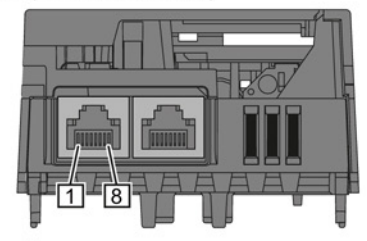

- Pin  $\mathbf{1}$ 
	- RX+, receive data +
- $\overline{2}$ RX-, receive data -<br>TX+. Transmit data +
- 3  $\overline{4}$
- Not assigned Not assigned 5
- TX-, transmit data -6
- $\overline{7}$ Not assigned
- 8 Not assigned

SUB-D socket for PROFIBUS DP  $(X126)$ 

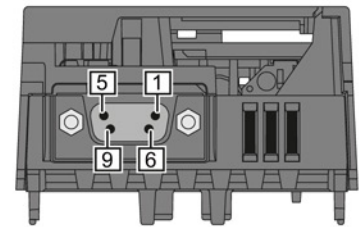

- Pin
	- Shield, grounding connection
- $\frac{1}{2}$

 $\mathbf{1}$ 

- Not assigned<br>RxD/TxD-P, receive and transmit (B/B') 3  $\sqrt{4}$
- CNTR-P, control signal
- DGND, reference potential for data (C/C')  $\,$  5  $\,$
- 6 VP, supply voltage  $\overline{7}$ 
	- Not assigned RxD/TxD-N, receive and transmit (A/A')
- 8 9 Not assigned

#### **Installing**

4.4 Installing Control Unit

# 4.4.4 Terminal strips on CU240B-2 Control Units

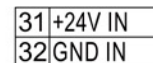

20.4 V ... 28.8 V optional power supply Reference for terminal 31

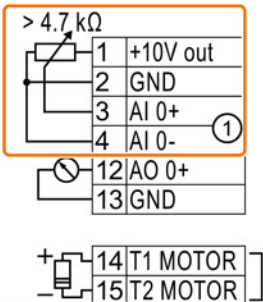

 $\sqrt{9}$  +24V out

69DI COM

 $\left(3\right)$ 

本水

28GND

 $5$  DIO

 $6$  DI1

 $7$  DI 2

 $-8$  DI 3

 $\otimes$  18 DO 0 NC

19 DO 0 NO

 $20$ <sub>DO</sub> $0$ COM

10 V output referred to GND, max, 10 mA Reference for terminals 1, 9 and 12 Analog input (-10 V ... 10 V, 0/4 mA ... 20 mA) Reference for terminal 3 Analog output (0 V ... 10 V, 0/4 mA ... 20 mA) Reference for terminals 1, 9 and 12

Temperature sensor (PTC, KTY84, bimetallic) 24 V output referred to GND, max. 200 mA Reference for terminals 1, 9 and 12  $\frac{1}{4}$  K Reference for terminals 1, 9 and 12 喜欢

Digital inputs, P or M switching  $|low < 5$  V, high > 11 V, max. 30 V

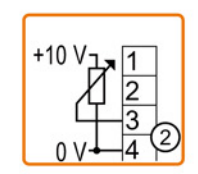

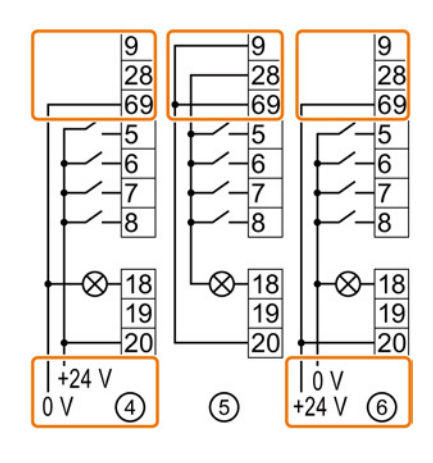

① The analog input is supplied from the internal 10 V voltage.

Digital output

Max. 0.5 A 30 V

- ② The analog input is supplied from an external 10 V voltage.
- ③ Wiring when using the internal power supplies. Connection of a contact switching to P potential.
- ④ Wiring when using external power supplies. Connection of a contact switching to P potential.
- ⑤ Wiring when using the internal power supplies. Connection of a contact switching to M potential.
- ⑥ Wiring when using external power supplies. Connection of a contact switching to M potential.

# 4.4.4.1 Factory setting of the CU240B-2 terminals

#### Factory setting of the CU240B-2

The factory setting of the terminals depends on whether the Control Unit has a PROFIBUS / PROFINET interface.

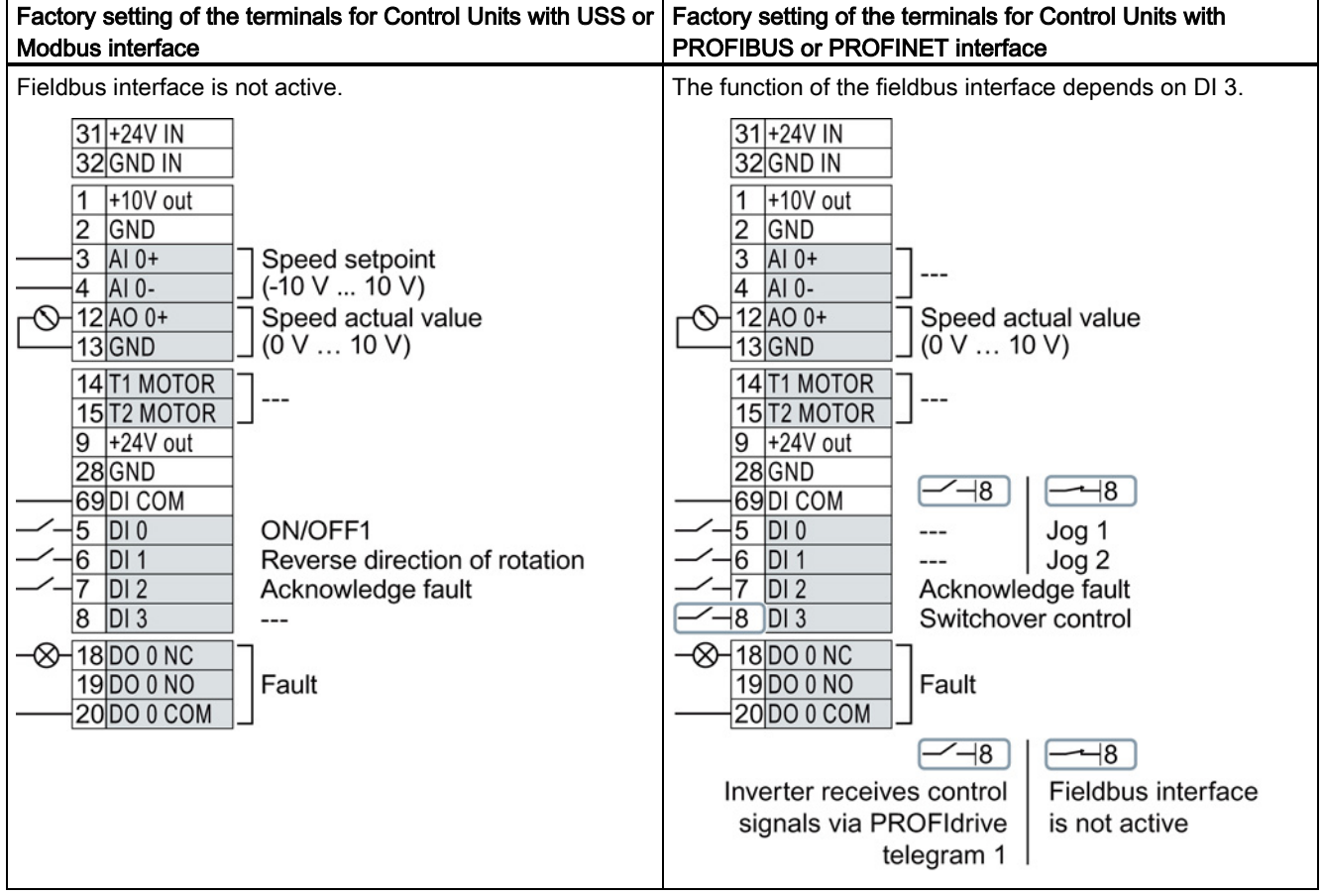

#### Changing the function of terminals

The function of every color-coded terminal can be set.

In order that you do not have to successively change terminal for terminal, several terminals can be jointly set using default settings.

The factory settings described above for USS and PROFIBUS/PROFINET terminals correspond to default setting 12 (two-wire control using method 1) or default setting 7 (switchover between fieldbus and jog using DI 3).

See also: [Default settings of the CU240B-2 terminals](#page-67-0) (Page [68\)](#page-67-0).

Installing

4.4 Installing Control Unit

# <span id="page-67-0"></span>4.4.4.2 Default settings of the CU240B-2 terminals

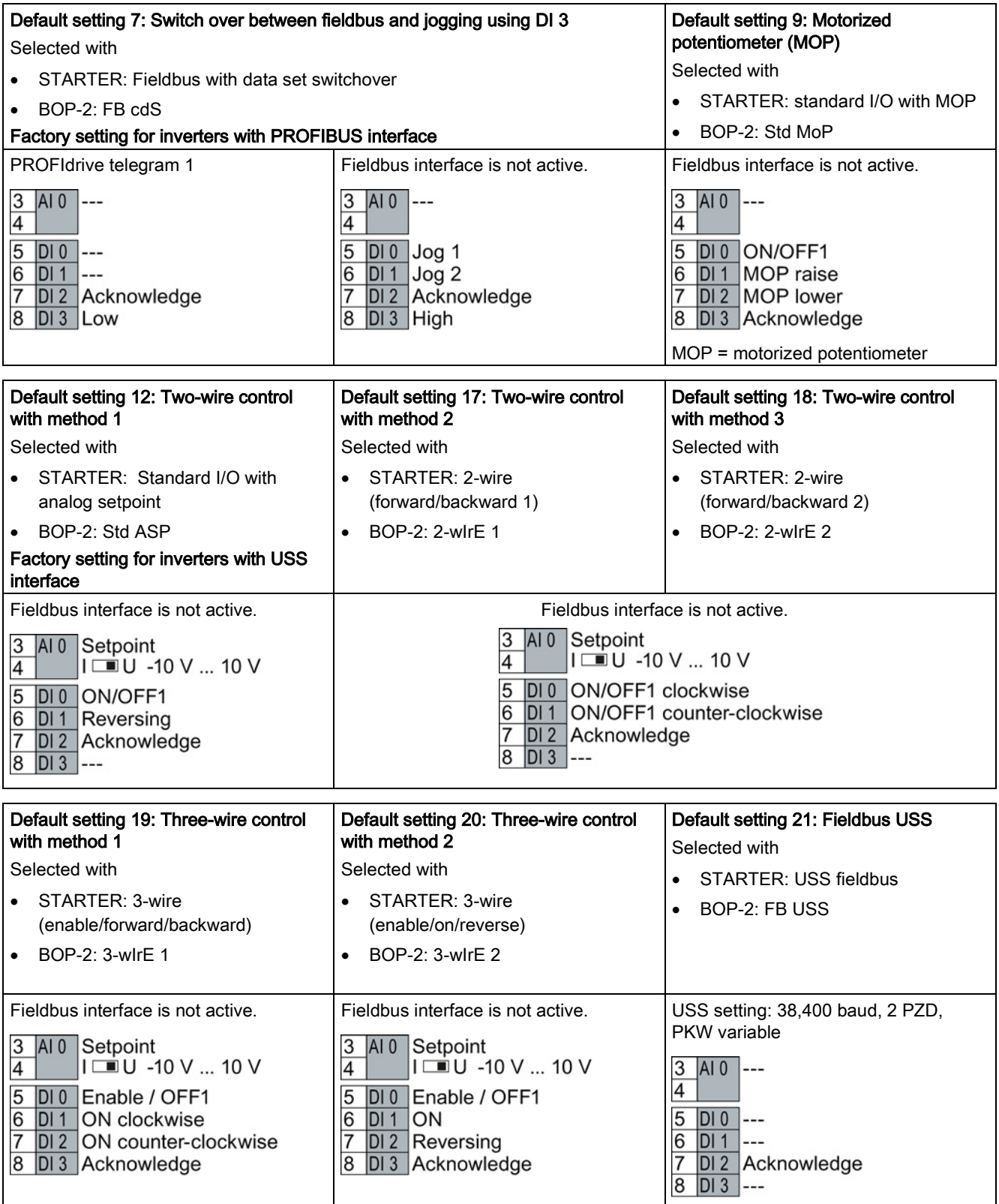

# 4.4.5 Terminal strips on CU240E-2 Control Units

#### 4.4.5.1 Terminal strips on CU240E-2 Control Units

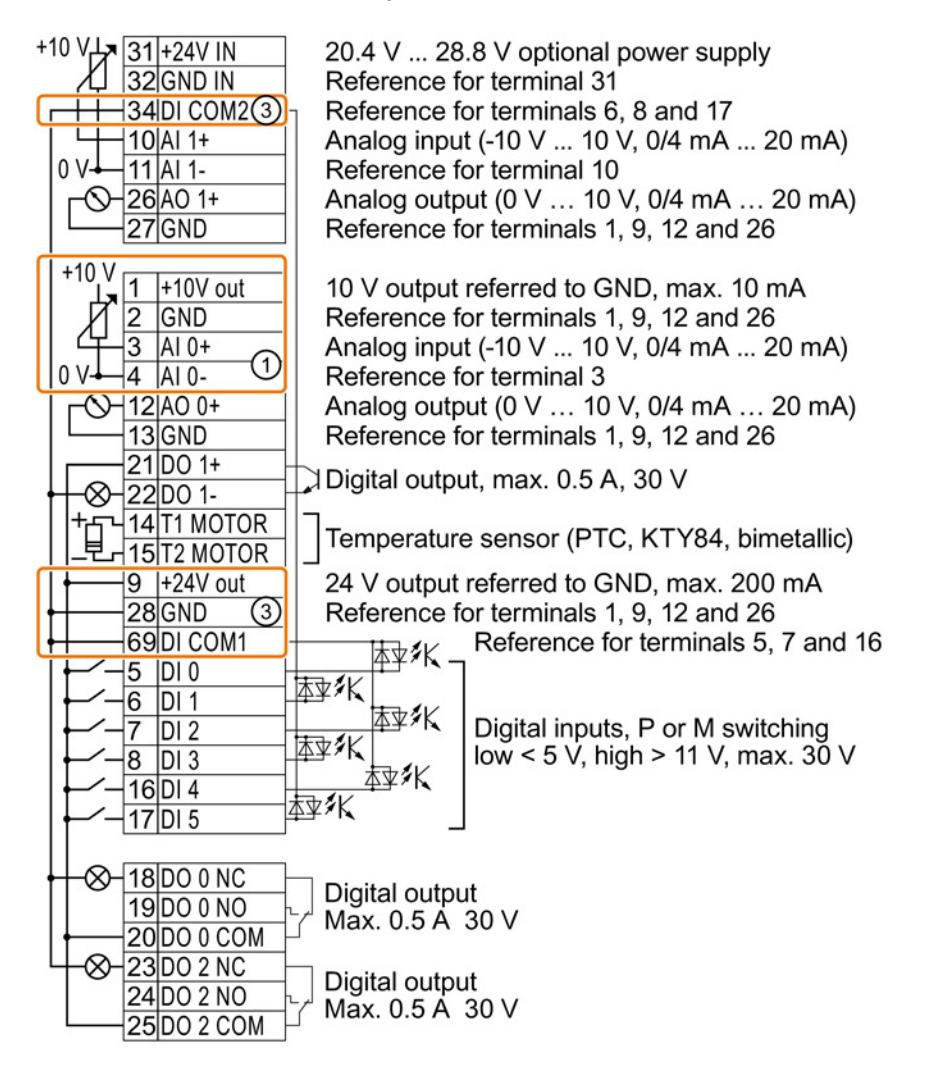

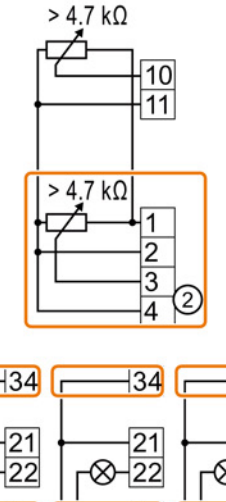

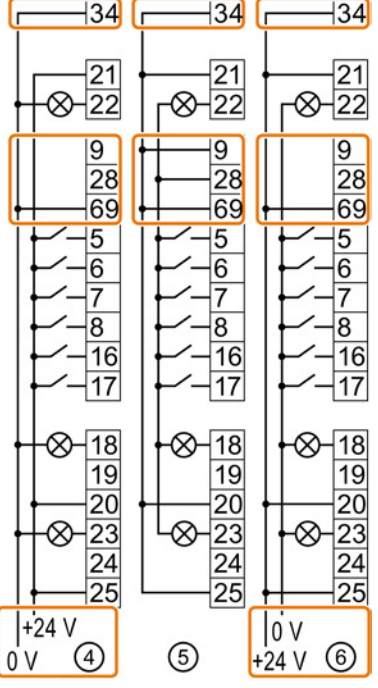

① The analog inputs are supplied from an external 10 V source.

- ② The analog inputs are supplied from the internal 10 V voltage.
- ③ Wiring when using the internal power supplies. Connecting a contact switching to P.
- ④ Wiring when using external power supplies. Connecting a contact switching to P.
- ⑤ Wiring when using the internal power supplies. Connecting a contact switching to M.
- ⑥ Wiring when using external power supplies. Connecting a contact switching to M.

Converter with the CU240B-2 and CU240E-2 Control Units Operating Instructions, 04/2014, FW V4.7, A5E34259001B AA 69 4.4 Installing Control Unit

#### **NOTICE**

#### Damage to the CU240E-2 PN and CU240E-2 PN-F Control Units in the event of a shortcircuit of the 24 V output

It is possible that the Control Units are defective if the following conditions occur simultaneously:

- 1. A short-circuit at the 24 V output occurs at terminal 9 when the inverter is operational.
- 2. The ambient temperature is at the upper permitted limit.
- 3. You have connected an external 24 V supply to terminals 31 and 32, and the voltage at terminal 31 is at the upper permitted limit.

In order to rule out damage to the Control Units, you have to prevent all three conditions occurring simultaneously.

# 4.4.5.2 Factory setting of the CU240E-2 terminals

### Factory setting of the CU240E-2

The factory setting of the terminals depends on whether the Control Unit has a PROFIBUS / PROFINET interface.

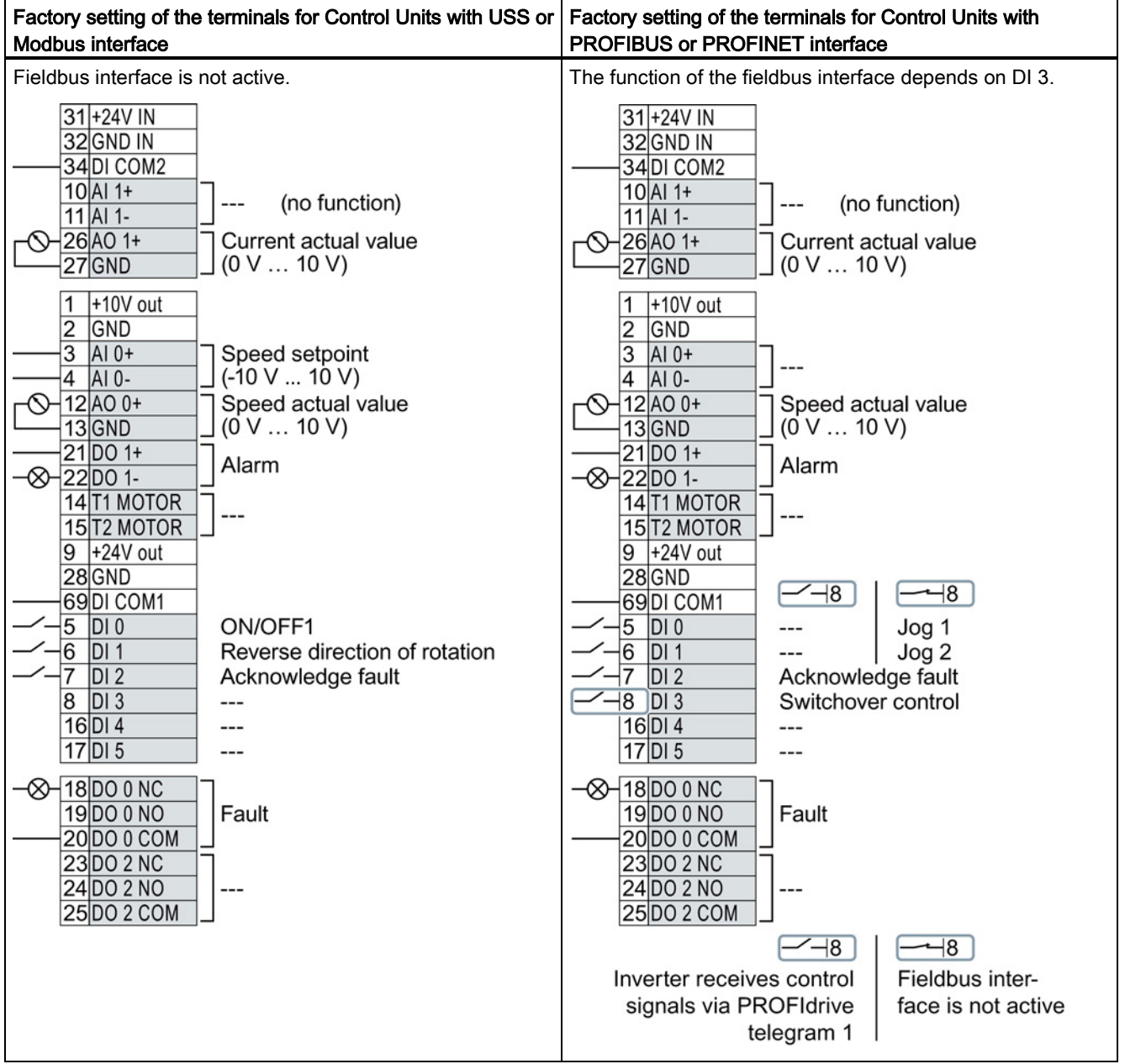

**Installing** 

4.4 Installing Control Unit

#### Changing the function of terminals

The function of every color-coded terminal can be set.

In order that you do not have to successively change terminal for terminal, several terminals can be jointly set using default settings.

The factory settings described above for USS and PROFIBUS/PROFINET terminals correspond to default setting 12 (two-wire control using method 1) or default setting 7 (switchover between fieldbus and jog using DI 3).

See also: [Default settings of the CU240E-2 terminals](#page-72-0) (Page [73\)](#page-72-0).
## <span id="page-72-0"></span>4.4.5.3 Default settings of the CU240E-2 terminals

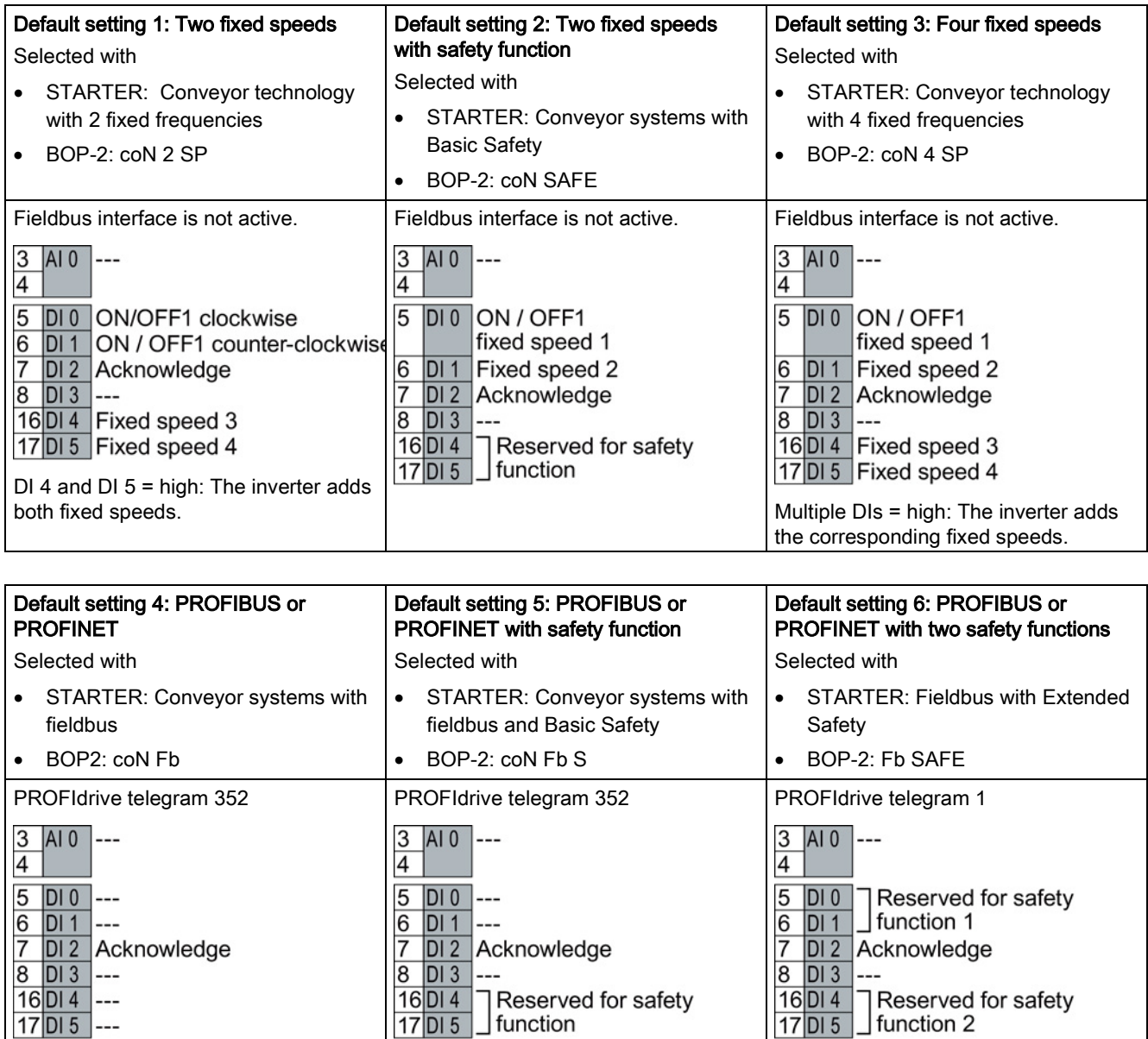

Only with Control Units CU240E-2 F, CU240E-2 DP-F, and CU240E-2 PN-F.

4.4 Installing Control Unit

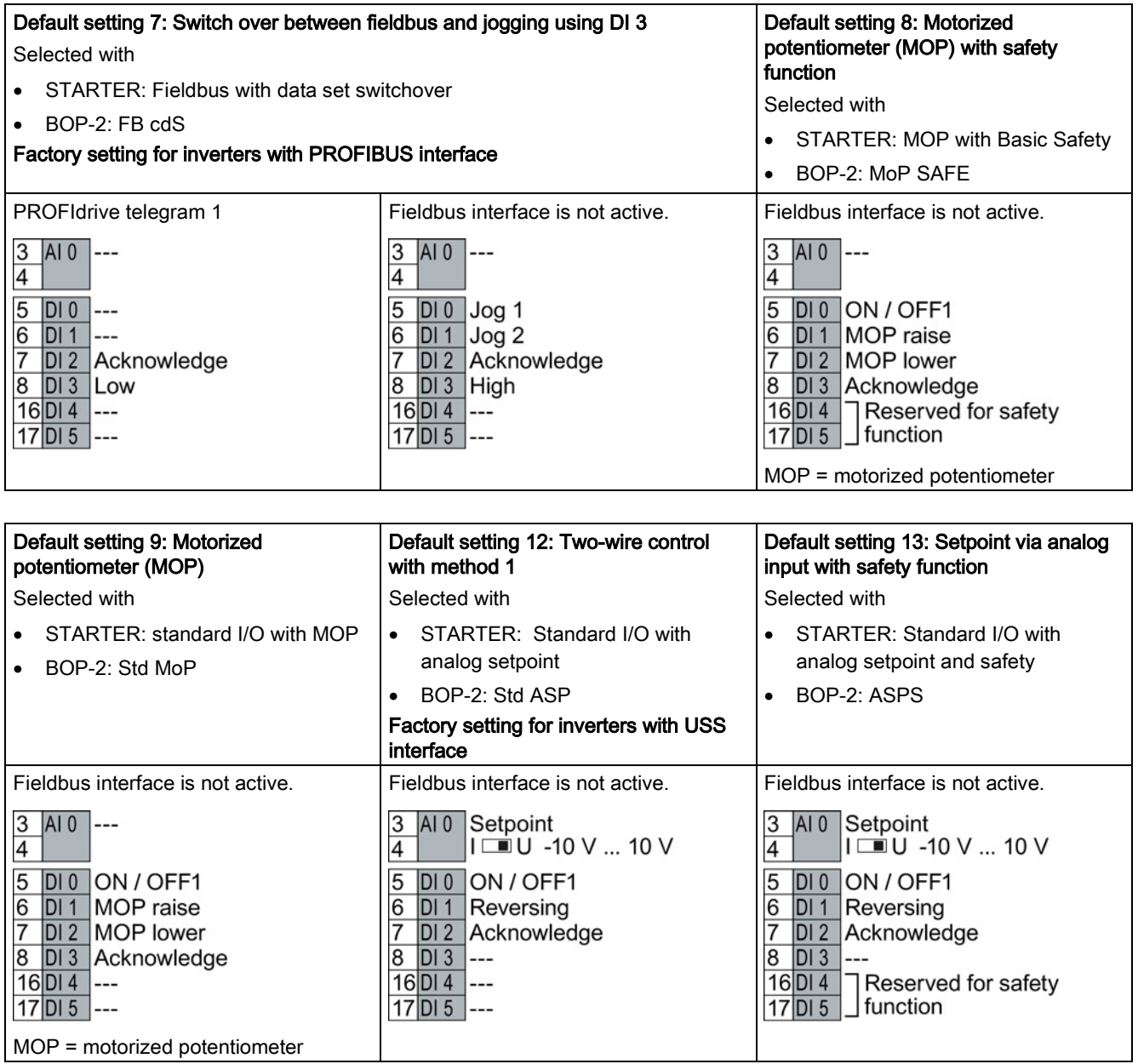

4.4 Installing Control Unit

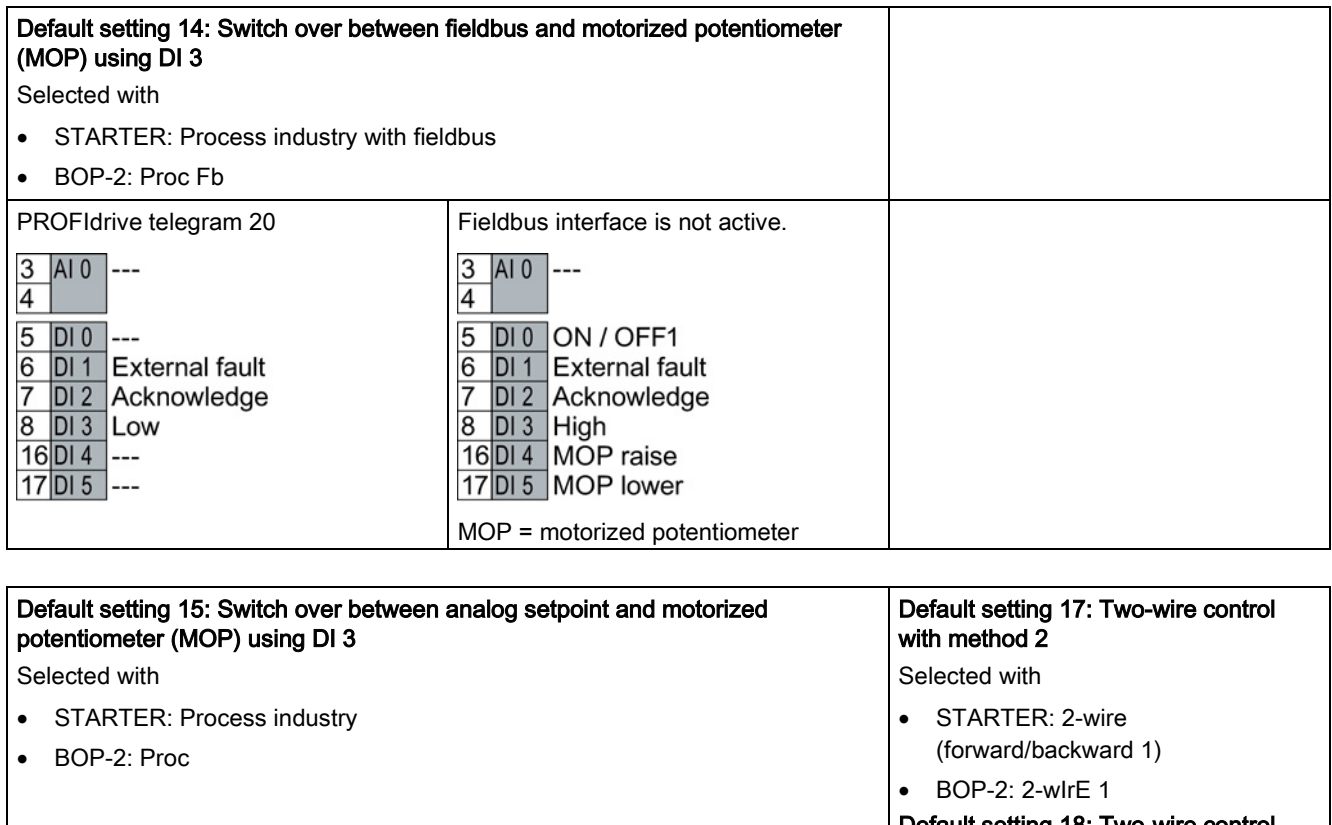

#### 8: Two-wire control Default setting<br>| with method 3

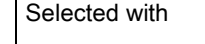

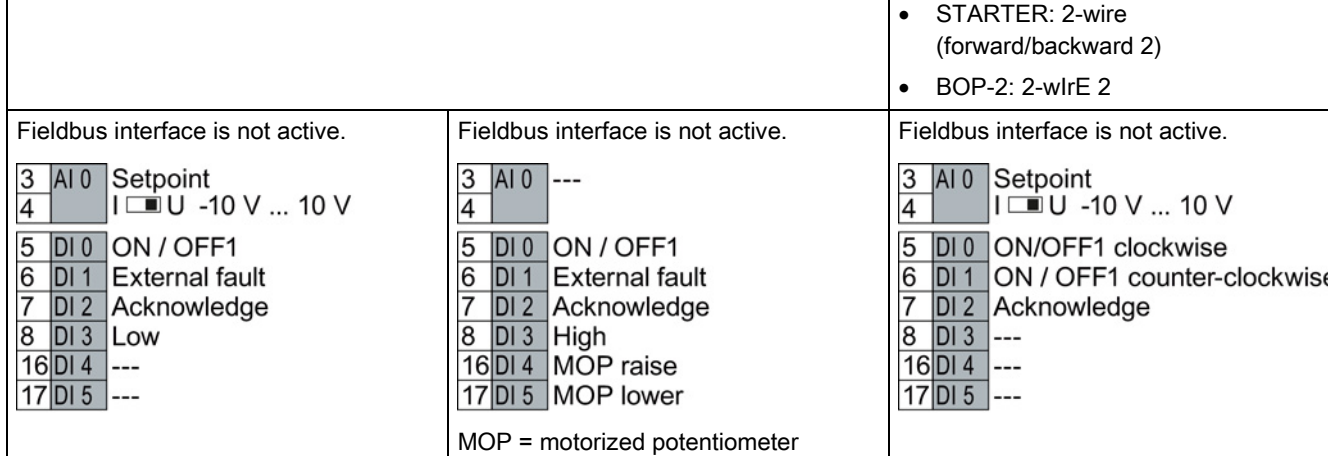

4.4 Installing Control Unit

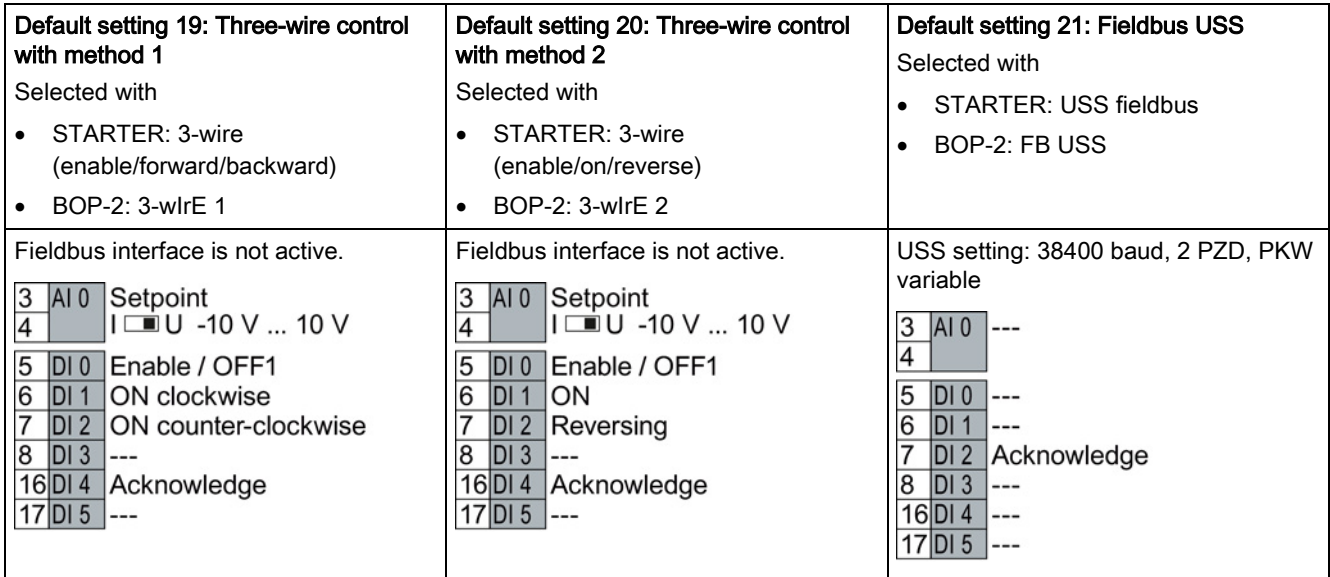

#### 4.4.6 Wiring the terminal strip

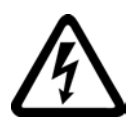

#### WARNING

Danger to life as a result of hazardous voltages when connecting an unsuitable power supply

Death or serious injury can result when live parts are touched in the event of a fault.

• For all connections and terminals of the electronic boards, only use power supplies that provide PELV (Protective Extra Low Voltage) or SELV (Safety Extra Low Voltage) output voltages.

#### Note

If your application requires UL certification, please note that the power supply of the digital output must comply with specific specifications. See also Section: [Technical data](#page-302-0) (Page [303\)](#page-302-0).

#### 4.4 Installing Control Unit

#### **NOTICE**

#### Damage to the inverter when using long signal cables

Using long cables at the inverter's digital inputs and 24 V power supply can lead to overvoltage during switching operations. Overvoltages can damage the inverter.

• If you use cables of more than 30 m at the digital inputs and 24 V power supply, connect an overvoltage protection element between the terminal and the associated reference potential.

We recommend using the Weidmüller overvoltage protection terminal with designation MCZ OVP TAZ DIODE 24VDC.

#### Procedure

Proceed as follows to connect the terminal strips:

1. Use a cable with the recommended cross-section, which has been appropriately prepared for use:

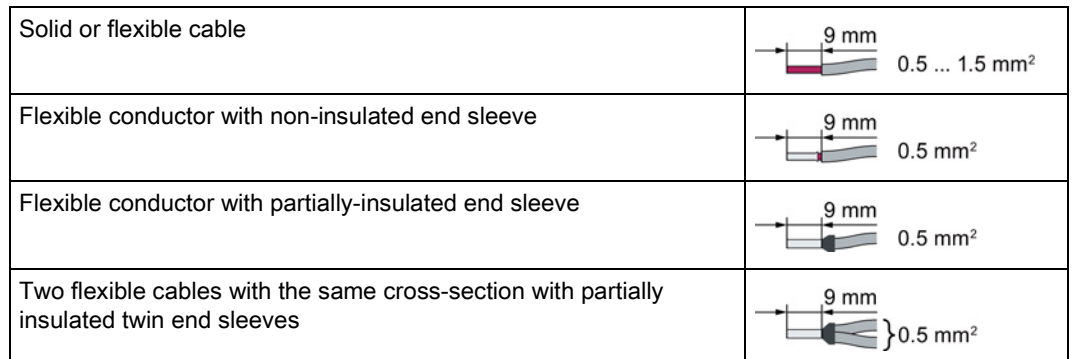

- 2. If you use shielded cables, then you must connect the shield to the mounting plate of the control cabinet or with the shield support of the inverter through a good electrical connection and a large surface area. See also: EMC installation guideline [\(http://support.automation.siemens.com/WW/view/en/60612658\)](http://support.automation.siemens.com/WW/view/en/60612658)
- 3. Use the shield connection plate of the Control Unit as strain relief, also see: [Overview of](#page-23-0)  [Control Units](#page-23-0) (Page [24\)](#page-23-0).

You have connected the terminal strip.

 $\Box$ 

4.5 Connecting inverters in compliance with EMC

## 4.5 Connecting inverters in compliance with EMC

#### 4.5.1 EMC-compliant connection of the converter

EMC-compliant installation of the inverter and motor are required in order to ensure disturbance-free operation of the drive.

Install and operate inverters with IP20 degree of protection in a closed control cabinet.

Inverters with degree of protection IP55 are suitable for installation outside a control cabinet.

An overview of control cabinet installation and cabling can be found in the following section. For further details, refer to the installation instructions of the Power Module.

The EMC-compliant connection of the inverter itself is described in the following sections.

#### 4.5.2 Avoiding electromagnetic influence (EMI)

The inverters are designed for operation in industrial environments where high values of EMI are expected. Safe, reliable and disturbance-free operation is only guaranteed if the devices are installed by appropriately trained and qualified personnel.

#### Control cabinet design

- Connect the metallic parts and components of the control cabinet to the frame of the cabinet through a good electrical connection.
	- Side panels
	- Rear panels
	- Cover plate
	- Base plates

Use the largest possible contact area or many individual screw connections.

- Connect the PE busbar and EMC shielding bus to the control cabinet frame using a good electrical connection established through the largest possible surface area.
- Connect all metal enclosures of the devices installed in the control cabinet (such as the inverter and line filter) to the control cabinet frame through a good electrical connection established through the largest possible surface area.

We recommend that these devices are mounted on a bare metal plate with good conducting properties.

- For screw connections onto painted or anodized surfaces, establish a good conductive contact using one of the following methods:
	- Use special (serrated) contact washers that cut through the painted or anodized surface.
	- Remove the insulating coating at the contact locations.
- Equip the following components with interference suppression elements:
	- Coils of contactors
	- Relays
	- Solenoid valves
	- Motor holding brakes

Interference suppression elements include RC elements or varistors for AC-operated coils and freewheeling diodes for DC-operated coils.

Connect the interference suppression element directly at the coil.

#### Cable routing and shielding

- Route all inverter power cables (line supply cables, connecting cables between the braking module and the associated braking resistance as well as the motor cables) separately away from signal and data cables. Maintain a minimum clearance of 25 cm. If cables can be separately routed, use metal partitions that have a good electrical connection to the mounting plate.
- Route the cables from the line supply to the line filter separately away from the following cables:
	- Cables between the line filter and inverter
	- Connecting cables between the braking module and associated braking resistor
	- Motor cables
- Signal and data cables as well as filtered line supply cables may only cross non-filtered power cables at right angles.
- Keep all cables as short as possible.
- Always route signal lines, data cables, and the associated potential equalizing cables in parallel with the shortest possible clearance between them
- Use shielded motor cables.
- Route the shielded motor cable separately from the cables to the motor temperature sensors (PTC/KTY).
- Use shielded signal and data cables.
- Connect the shields to the grounded enclosure at both ends with a good electrical connection through the largest possible surface area
- Connect the cable shields as closely as possible to the point where the cable enters the control cabinet.

4.5 Connecting inverters in compliance with EMC

● Use EMC shielded busbars for power cables.

Use the shield connection elements in the inverter for signal and data cables.

- Do not interrupt any cable shields by using intermediate terminals.
- Use the appropriate EMC terminals for cable shields.

The EMC terminals connect the cable shield with the EMC shielded busbar or with the shield connection element through a large conductive surface.

#### EMC-compliant wiring for Power Module with degree of protection IP20

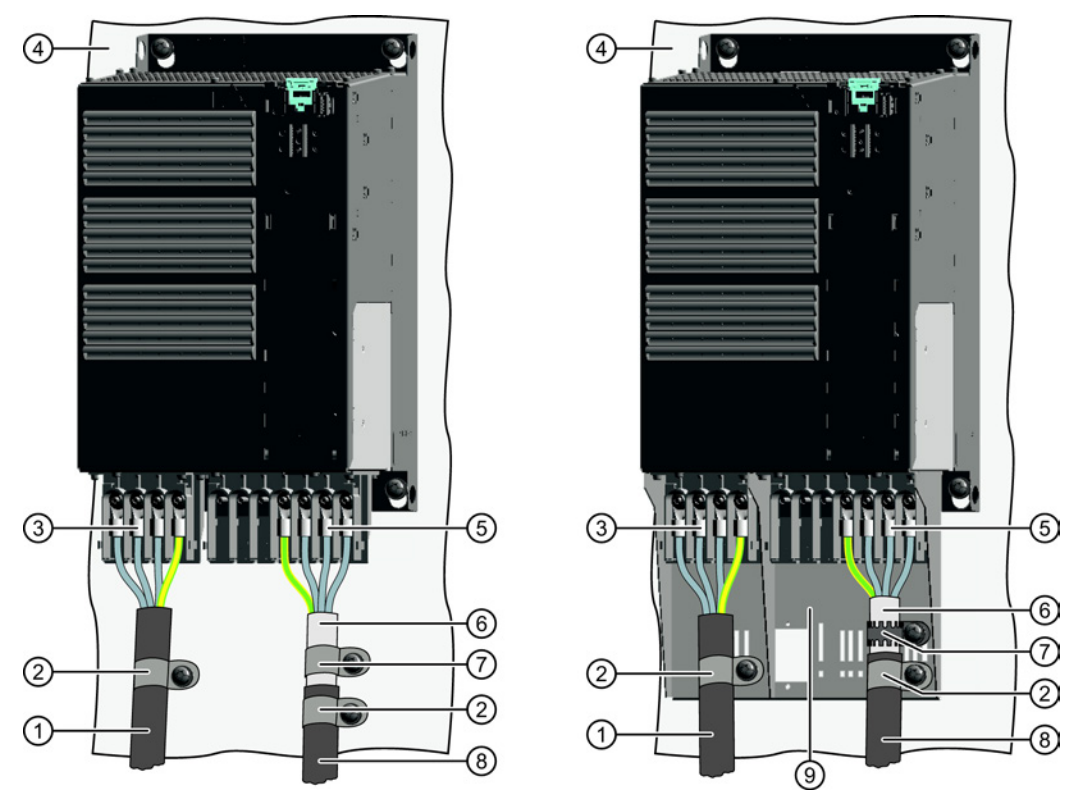

The terminal cover is not shown in the diagram, so that it is easier to see how the cable is connected.

- ① Line connection cable (unshielded) for Power Modules with integrated line filter. If you use an external line filter, you will need a shielded cable between the line filter and the Power Module.
- ② Strain relief
- ③ Line supply connection
- ④ Metal mounting plate (unpainted and with a good electrical conductivity)
- ⑤ Motor connection
- ⑥ Cable shield
- $\oslash$  Cable clamps for establishing the connection between the shield and the mounting plate through a large surface area
- ⑧ Motor connection cable (shielded)
- ⑨ Shield plate (option)

Figure 4-11 EMC-compliant wiring of a Power Module frame size E as example

4.5 Connecting inverters in compliance with EMC

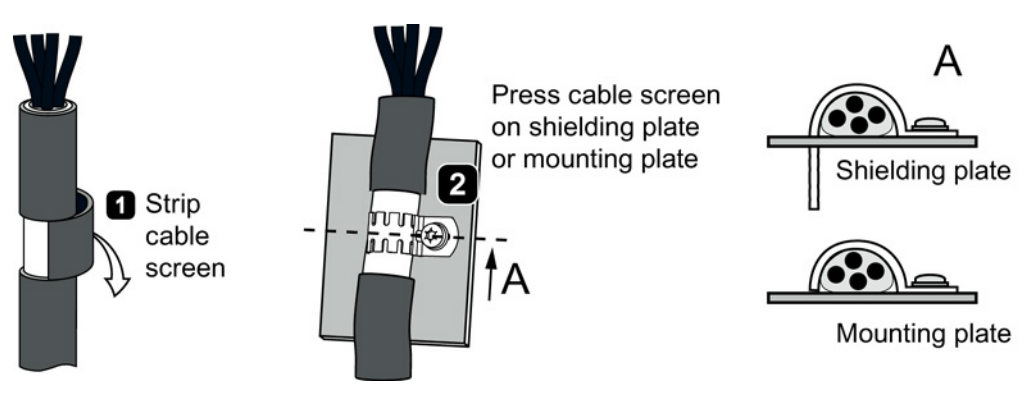

Figure 4-12 Shield connection - detail

#### Shielding with shield plate:

● Shield connection kits are available for Power Module FSA ... FSF frame sizes (you will find more information in the D11.1 and D35 catalogs). The cable shields must be connected to the shield plate through the greatest possible surface area using shield clamps.

#### Shielding without shield plate:

● EMC-compliant shielding can also be implemented without using a shield plate. In this case, you must ensure that the cable shields are connected to the ground potential through the largest possible surface area.

#### EMC-compliant connection of the braking resistor

- Connect the braking resistor using a shielded cable.
- Connect the shield to the mounting plate or to the shield plate.
- To do this, use a cable clamp to establish an electrically conductive connection through a large surface area.

4.5 Connecting inverters in compliance with EMC

# $\sum_{i=1}^{n}$

# 5.1 Commissioning guidelines

#### Procedure

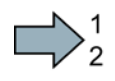

#### Proceed as follows to commission the inverter:

- 1. Define the requirements of your application placed on the drive.  $\rightarrow$  (Page [84\)](#page-83-0).
- 2. Reset the inverter when required to the factory setting.  $\rightarrow$  (Page [88\)](#page-87-0).
- 3. Check whether the factory setting of the inverter is appropriate for your application.

If not, start with the basic commissioning.  $\rightarrow$  (Page [90\)](#page-89-0).

- 4. Check whether you need to adapt the functions of the terminal strip that you specify in the basic commissioning.  $\rightarrow$  (Page [101\)](#page-100-0).
- 5. If necessary, adapt the communications interface in the inverter.  $\rightarrow$  (Page [115\)](#page-114-0).
- 6. If necessary, set further functions in the inverter.  $\rightarrow$  (Page [141\)](#page-140-0).
- 7. Save your settings.  $\rightarrow$  (Page [243\)](#page-242-0).

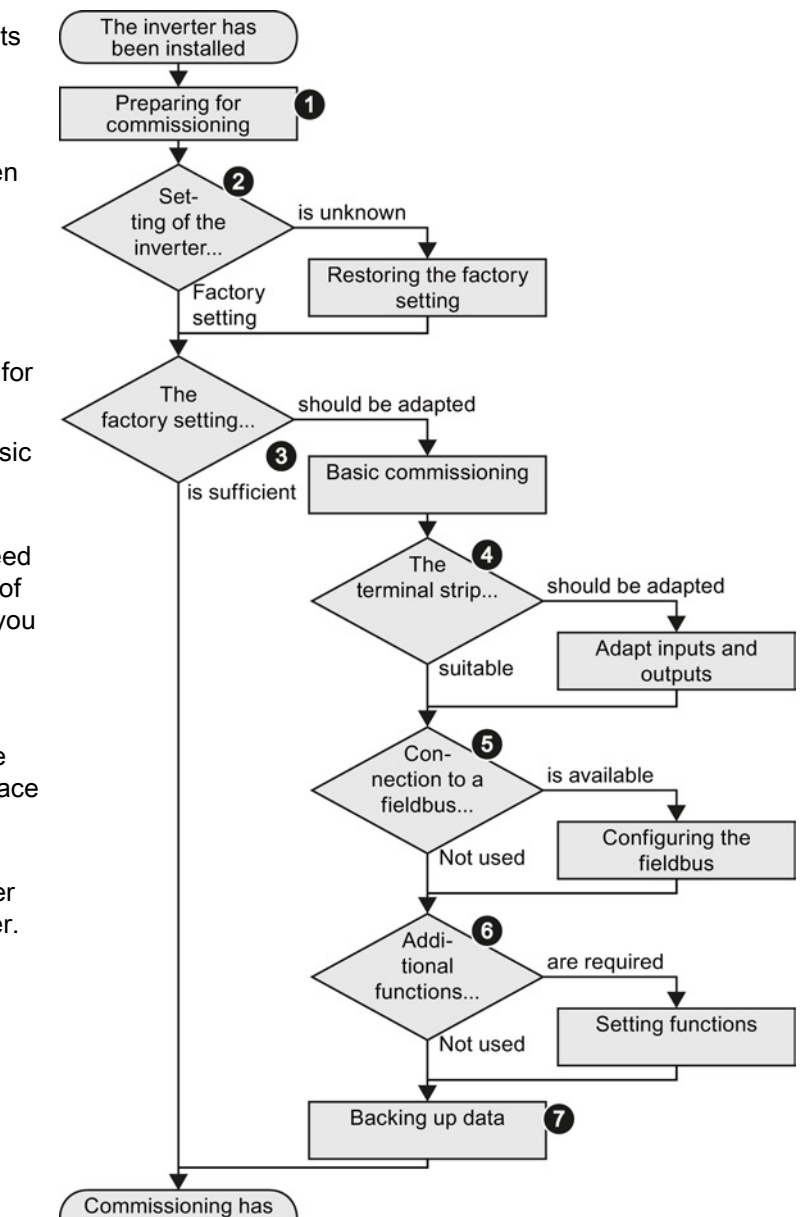

m.

You have commissioned the inverter.

been completed

5.2 Preparing for commissioning

## <span id="page-83-0"></span>5.2 Preparing for commissioning

#### **Overview**

Before starting commissioning, you must know the answer to the following questions:

#### Inverter

- What are the data specifications of my inverter?  $\rightarrow$  [Identifying the converter](#page-22-0) (Page [23\)](#page-22-0).
- What inverter interfaces are active?  $\rightarrow$  [Overview of the interfaces](#page-63-0) (Page [64\)](#page-63-0).
- How is the inverter integrated in the higher-level control system?
- How is my inverter set?  $\rightarrow$  [Inverter factory setting](#page-84-0) (Page [85\)](#page-84-0).
- What technological requirements must the drive fulfill?
	- $\rightarrow$  [Selecting the control mode](#page-85-0) (Page [86\)](#page-85-0).
	- $\rightarrow$  [Defining additional requirements for the application](#page-86-0) (Page [87\)](#page-86-0).

#### **Motor**

#### ● Which motor is connected to the inverter?

If you are using one of the STARTER commissioning tools or Startdrive and a SIEMENS motor, then you only need the order number of the motor. Otherwise, note down the data on the motor rating plate.

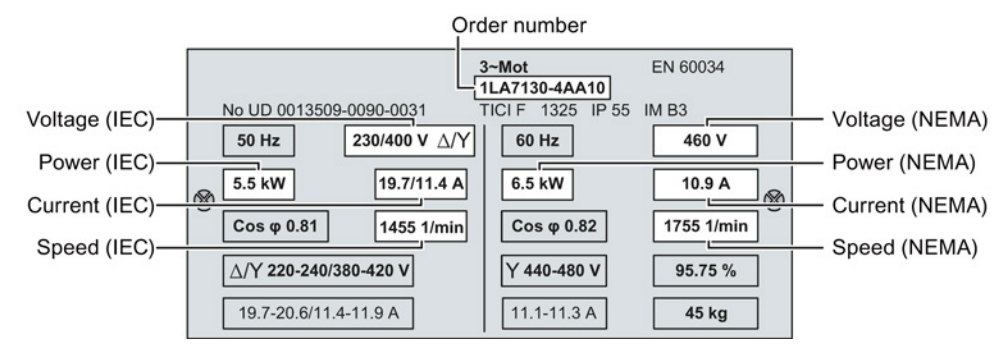

#### In which region of the world will the motor be used?

- Europe IEC: 50 Hz [kW]
- North America NEMA: 60 Hz [hp] or 60 Hz [kW]

#### ● How is the motor connected?

Pay attention to the connection of the motor (star connection [Y] or delta connection [Δ]). Note the appropriate motor data for connecting.

#### ● What is the ambient temperature of the motor?

For commissioning, you will need the ambient temperature of the motor if it differs by more than 10 °C from the factory setting (20 °C).

#### <span id="page-84-0"></span>5.2.1 Inverter factory setting

**Motor** 

The inverter is set for an induction motor when first switching on the supply voltage or after restoring the factory settings. The motor data match the technical data of the inverter.

#### Switching the motor on and off

The inverter is set in the factory so that after it has been switched on, the motor accelerates up to its speed setpoint in 10 seconds (referred to 1500 rpm). After it has been switched off, the motor also brakes with a ramp-down time of 10 seconds.

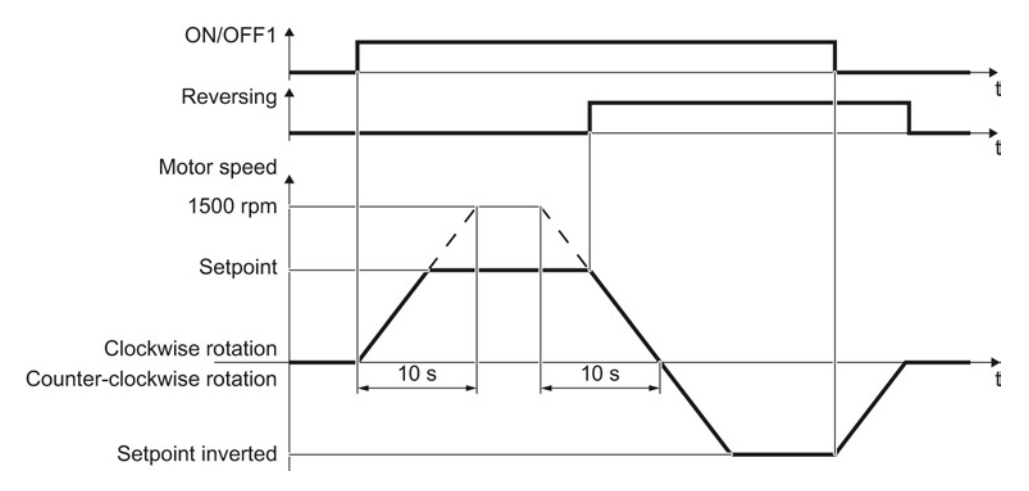

Figure 5-1 Switching on and switching off the motor and reversing in the factory setting

#### Switching the motor on and off in the jog mode

For inverters with PROFIBUS interface, operation can be switched over using digital input DI 3. The motor is either switched on and off via PROFIBUS – or operated in the jog mode via its digital inputs.

For a control command at the respective digital input, the motor rotates with ±150 rpm. The ramp-up and ramp-down times are also 10 seconds, referred to 1500 rpm.

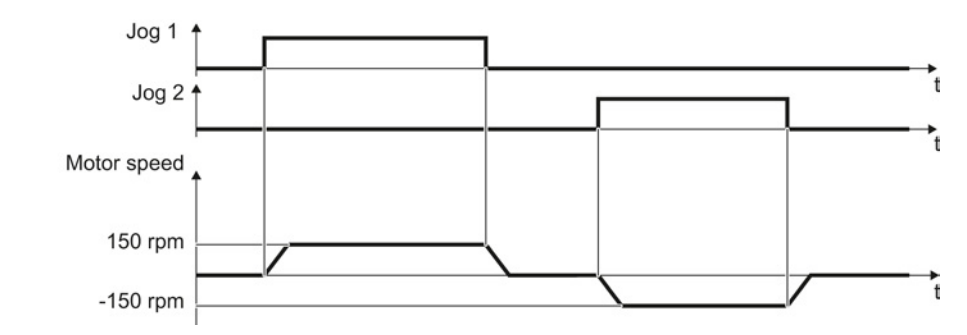

Figure 5-2 Jogging the motor in the factory setting

Converter with the CU240B-2 and CU240E-2 Control Units Operating Instructions, 04/2014, FW V4.7, A5E34259001B AA 85 5.2 Preparing for commissioning

## <span id="page-85-0"></span>5.2.2 Selecting the control mode

## Criteria for selecting either V/f control or vector control

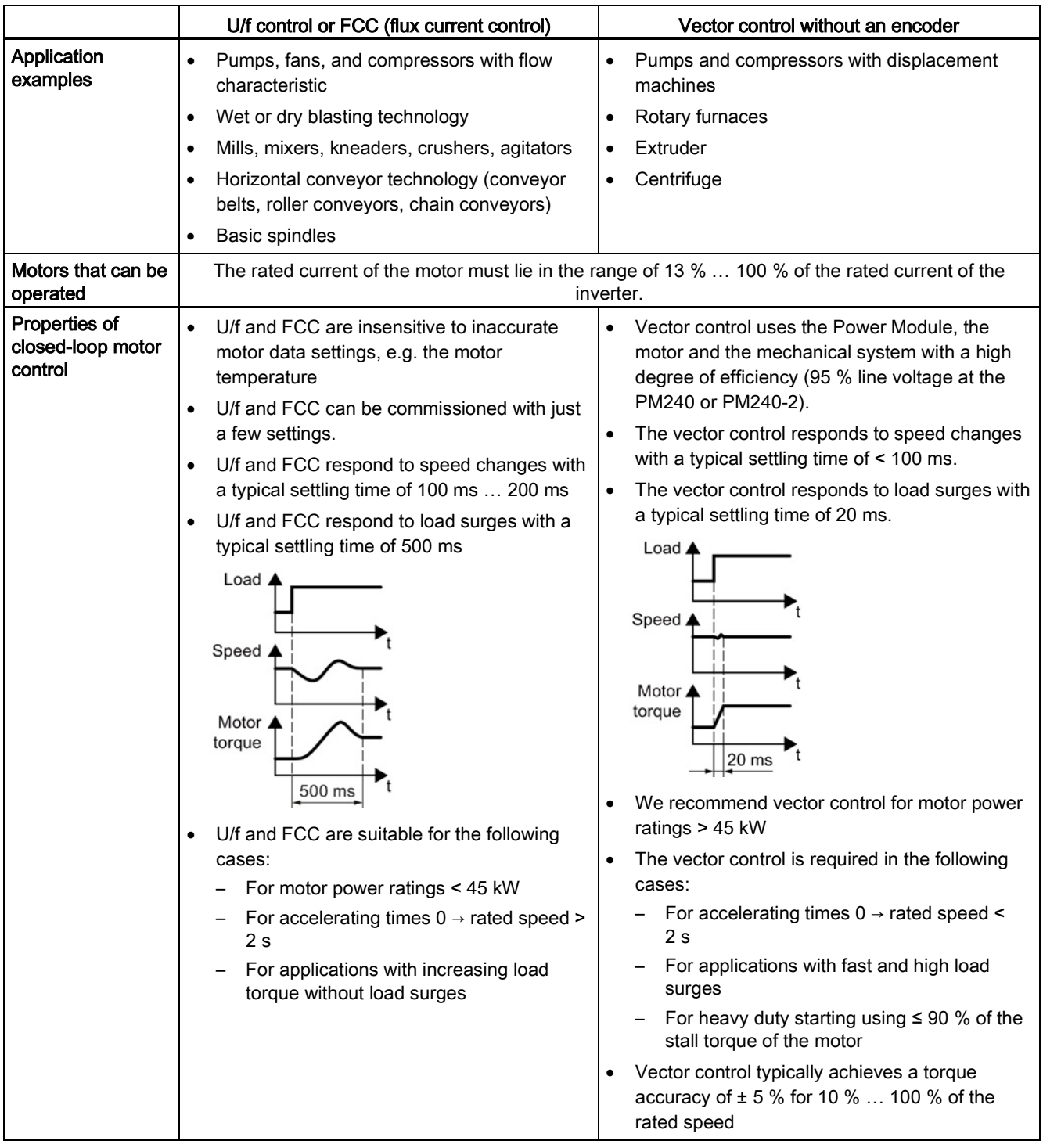

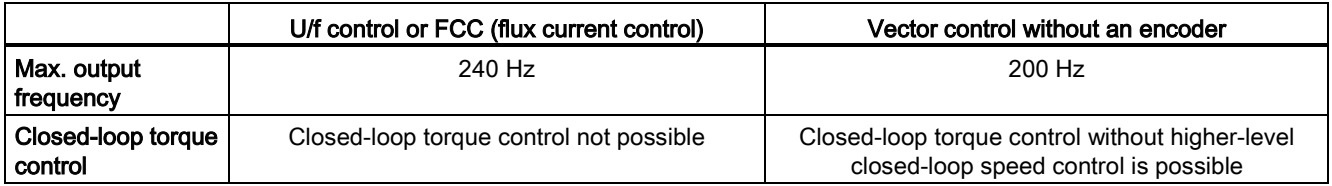

#### <span id="page-86-0"></span>5.2.3 Defining additional requirements for the application

#### What speed limits should be set (minimum and maximum speed)?

- Minimum speed factory setting 0 [rpm] The minimum speed is the lowest speed of the motor independent of the speed setpoint. A minimum speed is, for example, useful for fans or pumps.
- Maximum speed factory setting 1500 [rpm] The inverter limits the motor speed to this value.

#### What motor ramp-up time and ramp-down time are needed for the application?

The ramp-up and ramp-down time define the maximum motor acceleration when the speed setpoint changes. The ramp-up and ramp-down time is the time between motor standstill and the maximum speed, or between the maximum speed and motor standstill.

- Ramp-up time factory setting 10 s
- Ramp-down time factory setting 10 s

5.3 Restoring the factory setting

## <span id="page-87-0"></span>5.3 Restoring the factory setting

There are cases where something goes wrong when commissioning a drive system e.g.:

- The line voltage was interrupted during commissioning and you were not able to complete commissioning.
- You got confused during the commissioning and you can no longer understand the individual settings that you made.
- You do not know whether the inverter was already operational.

In cases such as these, reset the inverter to the factory settings.

#### Resetting the safety functions to the factory settings

If the safety functions are enabled in your inverter, then the safety function settings are password-protected. You must know the password to reset the safety function settings.

#### Procedure

Proceed as follows to restore the inverter safety functions to the factory settings:

- 1. Go online
- 2. Call the safety functions screen form
- 3. In the "Safety Integrated" screen form, press the button for restoring the factory setting.
- 4. Enter the correct password.
- 5. Switch off the inverter supply voltage.
- 6. Wait until all LEDs on the inverter go dark.
- 7. Switch on the inverter supply voltage again.

You have restored the safety function settings of your inverter to the factory settings.

Proceed as follows to restore the inverter safety functions to the factory settings:

- 1. p0010 = 30Set Activate reset settings.
- 2.  $p9761 = ...$ Enter the password for the safety functions
- 3. Start restoration using p970 = 5.
- 4. Wait until the inverter sets p0970 = 0.
- 5. Set  $p0971 = 1$ .
- 6. Wait until the inverter sets p0971 = 0.
- 7. Switch off the inverter supply voltage.
- 8. Wait until all LEDs on the inverter go dark.
- 9. Switch on the inverter supply voltage again.

You have restored the safety function settings of your inverter to the factory settings.

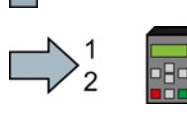

#### Restoring the inverter to the factory setting

#### Procedure

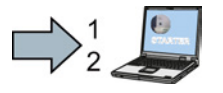

Proceed as follows to reset the inverter to factory settings:

1. Go online.

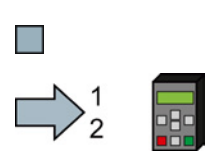

 $\Box$ 

2. Select button

You have reset the inverter to factory settings.

Proceed as follows to reset the inverter to factory settings:

- 1. In the "Options" menu, select the "DRVRESET" entry
- 2. Confirm the reset using the OK key

You have reset the inverter to factory settings.

## <span id="page-89-0"></span>5.4 Basic commissioning

## 5.4.1 Basic commissioning with the BOP-2 operator panel

To do this, insert the Basic Operator Panel BOP-2 on the Control Unit of the inverter.

#### Procedure

Proceed as follows to install the BOP-2 operator panel:

- 1. Locate the lower edge of the BOP-2 housing into the matching recess of the Control Unit.
- 2. Press the BOP-2 onto the inverter until you hear the latching mechanism engage.

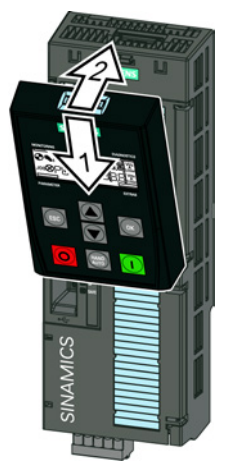

The BOP-2 operator panel is ready for operation when you connect the inverter to the power supply.

#### Setting the basic commissioning data

Basic commissioning is the first step of the commissioning procedure. The BOP-2 Operator Panel guides you through the basic commissioning process and prompts you to enter the most important data for your inverter.

#### **Precondition**

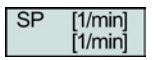

You have inserted the BOP-2 Operator Panel on the inverter and connected the inverter to a power supply.

The Operator Panel has powered up and displays setpoints and actual values.

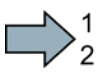

 $\mathcal{L}_{\mathcal{A}}$ 

Procedure

To enter the data for basic commissioning, proceed as follows:

- 1.  $\epsilon$ SQ Press the ESC key.
- 2.  $\Box$  Press one of the arrow keys until the BOP-2 displays the "SETUP" menu.
- 3. **SETUP**  $\mathbb{\overline{M}}$  In the "SETUP" menu, press the OK key to start basic commissioning.
- 4. RESET IM If you wish to restore all of the parameters to the factory setting before the basic commissioning:
	- 4.1. Switch over the display using an arrow key:  $nO \rightarrow YES$
	- 4.2. Press the OK key.
- 

5. CTRL MOD VF LIN V/f control with a linear characteristic for basic<br>P1300 P1300 P1300 applications, e.g. horizontal conveyors. VF QUAD V/f control with a square-law characteristic for basic

pump and fan applications.

SPD N EN We recommend that you use vector control.

Further information on the control types can be found in Section [Selecting the control mode](#page-85-0) (Page [86\)](#page-85-0)

6. Transfer the data from the motor rating plate to the inverter:

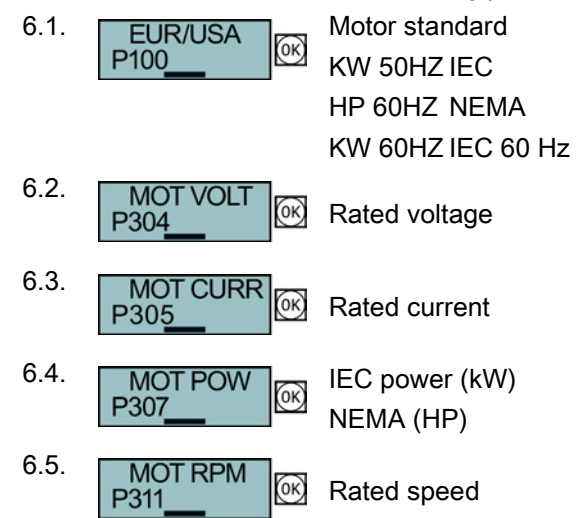

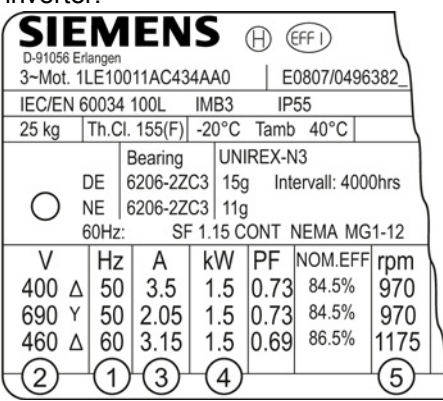

5.4 Basic commissioning

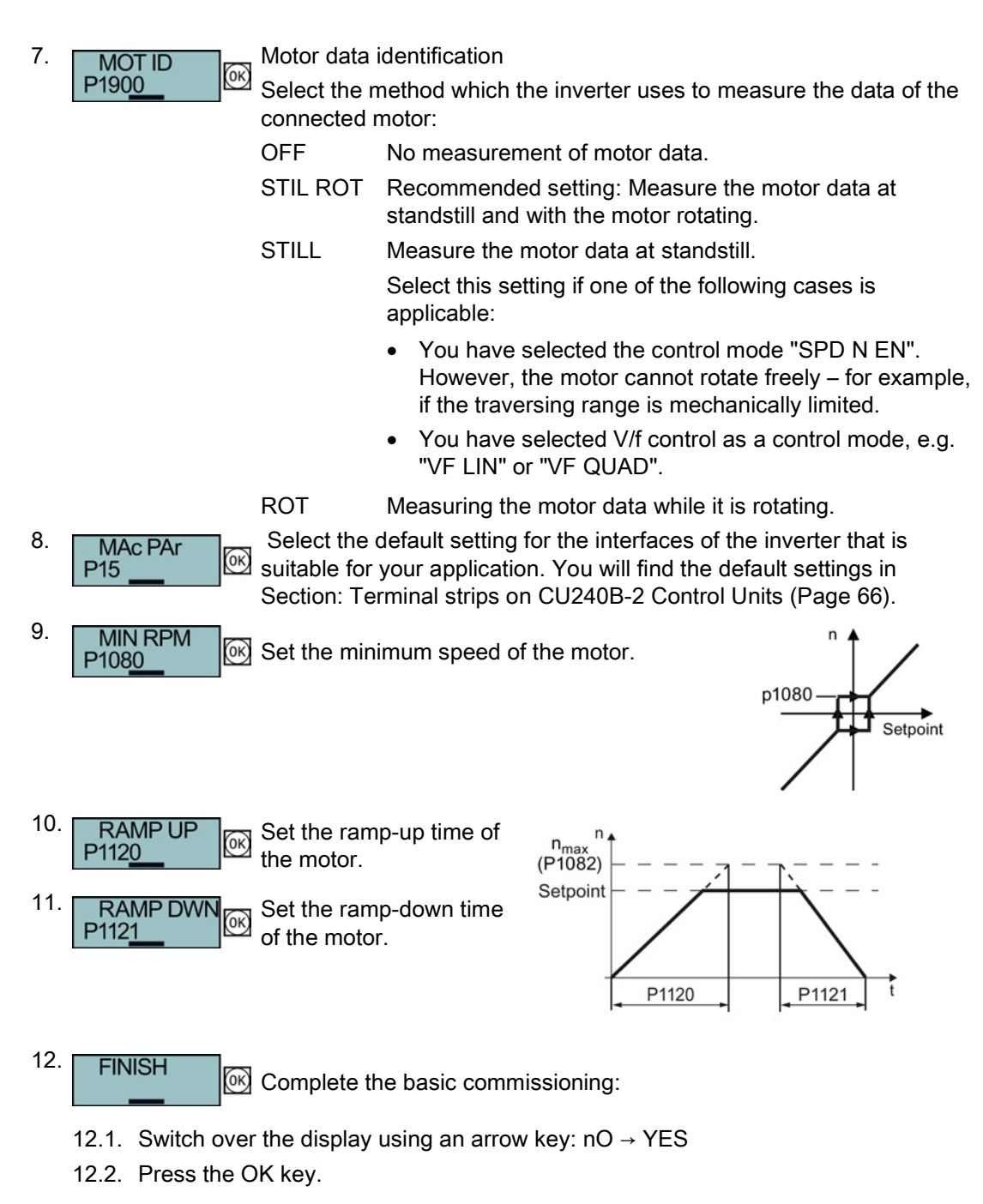

You have entered all of the data that is necessary for the basic commissioning of your inverter.

 $\blacksquare$ 

#### Identifying the motor data and optimizing the closed-loop control

Following basic commissioning, the inverter generally has to measure other motor data and optimize its current and speed controllers.

To start motor data identification, you must switch on the motor. It does not matter whether you use the terminal strip, fieldbus, or operator panel to enter the ON command.

#### WARNING

#### Risk of fatal injury as a result of machine movements when switching on the motor

Switching on the motor for identification purposes may result in hazardous machine movements.

Secure dangerous machine parts before starting motor data identification:

- Before switching on, check that no parts are loose on the machine or can be spun out.
- Before switching on, ensure that nobody is working on the machine or located within its working area.
- Secure the machine's work area against unintended access.
- Lower hanging/suspended loads to the floor.

#### **Preconditions**

● In the basic commissioning, you have selected the motor identification (MOT ID). In this case, after the basic commissioning has been completed, the inverter issues the alarm A07991.

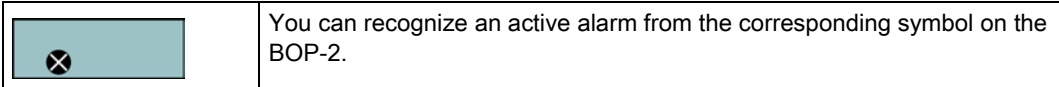

The motor has cooled down to the ambient temperature.

If the motor is too hot, the motor data identification will provide incorrect values and the vector control can become unstable.

5.4 Basic commissioning

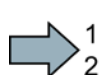

#### Procedure

1.

8.

Ř

To initiate motor data identification and optimization of the vector control, proceed as follows:

**HAND**<br>AUTO  $\sqrt{2}$ . Switch on the motor.

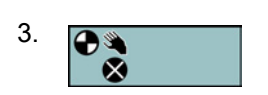

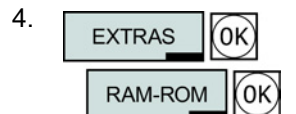

**EXTRAS** 

RAM-ROM

0K

OK)

Press the HAND/AUTO key. The BOP-2 displays the HAND symbol.

3.  $\Box$ motor data identification. The measurement takes several seconds.

> Save the measurements so that they are protected against power failure.

If you have also selected a rotating measurement in addition to the motor data identification, then the inverter again issues the alarm A07991.

 $\sqrt[5]{\begin{array}{c}\n\end{array}}$  Switch the motor on again in order to optimize the vector control.

6.  $\sqrt{2}$  Wait until the inverter switches off the motor after completion of the optimization. The optimization can take up to one minute.

7. **FEAND**<br>Switch the inverter control from HAND to AUTO.

Save the measurements so that they are protected against power failure.

You have now completed motor data identification and the vector control has been optimized.

 $\blacksquare$ 

#### 5.4.2 Basic commissioning with STARTER

#### STARTER and STARTER screen forms

STARTER is a PC-based tool to commission Siemens inverters. The graphic user interface of STARTER supports you when commissioning your inverter. Most inverter functions are combined in screen forms in STARTER.

The STARTER screen forms that are shown in this manual show general examples. The number of setting options available in screen forms depends on the particular inverter type.

#### Preconditions for basic commissioning

You require the following to commission the inverter using STARTER:

- An installed drive (motor and inverter)
- A computer with Windows XP or Windows 7
- The latest version of STARTER. STARTER download [\(http://support.automation.siemens.com/WW/view/en/10804985/133100\)](http://support.automation.siemens.com/WW/view/en/10804985/133100)
- An appropriate USB cable. If you are not using the USB interface, but the PROFINET interface of the inverter, you can find information in section: [Manuals for your inverter](#page-367-0) (Page [368\)](#page-367-0).

#### Overview of basic commissioning

Commissioning using STARTER includes the following basic steps:

- 1. Create a STARTER project
- 2. Integrate an inverter into the project
- 3. Go online and start basic commissioning
- 4. Carry out basic commissioning
- 5. Identify motor data

Steps 1-5 are described below.

#### 5.4.2.1 Generating a STARTER project

#### Procedure

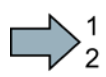

#### In order to create a new project, proceed as follows:

- 1. In the STARTER menu, select "Project" → "New…".
- 2. Specify a name of your choice for the project.
- You have created a new STARTER project.

#### 5.4.2.2 Transfer inverters connected via USB into the project

#### Procedure

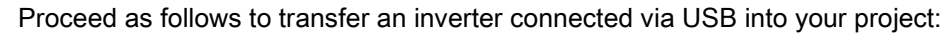

- 1. Switch on the inverter power supply.
- 2. First insert a USB cable into your PC and then into the inverter.
- 3. The PC operating system installs the USB driver when you are connecting the inverter and PC together for the first time.
	- Windows 7 installs the driver automatically.
	- For Windows XP you must acknowledge several system messages.
- 4. Start the STARTER commissioning software.
- 5. In STARTER, press the Kennan ("Accessible nodes") button.

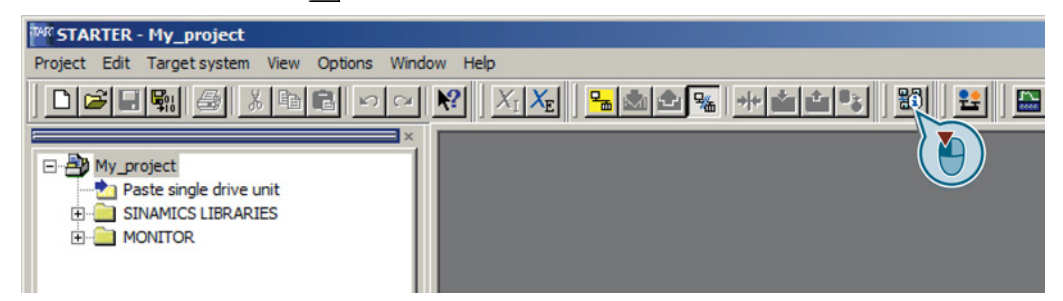

6. When the USB interface is appropriately set, then the "Accessible nodes" screen form shows the inverters that can be accessed.

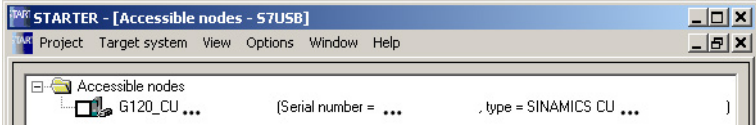

If you have not correctly set the USB interface, then the following "No additional nodes found" message is displayed. In this case, follow the description below.

- 7. Select the inverter **☑**.
- 8. Press the "Accept" button.

You have transferred an inverter accessible via the USB interface into your project.

#### Setting the USB interface

#### Procedure

Proceed as follows to set the USB interface in STARTER:

- 1. In this case set the "Access point" to "DEVICE (STARTER, Scout)" and the "PG/PC interface" to "S7USB".
- 2. Press the "Update" button.

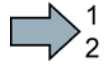

 $\blacksquare$ 

5.4 Basic commissioning

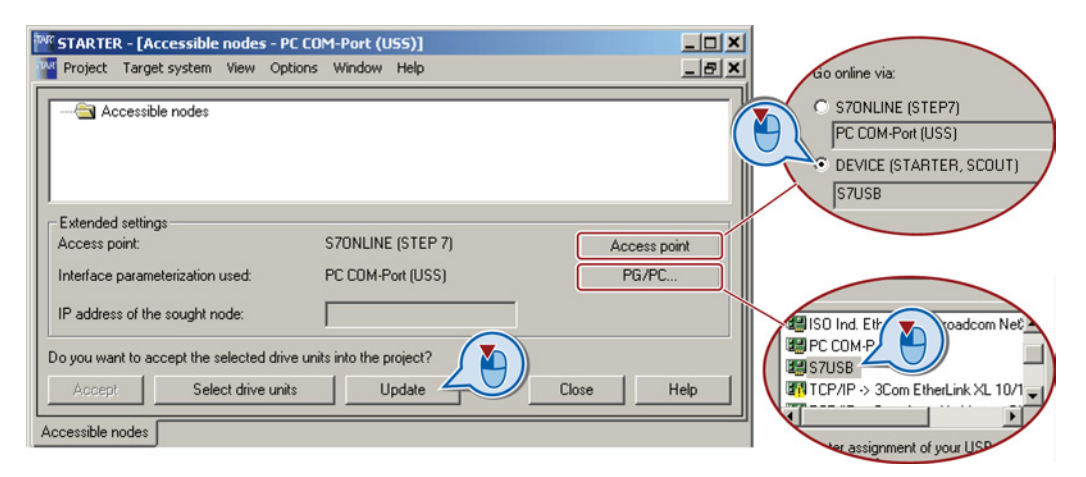

You have set the USB interface.

STARTER now shows the inverters connected via USB.

#### 5.4.2.3 Go online and start wizard for basic commissioning

#### Procedure

 $\mathbb{R}^n$ 

 $\Box$ 

Proceed as follows to start the basic commissioning online with the converter:

- 1. Select your project and go online:  $\frac{1}{2}$ .
- 2. Select the device or the devices with which you wish to go online.
- 3. Download the hardware configuration found online in your project (PG or PC). STARTER shows you which converter it is accessing online and which offline:
	- ② The converter is online
	- ③ The converter is offline
- 4. When you are online, double-click on "Control Unit".
- 5. Start the wizard for basic commissioning.

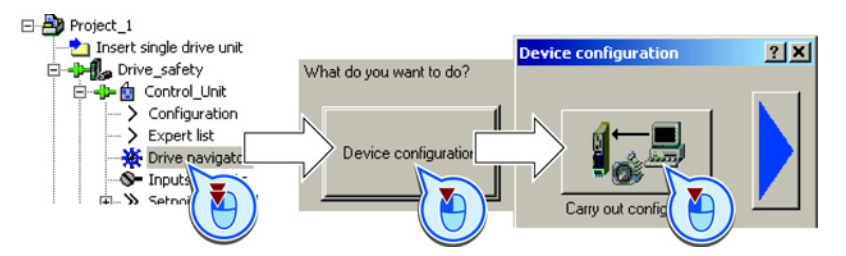

You are online and have started basic commissioning.

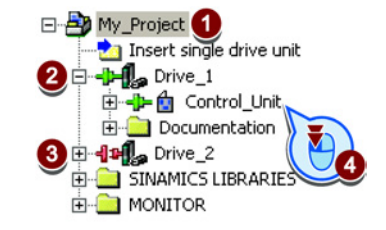

5.4 Basic commissioning

#### 5.4.2.4 Carry-out basic commissioning

#### Procedure

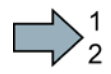

Proceed as follows to carry out basic commissioning:

1. **Mellontrol structure Select the control mode.** See also Section: [Selecting the control mode](#page-85-0) (Page [86\)](#page-85-0) 2. ED efaults of the setpoin Select the pre-assignment of the inverter interfaces. The possible configurations can be found in sections: [Default settings](#page-67-0)  [of the CU240B-2 terminals](#page-67-0) (Page [68\)](#page-67-0) and [Default settings of the](#page-72-0)  [CU240E-2 terminals](#page-72-0) (Page [73\)](#page-72-0). 3. En Drive setting Select the application for the inverter: Low overload for applications that only require a low dynamic performance, e.g.: pumps or fans. High overload for applications requiring a high dynamic performance, e.g. conveyor systems. 4. Motor Select your motor. 5. Motor data **Enter the motor data according to the rating plate of your motor.** If you have selected a motor based on its order number, the data has already been entered. 6. **Example functions If you have set the "Vector control" control mode, then we recommend** setting "[1] Identify motor data at standstill and with motor rotating". [0] Inhibited With this setting, the [1] Identify motor data at standstill and with motor rotating inverter optimizes its [2] Identify motor data at standstill<br>[3] Identify motor data at standstill<br>[3] Identify motor data with motor rotating speed controller. If one of the following cases is applicable, select the setting "[2] Identify motor data at standstill": • You have selected "Vector control" as control mode; however, the motor cannot freely rotate, e.g. for mechanically limited traversing sections. • You have set "V/f control" as control mode. 7.  $\Box$  Important parameters Set the most important parameters to suit your application. 8. Ø Calculation of the moto We recommend the setting "Calculate <sup>O</sup> Restore factory setting and calculate motor data motor data only". C Calculate motor data only Ⅳ Copy RAM to ROM (save data in the drive) 9. Set the check mark for "RAM to ROM (save data in the drive)" in order to save your data in the inverter so that it is not lost when the power fails. Exit basic commissioning.  $\triangle$  Back Finish

You have entered all of the data that is necessary for the basic commissioning of your inverter.

■

#### 5.4.2.5 Identifying motor data

#### **Preconditions**

- In the basic commissioning, you have selected the motor identification (MOT ID). In this case, after the basic commissioning has been completed, the converter issues the alarm A07991.
- The motor has cooled down to the ambient temperature.

If the motor is too hot, the motor data identification will provide incorrect values and the vector control will become unstable.

## **DANGER**

#### Risk of injury or material damage as a result of machine movements when switching on the motor

Switching on the motor for identification purposes may result in hazardous machine movements.

Secure dangerous machine parts before starting motor data identification:

- Before switching on, check that no parts are loose on the machine or can be spun out.
- Before switching on, ensure that nobody is working on the machine or located within its working area.
- Secure the machine's work area against unintended access.
- Lower hanging/suspended loads to the floor.

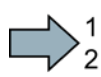

П

#### Procedure

To initiate motor data identification and optimization of the motor control, proceed as follows:

- 1. Open by double-clicking on the control panel in STARTER.
- 2. Assume master control for the converter.
- 3. Set the "Enable signals"
- 4. Switch on the motor.

The converter starts the motor data identification. This measurement can take several minutes. After the measurement, the converter switches off the motor.

- 5. Relinquish the master control after the motor data identification.
- 6. Click the  $\mathbf{B}_3$  Save (RAM to ROM) button.

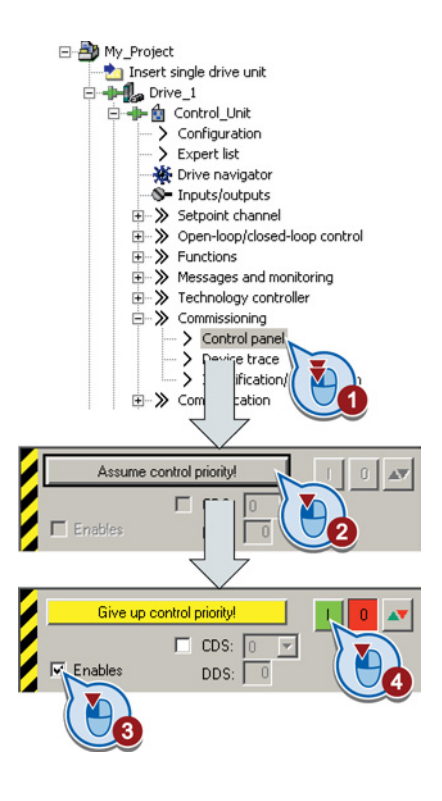

You have now completed motor data identification.

#### Self-optimization of the closed-loop control

If you have also selected a rotating measurement with self-optimization of the vector control in addition to the motor data identification, then you must switch on the motor again as described above and wait for the optimization run to be completed.

# <span id="page-100-0"></span>Adapt terminal strip

This chapter describes how you adapt the function of individual digital and analog inputs and outputs of the inverter.

If you adapt the function of an input or output, you overwrite the settings made during the basic commissioning.

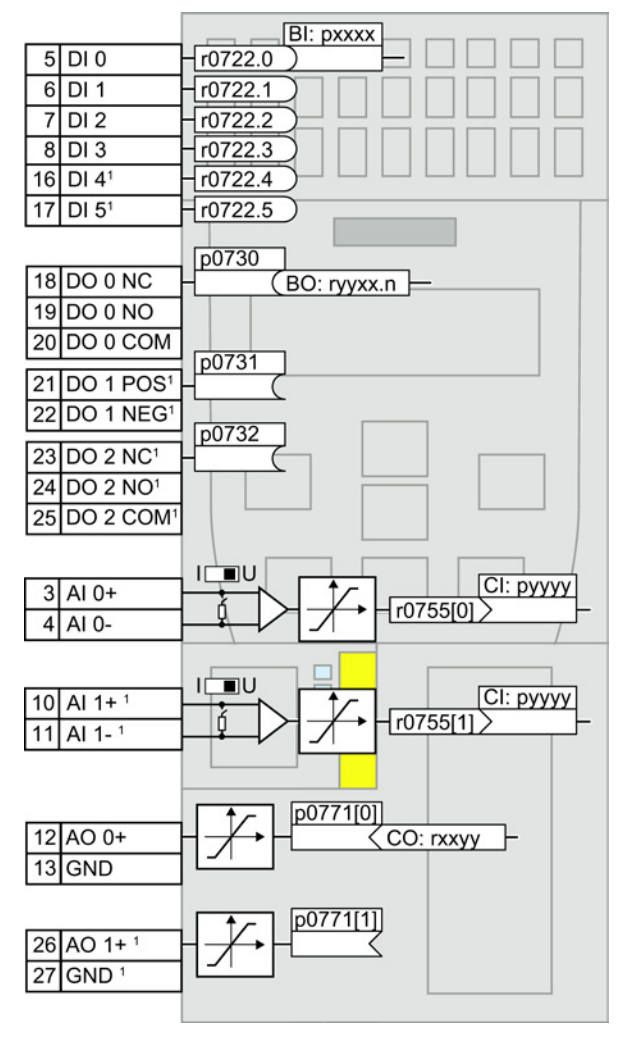

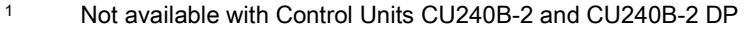

Figure 6-1 Internal interconnection of the inputs and outputs

6.1 Digital inputs

## 6.1 Digital inputs

#### Changing the function of a digital input

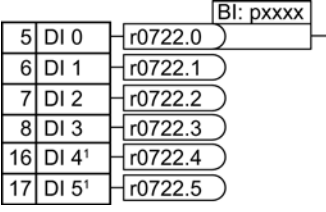

To change the function of a digital input, you must interconnect the status parameter of the digital input with a binector input of your choice.

See also Section: [Interconnecting signals in the inverter](#page-356-0) (Page [357\)](#page-356-0).

Binector inputs are marked with "BI" in the parameter list of the List Manual.

1Not available with CU240B-2 and CU240B-2 DP Control Units

Table 6- 1 Binector inputs (BI) of the inverter (selection)

| BI    | Significance                                | BI    | Significance                              |
|-------|---------------------------------------------|-------|-------------------------------------------|
| p0810 | Command data set selection CDS bit<br>0     | p1036 | Motorized potentiometer, setpoint, lower  |
| p0840 | ON/OFF1                                     | p1055 | Jog bit 0                                 |
| p0844 | OFF <sub>2</sub>                            | p1056 | Jog bit 1                                 |
| p0848 | OFF <sub>3</sub>                            | p1113 | Setpoint inversion                        |
| p0852 | Enable operation                            | p1201 | Flying restart enable signal source       |
| p0855 | Unconditionally release holding brake       | p2103 | 1. Acknowledge faults                     |
| p0856 | Enable speed controller                     | p2106 | External fault 1                          |
| p0858 | Unconditionally close holding brake         | p2112 | External alarm 1                          |
| p1020 | Fixed speed setpoint selection bit 0        | p2200 | Technology controller enable              |
| p1021 | Fixed speed setpoint selection bit 1        | p3330 | Two/three-wire control, control command 1 |
| p1022 | Fixed speed setpoint selection bit 2        | p3331 | Two/three-wire control, control command 2 |
| p1023 | Fixed speed setpoint selection bit 3        | p3332 | Two/three-wire control, control command 3 |
| p1035 | Motorized potentiometer, setpoint,<br>raise |       |                                           |

A complete list of the binector outputs is provided in the List Manual.

#### Changing the function of a digital input - Example

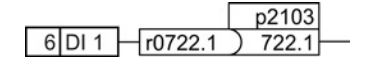

To acknowledge fault messages of the inverter using digital input DI 1, you must interconnect DI1 with the command to acknowledge faults (p2103): Set p2103 = 722.1.

#### Advanced settings

You can debounce the digital input signal using parameter p0724.

For more information, please see the parameter list and the function block diagrams 2220 f of the List Manual.

#### Analog inputs as digital inputs

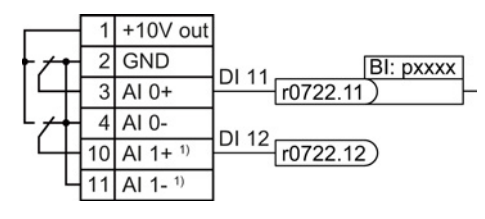

To use an analog input as additional digital input, you must connect the analog input as shown, and interconnect one of the status parameters r0722.11 or r0722.12 with a binector input of your choice.

1 Not available with CU240B-2 and CU240B-2 DP Control Units

## 6.2 Safety-related input

This manual describes the STO safety function with control via a safety-related input. All other safety functions, additional safety-related inputs of the inverter and the control of the safety functions via PROFIsafe are described in the Safety Integrated Function Manual.

#### Defining the safety-related input

If you use the STO safety function, then you must configure the terminal strip during the basic commissioning for a safety-related input, e.g. with p0015 = 2 (see Section [Terminal](#page-68-0)  [strips on CU240E-2 Control Units](#page-68-0) (Page [69\)](#page-68-0)).

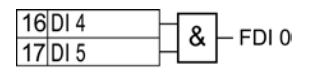

The inverter combines digital inputs DI 4 and DI 5 to create a safety-related input.

See also Section: [Safe Torque Off \(STO\) safety function](#page-224-0) (Page [225\)](#page-224-0).

#### **Note**

Control Units CU240B-2 and CU240B-2 DP do not have a safety-relevant digital input.

#### What devices can be connected?

The safety-related input is designed for the following devices:

- Connection of safety sensors, e.g. emergency stop command devices or light curtains.
- Connection of pre-processing devices, e.g. fail-safe control systems and safety relays.

#### Signal states

The inverter expects signals with the same state at its safety-related input:

- High signal: The safety function is deselected.
- Low signal: The safety function is selected.

#### Fault detection

The inverter evaluates deviations in the two signals of the safety-related input. The inverter thus detects, for example the following faults:

- Cable break
- Defective sensor

The inverter cannot detect the following faults:

- Cross-circuit of the two cables
- Short-circuit between signal cable and 24 V power supply

#### Special measures when establishing connections

When routing cables over longer distances, e.g. between remote control cabinets, you have the following options to reduce the risk of damaged cables when your plant or machine is operating:

- Use shielded cables with grounded shield.
- Lay signal cables in steel pipes.

Examples of connecting a safety-related input can be found in Section: [Connecting the](#page-360-0)  [safety-related input](#page-360-0) (Page [361\)](#page-360-0).

6.3 Digital outputs

## 6.3 Digital outputs

#### Changing the function of a digital output

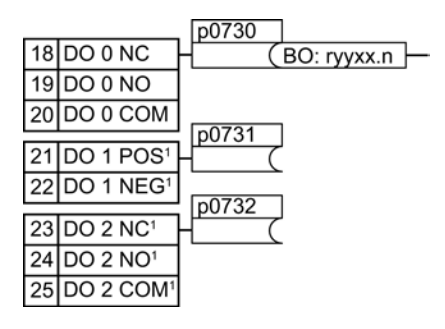

To change the function of a digital output, you must interconnect the digital output with a binector output of your choice.

See also Section: [Interconnecting signals in the](#page-356-0)  [inverter](#page-356-0) (Page [357\)](#page-356-0).

Binector outputs are marked with "BO" in the parameter list of the List Manual.

<sup>1</sup> Not available with CU240B-2 and CU240B-2 DP Control Units

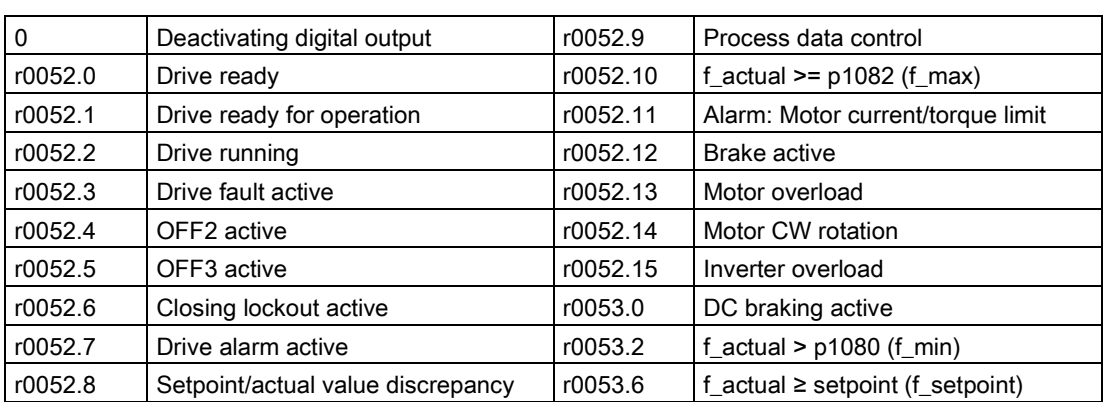

Table 6- 2 Binector outputs (BO) of the inverter (selection)

The complete list of binector outputs is provided in the List Manual.

#### Changing the function of a digital output - Example

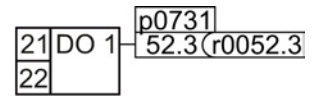

To output inverter fault messages via digital output DO 1, you must interconnect DO1 with the fault messages: Set p0731 = 52.3.

#### Advanced settings

You can invert the signal of the digital output using parameter p0748.

For more information, please see the parameter list and the function block diagrams 2230 f of the List Manual.

## 6.4 Analog inputs

#### **Overview**

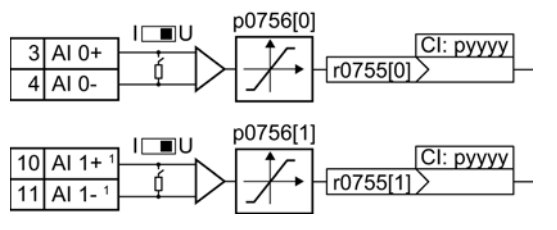

1Not available with CU240B-2 and CU240B-2 DP Control Units

Changing the function of an analog input:

- 1. Define the analog input type using parameter p0756[x] and the switch on the inverter.
- 2. Define the function of the analog input by interconnecting parameter p0755[x] with a connector input CI of your choice.

See also Section: [Interconnecting signals](#page-356-0)  [in the inverter](#page-356-0) (Page [357\)](#page-356-0).

#### Define the analog input type

The variable speed drive offers a series of default settings, which you can select using parameter p0756:

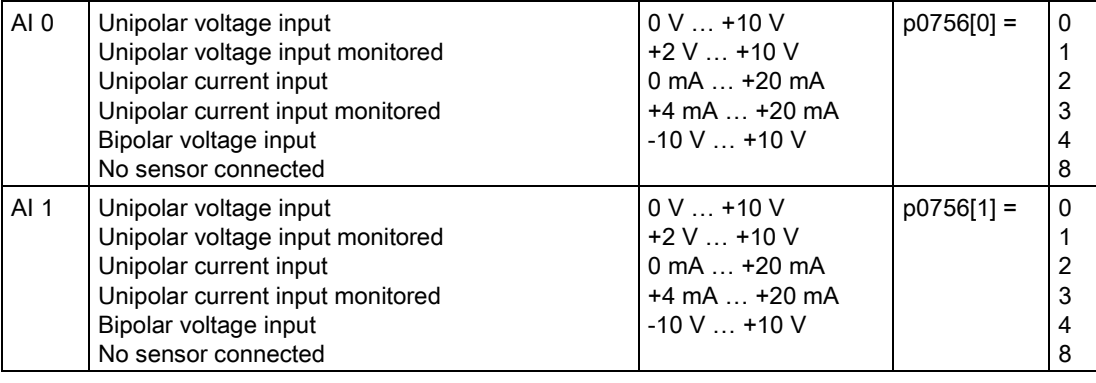

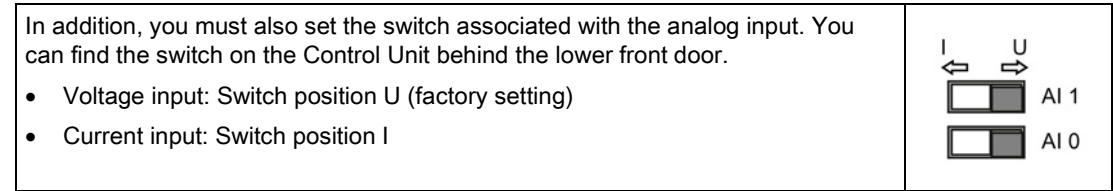

6.4 Analog inputs

#### **Characteristics**

If you change the analog input type using p0756, then the inverter automatically selects the appropriate scaling of the analog input. The linear scaling characteristic is defined using two points (p0757, p0758) and (p0759, p0760). Parameters p0757 … p0760 are assigned to an analog input via their index, e.g. parameters p0757[0] … p0760[0] belong to analog input 0.

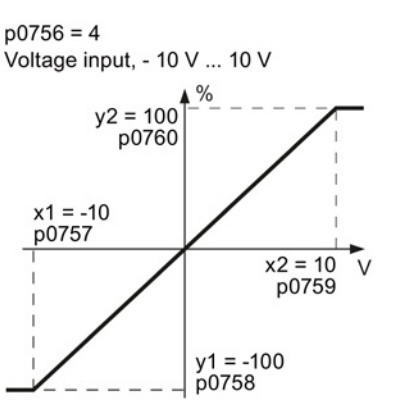

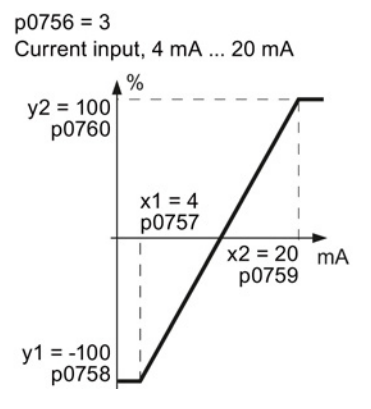

Figure 6-2 Examples for scaling characteristics

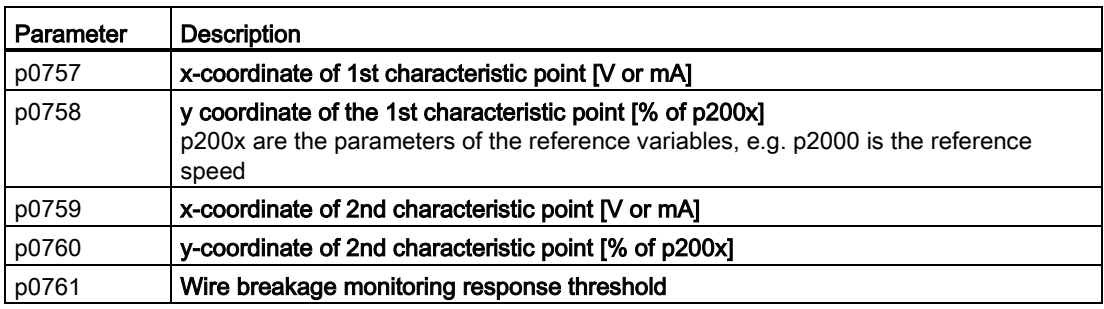

#### Adapting the characteristic

You must define your own characteristic if none of the default types match your particular application.

#### Example

The inverter should convert a 6 mA … 12 mA signal into the value range -100 % … 100 % via analog input 0. The wire break monitoring of the inverter should respond when 6 mA is fallen below.

#### **Precondition**

You have set analog input 0 as a current input ("I") via the DIP switch on the Control Unit.

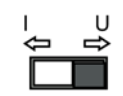
# Procedure

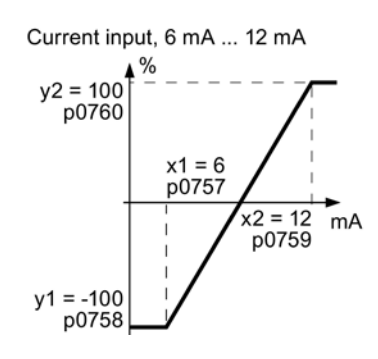

Set the following parameters to set the analog input as current input with monitoring:

- 1. Set  $p7056[0] = 3$ This defines analog input 0 as a current input with wirebreak monitoring.
- 2. Set  $p0757[0] = 6.0$  (x1)
- 3. Set  $p0758[0] = -100.0$  (y1)
- 4. Set  $p0759[0] = 12.0$  (x2)
- 5. Set  $p0760[0] = 100.0$  (y2)

# Defining the function of an analog input

You define the analog input function by interconnecting a connector input of your choice with parameter p0755. Parameter p0755 is assigned to the particular analog input based on its index, e.g. parameter p0755[0] is assigned to analog input 0.

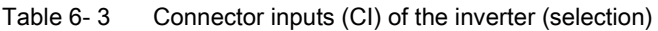

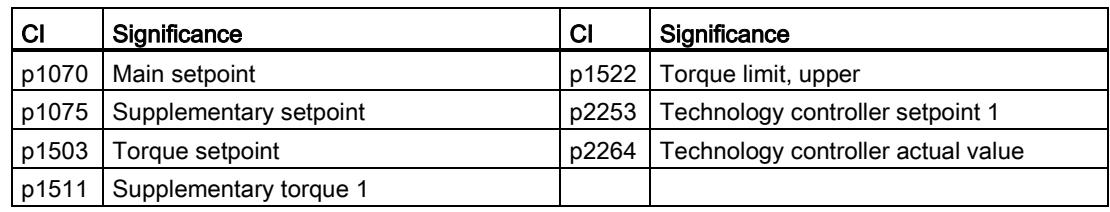

A complete list of the connector inputs is provided in the List Manual.

# Defining the function of an analog input - example

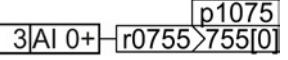

To enter a supplementary setpoint via analog input AI 0, you must interconnect AI 0 with the signal source for the supplementary setpoint: Set p1075 = 755[0].

6.4 Analog inputs

# Advanced settings

# Signal smoothing

When required, you can smooth the signal, which you read-in via an analog input, using parameter p0753.

For more information, see the parameter list and in the function block diagrams 9566 ff of the List Manual.

# Skip frequency band

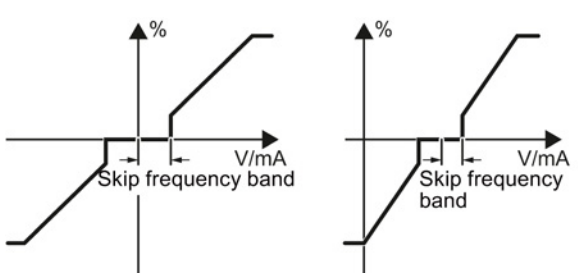

Interferences in the cable can corrupt small signals of a few millivolts. To be able to enter a setpoint of exactly 0 V via an analog input, you must specify a skip frequency band.

Skip frequency band of the analog input

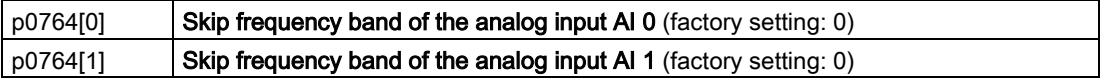

# 6.5 Analog outputs

# **Overview**

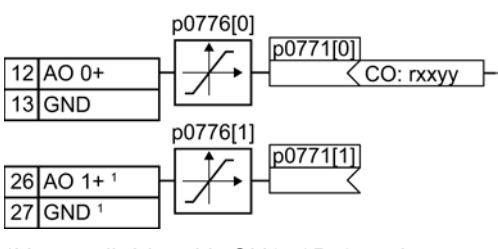

1Not available with CU240B-2 and CU240B-2 DP Control Units

Changing the function of an analog output:

- 1. Define the analog output type using parameter p0776.
- 2. Interconnect parameter p0771 with a connector output of your choice.

See also Section: [Interconnecting signals in](#page-356-0)  [the inverter](#page-356-0) (Page [357\)](#page-356-0).

Connector outputs are marked with "CO" in the parameter list of the List Manual.

# Defining the analog output type

The inverter offers a series of default settings, which you can select using parameter p0776:

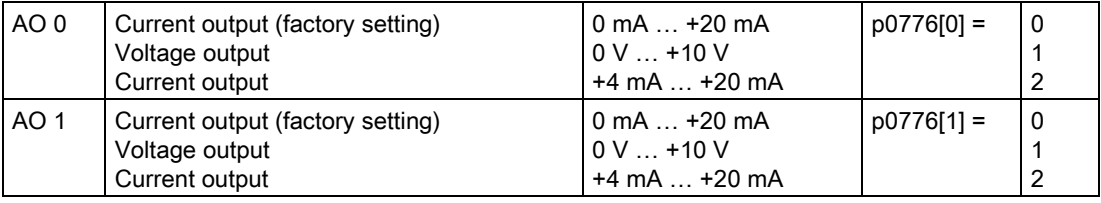

# **Characteristics**

If you change the analog output type, then the inverter automatically selects the appropriate scaling of the analog output. The linear scaling characteristic is defined using two points (p0777, p0778) and (p0779, p0780).

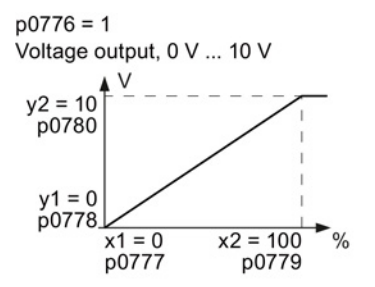

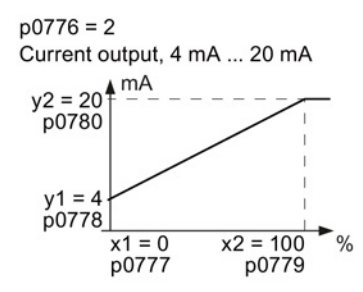

Figure 6-3 Examples for scaling characteristics

Parameters p0777 … p0780 are assigned to an analog output via their index, e.g. parameters p0777[0] … p0770[0] belong to analog output 0.

6.5 Analog outputs

| Parameter | <b>Description</b>                                                                         |  |  |  |
|-----------|--------------------------------------------------------------------------------------------|--|--|--|
| p0777     | X coordinate of the 1st characteristic point [% of p200x]                                  |  |  |  |
|           | p200x are the parameters of the reference variables, e.g. p2000 is the reference<br>speed. |  |  |  |
| p0778     | Y coordinate of the 1st characteristic point [V or mA]                                     |  |  |  |
| p0779     | X coordinate of the 2nd characteristic point [% of p200x]                                  |  |  |  |
| p0780     | Y coordinate of the 2nd characteristic point [V or mA]                                     |  |  |  |

Table 6- 4 Parameters for the scaling characteristic

# Setting the characteristic

You must define your own characteristic if none of the default types match your particular application.

### Example:

The inverter should convert a signal in the value range -100% … 100% into a 6 mA … 12 mA output signal via analog output 0.

# Procedure

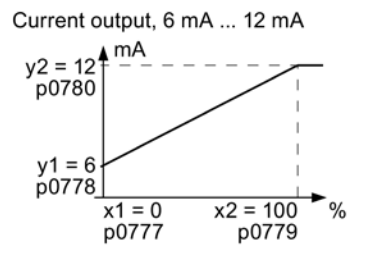

Set the following parameters to set the characteristic to match the example:

- 1. Set p0776[0] = 2 This defines analog output 0 as a current output.
- 2. Set p0777[0] = 0.0 (x1)
- 3. Set  $p0778[0] = 6.0$  (y1)
- 4. Set p0779[0] = 100.0 (x2)
- 5. Set p0780[0] = 12.0 (y2)

# Defining the function of an analog output

You define the analog output function by interconnecting parameter p0771 with a connector output of your choice. Parameter p0771 is assigned to the particular analog input via its index, e.g. parameter p0771[0] is assigned to analog output 0.

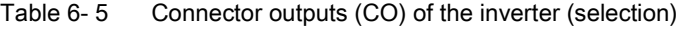

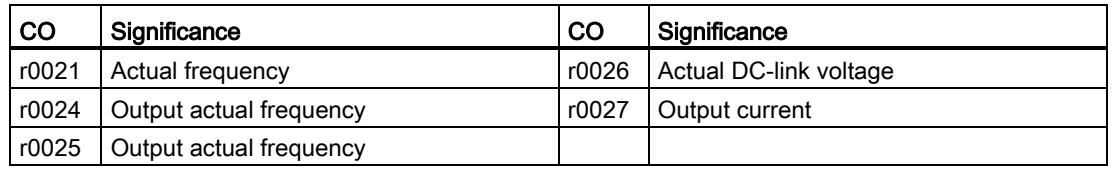

A complete list of the connector outputs is provided in the List Manual.

For more information, please see the parameter list and the function block diagrams 2261 of the List Manual.

# Defining the function of an analog output - example

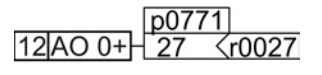

To output the inverter output current via analog output 0, you must interconnect AO 0 with the signal for the output current: Set p0771 = 27.

# Advanced settings

You can manipulate the signal that you output via an analog output, as follows:

- Absolute-value generation of the signal (p0775)
- Signal inversion (p0782)

Additional information is provided in the parameter list of the List Manual.

Adapt terminal strip

6.5 Analog outputs

# <span id="page-114-0"></span>Configuring the fieldbus **7**

# Fieldbus interfaces of the Control Units

The Control Units are available in different versions for communication with higher-level controls with the subsequently listed fieldbus interfaces:

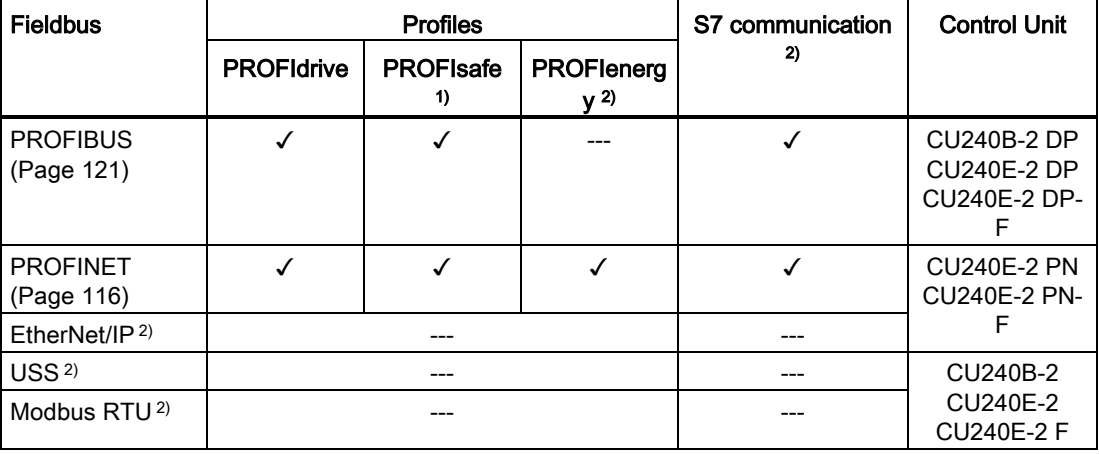

1) Information on PROFIsafe can be found in the Safety Integrated Function Manual.

<sup>2)</sup> Information on the these fieldbuses, profiles and communication types can be found in the Fieldbuses Function Manual.

See also Section [Manuals for your inverter](#page-367-0) (Page [368\)](#page-367-0).

# <span id="page-115-0"></span>7.1 Communication via PROFINET

You can either communicate via Ethernet using the inverter, or integrate the inverter in a PROFINET network.

● [The inverter as an Ethernet station](#page-367-0) (Page [368\)](#page-367-0)

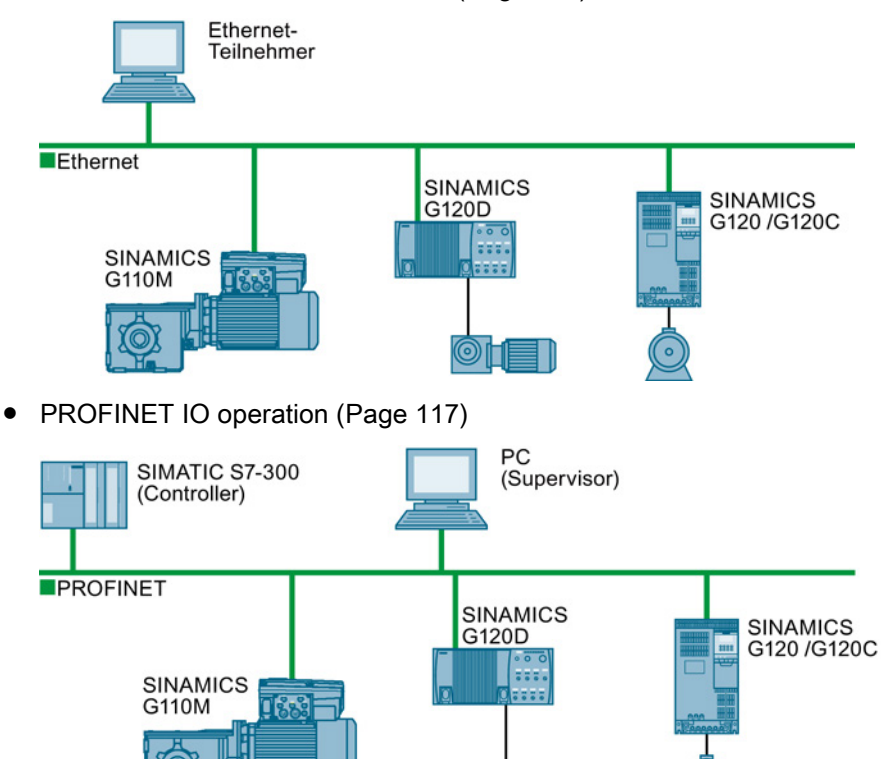

In PROFINET IO operation, the inverter supports the following functions:

- RT
- IRT

The inverter transmits the clock synchronism but does not support clock synchronism.

- MRP Media redundancy, impulsed with 200 ms Requirement: Ring topology
- MRPD Media redundancy, impulse-free Requirement: IRT and the ring topology created in the control
- Diagnostic alarm in accordance with the fault classes specified in the PROFIdrive profile. See [Activating](#page-119-0)  [diagnostics via the control](#page-119-0) (Page [120\)](#page-119-0).
- Device replacement without removable medium Requirement: Topology created in the control
- Shared device only in the case of control units with fail-safe functions (see Safety function manual)

Further information on PROFINET can be found on the Internet using the following links:

- General information about PROFINET can be found at Industrial Communication [\(http://www.automation.siemens.com/mcms/automation/en/industrial](http://www.automation.siemens.com/mcms/automation/en/industrial-communications/profinet/Pages/Default.aspx)[communications/profinet/Pages/Default.aspx\)](http://www.automation.siemens.com/mcms/automation/en/industrial-communications/profinet/Pages/Default.aspx).
- The configuration of the functions is described in the PROFINET system description [\(http://support.automation.siemens.com/WW/view/en/19292127\)](http://support.automation.siemens.com/WW/view/en/19292127) manual.

This manual describes the control of the inverter using primary control. How to access the inverter as an Ethernet station is described in the [Fieldbus function manual](#page-367-0) (Page [368\)](#page-367-0) in the section "The inverter as an Ethernet station".

# <span id="page-116-0"></span>7.1.1 What do you need for communication via PROFINET?

Check the communication settings using the following table. If you answer "Yes" to the questions, you have correctly set the communication settings and can control the converter via the fieldbus.

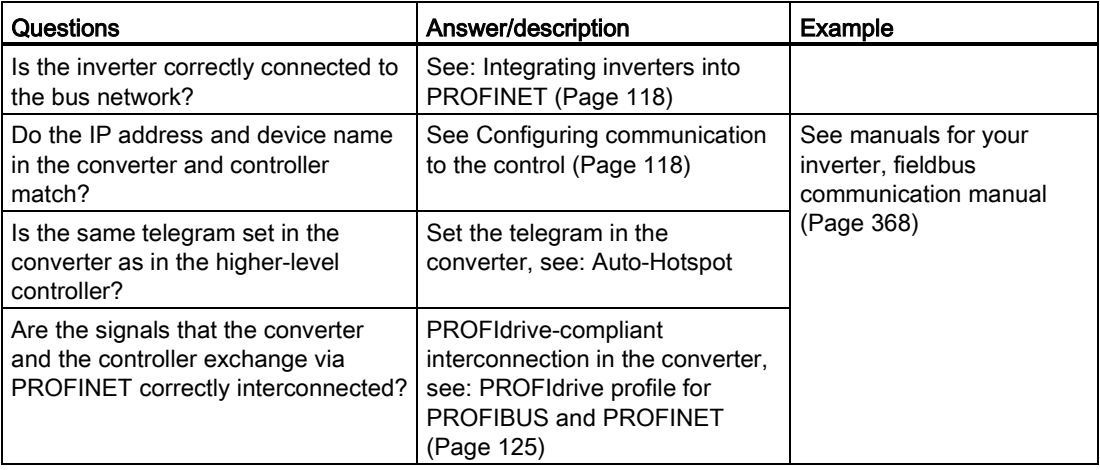

# <span id="page-117-0"></span>7.1.2 Integrating inverters into PROFINET

#### Procedure

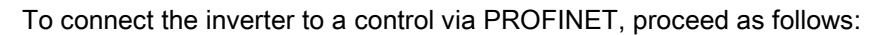

1. Integrate the inverter in the bus system (e.g. ring topology) of the control using PROFINET cables and the two PROFINET sockets X150-P1 and X150-P2.

The position of the sockets and the pin assignment can be found in Section [Fieldbus](#page-64-0)  [interface allocation](#page-64-0) (Page [65\)](#page-64-0).

The maximum permitted cable length from the previous station and to the subsequent one is 100 m.

2. Externally supply the inverter with 24 V DC through terminals 31 and 32.

The external 24 V supply is only required if communications with the control should also run when the mains voltage is switched off.

You have connected the inverter to the control using PROFINET.

# 7.1.3 Configuring communication to the control

# Configuring the communication using SIMATIC S7 control

- If the inverter is included in the hardware library of HW-Config, you can configure the inverter.
- You have the following options, if the inverter is not included in the hardware library:
	- Install the more up to date STARTER version
	- Install the GSDML of the inverter via "Install options/GSDML file" in HW Config.

Additional information on this topic is provided in the "Fieldbuses" Function Manual, also see [Manuals for your inverter](#page-367-0) (Page [368\)](#page-367-0).

### Configuring the communication using a non-Siemens control

- 1. Import the device file (GSDML) of the inverter into the configuring tool of your control system.
- 2. Configure the communication.

<span id="page-117-1"></span> $\Box$ 

# Installing GSDML

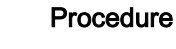

To install the GSDML of the inverter into the configuring tool of your control system, proceed as follows:

- 1. Load the GSDML to your PC.
	- On the Internet: GSDML [\(http://support.automation.siemens.com/WW/view/en/22339653/133100\)](http://support.automation.siemens.com/WW/view/en/22339653/133100).
	- From your inverter:

Insert a memory card into the converter.

Set p0804 = 12.

The inverter writes the GSDML as zipped file (\*.zip) into directory /SIEMENS/SINAMICS/DATA/CFG on the memory card.

- 2. Unzip the GSDML file to a folder on your computer.
- 3. Import the GSDML into the configuring tool of your control system.

You have now installed the GSDML.

# 7.1.4 Select telegram

### PROFIdrive telegrams

 $\mathcal{L}^{\mathcal{L}}$ 

The following telegrams are available:

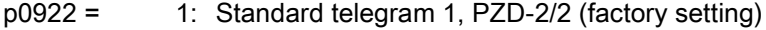

- 20: Standard telegram 20, PZD-2/6
- 350: SIEMENS telegram 350, PZD-4/4
- 352: SIEMENS telegram 352, PZD-6/6
- 353: SIEMENS telegram 353, PZD-2/2, PKW-4/4
- 354: SIEMENS telegram 354, PZD-6/6, PKW-4/4
- 999: [Extend telegrams and change signal interconnection](#page-132-0) (Page [133\)](#page-132-0)

A more detailed depiction of the individual telegrams can be found in Section [Cyclic](#page-124-1)  [communication](#page-124-1) (Page [125\)](#page-124-1).

#### Selecting a telegram

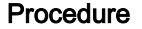

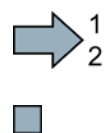

Proceed as follows to set a specific telegram in the inverter: Using STARTER or an operator panel, set parameter p0922 to the appropriate value. You have set a specific telegram in the inverter.

# <span id="page-119-0"></span>7.1.5 Activating diagnostics via the control

The converter provides the functionality to transmit fault and alarm messages (diagnostic messages) to the higher-level control according to the PROFIdrive error classes.

You must select the functionality in the higher-level control (see [Manuals for your inverter](#page-367-0) (Page [368\)](#page-367-0)) and activate it by booting up.

<span id="page-120-0"></span>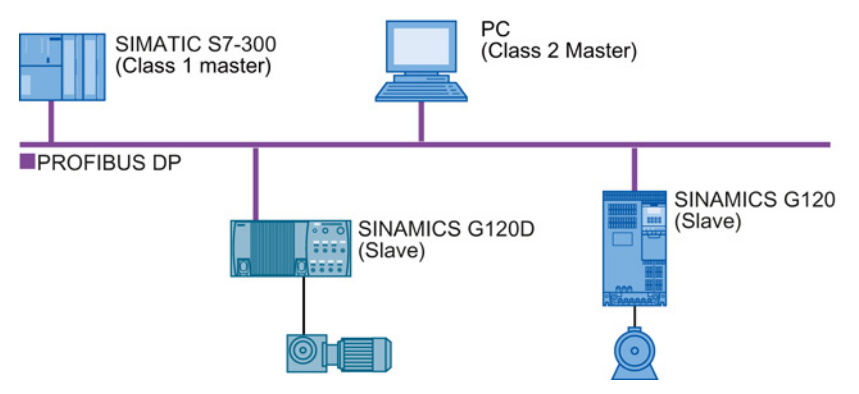

The PROFIBUS DP interface has the following functions:

- Cyclic communication
- Acyclic communication
- Diagnostic alarms

General information on PROFIBUS DP can be found on the Internet at the following links:

- PROFIBUS user organization [\(http://www.profibus.com/downloads/installation-guide/\)](http://www.profibus.com/downloads/installation-guide/).
- Information about PROFIBUS DP [\(http://www.automation.siemens.com/net/html\\_76/support/printkatalog.htm\)](http://www.automation.siemens.com/net/html_76/support/printkatalog.htm).

# 7.2.1 What do you need for communication via PROFIBUS?

Check the communication settings using the following table. If you answer "Yes" to the questions, you have correctly set the communication settings and can control the converter via the fieldbus.

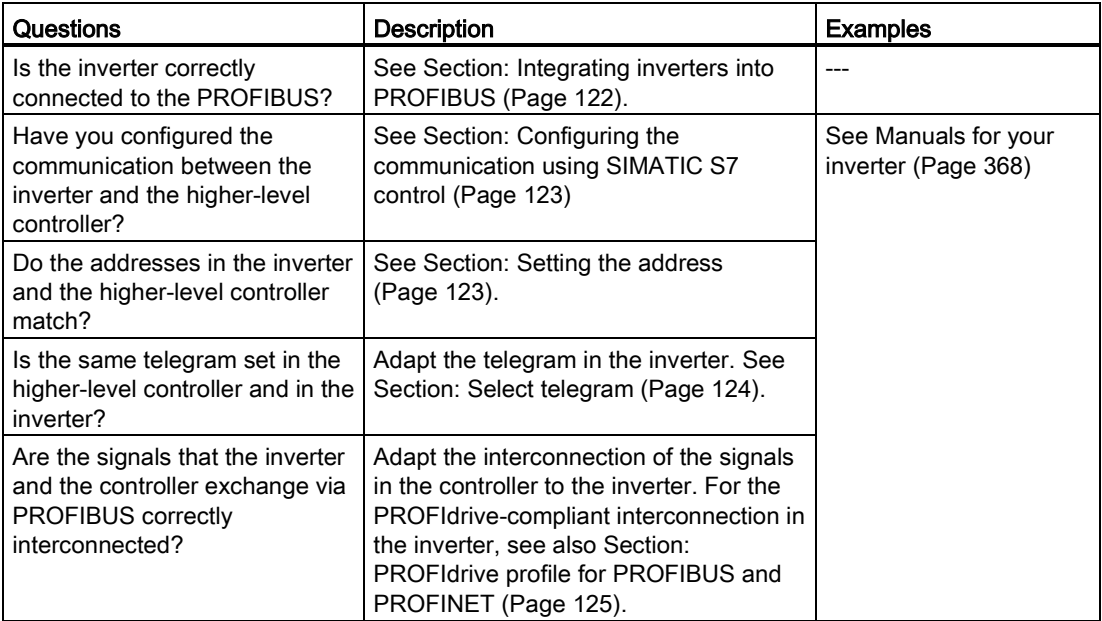

# <span id="page-121-0"></span>7.2.2 Integrating inverters into PROFIBUS

# Procedure

To connect the inverter to a control via PROFIBUS DP, proceed as follows:

1. Integrate the inverter into the bus system (e.g. line topology) of the control using PROFIBUS cables via socket X126.

The position of the sockets and the pin assignment can be found in Section [Overview of](#page-63-0)  [the interfaces](#page-63-0) (Page [64\)](#page-63-0).

The maximum permitted cable length to the previous station and the subsequent one is 100 m at a baud rate of 1 Mbit/s.

2. Externally supply the inverter with 24 V DC through terminals 31 and 32.

The external 24 V supply is only required if communications with the control should also run when the line voltage is switched off.

You have now connected the inverter to the control using PROFIBUS DP.

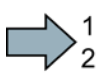

m.

#### Communication with the controller even when the supply voltage on the Power Module is switched off

You must supply the Control Unit with 24 V DC at terminals 31 and 32 if you wish to maintain communication with the control system when the line voltage is switched off.

In the case of brief interruptions of the 24 V power supply, the inverter may signal a fault without communications with the control system being interrupted.

# <span id="page-122-0"></span>7.2.3 Configuring the communication using SIMATIC S7 control

- If the inverter is listed in the hardware library of HW-Conifg, you can configure the communication in the SIMATIC control.
- If the inverter is not listed in the hardware library, you can either install the newest STARTER version or install the GSD of the inverter through "Extras/GSD-Install file" in HW-Config. See also GSD [\(http://support.automation.siemens.com/WW/view/en/22339653/133100\)](http://support.automation.siemens.com/WW/view/en/22339653/133100).

When you have installed the GSD, configure the communication in the SIMATIC control.

# <span id="page-122-1"></span>7.2.4 Setting the address

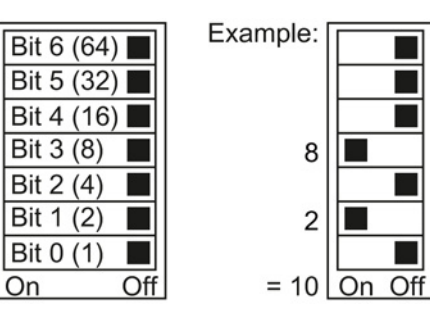

You set the PROFIBUS address of the inverter using the address switch on the Control Unit, in parameter p0918 or in STARTER.

In parameter p0918 (factory setting: 126) or in STARTER, you can only set the address, if all address switches are set to "OFF" (0) or "ON" (1).

If you have specified a valid address with the address switches, this address will always be the one that takes effect and parameter p0918 cannot be changed.

Valid address range: 1 … 125

The positions of the address switches are described in Section: [Overview of the interfaces](#page-63-0) (Page [64\)](#page-63-0).

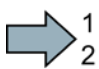

<span id="page-123-0"></span>П

# Procedure

To change the bus address, proceed as follows:

- 1. Set the address using one of the subsequently listed options:
	- using the address switch
	- from an operator panel using parameter p0918
	- in STARTER using screen form "Control Unit/Communication/PROFIBUS" or using the expert list in parameter p0918

After you have changed the address in STARTER, carry out RAM to ROM  $(\Phi_{\delta})$ .

- 2. Switch on the inverter power supply and, if available, the 24 V power supply for the Control Unit.
- 3. Switch on the voltages again after all LEDs at the inverter have gone dark.

You have now changed the bus address.

# 7.2.5 Select telegram

### PROFIdrive telegrams

The following telegrams are available:

 $p0922 =$ Standard telegram 1, PZD-2/2 (factory setting)

- 20: Standard telegram 20, PZD-2/6
- 350: SIEMENS telegram 350, PZD-4/4
- 352: SIEMENS telegram 352, PZD-6/6
- 353: SIEMENS telegram 353, PZD-2/2, PKW-4/4
- 354: SIEMENS telegram 354, PZD-6/6, PKW-4/4
- 999: [Extend telegrams and change signal interconnection](#page-132-0) (Page [133\)](#page-132-0)

A more detailed depiction of the individual telegrams can be found in Section [Cyclic](#page-124-1)  [communication](#page-124-1) (Page [125\)](#page-124-1).

Using STARTER or an operator panel, set parameter p0922 to the appropriate value.

# Selecting a telegram

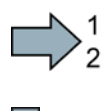

Procedure

Proceed as follows to set a specific telegram in the inverter:

You have set a specific telegram in the inverter.

----

# <span id="page-124-1"></span><span id="page-124-0"></span>7.3 PROFIdrive profile for PROFIBUS and PROFINET

# 7.3.1 Cyclic communication

The send and receive telegrams of the inverter for the cyclic communication are structured as follows:

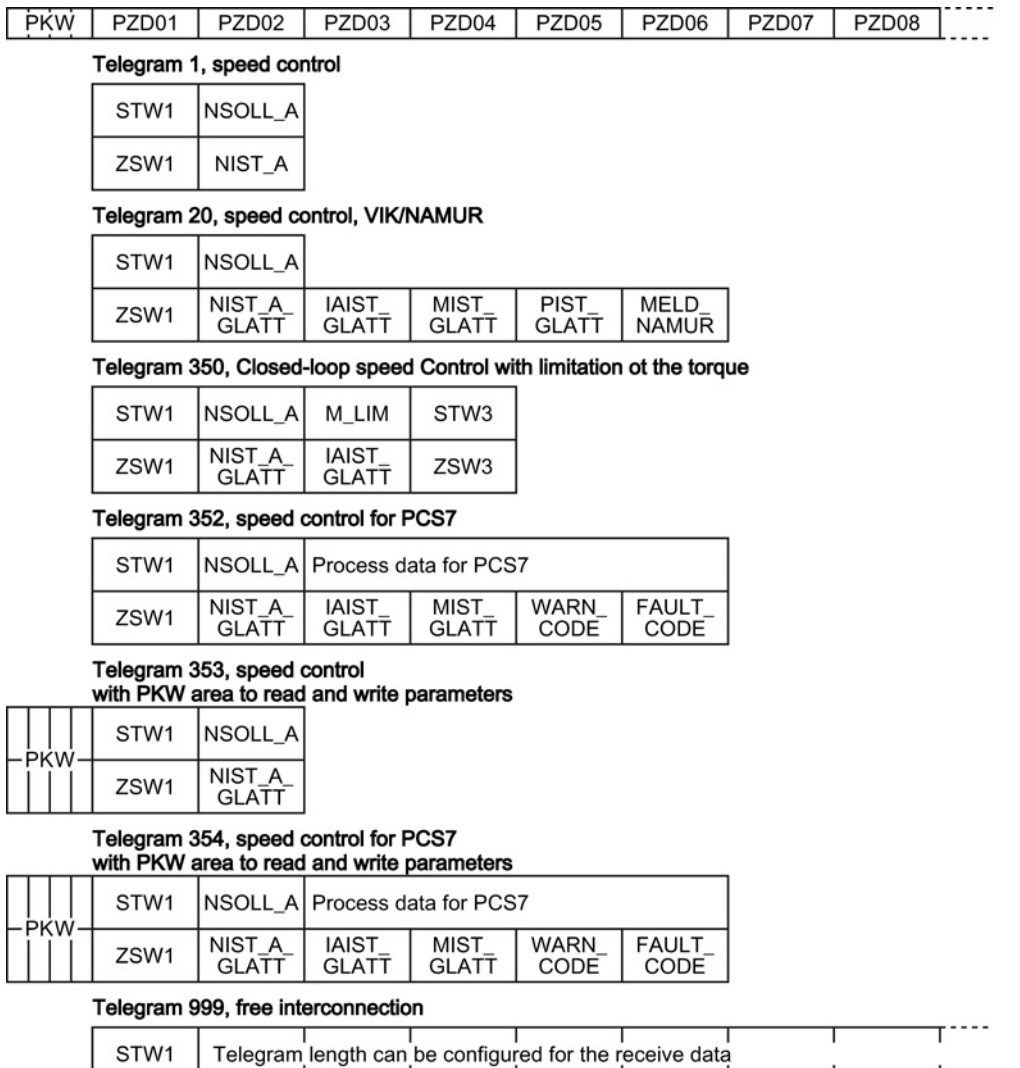

Telegram length can be configured for the transmit data

Figure 7-1 Telegrams for cyclic communication

ZSW1

| Abbreviation | Explanation                                     | Abbreviation Explanation |                                                        |
|--------------|-------------------------------------------------|--------------------------|--------------------------------------------------------|
| <b>STW</b>   | Control word                                    | т                        | MIST GLAT Actual smoothed torque                       |
| ZSW          | Status word                                     | т                        | PIST GLAT Actual smoothed active power                 |
| NSOLL A      | Speed setpoint                                  | M LIM                    | Torque limit value                                     |
| NIST A       | Speed actual value                              | <b>FAULT CO</b><br>DE.   | Fault number                                           |
| <b>ATT</b>   | NIST A GL Smoothed actual speed value           | WARN CO<br>DF.           | Alarm number                                           |
|              | <b>IAIST GLAT Smoothed current actual value</b> | MELD NAM<br>UR           | Control word according to the VIK-<br>NAMUR definition |

Table 7- 1 Explanation of the abbreviations

# Interconnection of the process data

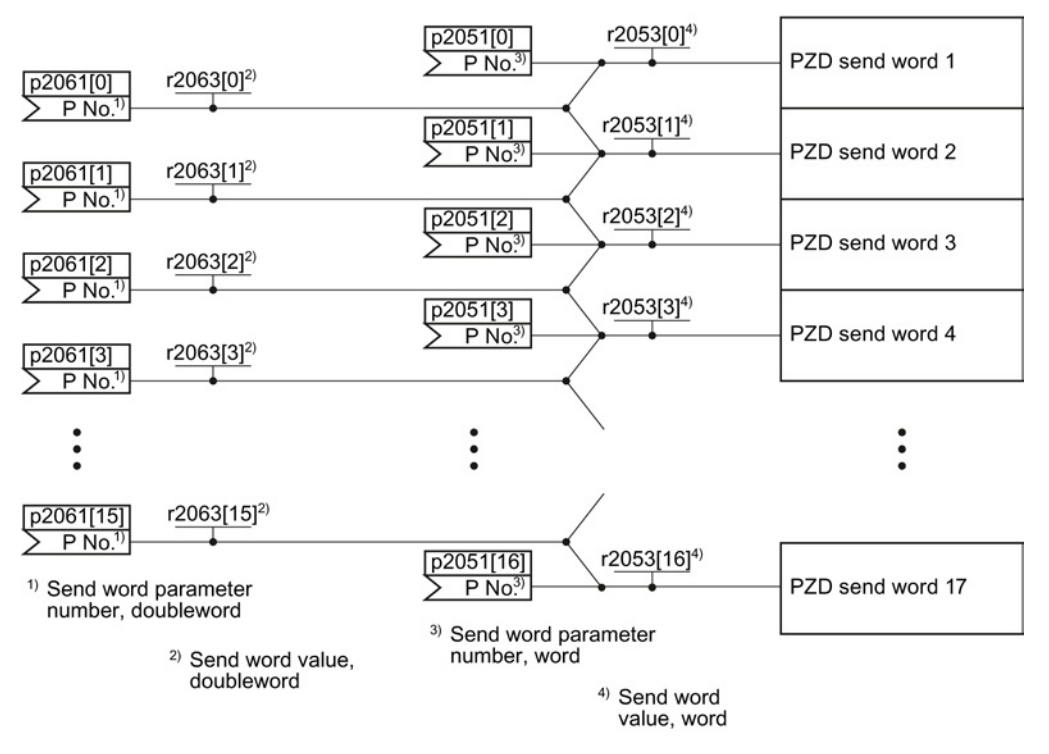

Figure 7-2 Interconnection of the send words

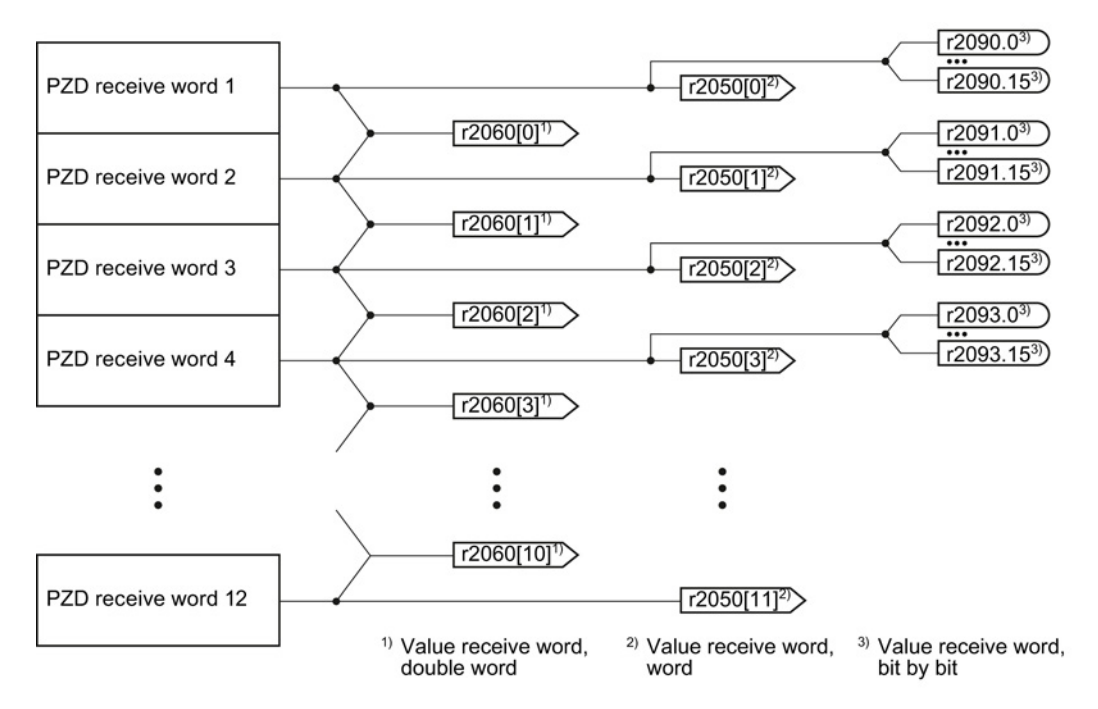

Figure 7-3 Interconnection of the receive words

The telegrams use - with the exception of telegram 999 (free interconnection) - the word-byword transfer of send and receive data (r2050/p2051).

If you require an individual telegram for your application (e.g. for transferring double words), you can adjust one of the predefined telegrams via parameters p0922 and p2079. For details, please refer to the List Manual, function diagrams 2420 and 2472.

# 7.3.1.1 Control and status word 1

# Control word 1 (STW1)

The control word 1 is pre-assigned as follows.

- Telegram 20 (VIK/NAMUR):
	- Bit 0 … 11 corresponds to PROFIdrive profile,
	- Bit 12… 15 manufacturer-specific
- Other telegrams:
	- Bit 0 … 10 corresponds to PROFIdrive profile,
	- Bit 11… 15 manufacturer-specific

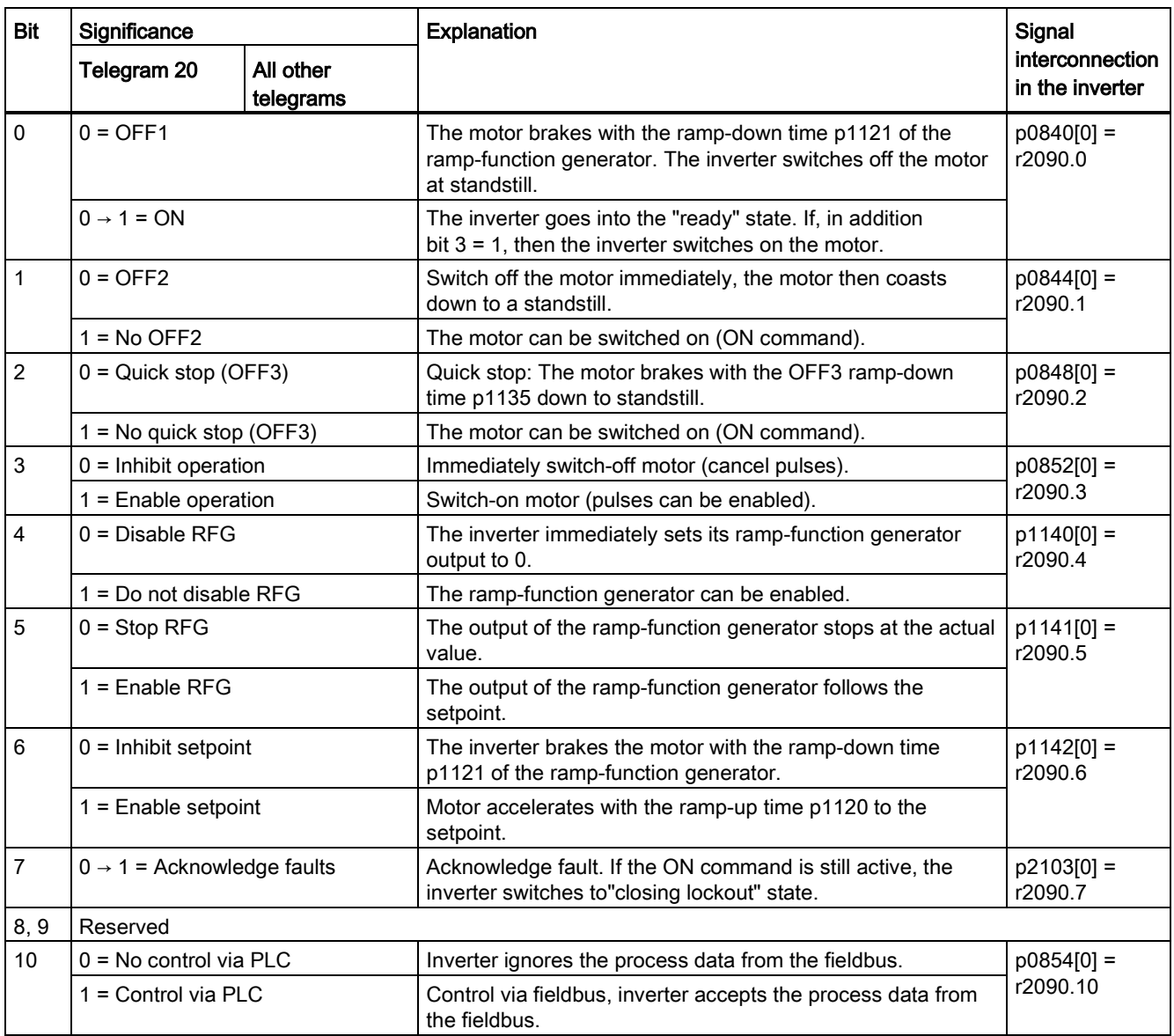

# Configuring the fieldbus

# 7.3 PROFIdrive profile for PROFIBUS and PROFINET

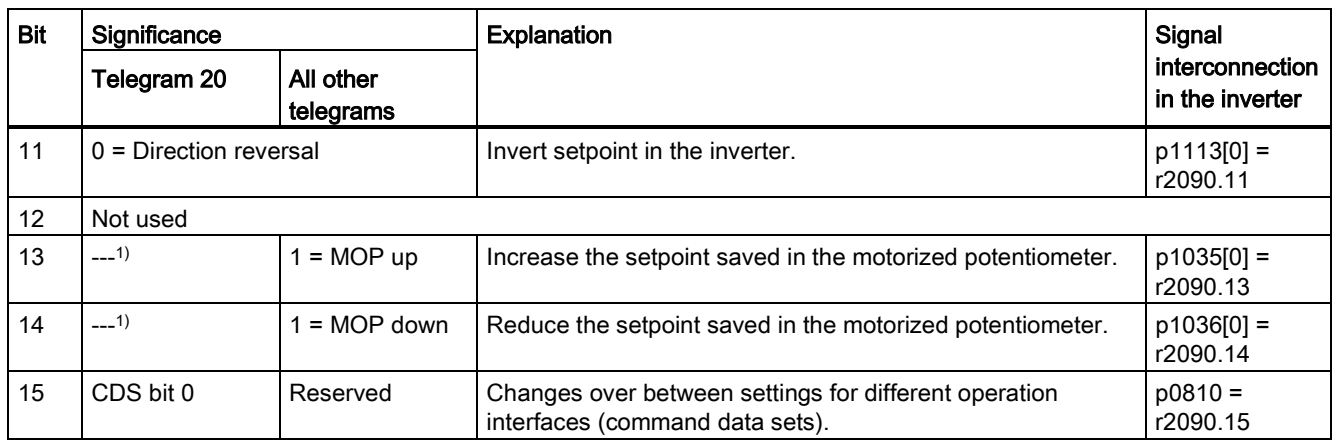

 $1)$  If you change over from another telegram to telegram 20, then the assignment of the previous telegram is kept.

# Status word 1 (ZSW1)

The status word 1 is pre-assigned as follows.

- Bit 0 ... 10 corresponds to PROFIdrive profile
- Bit 11… 15 manufacturer-specific

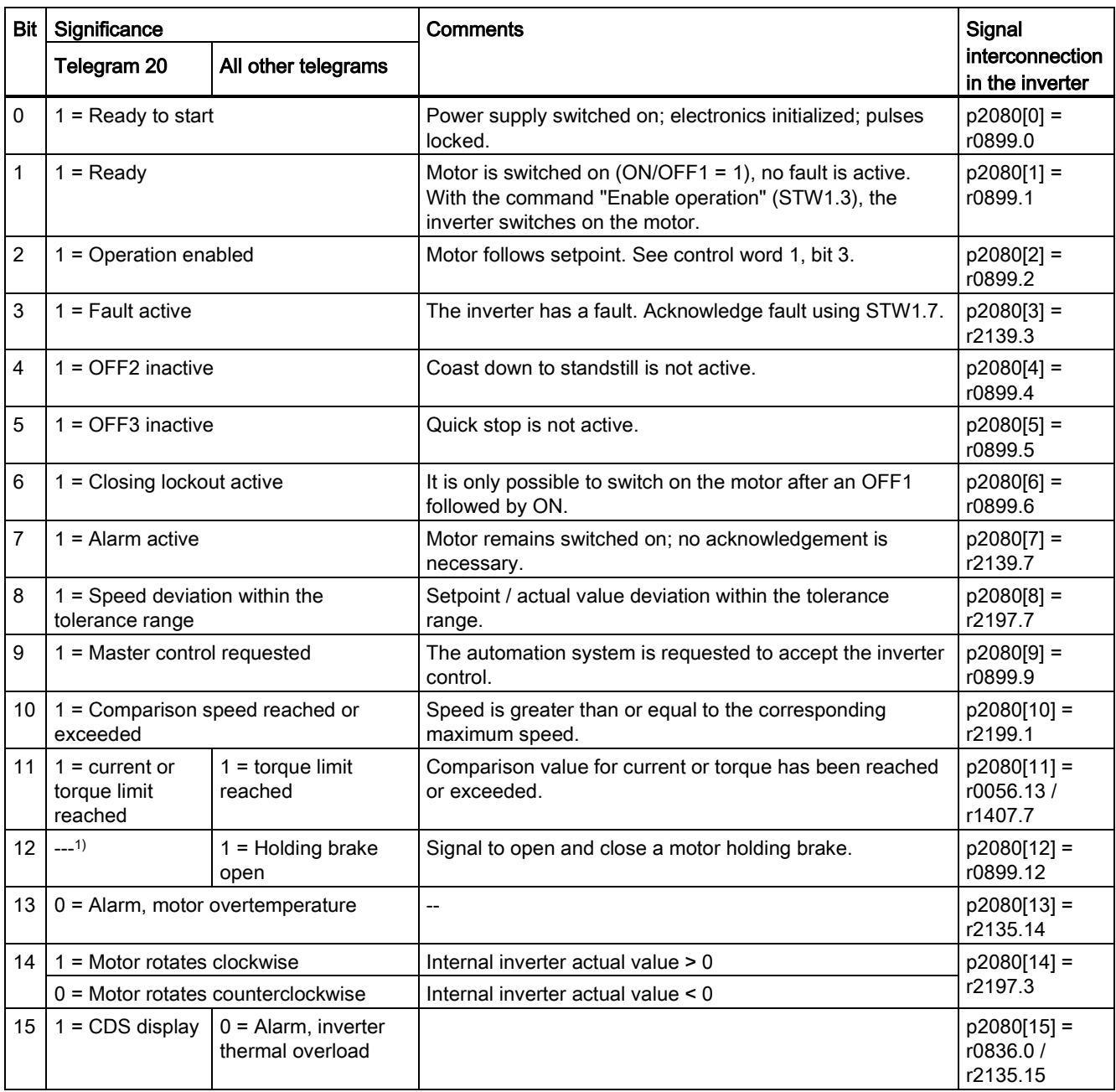

<sup>1)</sup> If you change over from another telegram to telegram 20, then the assignment of the previous telegram is kept.

# 7.3.1.2 Control and status word 3

# Control word 3 (STW3)

The control word 3 is pre-assigned as follows.

● Bit 0… 15 manufacturer-specific

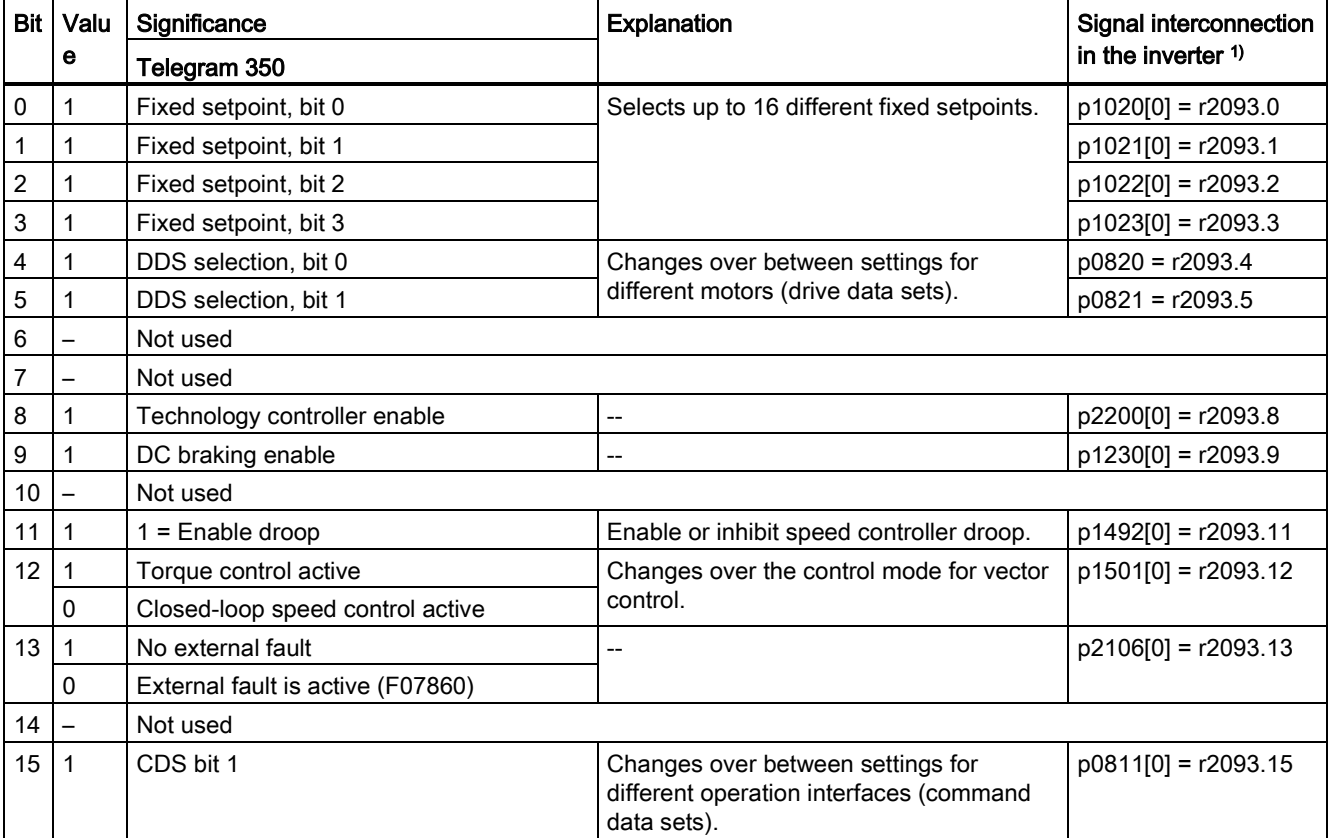

1) If you switch from telegram 350 to a different one, then the inverter sets all interconnections p1020, … to "0". Exception:  $p2106 = 1.$ 

# Status word 3 (ZSW3)

The status word 3 is pre-assigned as follows.

● Bit 0... 15 manufacturer-specific

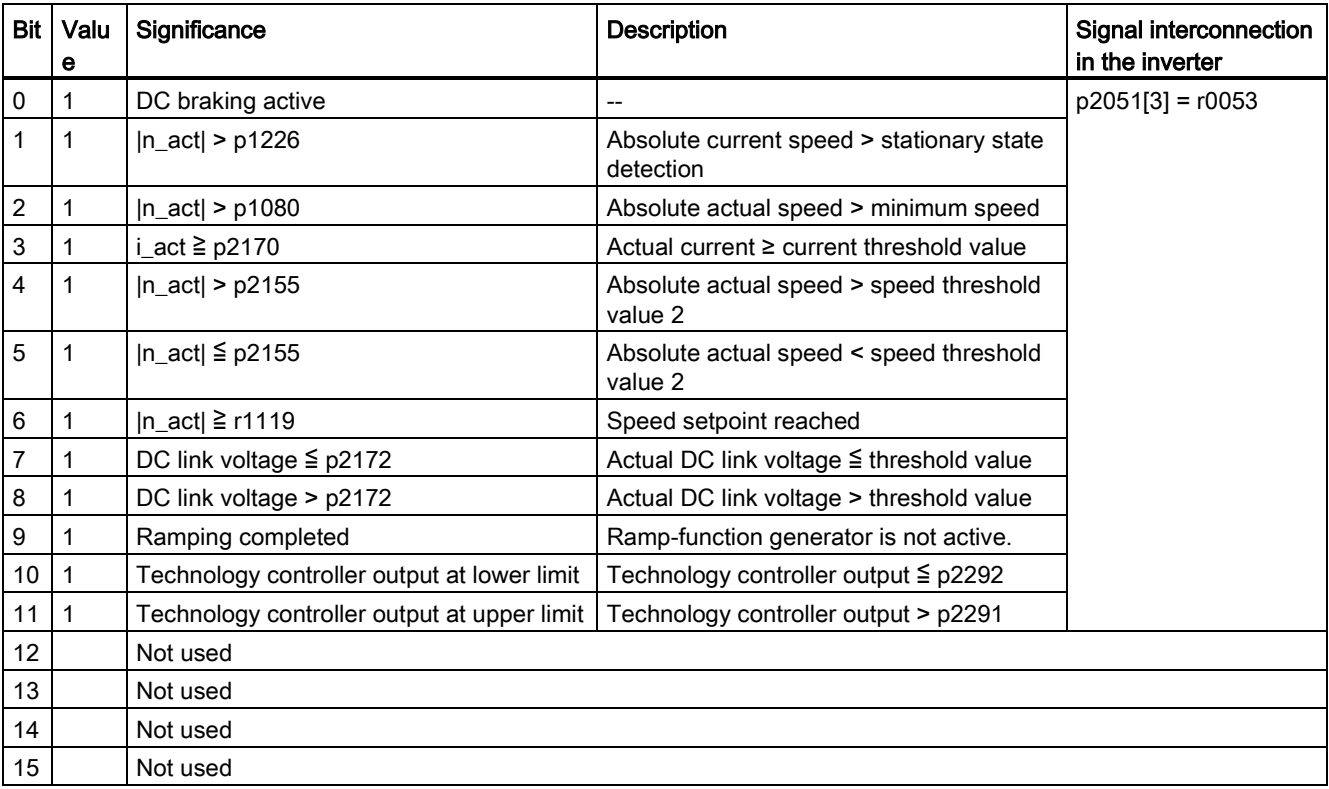

# <span id="page-132-0"></span>7.3.1.3 Extend telegrams and change signal interconnection

When you have selected a telegram, the inverter interconnects the corresponding signals with the fieldbus interface. Generally, these interconnections are protected so that they cannot be changed. With the appropriate inverter settings, these interconnections can be changed.

#### Extend telegram

Every telegram can be extended, by "attaching" additional signals.

#### Procedure

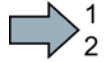

 $\mathbb{R}^n$ 

Proceed as follows to extend a telegram:

- 1. Using STARTER or an operator panel, set parameter p0922 = 999.
- 2. Set parameter p2079 to the appropriate value of the corresponding telegram.
- 3. Interconnect additional PZD send words and PZD receive words with signals of your choice via parameters r2050 and p2051.

You have extended the telegram.

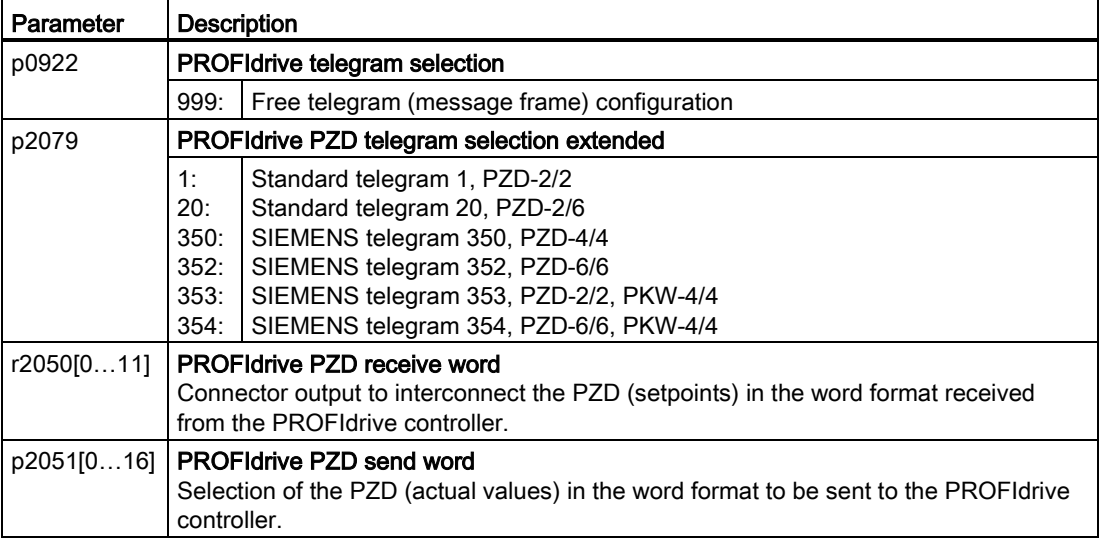

Selection of the PZD (actual values) in the word format to be sent to the PROFIdrive controller. For further information refer to the function block diagrams 2468 and 2470 of the List Manual.

# Freely selecting the signal interconnection of the telegram

The signals in the telegram can be freely interconnected.

# Procedure

Proceed as follows to change the signal interconnection of a telegram:

- 1. Using STARTER or an operator panel, set parameter p0922 = 999.
- 2. Using STARTER or an operator panel, set parameter p2079 = 999.
- 3. Interconnect additional PZD send words and PZD receive words with signals of your choice via parameters r2050 and p2051.
- $\blacksquare$

You have freely interconnected the signals transferred in the telegram.

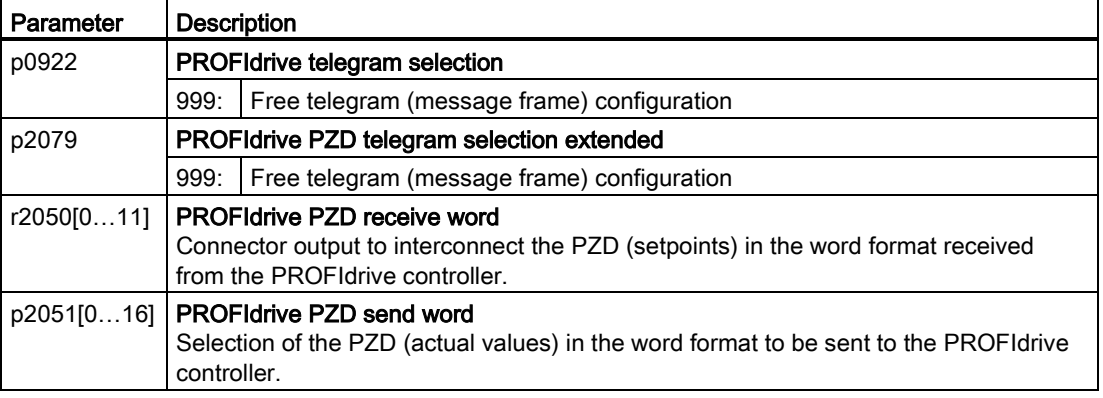

For further information refer to the function block diagrams 2468 and 2470 of the List Manual.

# 7.3.1.4 Data structure of the parameter channel

# Structure of the parameter channel

The parameter channel consists of four words. 1. and 2nd word transfer the parameter number and index as well as the type of job (read or write) The 3rd and 4th word contains the parameter contents. The parameter contents can be 16-bit values (such as baud rate) or 32-bit values (e.g. CO parameters).

Bit 11 in the 1st word is reserved and is always assigned 0.

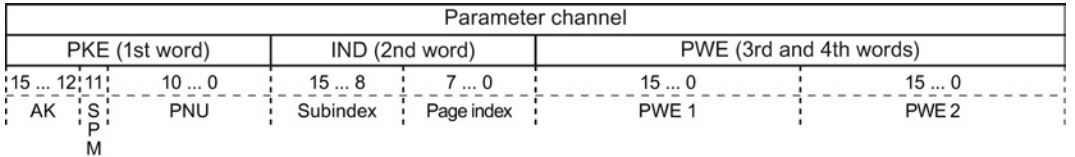

You can find examples of telegrams at the end of this section.

# Request and response IDs

Bits 12 to 15 of the 1st word of the parameter channel contain the request and response identifier.

| Request    | <b>Description</b>                                        | Response identifier |          |
|------------|-----------------------------------------------------------|---------------------|----------|
| identifier |                                                           | positive            | negative |
|            | No request                                                | 0                   | 7/8      |
|            | Request parameter value                                   | 1/2                 | 7/8      |
|            | Change parameter value (word)                             |                     | 7/8      |
| 3          | Change parameter value (double word)                      | 2                   | 7/8      |
| 4          | Request descriptive element <sup>1)</sup>                 | 3                   | 7/8      |
| $6^{2}$    | Request parameter value (field) <sup>1)</sup>             | 4/5                 | 7/8      |
| 72)        | Change parameter value (field, word) <sup>1)</sup>        | 4                   | 7/8      |
| $8^{2}$    | Change parameter value (field, double word) <sup>1)</sup> | 5                   | 7/8      |
| 9          | Request number of field elements                          | 6                   | 7/8      |

Table 7- 2 Request identifiers, control → inverter

<sup>1)</sup> The required element of the parameter is specified in IND (2nd word).

2) The following request IDs are identical:  $1 \equiv 6$ ,  $2 \equiv 7$   $3 \equiv 8$ . We recommend that you use identifiers 6, 7, and 8.

Table 7- 3 Response identifiers, inverter  $\rightarrow$  control

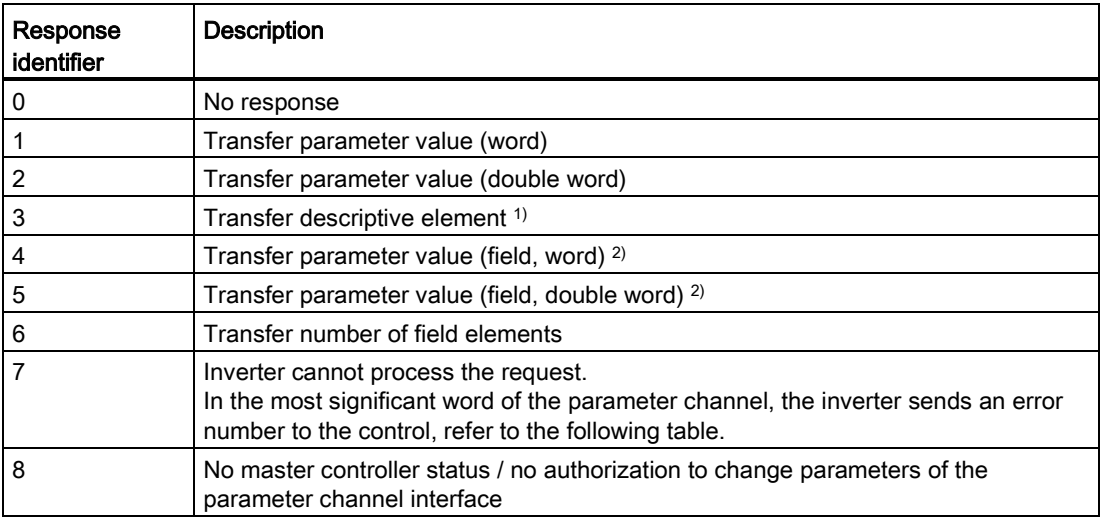

1) The required element of the parameter is specified in IND (2nd word).

<sup>2)</sup> The required element of the indexed parameter is specified in IND (2nd word).

| No.      | <b>Description</b>                                                                                                    |  |  |
|----------|----------------------------------------------------------------------------------------------------|--|--|
| $00$ hex | Illegal parameter number (access to a parameter that does not exist)                                                                                                    |  |  |
| $01$ hex | Parameter value cannot be changed (change request for a parameter value that cannot be<br>changed)                                                                              |  |  |
| $02$ hex | Lower or upper value limit exceeded (change request with a value outside the value limits)                                                                                      |  |  |
| $03$ hex | Incorrect subindex (access to a subindex that does not exist.)                                                                                                    |  |  |
| $04$ hex | No array (access with a subindex to non-indexed parameters)                                                                                                    |  |  |
| $05$ hex | Incorrect data type (change request with a value that does not match the data type of the<br>parameter)                                                                         |  |  |
| 06 hex   | Setting not permitted, only resetting (change request with a value not equal to 0 without<br>permission)                                                                        |  |  |
| 07 hex   | Descriptive element cannot be changed (change request to a descriptive element error<br>value that cannot be changed)                                                           |  |  |
| 0B hex   | No master control (change request but with no master control, see also p0927.)                                                                                                  |  |  |
| 0C hex   | <b>Keyword missing</b>                                                                                                    |  |  |
| 11 hex   | Request cannot be executed due to the operating state (access is not possible for<br>temporary reasons that are not specified)                                                  |  |  |
| 14 hex   | Inadmissible value (change request with a value that is within the limits but which is illegal<br>for other permanent reasons, i.e. a parameter with defined individual values) |  |  |
| 65 hex   | Parameter number is currently deactivated (depending on the mode of the inverter)                                                                                               |  |  |
| 66 hex   | Channel width is insufficient (communication channel is too small for response)                                                                                                 |  |  |
| 68 hex   | <b>Illegal parameter value</b> (parameter can only assume certain values)                                                                                                    |  |  |
| 6A hex   | Request not included / task is not supported (the valid request identifications can be found<br>in table "Request identifications controller $\rightarrow$ inverter")           |  |  |
| 6B hex   | No change access for a controller that is enabled. (operating status of the inverter<br>prevents a parameter change)                                                            |  |  |
| 86 hex   | Write access only for commissioning ( $p0010 = 15$ ) (operating status of the inverter<br>prevents a parameter change)                                                          |  |  |
| 87 hex   | Know-how protection active, access locked                                                                                                    |  |  |
| C8 hex   | Change request below the currently valid limit (change request to a value that lies within<br>the "absolute" limits, but is however below the currently valid lower limit)      |  |  |
| C9 hex   | Change request above the currently valid limit (example: a parameter value is too large for<br>the inverter power)                                                              |  |  |
| CC hex   | <b>Change request not permitted</b> (change is not permitted as the access code is not<br>available)                                                                            |  |  |

Table 7- 4 Error numbers for response identifier 7

Configuring the fieldbus

7.3 PROFIdrive profile for PROFIBUS and PROFINET

# Offset and page index of the parameter numbers

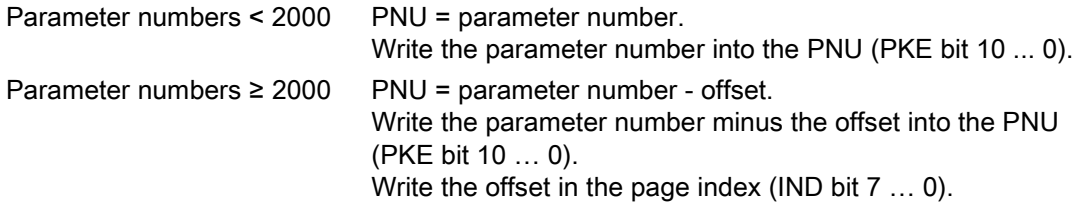

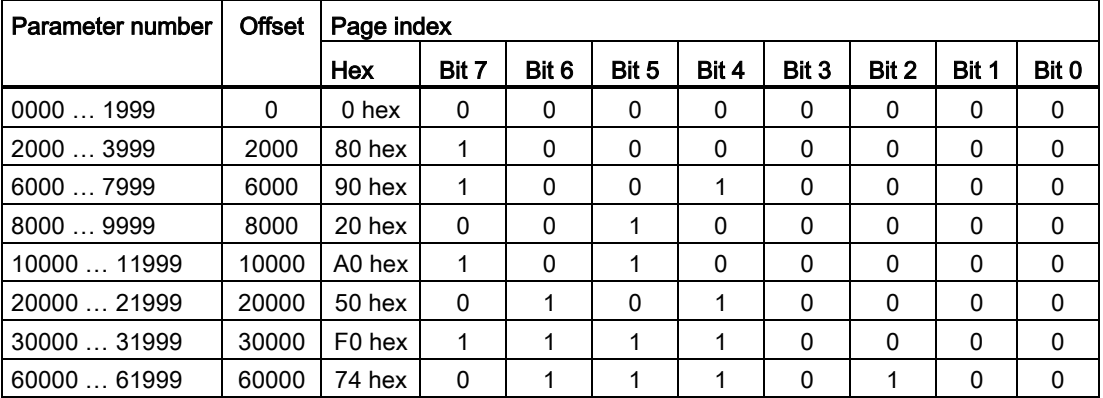

# Indexed parameters

For indexed parameters, you must write the index as hex value into the subindex (IND bit 15 … 8).

# Parameter contents

Parameter contents can be parameter values or connectors.

| PWE, 3rd word | PWE, 4th word |             |  |
|---------------|---------------|-------------|--|
| Bit 15  0     | Bit 15  8     | Bit 7  0    |  |
|               |               | 8-bit value |  |
|               | 16-bit value  |             |  |
| 32-bit value  |               |             |  |

Table 7- 5 Parameter values in the parameter channel

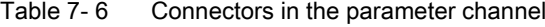

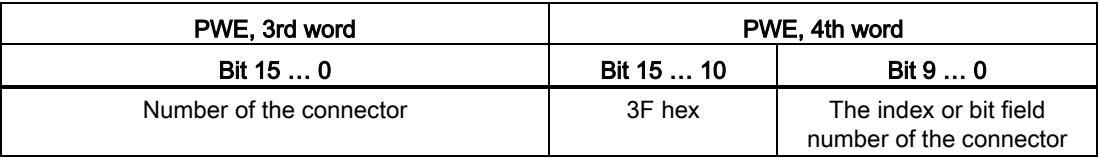

Converter with the CU240B-2 and CU240E-2 Control Units Operating Instructions, 04/2014, FW V4.7, A5E34259001B AA 137

# Telegram examples

# Read request: Read out serial number of the Power Module (p7841[2])

To obtain the value of the indexed parameter p7841, you must fill the telegram of the parameter channel with the following data:

- PKE, bit 12  $\dots$  15 (AK): = 6 (request parameter value (field))
- PKE, bit 0 … 10 (PNU): = 1841 (Parameter number without offset) Parameter number = PNU + offset (page index)  $(7841 = 1841 + 6000)$
- IND, bit  $8 \ldots 15$  (subindex): = 2 (Index of the parameter)
- IND, bit  $0 \ldots 7$  (page index): = 90 hex (offset 6000  $\triangle 90$  hex)
- Because you want to read the parameter value, words 3 and 4 in the parameter channel for requesting the parameter value are irrelevant. They should be assigned a value of 0, for example.

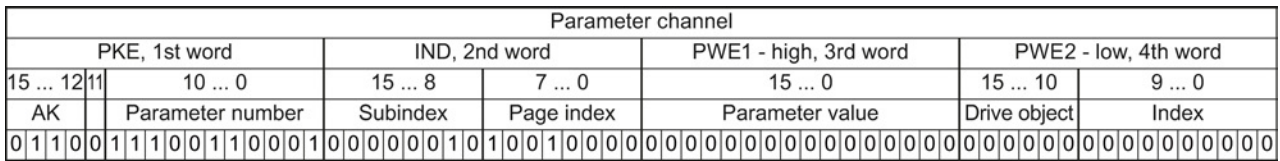

Figure 7-4 Telegram for a read request from p7841[2]

# Write request: Change restart mode (p1210)

The restart mode is inhibited in the factory setting  $(p1210 = 0)$ . In order to activate the automatic restart with "acknowledge all faults and restart for an ON command", p1210 must be set to 26:

- PKE, bit 12  $\dots$  15 (AK): = 7 (change parameter value (field, word))
- PKE, bit  $0 \ldots 10$  (PNU): = 4BA hex (1210 = 4BA hex, no offset, as 1210 < 1999)
- IND, bit  $8 \ldots 15$  (subindex): = 0 hex (parameter is not indexed)
- IND, bit  $0 \ldots 7$  (page index): = 0 hex (offset 0 corresponds to 0 hex)
- PWE1, bit  $0...15: = 0$  hex
- PWE2, bit  $0... 15: = 1A$  hex  $(26 = 1A$  hex)

| Parameter channel      |               |            |                              |                             |  |  |
|------------------------|---------------|------------|------------------------------|-----------------------------|--|--|
| PKE, 1st word          | IND, 2nd word |            | PWE1 - high, 3rd word        | PWE2 - low, 4th word        |  |  |
| 15<br>100              | 158           | 7  0       | 15  0                        | 15  0                       |  |  |
| AK<br>Parameter number | Subindex      | Page index | Parameter value (bit 16  31) | Parameter value (bit 0  15) |  |  |
| 0 1                    |               |            |                              |                             |  |  |

Figure 7-5 Telegram, to activate the automatic restart with p1210 = 26

### Write request: Assign digital input 2 with the function ON/OFF1 (p0840[1] = 722.2)

In order to link digital input 2 with ON/OFF1, you must assign parameter p0840[1] (source, ON/OFF1) the value 722.2 (DI 2). To do this, you must fill the telegram of the parameter channel as follows:

- PKE, bit 12  $\dots$  15 (AK): = 7 hex (change, parameter value (field, word))
- PKE, bit 0 ... 10 (PNU): = 348 hex (840 = 348 hex, no offset, as  $840 < 1999$ )
- IND, bit  $8 \ldots 15$  (subindex): = 1 hex (CDS1 = index1)
- IND, bit  $0 \ldots 7$  (page index): = 0 hex (offset  $0 \triangleq 0$  hex)
- PWE1, bit  $0 \ldots 15$ : = 2D2 hex  $(722 = 2D2$  hex)
- PWE2, bit 10  $\dots$  15: = 3F hex (drive object for SINAMICS G120, always 63 = 3f hex)
- PWE2, bit  $0 \ldots 9$ : = 2 hex (index of parameter (DI 2 = 2))

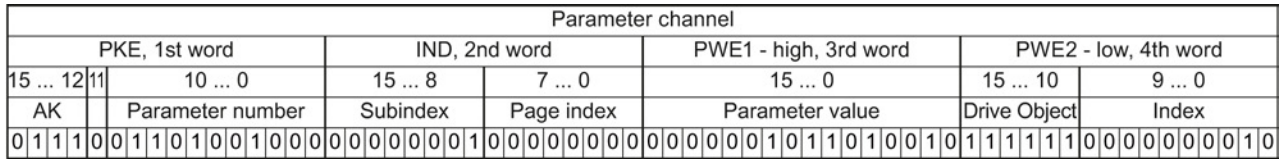

Figure 7-6 Telegram, to assign DI 2 with ON/OFF1

### "Reading and writing parameters" application example

See: Reading and writing parameters via PROFIBUS [\(http://support.automation.siemens.com/WW/view/en/8894584\)](http://support.automation.siemens.com/WW/view/en/8894584).

## 7.3.1.5 Slave-to-slave communication

"Direct data exchange" is sometimes called "slave-to-slave communication" or "data exchange broadcast". Here, slaves exchange data without any direct involvement of the master.

You can find more information in: ["Manuals for your inverter in the fieldbus communications](#page-367-0)  [manual](#page-367-0) (Page [368\)](#page-367-0)".

# 7.3.2 Acyclic communication

The inverter supports the writing and reading of parameters via acyclic communication:

● For PROFIBUS:

Acyclic communication via data set47: up to 240 bytes per write or read request

● For PROFINET:

Acyclic communication via B02E hex and B02F hex

More information on acyclic communication can be found in the Fieldbus function manual; see also Section: [Manuals for your inverter](#page-367-0) (Page [368\)](#page-367-0).

Configuring the fieldbus

7.3 PROFIdrive profile for PROFIBUS and PROFINET

# **Setting functions**

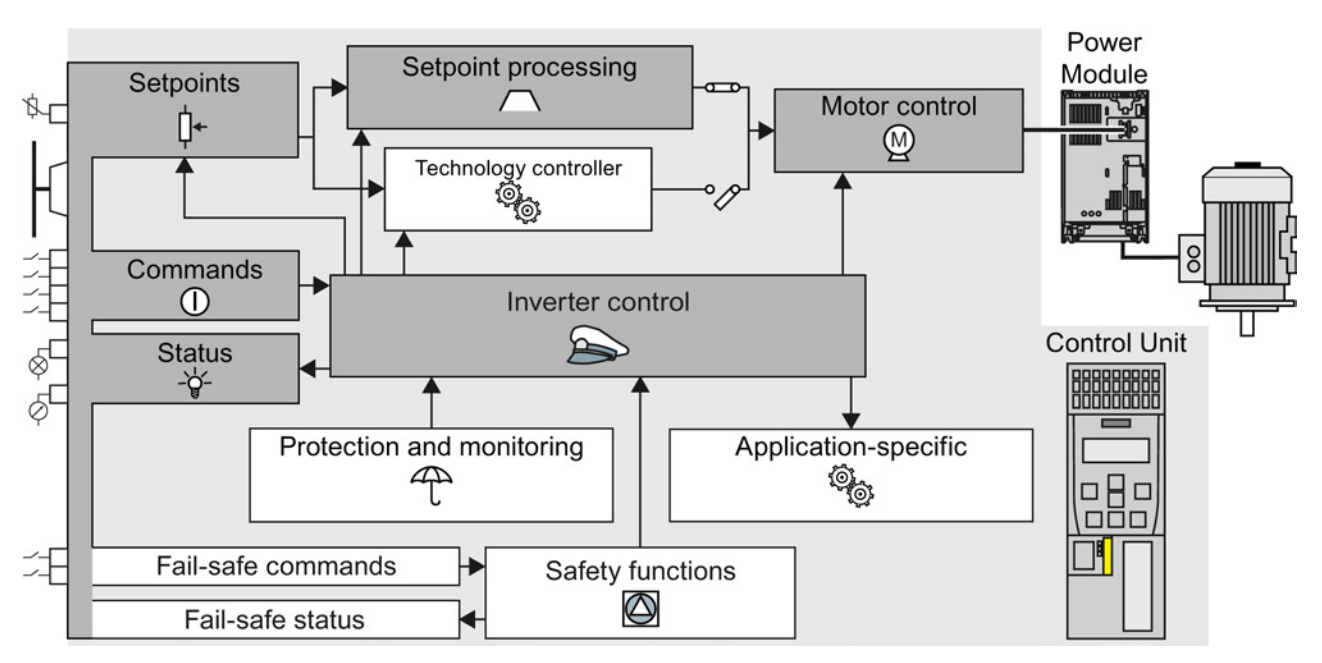

# 8.1 Overview of the inverter functions

Figure 8-1 Overview of inverter functions

# Setting functions

8.1 Overview of the inverter functions

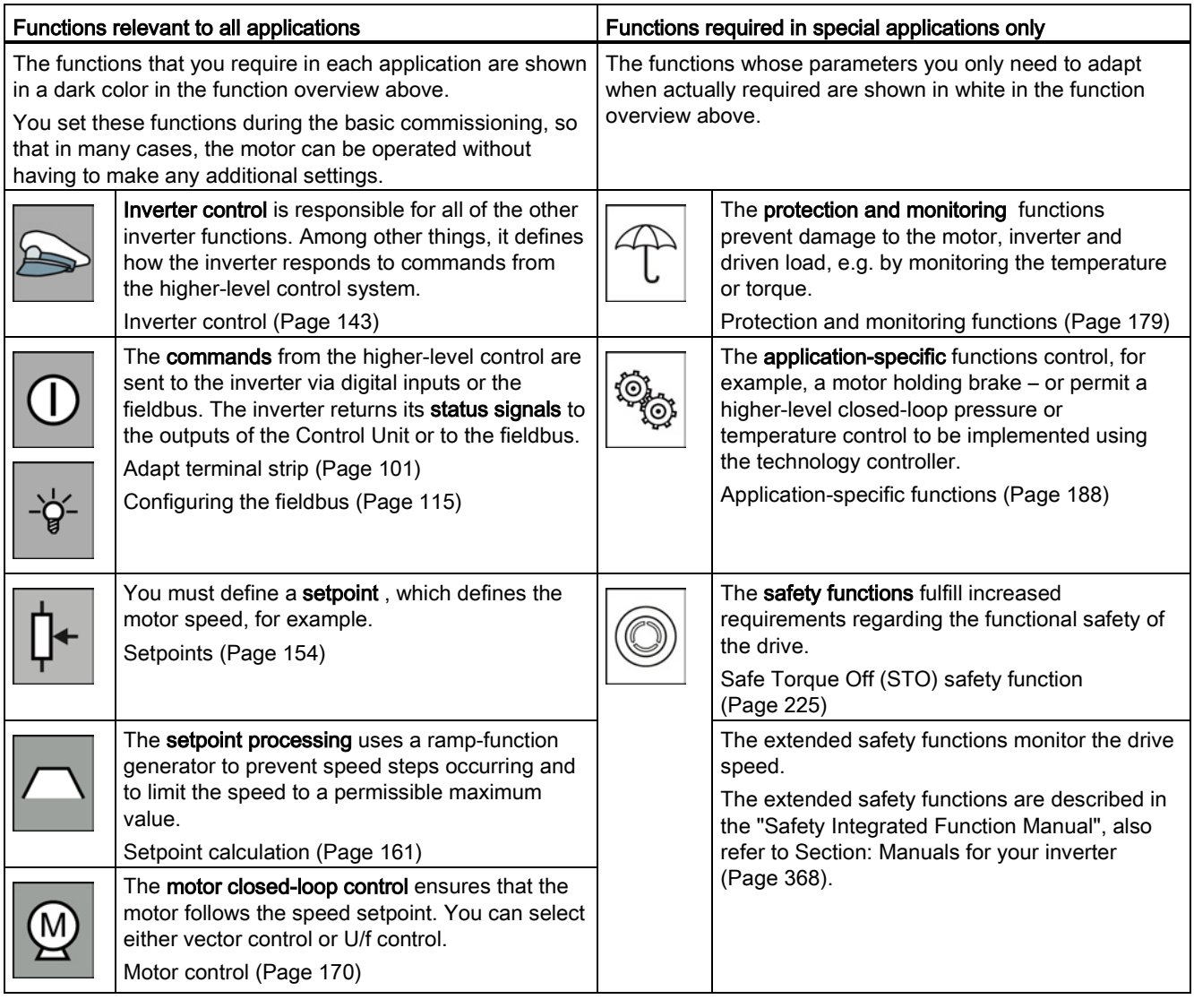

# <span id="page-142-0"></span>8.2 Inverter control

# 8.2.1 Switching the motor on and off

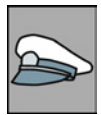

#### After switching the supply voltage on, the converter normally goes into the "ready to start" state. In this state, the converter waits for the command to switch-on the motor:

- The converter switches on the motor with the ON command. The converter changes to the "Operation" state.
- The converter brakes the motor after the OFF1 command. The converter switches off the motor once standstill has been reached. The converter is again "ready to start".

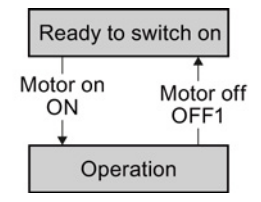

#### Converter states and commands for switching the motor on and off

In addition to the OFF1 command, there are other commands that are used to switch off the motor:

- OFF2 the converter immediately switches off the motor without first braking it.
- OFF3 this command means "quick stop". After OFF3, the converter brakes the motor with the OFF3 ramp-down time. After reaching standstill, the converter switches off the motor.

The command is frequently used for exceptional operating situations where it is necessary to brake the motor especially quickly. Collision protection is a typical application for this function.

- Disable operation The converter switches off the motor and blocks the setpoint.
- Enable operation The converter switches on the motor and enables the setpoint.

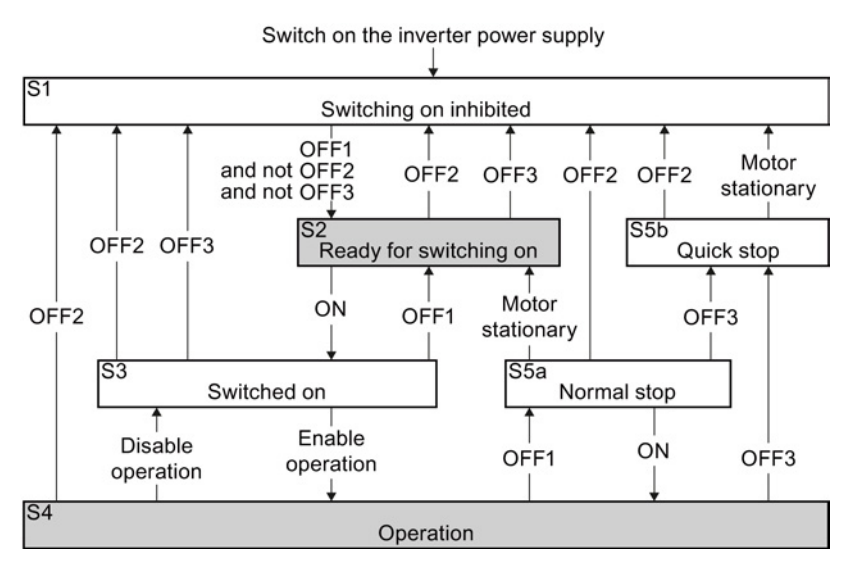

Figure 8-2 Internal sequence control of the converter when the motor is switched on and off

Converter with the CU240B-2 and CU240E-2 Control Units Operating Instructions, 04/2014, FW V4.7, A5E34259001B AA 143 8.2 Inverter control

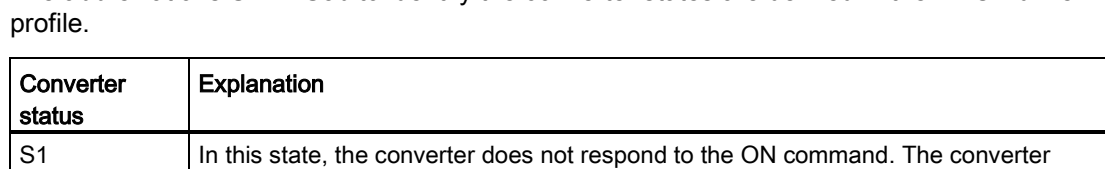

S5a **The motor was switched off with OFF1 and brakes with the ramp-down time of the** 

S5b The motor was switched off with OFF3 and brakes with the OFF3 ramp-down time.

Exception: When the automatic start function is active, ON must be active after

goes into this state under the following conditions: • ON was active when switching on the converter.

switching on the power supply.

• OFF2 or OFF3 is selected. S2 This state is required to switch on the motor. S3 The converter waits for the operating enable.

ramp-function generator.

S4 The motor is switched on.

The abbreviations S1 … S5b to identify the converter states are defined in the PROFIdrive
# 8.2.2 Inverter control using digital inputs

Five different methods are available for controlling the motor via digital inputs.

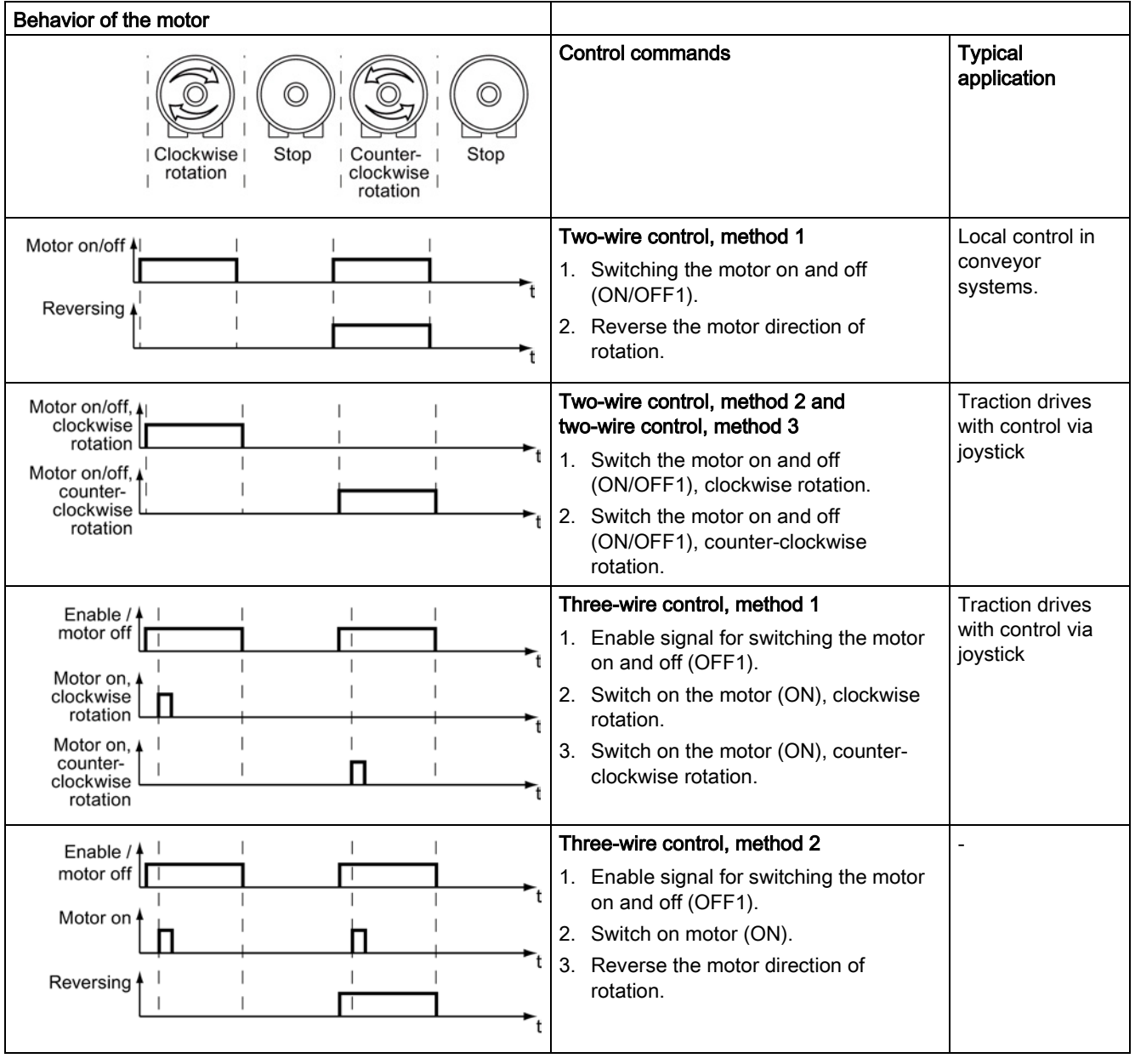

Table 8- 1 Two-wire control and three-wire control

8.2 Inverter control

# 8.2.3 Two-wire control: method 1

You switch the motor on and off using a control command (ON/OFF1) while the other control command reverses the motor direction of rotation.

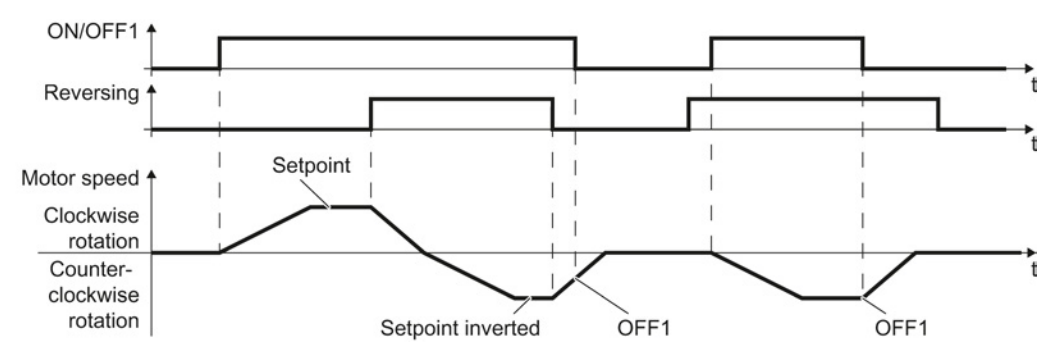

Figure 8-3 Two-wire control, method 1

Table 8-2 Function table

| ON/OFF1 | Reversing | <b>Function</b>                       |
|---------|-----------|---------------------------------------|
|         |           | OFF1: The motor stops.                |
|         |           | OFF1: The motor stops.                |
|         |           | ON: Clockwise motor rotation.         |
|         |           | ON: Counter-clockwise motor rotation. |

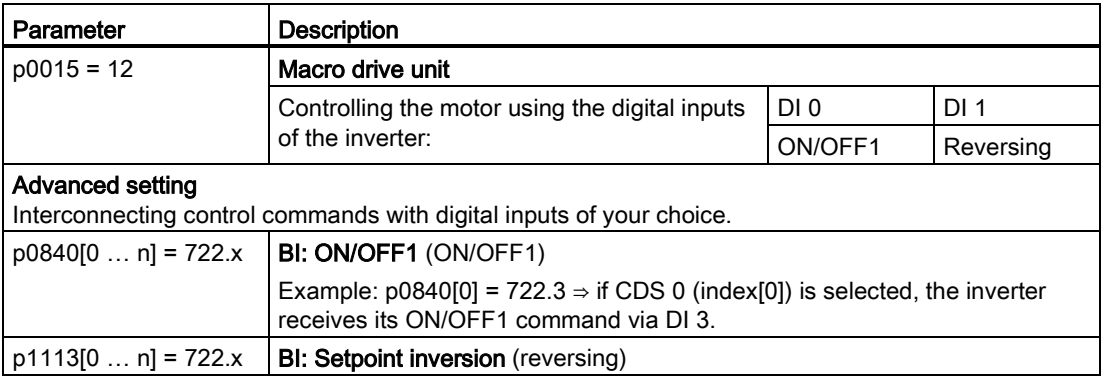

# 8.2.4 Two-wire control, method 2

You switch the motor on and off using a control command (ON/OFF1) and at the same time select clockwise motor rotation. You also use the other control command to switch the motor on and off, but in this case you select counter-clockwise rotation for the motor.

The inverter only accepts a new control command when the motor is at a standstill.

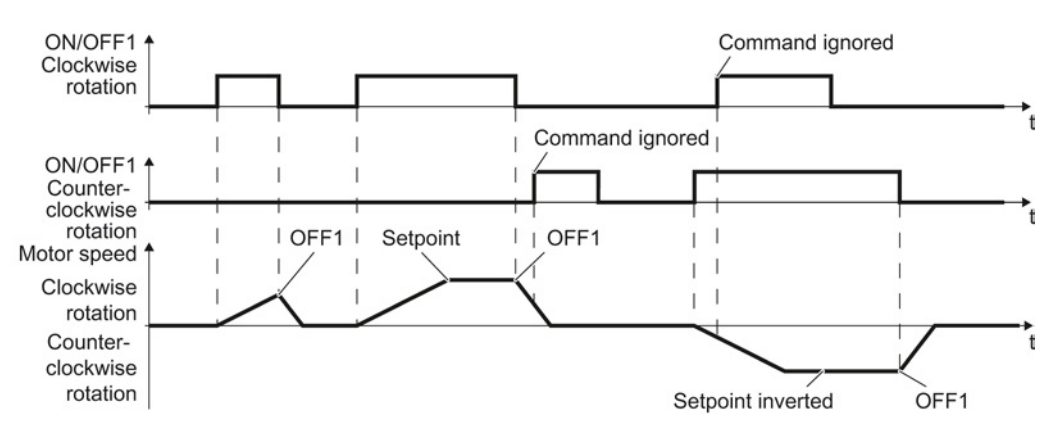

Figure 8-4 Two-wire control, method 2

Table 8-3 Function table

| ON/OFF1<br>clockwise<br>rotation | ON/OFF1<br>counter-<br>clockwise<br>rotation | <b>Function</b>                                                                              |
|----------------------------------|----------------------------------------------|----------------------------------------------------------------------------------------------|
| 0                                |                                              | OFF1: The motor stops.                                                                       |
|                                  |                                              | ON: Clockwise motor rotation.                                                                |
| 0                                |                                              | ON: Counter-clockwise motor rotation.                                                        |
|                                  |                                              | ON: The motor direction of rotation is based on the signal that<br>assumes status "1" first. |

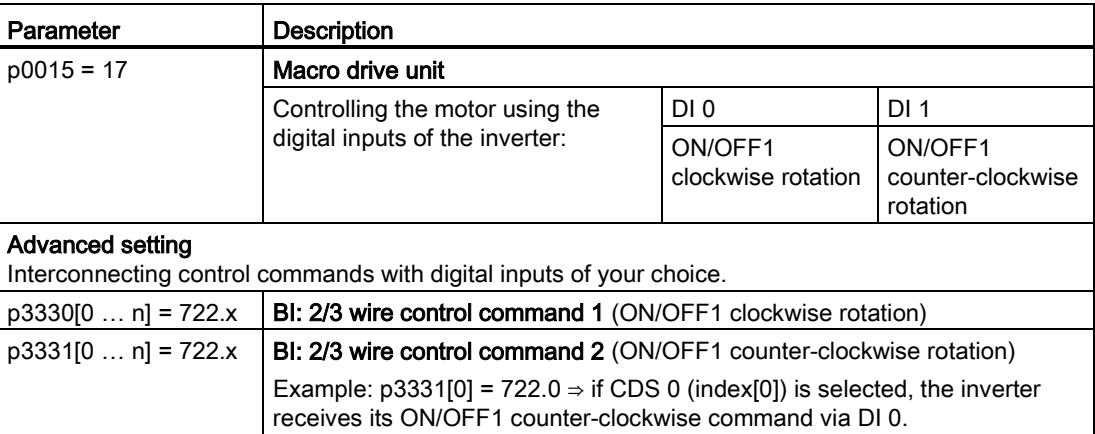

Converter with the CU240B-2 and CU240E-2 Control Units Operating Instructions, 04/2014, FW V4.7, A5E34259001B AA 147 8.2 Inverter control

# 8.2.5 Two-wire control, method 3

You switch the motor on and off using a control command (ON/OFF1) and at the same time select clockwise motor rotation. You also use the other control command to switch the motor on and off, but in this case you select counter-clockwise rotation for the motor.

Unlike method 2, the inverter will accept the control commands at any time, regardless of the motor speed.

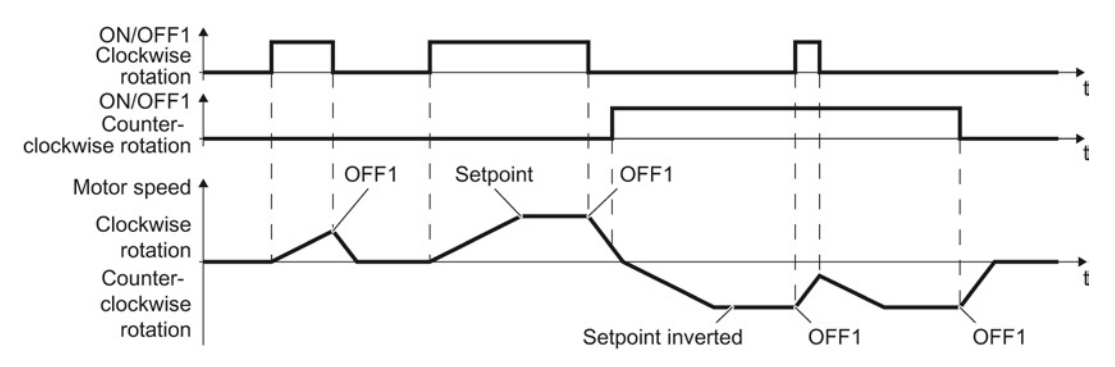

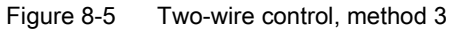

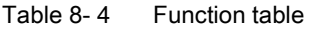

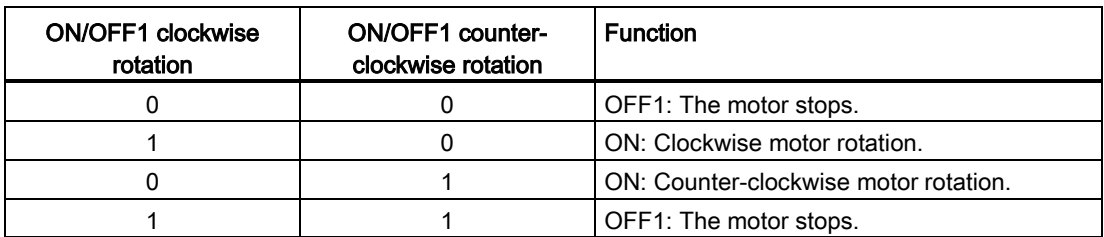

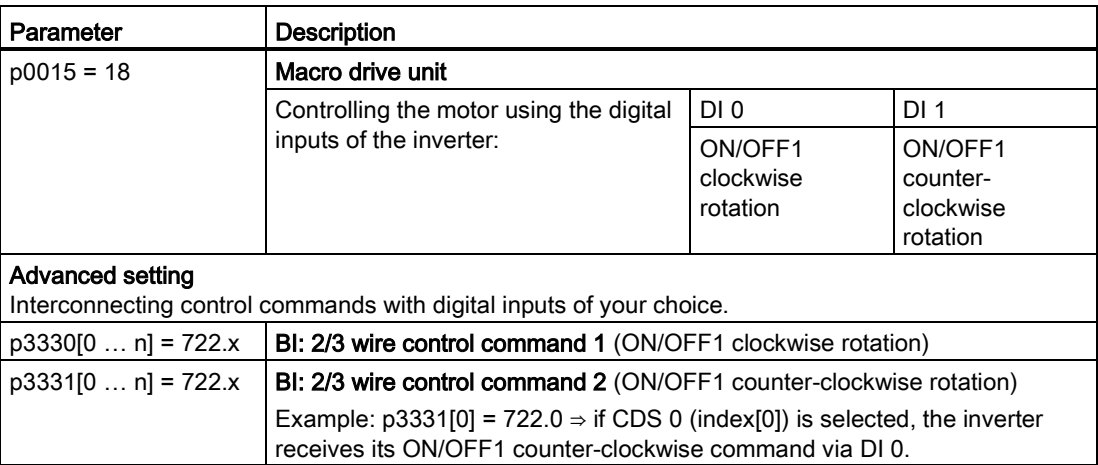

# 8.2.6 Three-wire control, method 1

With one control command, you enable the two other control commands. You switch the motor off by withdrawing the enable (OFF1).

You switch the motor's direction of rotation to clockwise rotation with the positive edge of the second control command. If the motor is still switched off, switch it on (ON).

You switch the motor's direction of rotation to counter-clockwise rotation with the positive edge of the third control command. If the motor is still switched off, switch it on (ON).

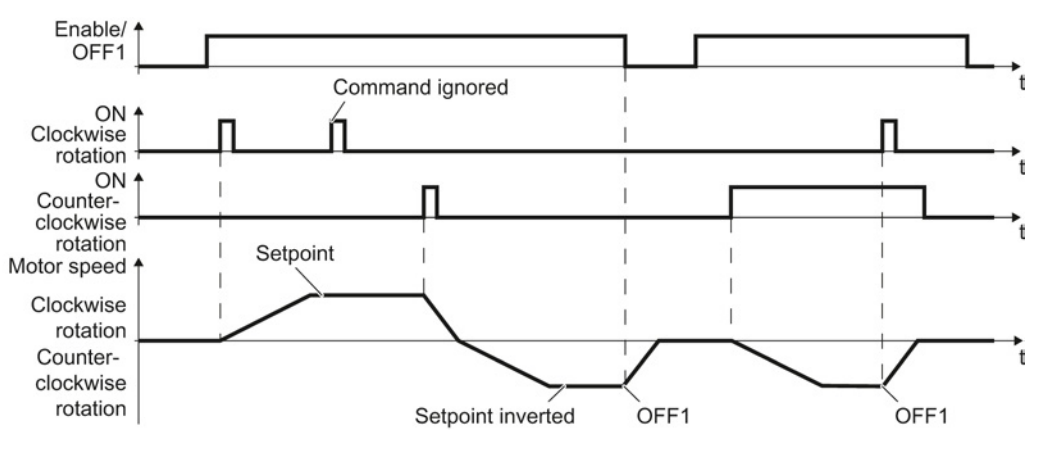

Figure 8-6 Three-wire control, method 1

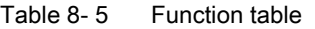

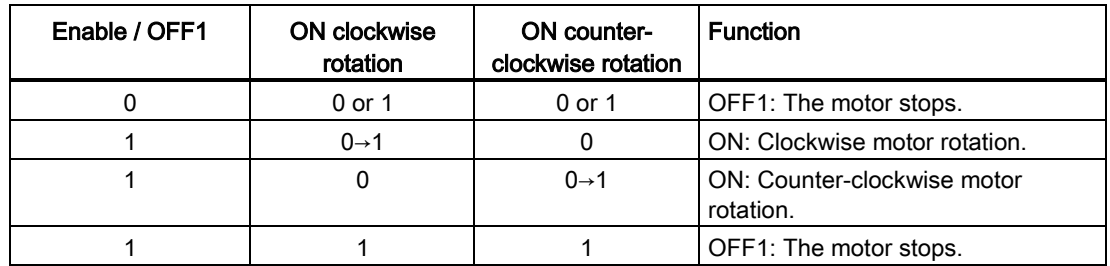

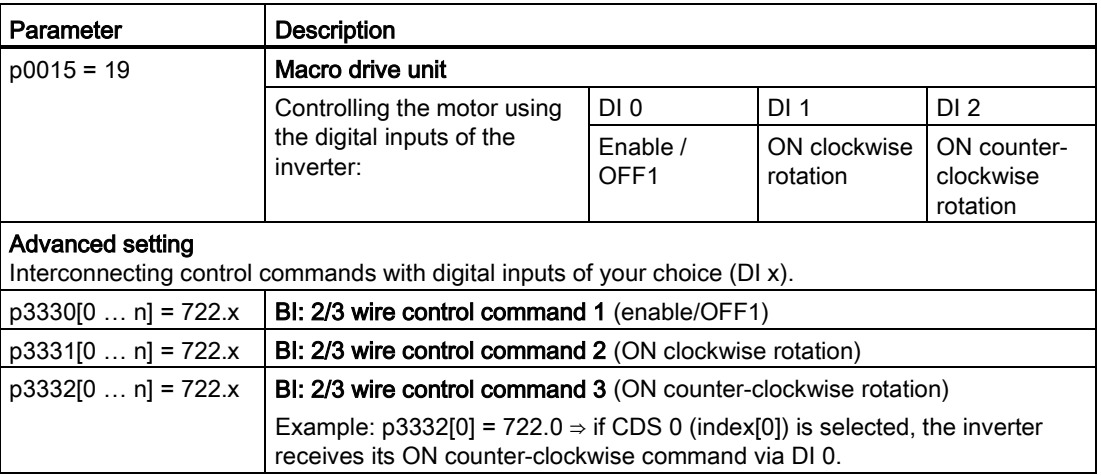

Converter with the CU240B-2 and CU240E-2 Control Units Operating Instructions, 04/2014, FW V4.7, A5E34259001B AA 149 8.2 Inverter control

# 8.2.7 Three-wire control, method 2

With one control command, you enable the two other control commands. You switch the motor off by withdrawing the enable (OFF1).

You switch on the motor with the positive edge of the second control command (ON).

The third control command defines the motor's direction of rotation (reversing).

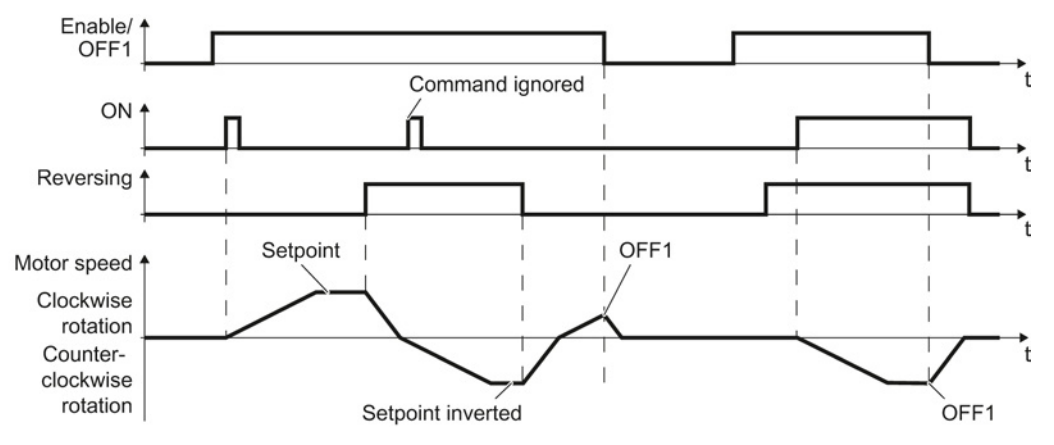

Figure 8-7 Three-wire control, method 2

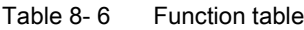

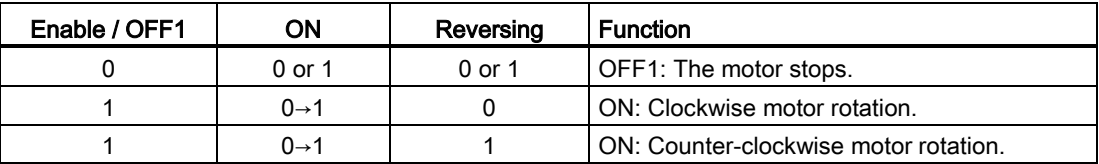

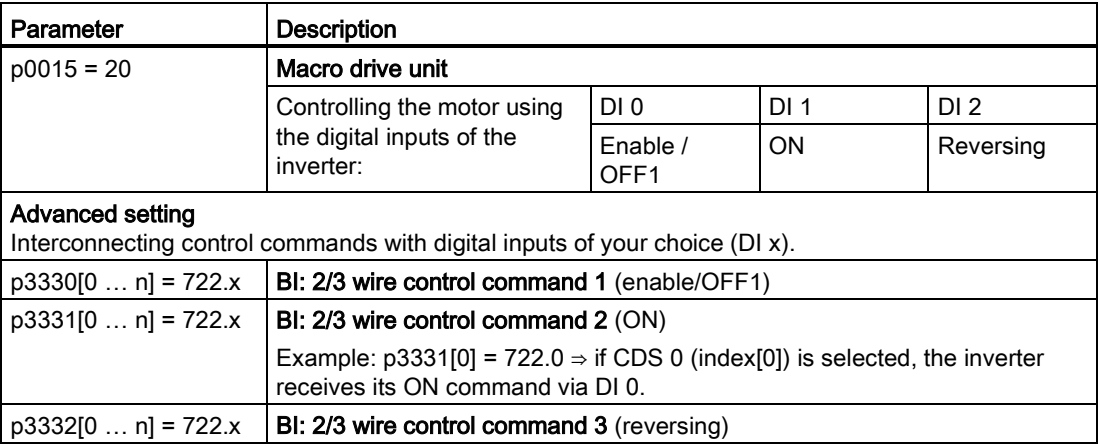

# 8.2.8 Running the motor in jog mode (JOG function)

The "Jog" function is typically used to slowly move a machine part, e.g. a conveyor belt.

With the "Jog" function, you switch the motor on and off using a digital input. When the motor is switched on, it accelerates to the jogging setpoint. There are two different setpoints available, e.g. for motor counter-clockwise rotation and clockwise rotation.

The same ramp-function generator acts on the setpoint as for the ON/OFF1 command.

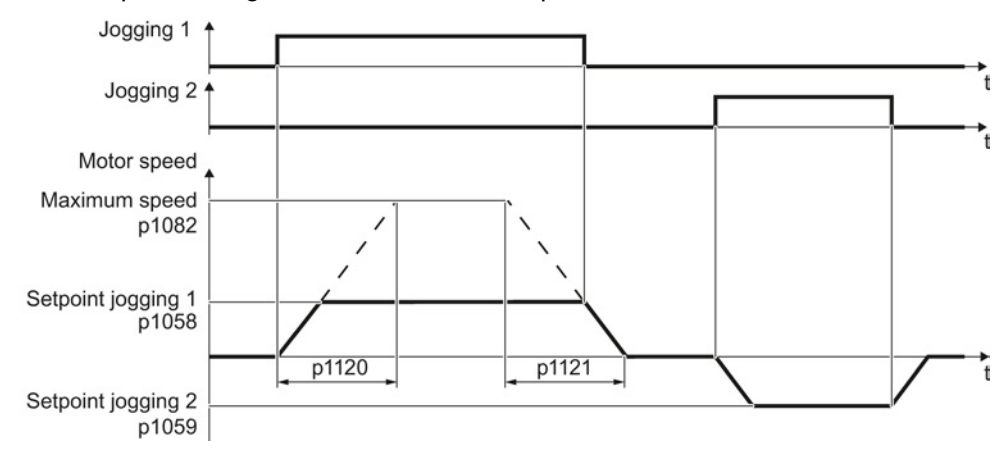

Figure 8-8 Behavior of the motor when "jogging"

The inverter must be ready to start before you issue the "Jog" control command. If the motor is already switched on, then the "Jog" command has no effect.

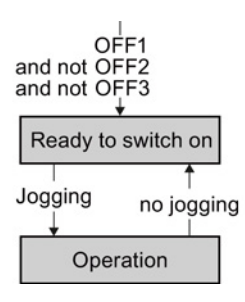

## Jog settings

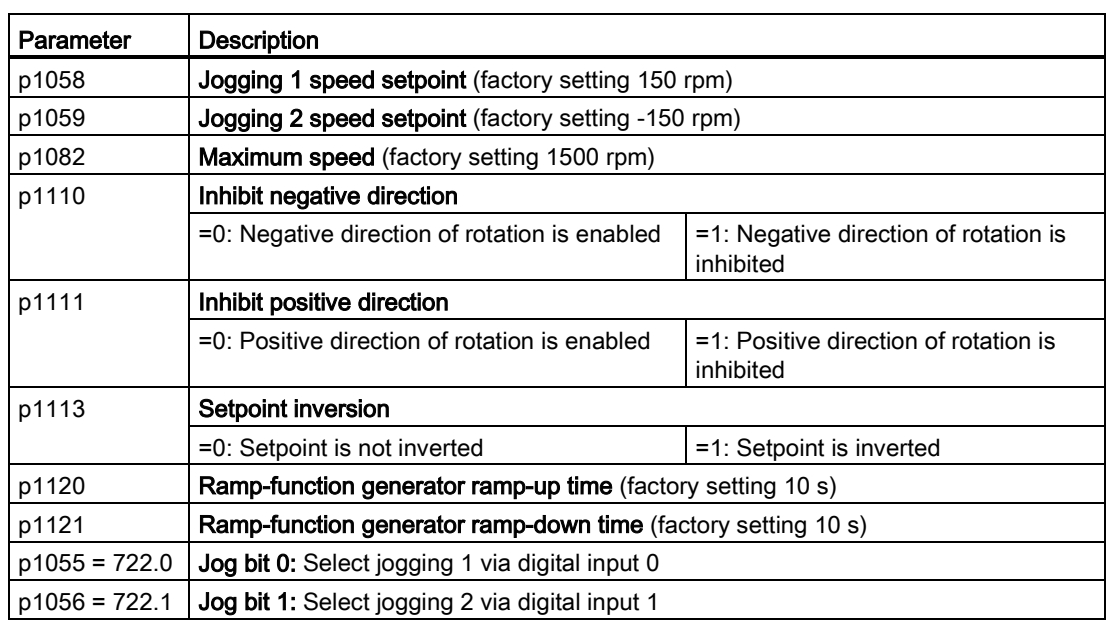

8.2 Inverter control

## 8.2.9 Switching over the inverter control (command data set)

In several applications, the inverter must be able to be operated from different, higher-level control systems.

Example: You control the motor either from a central control system, via fieldbus or from a local control panel.

#### Command data set (CDS)

This means that you can set the inverter control in various ways and toggle between the settings. For instance, as described above, the inverter can either be operated via a fieldbus or via the terminal strip.

The settings in the inverter, which are associated with a certain control type of the inverter, are called command data set.

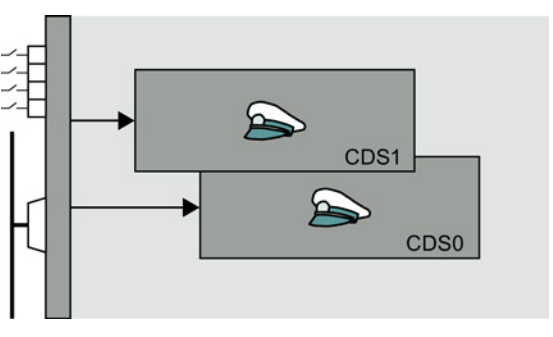

You select the command data set using parameter p0810. To do this, you must interconnect parameter p0810 with a control command of your choice, e.g. a digital input.

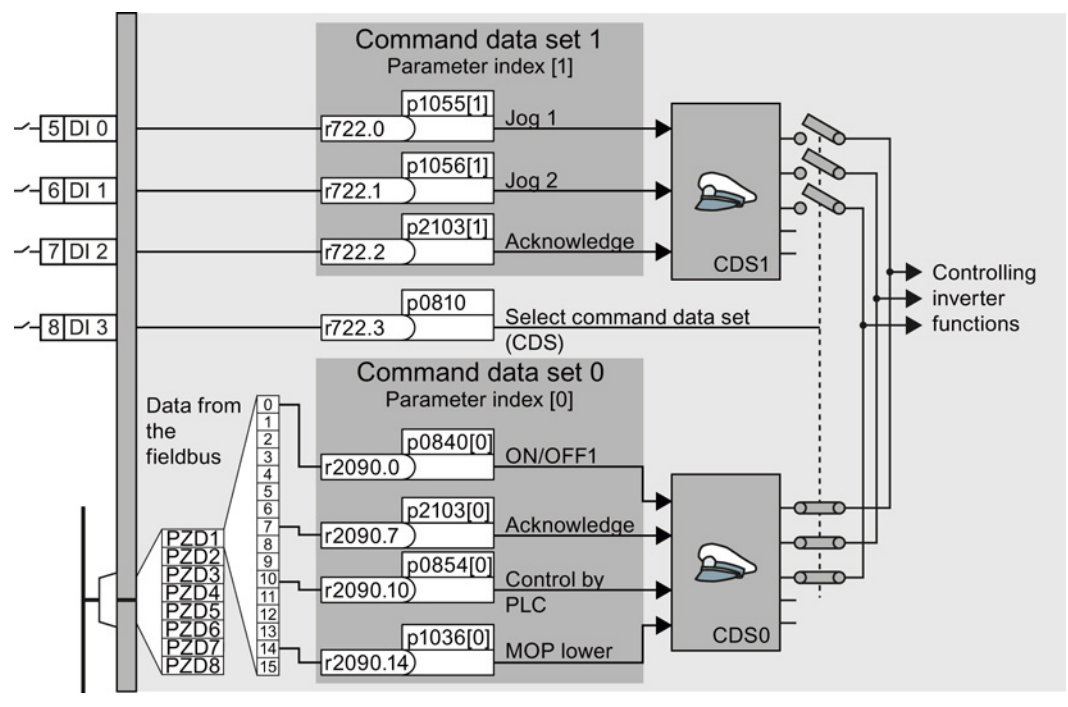

Figure 8-9 Example: Switching over the control via terminal strip to control via PROFIBUS or PROFINET

An overview of all the parameters that belong to the command data sets is provided in the List Manual.

#### **Note**

It takes approximately 4 ms to toggle between command data sets.

# Advanced settings

To change the number of command data sets in STARTER, you must open your STARTER project offline.

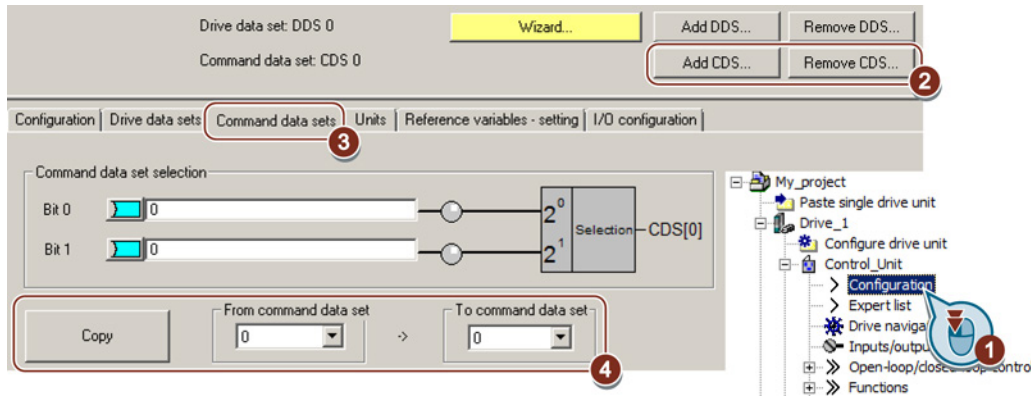

Figure 8-10 Editing command data sets in STARTER

- ① You can edit command data sets if, in the STARTER project tree, you select "Configuration".
- ② If you require more than two command data sets, then add command data sets using this button or remove them.
- ③, ④ To simplify commissioning several command data sets, under the "Command data sets" tab there is a copy function.

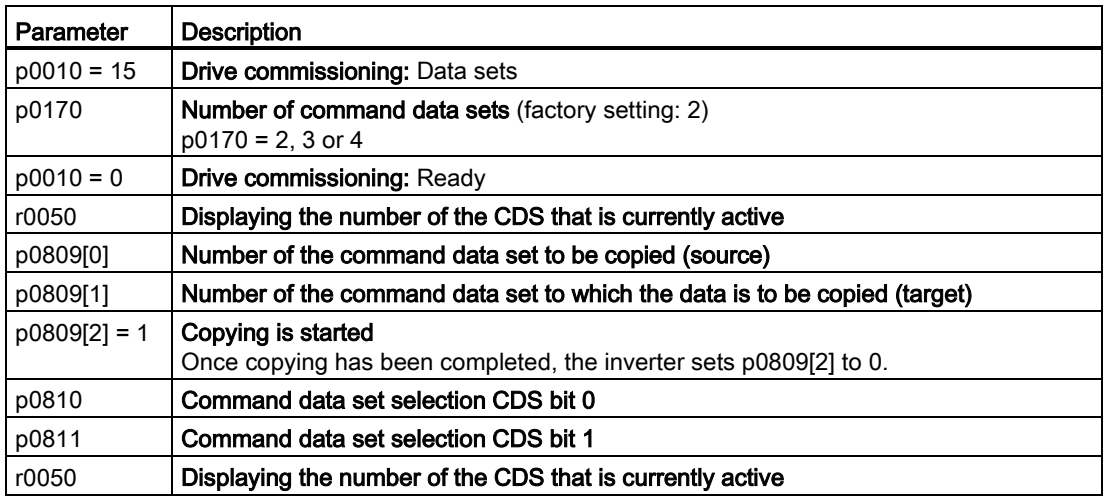

# 8.3 Setpoints

# 8.3.1 Overview

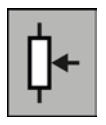

The inverter receives its main setpoint from the setpoint source. The main setpoint generally specifies the motor speed.

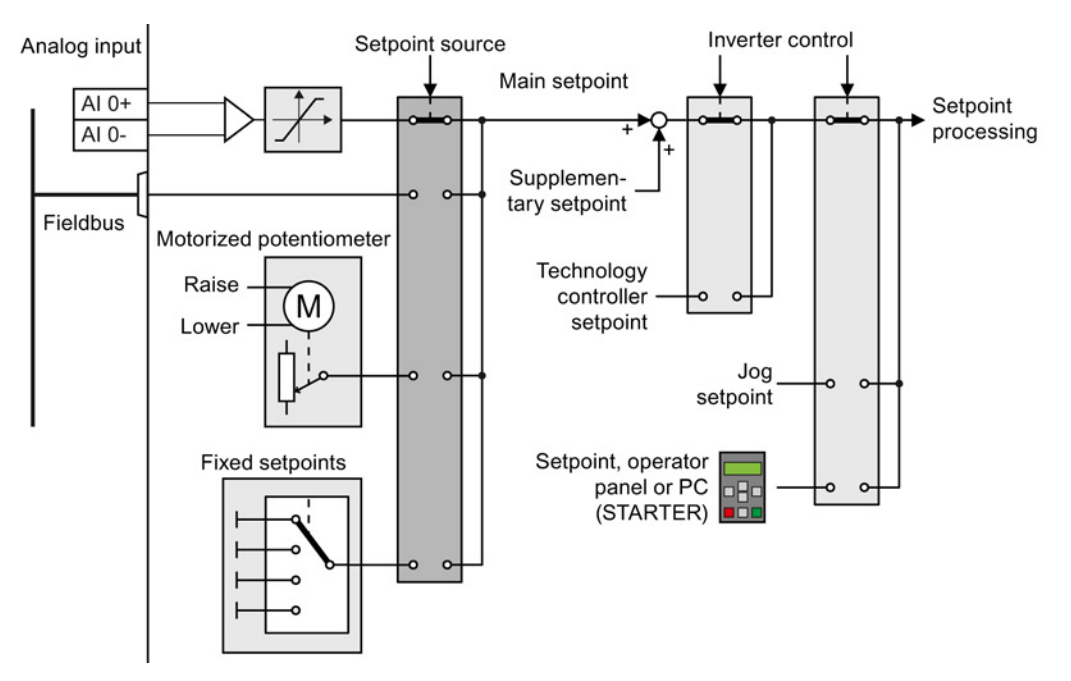

Figure 8-11 Setpoint sources for the inverter

You have the following options when selecting the source of the main setpoint:

- Inverter analog input.
- Inverter fieldbus interface.
- Motorized potentiometer simulated in the inverter.
- Fixed setpoints saved in the inverter.

You have the same selection options when selecting the source of the supplementary setpoint.

Under the following conditions, the inverter switches from the main setpoint to other setpoints:

- When the technology controller is active and appropriately interconnected, its output specifies the motor speed.
- When jogging is active.
- When controlling from an operator panel or the STARTER PC tool.

# 8.3.2 Analog input as setpoint source

#### Interconnecting an analog input

If you have selected a pre-assignment without a function of the analog input, then you must interconnect the parameter of the main setpoint with an analog input.

Analog input

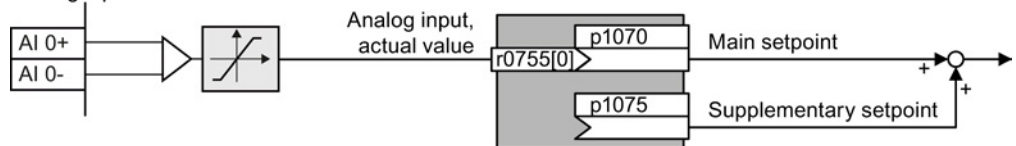

Figure 8-12 Example: Analog input 0 as setpoint source

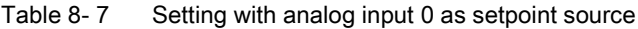

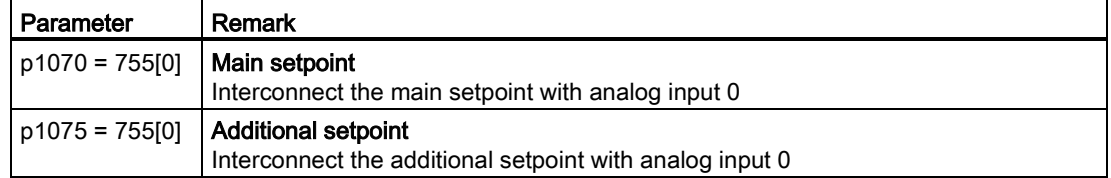

You must adapt the analog input to the connected signal, e.g.  $\pm$  10 V or 4 ... 20 mA. You will find additional information in the section: [Analog inputs](#page-106-0) (Page [107\)](#page-106-0).

# 8.3.3 Specifying the setpoint via the fieldbus

## Interconnecting the fieldbus with the main setpoint

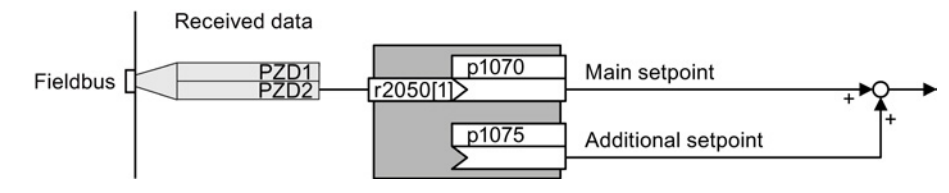

Figure 8-13 Fieldbus as setpoint source

Most standard telegrams receive the speed setpoint as a second process data PZD2.

Table 8-8 Setting the fieldbus as setpoint source

| Parameter         | Remark                                                                                                |
|-------------------|----------------------------------------------------------------------------------------------------|
| $p1070 = 2050[1]$ | Main setpoint<br>Interconnect the main setpoint with process data PZD2 from the fieldbus.             |
| $p1075 = 2050[1]$ | Additional setpoint<br>Interconnect the additional setpoint with process data PZD2 from the fieldbus. |

Converter with the CU240B-2 and CU240E-2 Control Units Operating Instructions, 04/2014, FW V4.7, A5E34259001B AA 155

## 8.3.4 Motorized potentiometer as setpoint source

The "Motorized potentiometer" function emulates an electromechanical potentiometer. The output value of the motorized potentiometer can be continually set using the "up" and "down" control signals.

## Interconnecting the motorized potentiometer (MOP) with the setpoint source

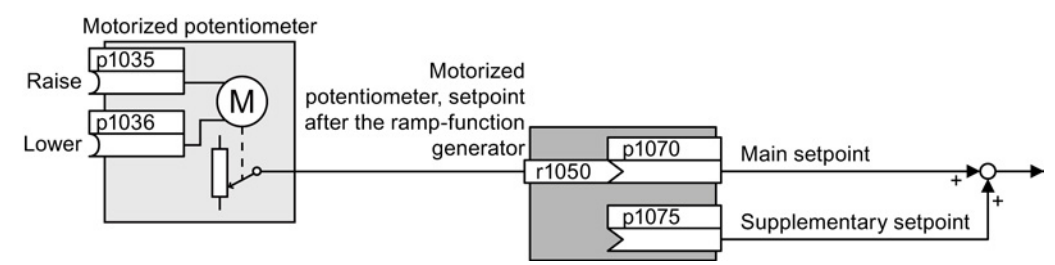

Figure 8-14 Motorized potentiometer as setpoint source

Table 8-9 Basic setup of motorized potentiometer

| Parameter | <b>Description</b>                                                                                                    |
|-----------|----------------------------------------------------------------------------------------------------|
| p1047     | <b>MOP ramp-up time</b> (factory setting: $10 s$ )                                                                         |
| p1048     | MOP ramp-down time (factory setting: 10 s)                                                                                 |
| p1040     | MOP start value (factory setting: 0 rpm)<br>Defines the start value [rpm], which is effective when switching on the motor. |

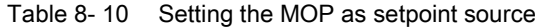

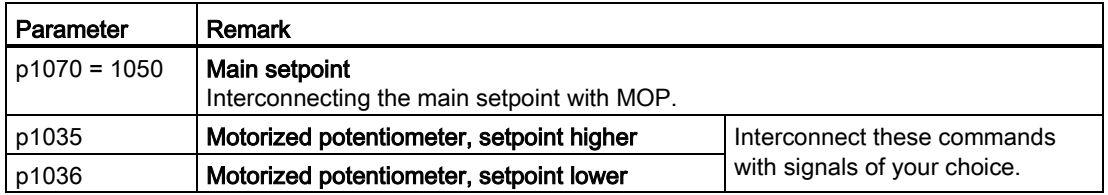

## Adapting the behavior of the motorized potentiometer

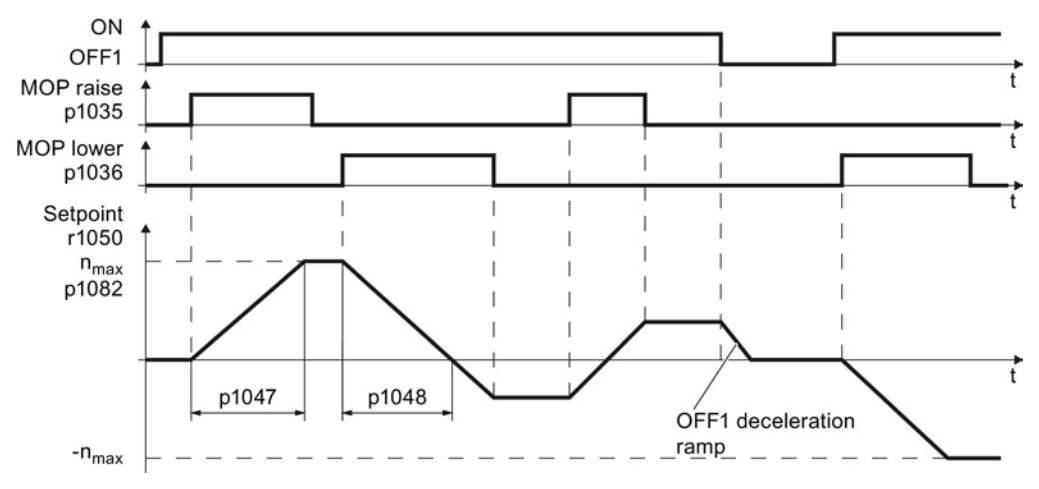

Figure 8-15 Function chart of motorized potentiometer

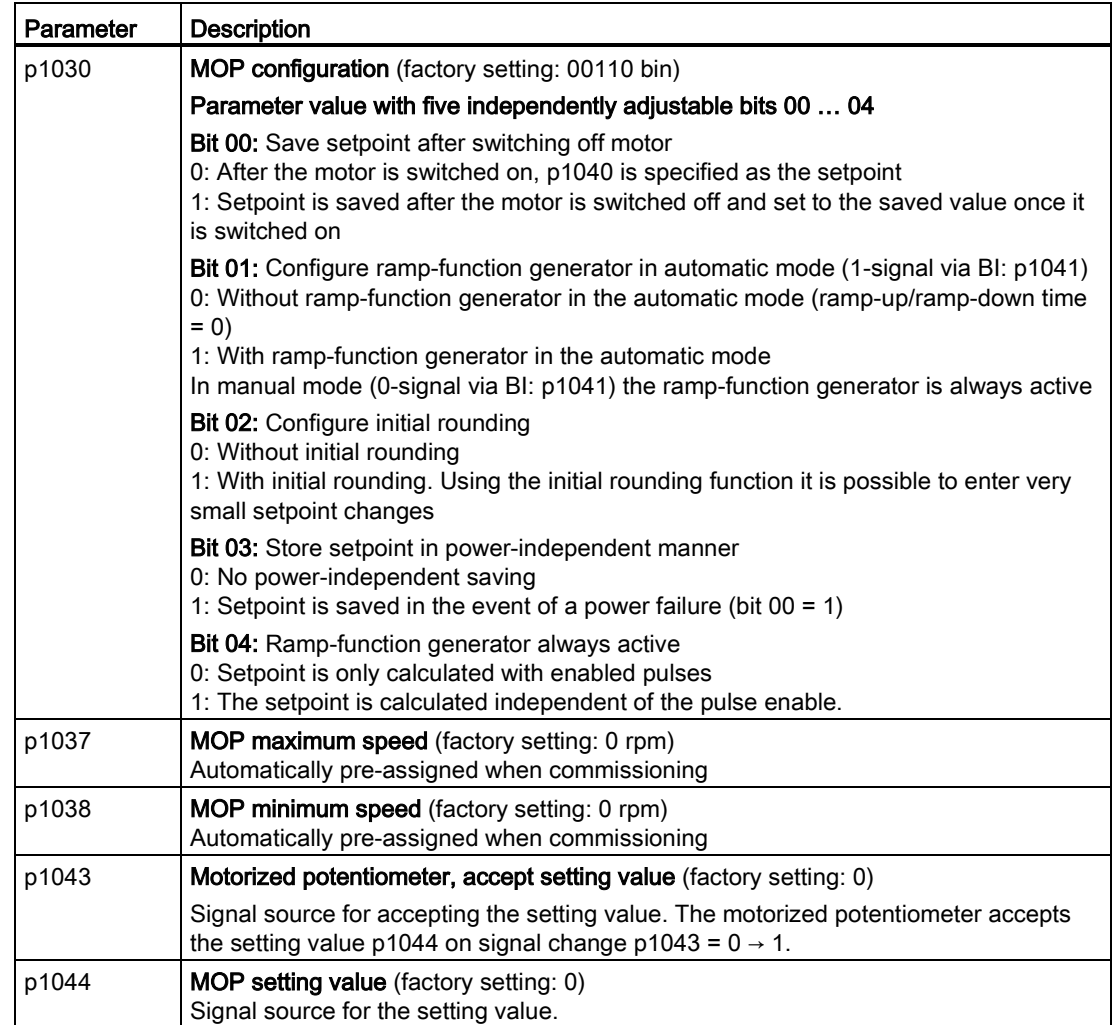

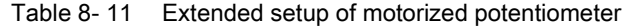

For more information about the motorized potentiometer, refer to function diagram 3020 in the List Manual.

## 8.3.5 Fixed speed as setpoint source

In many applications after switching on the motor, all that is needed is to run the motor at a constant speed or to switch between different speeds.

Example: After it has been switched on, a conveyor belt only runs with two different velocities.

#### Interconnecting the fixed speeds with a main setpoint

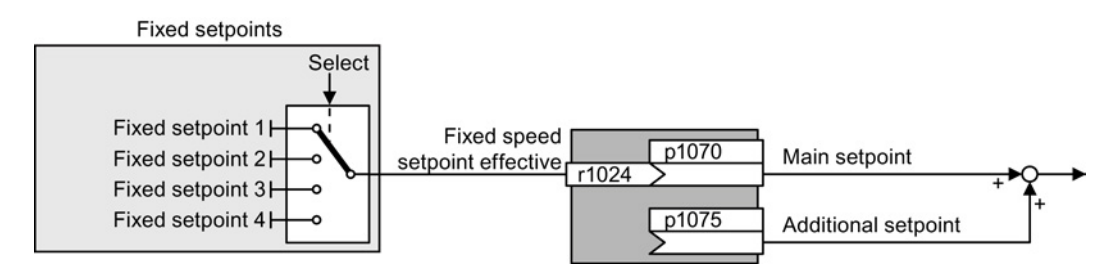

Figure 8-16 Fixed speeds as setpoint source

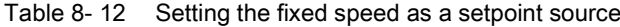

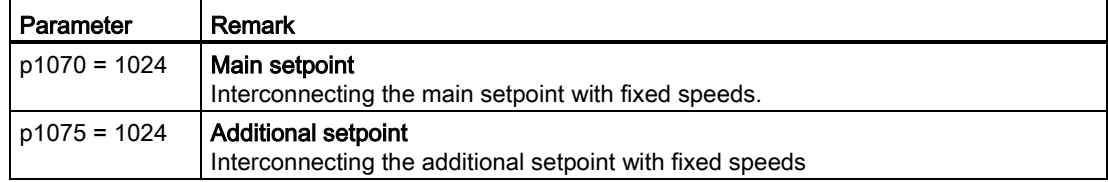

#### Select direct or binary fixed setpoint

The converter distinguishes between two methods for selecting the fixed setpoints:

1. Direct selection:

You set 4 different fixed setpoints. By adding one or more of the four fixed setpoints, up to 16 different resulting setpoints are obtained.

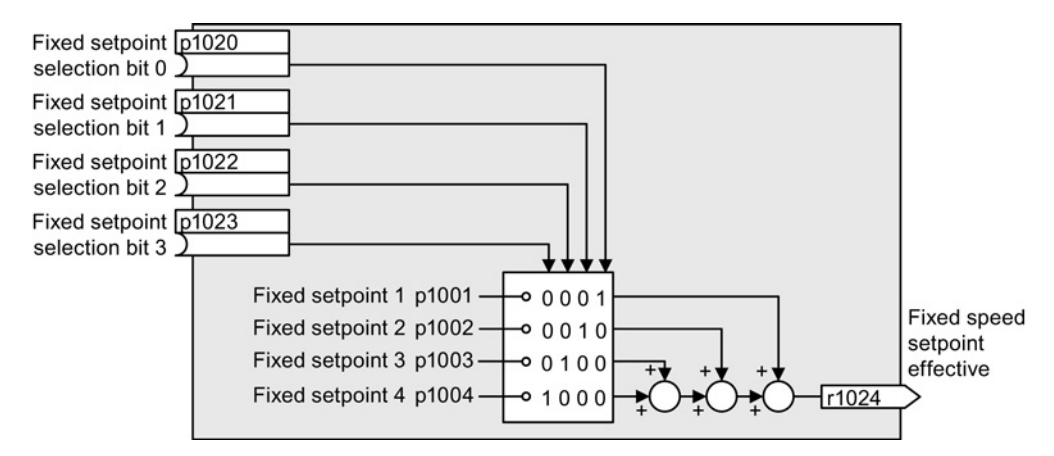

Figure 8-17 Simplified function diagram for directly selecting fixed setpoints

Additional information about direct selection can be found in function diagram 3011 in the List Manual.

2. Binary selection:

You set 16 different fixed setpoints. You precisely select one of these 16 fixed setpoints by a combination of four selection bits.

Additional information about binary selection can be found in function diagram 3010 in the List Manual.

## Parameter for setting the fixed setpoints

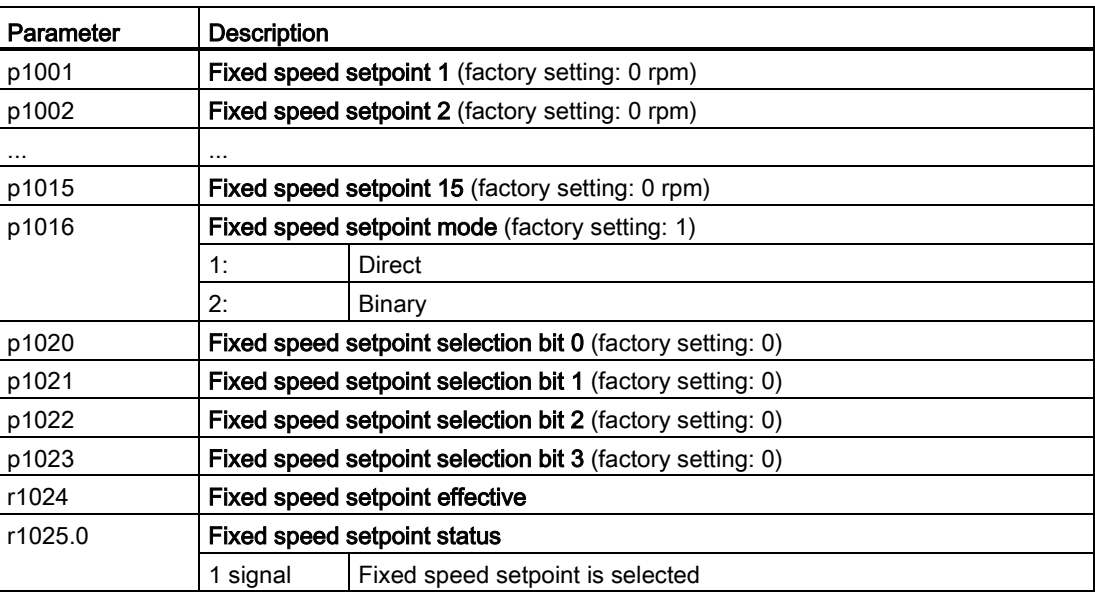

## Example: Select two fixed setpoints directly

The motor should operate at different speeds as follows:

- The signal on digital input 0 switches the motor on and accelerates it to 300 rpm.
- The signal at digital input 1 accelerates the motor to 2000 rpm.
- The signals at the two digital inputs accelerate the motor to 2300 rpm.

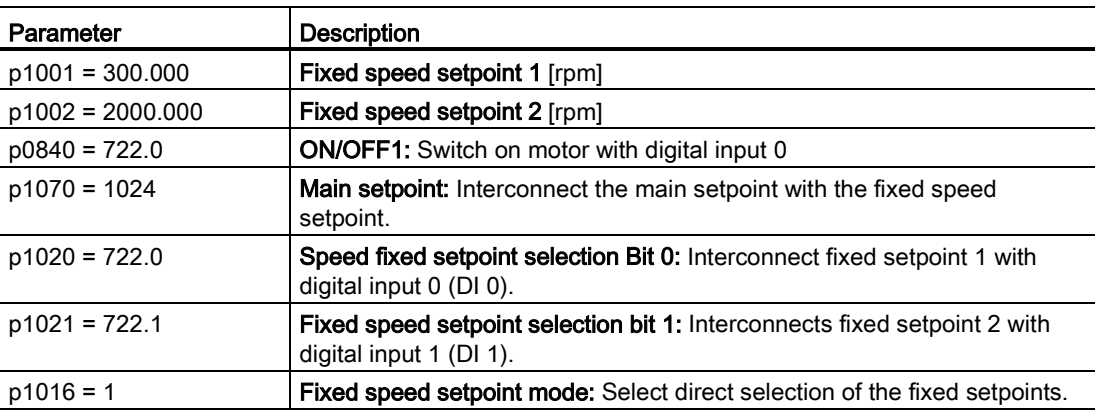

#### Table 8- 13 Settings for the example

#### Table 8- 14 Resulting fixed setpoints for the example above

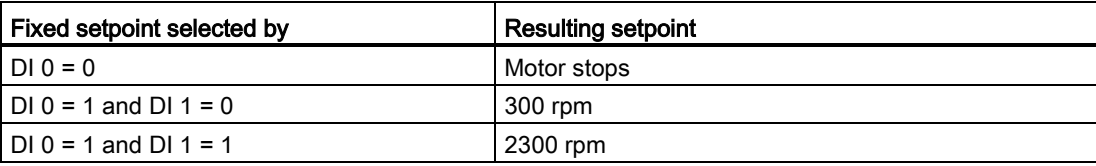

# 8.4.1 Overview of setpoint processing

The setpoint can be modified as follows using the setpoint processing:

- Invert setpoint to reverse the motor direction of rotation (reversing).
- Inhibit positive or negative direction of rotation, e.g. for conveyor belts, pumps or fans.
- Skip frequency bands to prevent mechanical resonance effects.

The skip frequency band at speed = 0 results in a minimum speed after switching on the motor.

- Limit to a maximum speed to protect the motor and mechanical system.
- Ramp-function generator to accelerate and brake the motor with an optimum torque.

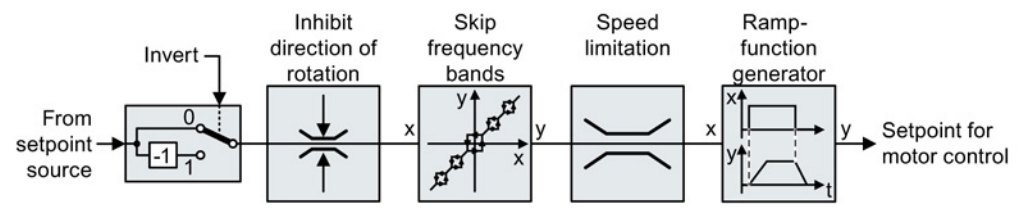

Figure 8-18 Setpoint processing in the converter

## 8.4.2 Invert setpoint

The inverter provides an option to invert the setpoint sign using a bit. As an example, the setpoint inversion is shown through a digital input.

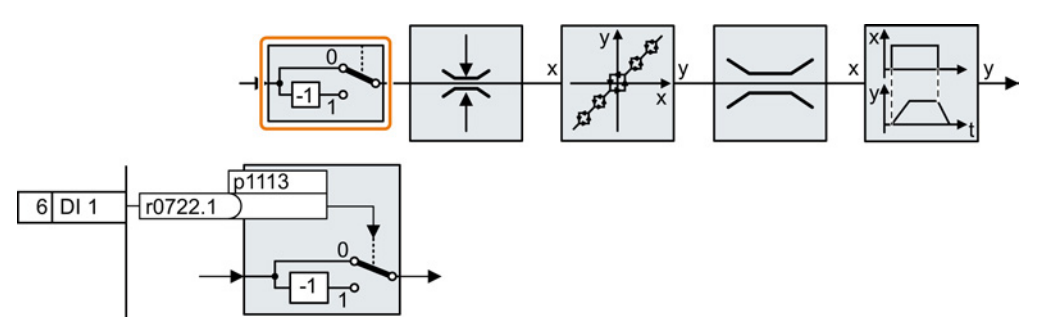

In order to invert the setpoint through the digital input DI 1, connect the parameter p1113 with a binary signal, e.g. the digital input 1.

Table 8- 15 Examples of settings to invert the setpoint

| Parameter         | Remark                                                                                                    |
|-------------------|----------------------------------------------------------------------------------------------------|
| $p1113 = 722.1$   | Setpoint inversion<br>Digital input $1 = 0$ : Setpoint remains unchanged.<br>Digital input $1 = 1$ : Inverter inverts the setpoint. |
| $p1113 = 2090.11$ | Invert setpoint via control word 1, bit 11.                                                                                         |

# 8.4.3 Inhibit direction of rotation

In the factory setting of the inverter, both motor directions of rotation are enabled.

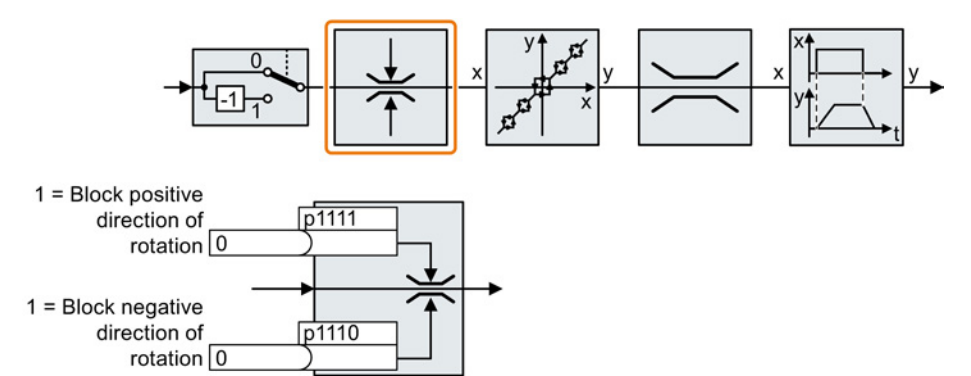

Set the corresponding parameter to a value = 1 to permanently block directions of rotation.

| Parameter       | Remark                                                                                                    |  |
|-----------------|----------------------------------------------------------------------------------------------------|--|
| $p1110 = 1$     | Inhibit negative direction<br>Negative direction is permanently inhibited.                                                                                               |  |
| $p1110 = 722.3$ | Inhibit negative direction<br>Digital input $3 = 0$ : Negative direction of rotation is enabled.<br>Digital input $3 = 1$ : Negative direction of rotation is inhibited. |  |

Table 8- 16 Examples of settings to inhibit the direction of rotation

# 8.4.4 Skip frequency bands and minimum speed

#### Skip frequency bands

The converter has four skip frequency bands that prevent continuous motor operation within a specific speed range. You can find additional information in function diagram 3050 of the List Manual, see also: [Manuals and technical support](#page-367-0) (Page [368\)](#page-367-0).

#### Minimum speed

The converter prevents continuous motor operation at speeds < minimum speed.

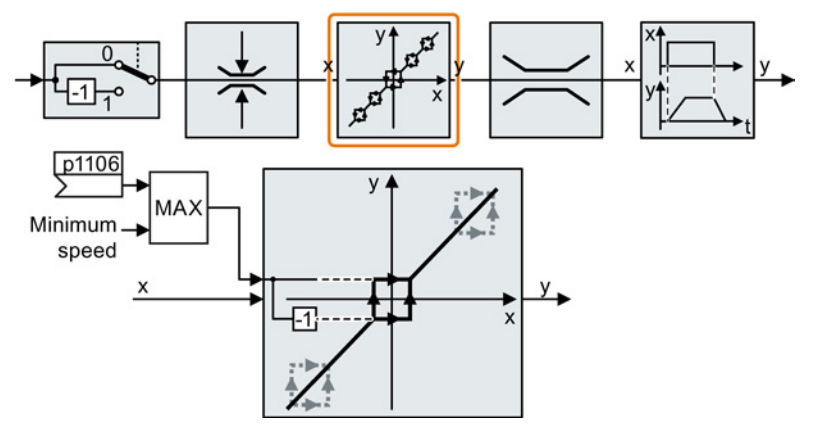

Speeds where the absolute value is less than the minimum speed are only possible during motor operation when accelerating or braking.

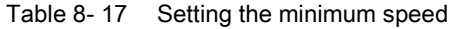

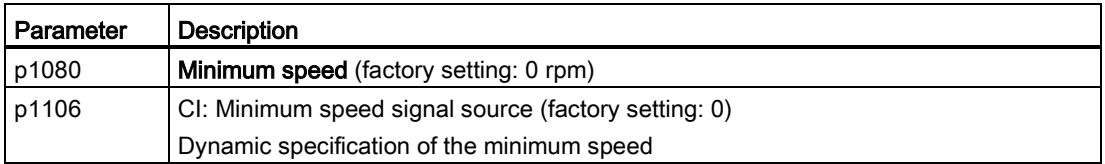

# 8.4.5 Speed limitation

The maximum speed limits the speed setpoint range for both directions of rotation.

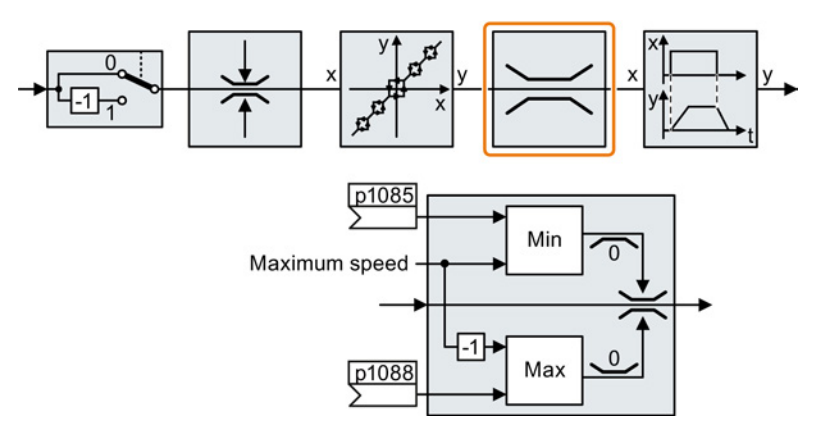

The converter generates a message (fault or alarm) when the maximum speed is exceeded.

If you must limit the speed depending on the direction of rotation, then you can define speed limits for each direction.

Table 8-18 Parameters for the speed limitation

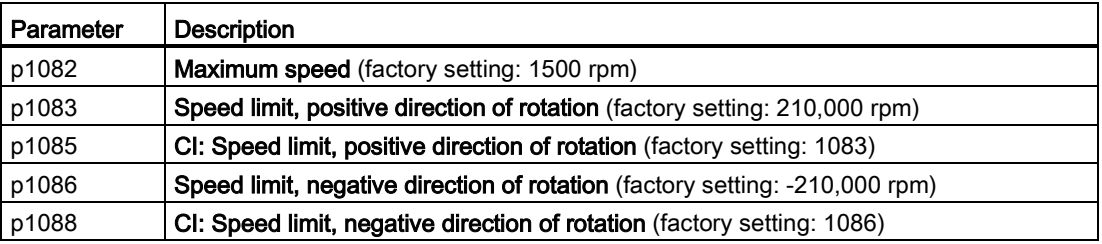

# 8.4.6 Ramp-function generator

The ramp-function generator in the setpoint channel limits the rate that the speed setpoint changes. As a consequence the motor accelerates and brakes more softly, reducing the stress on the mechanical system of the driven machine.

You can select between two different ramp-function generator types:

● Extended ramp-function generator

The extended ramp-function generator limits acceleration and jerk. The motor accelerates especially gently. The extended ramp-function generator can also solve problems in machines with high breakaway torques.

**Basic ramp-function generator** 

The basic ramp-function generator limits the acceleration, however not the rate the acceleration changes (jerk).

## Extended ramp-function generator

The ramp-up and ramp-down times of the extended ramp-function generator can be set independently of each other. The optimum times that you select depend on your particular application in question and can range from just a few 100 ms (e.g. for belt conveyor drives) to several minutes (e.g. for centrifuges).

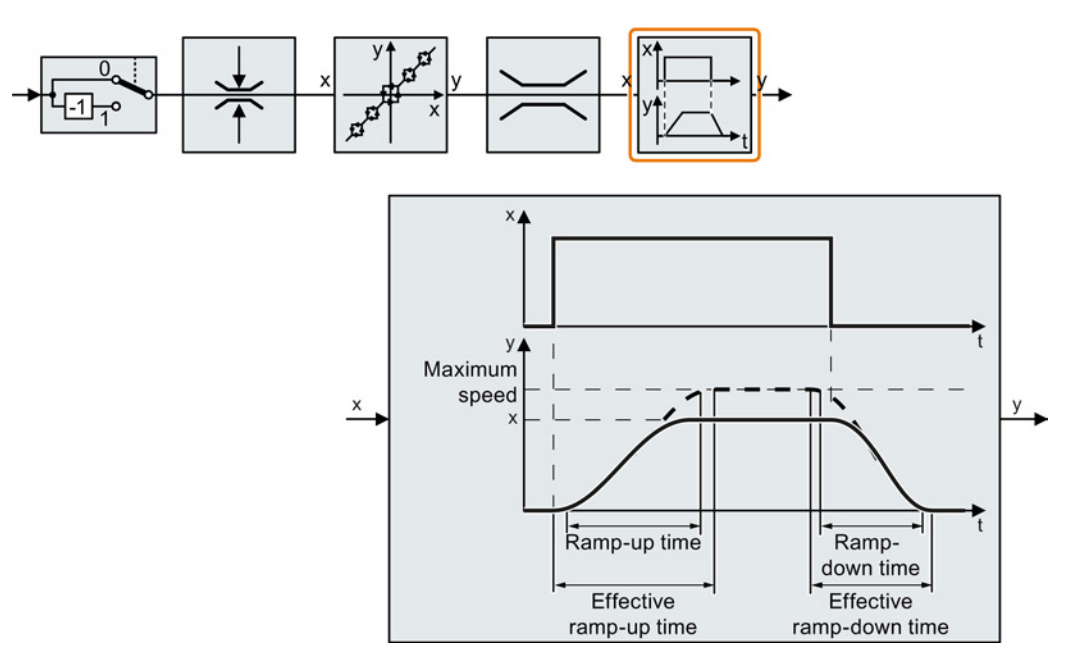

Initial and final rounding permit smooth, jerk-free acceleration and braking.

The ramp-up and ramp-down times of the motor are increased by the rounding times:

- Effective ramp-up time =  $p1120 + 0.5 \times (p1130 + p1131)$ .
- Effective ramp-down time =  $p1121 + 0.5 \times (p1130 + p1131)$ .

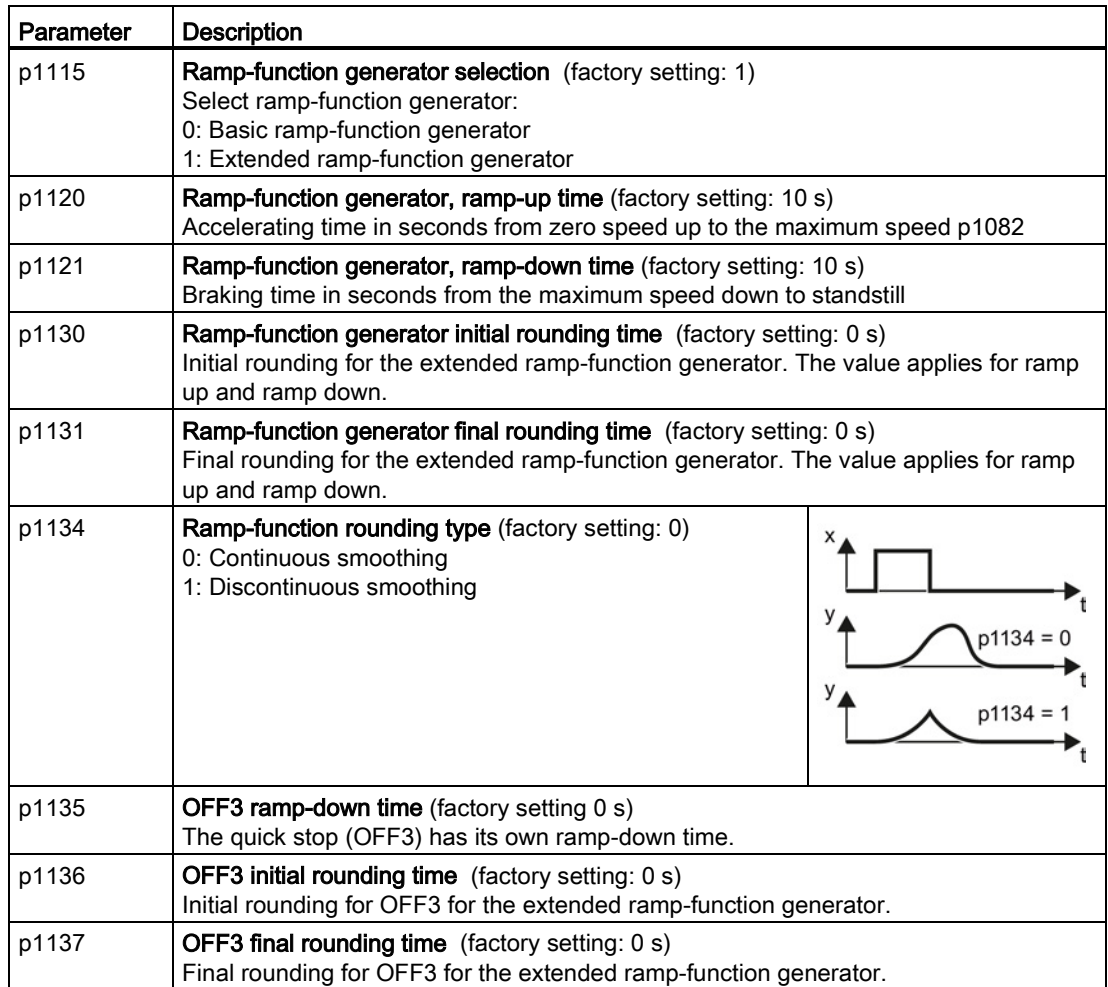

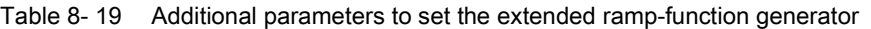

You can find more information in function diagram 3070 and in the parameter list of the List Manual.

## Setting the extended ramp-function generator

#### Procedure

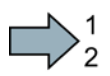

 $\mathbb{R}^n$ 

Proceed as follows to set the extended ramp-function generator:

- 1. Enter the highest possible speed setpoint.
- 2. Switch on the motor.
- 3. Evaluate your drive response.
	- If the motor accelerates too slowly, then reduce the ramp-up time.

An excessively short ramp-up time means that the motor will reach its current limiting when accelerating, and will temporarily not be able to follow the speed setpoint. In this case, the drive exceeds the set time.

- If the motor accelerates too fast, then extend the ramp-up time.
- Increase the initial rounding if the acceleration is jerky.
- We recommend that you set the final rounding to the same value as the initial rounding.
- 4. Switch off the motor.
- 5. Evaluate your drive response.
	- If the motor decelerates too slowly, then reduce the ramp-down time.

The minimum ramp-down time that makes sense depends on your particular application. Depending on the Power Module used, for an excessively short rampdown time, the converter either reaches the motor current, or the DC link voltage in the converter becomes too high. Depending on the converter setting, the real braking time exceeds the set ramp-down time, or the converter goes into a fault condition when braking.

- Extend the ramp-down time if the motor is braked too quickly or the converter goes into a fault condition when braking.
- 6. Repeat steps 1 … 5 until the drive behavior meets the requirements of the machine or plant.

You have set the extended ramp-function generator.

#### Basic ramp-function generator

When compared to the extended rampfunction generator, the basic rampfunction generator has no rounding times.

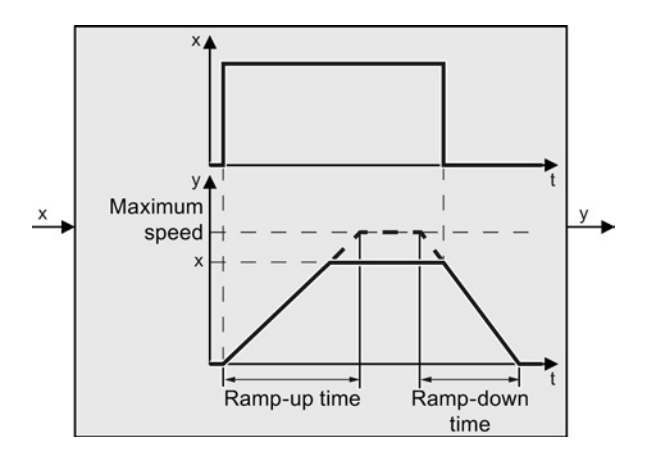

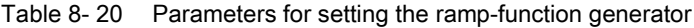

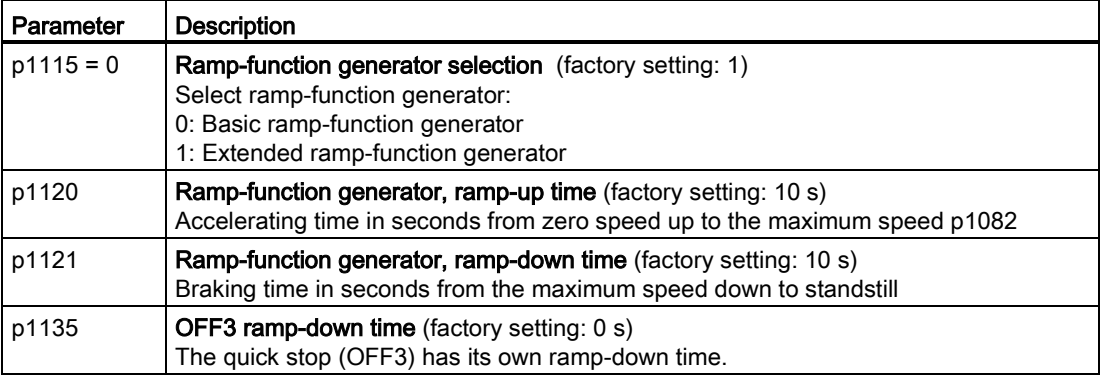

## Changing the ramp-up and ramp-down times in operation

The ramping up and down time of the ramp-function generator can be changed during operation. The scaling value can come e.g. from the field bus.

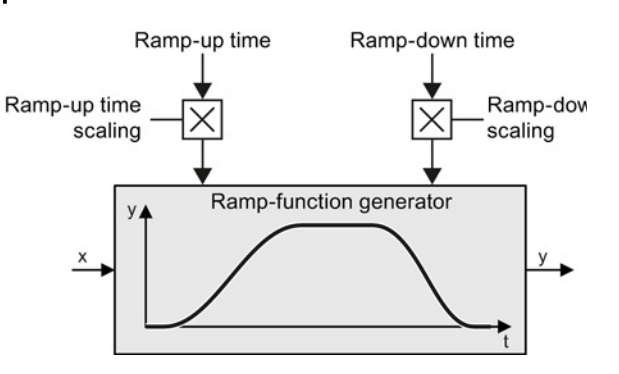

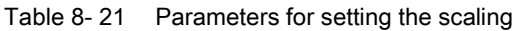

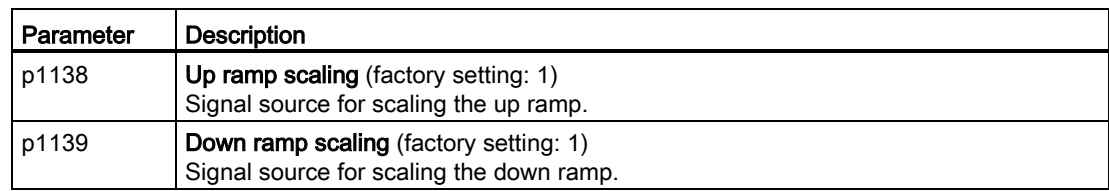

## Example

 $\mathcal{C}^{\mathcal{A}}$ 

In the following example, the higher-level control sets the ramp-up and ramp-down times of the inverter via PROFIBUS.

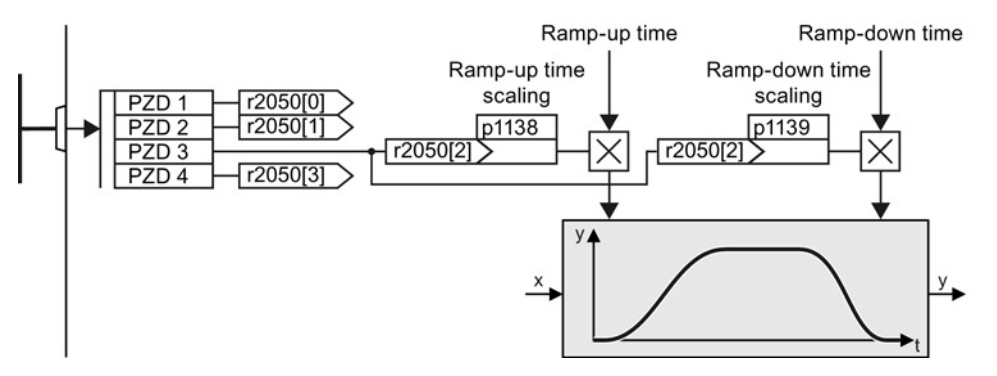

Figure 8-19 Example for changing the ramp-function generator times in operation

#### **Preconditions**

- You have commissioned the communication between the inverter and the control system.
- Free telegram 999 has been set in the inverter and in your higher-level control system. See also Section: [Extend telegrams and change signal interconnection](#page-132-0) (Page [133\)](#page-132-0).
- The controller sends the scaling value to the inverter in PZD 3.

#### Procedure

To interconnect the scaling of the ramp-up and ramp-down times with PZD receive word 3 from the fieldbus in the inverter, proceed as follows:

1. Set p1138 = 2050[2].

This means that you have interconnected the scaling factor for the ramp-up time with PZD receive word 3.

2. Set p1139 = 2050[2].

This means that you have interconnected the scaling factor for the ramp-down time with PZD receive word 3.

The inverter receives the value for scaling the ramp-up and ramp-down times via PZD receive word 3.

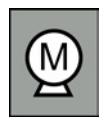

Decision-making criteria for the control mode that is suitable for your application is provided in Section [Selecting the control mode](#page-85-0) (Page [86\)](#page-85-0)

## 8.5.1 V/f control

U/f control sets the voltage at the motor terminals on the basis of the specified speed setpoint.

The relationship between the speed setpoint and stator voltage is calculated using characteristic curves. The required output frequency is calculated on the basis of the speed setpoint and the number of pole pairs of the motor ( $f = n *$  number of pole pairs / 60, in particular:  $f_{max} = p1082$  \* number of pole pairs / 60).

The inverter provides the two most important characteristics (linear and square-law). Userdefined characteristic curves are also supported.

U/f control is not a high-precision method of controling the speed of the motor. The speed setpoint and the speed of the motor shaft are always slightly different. The deviation depends on the motor load.

If the connected motor is loaded with the rated torque, the motor speed is below the speed setpoint by the amount of the rated motor slip. If the load is driving the motor (i.e. the motor is operating as a generator), the motor speed is above the speed setpoint.

Parameter p1300 sets the characteristic curve.

# 8.5.1.1 Characteristics of U/f control

The converter has several U/f characteristics. Based on the characteristic, as the frequency increases, the converter increases the voltage at the motor.

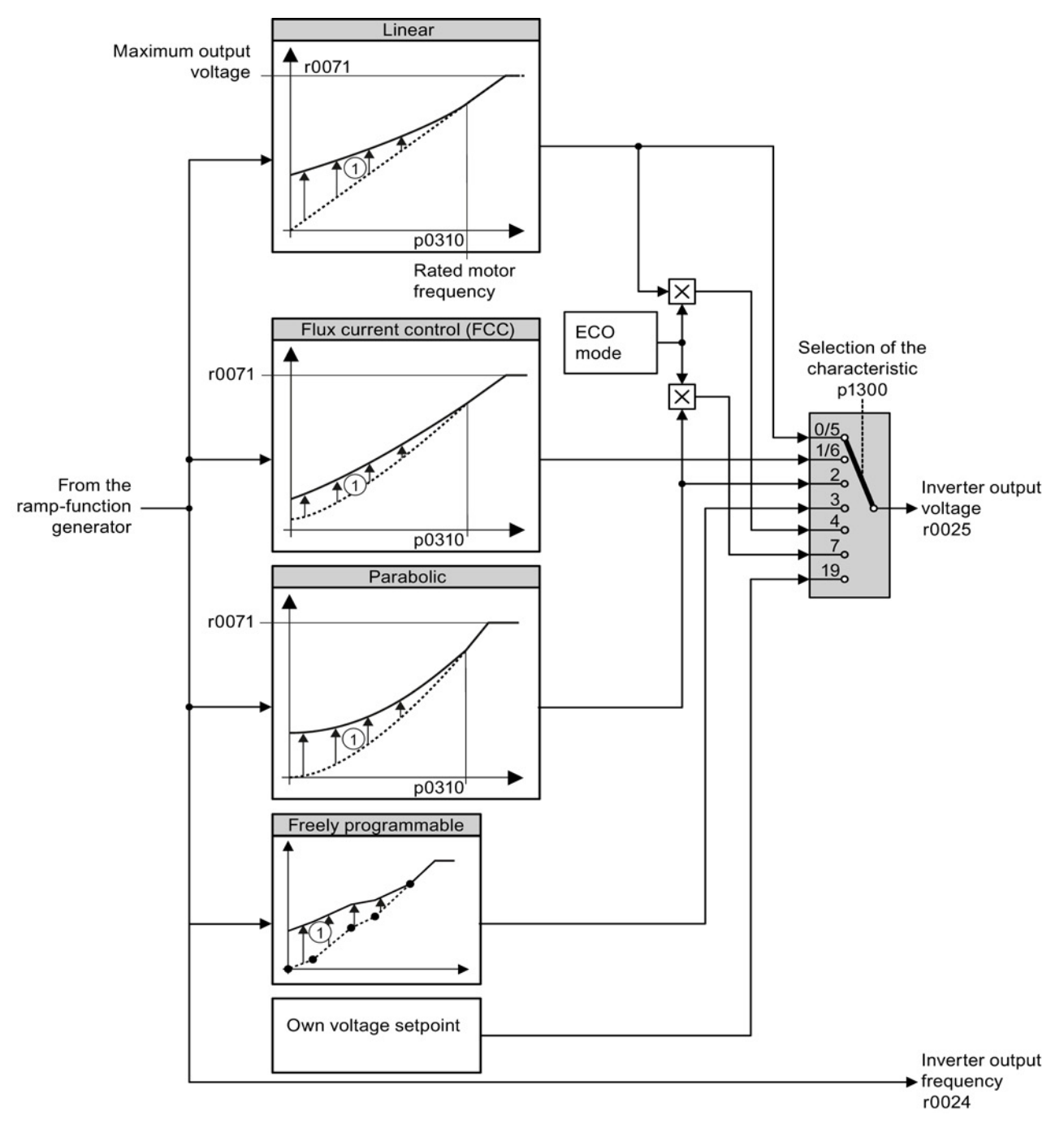

① The voltage boost of the characteristic improves motor behavior at low speeds. The voltage boost is effective for frequencies < rated frequency

Figure 8-20 U/f characteristics of the converter

The converter increases its output voltage – also above the motor rated speed up to the maximum output voltage. The higher the line voltage, the greater the maximum converter output voltage.

If the converter has reached its maximum output voltage, then it can only increase its output frequency. From this point onwards, the motor is operated in field weakening; this means that the available torque linearly decreases with increasing speed.

The value of the output voltage at the rated motor frequency also depends on the following variables:

- Ratio between the converter size and the motor size
- Line voltage
- Line impedance
- Actual motor torque

The maximum possible output voltage as a function of the input voltage is provided in the technical data, also see Section [Technical data](#page-302-0) (Page [303\)](#page-302-0).

#### 8.5.1.2 Selecting the U/f characteristic

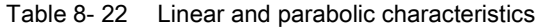

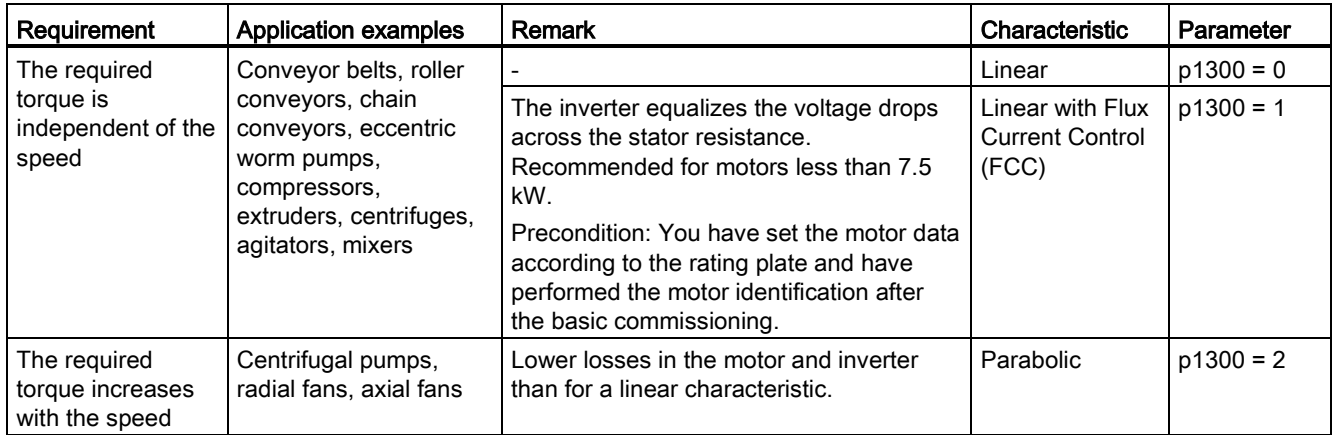

Setting functions

8.5 Motor control

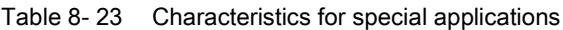

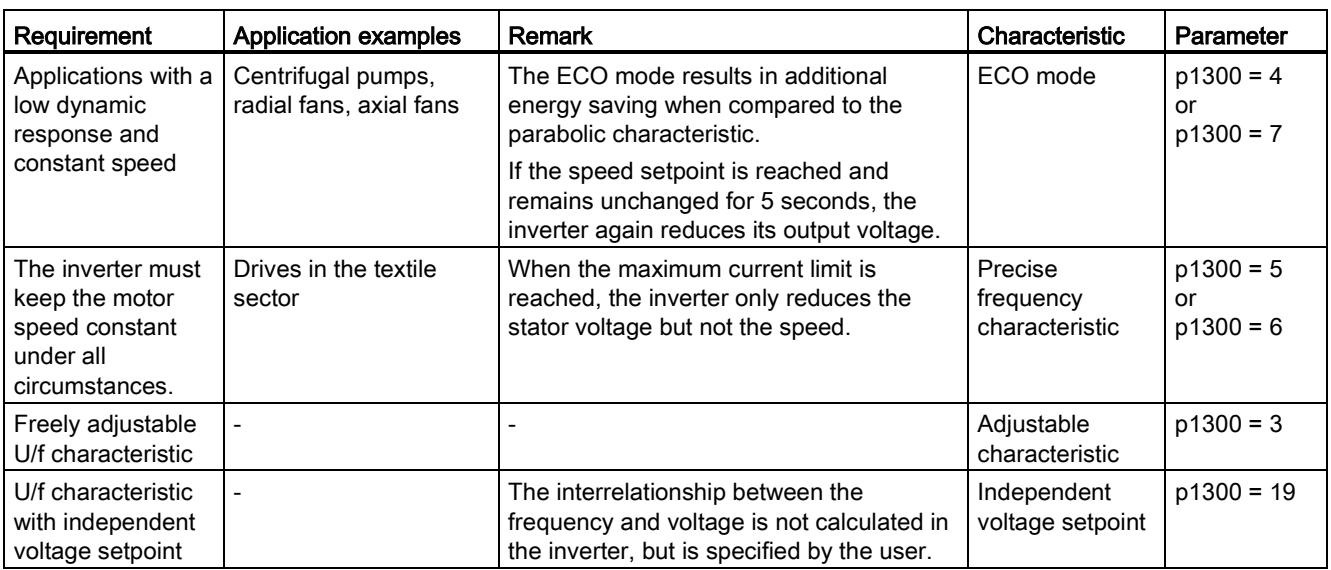

Additional information on U/f characteristics can be found in the parameter list and in the function diagrams 6300 ff of the List Manual.

## 8.5.1.3 Optimizing with a high break loose torque and brief overload

## Setting the voltage boost for U/f control

The voltage boost acts on every U/f characteristic. The adjacent diagram shows the voltage boost using a linear characteristic as example.

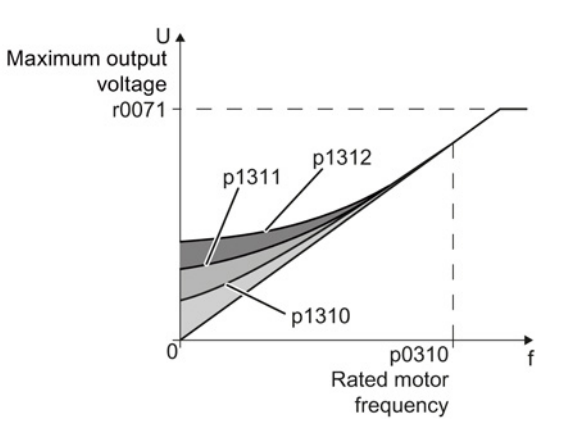

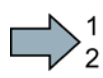

#### Procedure

Proceed as follows to set the voltage boost:

Only increase the voltage boost in small steps. Excessively high values in p1310 ... p1312 can cause the motor to overheat and switch off (trip) the inverter due to overcurrent.

- 1. Power-up the motor with an average speed.
- 2. Reduce the speed to just a few revolutions per minute.
- 3. Check whether the motor rotates smoothly.
- 4. If the motor does not rotate smoothly, or even remains stationary, increase the voltage boost p1310 until you are satisfied with the motor behavior.
- 5. Accelerate the motor to the maximum speed with maximum load and check as to whether the motor follows the setpoint.
- 6. If, when accelerating, the motor stalls, increase the voltage boost p1311 until the motor accelerates to the maximum speed without any problems.

To achieve satisfactory motor behavior, you must increase the parameter p1312 only in applications with a significant breakaway torque.

You will find more information about this function in the parameter list and in function diagram 6300 of the List Manual.

You have set the voltage boost.

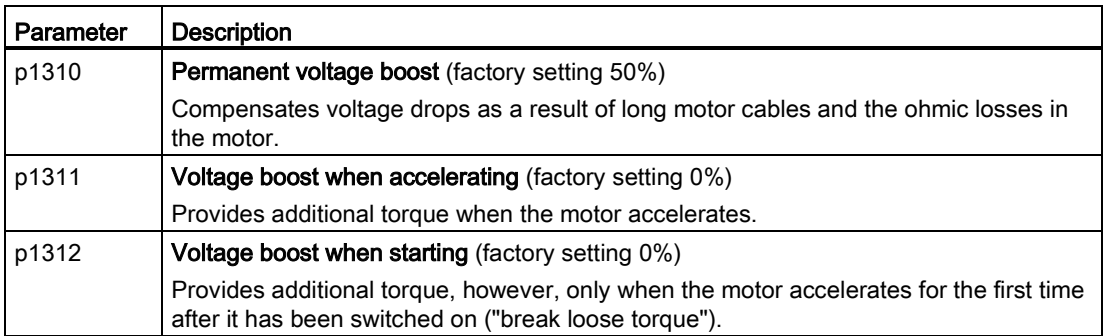

## 8.5.2 Vector control

#### 8.5.2.1 Properties of the sensorless vector control

#### Sensorless vector control

Using a motor model, the vector control calculates the load and the motor slip. As a result of this calculation, the converter controls its output voltage and frequency so that the motor speed follows the setpoint, independent of the motor load.

Vector control is possible without directly measuring the motor speed and is therefore also called "sensorless vector control".

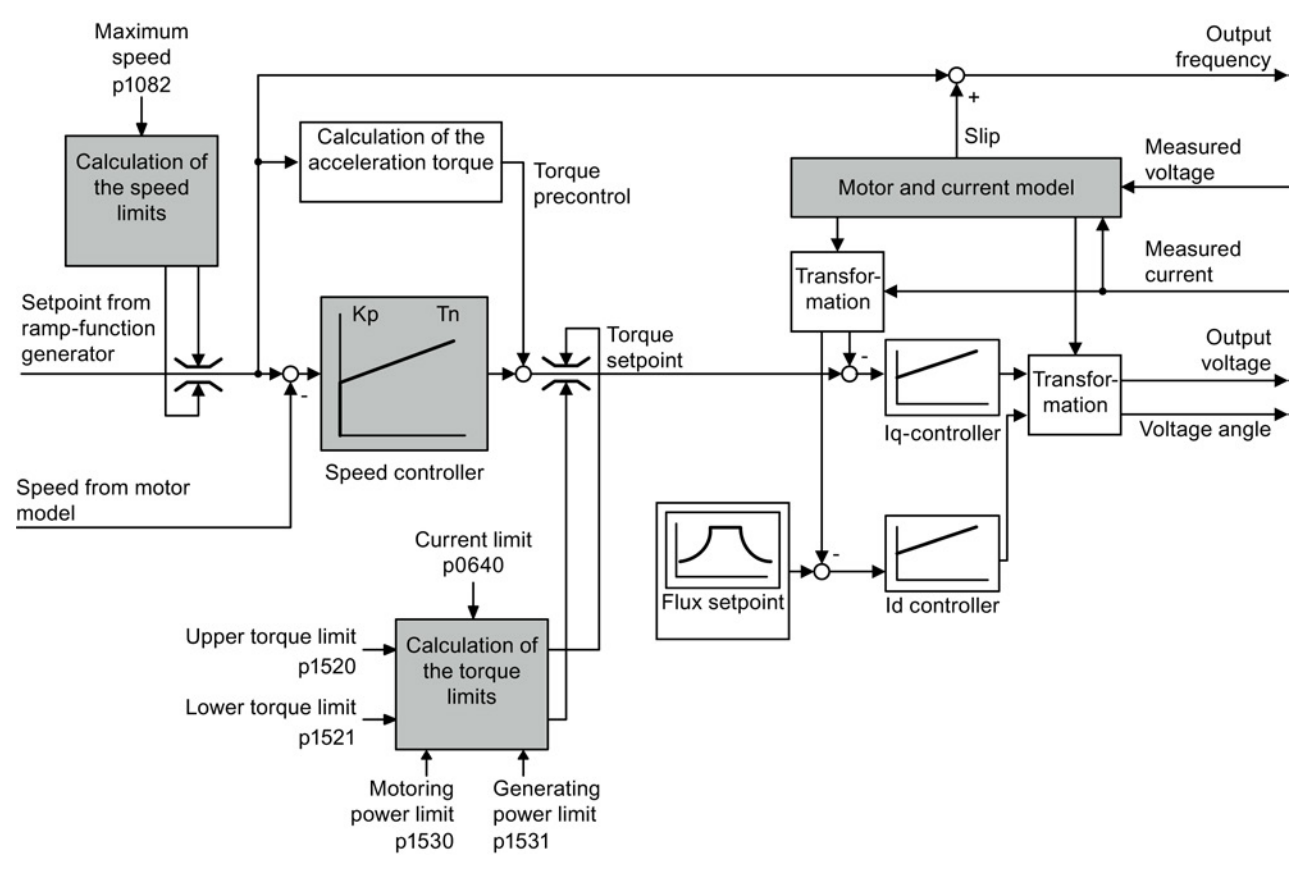

Figure 8-21 Simplified function diagram of sensorless vector control

You can find additional information on the vector control in the List Manual in function diagrams 6020 ff.

## 8.5.2.2 Select motor control

#### Vector control is already preset

To achieve a good controller response, you must adapt the elements marked in gray in the figure in the overview diagram above. If you selected vector control as control mode in the basic commissioning, you will have already set the following:

- The maximum speed for your application.
- The motor and current model: If the motor data in the inverter correspond to the motor data on the rating plate, then the motor and current model in the inverter are correct and the vector control can operate satisfactorily.
- The inverter calculates the torque limits matching the current limit that you have set for the basic commissioning. Regardless of it, you can also set additional positive and negative torque limits or limit the power of the motor.
- The inverter has a preset speed controller with self-optimization (rotating measurement). If you want to continue to optimize this setting, follow the instructions further down in this chapter.

## Select encoderless vector control

Set p1300 = 20.

## 8.5.2.3 Optimizing the closed-loop speed controller

#### Optimum control response - post optimization not required

You do not have to manually adapt the speed controller if, after the speed controller self optimization, the motor manifests the following acceleration response:

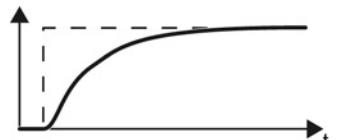

#### Optimum control response for applications that do not permit any overshoot.

The actual value approaches the setpoint without any significant overshoot.

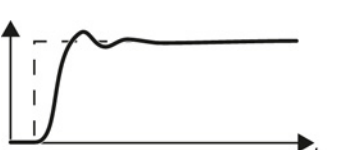

#### Optimum control response for fast correction and quick compensation of noise components.

The actual value approaches the setpoint and slightly overshoots, maximum 10% of the setpoint step.

#### Control optimization required

In some cases, the self optimization result is not satisfactory, or the inverter cancels the selfoptimization routine with a fault. Further, self optimization is not permissible in plants and systems in which the motor cannot freely rotate.

In these cases you must manually optimize the speed controller.

The examples listed below show you which variables you can use to adapt the control response.

The basic procedure is described in the following section for STARTER and the operator panel.

- K<sub>P</sub> (p1470) Proportion share
- $T_N$  (p1472) Integration time

#### Optimizing the speed controller

#### Procedure

To optimize the speed controller, proceed as follows:

- 1. Temporarily set the times of the ramp-function generator p1120 = 0 and p1121 = 0.
- 2. Temporarily set the pre-control of the speed controller p1496 = 0.
- 3. Enter a setpoint step and monitor the associated actual value, e.g. using the trace function in STARTER.
- 4. Optimize the controller by adjusting the controller parameters  $K_{P}$  and  $T_{N}$ .

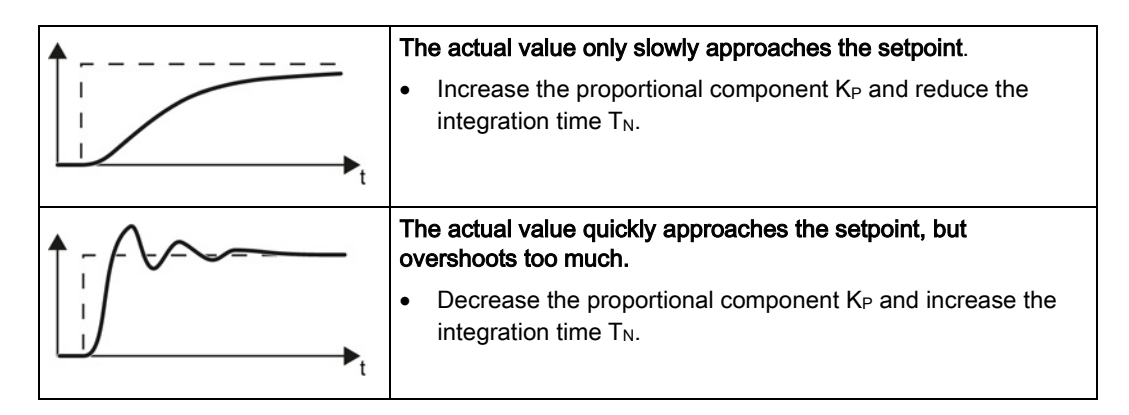

- 5. Set the ramp-up and ramp-down times of the ramp-function generator back to their original value.
- 6. Set the pre-control of the closed-loop speed controller to p1496 = 100%.

You have optimized the speed controller.

 $\blacksquare$ 

## 8.5.2.4 Torque control

Torque control is part of the vector control and normally receives its setpoint from the speed controller output. By deactivating the speed controller and directly entering the torque setpoint, the closed-loop speed control becomes closed-loop torque control. The inverter then no longer controls the motor speed, but the torque that the motor generates.

#### Typical applications for torque control

The torque control is used in applications where the motor speed is specified by the connected driven load. Examples of such applications include:

- Load distribution between master and slave drives: The master drive is speed controlled, the slave drive is torque controlled.
- Winding machines

#### Commissioning the torque control

The torque control only functions error-free if, during the basic commissioning, you correctly set the motor data and performed the motor data identification with the motor in the cold state.

See also Section: [Basic commissioning](#page-89-0) (Page [90\)](#page-89-0).

| Parameter      | <b>Description</b>                                                                                                    |
|----------------|----------------------------------------------------------------------------------------------------|
| p1300          | Control mode:<br>20: Vector control without speed encoder<br>22: Torque control without speed encoder                                  |
| p0300<br>p0360 | <b>Motor data</b> is transferred from the rating plate during basic commissioning and<br>calculated with the motor data identification |
| p1511          | <b>Additional torque</b>                                                                                                    |
| p1520          | Upper torque limit                                                                                                    |
| p1521          | Lower torque limit                                                                                                    |
| p1530          | Motoring power limit                                                                                                    |
| p1531          | Regenerative power limit                                                                                                    |

Table 8- 24 The most important torque control parameters

Additional information about this function is provided in the parameter list and in function diagrams 6030 onwards in the List Manual.

# 8.6 Protection and monitoring functions

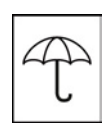

The frequency inverter offers protective functions against overtemperature and overcurrent for both the frequency inverter as well as the motor. Further, the frequency inverter protects itself against an excessively high DC link voltage when the motor is regenerating.

## 8.6.1 Inverter temperature monitoring

The inverter temperature is essentially defined by the following effects:

- The ambient temperature
- The ohmic losses increasing with the output current
- Switching losses increasing with the pulse frequency

#### Monitoring types

The inverter monitors its temperature using the following monitoring types:

● I2t monitoring (alarm A07805, fault F30005)

The I2t monitoring calculates the inverter utilization on the basis of a current reference value predefined by the factory.

- Actual current > reference value: The actual value of the utilization increases.
- Actual current < reference value: The actual value of the utilization decreases or remains = 0.
- Measuring the chip temperature of the Power Module (alarm A05006, fault F30024)
- Measuring the heat sink temperature of the Power Module (alarm A05000, fault F30004)

#### Inverter response to thermal overload

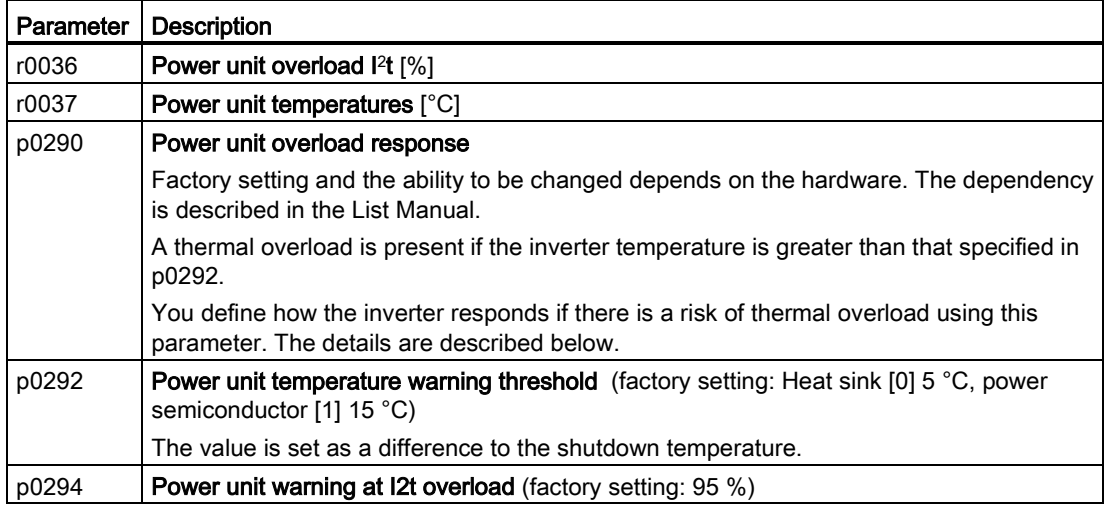

8.6 Protection and monitoring functions

#### Overload response for p0290 = 0

The inverter responds depending on the control mode that has been set:

- In vector control, the inverter reduces the output current.
- In U/f control, the inverter reduces the speed.

Once the overload condition has been removed, the inverter re-enables the output current or speed.

If the measure cannot prevent an inverter thermal overload, then the inverter switches off the motor with fault F30024.

#### Overload response for p0290 = 1

The inverter immediately switches off the motor with fault F30024.

#### Overload response for p0290 = 2

We recommend this setting for drives with square-law torque characteristic, e.g. fans.

The inverter responds in two stages:

1. If you operate the inverter with increased pulse frequency setpoint p1800, then the inverter reduces its pulse frequency starting at p1800.

In spite of the temporarily reduced pulse frequency, the base load output current remains unchanged at the value that is assigned to p1800.

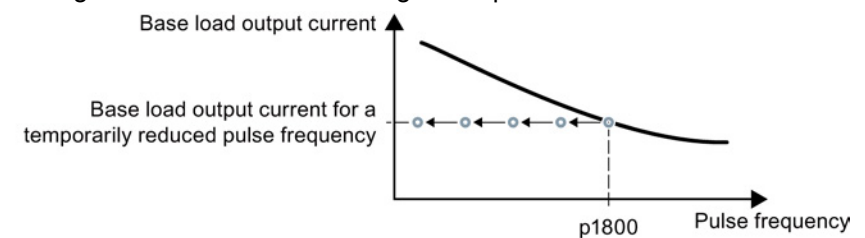

Figure 8-22 Derating characteristic and base load output current for overload

Once the overload condition has been removed, the inverter increases the pulse frequency back to the pulse frequency setpoint p1800.

- 2. If it is not possible to temporarily reduce the pulse frequency, or the risk of thermal overload cannot be prevented, then stage 2 follows:
	- In vector control, the inverter reduces its output current.
	- In U/f control, the inverter reduces the speed.

Once the overload condition has been removed, the inverter re-enables the output current or speed.

If both measures cannot prevent a power unit thermal overload, then the inverter switches off the motor with fault F30024.
## Overload response for p0290 = 3

If you operate the inverter with increased pulse frequency, then the inverter reduces its pulse frequency starting at the pulse frequency setpoint p1800.

In spite of the temporarily reduced pulse frequency, the maximum output current remains unchanged at the value that is assigned to the pulse frequency setpoint. Also see p0290 = 2.

Once the overload condition has been removed, the inverter increases the pulse frequency back to the pulse frequency setpoint p1800.

If it is not possible to temporarily reduce the pulse frequency, or the measure cannot prevent a power unit thermal overload, then the inverter switches off the motor with fault F30024.

#### Overload response for p0290 = 12

The inverter responds in two stages:

1. If you operate the inverter with increased pulse frequency setpoint p1800, then the inverter reduces its pulse frequency starting at p1800.

There is no current derating as a result of the higher pulse frequency setpoint.

Once the overload condition has been removed, the inverter increases the pulse frequency back to the pulse frequency setpoint p1800.

- 2. If it is not possible to temporarily reduce the pulse frequency, or the risk of inverter thermal overload cannot be prevented, then stage 2 follows:
	- In vector control, the inverter reduces the output current.
	- In U/f control, the inverter reduces the speed.

Once the overload condition has been removed, the inverter re-enables the output current or speed.

If both measures cannot prevent a power unit thermal overload, then the inverter switches off the motor with fault F30024.

#### Overload response for p0290 = 13

We recommend this setting for drives with high starting torque, e.g. horizontal conveyors or extruders.

If you operate the inverter with increased pulse frequency, then the inverter reduces its pulse frequency starting at the pulse frequency setpoint p1800.

There is no current derating as a result of the higher pulse frequency setpoint.

Once the overload condition has been removed, the inverter increases the pulse frequency back to the pulse frequency setpoint p1800.

If it is not possible to temporarily reduce the pulse frequency, or the measure cannot prevent a power unit thermal overload, then the inverter switches off the motor with fault F30024.

## 8.6.2 Motor temperature monitoring using a temperature sensor

## Connecting the temperature sensor

It is permissible to use one of the following sensors to protect the motor against overtemperature:

- Temperature switch (e.g. bimetallic switch)
- PTC sensor
- KTY84 sensor

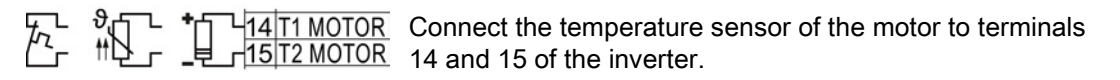

## Temperature switch

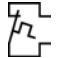

The converter interprets a resistance  $\geq 100 \Omega$  as being an opened temperature switch and responds according to the setting for p0610.

## PTC sensor

The converter interprets a resistance > 1650  $\Omega$  as being an overtemperature and responds according to the setting for p0610.

The converter interprets a resistance  $\leq$  20  $\Omega$  as being a short-circuit and responds with alarm A07015. If the alarm is present for longer than 100 milliseconds, the converter shuts down with fault F07016.

## KTY84 sensor

### **NOTICE**

### Motor overheating due to incorrectly connected KTY sensor

If a KTY sensor is connected with incorrect polarity, the motor can become damaged due to overheating, as the converter cannot detect a motor overtemperature condition.

Connect the KTY sensor with the correct polarity.

 $L$  Using a KTY sensor, the converter monitors the motor temperature and the sensor itself for wire-break or short-circuit:

● Temperature monitoring:

The converter uses a KTY sensor to evaluate the motor temperature in the range from - 48° C ... +248° C.

Use the p0604 or p0605 parameter to set the temperature for the alarm and fault threshold.

– Overtemperature alarm (A07910): - motor temperature  $>$  p0604 and p0610 = 0

#### Setting functions

8.6 Protection and monitoring functions

- Overtemperature fault (F07011):
	- The converter switches off with fault in the following cases:
	- motor temperature > p0605
	- motor temperature >  $p0604$  and  $p0610 \neq 0$
- Sensor monitoring (A07015 or F07016):
	- Wire-break:

The converter interprets a resistance > 2120  $\Omega$  as a wire-break and outputs the alarm A07015. After 100 milliseconds, the converter changes to the fault state with F07016.

– Short-circuit:

The converter interprets a resistance  $\leq 50 \Omega$  as a short-circuit and outputs the alarm A07015. After 100 milliseconds, the converter changes to the fault state with F07016.

#### Setting parameters for the temperature monitoring

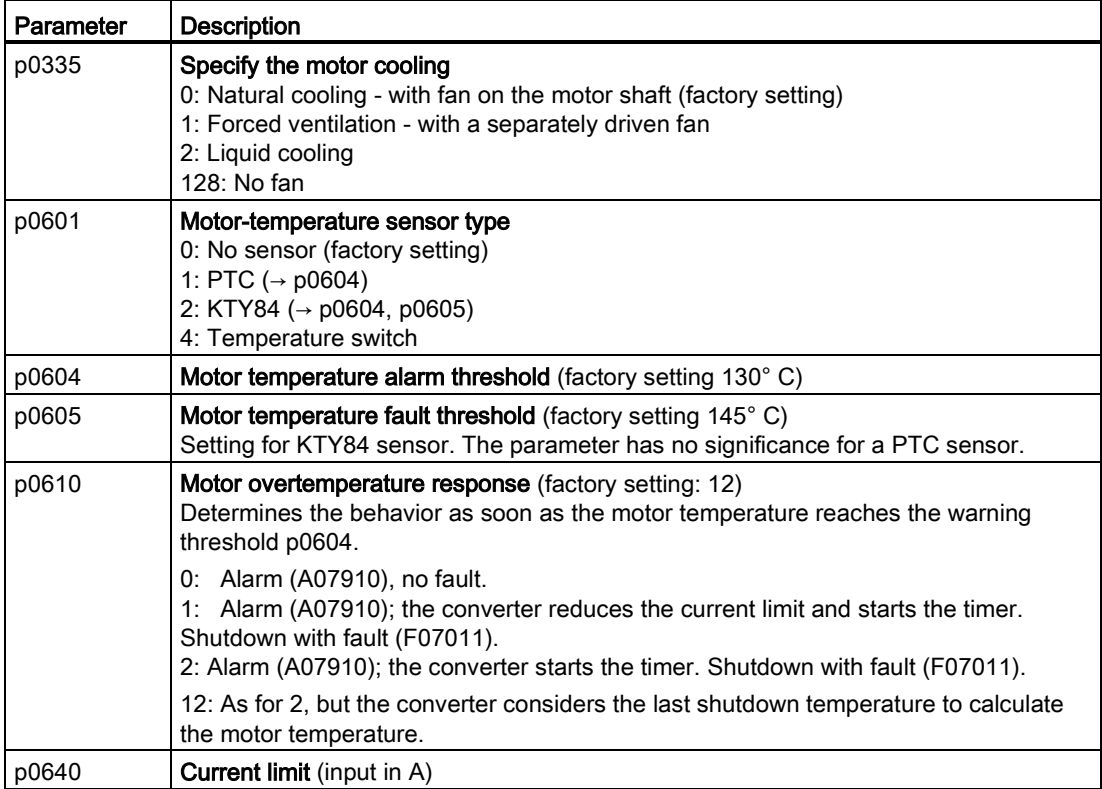

Additional information on the motor temperature monitoring can be found in function diagram 8016 of the List Manual.

# 8.6.3 Protecting the motor by calculating the motor temperature

The converter calculates the motor temperature based on a thermal motor model. Use the parameters below to set further variables for the temperature calculation of the motor.

| Parameter | Description                                                                                                    |                                                                                                    |  |  |  |
|-----------|----------------------------------------------------------------------------------------------------|----------------------------------------------------------------------------------------------------|--|--|--|
| p0601     | Motor temperature sensor type (factory setting: 0)                                                                                                    |                                                                                                    |  |  |  |
|           | 0: No sensor                                                                                                    |                                                                                                    |  |  |  |
| p0604     | Mot_temp_mod 2/KTY Warning threshold (factory setting: 130 °C)                                                                                                |                                                                                                    |  |  |  |
|           | Threshold for monitoring the motor temperature                                                                                                    |                                                                                                    |  |  |  |
|           | After exceeding the threshold, the converter reports fault F07011.                                                                                            |                                                                                                    |  |  |  |
| p0605     | Mot_temp_mod 1/2 Threshold (factory setting: 145 °C)                                                                                                    |                                                                                                    |  |  |  |
|           | Timer for monitoring the motor temperature in motortemperature model 2                                                                                        |                                                                                                    |  |  |  |
|           | The converter starts the timer when the temperature warning threshold is exceeded<br>(p0604).                                                                 |                                                                                                    |  |  |  |
| p0610     | Motor overtemperature response (factory setting: 12)                                                                                                    |                                                                                                    |  |  |  |
|           | Determines the behavior as soon as the motor temperature reaches the warning<br>threshold p0604.                                                              |                                                                                                    |  |  |  |
|           | 0:                                                                                                    | Warning (A07910), no fault.                                                                                 |  |  |  |
|           | 1:                                                                                                    | Warning (A07910); current limit will be reduced and timer started. Shutdown<br>with fault (F07011).         |  |  |  |
|           | 2:                                                                                                    | Warning (A07910); timer is started. Shutdown with fault (F07011).                                           |  |  |  |
|           | 12:                                                                                                    | As for 2 but the last shutdown temperature is used to calculate the motor<br>temperature (factory setting). |  |  |  |
| p0611     | I2t motor model thermal time constant (factory setting: 0 s)                                                                                                  |                                                                                                    |  |  |  |
|           | The parameter is only effective for synchronous motors.                                                                                                    |                                                                                                    |  |  |  |
|           | On selecting a motor from the motor list ( $p0301$ ), the converter sets up the parameter<br>value automatically.                                             |                                                                                                    |  |  |  |
| p0612     | Mot_temp_mod activation                                                                                                    |                                                                                                    |  |  |  |
|           | .00                                                                                                    | 1 signal: Activate motor temperature model 1 (12t) for permanently excited<br>synchronous motors            |  |  |  |
|           | .01                                                                                                    | 1 signal: Activate motor temperature model 2 for asynchronous motors                                        |  |  |  |
|           | .02                                                                                                    | 1 signal: Activate motor temperature model 3 for 1FK7 encoderless<br>synchronous motors                     |  |  |  |
|           | .09                                                                                                    | 1 signal: Activate motor temperature model 2 expansions                                                     |  |  |  |
| p0615     | Mot_temp_mod 1 (I2t) Interference threshold (factory setting: 180 $^{\circ}$ C)                                                                               |                                                                                                    |  |  |  |
|           | Interference threshold for monitoring the motor temperature in motortemperature<br>model 1.                                                                   |                                                                                                    |  |  |  |
|           | After exceeding the interference threshold, the converter reports fault F07011.                                                                               |                                                                                                    |  |  |  |
| p0621     | Identification of stator resistance (Rs) when switched on again (factory setting: 0)                                                                          |                                                                                                    |  |  |  |
|           | The converter measures the current stator resistance and from this calculates the<br>current motor temperature as the start value of the thermal motor model. |                                                                                                    |  |  |  |
|           | 0:                                                                                                    | No Rs identification                                                                                        |  |  |  |
|           | 1:                                                                                                    | Rs identification on first switching on the motor                                                           |  |  |  |
|           | 2:                                                                                                    | Rs identification each time the motor is switched on                                                        |  |  |  |

Table 8- 25 Parameters for temperature acquisition without using a temperature sensor

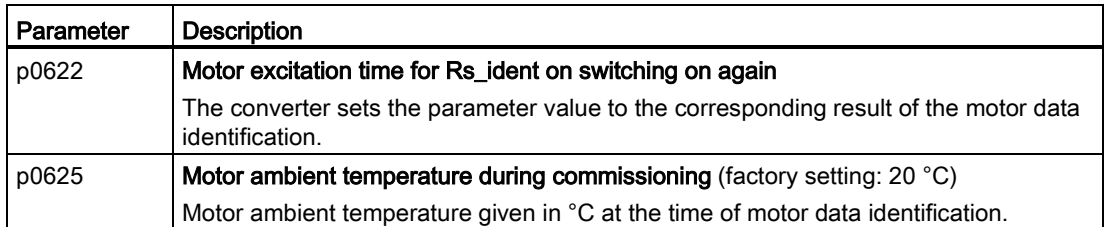

More information on temperature calculation can be found in function plans 8016 and 8017 and the list manual.

## 8.6.4 Overcurrent protection

The vector control ensures that the motor current remains within the set torque limits.

If you use U/f control, you cannot set any torque limits. The U/f control prevents too high a motor current by influencing the output frequency and the motor voltage (I-max controller).

## I\_max controller

#### **Requirements**

The torque of the motor must decrease at lower speeds, which is the case, for example, with fans.

The load must not drive the motor continuously, e.g. when lowering hoisting gear.

#### Function

The I-max controller influences the output frequency and the motor voltage.

If the motor current reaches the current limit during acceleration, the I-max controller extends the acceleration operation.

If the load of the motor is so large during stationary operation that the motor current reaches the current limit, the I-max controller reduces the speed and the motor voltage until the motor current is in the permissible range again.

If the motor current reaches the current limit during deceleration, the I-max controller extends the deceleration operation.

## **Settings**

You only have to change the factory settings of the I-max controller if the drive tends to oscillate when it reaches the current limit or if it is shut down due to overcurrent.

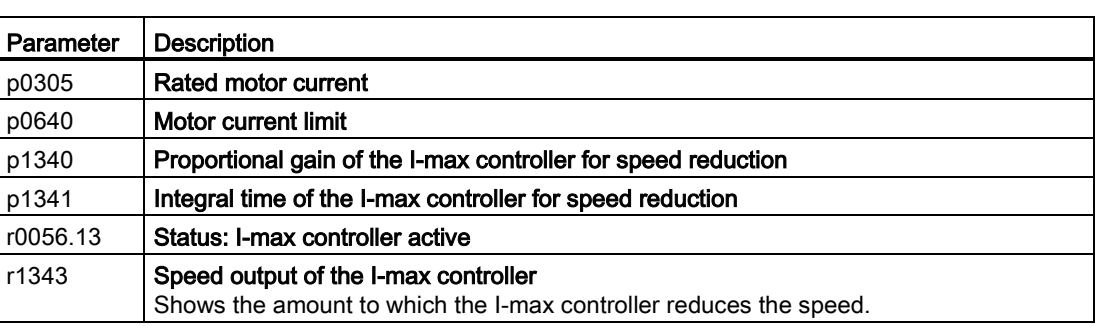

Table 8- 26 I-max controller parameters

For more information about this function, see function diagram 6300 in the List Manual.

## 8.6.5 Limiting the maximum DC link voltage

#### How does the motor generate overvoltage?

An induction motor operates as a generator if it is driven by the connected load. A generator converts mechanical power into electrical power. The electrical power flows back into the inverter and causes  $V_{DC}$  in the inverter to increase.

Above a critical DC-link voltage both the inverter and the motor will be damaged. Before harmful voltages occur, the inverter switches off the connected motor with the fault

"DC-link overvoltage".

#### Protecting the motor and inverter against overvoltage

The Vdc\_max control can be used with the PM230, PM240, PM240-2 and PM330 Power Modules. To the extent the application permits, the Vdc\_max control prevents the DC-link voltage from reaching critical levels. The Vdc\_max control increases the ramp-down time of the motor during braking, so that the motor feeds back only as little power to the inverter as is covered by the losses in the inverter.

The Vdc\_max control is not suitable for applications where the motor is continuously in the generator mode. This includes, for example, cranes or applications involving braking large moments of inertia. Further information on inverter braking methods can be found in Section [Electrically braking the motor](#page-194-0) (Page [195\)](#page-194-0).

There are two different groups of parameters for the Vdc\_max control, depending on whether the motor is being operated with U/f control or vector control.

#### Setting functions

## 8.6 Protection and monitoring functions

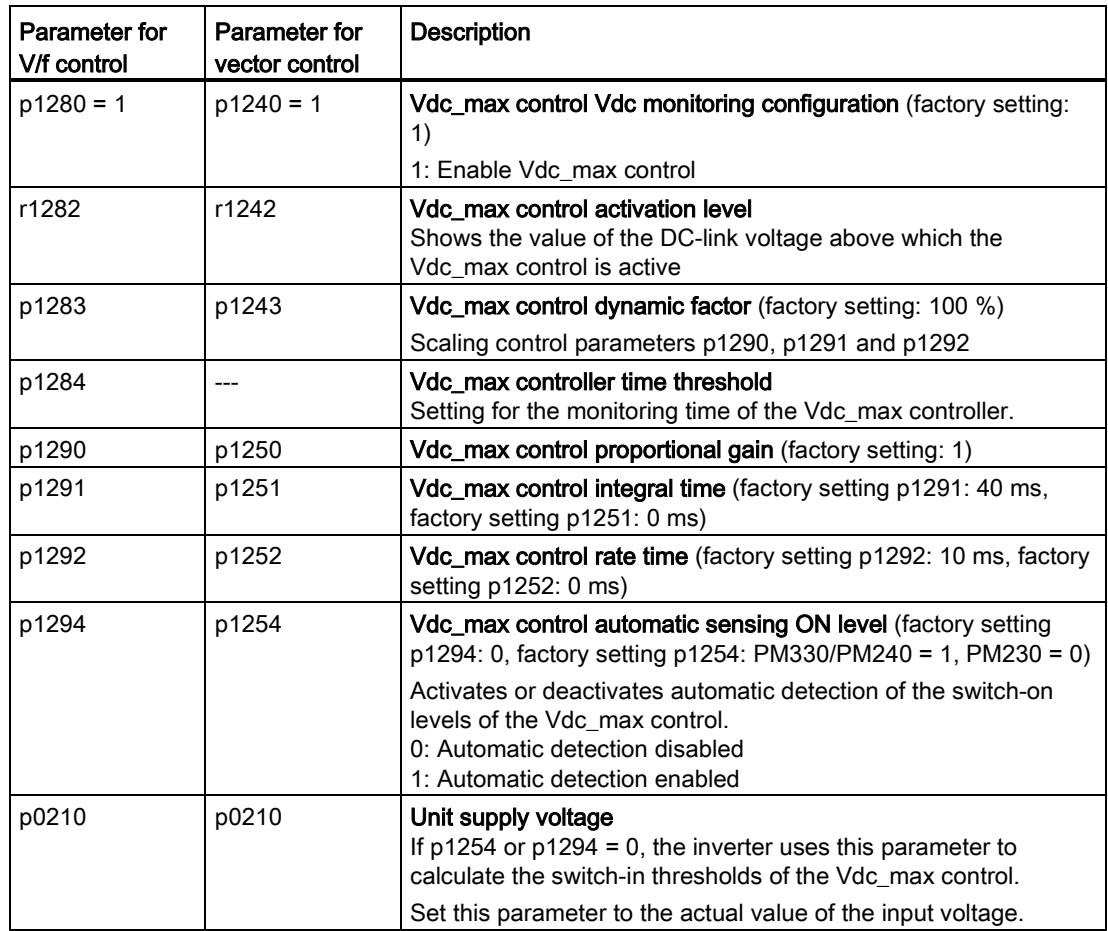

For more information about this function, see the List Manual (function diagrams 6320 and 6220).

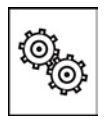

## The inverter offers a series of functions that you can use depending on your particular application, e.g.:

- Switching over units
- Braking functions
- Automatic restart and flying restart
- Basic process control functions
- Logical and arithmetic functions using function blocks that can be freely interconnected
- Energy-saving display for pumps and fans

Refer to the following sections for detailed descriptions.

## 8.7.1 Unit changeover

## **Description**

With the unit changeover function, you can adapt the inverter to the line supply (50/60 Hz) and also select US units or SI units as base units.

Independent of this, you can define the units for process variables or change over to percentage values.

Specifically, you have the following options:

- [Changing over the motor standard](#page-188-0) (Page [189\)](#page-188-0) IEC/NEMA (adaptation to the line supply)
- [Changing over the unit system](#page-189-0) (Page [190\)](#page-189-0)
- [Changing over process variables for the technology controller](#page-190-0) (Page [191\)](#page-190-0)

### **Note**

The motor standard, the unit system as well as the process variables can only be changed offline.

The procedure is described in Section [Switching units with STARTER](#page-190-1) (Page [191\)](#page-190-1).

### Restrictions for the unit changeover function

- The values on the rating plate of the inverter or motor cannot be displayed as percentage values.
- Using the unit changeover function several times (for example, percent → physical unit 1  $\rightarrow$  physical unit 2  $\rightarrow$  percent) may lead to the original value being changed by one decimal place as a result of rounding errors.
- If the unit is changed over into percent and the reference value is then changed, the percentage values relate to the new reference value. Example:
	- For a reference speed of 1500 rpm, a fixed speed of 80% corresponds to a speed of 1200 rpm.
	- If the reference speed is changed to 3000 rpm, then the value of 80% is kept and now means 2400 rpm.

### Reference variables for unit changeover

- p2000 Reference frequency/speed
- p2001 Reference voltage
- p2002 Reference current
- p2003 Reference torque
- r2004 Reference power
- p2005 Reference angle
- p2006 Reference temperature

## <span id="page-188-0"></span>8.7.1.1 Changing over the motor standard

You change over the motor standard using p0100. The following applies:

- $\bullet$  p0100 = 0: IEC motor (50 Hz, SI units)
- $\bullet$  p0100 = 1: NEMA motor (60 Hz, US units)
- $\bullet$  p0100 = 2: NEMA motor (60 Hz, SI units)

The parameters listed below are affected by the changeover.

| P no. | Designation                                 | Unit for $p0100 =$ |                      |                  |
|-------|---------------------------------------------|--------------------|----------------------|------------------|
|       |                                             | $0^{\ast}$         |                      | 2                |
| r0206 | Power Module rated power                    | kW                 | HP                   | kW               |
| p0307 | Rated motor power                           | kW                 | HP                   | kW               |
| p0316 | Motor torque constant                       | Nm/A               | lbf ft/A             | Nm/A             |
| r0333 | Rated motor torque                          | Nm                 | Ibf ft               | N <sub>m</sub>   |
| r0334 | Motor torque constant, actual               | Nm/A               | lbf ft/A             | Nm/A             |
| p0341 | Motor moment of inertia                     | kgm <sup>2</sup>   | $Ib$ ft <sup>2</sup> | kgm <sup>2</sup> |
| p0344 | Motor weight (for thermal motor type)       | kg                 | Lb                   | kg               |
| r1969 | Speed cont opt moment of inertia determined | kgm <sup>2</sup>   | $Ib$ ft <sup>2</sup> | kgm <sup>2</sup> |

Table 8- 27 Variables affected by changing over the motor standard

\*) Factory setting

### <span id="page-189-0"></span>8.7.1.2 Changing over the unit system

You change over the unit system using p0505. The following selection options are available:

- $\bullet$  p0505 = 1: SI units (factory setting)
- $\bullet$  p0505 = 2: SI units or % relative to SI units
- $\bullet$  p0505 = 3: US units
- $\bullet$  p0505 = 4: US units or % relative to US units

#### **Note**

#### Special features

The percentage values for  $p0505 = 2$  and for  $p0505 = 4$  are identical. For internal calculation and for the output of physical variables, it is, however, important whether the conversion is made to SI or US units.

In the case of variables for which changeover to % is not possible, the following applies:  $p0505 = 1 \triangleq p0505 = 2$  and  $p0505 = 3 \triangleq p0505 = 4$ .

In the case of variables whose units are identical in the SI system and US system, and which can be displayed as a percentage, the following applies:  $p0505 = 1 \triangleq p0505 = 3$  and  $p0505 = 2 \triangleq p0505 = 4$ .

#### Parameters affected by changeover

The parameters affected by changing over the unit system are grouped according to unit. An overview of the unit groups and the possible units can be found in the List Manual in the Section "Unit group and unit selection".

## <span id="page-190-0"></span>8.7.1.3 Changing over process variables for the technology controller

#### **Note**

We recommend that the units and reference values of the technology controller are coordinated and harmonized with one another during commissioning.

Subsequent modification in the reference variable or the unit can result in incorrect calculations or displays.

### Changing over process variables of the technology controller

You change over the process variables of the technology controller using p0595. For physical values, you define the reference variable in p0596.

The parameters affected by changing over units of the technology controller belong to unit group 9\_1. For details, please refer to the section titled "Unit group and unit choice" in the List Manual.

## <span id="page-190-1"></span>8.7.1.4 Switching units with STARTER

#### **Precondition**

The inverter must be in the offline mode in order to change over the units.

STARTER shows whether you change settings online in the inverter or change offline in the PC (Online mode | ) Offline mode | ).

You switch over the mode using the adjacent buttons in the menu bar.

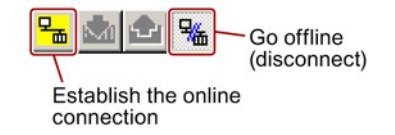

#### Procedure

To change over the units with STARTER, proceed as follows:

- 1. Select the configuration
- 2. Go to the "Units" tab in the configuration screen form to change over the units
- 3. Changing over the system of units

- 4. Select process variables of the technology controller
- 5. Adapting to the line supply

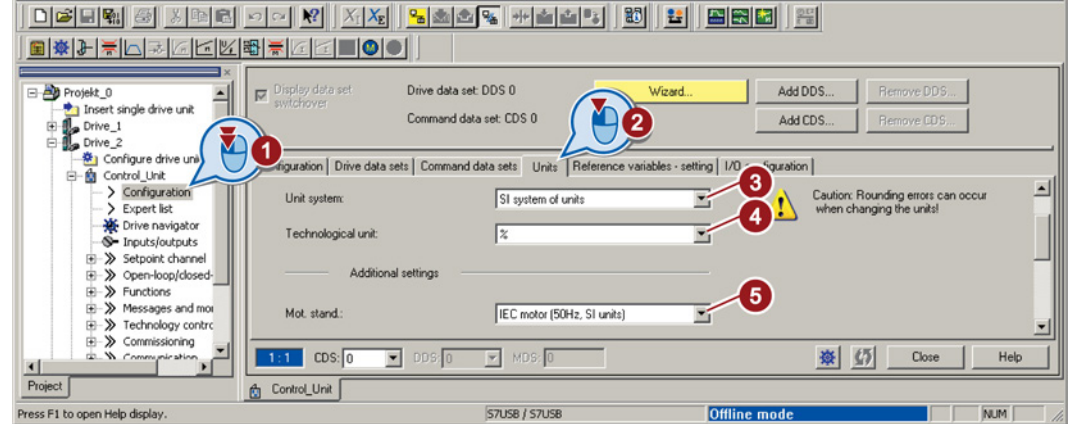

 $\overline{ }$ 

- 6. Save your settings.
- 7. Go online.

The inverter signals that offline, other units and process variables are set than in the inverter itself.

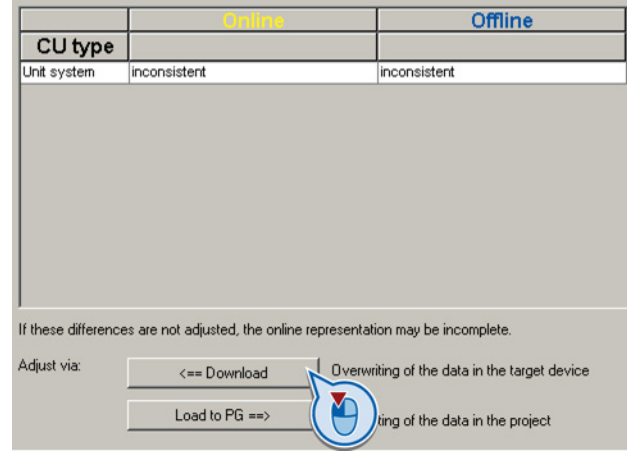

 $\top$ 

8. Accept these settings in the inverter.

You have changed over the units.

**The Second Service** 

## 8.7.2 Calculating the energy saving

## **Background**

Fluid flow machines, which are used to control the flow rate using valves or throttles, run continuously at their rated speed. The lower the flow rate, the lower the system efficiency. The efficiency is the lowest when valves or throttles are completely closed. Further, undesirable effects can occur, e.g. the formation of vapor bubbles in liquids (cavitation) or the temperature rise of the medium being pumped increases.

The inverter controls the flow rate or the pressure by varying the speed of the fluid flow machine. As a consequence, over its complete operating range, a fluid-flow machine operates close to its maximum efficiency – and especially in partial load operation, uses less energy than for valve and throttle-based controls.

## Function

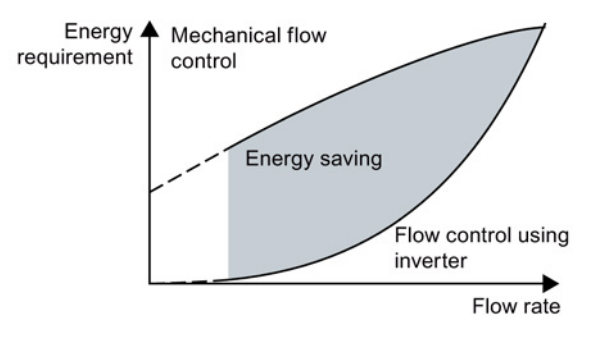

The inverter calculates the energy saving of flow control using the inverter compared to mechanical flow control based on the flow characteristics saved. The calculation is suitable for fluid-flow machines, e.g. centrifugal pumps, fans, radial and axial compressors.

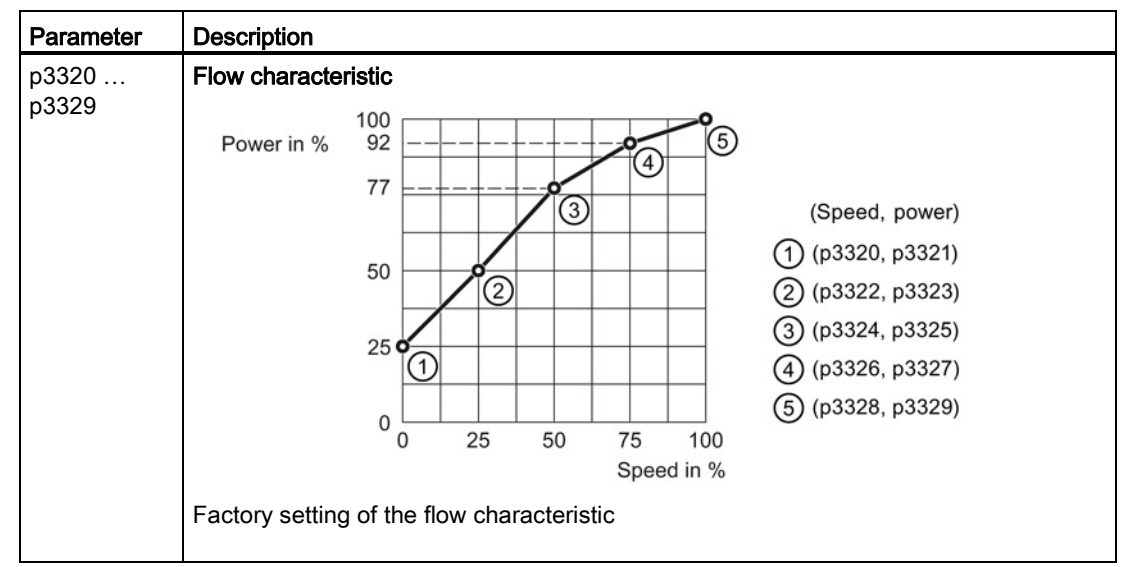

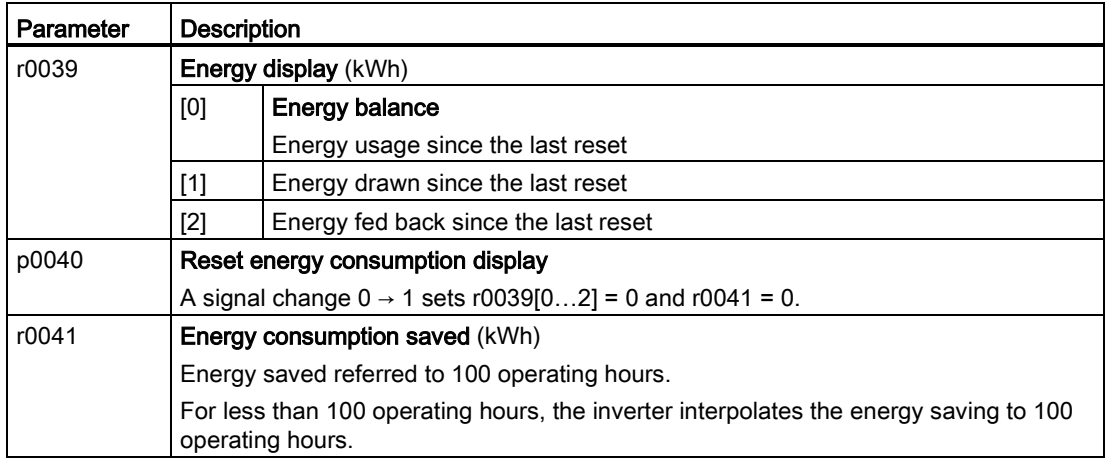

## Adapting the flow characteristic

### **Precondition**

You require the following data to calculate the system-specific flow characteristic:

- Flow characteristics of the system manufacturer
- System characteristics for 5 different flow rates

#### Procedure

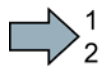

**The State** 

Proceed as follows to adapt the operating characteristic:

- 1. For a drive connected directly to the line supply, calculate the corresponding speeds required for 5 different flow rates.
- 2. Based on the flow characteristic of the system, calculate the power that the drive requires for the different flow rates.
- 3. Enter the values into the characteristic.

You have adapted the flow characteristic, and you now obtain a precise result for the energy saving.

# <span id="page-194-0"></span>8.7.3 Electrically braking the motor

## Regenerative power

If a motor electrically brakes the connected load and the mechanical power exceeds the electrical losses, then it works as a generator. The motor converts mechanical power by generating electrical power.

When the motor operates as a generator, it attempts to transfer the power generated to the inverter.

## Main features of the braking functions

## DC braking

DC braking prevents the motor operating as generator. The inverter impresses a DC current in the motor. The DC current brakes the motor. The motor converts the mechanical power of the load into heat.

- Advantage: The motor brakes the load without the inverter having to process the regenerative energy
- *Disadvantages:* Significant increase in the motor temperature; no defined braking characteristics; no constant braking torque; no braking torque at standstill; regenerative power is lost as heat; does not function when the line supply fails

## Compound braking

One version of DC braking. The inverter brakes the motor with a defined ramp-down time and superimposes a DC current on the output current.

## Dynamic braking

The inverter converts the regenerative power into heat using a braking resistor.

- Advantages: defined braking characteristics; no additional motor temperature increase; constant braking torque; in principle, also functions when the power fails
- Disadvantages: braking resistor required; regenerative power is dissipated as heat

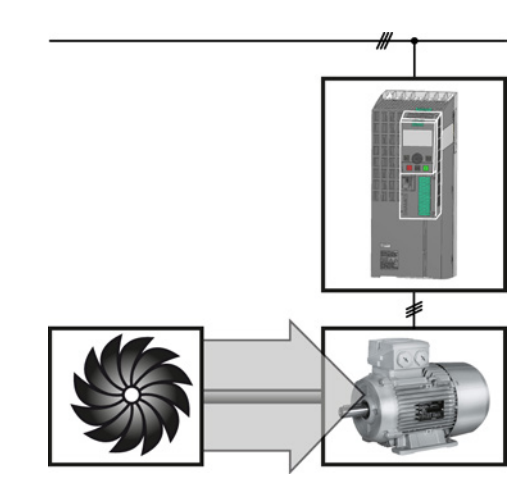

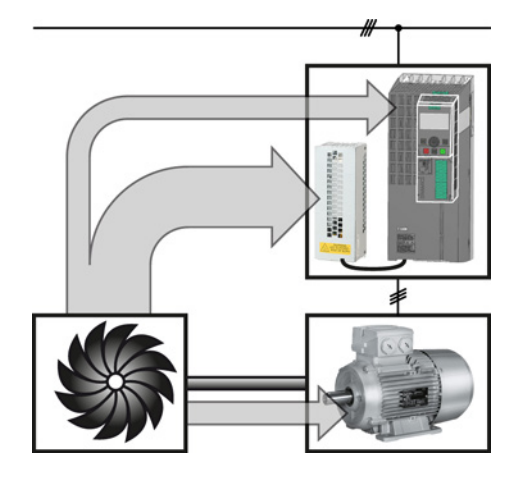

### Braking with regenerative feedback into the line supply

The inverter feeds the regenerative power back into the line supply.

- Advantages: Constant braking torque; the regenerative power is not completely converted into heat, but regenerated into the line supply; can be used in all applications; continuous regenerative operation is possible - e.g. when lowering a suspended load
- *Disadvantage:* Does not function when power fails

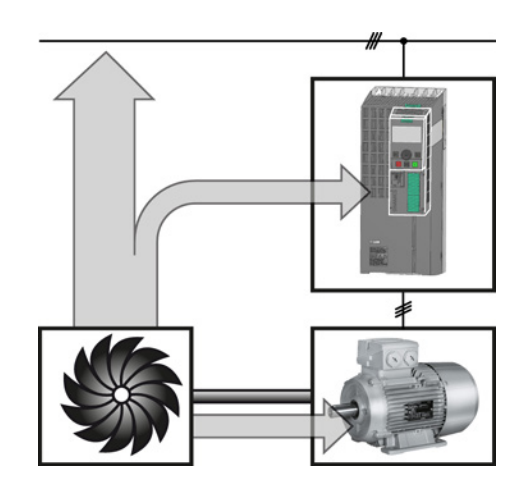

## What braking method is suitable for what application?

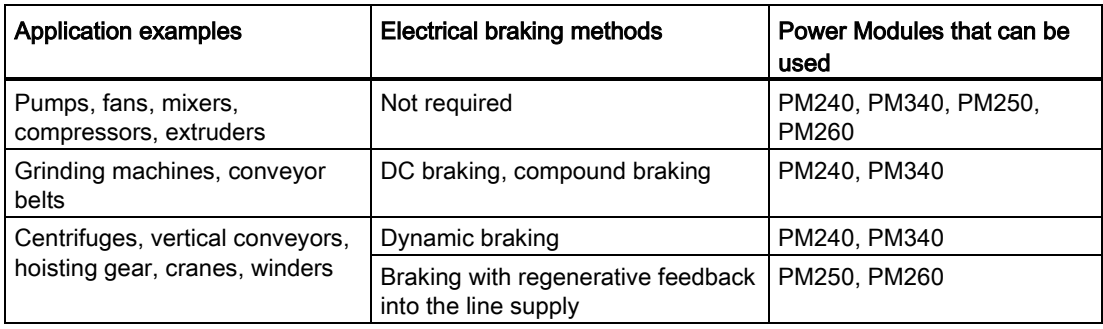

## 8.7.3.1 DC braking

DC braking is used for applications without regenerative feedback into the line supply, where the motor can be more quickly braked by impressing a DC current than along a braking ramp.

Typical applications for DC braking include:

- Centrifuges
- **Saws**
- **Grinding machines**
- Conveyor belts

### Function

#### **NOTICE**

#### Motor damage caused by overheating

The motor can overheat if it is braked for long periods of time or frequently using DC braking. This may damage the motor.

- Monitor the motor temperature.
- If the motor gets too hot during operation you must select another braking method or give the motor more time to cool down.

With DC braking, the inverter outputs an internal OFF2 command for the time that it takes to de-energize the motor p0347 - and then impresses the braking current for the duration of the DC braking.

The DC-braking function is possible only for induction motors.

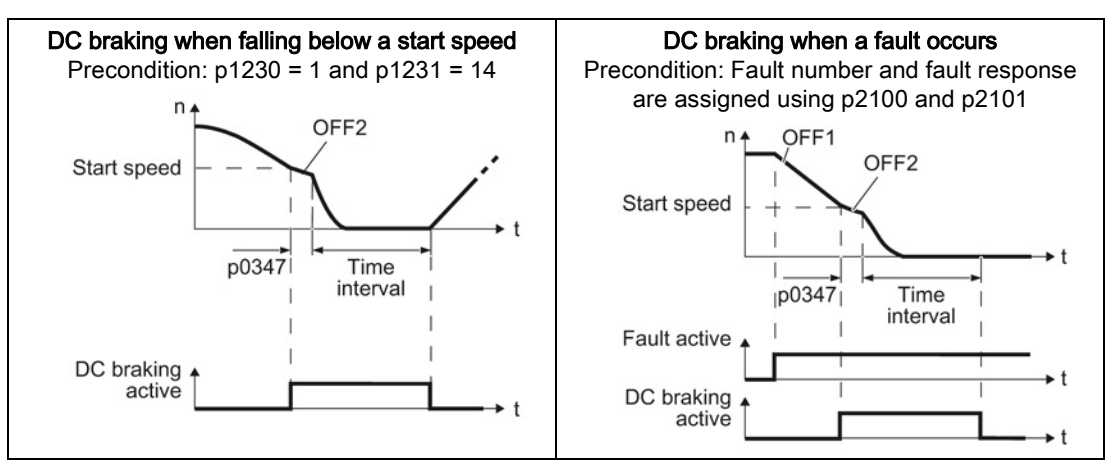

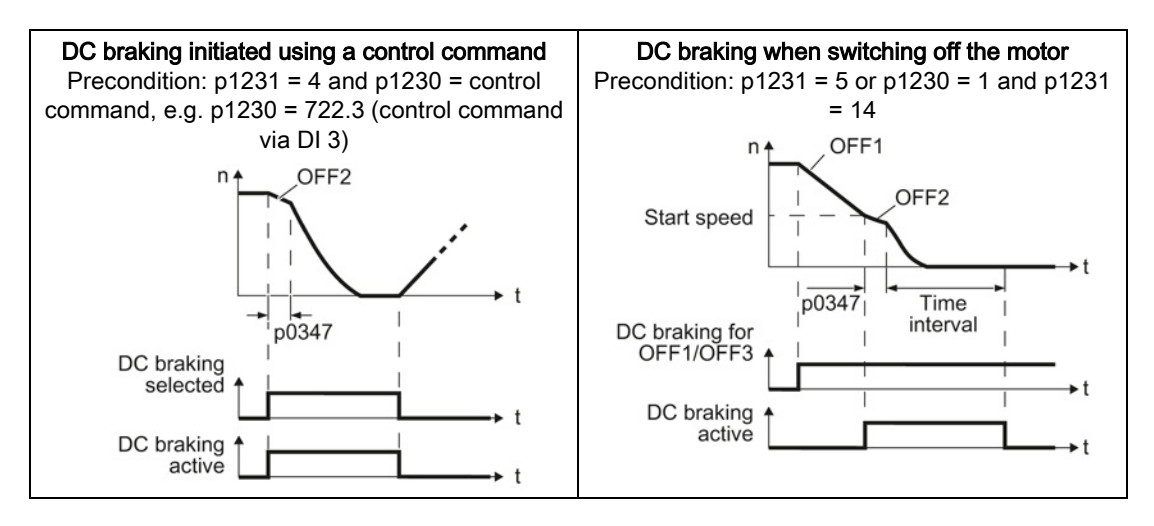

#### DC braking when falling below a starting speed

- 1. The motor speed has exceeded the starting speed.
- 2. The inverter activates the DC braking as soon as the motor speed falls below the starting speed.

#### DC braking when a fault occurs

- 1. A fault occurs, which initiates DC braking as response.
- 2. The motor brakes along the down ramp to the speed for the start of DC braking.
- 3. DC braking starts.

#### DC braking initiated by a control command

- 1. The higher-level control issues the command for DC braking, e.g. using DI3: p1230 = 722.3.
- 2. DC braking starts.

If the higher-level control withdraws the command during DC braking, the inverter interrupts DC braking and the motor accelerates to its setpoint.

#### DC braking when the motor is switched off

- 1. The higher-level control switches off the motor (OFF1 or OFF3).
- 2. The motor brakes along the down ramp to the speed for the start of DC braking.
- 3. DC braking starts.

## Settings for DC braking

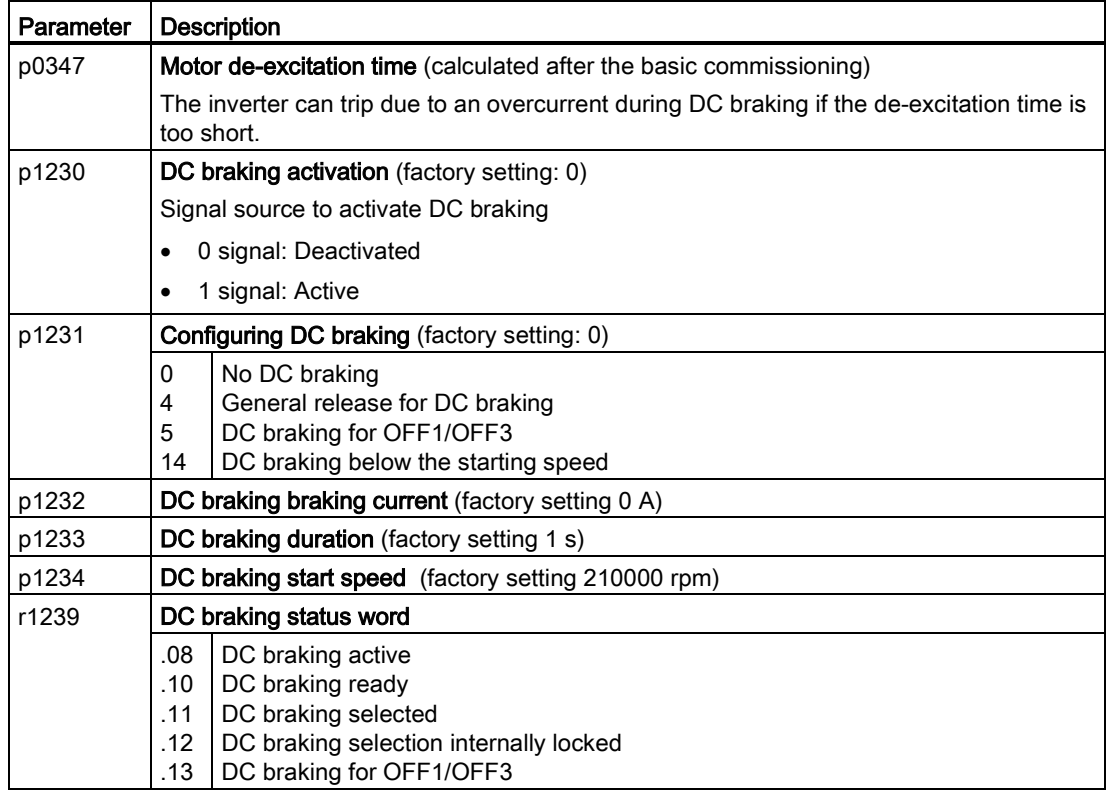

Table 8- 28 Configuring DC braking when faults occur

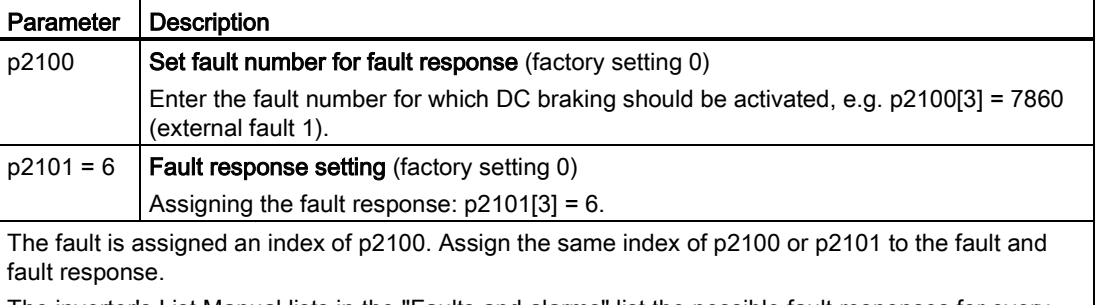

The inverter's List Manual lists in the "Faults and alarms" list the possible fault responses for every fault. The "DCBRAKE" entry means that it is permissible to set DC braking as response for this particular fault.

## 8.7.3.2 Compound braking

Typical applications for compound braking include:

- Centrifuges
- **Saws**
- Grinding machines
- Horizontal conveyors

For these applications, the motor is normally operated with a constant speed, and is only braked down to standstill after longer periods of time.

## Principle of operation

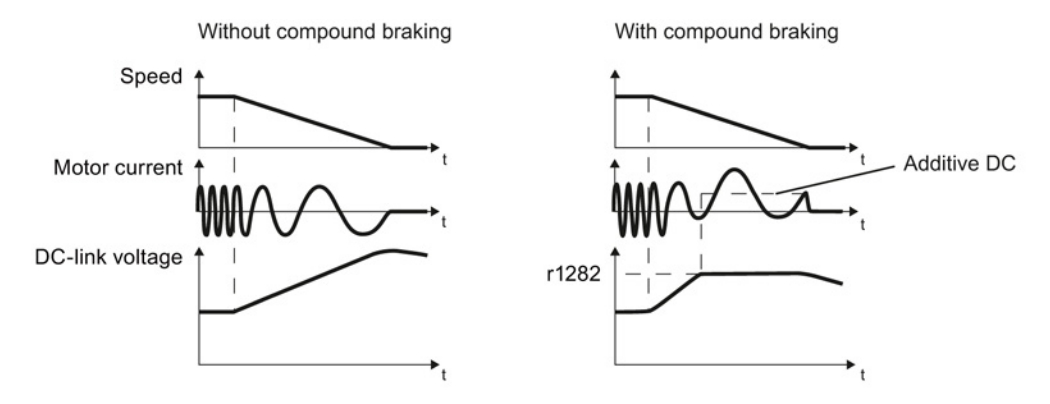

Figure 8-23 Motor brakes with and without active compound braking

Compound braking prevents the DC-link voltage increasing above a critical value. The inverter activates compound braking depending on the DC-link voltage. Above a DC-link voltage threshold (r1282), the inverter adds a DC current to the motor current. The DC current brakes the motor and prevents an excessive increase in the DC-link voltage.

### **Note**

Compound braking is possible only with the U/f control.

Compound braking does not operate in the following cases:

- The "flying restart" function is active
- DC braking is active
- Vector control is selected

## Setting and enabling compound braking

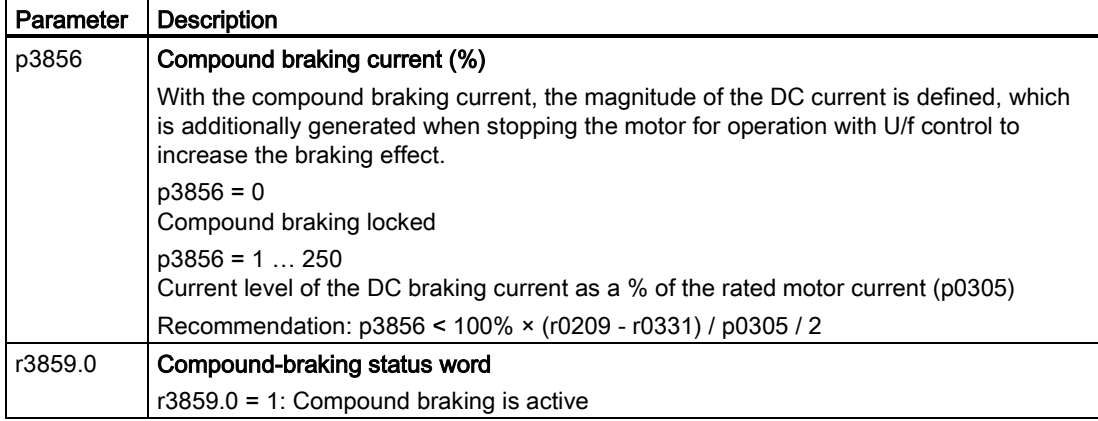

## **NOTICE**

### Motor damage from overheating with compound braking

The motor will overheat if braking lasts too long or the motor is braked too often. This may damage the motor.

Monitor the motor temperature. If the motor gets too hot during operation you must select another braking method or give the motor more time to cool down.

## 8.7.3.3 Dynamic braking

Typical applications for dynamic braking include:

- Horizontal conveyors
- Vertical and inclined conveyors
- Hoisting gear

For these applications, dynamic motor behavior with different speeds or continuous change of direction is required.

## Principle of operation

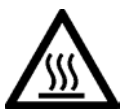

# **CAUTION**

## Burns when touching a hot braking resistor

A braking resistor reaches high temperatures during operation. Touching the braking resistor may result in burns.

• Do not touch a braking resistor during operation.

The inverter controls the braking chopper depending on its DC-link voltage. The DC-link voltage increases as soon as the inverter absorbs the regenerative power when braking the motor. The braking chopper converts this power into heat in the braking resistor. This prevents the DC-link voltage from increasing above the limit value U<sub>DC link, max</sub>.

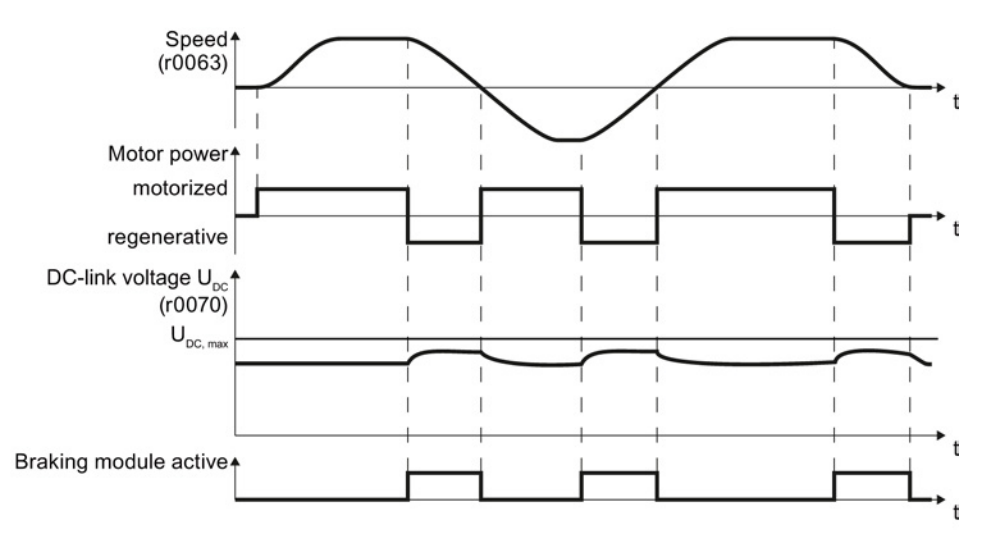

Figure 8-24 Simplified representation of dynamic braking with respect to time

## Procedure: Set dynamic braking

In order to optimally utilize the connected braking resistor, you must know the braking power that occurs in your particular application.

Table 8- 29 Parameter

| Parameter | <b>Description</b>                                                                                                    |                                                                                              |  |  |  |  |  |  |
|-----------|----------------------------------------------------------------------------------------------------|----------------------------------------------------------------------------------------------|--|--|--|--|--|--|
| p0219     | <b>Braking power of the braking resistor</b> (factory setting: 0 kW)<br>Set the maximum braking power that the braking resistor must handle in your particular<br>application.                                                                                                    |                                                                                              |  |  |  |  |  |  |
|           | Under certain circumstances, for low braking power ratings, the inverter extends the<br>ramp-down time of the motor.                                                                                                    |                                                                                              |  |  |  |  |  |  |
|           | <b>Example:</b> In your particular application, the motor brakes every 10 seconds. In so doing,<br>the braking resistor must handle a braking power of 1 kW for 2 s. Use a braking resistor<br>with a continuous power rating of 1 kW $\times$ 2 s / 10 s = 0.2 kW and set the maximum<br>braking power to: $p0219 = 1$ (kW). |                                                                                              |  |  |  |  |  |  |
| p0844     | No coast down/coast down (OFF2) signal source 1                                                                                                    |                                                                                              |  |  |  |  |  |  |
|           | $p0844 = 722.x$                                                                                                    | Monitor the overtemperature of the braking resistor with digital input x<br>of the inverter. |  |  |  |  |  |  |

## 8.7.3.4 Braking with regenerative feedback to the line

Typical applications for braking with energy recovery (regenerative feedback into the line supply):

- Hoist drives
- Centrifuges
- Unwinders

For these applications, the motor must brake for longer periods of time.

The inverter can feed back up to 100% of its power into the line supply (referred to "High Overload" base load, see Section [Technical data, PM250](#page-331-0) (Page [332\)](#page-331-0)).

### Setting the braking with regenerative feedback to the line

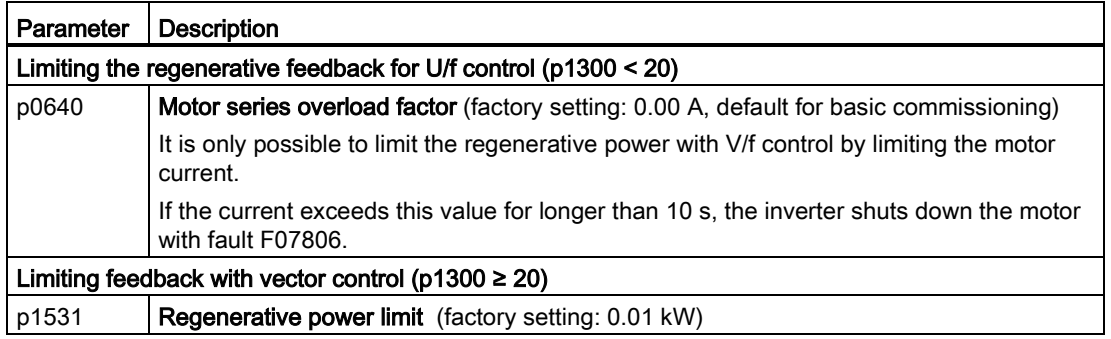

## 8.7.4 Motor holding brake

The motor holding brake prevents the motor turning when it is switched off. The converter has internal logic to optimally control a motor holding brake.

## Function after OFF1 and OFF3 command

The inverter controls the motor holding brake in the following way:

- After the ON command (to switch on motor), the inverter magnetizes the motor.
- After the magnetizing time ( $p0346$ ), the inverter issues the command to open the brake.
- The inverter keeps the motor at a standstill up until the end of the time in p1216. The motor holding brake must open within this time.
- At the end of the brake opening time the motor accelerates to the speed setpoint.
- After the OFF command (OFF1 or OFF3) the motor brakes to a standstill.
- When braking, the inverter compares the speed setpoint and the actual speed with the speed threshold p1226:

If the speed setpoint falls below the threshold p1226, the inverter starts the time p1227.

If the actual speed falls below the threshold p1226, the inverter starts the time p1228.

As soon as the first of the two times (p1227 or p1228) has elapsed, the inverter issues the command to close the brake.

The motor comes to a standstill but remains switched on.

After the brake closing time p1217, the inverter switches off the motor. The motor holding brake must close within this time.

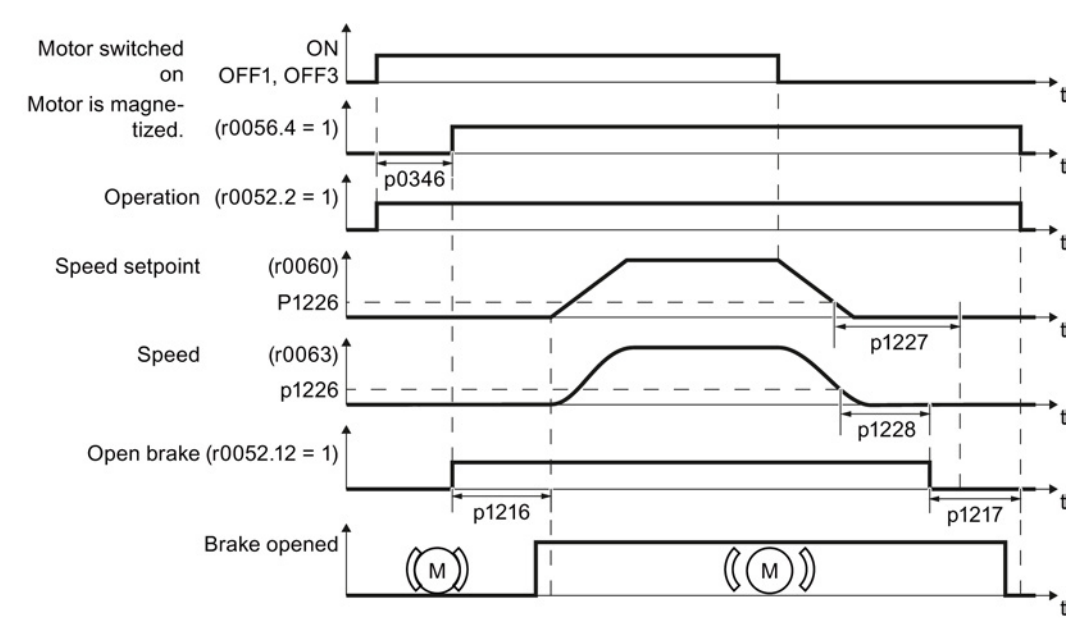

Figure 8-25 Controlling the motor holding brake when the motor is switched on and off

Converter with the CU240B-2 and CU240E-2 Control Units Operating Instructions, 04/2014, FW V4.7, A5E34259001B AA 205

## Function after OFF2

The brake closing time is not taken into account after an OFF2 command:

After an OFF2, the inverter issues the signal to immediately close the motor holding brake, independent of the motor speed.

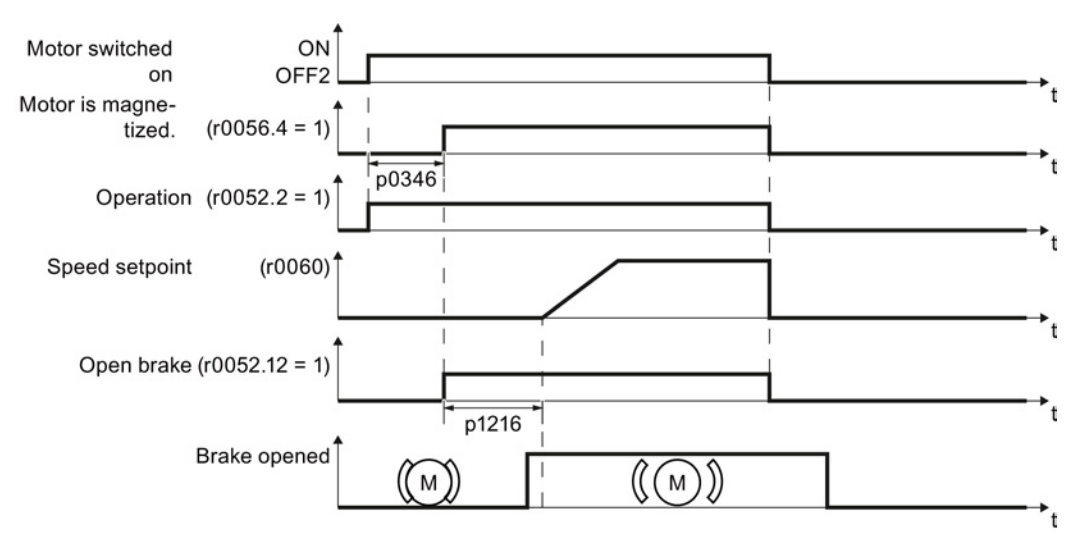

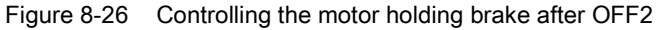

## Commissioning a motor holding brake

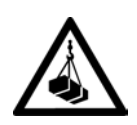

# DANGER

### Danger to life due to falling loads

For applications such as lifting equipment, cranes or elevators, there is a danger to life if the "Motor holding brake" function is incorrectly set.

- When commissioning the "Motor holding brake" function, secure any dangerous loads,
- e.g. by applying the following measures:
- Lower the load down to the floor
- Cordon off the hazardous area so that nobody can enter it

### **Precondition**

The motor holding brake is connected to the inverter.

## Procedure

Proceed as follows to commission the "Motor holding brake" function using an operator panel.

1. Set  $p1215 = 1$ .

The "Motor holding brake" function" is enabled.

- 2. Check the magnetizing time p0346; the magnetizing time is pre-assigned during commissioning and must be greater than zero.
- 3. Take the opening and closing times of the connected brake from the technical data for the motor holding brake.
	- Depending on the brake size, brake opening times lie between 25 ms and 500 ms.
	- Depending on the brake size, brake closing times lie between 15 ms and 300 ms.
- 4. Set the following parameters in the inverter to match the opening and closing times of the brake:
	- Opening time ≤ p1216.
	- Closing time ≤ p1217.
- 5. Switch on the motor.
- 6. Check the acceleration behavior of the drive immediately after the motor has been switched on:
	- If the brake opens too late, the inverter accelerates the motor against the closed brake which results in a jerky motion.

In this case, increase the opening time p1216.

- After opening the brake, if the motor waits too long before it accelerates the motor, then reduce the opening time p1216.
- 7. If the load sags after switching on the motor, then you must increase the motor torque when opening the motor holding brake. Depending on the control mode, you must set different parameters:
	- U/f operation ( $p1300 = 0$  to 3): Increase p1310 step-by-step. Increase p1351 step-by-step.
	- Vector control (p1300 ≥ 20): Increase p1475 in small steps.
- 8. Switch off the motor.
- 9. Check the braking behavior of the drive immediately after the motor has been switched off:
	- If the brake closes too late, the load briefly sags before the brake closes.

In this case, increase the closing time p1217.

– After closing the brake, if the motor waits too long before it switches off the motor, then reduce the closing time p1217.

You have commissioned the "Motor holding brake" function.

 $\mathcal{C}^{\mathcal{A}}$ 

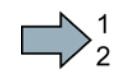

## Setting functions

8.7 Application-specific functions

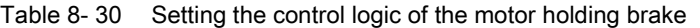

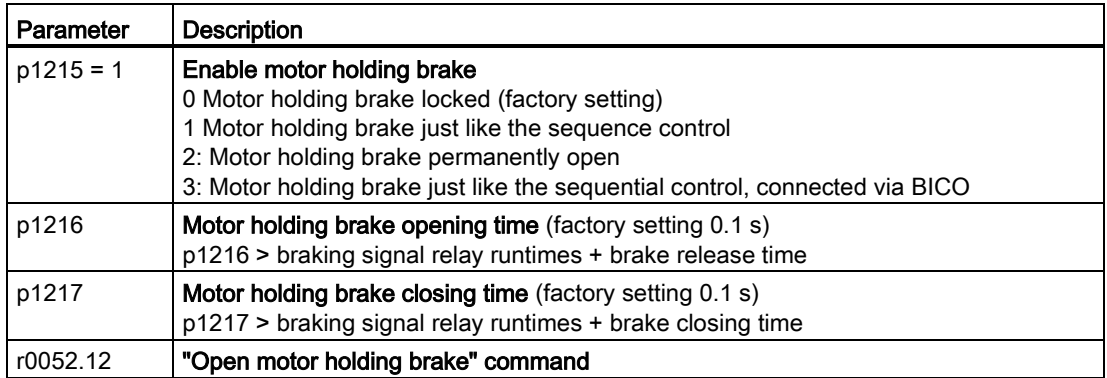

#### Table 8- 31 Advanced settings

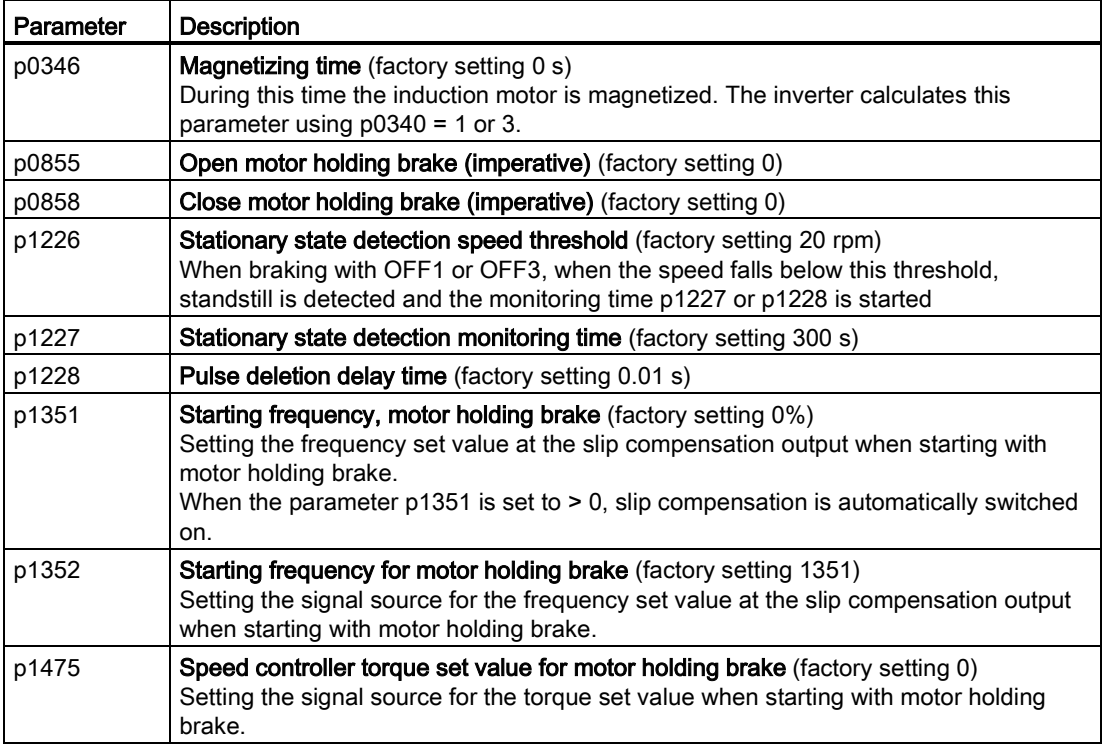

## <span id="page-208-0"></span>8.7.5 Flying restart – switching on while the motor is running

If you switch on the motor while it is still running, then with a high degree of probability, a fault will occur due to overcurrent (overcurrent fault F07801). Examples of applications involving an unintentionally rotating motor directly before switching on:

- The motor rotates after a brief line interruption.
- An air flow turns the fan impeller.
- A load with a high moment of inertia drives the motor.

After the ON command, the "flying restart" function initially synchronizes the converter output frequency to the motor speed and then accelerates the motor up to the setpoint.

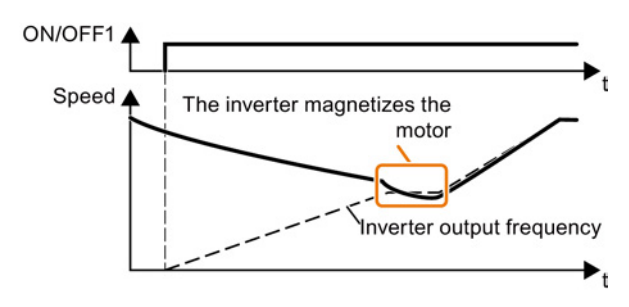

If the converter simultaneously drives several motors, then you must only use the "flying restart" function if the speed of all of the motors is always the same (group drive with a mechanical coupling).

Table 8-32 Basic setting

| Parameter | <b>Description</b> |                                                                                                    |  |  |
|-----------|--------------------|----------------------------------------------------------------------------------------------------|--|--|
| p1200     |                    | <b>Flying restart operating mode (factory setting 0)</b>                                                                                                    |  |  |
|           | 0<br>4             | Flying restart is locked<br>Flying restart is enabled, look for the motor in both directions, start in direction of<br>setpoint<br>Flying restart is enabled, only search in direction of setpoint |  |  |

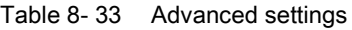

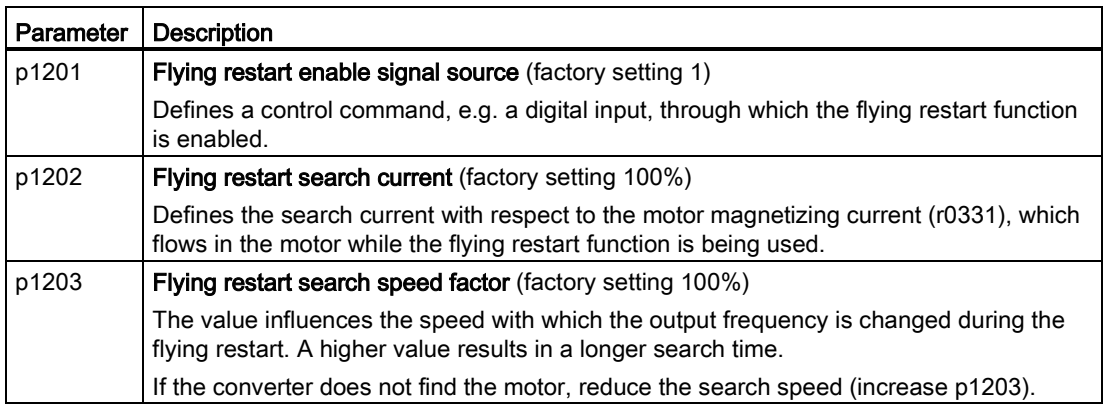

## 8.7.6 Automatic switch-on

The automatic restart includes two different functions:

- The inverter automatically acknowledges faults.
- After a fault occurs or after a power failure, the inverter automatically switches-on the motor again.

The inverter interprets the following events as power failure:

- The inverter signals fault F30003 (DC-link undervoltage), as the line supply voltage of the inverter has briefly failed.
- The inverter power supply has failed for a long enough time so that the inverter has been switched-off.

## WARNING

### Injuries from the automated machine restart

When the "automatic restart" function is active (p1210 > 1), the motor automatically starts after a power failure. The movements that the machine executes may result in serious injuries.

- Block the machine to prevent unintentional access.
- Before working on the machine switch the automatic restart mechanism off.

## Setting the automatic restart function

If it is possible that the motor is still rotating for a longer period of time after a power failure or after a fault, then in addition, you must activate the "flying restart" function, see [Flying restart](#page-208-0)  [– switching on while the motor is running](#page-208-0) (Page [209\)](#page-208-0).

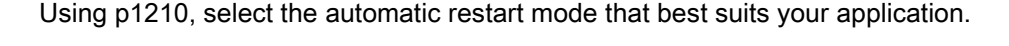

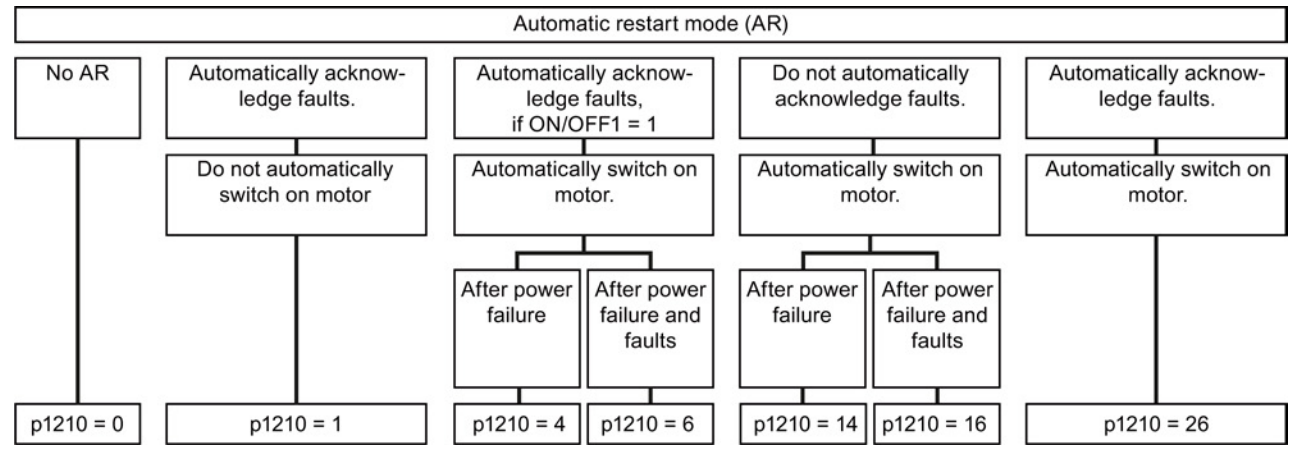

Figure 8-27 Automatic restart modes

The principle of operation of the other parameters is explained in the following diagram and in the table below.

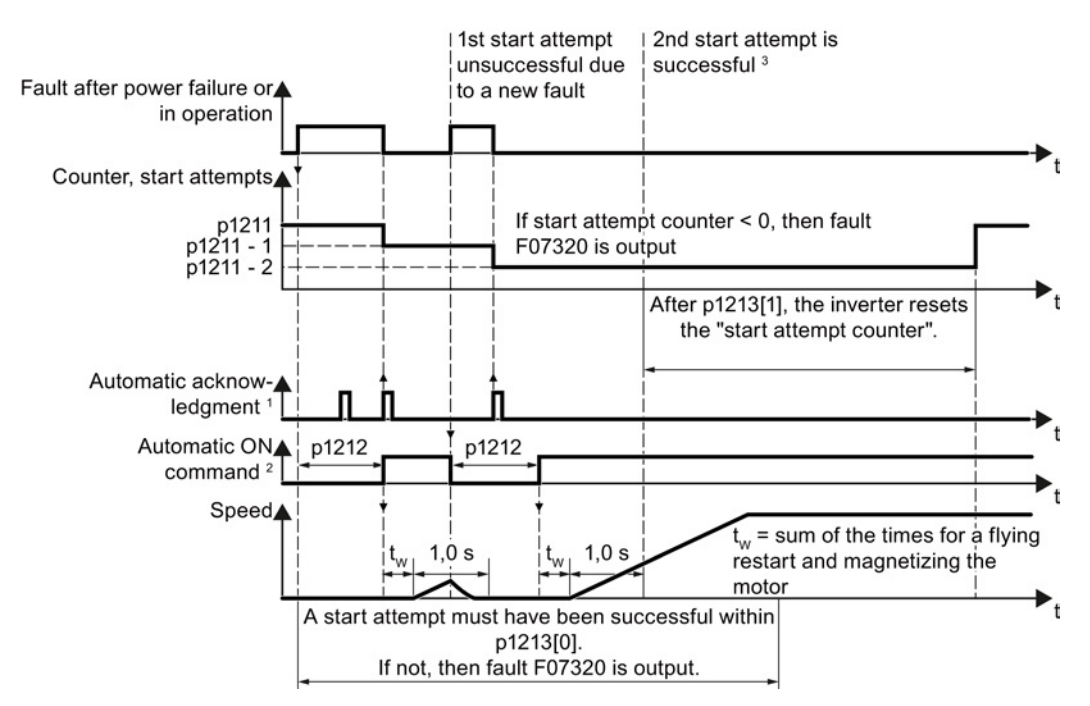

<sup>1)</sup> The inverter automatically acknowledges faults under the following conditions:

- p1210 = 1 or 26: Always.
- p1210 = 4 or 6: If the command to switch-on the motor is available at a digital input or via the fieldbus ( $ON/OFF1 = 1$ ).
- p1210 = 14 or 16: Never.

<sup>2)</sup> The inverter attempts to automatically switch the motor on under the following conditions:

- $p1210 = 1$ : Never.
- $p1210 = 4, 6, 14, 16, or 26$ : If the command to switch-on the motor is available at a digital input or via the fieldbus (ON/OFF1 = 1).

 $3$ ) If no fault has occurred one second after the flying restart and magnetizing (r0056.4 = 1), the start attempt was successful.

Figure 8-28 Time response of the automatic restart

#### Parameter for setting the automatic restart

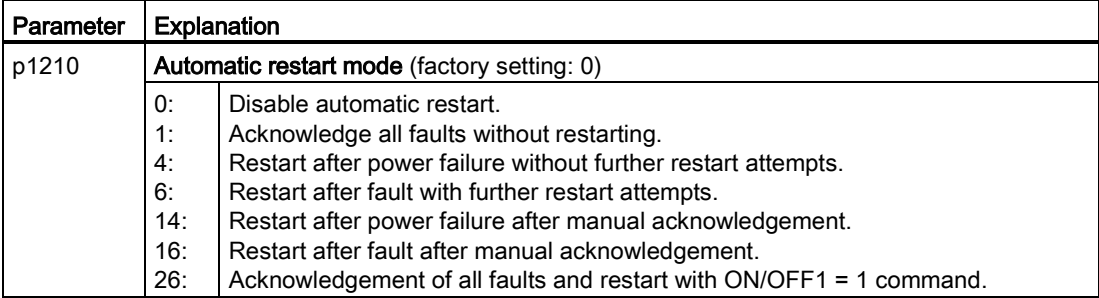

## Setting functions

8.7 Application-specific functions

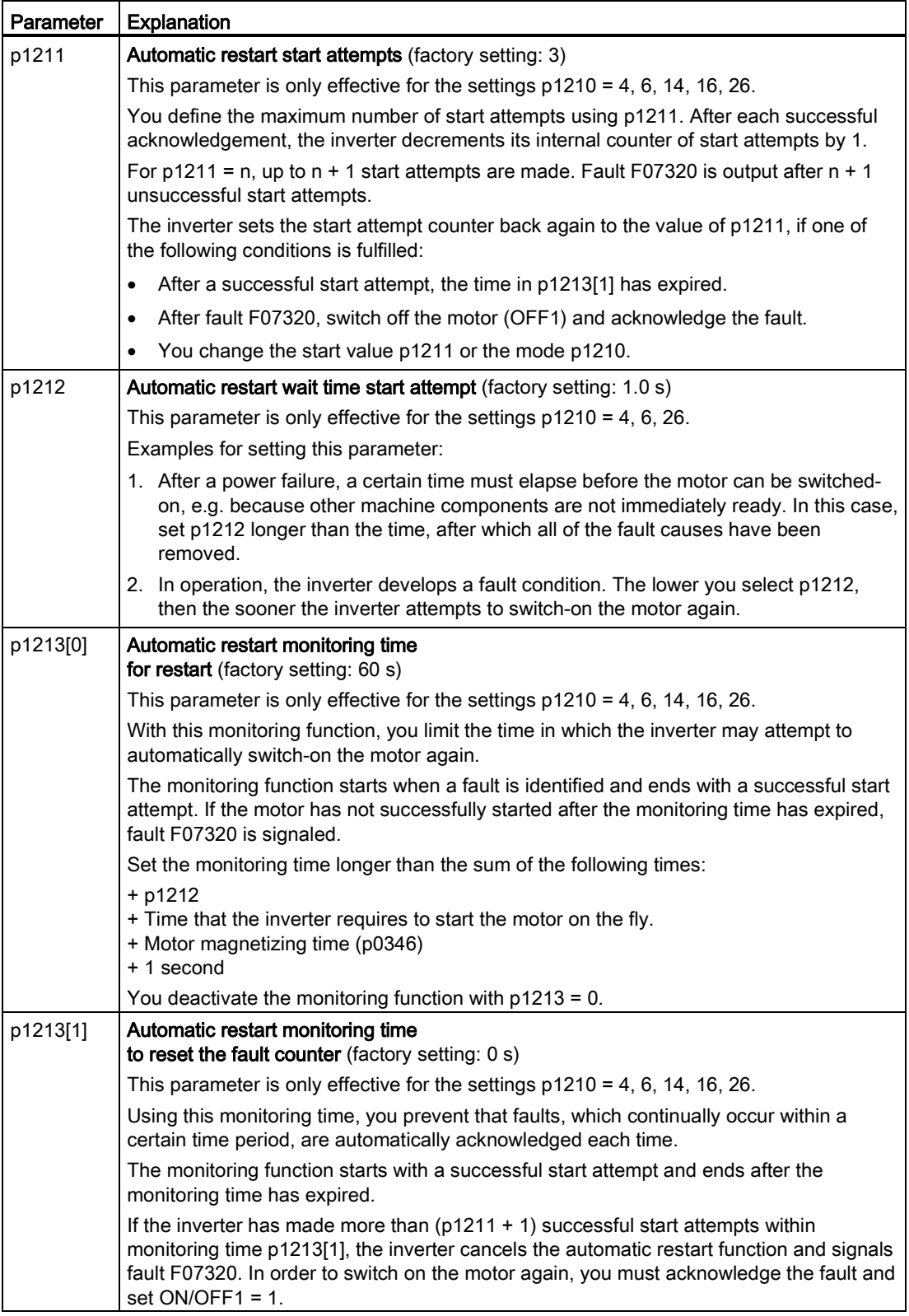

Additional information is provided in the parameter list of the List Manual.

## Advanced settings

If you with to suppress the automatic restart function for certain faults, then you must enter the appropriate fault numbers in p1206[0 … 9].

Example: p1206[0] = 07331  $\Rightarrow$  No restart for fault F07331.

Suppressing the automatic restart only functions for the setting p1210 = 6, 16 or 26.

# WARNING

### Injury and property damage

In the case of communication via the fieldbus interface, the motor restarts with the setting p1210 = 6, 16, 26 even if the communication link is interrupted. This means that the control cannot stop the motor. To avoid this dangerous situation, you must enter the fault code of the communications fault in parameter p1206.

Example: A communication failure via PROFIBUS is signaled using fault code F01910. You should therefore set  $p1206[n] = 1910 (n = 0 ... 9)$ .

## 8.7.7 Kinetic buffering (Vdc min control)

Kinetic buffering increases the drive availability. The kinetic buffering utilizes the kinetic energy of the load to buffer line dips and failures. During a line dip, the inverter keeps the motor in the switched-on state for as long as possible. One second is a typical, maximum buffer time.

### **Preconditions**

The following prerequisites must be fulfilled to practically use the "kinetic buffering" function:

- The driven load has a sufficiently high inertia.
- The application allows a motor to be braked during a power failure.

## Function

When the line supply dips or is interrupted, the DC link voltage in the inverter decreases. At an adjustable threshold, kinetic buffering intervenes ( $V<sub>DC min</sub>$  control). The  $V<sub>DC min</sub>$  control forces the load to go into slightly regenerative operation. As a consequence, the inverter covers its power loss and the losses in the motor with the kinetic energy of the load. The load speed decreases; however, during kinetic buffering, the DC voltage remains constant. After the line supply returns, the inverter immediately resumes normal operation.

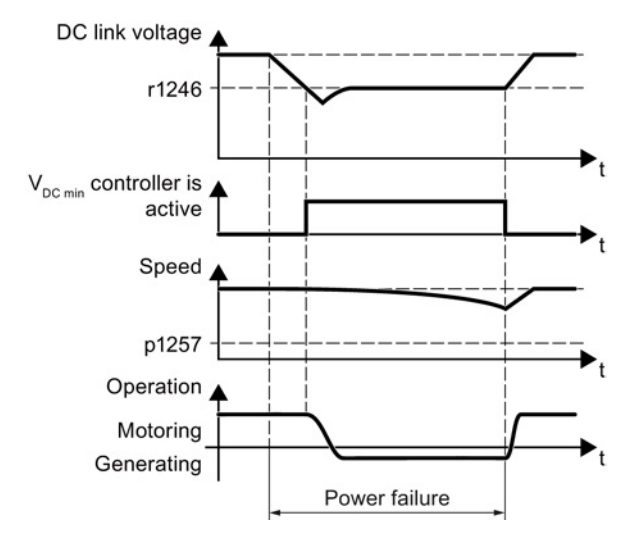

Figure 8-29 Principle mode of operation of kinetic buffering

Setting functions

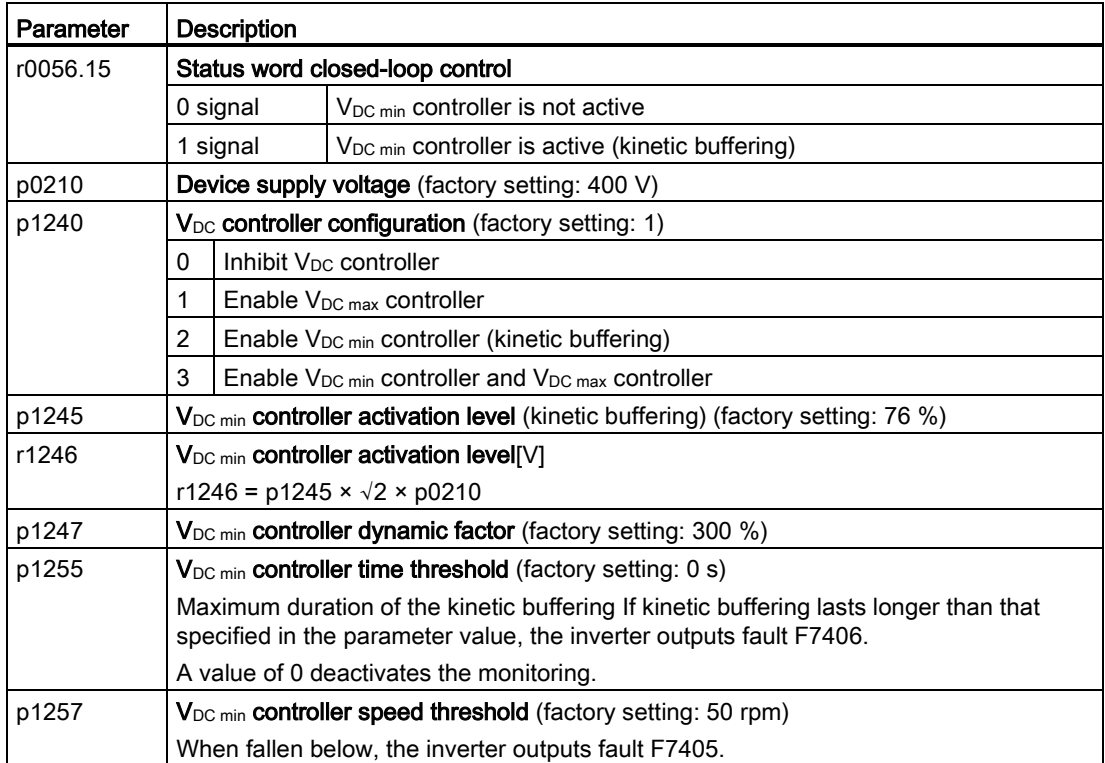

# 8.7.8 PID technology controller

## 8.7.8.1 Overview

The technology controller controls process variables, e.g. pressure, temperature, level or flow.

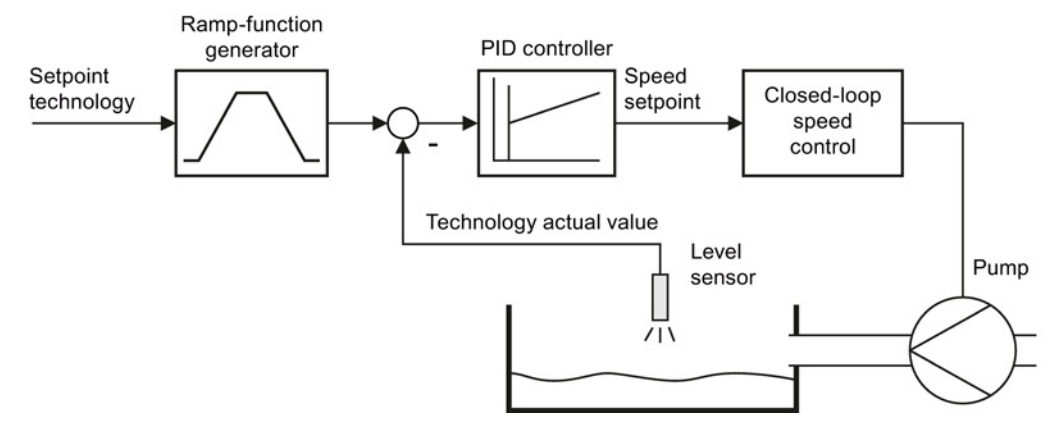

Figure 8-30 Example: Technology controller as a level controller

## 8.7.8.2 Setting the controller

## Simplified representation of the technology controller

The technology controller is implemented as PID controller (controller with proportional, integral and differential component) and so can be adapted very flexibly.

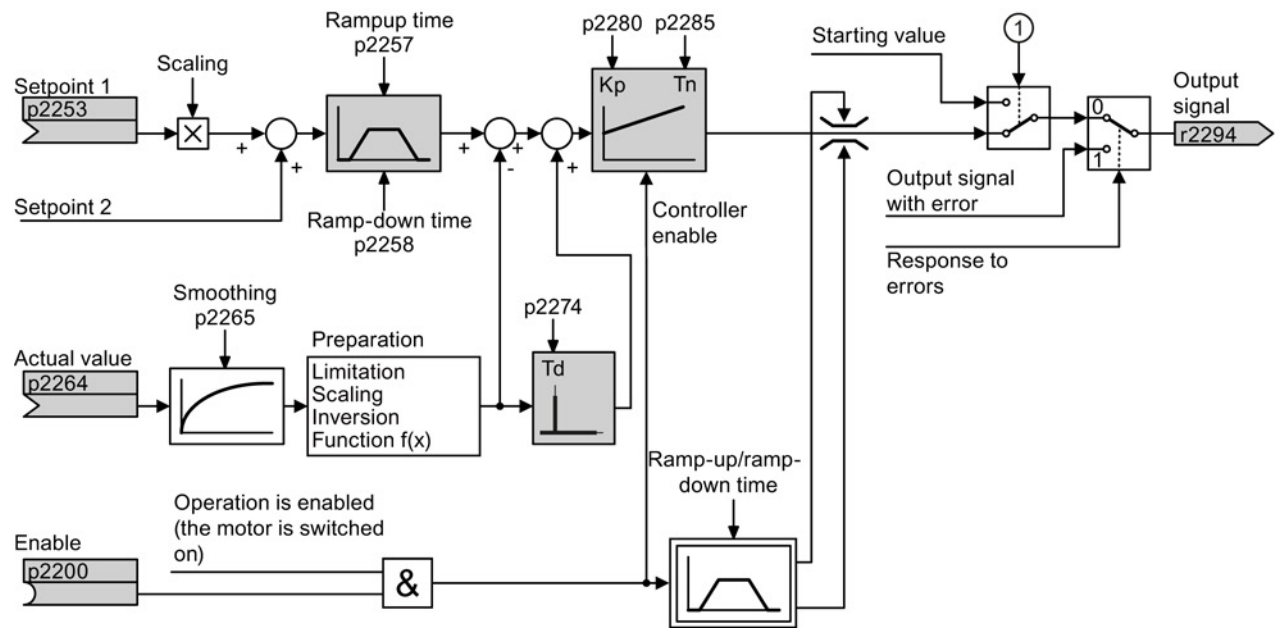

Figure 8-31 Simplified representation of the technology controller
① The inverter uses the start value if the following conditions are met simultaneously:

- $\bullet$  The technology controller supplies the main setpoint (p2251 = 0).
- The ramp-function generator output of the technology controller has not yet reached the start value.

# Setting the technology controller

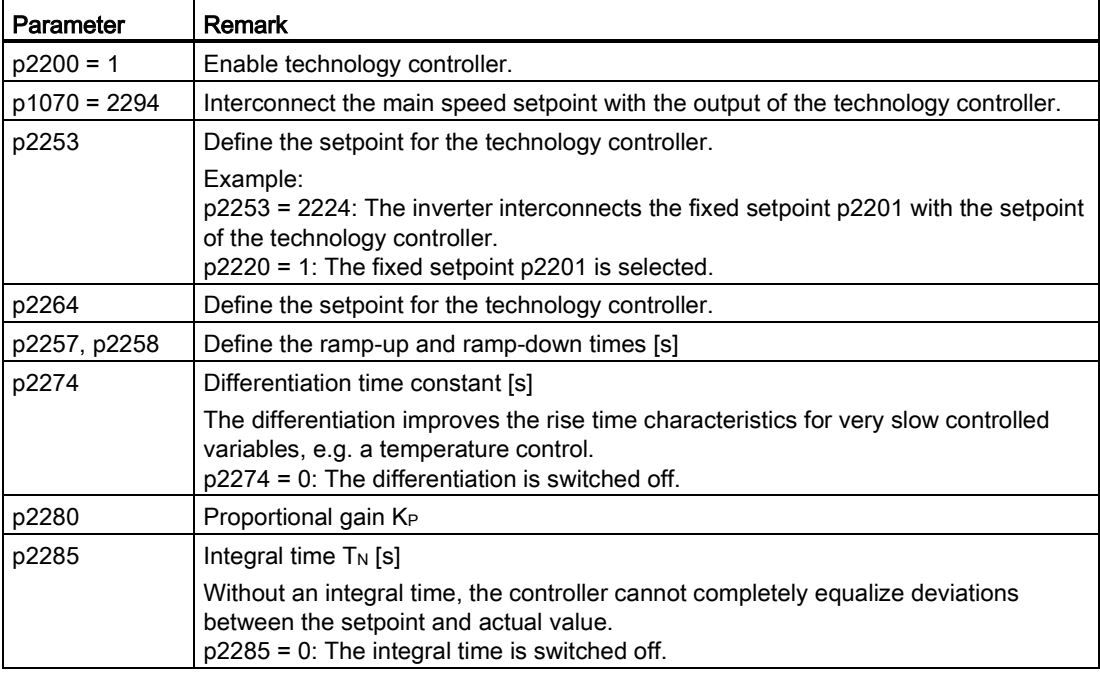

#### Advanced settings

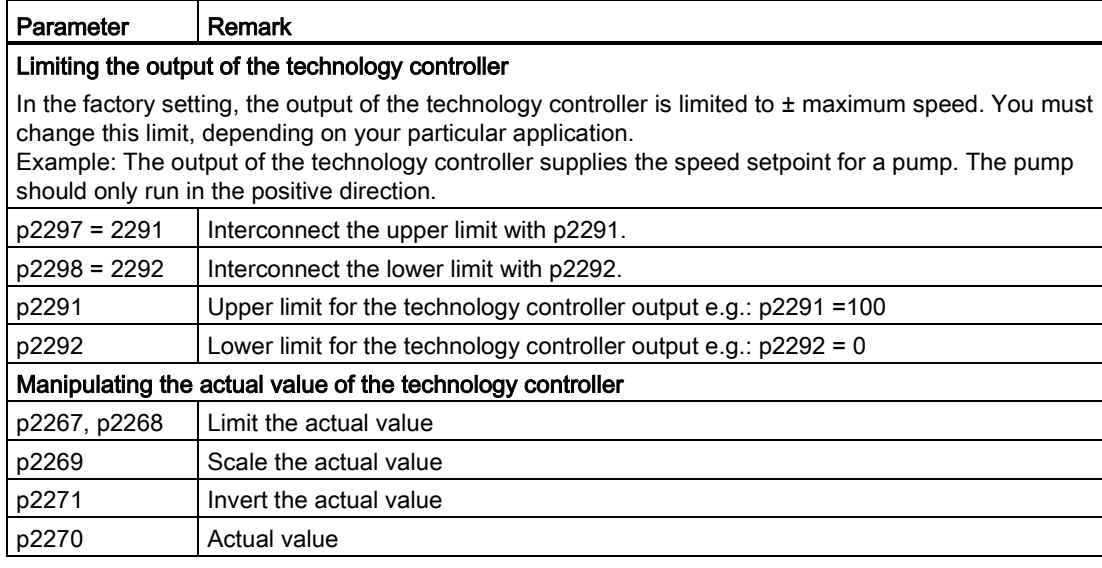

For further information refer to the function block diagrams 7950 ff of the List Manual.

# 8.7.8.3 Optimizing the controller

# Setting the technology controller from a practical perspective

# Procedure

Proceed as follows to set the technology controller:

- 1. Temporarily set the ramp-up and ramp-down times of the ramp-function generator (p2257 and p2258) to zero.
- 2. Enter a setpoint step and monitor the associated actual value, e.g. with the trace function of STARTER.

The slower the response of the process to be controlled, the longer you must monitor the controller response. Under certain circumstances (e.g. for a temperature control), you need to wait several minutes until you can evaluate the controller response.

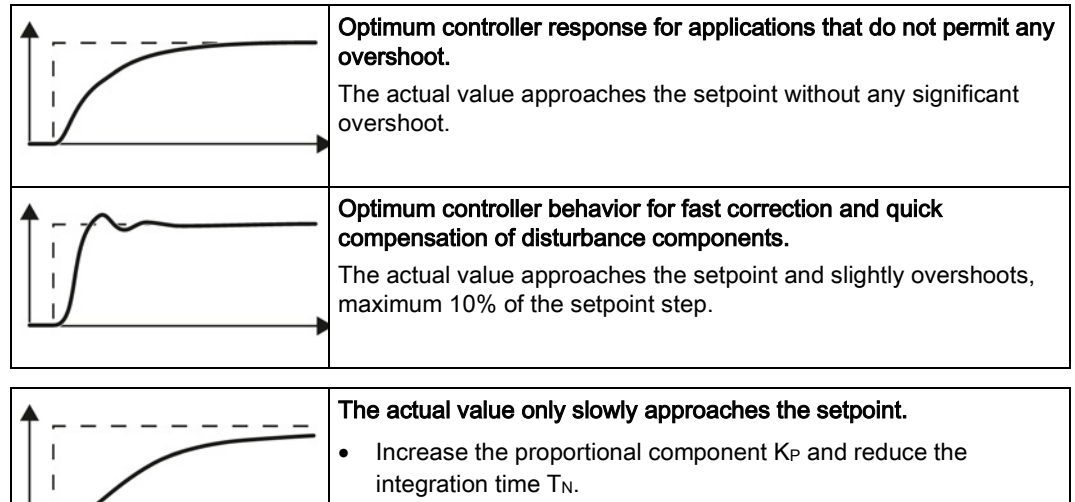

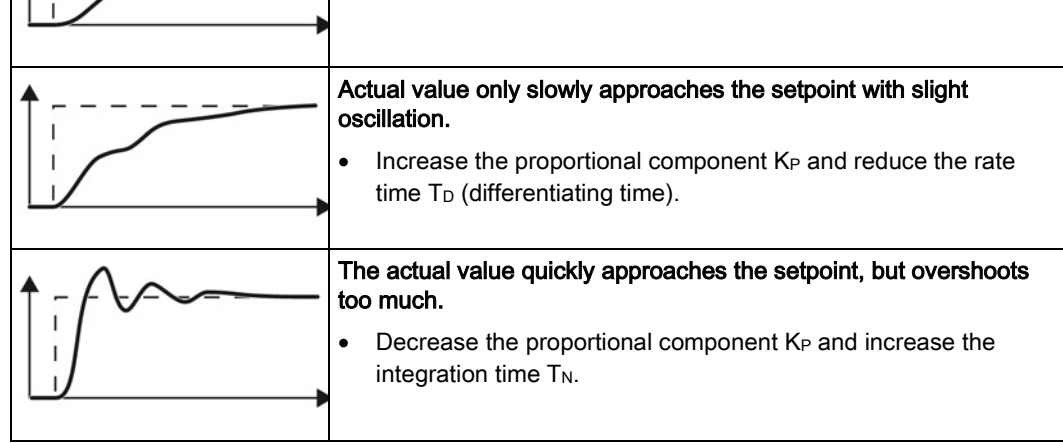

3. Set the ramp-up and ramp-down times of the ramp-function generator back to their original value.

You have now set the technology controller.

 $\mathcal{L}^{\mathcal{L}}$ 

# <span id="page-218-0"></span>8.7.9 Monitoring the load torque (system protection)

In many applications, it is advisable to monitor the motor torque:

- Applications where the load speed can be indirectly monitored by means of the load torque. For example, in fans and conveyor belts with too low a torque indicates that the drive belt is torn.
- Applications that are to be protected against overload or locking (e.g. extruders or mixers).
- Applications in which no-load operation of the motor represents an impermissible situation (e.g. pumps).

# Load torque monitoring functions

The inverter monitors the motor torque in different ways:

- No-load monitoring The inverter generates a message if the motor torque is too low.
- Blocking protection: The inverter generates a message if the motor speed cannot track the speed setpoint despite generating maximum torque.
- Stall protection The inverter generates a message if the motor stalls and no longer generates a torque.
- Speed-dependent torque monitoring The inverter measures the actual torque and compares it with a set speed/torque characteristic.

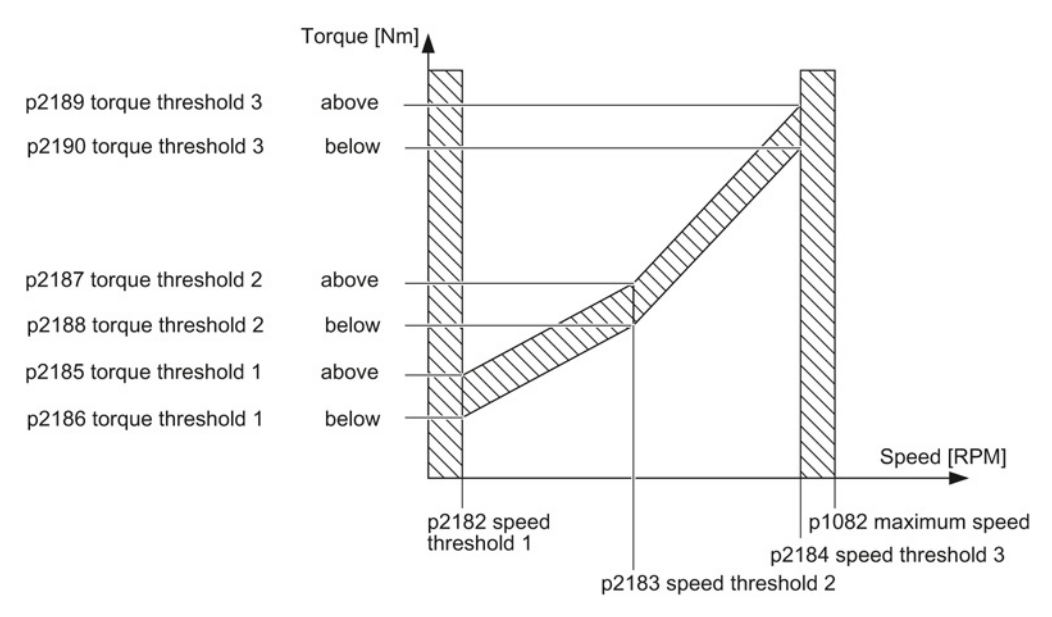

Figure 8-32 Load torque monitoring

Converter with the CU240B-2 and CU240E-2 Control Units Operating Instructions, 04/2014, FW V4.7, A5E34259001B AA 219

8.7 Application-specific functions

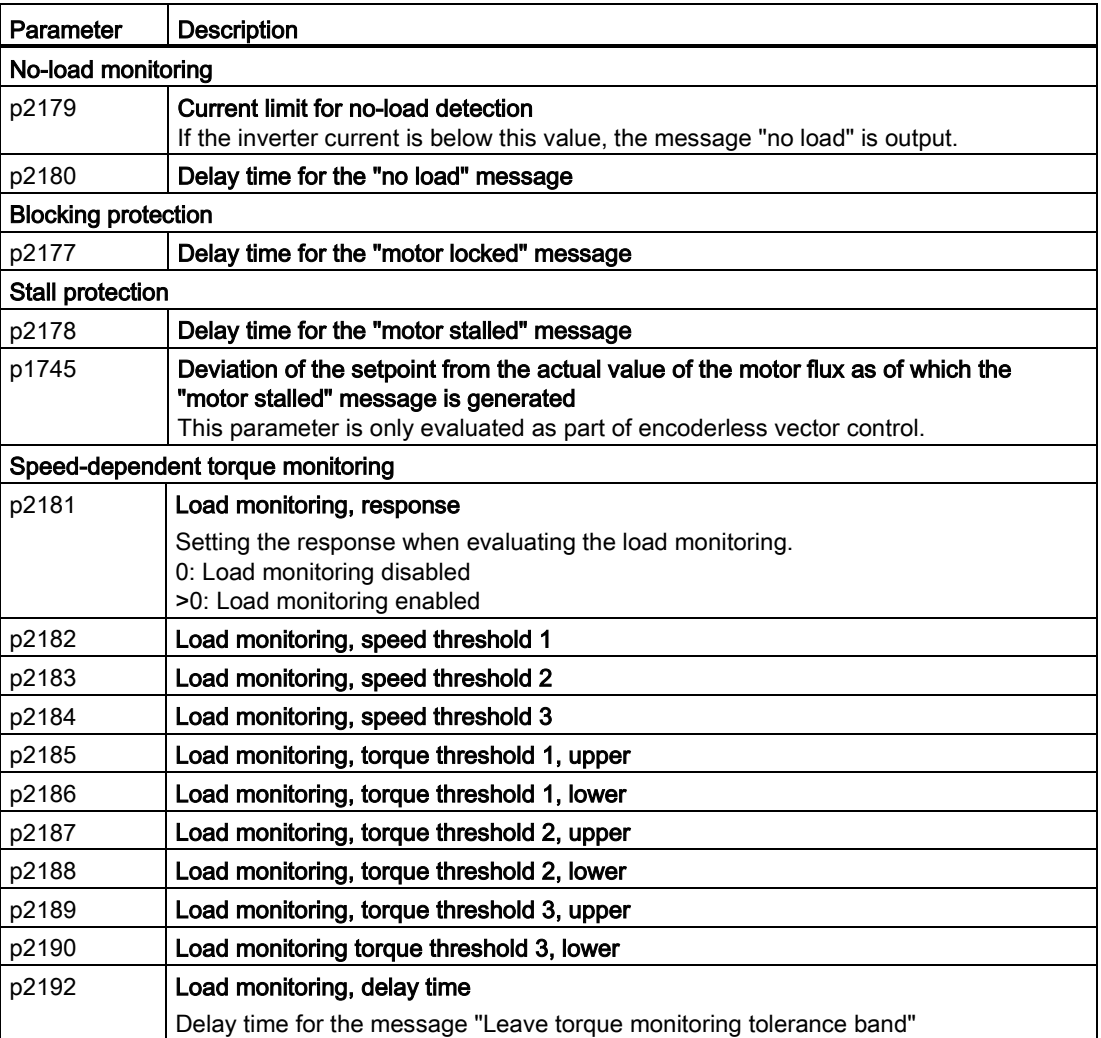

Additional information about these functions is provided in the function diagrams 8012 and 8013 as well as in the parameter list of the List Manual.

# 8.7.10 Load failure monitoring

# Load failure

Using this function, the inverter monitors the speed or velocity of a machine component. The inverter evaluates whether an encoder signal is present. If the encoder signal fails for a time that can be adjusted, then the inverter signals a fault.

Examples of how the function can be used:

- Gearbox monitoring for traction drives and hoisting gear
- Drive belt monitoring for fans and conveyor belts
- Blocking protection for pumps and conveyor belts

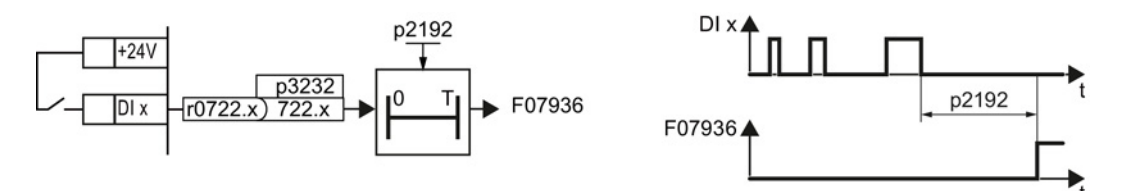

Figure 8-33 Function plan and time response of load-interruption monitoring

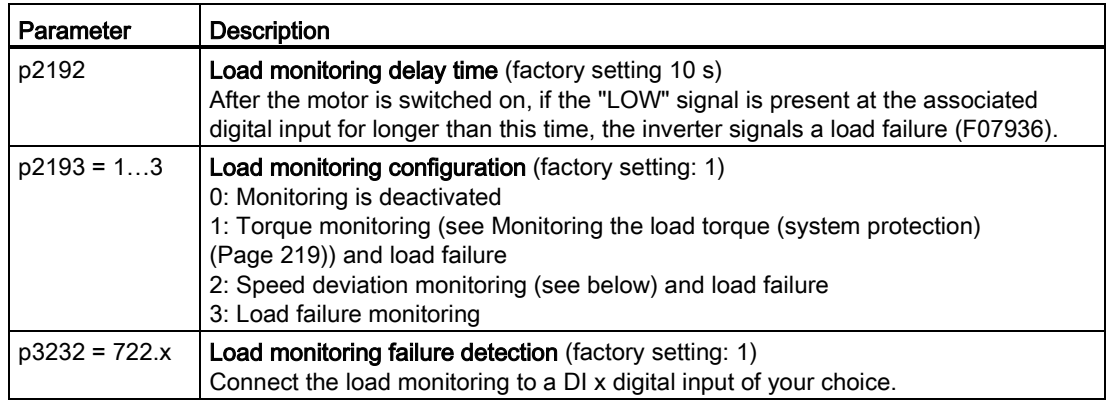

For more information, see the List Manual (the parameter list and function diagram 8013).

# 8.7.11 Speed deviation monitoring

#### Speed deviation

Using this function, the inverter calculates and monitors the speed or velocity of a machine component. The inverter analyzes an encoder signal, calculates a speed from the signal, compares it to the motor speed and reports any excessive deviation between the encoder signal and the motor speed.

Examples of how the function can be used:

- Gearbox monitoring for traction drives and hoisting gear
- Drive belt monitoring for fans and conveyor belts
- Blocking protection for conveyor belts

You require a transmitter for this function, e.g. a proximity switch. The inverter analyzes an encoder signal at max. 32 kHz.

The function is only available with the CU240E-2 Control Unit via digital input DI 3.

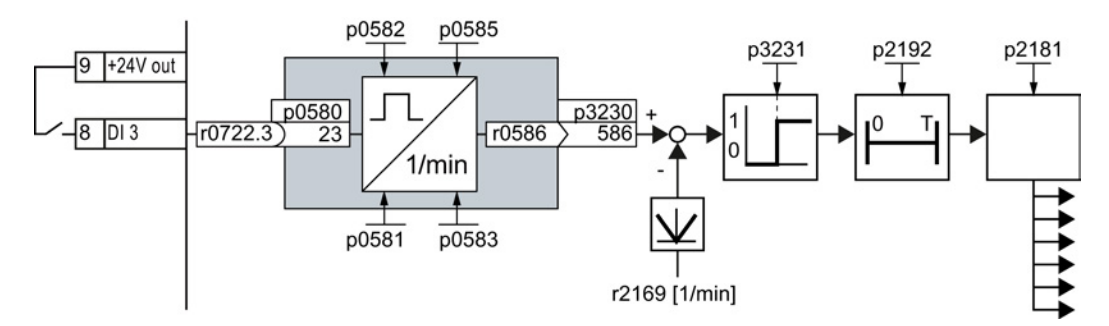

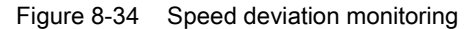

The inverter determines the speed deviation from the calculated speed r0586 and the speed list value r2169. p2181 determines the response of the inverter if the deviation is excessive.

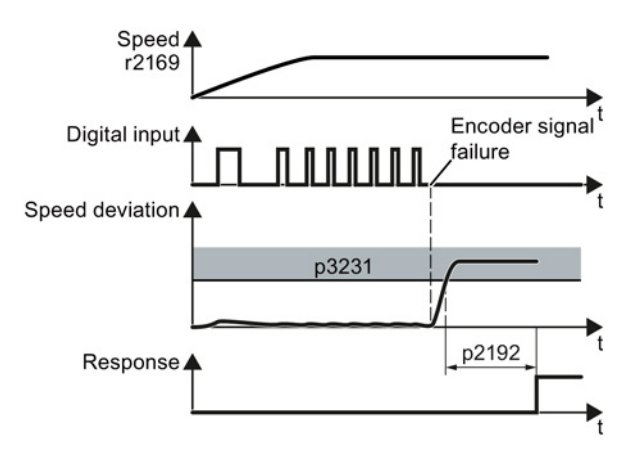

Figure 8-35 Time response of monitoring speed deviation

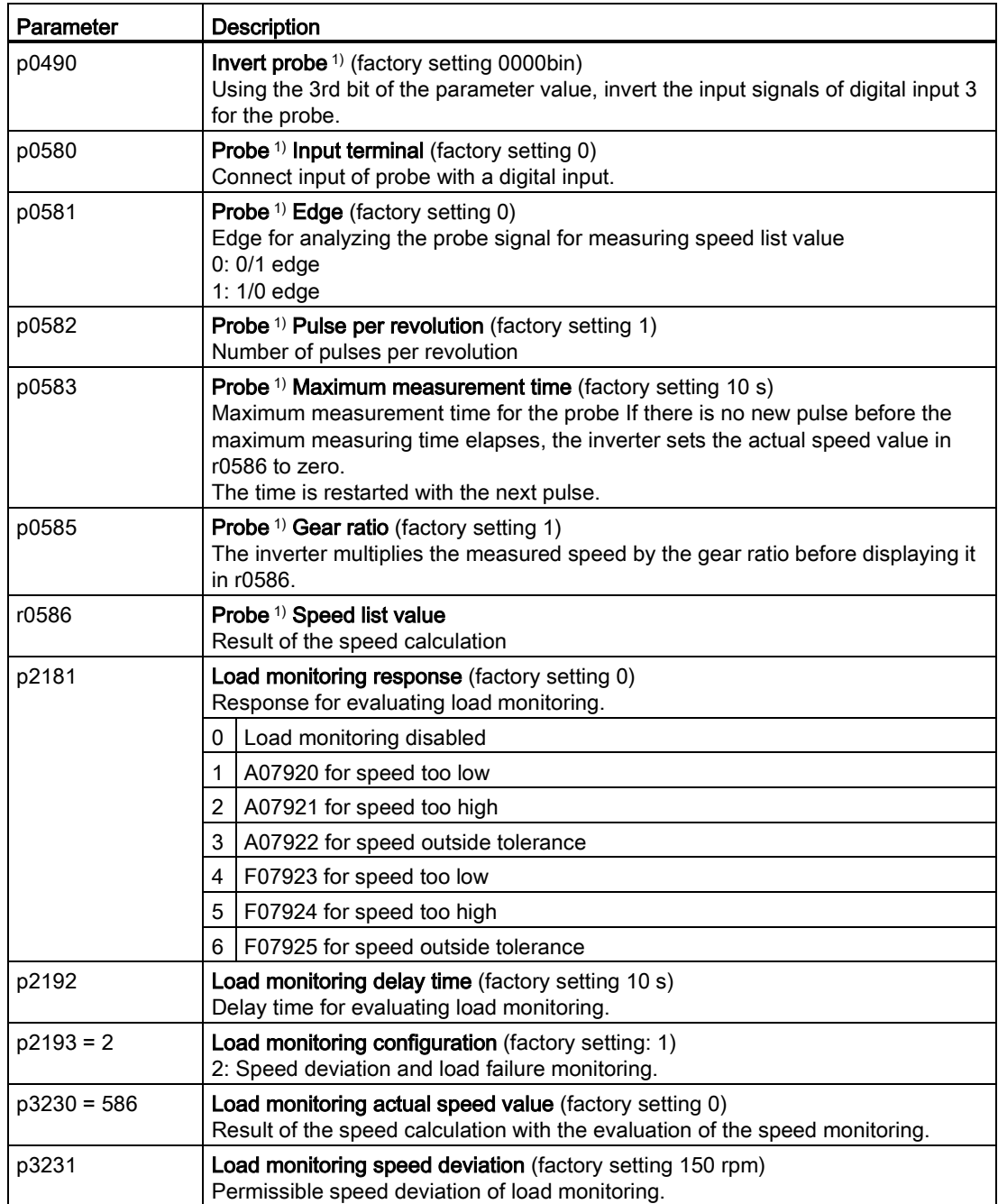

1) The "Probe" subfunction calculates the speed from the pulse signal of the digital input.

For more information, see the List Manual (the parameter list and function diagram 8013).

# 8.7.12 Free function blocks

# 8.7.12.1 Overview

The free function blocks permit configurable signal processing in the inverter.

The following free function blocks are available:

- AND, OR, XOR, and NOT logic
- RSR (RS flip-flop), DSR (D flip-flop) flip-flops
- Timers MFP (pulse generator), PCL (pulse shortening), PDE (ON delay), PDF (OFF delay), and PST (pulse stretching)
- ADD (adder), SUB (subtractor), MUL (multiplier), DIV (divider), AVA (absolute value generated), NCM (comparator), and PLI (polyline) arithmetic functions
- LIM (limiter), PT1 (smoothing), INT (integrator), DIF (differentiator) controllers
- NSW (analog) BSW (binary) switches
- LVM limit value monitoring

The number of free function blocks in the inverter is limited. You can only use a function block once. The inverter has 3 adders, for instance. If you have already configured three adders, then no other adders are available.

# 8.7.12.2 Further information

#### Example

You can find an example for using the free function blocks in Chapter [Interconnecting signals](#page-356-0)  [in the inverter](#page-356-0) (Page [357\)](#page-356-0).

#### Application description for the free function blocks

See also: FAQ [\(http://support.automation.siemens.com/WW/view/en/85168215\)](http://support.automation.siemens.com/WW/view/en/85168215)

8.8 Safe Torque Off (STO) safety function

# 8.8 Safe Torque Off (STO) safety function

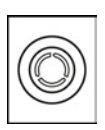

These operating instructions describe the commissioning of the STO safety function when it is controlled via a fail-safe digital input.

You will find a detailed description of all safety functions and control using PROFIsafe in the Safety Integrated Function Manual, see Section [Manuals for your inverter](#page-367-0) (Page [368\)](#page-367-0).

# 8.8.1 Function description

# How does the STO safety function work?

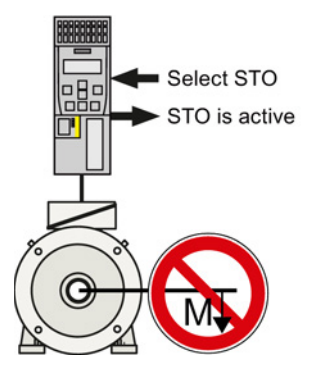

The inverter with active STO function prevents machine components from inadvertently starting.

Table 8- 34 The principle of operation of STO

|                                                         | Safe Torque Off (STO)                                                                                                    | Standard inverter functions linked with STO                         |
|---------------------------------------------------------|----------------------------------------------------------------------------------------------------|---------------------------------------------------------------------|
| 1.                                                      | The inverter recognizes the selection of STO<br>via a safety-relevant input or via the PROFIsafe<br>safe communication.     |                                                                     |
| 2.                                                      | The inverter prevents energy from being fed to<br>the motor. When STO is active, the motor does<br>not generate any torque. | If you use a motor holding brake, the inverter<br>closes the brake. |
| 3.                                                      | The inverter signals that "STO is active" via a<br>safety-relevant output or via the PROFIsafe<br>safe communication.       |                                                                     |
| Select STO ▲<br>Speed,<br><b>STO</b><br>STO is active ▲ |                                                                                                    | Select STO<br>Speed,<br>STO is active ▲                             |
|                                                         |                                                                                                    |                                                                     |

Figure 8-36 Functionality of STO when motor is rotating and at a standstill

If the motor is still rotating when STO is selected, then it coasts down to standstill.

8.8 Safe Torque Off (STO) safety function

# The STO safety function is standardized

The STO function is defined in IEC/EN 61800-5-2:

"[…] [The inverter] does not supply any energy to the motor which can generate a torque (or for a linear motor, a force)."

The STO inverter function complies with what is defined in the standard.

# The distinction between Emergency Off and Emergency Stop

"Emergency Off" and "Emergency Stop" are commands that minimize different risks in the machine or plant.

The STO function is suitable for achieving an emergency stop but not an emergency off.

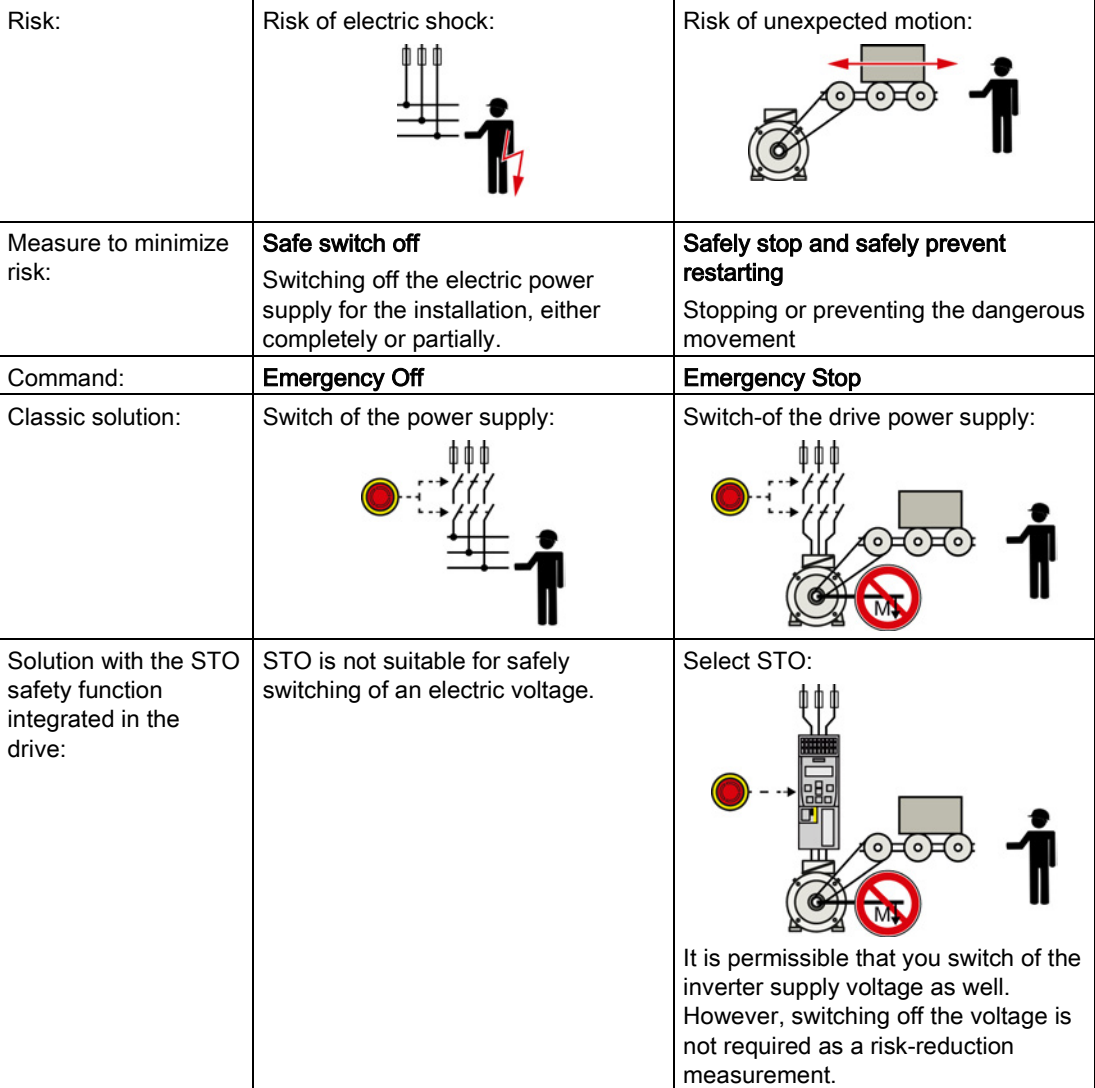

8.8 Safe Torque Off (STO) safety function

# Application examples for the STO function

The STO function is suitable for applications where the motor is already at a standstill or will come to a standstill in a short, safe period of time through friction. STO does not shorten the run-on of machine components with high inertia.

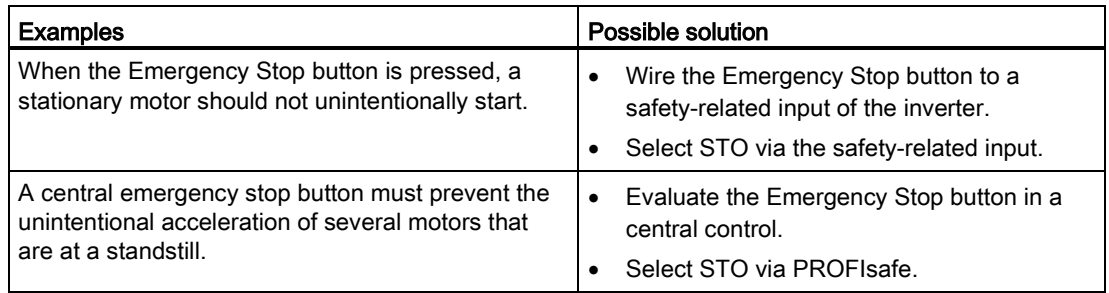

# 8.8.2 Prerequisite for STO use

In order to use the STO safety function, the machine manufacturer should have already performed a risk assessment, e.g. in compliance with EN ISO 1050, "Safety of machinery - Principles of risk assessment". The risk assessment must confirm that the inverter is permitted for use in accordance with SIL 2 or PL d.

# 8.8.3 Commissioning STO

# 8.8.3.1 Commissioning tools

We strongly recommend that you commission the safety functions using a PC tool.

If you use a PC tool for commissioning, then you set the functions using the graphic screen forms and you do not have to work with parameters. In this case, you can ignore the parameter tables in the following sections.

| Tool           | Can be downloaded at no<br>charge                                                            | Order number       |
|----------------|----------------------------------------------------------------------------------------------|--------------------|
| <b>STARTER</b> | <b>STARTER</b><br>(http://support.automation.sieme<br>ns.com/WW/view/en/10804985/1<br>30000) | 6SL3072-0AA00-0AG0 |
| Startdrive     | Startdrive<br>(http://support.automation.sieme<br>ns.com/WW/view/en/68034568)                | 6SL3072-4CA02-1XG0 |

Table 8- 35 PC-based commissioning tools

Commissioning the safety functions with STARTER is subsequently described.

A tutorial is available for Startdrive: Startdrive tutorial [\(http://support.automation.siemens.com/WW/view/en/73598459\)](http://support.automation.siemens.com/WW/view/en/73598459).

8.8 Safe Torque Off (STO) safety function

# 8.8.3.2 Protection of the settings from unauthorized changes

The safety functions are protected against unauthorized changes by a password.

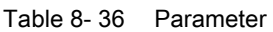

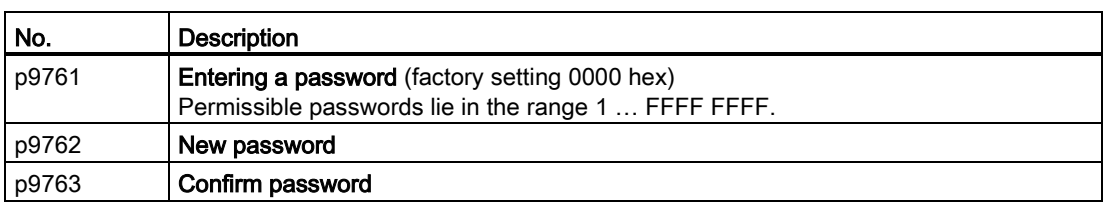

### 8.8.3.3 Resetting the safety function parameters to the factory setting

#### Procedure

To reset the safety function settings to the factory setting without changing the standard settings, proceed as follows:

- 1. Go online with STARTER
- 2. Open the screen form for the safety functions ①.

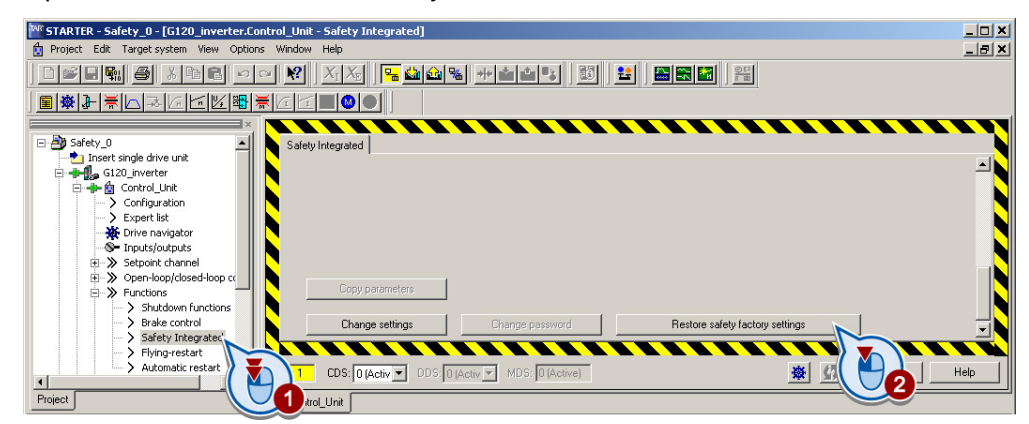

- 3. Press the button to restore the factory settings ②.
- 4. Enter the password,for the safety functions.
- 5. Confirm saving parameters (RAM to ROM).
- 6. Go offline with STARTER .
- 7. Switch off the inverter supply voltage.
- 8. Wait until all LED on the inverter go dark. Now switch on the inverter supply voltage again (power on reset).

You have restored the safety functions in the inverter to the factory settings.

**The Second Second** 

8.8 Safe Torque Off (STO) safety function

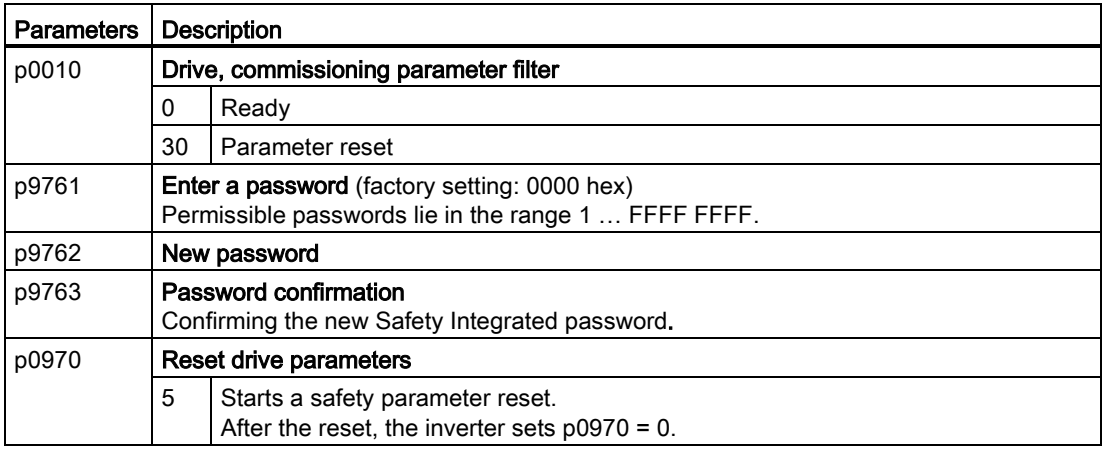

# 8.8.3.4 Changing settings

 $\bigcup_{2}^{1}$ 

#### Procedure

To start commissioning the safety functions, proceed as follows:

- 1. Go online with STARTER
- 2. In STARTER, select the fail-safe functions.
- 3. Select "Change settings".

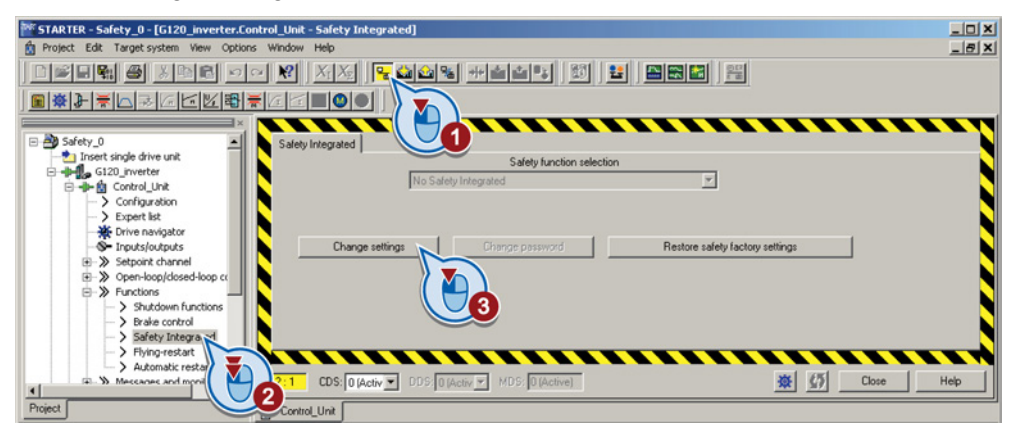

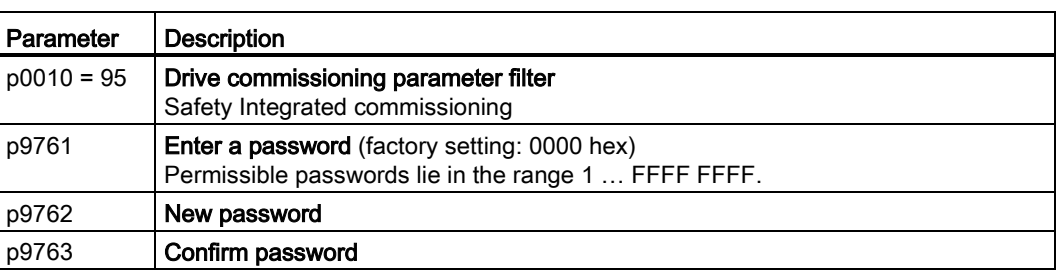

Converter with the CU240B-2 and CU240E-2 Control Units Operating Instructions, 04/2014, FW V4.7, A5E34259001B AA 229  $\Box$ 

8.8 Safe Torque Off (STO) safety function

4. Selecting "STO via terminal":

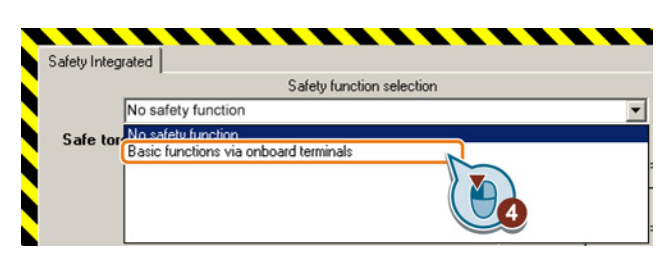

You have completed the following commissioning steps:

- You have started to commission the safety functions.
- You have selected the basic functions with control via onboard terminals of the inverter.

Table 8- 37 Parameter

| l Parameter | <b>Description</b>                                                          |                                                    |  |
|-------------|-----------------------------------------------------------------------------|----------------------------------------------------|--|
| p9601       | <b>Enable functions integrated in the drive</b> (factory setting: 0000 bin) |                                                    |  |
|             | $p9601 = 0$                                                                 | Safety functions integrated in the drive inhibited |  |
|             | $p9601 = 1$                                                                 | Enable basic functions via onboard terminals       |  |

The other selection options are described in the "Safety Integrated Function Manual". See also Section: [Manuals for your inverter](#page-367-0) (Page [368\)](#page-367-0).

# 8.8.3.5 Interconnecting the "STO active" signal

If you require the feedback signal "STO active" of the inverter in your higher-level control system, then you must appropriately interconnect the signal.

#### Procedure

To interconnect the "STO active" checkback signal, proceed as follows:

1. Select the button for the feedback signal.

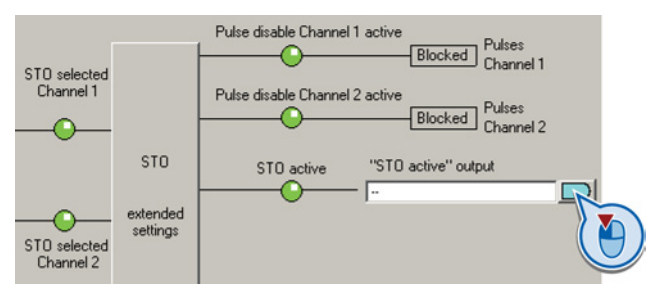

2. In the following selection menu, select the appropriate setting for your particular application.

You have interconnected the "STO active" checkback signal. The inverter signals "STO active" to the higher-level control after STO has been selected.

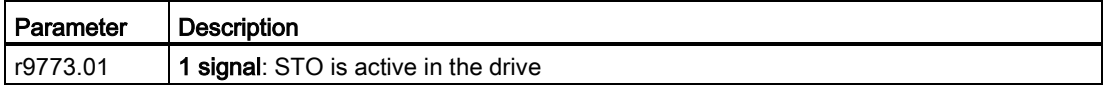

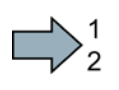

 $\Box$ 

8.8 Safe Torque Off (STO) safety function

# 8.8.3.6 Setting the filter for safety-related inputs

#### Procedure

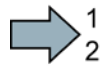

 $\sim$ 

To set the input filter and simultaneity monitoring of the safety-related input, proceed as follows:

1. Select the advanced settings for STO.

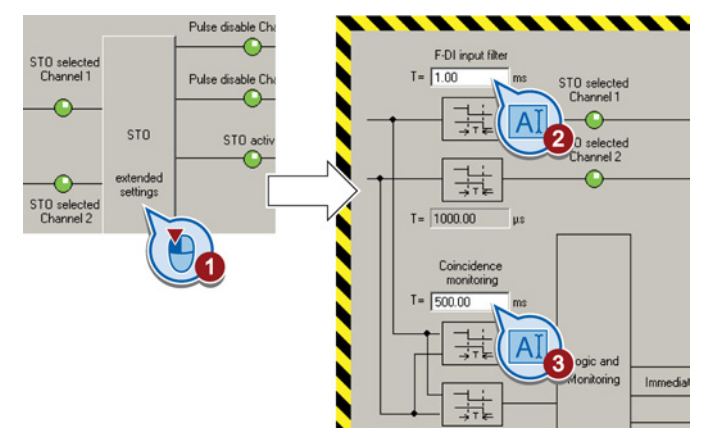

- 2. Set the debounce time for the F-DI input filter.
- 3. Set the discrepancy for the simultaneity monitoring.
- 4. Close the screen form.

You have set the input filter and the simultaneity monitoring of the safety-related input.

#### Description of the signal filter

The following are available for the signal processing of the safety-related inputs:

- A tolerance for the simultaneous monitoring.
- A filter to suppress short signals, e.g. test pulses.

#### A tolerance for the simultaneous monitoring

The inverter checks whether the signals at both inputs always have the same signal status (high or low).

With electromechanical sensors (e.g. emergency stop buttons or door switches), the two sensor contacts never switch at exactly the same time and are therefore temporarily inconsistent (discrepancy). A long-term discrepancy indicates a fault in the wiring of a safetyrelated input, e.g. a wire break.

When appropriately set, the inverter tolerates brief discrepancies.

The tolerance time does not extend the inverter response time. The inverter selects its safety function as soon as one of the two F-DI signals changes its state from high to low.

8.8 Safe Torque Off (STO) safety function

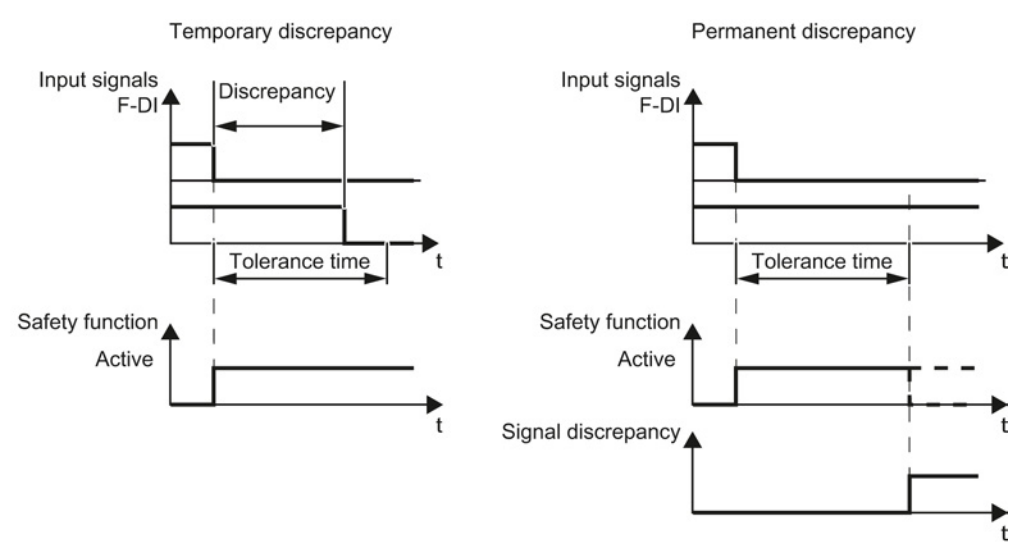

Figure 8-37 Tolerance regarding discrepancy

#### Filter to suppress short signals

The inverter normally responds immediately to signal changes at its safety-related inputs. This is not required in the following cases:

- When you interconnect a safety-related input of the inverter with an electromechanical sensor, contact bounce may result in signal changes occurring, to which the inverter responds.
- Several control modules test their safety-related outputs using bit pattern tests (light/darkness tests) to identify faults due to either short-circuiting or cross circuiting. When you interconnect a safety-related input of the inverter with a safety-related output of a control module, the inverter responds to these test signals. A signal change during a bit pattern test usually lasts:
	- On test: 1 ms
	- Off test: 4 ms

If the safety-related input signals too many signal changes within a certain time, then the inverter responds with a fault.

8.8 Safe Torque Off (STO) safety function

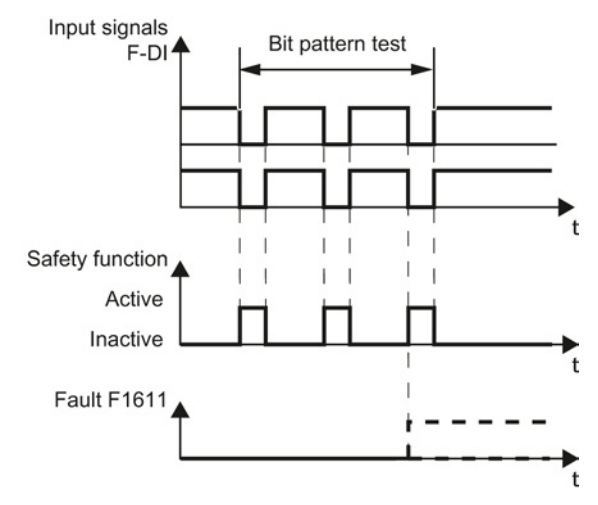

Figure 8-38 Inverter response to a bit pattern test

An adjustable signal filter in the inverter suppresses temporary signal changes using bit pattern test or contact bounce.

The filter increases the inverter response time. The inverter only selects its safety function after the debounce time has elapsed.

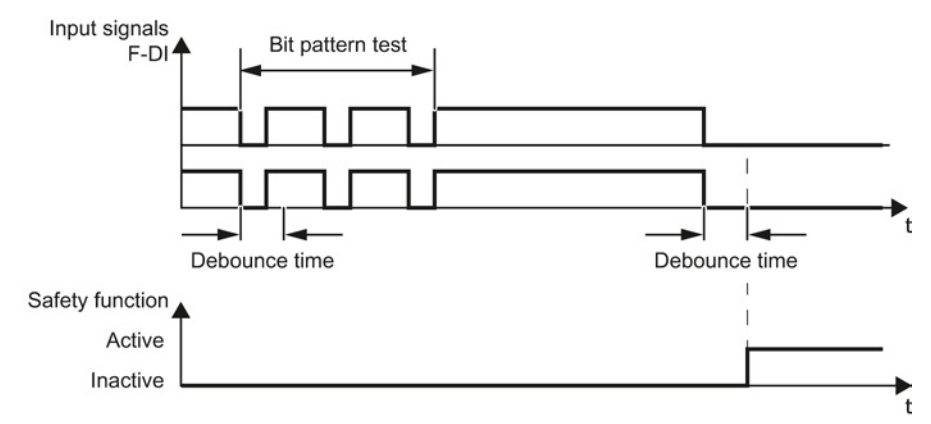

Figure 8-39 Filter for suppressing temporary signal changes

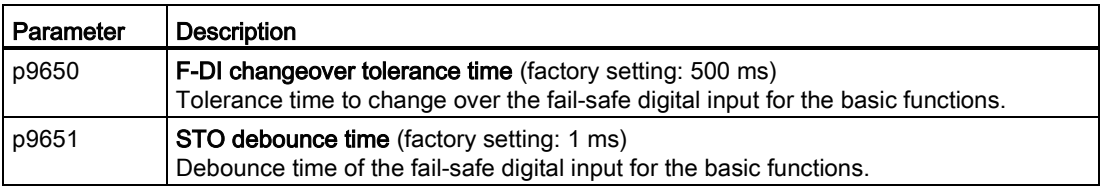

# Debounce times for standard and safety functions

The debounce time p0724 for "standard" digital inputs has no influence on the fail-safe input signals. Conversely, the same applies: The F-DI debounce time does not affect the signals of the "standard" inputs.

If you use an input as a standard input, set the debounce time using parameter p0724 .

If you use an input as a fail-safe input, set the debounce time as described above.

8.8 Safe Torque Off (STO) safety function

# 8.8.3.7 Setting the forced checking procedure (test stop)

#### Procedure

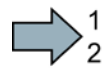

To set the forced checking procedure (test stop) of the basic functions, proceed as follows:

1. Select the advanced settings for STO.

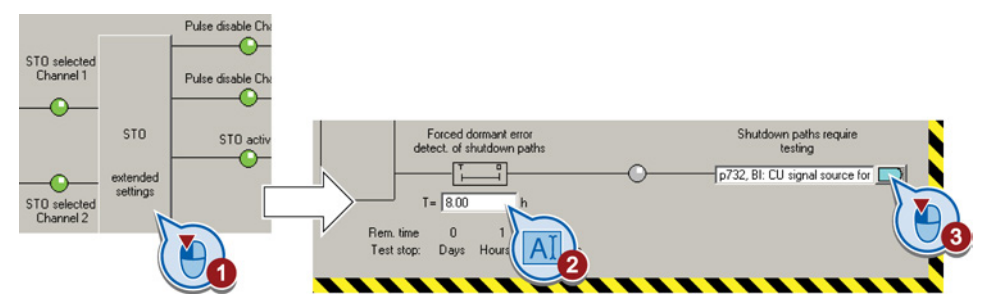

- 2. Set the monitoring time to a value to match your application.
- 3. Using this signal, the inverter signals that a forced checking procedure (test stop) is required.

Interconnect this signal with an inverter signal of your choice.

You have set the forced checking procedure (test stop) for the basic functions.

# **Description**

 $\mathcal{L}_{\text{max}}$ 

The forced checking procedure (test stop) of the basic functions is an inverter self test. The inverter checks its circuits to switch off the torque. If you are using the Safe Brake Relay, for a forced checking procedure, the inverter also checks the circuits of this component.

You start the forced checking procedure each time that the STO function is selected.

Using a timer block, the inverter monitors as to whether the forced checking procedure is regularly performed.

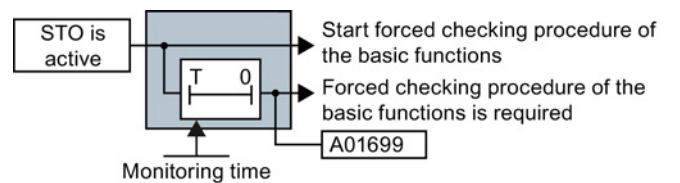

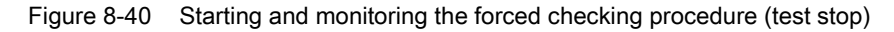

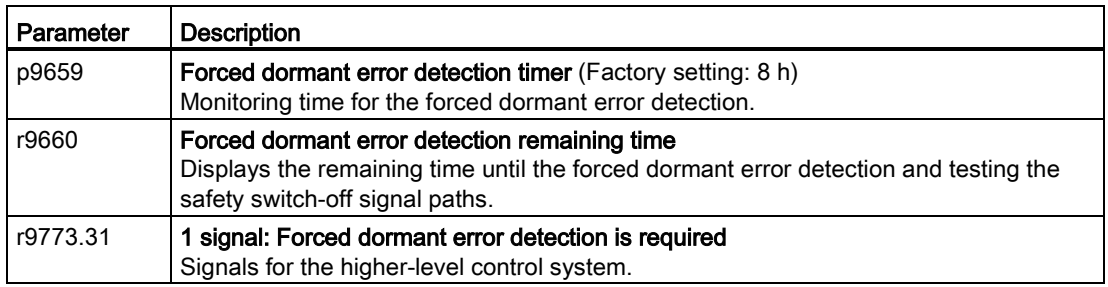

8.8 Safe Torque Off (STO) safety function

# 8.8.3.8 Activate settings

Procedure

# Activate settings

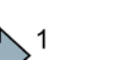

 $\Box$ 

To activate the settings for the safety functions, proceed as follows:

1. Press the "Copy parameters" button, to create a redundant image of your inverter settings.

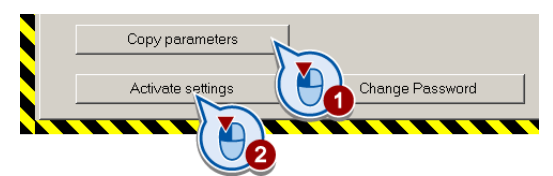

- 2. Press the "Activate settings" button.
- 3. If the password is the factory default, you are prompted to change the password. If you try to set a password that is not permissible, the old password will not be changed.
- 4. Confirm the prompt for saving your settings (copy RAM to ROM).
- 5. Switch off the inverter supply voltage.
- 6. Wait until all LEDs on the inverter go dark (no voltage condition).
- 7. Switch on the inverter supply voltage again.

Your settings are now active.

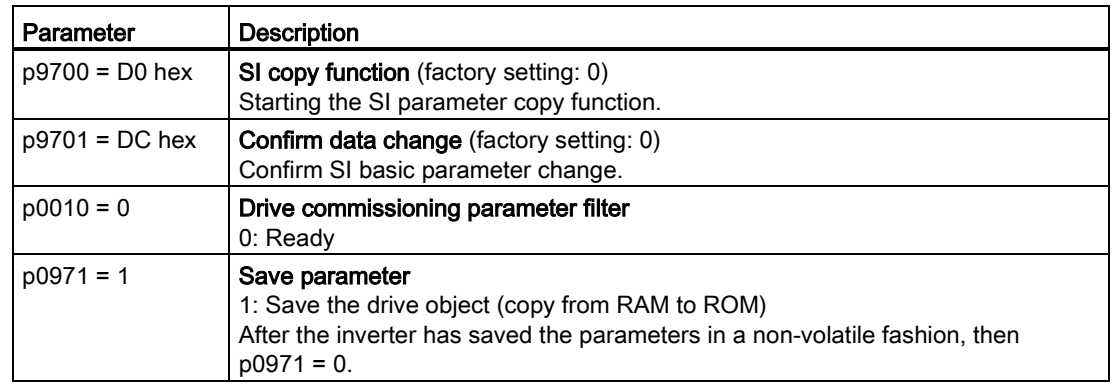

8.8 Safe Torque Off (STO) safety function

# 8.8.3.9 Checking the assignment of the digital inputs

# Checking the connection of digital inputs

Procedure

The simultaneous connection of digital inputs with a safety function and a "standard" function may lead to the drive behaving in unexpected ways.

If you control the safety functions in the inverter using digital inputs, you must check whether these digital inputs are connected to a "standard" function.

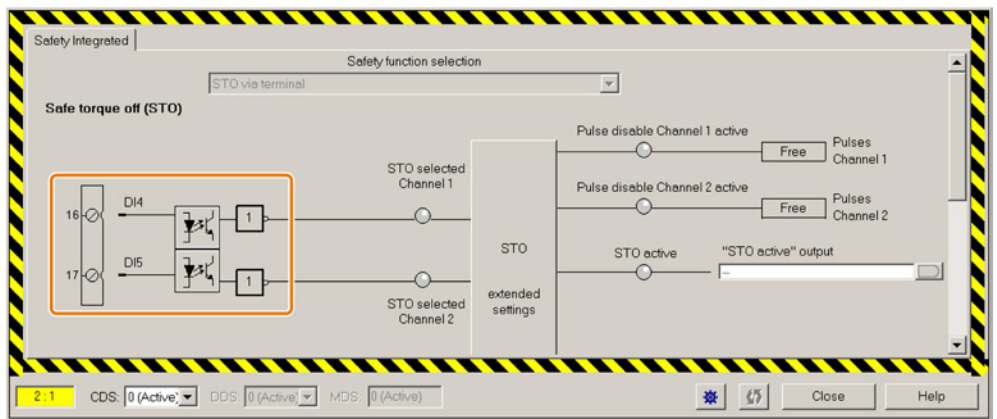

Figure 8-41 Example: Assignment of digital inputs DI 4 and DI 5 with STO

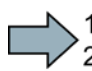

In order to prevent the safety-related inputs of the safety functions unintentionally controlling "standard" functions in the inverter, proceed as follows:

- 1. Select the inputs/outputs in STARTER in the project navigator.
- 2. Select the screen for the digital inputs.
- 3. Remove all digital input interconnections that you use as safety-related input F-DI:
- 4. If you use the CDS dataset switchover, you must delete the digital input connections for all CDS.

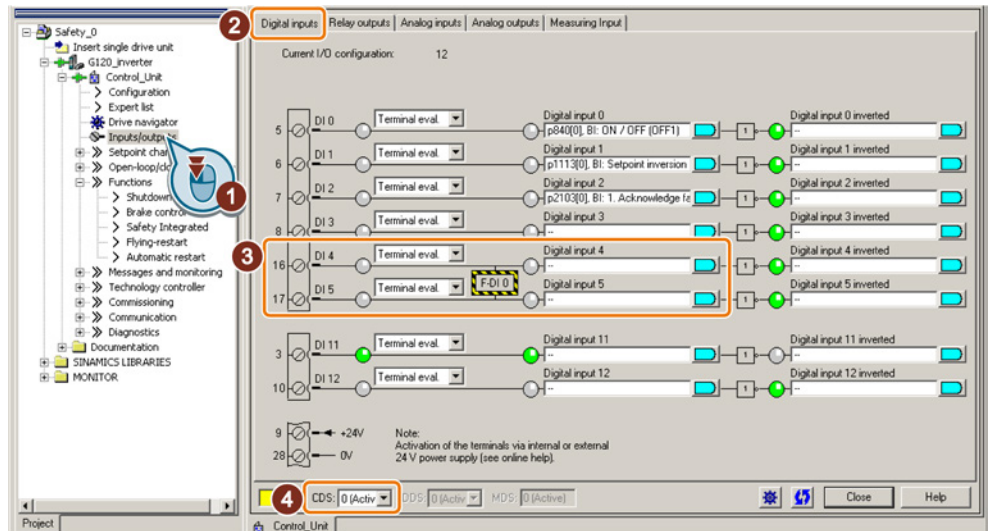

Figure 8-42 Removing the DI 4 and DI 5 digital-input connections

8.8 Safe Torque Off (STO) safety function

 $\Box$ 

You have now prevented safety-related inputs in the safety functions controlling "standard" functions in the inverter.

# 8.8.3.10 Approval - completing commissioning

#### What is an acceptance?

The machine manufacturer is responsible in ensuring that his plant or machine functions perfectly. As a consequence, after commissioning, the machine manufacturer must check those functions or have them checked by specialist personnel, which represent an increased risk of injury to personnel or material damage. This acceptance or validation is, for example, also specified in the European machinery directive and essentially comprises two parts:

- Checking the safety-relevant functions and machine parts.
	- $\rightarrow$  Acceptance test.
- Generate an "Acceptance report" that describes the test results.

#### $\rightarrow$  Documentation.

Supply information for the validation, e.g. the harmonized European standards EN ISO 13849-1 and EN ISO 13849-2.

#### Acceptance test of the machine or plant

The acceptance test checks whether the safety-relevant functions in the plant or machine function correctly. The documentation of the components used in the safety functions can also provide information about the necessary tests.

Testing the safety-related functions includes e.g. the following:

- Are all safety equipment such as protective door monitoring devices, light barriers or emergency-off switches connected and ready for operation?
- Does the higher-level control respond as expected to the safety-relevant feedback signals of the inverter?
- Do the inverter settings match the configured safety-relevant function in the machine?

#### Acceptance test of the inverter

The acceptance test of the inverter is a part of the acceptance test of the entire machine or plant.

The acceptance test of the inverter checks whether the integrated drive safety functions are set up correctly for the planned safety function of the machine.

You can find examples for the acceptance test of integrated drive safety functions in section: [Acceptance tests for the safety functions](#page-361-0) (Page [362\)](#page-361-0).

8.8 Safe Torque Off (STO) safety function

# Documentation of the inverter

The following must be documented for the inverter:

- The results of the acceptance test.
- The settings of the integrated drive safety functions.

The commissioning tool STARTER logs the settings of the integrated drive functions, if necessary. See also Section: [Documents for acceptance](#page-237-0) (Page [238\)](#page-237-0).

The documentation must be signed.

#### Who may perform the acceptance test of the inverter?

Personnel from the machine manufacturer, who, on account of their technical qualifications and knowledge of the safety functions, are in a position to perform the acceptance test in the correct manner are authorized to perform the acceptance testing of the inverter.

# Reduced acceptance test after function expansions

A full acceptance test is necessary only after first commissioning. A reduced acceptance test is sufficient when safety functions are expanded.

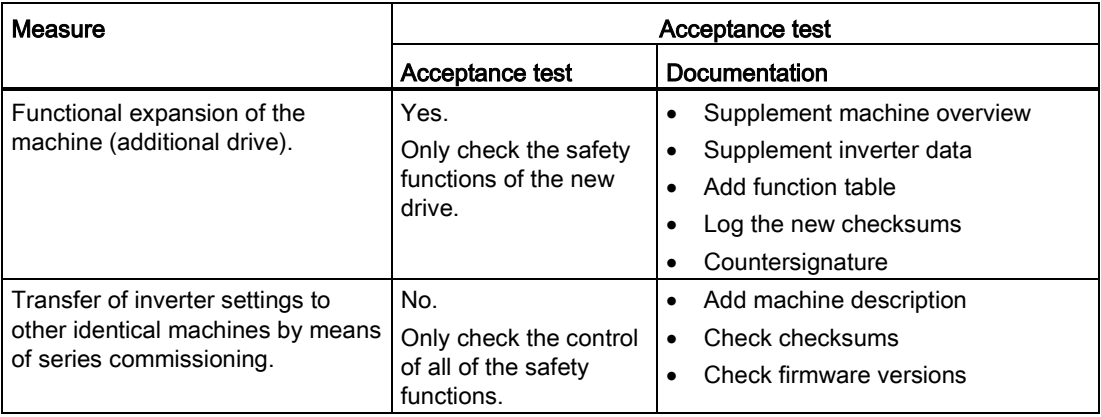

#### <span id="page-237-0"></span>Documents for acceptance

The STARTER provides you with a number of documents to be regarded as a recommendation for the acceptance tests of the safety functions.

#### Procedure

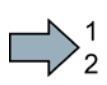

Proceed as follows to create the acceptance documentation for the drive using STARTER:

8.8 Safe Torque Off (STO) safety function

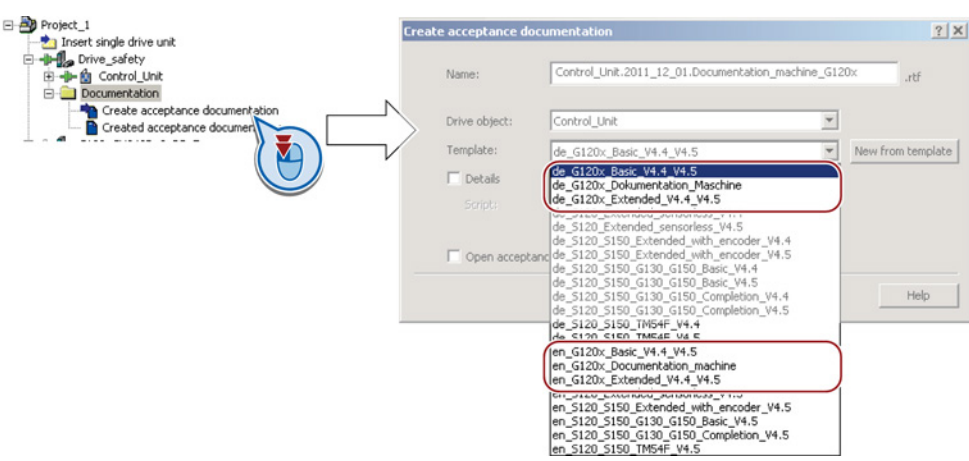

1. In STARTER, select "Create acceptance documentation":

STARTER has templates in German and English.

- 2. Select the suitable template and create a report for each drive of your machine or system:
	- Template for the machine documentation:

de G120x Dokumentation Maschine: German template.

en G120x Documentation machine: English template.

- Report of the settings for the basic functions, from firmware version V4.4 onwards: de G120x Basicc V4.4...: German report.
	- en\_G120x\_Basic\_V4.4…: English report.
- 3. You load the created reports for archiving and the machine documentation for further processing:

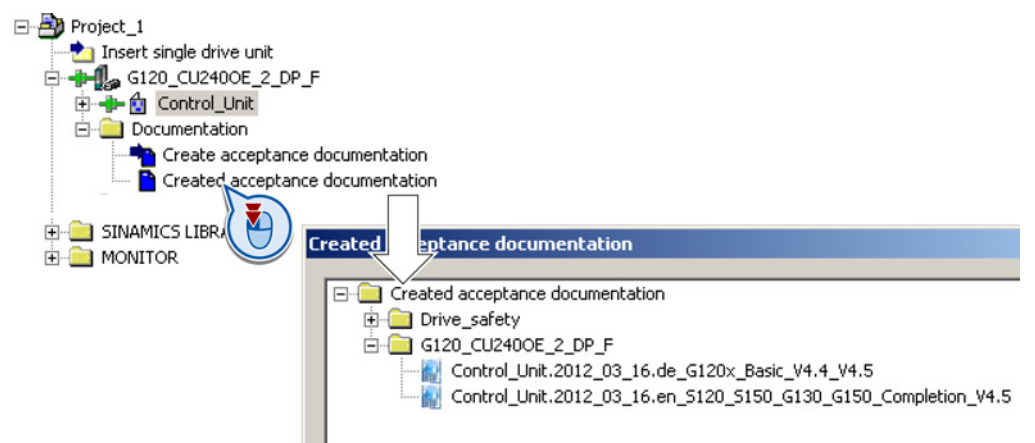

4. Archive the reports and the machine documentation.

You have generated the documents to accept the safety functions.

The reports and the machine documentation can also be found in the section: [Acceptance](#page-361-0)  [tests for the safety functions](#page-361-0) (Page [362\)](#page-361-0).

**The Second** 

8.9 Switchover between different settings

# 8.9 Switchover between different settings

There are applications that require different inverter settings.

# Example:

You connect different motors to one inverter. Depending on the particular motor, the inverter must operate with the associated motor data and the appropriate ramp-function generator.

# Drive data sets (DDS)

Your can set several inverter functions differently and then switch over between the different settings.

The associated parameters are indexed (index 0, 1, 2 or 3). Using control commands select one of the four indexes and therefore one of the four saved settings.

The settings in the inverter with the same index are called the drive data set.

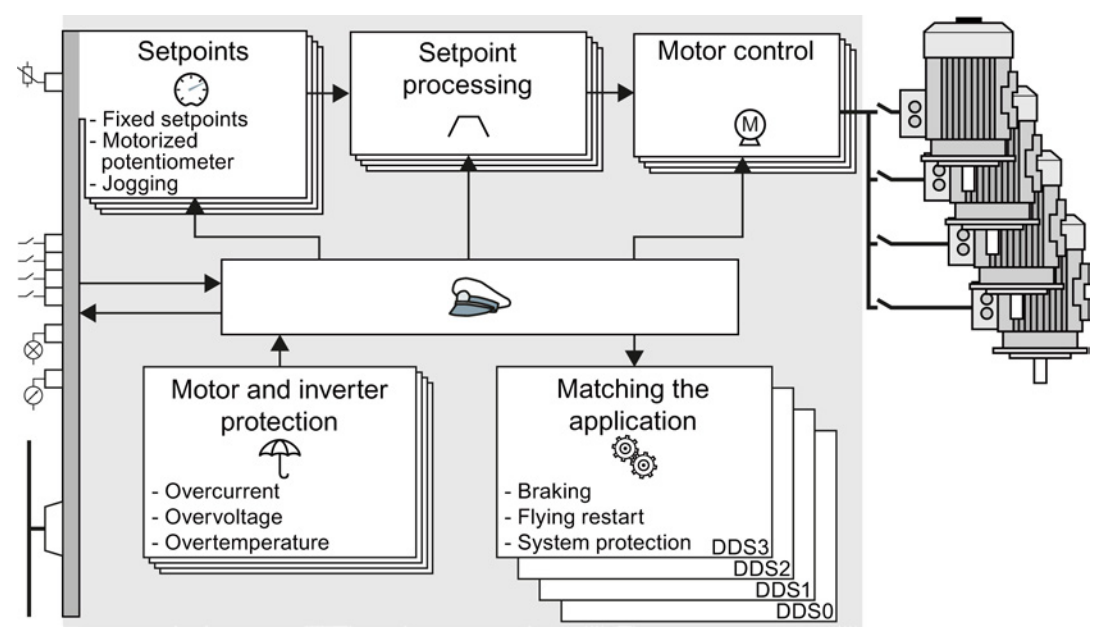

Figure 8-43 Switching over between different settings using drive data sets (DDS)

Using parameter p0180 you can define the number of drive data sets (1 ... 4).

Table 8-38 Selecting the number of drive data sets

| Parameter    | <b>Description</b>                                |
|--------------|---------------------------------------------------|
| $po010 = 15$ | <b>Drive commissioning: Data sets</b>             |
| p0180        | Drive data sets (DDS) number (factory setting: 1) |
| $p0010 = 0$  | <b>Drive commissioning: Ready</b>                 |

8.9 Switchover between different settings

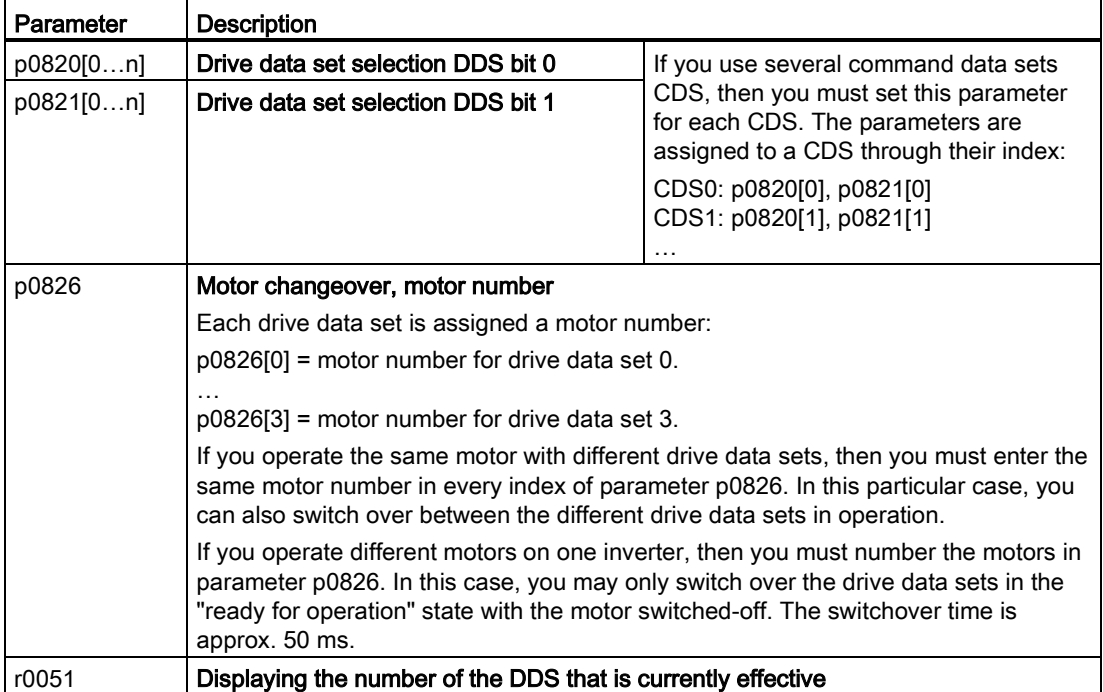

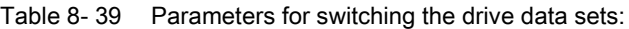

For an overview of all the parameters that belong to the drive data sets and can be switched, see the List Manual.

Table 8- 40 Parameters for copying the drive data sets

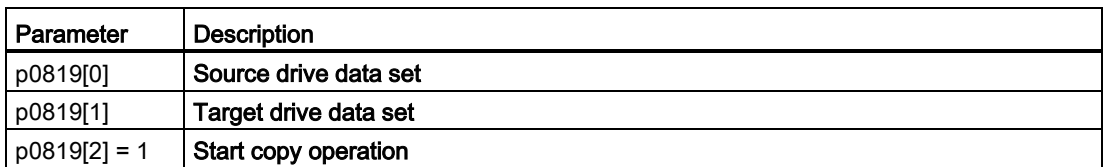

For more information, see the List Manual (the parameter list and function diagram 8565).

# Backing up data and series commissioning 9

#### External data backup

After commissioning, your settings are saved in the converter so that they are protected against power failure.

We recommend that you additionally back up the settings on a storage medium outside the converter. Without backup, your settings could be lost if the converter developed a defect (see also [Replacing the Control Unit without data backup](#page-268-0) (Page [269\)](#page-268-0)).

The following storage media are available for your settings:

- Memory card
- PG/PC
- Operator panel

#### Note

#### Data backup using operator panels with USB connection with the PG/PC is not possible

If the converter is connected to a PG/PC via a USB cable, you can save any data on the memory card using an operator panel.

• Before you save data to the memory card using an operator panel, disconnect the USB connection between the PG/PC and converter.

#### Carrying out series commissioning

Series commissioning is the commissioning of several identical drives.

#### **Precondition**

The Control Unit to which the settings are transferred has the same order number and the same or a higher firmware version as the source Control Unit.

#### **Overview**

You must proceed as follows to carry out series commissioning:

- 1. Commission the first converter.
- 2. Back up the settings of the first converter to an external storage medium.
- 3. Transfer the settings of the first converter to another converter via the storage medium.

9.1 Backing up and transferring settings using a memory card

# 9.1 Backing up and transferring settings using a memory card

# What memory cards do we recommend?

You will find the recommended memory cards in Section: [Overview of Control Units](#page-23-0) (Page [24\)](#page-23-0).

# Using memory cards from other manufacturers

The inverter only supports memory cards up to 2 GB. SDHC cards (SD High Capacity) and SDXC cards (SD Extended Capacity) are not permitted.

If you use other SD or MMC memory cards, then you must format the memory card as follows:

- MMC: Format FAT 16
	- Insert the card into your PC's card reader.
	- Command to format the card: format x: /fs:fat (x: Drive code of the memory card on your PC)
- SD: Format FAT 16 or FAT 32
	- Insert the card into your PC's card reader.
	- Command to format the card: format x: /fs:fat or format x: /fs:fat32 (x: Drive code of the memory card on your PC.)

# Functional restrictions with memory cards from other manufacturers

The following functions are either not possible – or only with some restrictions – when using memory cards from other manufacturers:

- Licensing functions is only possible using a recommended memory card.
- Know-how protection is only possible using a recommended memory card.
- Under certain circumstances, memory cards from other manufacturers do not support writing or reading data from/to the inverter.

#### Backing up data and series commissioning

9.1 Backing up and transferring settings using a memory card

# 9.1.1 Saving setting on memory card

We recommend that you insert the memory card before switching on the inverter. The inverter always also backs up its settings on an inserted card.

If you wish to backup the inverter settings on a memory card, you have two options:

#### Automatically backing up

 $\Rightarrow$ 

 $\blacksquare$ 

#### **Preconditions**

- The inverter power supply has been switched off.
- No USB cable is inserted in the inverter.

#### Procedure

Proceed as follows to automatically backup your settings:

- 1. Insert an empty memory card into the inverter.
- 2. Then switch-on the inverter power supply.

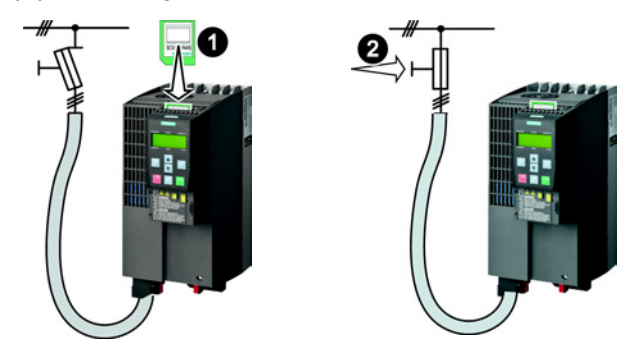

After the power supply has been switched on, the inverter copies its changed settings to the memory card.

#### **Note**

If the memory card is not empty, then the inverter accepts the data from the memory card. This data then overwrites the data in the inverter.

• Only use empty memory cards to automatically backup your settings.

9.1 Backing up and transferring settings using a memory card

# Manually backing up

# **Preconditions**

- The inverter power supply has been switched on.
- No memory card is inserted in the inverter.

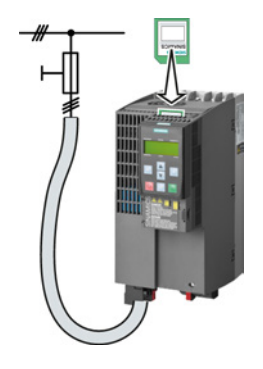

#### Procedure

Proceed as follows to back up your settings on a memory card:

- 1. Go online with STARTER, e.g. via a USB cable. In STARTER, press the "Copy RAM to ROM" button  $\bullet$ . In your drive, select "Drive Navigator".
- 2. Select the "Commissioning" button.
- 3. Select the button to transfer the settings to the memory card.
- 4. Select the settings as shown in the diagram and start the data backup.
- 5. Close the screen forms.

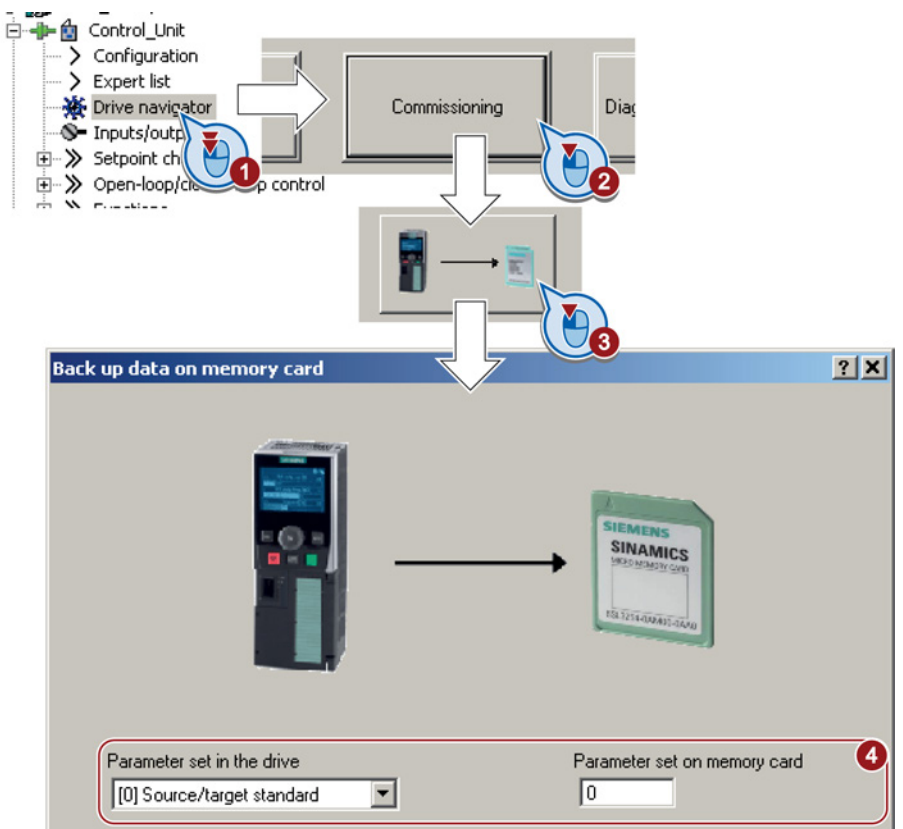

You have backed up the settings of the inverter on the memory card.

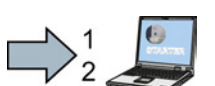

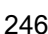

m.

# Backing up data and series commissioning

9.1 Backing up and transferring settings using a memory card

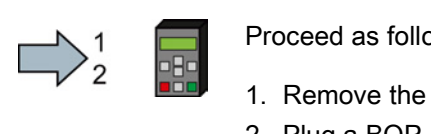

Proceed as follows to back up your settings on a memory card

- 1. Remove the USB cable if one is inserted in the inverter.
- 2. Plug a BOP-2 onto the inverter.
- 3. Go to the menu level "EXTRAS".
- 4. In the menu, select "EXTRAS" "TO CRD".

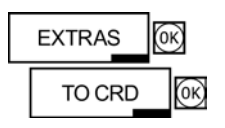

You have backed up the settings of the inverter on the memory card.

# 9.1.2 Transferring the setting from the memory card

# Automatically transferring

# **Precondition**

The inverter power supply has been switched off.

#### Procedure

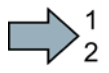

**The Second Service** 

 $\Box$ 

Proceed as follows to automatically transfer your settings:

- 1. Insert the memory card into the inverter.
- 2. Then switch on the inverter power supply.

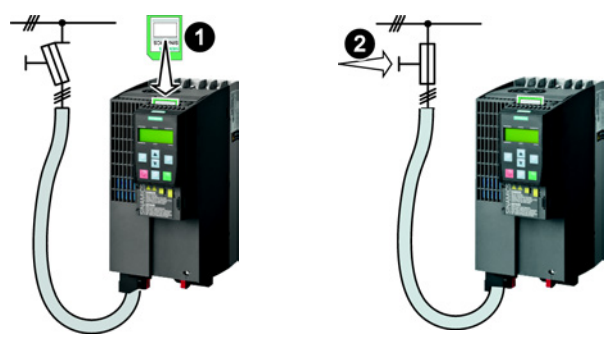

If there is valid parameter data on the memory card, then the inverter accepts the data from the memory card.

# Manually transferring

#### **Preconditions**

- The inverter power supply has been switched on.
- No memory card is inserted in the inverter.

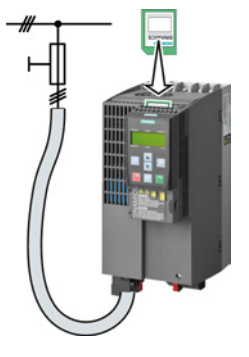

9.1 Backing up and transferring settings using a memory card

#### Procedure

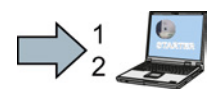

Proceed as follows to transfer settings from a memory card to the inverter:

- 1. Go online with STARTER, and in your drive, select the "Drive Navigator".
- 2. Select the "Commissioning" button.
- 3. Select the button to transfer the data from the memory card to the inverter.
- 4. Select the settings as shown in the diagram and start the data backup.

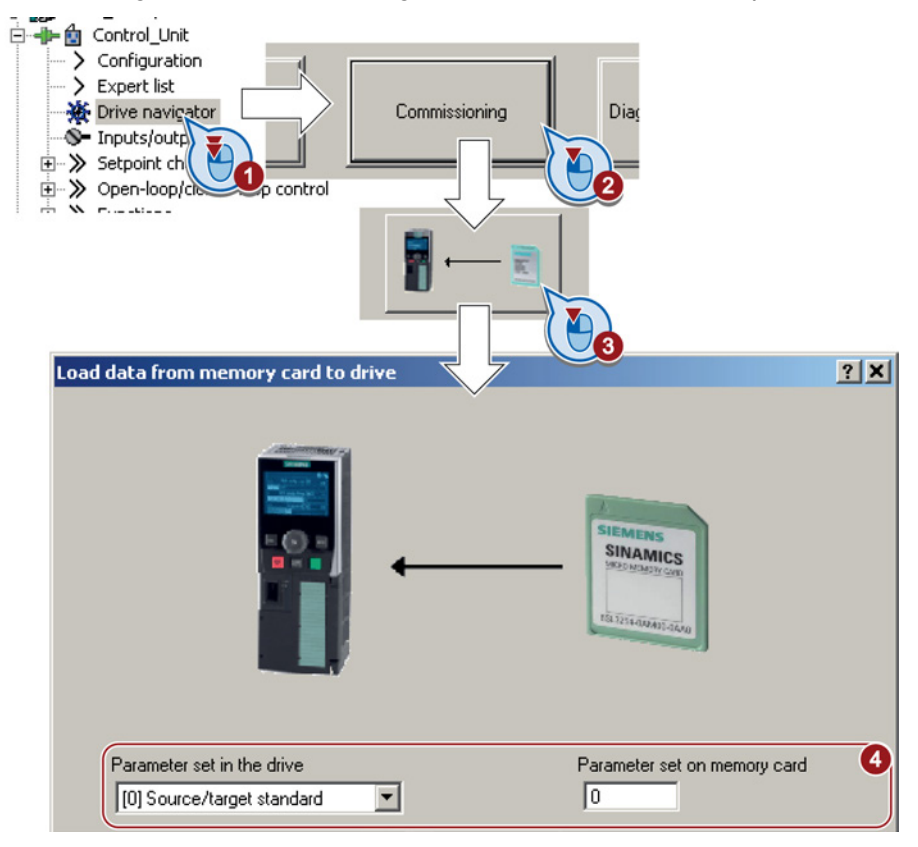

- 5. Close the screen forms.
- 6. Go offline with STARTER.
- 7. Switch off the inverter power supply.
- 8. Wait until all LED on the inverter go dark.
- 9. Switch on the inverter power supply again.

Your settings become effective after this power-on reset.

You have now transferred your settings from a memory card to the inverter.

 $\blacksquare$ 

#### Backing up data and series commissioning

9.1 Backing up and transferring settings using a memory card

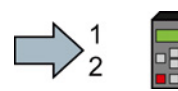

 $\mathcal{L}_{\mathcal{A}}$ 

Proceed as follows to back up your settings on a memory card

- 1. Remove the USB cable if one is inserted in the inverter.
- 2. Attach the BOP-2 operator panel to the inverter.
- 3. Go to the menu level "EXTRAS".
- 4. Start data transfer in the menu "EXTRAS" "FROM CRD".
- 5. Switch off the inverter power supply.
- 6. Wait until all LEDs on the inverter are dark.
- 7. Switch on the inverter power supply again.
- 8. Your settings take effect after this power-on reset.
- You have written the settings from the memory card to the inverter.

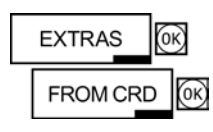

9.1 Backing up and transferring settings using a memory card

# 9.1.3 Safely remove the memory card

# **NOTICE**

#### Data loss from improper handling of the memory card

If you remove the memory card when the converter is switched on without implementing the "safe removal" function you may destroy the file system on the memory card. The data on the memory card are lost. The memory card will only function again after formatting.

• Only remove the memory card using the "safe removal" function.

#### Procedure

To safely remove the memory card using STARTER, proceed as follows:

1. In the Drive Navigatorselect the following screen form:

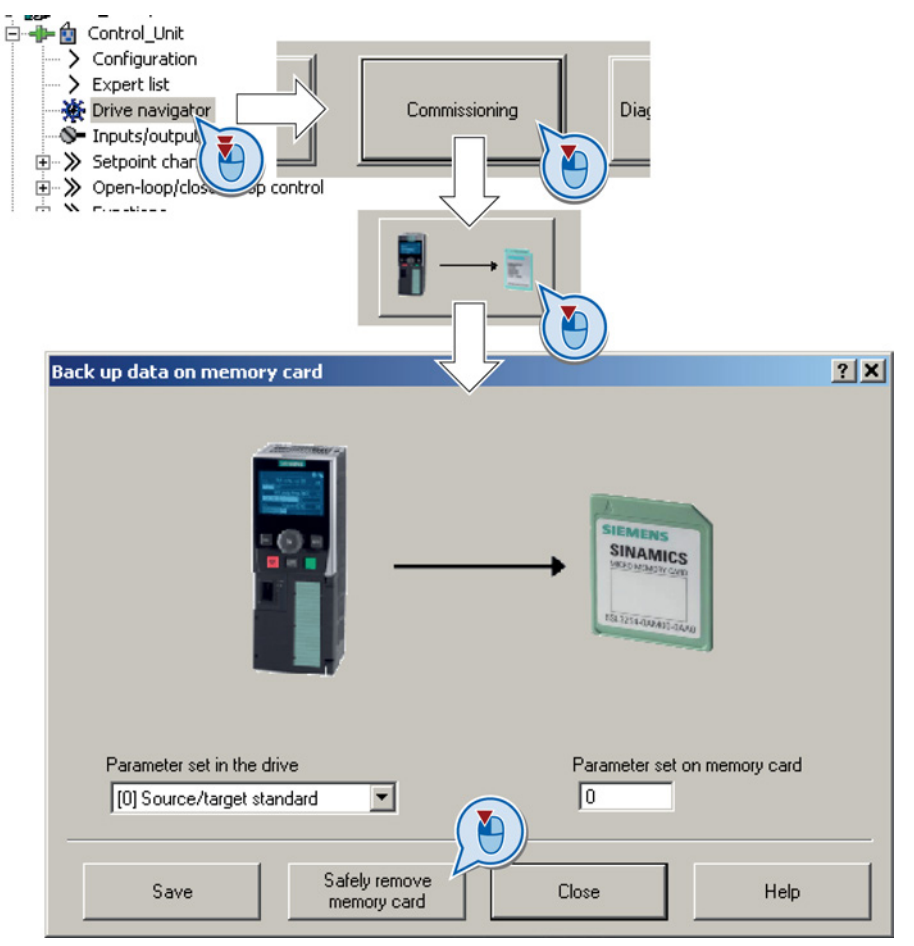

- 2. Click on the button to safely remove the memory card.
- 3. Remove the memory card from the inverter after the appropriate message has been output.

You have now safely removed the memory card from the inverter.

**Tale** 

#### Backing up data and series commissioning

9.2 Backing up and transferring settings using STARTER

# Safely removing a memory card using the BOP-2

#### Procedure

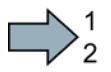

 $\blacksquare$ 

- To safely remove the memory card using BOP-2, proceed as follows:
- 1. Go to parameter p9400. If a memory card is correctly inserted, then p9400=1.
- 2. Set 9400 = 2. BOP-2 shows "BUSY" for a few seconds and then jumps either to  $p9400 = 3$  or  $p9400 = 100$ .
- 3. For p9400 = 3, remove the memory card from the inverter.
- 4. For p9400 = 100, it is not permissible that you remove the memory card. In this case, again set  $p9400 = 2$ .
- You have now safely removed the memory card using the BOP-2:

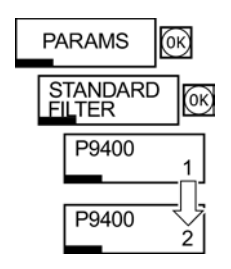

# 9.2 Backing up and transferring settings using STARTER

#### **Precondition**

With the supply voltage switched on, you can transfer the inverter settings from the inverter to a PG/PC, or the data from a PG/PC to the inverter.

This requires you to have installed the STARTER commissioning tool on your PG/PC.

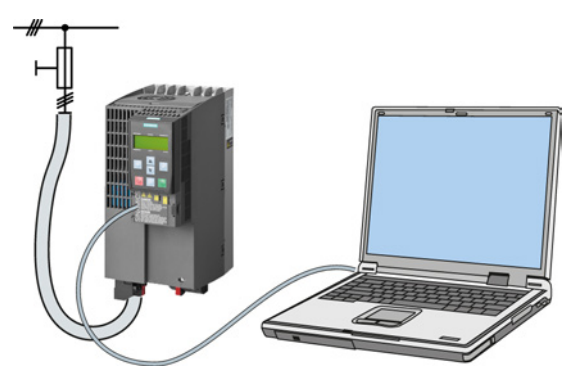

You will find additional information about STARTER in Section [Tools to commission the](#page-37-0)  [converter](#page-37-0) (Page [39\)](#page-37-0).

#### Inverter → PC/PG

 $\Box$ 

#### Procedure

To back up the settings, proceed as follows:

- 1. Go online with STARTER :  $\frac{P_{\text{m}}}{P_{\text{m}}}$ .
- 2. Select the button "Download project to PG":  $\mathbb{R}$ .
- 3. To save the data in the PG, select the button:  $\blacksquare$ .
- 4. Go offline with STARTER :  $\frac{1}{26}$ .

You have backed up the settings.

Converter with the CU240B-2 and CU240E-2 Control Units Operating Instructions, 04/2014, FW V4.7, A5E34259001B AA 251 9.2 Backing up and transferring settings using STARTER

# PC/PG → inverter

The procedure depends on whether you also transfer settings of safety functions or not.

#### Procedure without enabled safety functions

To load the settings from the PG to the inverter, proceed as follows:

- 1. Go online with STARTER :  $\frac{P_{\text{m}}}{P_{\text{m}}}$ .
- 2. Select the button "Download project to target system":  $\mathbb{Z}$ .
- 3. To save the data in the inverter so that it is not lost when the power fails, select the "Copy RAM to ROM" button:  $\mathbf{B}_{\delta}$ .
- 4. Go offline with STARTER :  $\frac{1}{2}$ .

You have transferred the settings from the PG to the inverter.

#### Procedure with enabled safety functions

To load the settings from the PG to the inverter and to activate the safety functions, proceed as follows:

- 1. Go online with STARTER :  $\frac{P_{\text{m}}}{P}$ .
- 2. Select the button "Download project to target system":  $\mathbb{S}$ .
- 3. Call the STARTER screen form for the safety functions.

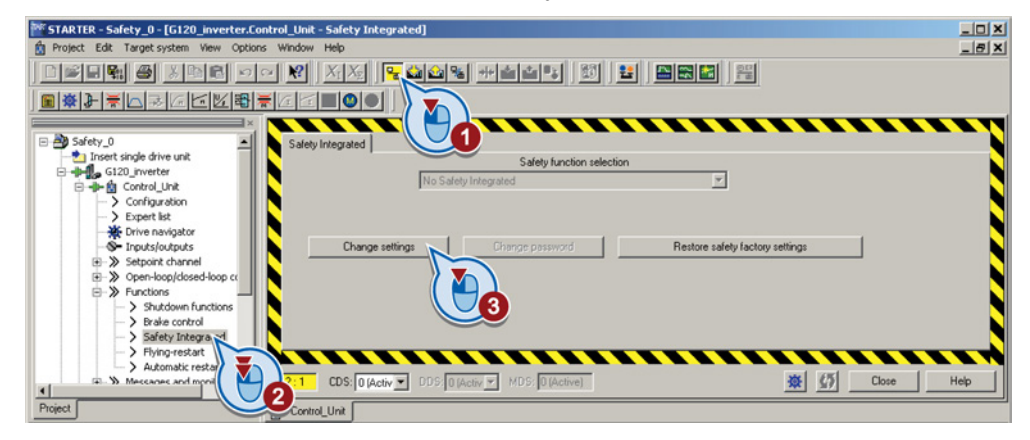

You have transferred the settings from the PG to the inverter.

To activate the safety functions, proceed as follows:

- 1. Select the "Copy parameter" button.
- 2. Press the "Activate settings" button.

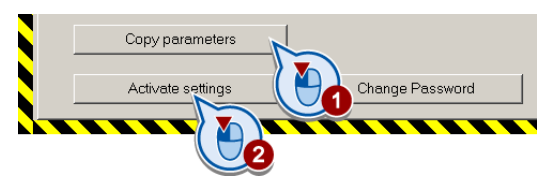

3. To save the data in the inverter, select the "Copy RAM to ROM" button:  $\Box$ .

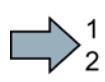

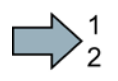

 $\sim$
9.2 Backing up and transferring settings using STARTER

4. Go offline with STARTER :  $\frac{Q_{\text{th}}}{Q_{\text{th}}}$ .

F.

- 5. Switch off the inverter power supply.
- 6. Wait until all LED on the inverter go dark.
- 7. Switch on the inverter power supply again. Your settings only become effective after this power-on reset.

You have transferred the settings from the PG to the inverter and have activated the safety functions.

## 9.3 Saving settings and transferring them using an operator panel

#### Precondition

When the power supply is switched on, you can transfer the settings of the variable speed drive to the BOP-2 or vice versa.

### Inverter → BOP-2

#### Procedure

To back up the settings on the BOP-2, proceed as follows:

- 1. Attach the operator panel to the inverter.
- 2. Start data transfer in the menu "EXTRAS" "TO BOP".
- You have backed up the settings on the BOP-2.

#### BOP-2 → inverter

**The Contract State** 

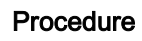

To transfer the settings to the inverter, proceed as follows:

- 1. Attach the operator panel to the inverter.
- 2. Start data transfer in the menu "EXTRAS" "FROM BOP".
- 3. Switch off the inverter power supply.
- 4. Wait until all LEDs on the inverter are dark. Now switch on the inverter power supply again. Your settings only become effective after this power-on reset.

You have transferred the settings to the inverter.

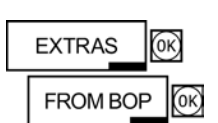

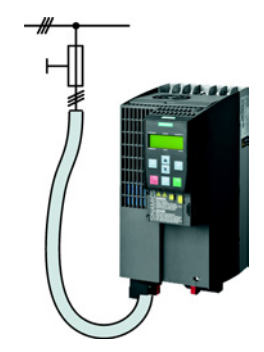

**EXTRAS** 

TO BOP

 $\blacksquare$ 

## 9.4 Other ways to back up settings

In addition to the default setting, the inverter has an internal memory for backing up three other settings.

On the memory card, you can back up 99 other settings in addition to the default setting.

You will find additional information on the Internet at: Memory options [\(http://support.automation.siemens.com/WW/view/en/43512514\)](http://support.automation.siemens.com/WW/view/en/43512514).

| <b>Description</b>                    |                                                                                                    |
|---------------------------------------|----------------------------------------------------------------------------------------------------|
| <b>EXTRAS</b><br>(ok<br><b>TO CRD</b> | The converter writes its setting 0, 10, 11 or 12 to the memory<br>card in accordance with p0802. The file on the memory card is<br>assigned the number according to p0802. |
| <b>EXTRAS</b><br><b>FROM CRD</b>      | The converter loads the setting with the number according to<br>p0802 from the memory card and thus overwrites its setting 0,<br>10, 11 or 12.                             |

Table 9- 1 Operation on the BOP-2

## 9.5 Write and know-how protection

The inverter offers the option to protect configured settings from being changed or copied.

Write protection and know-how protection are available for this purpose.

#### <span id="page-255-0"></span>9.5.1 Write protection

Write protection prevents converter settings from being inadvertently changed. If you work with the STARTER, the write protection is only effective online. The offline project of the Starter is not write-protected.

The write protection applies to all user interfaces, and thus also to parameter changes via a fieldbus.

The write protection is not password-protected.

#### Activate and deactivate write protection

#### Precondition

You are online with STARTER.

#### Procedure

Proceed as follows to activate or deactivate the write protection:

- 1. Select the converter in your STARTER project with the left mouse button.
- 2. Open the shortcut menu with a right click.
- 3. Activate or deactivate write protection.
- 4. Press the "Copy RAM to ROM" button **B**. Otherwise, your settings will be lost when the converter is switched off.

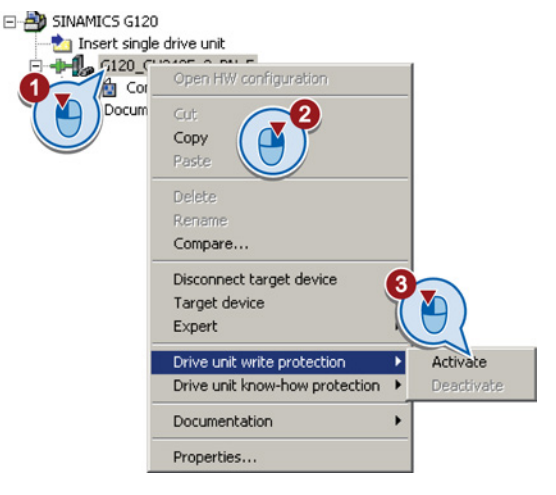

You have activated or deactivated write protection.

 $\blacksquare$ 

#### Points to note about restoring the factory settings

If you select "Reset to factory settings" using the  $\ast$  button when write protection is active, the following confirmation prompt opens.

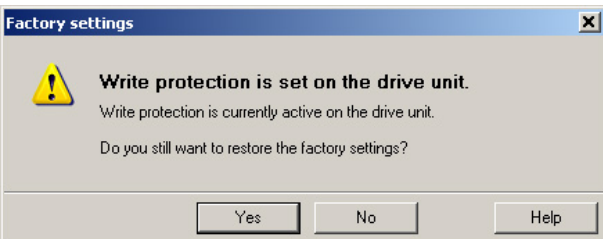

The confirmation prompt is not issued, if you select another way to restore the factory setting, e.g. using the expert list.

#### **Note**

#### Points to note regarding CAN, BACnet and MODBUS

Using these bus systems, parameter factory settings can be changed despite active write protection. So that write protection is also active when accessing via these fieldbuses, you must additionally set p7762 to 1.

This setting is only possible via the expert list.

#### Exceptions to write protection

Some functions are excluded from write protection, e.g.:

- Activating/deactivating write protection (p7761)
- Changing the access level (p0003)
- Saving parameters (p0971)
- Safely removing the memory card (p9400)
- Restoring the factory setting
- Importing settings from an external data backup, e.g. upload from a memory card to the converter.

The individual parameters that are excluded from the write protection, can be found in the List Manual in Chapter "Parameters for write protection and protection of know-how".

9.5 Write and know-how protection

### 9.5.2 Know-how protection

#### Know-how protection

The know-how protection is used to encrypt configuring/engineering know-how, and protect it against being changed or copied.

The settings of the converter are protected by a password.

If the password is lost, only default settings are possible.

The active know-how protection provides the following:

- All setting parameters are invisible.
- Parameters cannot be changed with a commissioning tool, e.g. operator panel or STARTER.
- It is not possible to download the converter settings with the Starter or via a memory card
- It is not possible to use the trace function in the STARTER.
- Deleting the alarm history
- The STARTER dialog screens are disabled. The expert list in the STARTER contains only display parameters.

In the case of active know-how protection, support by technical support personnel is only possible with the consent of the machine manufacturer.

#### Copy protection

In conjunction with the copy protection, the converter settings can be coupled only to a single, pre-defined hardware.

The know-how protection with copy protection is possible only with the recommended Siemens memory card; also see Section: [Overview of Control Units](#page-23-0) (Page [24\)](#page-23-0)

#### Exception list

The active know-how protection permits an exception list for parameters to be defined that the customer may access.

If you remove the parameter for the password from the exception list, the know-how protection can only be undone by reverting to the factory settings.

#### Actions that are possible during active know-how protection

- Restoring factory settings
- Acknowledging messages
- Displaying messages
- Show message history
- Reading out diagnostic buffer
- Switching to the control panel (complete control panel functionality: Fetch master control, all buttons and setting parameters)
- Upload (only parameters that are accessible even though know-how protection is active)

The individual parameters that are excluded from the know-how protection can be found in the List Manual in Chapter "Parameters for write protection and protection of know-how".

#### Commissioning the converter with know-how protection

#### Procedure - overview

- 1. Commission the converter.
- 2. Create the [exception list](#page-260-0) (Page [261\)](#page-260-0).
- 3. Activate the [know-how protection](#page-258-0) (Page [259\)](#page-258-0).
- 4. Save the settings in the converter by copying RAM to ROM with  $\Box$  or via p0971 = 1.
- 5. Save the project with  $\mathbb{G}_d$  on the PG/PC. Also back up any other project-related data (machine type, password, etc.) that may be required for the support of the end customer.

#### <span id="page-258-0"></span>9.5.2.1 Settings for the know-how protection

#### Activating know-how protection

#### **Preconditions**

● You are online with STARTER

If you have created a project offline on your computer, you must download it to the inverter and go online.

● You have inserted the recommended Siemens card. See also Section: Overview of [Control Units](#page-23-0) (Page [24\)](#page-23-0).

#### Procedure

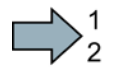

 $\blacksquare$ 

Proceed as follows to activate know-how protection:

- 1. Select the inverter in the STARTER project, and then select "Know-how protection drive unit/activate ..." in the shortcut menu (see also [Write protection](#page-255-0) (Page [256\)](#page-255-0))
- 2. Enter your password. Length of the password: 1 … 30 characters. For the password, we recommend

that you only use characters from the ASCII character set. If you use any character for the password, then if changes are made to the Windows language settings after activating know-how protection, errors can occur when subsequently checking the password.

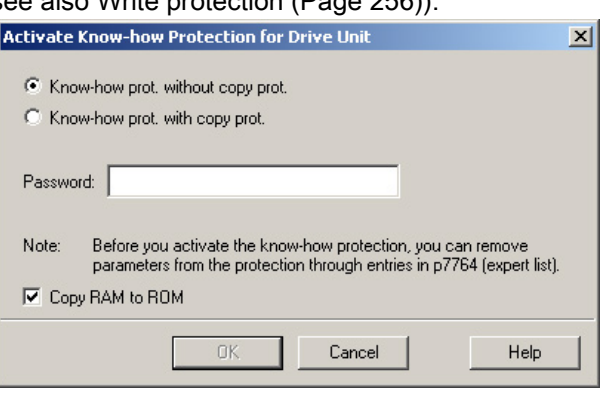

3. In this screen form, press the "Copy RAM to ROM" button. This means that you save your settings so that they are protected against power failure.

You have activated know-how protection.

#### Backing up settings on the memory card

When the know-how protection is activated, you can save the settings via p0971 on the memory card.

To do this, set p0971 = 1. The data is encrypted before being written to the memory card. After saving, p0971 is reset to 0.

#### Deactivate know-how protection, delete password

#### **Preconditions**

- You are online with STARTER.
- You have inserted the recommended Siemens card. See also Section: Overview of [Control Units](#page-23-0) (Page [24\)](#page-23-0).

#### Procedure

Proceed as follows to deactivate know-how protection:

- 1. Select the inverter in the STARTER project, and right-click to open the dialog box "Know-how protection drive unit/deactivate …".
- 2. There, select the desired option.
	- Temporary status: Know-how protection is active again after switching the power supply off and on.

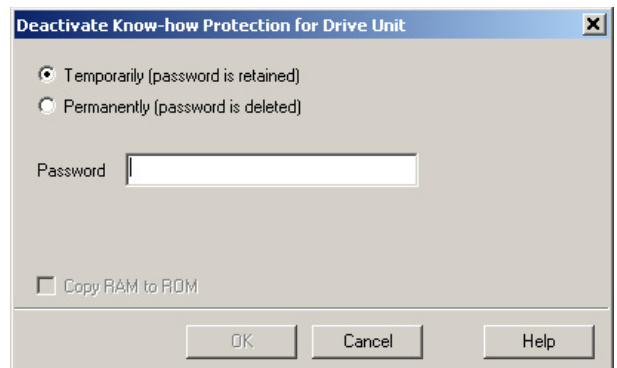

- Final status: If you select "Copy RAM to ROM", the inverter immediately deletes the password. If you do not select "Copy RAM to ROM", the inverter deletes the password the next time the supply voltage is switched off.
- 3. Enter the password and exit the screen form with OK.

You have deactivated know-how protection.

#### Changing the password

Select the inverter in the STARTER project and open the dialog box via the shortcut menu "know-how protection drive unit/change password … ".

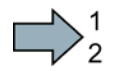

 $\sim$ 

#### <span id="page-260-0"></span>9.5.2.2 Creating an exception list for the know-how protection

Using the exception list, you as a machine manufacturer may make individual adjustable parameters accessible to end customers although know-how protection is active. You may define the exception list via parameters p7763 and p7764 in the expert list. Specify the number of parameters for the selection list in p7763. Assign the individual indexes to the parameter numbers of the selection list in p7764.

#### Procedure

Proceed as follows to change the number of parameters for the selection list:

- 1. Save the inverter settings via an upload ( $\Delta$ ) on the PC/PG and go offline ( $\frac{1}{2}$ )
- 2. In the project on the PC, set p7763 to the desired value.
- 3. Save the project.
- 4. Go online and load the project into the inverter  $(\sqrt{2})$ .
- 5. Now make the additional settings in p7764.

You have modified the number of parameters for the selection list.

Factory setting for the exception list:

- $\bullet$  p7763 = 1 (selection list contains precisely one parameter)
- p7764[0] = 7766 (parameter number for entering the password)

#### **Note**

 $\blacksquare$ 

#### Block access to the inverter as a result of incomplete exception lists

If you remove p7766 from the exception list, you can no longer enter a password and therefore no longer de-activate know-how protection.

In this case to access the inverter again, you have to reset the inverter to the factory settings.

Backing up data and series commissioning

9.5 Write and know-how protection

# Corrective maintenance and the corrective maintenance

## <span id="page-262-0"></span>10.1 Overview of replacing converter components

#### Permissible replacement of components

In the event of a long-term function fault, you must replace the Power Module or Control Unit. The inverter's Power Module and Control Unit can be replaced independently of each other.

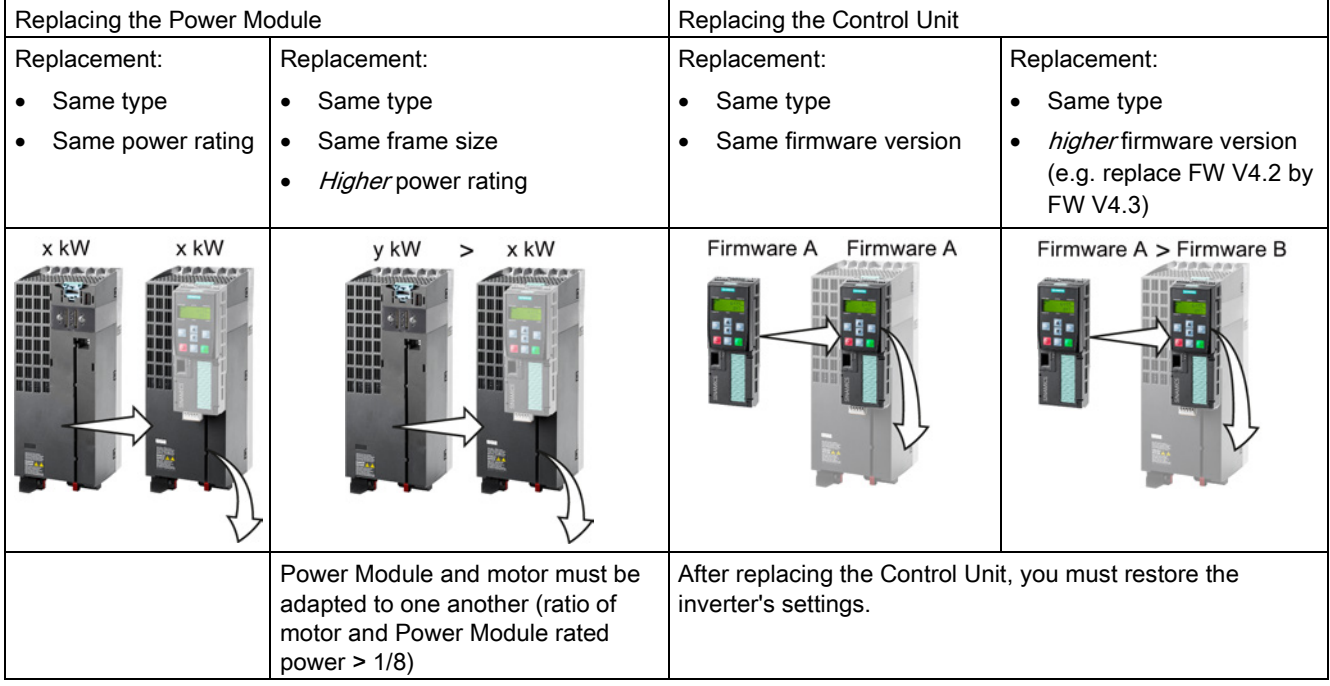

## WARNING

#### Risk of injury due to uncontrolled drive motion

Replacing inverters of different types can result in uncontrolled motion of the drive.

• In all cases that are not permitted according to the table above, recommission the drive after replacing an inverter.

10.1 Overview of replacing converter components

#### Special issue relating to communication via PROFINET: Device replacement without removable data storage medium

The inverter supports the PROFINET functionality, replacing the device without data storage medium.

#### Precondition

The topology of the PROFINET IO system with the IO device involved is configured in your higher-level control system.

#### Replacing the device

The Control Unit can be replaced without having to insert a removable data storage medium (e.g. a memory card) with the saved device names in the inverter – or having to reassign the device names with a PG.

Details of the device replacement without removable storage medium can be found in the PROFINET system description [\(http://support.automation.siemens.com/WW/view/en/19292127\)](http://support.automation.siemens.com/WW/view/en/19292127).

10.2 Replacing a Control Unit with enabled safety function

## 10.2 Replacing a Control Unit with enabled safety function

#### Replacing a Control Unit with data backup on a memory card

#### **Precondition**

You have a memory card with the actual settings of the Control unit to be replaced.

If you use a memory card with firmware, after the replacement, you obtain a precise copy (firmware and settings) of the replaced Control Unit.

#### Procedure

To replace the Control Unit, proceed as follows:

- 1. Disconnect the line voltage to the Power Module and (if installed) the external 24 V supply or the voltage for the digital outputs of the Control Unit.
- 2. Remove the signal cables from the Control Unit.
- 3. Remove the defective Control Unit.
- 4. Remove the memory card from the old Control Unit and insert it in the new Control Unit.
- 5. Mount the new Control Unit on the Power Module. The new Control Unit must have the same order number and the same or higher firmware version as the Control Unit that was replaced.
- 6. Reconnect the signal cables of the Control Unit.
- 7. Connect up the line voltage again.
- 8. The inverter loads the settings from the memory card.
- 9. Check what the inverter reports after loading.
	- Alarm A01028:

The loaded settings are not compatible with the inverter.

Clear the alarm with p0971 = 1 and recommission the drive.

– Fault F01641:

Acknowledge the message.

Carry out a reduced acceptance test; see Section: [Reduced acceptance test after](#page-278-0)  [component replacement](#page-278-0) (Page [279\)](#page-278-0).

You have replaced the Control Unit and transferred the safety function settings from the memory card to the new Control Unit.

10.2 Replacing a Control Unit with enabled safety function

#### Replacing a Control Unit with data backup in the PC

#### **Precondition**

You have backed up the actual settings of the Control Unit to be replaced to a PC using STARTER.

#### Procedure

To replace the Control Unit, proceed as follows:

- 1. Disconnect the line voltage to the Power Module and (if installed) the external 24 V supply or the voltage for the digital outputs of the Control Unit.
- 2. Remove the signal cables of the Control Unit.
- 3. Remove the defective Control Unit.
- 4. Mount the new Control Unit on the Power Module.
- 5. Reconnect the signal cables of the Control Unit.
- 6. Connect up the line voltage again.
- 7. Open the right project for the drive in STARTER.
- 8. Go online and transfer the settings from the PC to the inverter by pressing the  $\mathbb{S}^n$  button. The inverter signals faults after the download.
Ignore these faults, as they will be automatically acknowledged by the following steps.
- 9. In STARTER, select the screen form for the safety functions.
- 10.Select the "Change settings" button.
- 11.Select the "Activate settings" button.
- 12.Save your settings (copy RAM to ROM).
- 13.Switch off the inverter power supply.
- 14.Wait until all LEDs on the inverter go dark.
- 15.Switch on the inverter power supply again (power on reset).
- 16.Perform a reduced acceptance test, see the section [Reduced acceptance test after](#page-278-0)  [component replacement](#page-278-0) (Page [279\)](#page-278-0).

You have replaced the Control Unit and transferred the safety function settings from the PC to the new Control Unit.

 $\blacksquare$ 

#### Replacing the Control Unit with data backup in the operator Panel

#### **Precondition**

You have backed up the actual settings of the Control Unit to be replaced to an operator panel.

#### Procedure

To replace the Control Unit, proceed as follows:

- 1. Disconnect the line voltage to the Power Module and (if installed) the external 24 V supply or the voltage for the digital outputs of the Control Unit.
- 2. Remove the signal cables of the Control Unit.
- 3. Remove the defective Control Unit.
- 4. Mount the new Control Unit on the Power Module.
- 5. Reconnect the signal cables of the Control Unit.
- 6. Connect up the line voltage again.
- 7. Plug the Operator Panel into the Control Unit or connect the Operator Panel handheld device with the inverter.
- 8. Transfer the settings from the Operator Panel to the inverter.
- 9. Wait until the transfer is complete.
- 10.After loading, check whether the inverter outputs alarm A01028.
	- $-$  Alarm A01028;

The loaded settings are not compatible with the inverter.

Clear the alarm with  $p0971 = 1$  and recommission the drive.

- No alarm A01028: Proceed with the next step.
- 11.Switch off the inverter power supply.
- 12.Wait until all LEDs on the inverter go dark.
- 13.Switch on the inverter power supply again (power on reset).

The inverter reports the faults F01641, F01650, F01680 and F30680. Ignore these faults, as they will be automatically acknowledged by the following steps.

- 14.Set p0010 to 95.
- 15.Set p9761 to the safety password.
- 16.Set p9701 to AC hex.
- 17.Set p0010 to 0.

18.Back up the settings so they are powerfail proof.

- BOP-2 in the menu "EXTRAS" "RAM-ROM".
- IOP in the menu "SAVE RAM TO ROM".

19.Switch off the inverter power supply.

- 20.Wait until all LEDs on the inverter go dark.
- 21.Switch on the inverter power supply again (power on reset).
- 22. Perform a reduced acceptance test, see the section Reduced acceptance test after [component replacement](#page-278-0) (Page [279\)](#page-278-0).
- You have replaced the Control Unit and transferred the safety function settings from the operator panel to the new Control Unit.

**Tall** 

10.3 Replacing the Control Unit without the safety functions enabled

## 10.3 Replacing the Control Unit without the safety functions enabled

#### Replacing a Control Unit with data backup on a memory card

#### Procedure

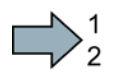

Proceed as follows to exchange the Control Unit:

- 1. Disconnect the line voltage to the Power Module and (if installed) the external 24 V supply or the voltage for the digital outputs of the Control Unit.
- 2. Remove the signal cables from the Control Unit.
- 3. Remove the defective Control Unit.
- 4. Mount the new Control Unit onto the Power Module. The new Control Unit must have the same order number and the same or a higher firmware version as the Control Unit that was replaced.
- 5. Remove the memory card from the old Control Unit and insert it in the new Control Unit.
- 6. Reconnect the signal cables of the Control Unit.
- 7. Connect up the line voltage again.
- 8. The inverter loads the settings from the memory card.
- 9. After loading, check whether the inverter outputs Alarm A01028.
	- Alarm A01028:

The settings that have been loaded are not compatible with the inverter.

Clear the alarm with  $p0971 = 1$ , and recommission the drive.

– No alarm A01028:

The inverter accepts the settings that have been loaded.

You have successfully replaced the Control Unit.

10.4 Replacing the Control Unit without data backup

#### Replacing a Control Unit with data backup in the PC

#### Procedure

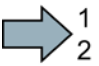

Proceed as follows to exchange the Control Unit:

- 1. Disconnect the line voltage to the Power Module and (if installed) the external 24 V supply or the voltage for the digital outputs of the Control Unit.
- 2. Remove the signal cables of the Control Unit.
- 3. Remove the defective Control Unit.
- 4. Mount the new Control Unit onto the Power Module.
- 5. Reconnect the signal cables of the Control Unit.
- 6. Connect up the line voltage again.
- 7. Open the project that matches the drive in STARTER.
- 8. Go online and transfer the settings from the PC into the inverter by pressing the  $\mathbb{S}_4$ button.

The inverter signals faults after the download.
Ignore these faults, as they will be automatically acknowledged by the following steps.

9. Save your settings (copy RAM to ROM ).

You have successfully replaced the Control Unit.

## 10.4 Replacing the Control Unit without data backup

If you do not backup the settings, then you must recommission the drive after replacing the Control Unit.

#### Procedure

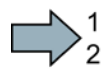

 $\overline{\phantom{a}}$ 

**The Second Second** 

To replace the Control Unit without backed-up settings, proceed as follows:

- 1. Disconnect the line voltage to the Power Module and (if installed) the external 24 V supply or the voltage for the digital outputs of the Control Unit.
- 2. Remove the signal cables of the Control Unit.
- 3. Remove the defective Control Unit.
- 4. Mount the new Control Unit on the Power Module.
- 5. Reconnect the signal cables of the Control Unit.
- 6. Connect up the line voltage again.
- 7. Recommission the drive.

The Control Unit replacement has been completed after the drive has been successfully commissioned.

10.5 Replacing a Control Unit with active know-how protection

## 10.5 Replacing a Control Unit with active know-how protection

### Replacing devices during know-how protection without copy protection

For know-how protection without copy protection, the converter settings can be transferred to another converter using a memory card.

See also:

- [Saving setting on memory card](#page-244-0) (Page [245\)](#page-244-0)
- [Transferring the setting from the memory card](#page-246-0) (Page [247\)](#page-246-0)

#### Replacing devices for know-how protection with copy protection

The know-how protection with copy protection prevents the inverter settings from being copied and passed on. This function is predominantly used by machine manufacturers.

If know-how protection with copy protection is active, the inverter cannot be replaced as described in ["Overview of replacing converter components](#page-262-0) (Page [263\)](#page-262-0)".

However, to allow the inverter to be replaced, you must use a Siemens memory card, and the machine manufacturer must have an identical machine that he uses as sample.

There are two options for replacing the device:

#### Option 1: The machine manufacturer only knows the serial number of the new inverter

- The end customer provides the machine manufacturer with the following information:
	- For which machine must the inverter be replaced?
	- What is the serial number (r7758) of the new inverter?
- The machine manufacturer goes online on the sample machine.
	- deactivates the know-how protection, see [Settings for the know-how protection](#page-258-0) (Page [259\)](#page-258-0)
	- enters the serial number of the new inverter in p7759
	- enters the serial number of the inserted memory card as reference serial number in p7769
	- activates the know-how protection with copy protection ("Copy RAM to ROM" must be activated!), see [Settings for the know-how protection](#page-258-0) (Page [259\)](#page-258-0)
	- writes the configuration with  $p0971 = 1$  to the memory card
	- sends the memory card to the end customer
- The end customer inserts the memory card and switches on the inverter.

When powering up, the inverter checks the serial numbers of the card and when there is a match, the inverter goes into the "ready to start" state.

If the numbers do not match, then the inverter signals fault F13100 (no valid memory card).

#### Option 2: The machine manufacturer knows the serial number of the new inverter and the serial number of the memory card

- The end customer provides the machine manufacturer with the following information:
	- For which machine must the inverter be replaced?
	- What is the serial number (r7758) of the new inverter?
	- What is the serial number of the memory card?
- The machine manufacturer goes online on the sample machine.
	- deactivates the know-how protection, see [Settings for the know-how protection](#page-258-0) (Page [259\)](#page-258-0)
	- enters the serial number of the new inverter in p7759
	- enters the serial number of the customer's memory card as reference serial number in p7769
	- activates the know-how protection with copy protection ("Copy RAM to ROM" must be activated!), see [Settings for the know-how protection](#page-258-0) (Page [259\)](#page-258-0)
	- writes the configuration with  $p0971 = 1$  to the memory card
	- copies the encrypted project from the card to his PC
	- for example, sends it by e-mail to the end customer
- The end customer copies the project to the Siemens memory card that belongs to the machine, inserts it in the inverter and switches on the inverter.

When powering up, the inverter checks the serial numbers of the card and when there is a match, the inverter goes into the "ready to start" state.

If the numbers do not match, then the inverter signals fault F13100 (no valid memory card).

10.6 Replacing a Power Module with enabled safety function

# 10.6 Replacing a Power Module with enabled safety function

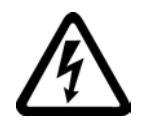

#### DANGER

Danger from touching energized Power Module connections

After switching off the mains voltage, it will take up to 5 minutes until the capacitors in the Power Module are sufficiently discharged for the residual voltage to be safe. Death or serious injury will result if energized parts are touched.

• Check the safe isolation of the Power Module connections before carrying out installation work.

#### **NOTICE**

#### Material damage from swapping the motor's connection lines

The direction in which the motor rotates switches if you swap the two phases of the motor line. A motor running backwards may damage the machine or installation.

- Connect the three phases of the motor lines in the right order.
- After replacing the Power Module, check the direction in which the motor rotates.

#### Procedure

To replace the Power Module, proceed as follows:

- 1. Switch off the main voltage of the Power Module. You can leave any external 24 V supply to the Control Unit switched on.
- 2. Remove the connecting cables of the Power Module.
- 3. Remove the Control Unit from the Power Module.
- 4. Replace the Power Module.
- 5. Mount the Control Unit onto the new Power Module.
- 6. Connect up the new Power Module using the connecting cables.
- 7. Switch on the line supply and, if necessary, the 24 V supply for the Control Unit.
- 8. The inverter reports F01641.
- 9. Perform a reduced acceptance test, see the Section [Reduced acceptance test after](#page-278-0)  [component replacement](#page-278-0) (Page [279\)](#page-278-0).

You have successfully replaced the Power Module.

**The Second Second** 

10.7 Replacing a Power Module without the safety function being enabled

## 10.7 Replacing a Power Module without the safety function being enabled

#### Procedure

Proceed as follows to exchange a Power Module:

1. Switch off the supply voltage to the Power Module. You do not have to switch off an external 24 V power supply for the Control Unit if one is being used.

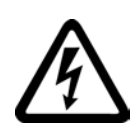

 $\Box$ 

### DANGER

#### Risk of electric shock from touching inverter connections

After the power supply has been switched off, it takes up to 5 min. until the capacitors in the inverter have discharged so that the remaining voltage is non-hazardous.

Check the voltage at the inverter connections, before removing the connection cables.

- 2. Remove the connecting cables of the Power Module.
- 3. Remove the Control Unit from the Power Module.
- 4. Replace the old Power Module with the new Power Module.
- 5. Mount the Control Unit onto the new Power Module.
- 6. Connect up the new Power Module using the connecting cables.

#### **NOTICE**

#### Material damage when interchanging the motor connecting cables

The direction in which the motor rotates switches if you exchange the two phases of the motor line.

Connect the three phases of the motor lines in the right order.

After exchanging the power module check the direction in which the motor rotates.

7. Switch on the line supply and, if being used, the 24 V supply of the Control Unit.

You have successfully replaced the Power Module.

## 10.8 Upgrading the firmware

When upgrading the firmware, you replace the inverter firmware by a later version. Only update the firmware to a later version if you require the expanded functional scope of the newer version.

#### **Precondition**

- The firmware version of your inverter is at least V4.5.
- You have the memory card with the firmware that matches the inverter.
- Inverter and memory card have different firmware versions.

#### Procedure

- Proceed as follows to upgrade the inverter firmware to a later version:
- 1. Switch off the inverter power supply.
- 2. Wait until all LEDs on the inverter go dark.
- 3. Insert the card with the matching firmware into the inverter slot until it latches into place.
- 4. Switch on the inverter power supply.
- 5. The inverter transfers the firmware from the memory card into its memory.

The transfer takes approximately 5 … 10 minutes.

While data is being transferred, the LED RDY on the inverter stays red. The LED BF flashes orange with a variable frequency.

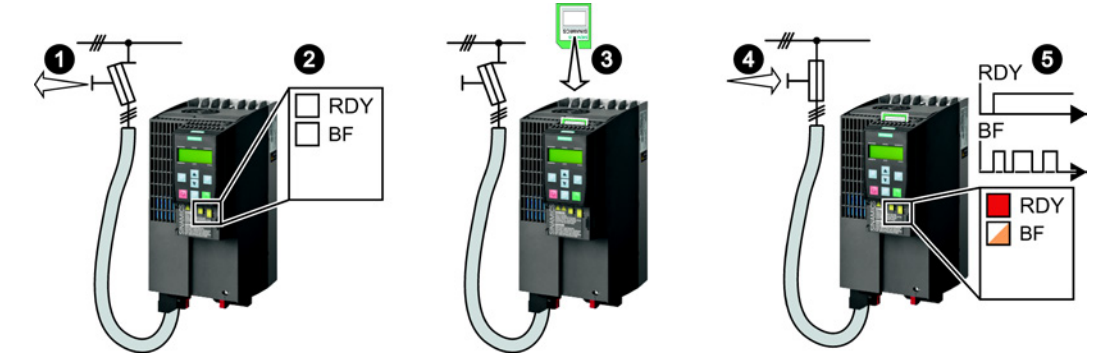

6. At the end of the transfer, the LED RDY and BF slowly flash red (0.5 Hz).

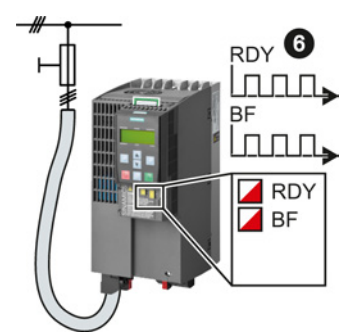

10.8 Upgrading the firmware

#### **Note**

#### Corrupted firmware if the power supply fails during the transfer

The inverter firmware can be corrupted if the power supply fails during the transfer.

- Do not switch off the inverter power supply as long as data is being transferred.
- 7. Switch off the inverter power supply.
- 8. Wait until all LEDs on the inverter go dark.

Decide whether you will withdraw the memory card from the inverter:

– You leave the memory card in the inverter:

When the memory card still does not contain any data backup of the inverter settings, in the next step, the inverter writes its settings to the memory card.

When the memory card already contains a data backup of the inverter settings, in the next step, the inverter takes the settings from the memory card.

#### **Note**

#### The inverter takes the settings from the memory card

The next steps can change the inverter settings.

- If the memory card already contains settings, check as to whether these settings match the inverter.
- Remove the memory card if these settings do not match the inverter.
- You remove the memory card:

The inverter keeps its settings.

- 9. Switch on the inverter power supply.
- 10.If the firmware upgrade was successful, after several seconds the inverter LED RDY turns green.

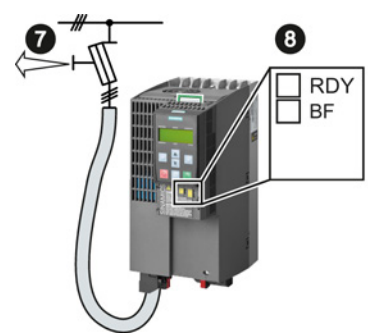

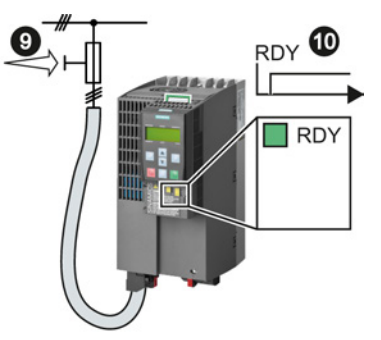

You have successfully updated the firmware to a more recent version. When upgrading, your settings in the inverter are kept.

10.9 Firmware downgrade

## 10.9 Firmware downgrade

When downgrading the firmware, you replace the inverter firmware by an older version. Only downgrade the firmware to an older version if, after replacing an inverter, you require the same firmware in all of your inverters.

#### **Precondition**

- The firmware version of your inverter is at least V4.6.
- You have the memory card with the firmware that matches the inverter.
- Inverter and memory card have different firmware versions.
- You have backed up your settings on the memory card, in an operator panel or in a PC.

#### Procedure

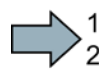

Proceed as follows to downgrade the inverter firmware to an older version:

- 1. Switch off the inverter power supply.
- 2. Wait until all LEDs on the inverter go dark.
- 3. Insert the card with the matching firmware into the inverter slot until it latches into place.
- 4. Switch on the inverter power supply.
- 5. The inverter transfers the firmware from the memory card into its memory. The transfer takes approximately 5 … 10 minutes.

While data is being transferred, the LED RDY on the inverter stays red. The LED BF flashes orange with a variable frequency.

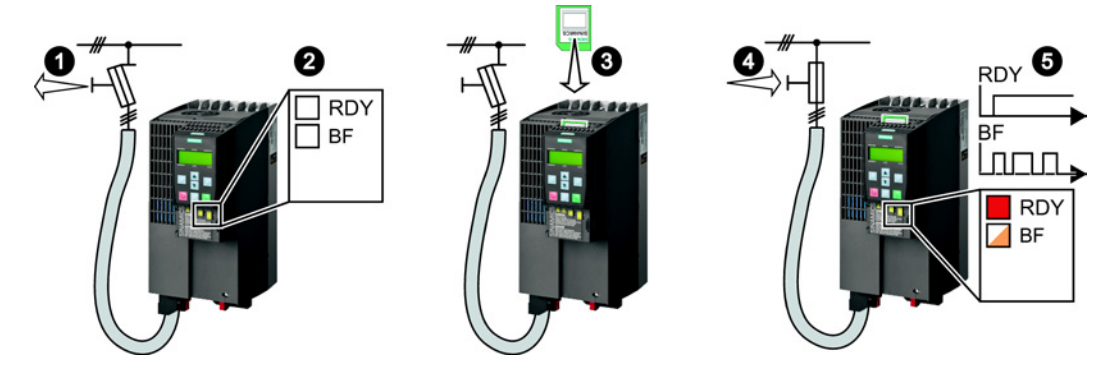

6. At the end of the transfer, the LED RDY and BF slowly flash red (0.5 Hz).

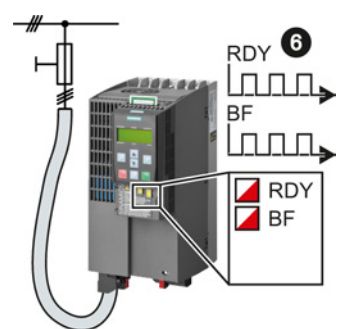

10.9 Firmware downgrade

#### **Note**

#### Corrupted firmware if the power supply fails during the transfer

The inverter firmware can be corrupted if the power supply fails during the transfer.

- Do not switch off the inverter power supply as long as data is being transferred.
- 7. Switch off the inverter power supply.
- 8. Wait until all LEDs on the inverter go dark.

Decide whether you will withdraw the memory card from the inverter:

– You leave the memory card in the inverter:

When the memory card already contains a data backup of the inverter settings, in the next step, the inverter takes the settings from the memory card.

#### **Note**

#### The inverter takes the settings from the memory card

The next steps can change the inverter settings.

- If the memory card already contains settings, check as to whether these settings match the inverter.
- Remove the memory card if these settings do not match the inverter.
- You remove the memory card:

The inverter is reset to the factory setting.

- 9. Switch on the inverter power supply.
- 10.If the firmware downgrade was successful, after several seconds the inverter LED RDY turns green.

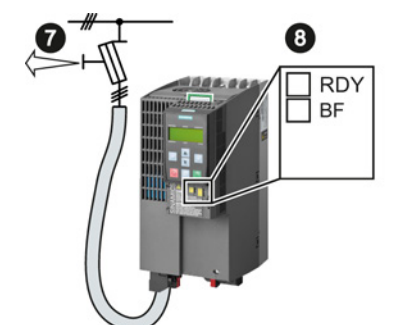

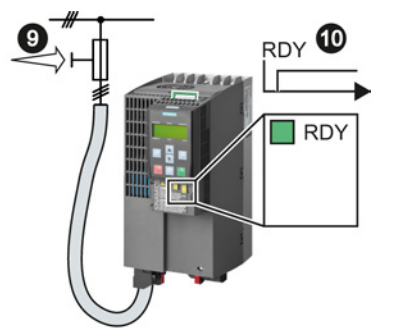

After the firmware has been downgraded, the inverter has been reset to the factory settings.

11.If the memory card does not contain a data backup of the inverter settings, then you must transfer your settings to the inverter from another data backup.

See also Section: [Backing up data and series commissioning](#page-242-0) (Page [243\)](#page-242-0).

You have downgraded the firmware of the inverter to an older version and have transferred the backed up settings into the inverter.

 $\blacksquare$ 

10.10 Correcting an unsuccessful firmware upgrade or downgrade

## 10.10 Correcting an unsuccessful firmware upgrade or downgrade

### How does the inverter signal an unsuccessful upgrade or downgrade?

The inverter signals an unsuccessful firmware upgrade or downgrade by a quickly flashing LED RDY and the lit LED BF.

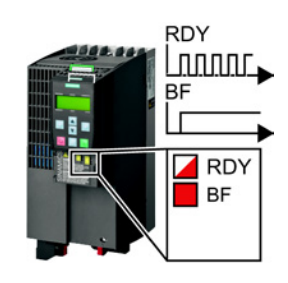

#### Correcting an unsuccessful upgrade or downgrade

You can check the following to correct an unsuccessful firmware upgrade or downgrade:

- Does the firmware version of your inverter fulfill the preconditions?
	- For an upgrade, as a minimum V4.5.
	- For a downgrade, as a minimum V4.6.
- Have you correctly inserted the card?
- Does the card contain the correct firmware?
- Repeat the appropriate procedure.

10.11 Reduced acceptance test after component replacement

## <span id="page-278-0"></span>10.11 Reduced acceptance test after component replacement

After a component has been replaced or the firmware updated, a reduced acceptance test of the safety functions must be performed.

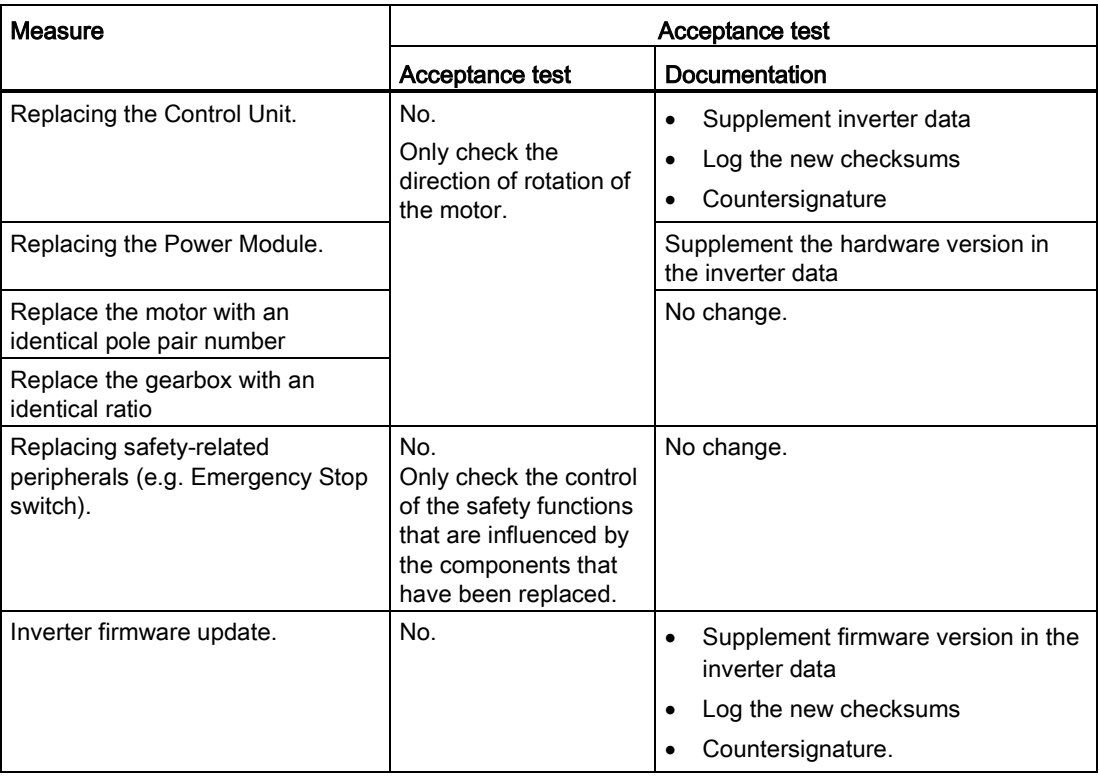

10.12 If the converter no longer responds

## 10.12 If the converter no longer responds

### If the inverter no longer responds

For example, when loading an incorrect file from the memory card, the inverter can go into a state where it can no longer respond to commands from the operator panel or from a higherlevel control system. In this case, you must reset the inverter to its factory setting and recommission it. This inverter state is manifested in two different ways:

#### Case 1

- The motor is switched off.
- You cannot communicate with the inverter, either via the operator panel or other interfaces.
- The LEDs flicker and after 3 minutes the inverter has still not powered up.

#### Procedure

Proceed as follows to restore the inverter factory settings:

- 1. Remove the memory card if one is inserted in the inverter.
- 2. Switch off the inverter power supply.
- 3. Wait until all LEDs on the inverter go dark. Then switch on the inverter power supply again.
- 4. Repeat steps 2 and 3 as often as required until the inverter outputs fault F01018:
- 5. Set p0971 = 1.
- 6. Switch off the inverter power supply.
- 7. Wait until all LEDs on the inverter go dark. Then switch on the inverter power supply again.

The inverter now powers up with the factory settings.

8. Recommission the inverter.

You have restored the inverter factory settings.

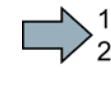

 $\blacksquare$ 

10.12 If the converter no longer responds

#### Case 2

- The motor is switched off.
- You cannot communicate with the inverter, either via the operator panel or other interfaces.
- The LEDs flash and are dark this process is continually repeated.

#### Procedure

Proceed as follows to restore the inverter factory settings:

- 1. Remove the memory card if one is inserted in the inverter.
- 2. Switch off the inverter power supply.
- 3. Wait until all LEDs on the inverter go dark. Then switch on the inverter power supply again.
- 4. Wait until the LEDs flash orange.
- 5. Repeat steps 2 and 3 as often as required until the inverter outputs fault F01018.
- 6. Now set p0971 = 1.
- 7. Switch off the inverter power supply.
- 8. Wait until all LEDs on the inverter go dark. Then switch on the inverter power supply again.

The inverter now powers up with the factory settings.

9. Recommission the inverter.

You have restored the inverter factory settings.

 $\mathcal{L}^{\mathcal{L}}$ 

Corrective maintenance

10.12 If the converter no longer responds

# Alarms, faults and system messages

The converter has the following diagnostic types:

● LED

The LED at the front of the converter immediately informs you about the most important converter states.

● Alarms and faults

The converter signals alarms and faults via

- the fieldbus
- the terminal strip with the appropriate setting
- a connected operator panel, or
- STARTER

Alarms and faults have a unique number.

● Identification & maintenance data (I&M)

If requested, the converter sends data to the higher-level control via PROFIBUS or PROFINET:

- Converter-specific data
- Plant-specific data

11.1 Operating states indicated on LEDs

## 11.1 Operating states indicated on LEDs

The LED RDY (Ready) is temporarily orange after the power supply voltage is switched-on. As soon as the color of the LED RDY changes to either red or green, the LEDs signal the inverter state.

#### Signal states of the LED

In addition to the signal states "on" and "off" there are two different flashing frequencies:

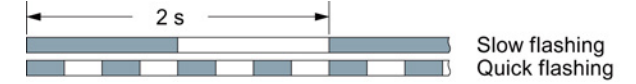

Table 11-1 Inverter diagnostics

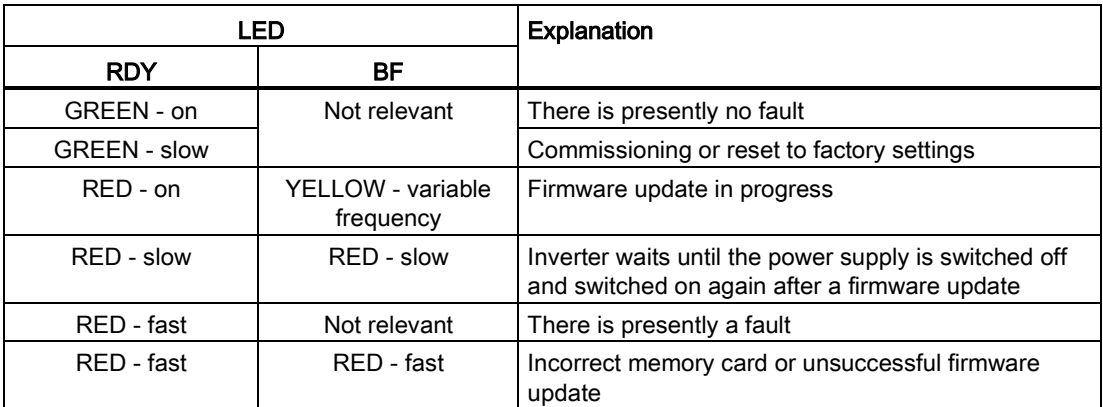

Table 11- 2 Communication diagnostics via PROFINET

| LNK LED             | Explanation                                 |
|---------------------|---------------------------------------------|
| GRFFN - on          | The communication via PROFINET is in order. |
| <b>GREEN - slow</b> | Device naming is active.                    |
| Off                 | No communication via PROFINET.              |

Table 11- 3 Communication diagnostics via RS485

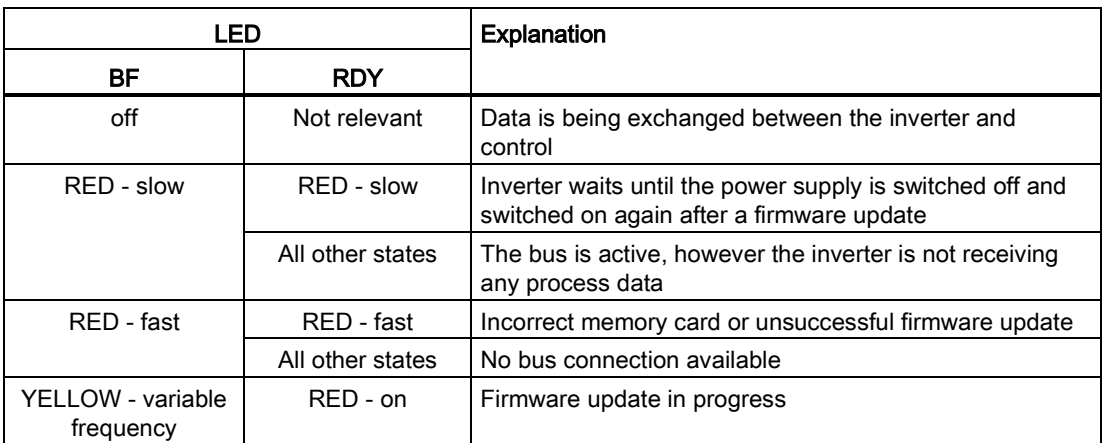

| LED                            |                  | Explanation                                                                                            |  |  |
|--------------------------------|------------------|----------------------------------------------------------------------------------------------------|--|--|
| BF                             | <b>RDY</b>       |                                                                                                    |  |  |
| GREEN - on                     | Not relevant     | Data is being exchanged between the inverter and control                                               |  |  |
| off                            |                  | PROFIBUS interface is not being used.                                                                  |  |  |
| RED - slow                     | RED - slow       | Inverter waits until the power supply is switched off and<br>switched on again after a firmware update |  |  |
|                                | All other states | Bus fault - configuration fault                                                                        |  |  |
| RED - fast                     | RED - fast       | Incorrect memory card or unsuccessful firmware update                                                  |  |  |
|                                | All other states | Bus error<br>- no data exchange<br>- inverter searches for baud rate<br>- no connection                |  |  |
| YELLOW - variable<br>frequency | RED - on         | Firmware update in progress                                                                            |  |  |

Table 11- 4 Communication diagnostics via PROFIBUS DP

Table 11- 5 Diagnostics of the safety functions

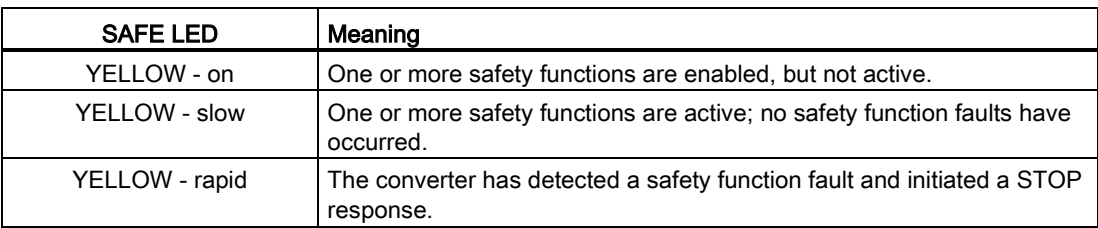

## <span id="page-285-0"></span>11.2 System runtime

By evaluating the system runtime of the inverter, you can decide whether you must replace components subject to wear such as fans, motors and gear units.

#### Principle of operation

The inverter starts the system runtime as soon as the inverter is supplied with power. The system runtime stops when the inverter is switched off.

The system runtime comprises r2114[0] (milliseconds) and r2114[1] (days):

System runtime =  $r2114[1] \times days + r2114[0] \times millisecond$ 

If r2114[0] has reached a value of 86,400,000 ms (24 hours), the inverter sets r2114[0] the value 0 and increases the value of r2114[1] by 1.

Using system runtime, you can track the chronological sequence of faults and alarms over time. When a corresponding message is triggered, the inverter transfers the parameter values r2114 to the corresponding parameters of the alarm or fault buffer.

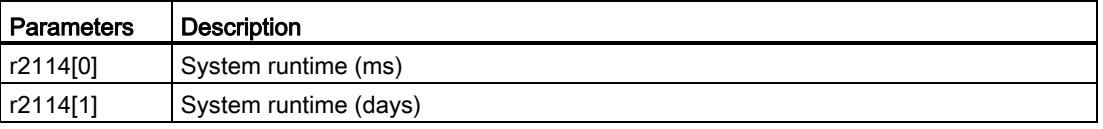

You cannot reset the system runtime.

#### 11.3 Alarms

## 11.3 Alarms

Alarms have the following properties:

- They do not have a direct effect in the converter and disappear once the cause has been removed
- They do not need have to be acknowledged
- They are signaled as follows
	- Status display via bit 7 in status word 1 (r0052)
	- At the Operator Panel with a Axxxxx
	- Via STARTER, if you click on TAB  $\blacksquare$  at the bottom left of the STARTER screen

In order to pinpoint the cause of an alarm, there is a unique alarm code and also a value for each alarm.

#### Alarm buffer

For each incoming alarm, the converter saves the alarm, alarm value and the time that the alarm was received.

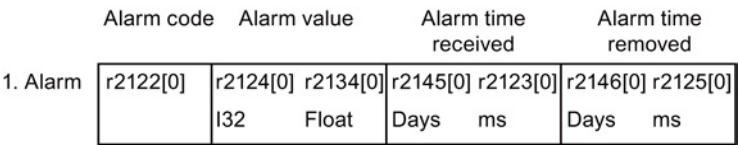

Figure 11-1 Saving the first alarm in the alarm buffer

r2124 and r2134 contain the alarm value - important for diagnostics - as "fixed point" or "floating point" number.

The alarm times are displayed in r2145 and r2146 (in complete days) as well as in r2123 and r2125 (in milliseconds referred to the day of the alarm).

The converter uses an internal time calculation to save the alarm times. More information on the internal time calculation can be found in Chapter [System runtime](#page-285-0) (Page [286\)](#page-285-0).

As soon as the alarm has been removed, the converter writes the associated instant in time into parameters r2125 and r2146. The alarm remains in the alarm buffer even if the alarm has been removed.

If an additional alarm is received, then this is also saved. The first alarm is still saved. The alarms that have occurred are counted in p2111.

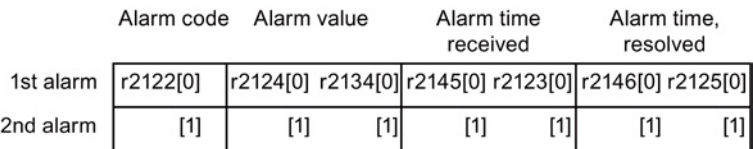

Figure 11-2 Saving the second alarm in the alarm buffer

11.3 Alarms

The alarm buffer can contain up to eight alarms. If an additional alarm is received after the eighth alarm - and none of the last eight alarms have been removed - then the next to last alarm is overwritten.

|            | Alarm code<br>Alarm value |       |     | Alarm time<br>received |       | Alarm time.<br>resolved                               |       |  |
|------------|---------------------------|-------|-----|------------------------|-------|-------------------------------------------------------|-------|--|
| 1st alarm  | r2122[0]                  |       |     |                        |       | r2124[0] r2134[0] r2145[0] r2123[0] r2146[0] r2125[0] |       |  |
| 2nd alarm  | [1]                       | $[1]$ | [1] | [1]                    | [1]   | [1]                                                   | [1]   |  |
| 3rd alarm  | [2]                       | $[2]$ | [2] | [2]                    | $[2]$ | $[2]$                                                 | $[2]$ |  |
| 4th alarm  | [3]                       | $[3]$ | [3] | [3]                    | [3]   | $[3]$                                                 | [3]   |  |
| 5th alarm  | $[4]$                     | $[4]$ | [4] | [4]                    | [4]   | $[4]$                                                 | [4]   |  |
| 6th alarm  | [5]                       | $[5]$ | [5] | $[5]$                  | [5]   | $[5]$                                                 | [5]   |  |
| 7th alarm  | [6]                       | [6]   | [6] | [6]                    | [6]   | [6]                                                   | [6]   |  |
| Last alarm | [7]                       | [7]   | [7] | 71                     |       | [7]                                                   | [7]   |  |

Figure 11-3 Complete alarm buffer

#### Emptying the alarm buffer: Alarm history

The alarm history traces up to 56 alarms.

The alarm history only takes alarms that have been removed from the alarm buffer. If the alarm buffer is completely filled - and an additional alarm occurs - then the converter shifts all alarms that have been removed from the alarm buffer into the alarm history. In the alarm history, alarms are also sorted according to the "alarm time received", however, when compared to the alarm buffer, in the inverse sequence:

- The youngest alarm is in index 8
- The second youngest alarm is in index 9
- etc.

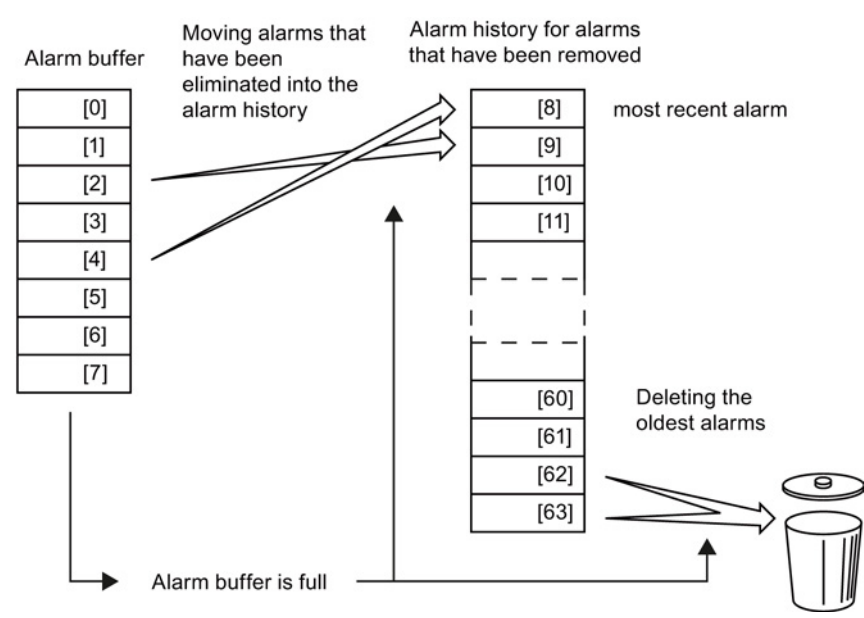

Figure 11-4 Shifting alarms that have been removed into the alarm history
11.3 Alarms

Any alarms that have not been removed remain in the alarm buffer. The converter sorts the alarms and closes gaps between the alarms.

If the alarm history is filled up to index 63, each time a new alarm is accepted in the alarm history, the oldest alarm is deleted.

## Parameters of the alarm buffer and the alarm history

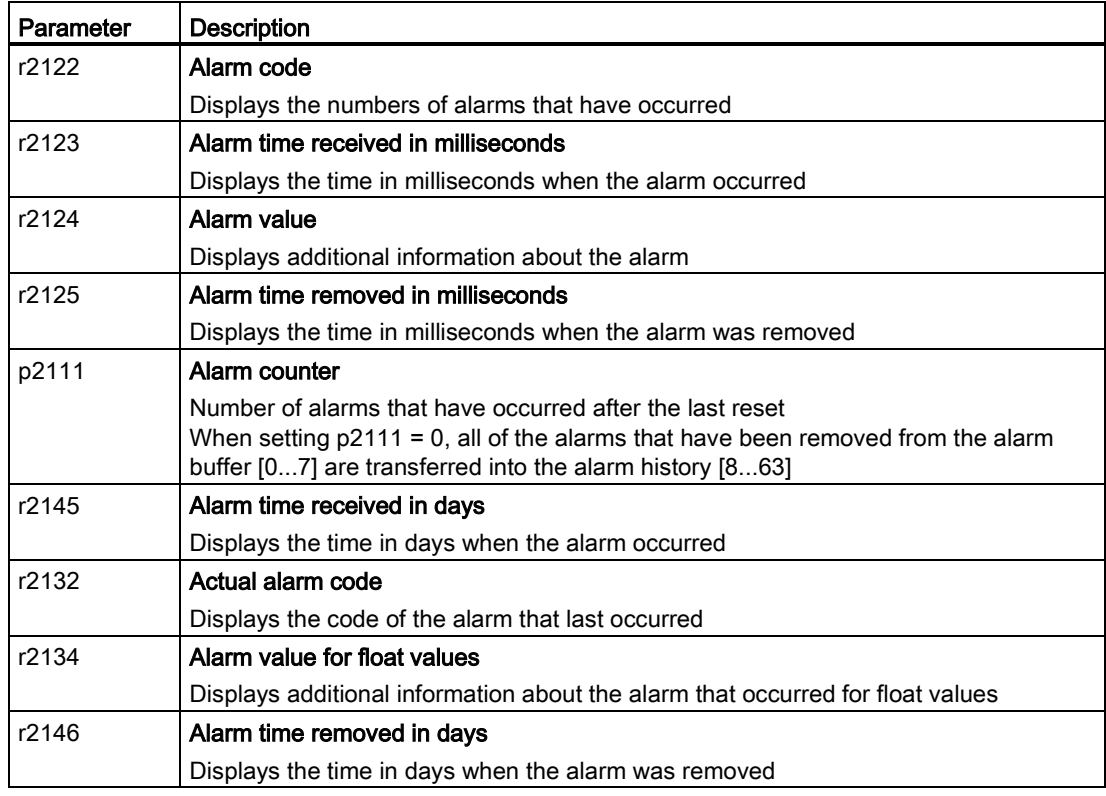

## Extended settings for alarms

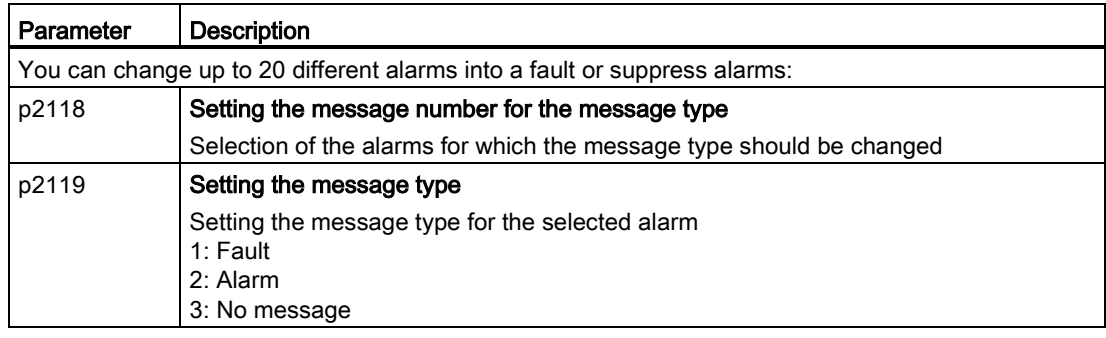

You will find details in function diagram 8075 and in the parameter description of the List Manual.

A fault indicates a severe fault during inverter operation.

The inverter signals a fault as follows:

- At the operator panel with Fxxxxx
- At the inverter using the red LED RDY
- In bit 3 of status word 1 (r0052)
- Via STARTER

To delete a message, you must remedy the cause of the fault and acknowledge the fault.

Every fault has a unique fault code and also a fault value. You need this information to determine the cause of the fault.

## Fault buffer of actual values

The inverter saves the time, fault code and fault value for every fault it receives.

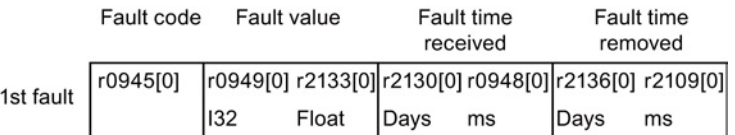

Figure 11-5 Saving the first fault in the fault buffer

r0949 and r2133 contain the fault value - important for diagnostics - as "fixed point" or "floating point" number.

The "fault time received" is in parameter r2130 (in complete days) as well as in parameter r0948 (in milliseconds referred to the day of the fault). The "fault time removed" is written to parameters r2109 and r2136 when the fault has been acknowledged.

The inverter uses its internal time calculation to save the fault times. More information on the internal time calculation can be found in Chapter [System runtime](#page-285-0) (Page [286\)](#page-285-0).

If an additional fault occurs before the first fault has been acknowledged, then this is also saved. The first alarm remains saved. The fault cases that have occurred are counted in p0952. A fault case can contain one or several faults.

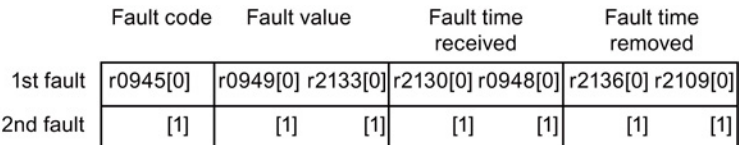

Figure 11-6 Saving the second fault in the fault buffer

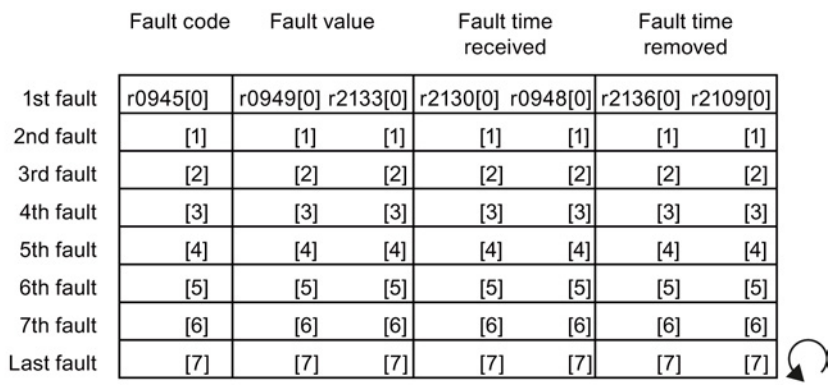

The fault buffer can accept up to eight actual faults. The next to last fault is overwritten if an additional fault occurs after the eighth fault.

Figure 11-7 Complete fault buffer

## Acknowledgement

You have multiple options to acknowledge a fault, e.g.:

- PROFIdrive control word 1, bit 7 (r2090.7)
- Acknowledge via the operator panel
- Switch-off the inverter power supply and switch-on again.

Faults detected during the inverter-internal monitoring of hardware and firmware can be acknowledged only by switching the supply voltage off and on again. The list of faults in the List Manual contains a note on this limited acknowledgment possibility.

## Emptying the fault buffer: Fault history

The fault history can contain up to 56 faults.

The acknowledgment has no effect as long as none of the causes for the faults in the buffer have been removed. If at least one of the faults in the fault buffer has been removed (the cause of the fault has been removed) and you acknowledge the faults, then the following happens:

- 1. The inverter accepts all faults from the fault buffer in the first eight memory locations of the fault history (indexes 8 ... 15).
- 2. The inverter deletes the faults that have been removed from the fault buffer.
- 3. The inverter writes the time of acknowledgment of the faults that have been removed into parameters r2136 and r2109 (fault time removed).

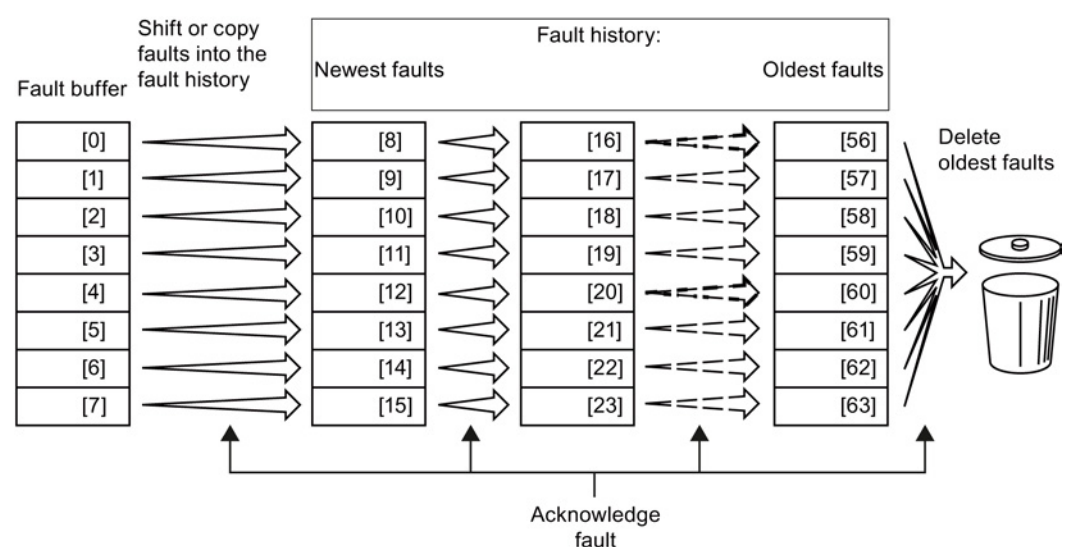

Figure 11-8 Fault history after acknowledging the faults

After acknowledgment, the faults that have not been removed are located in the fault buffer as well as in the fault history. For these faults, the "fault time coming" remains unchanged and the "fault time removed" remains empty.

If less than eight faults were shifted or copied into the fault history, the memory locations with the higher indexes remain empty.

The inverter shifts the values previously saved in the fault history by eight indexes. Faults, which were saved in indexes 56 … 63 before the acknowledgment, are deleted.

## Deleting the fault history

If you wish to delete all faults from the fault history, set parameter p0952 to zero.

## Parameters of the fault buffer and the fault history

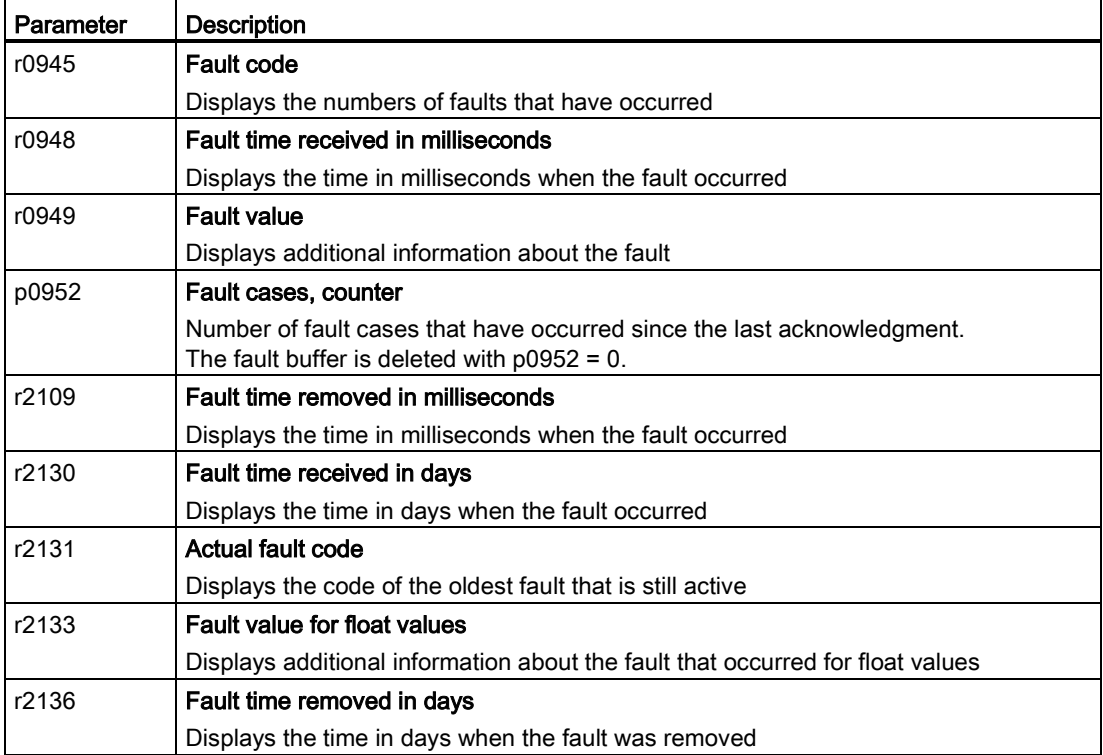

## Extended settings for faults

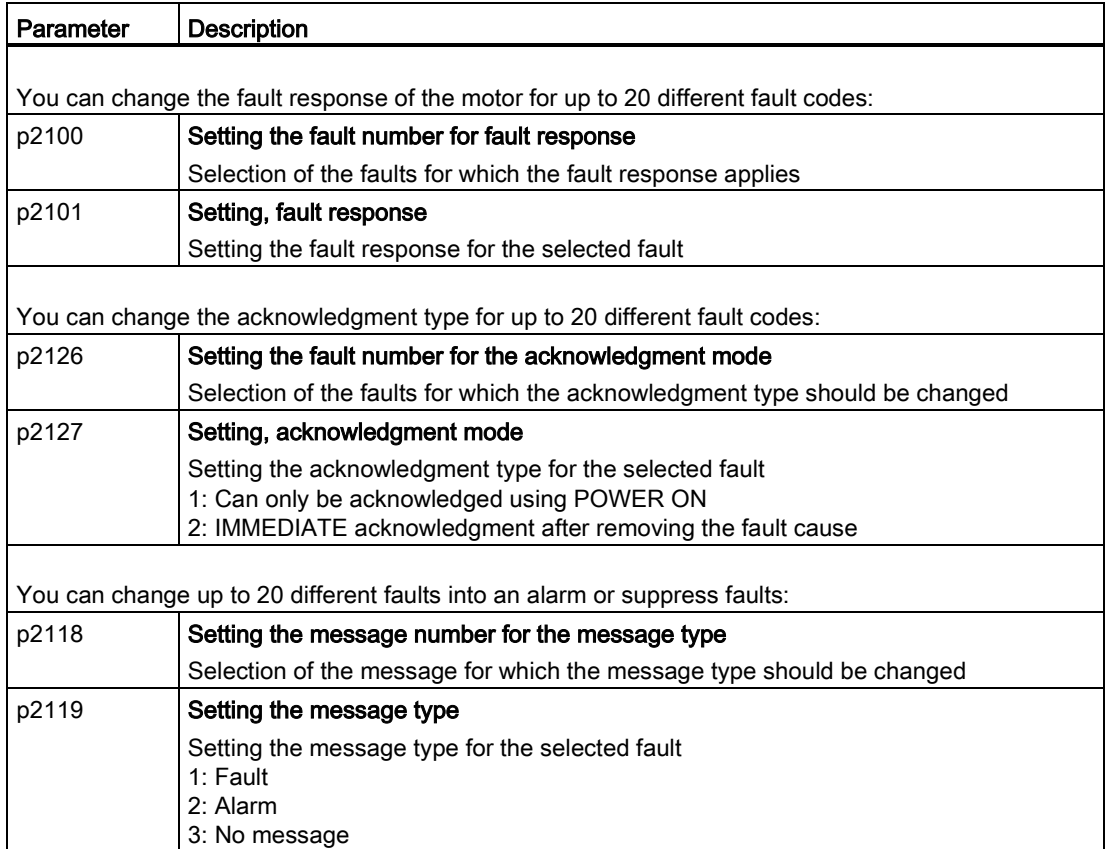

You will find details in function diagram 8075 and in the parameter description of the List Manual.

## 11.5 List of alarms and faults

## Axxxxx Alarm

Fyyyyy: Fault

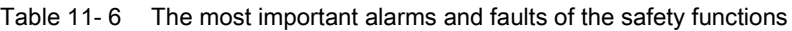

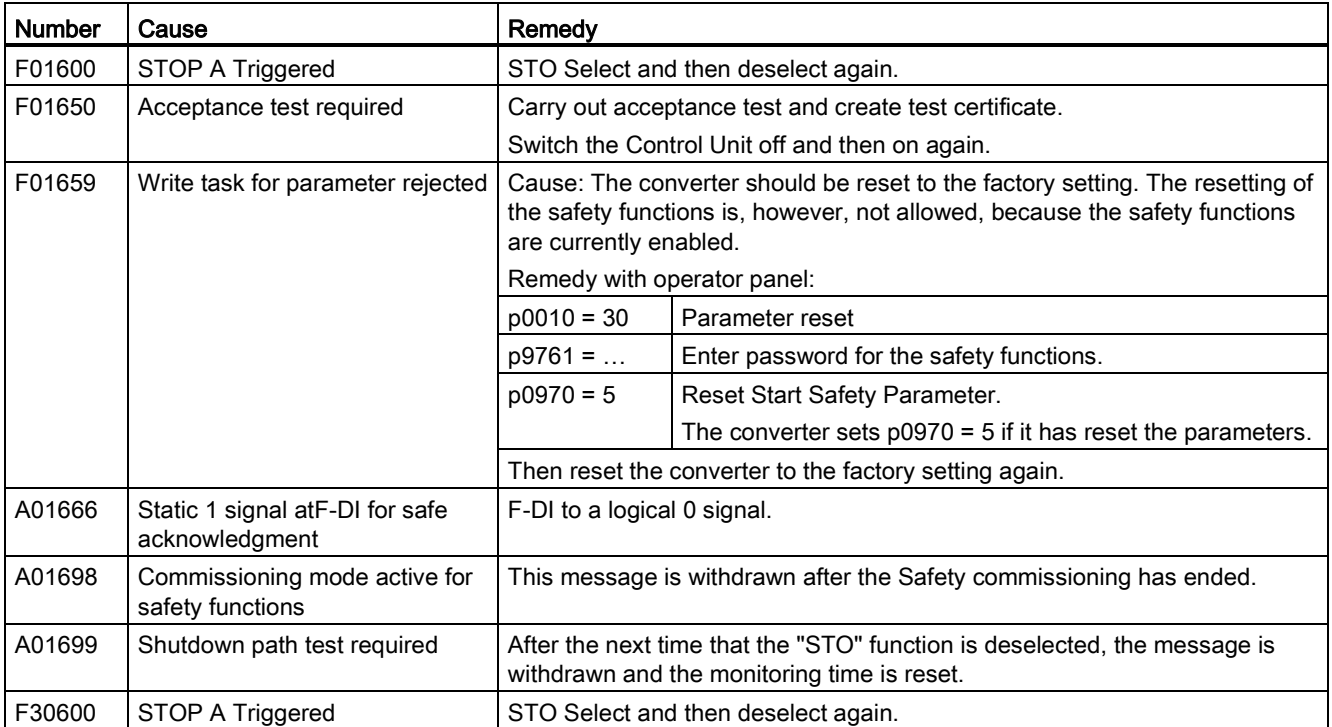

Table 11- 7 Faults, which can only be acknowledged by switching the converter off and on again (power on reset)

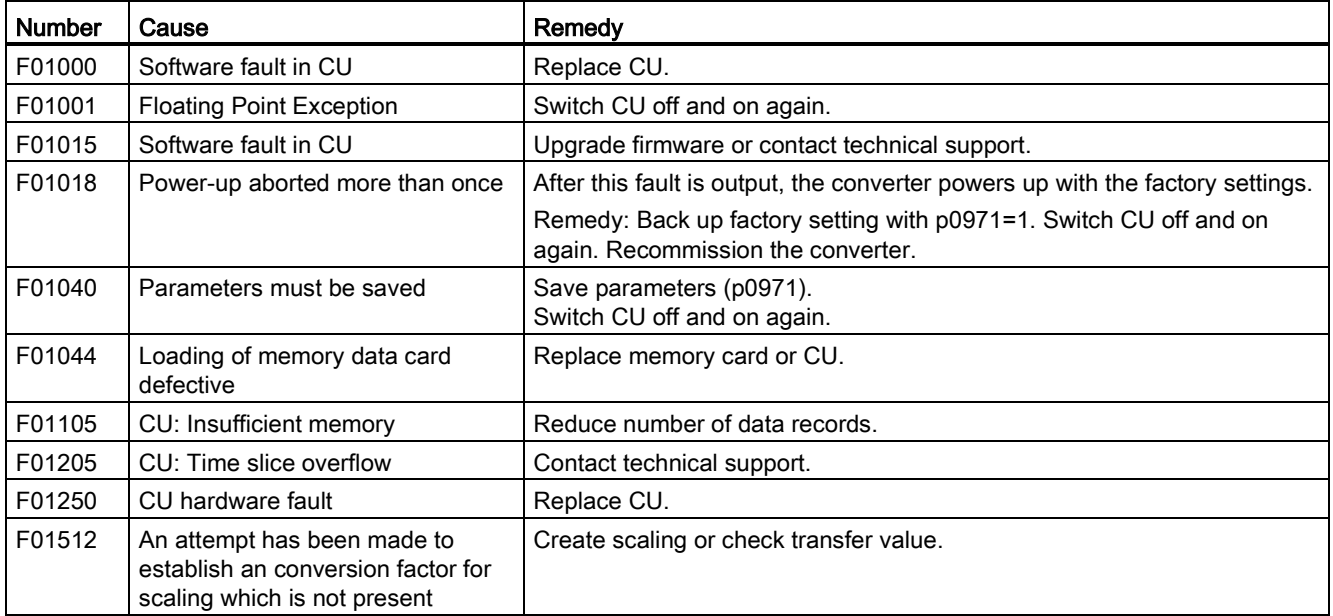

11.5 List of alarms and faults

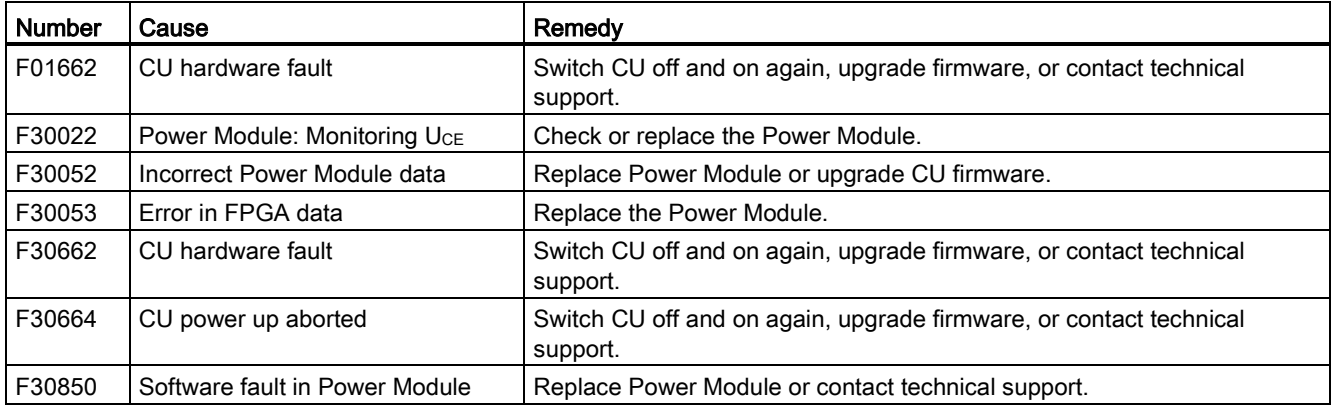

#### Table 11- 8 The most important alarms and faults

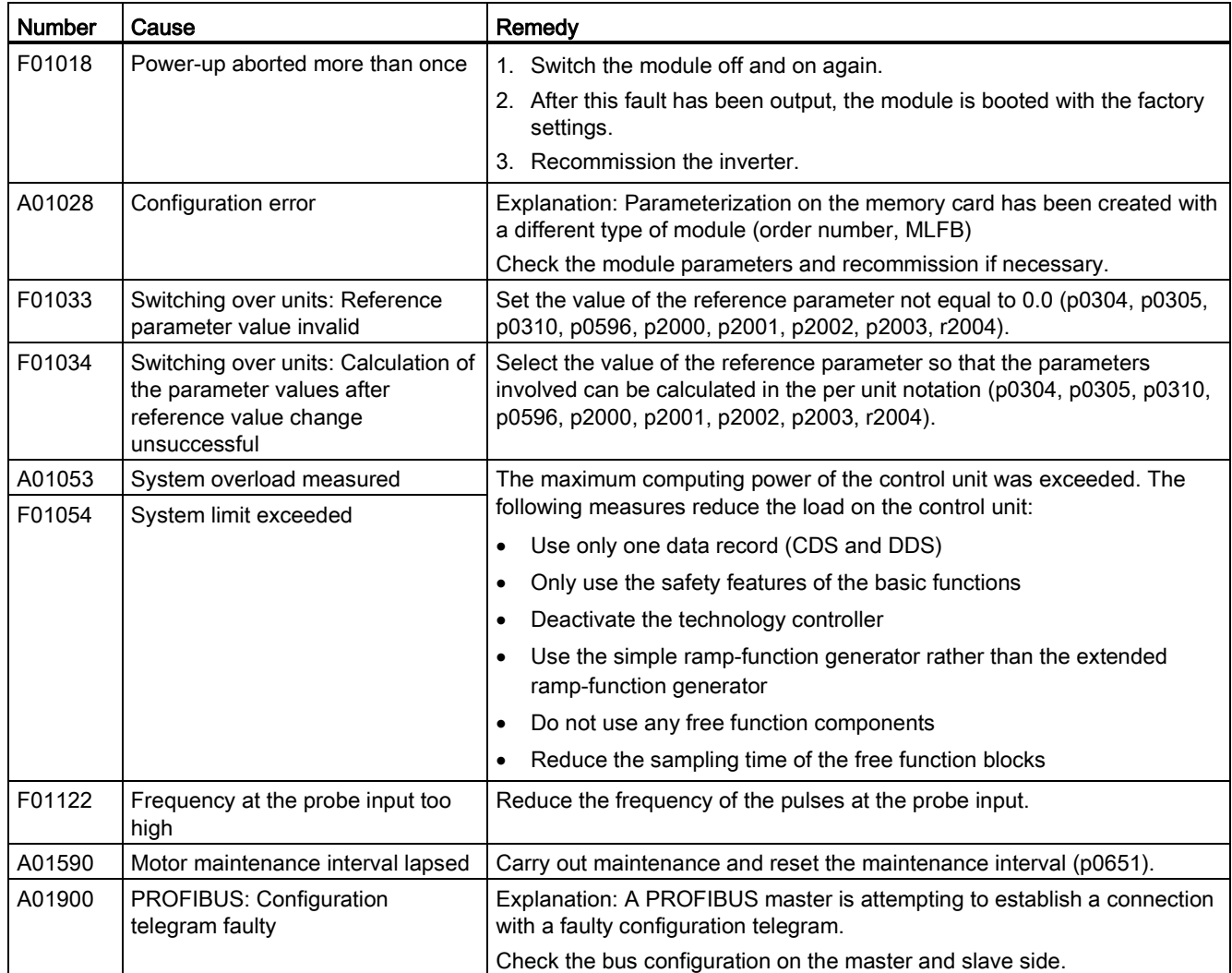

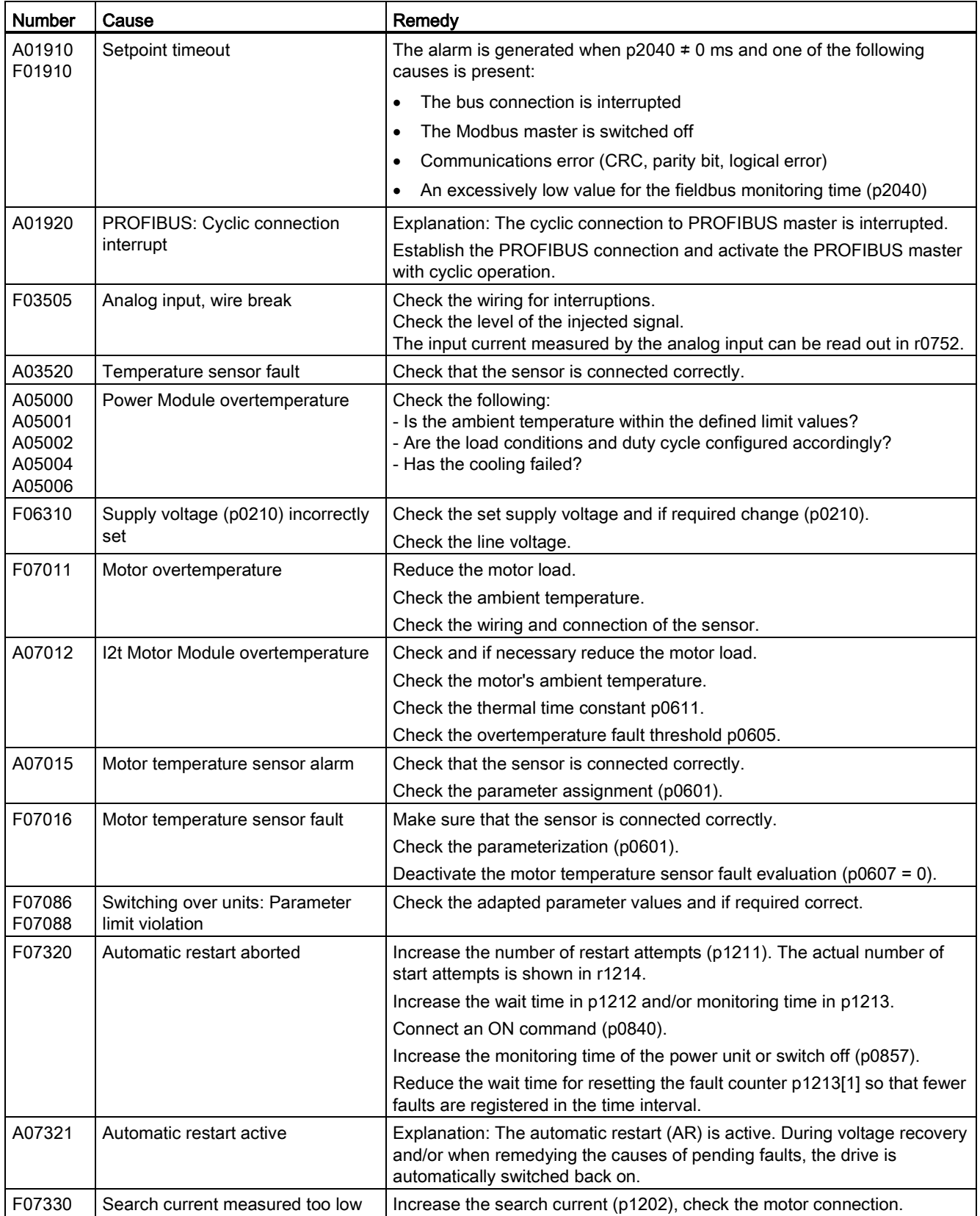

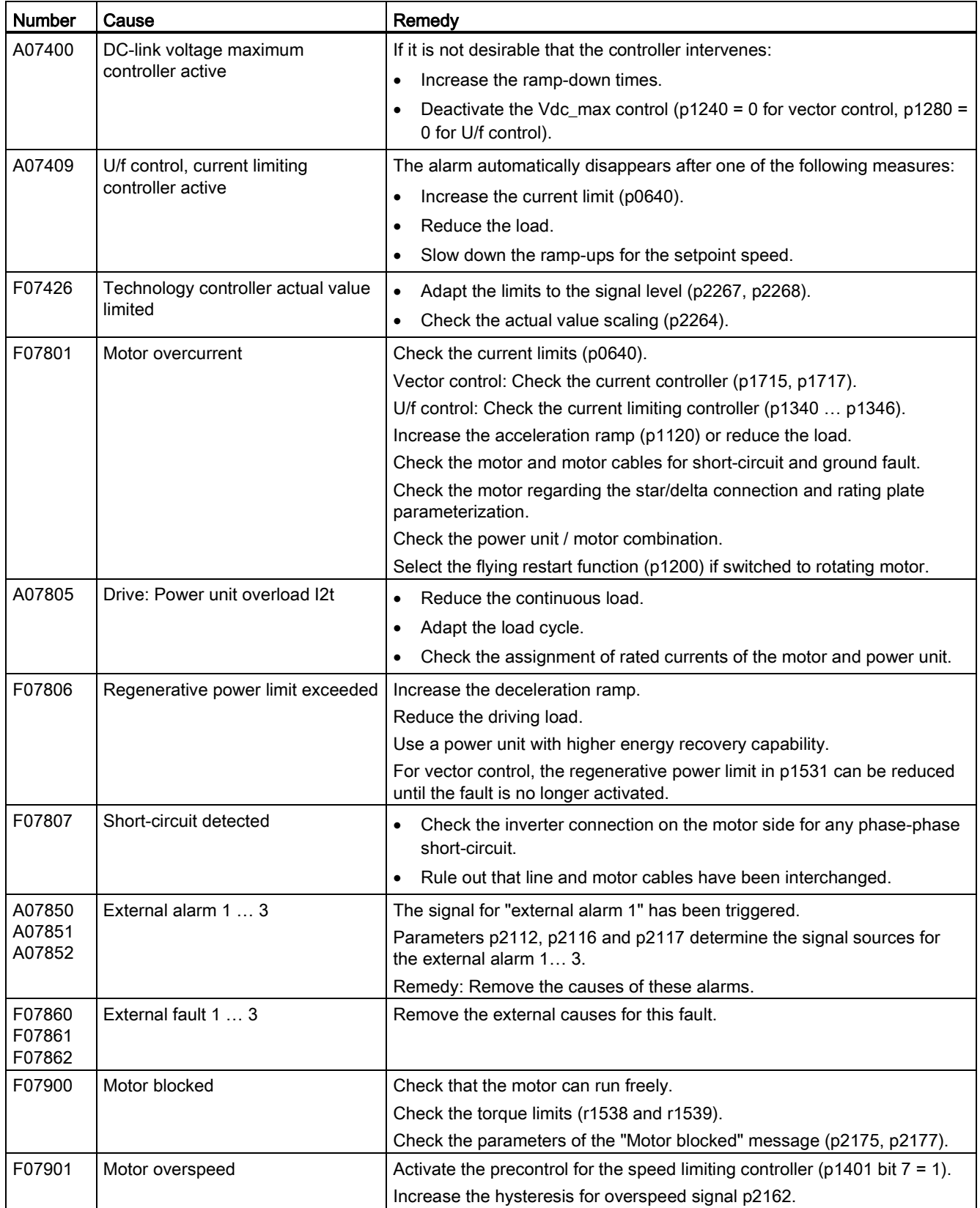

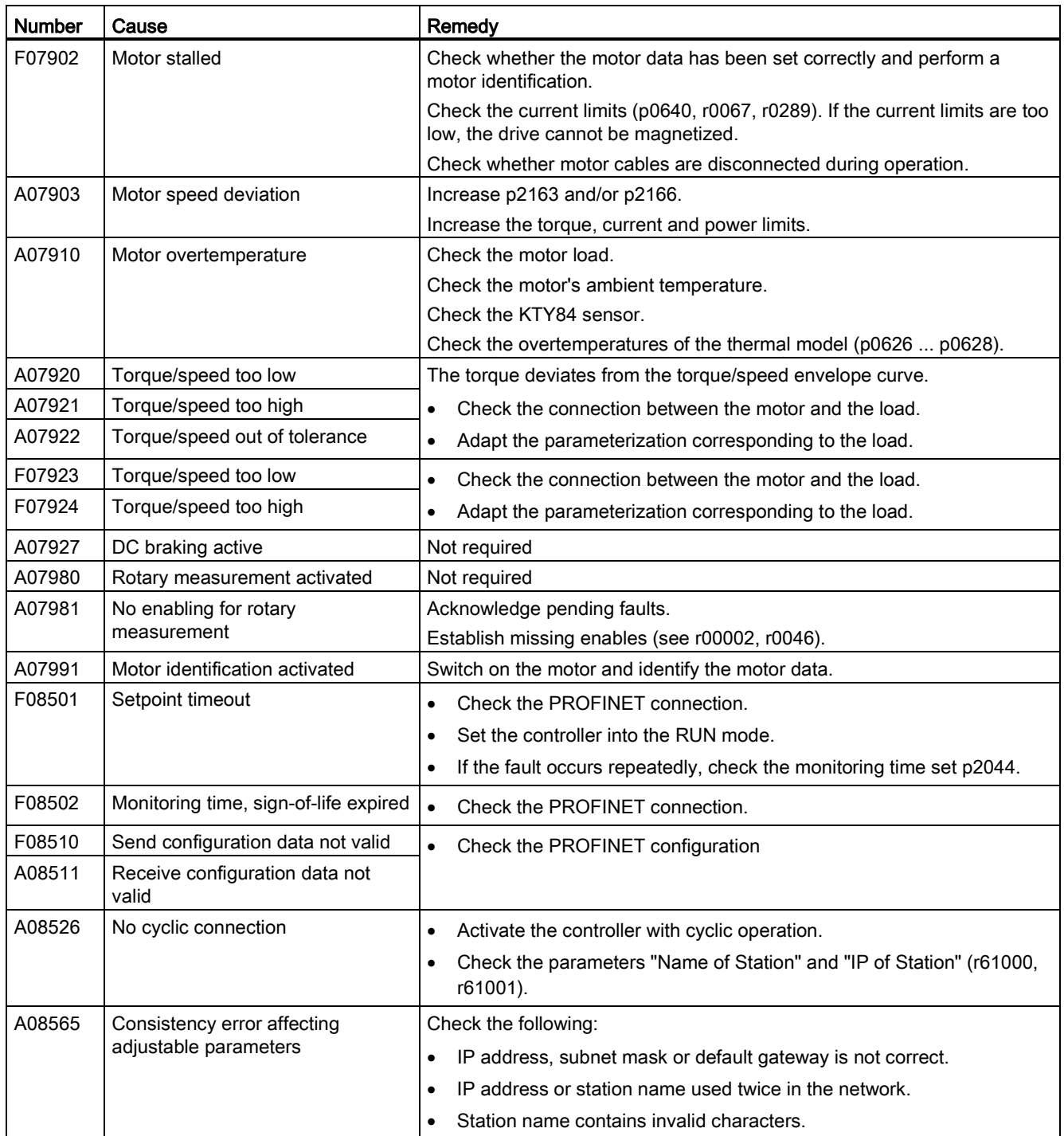

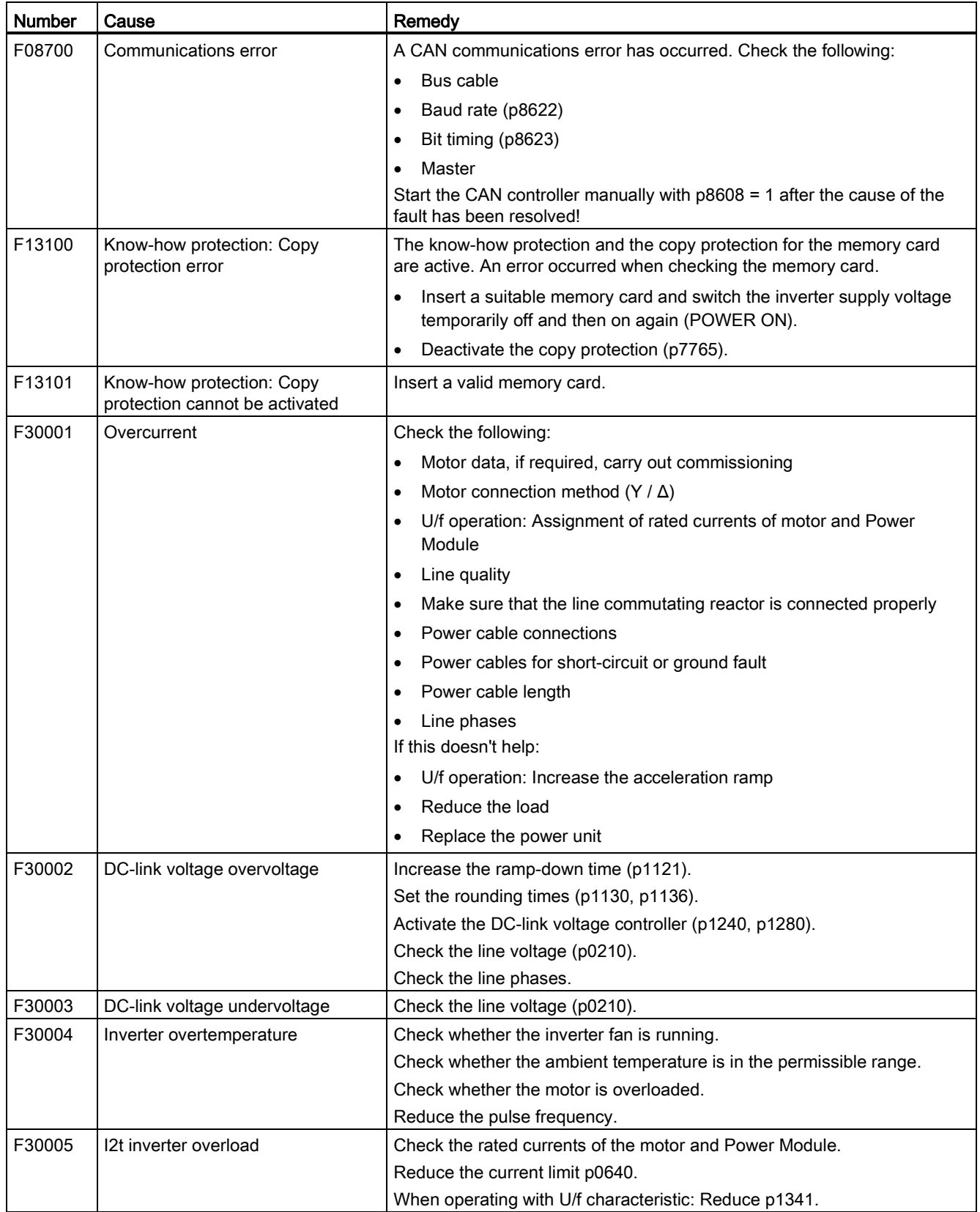

11.5 List of alarms and faults

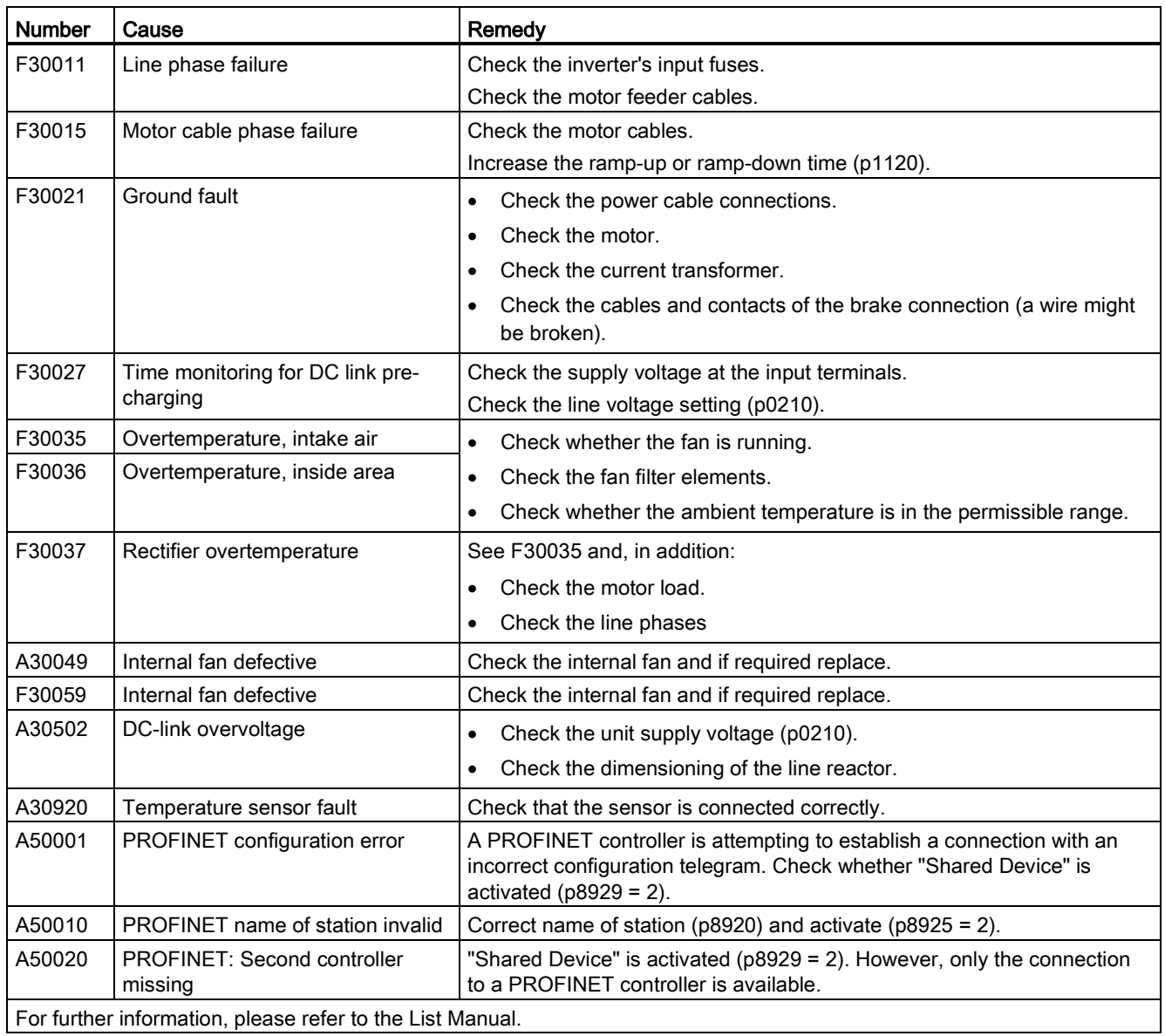

For further information, please refer to the List Manual.

11.6 Identification & maintenance data (I&M)

## 11.6 Identification & maintenance data (I&M)

## I&M data

The inverter supports the following identification and maintenance (I&M) data.

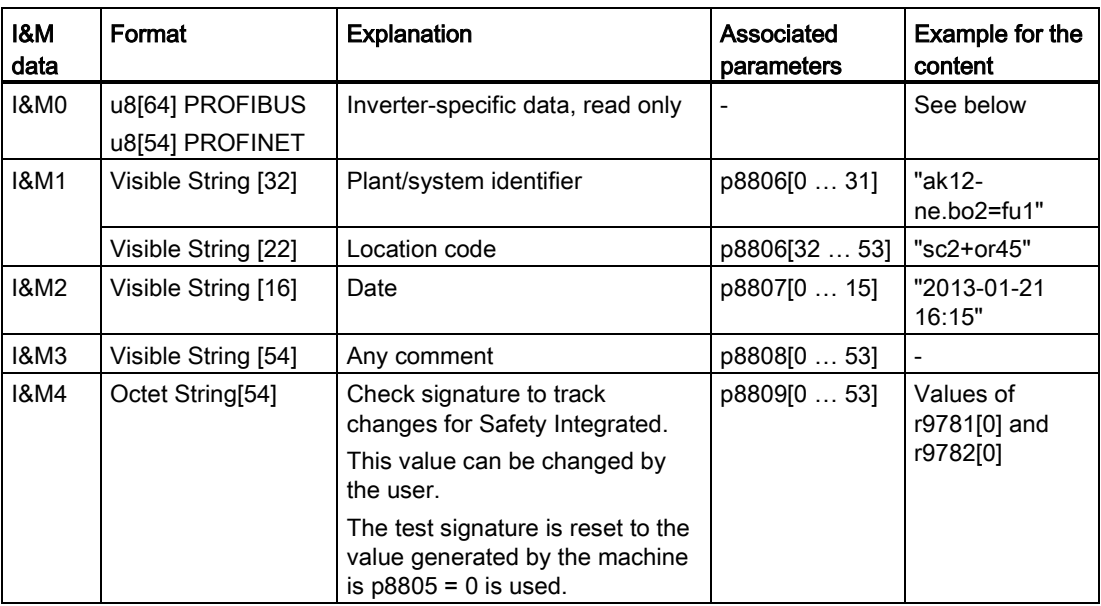

When requested, the inverted transfers its I&M data to a higher-level control or to a PC/PG with installed STEP 7, STARTER or TIA-Portal.

## I&M0

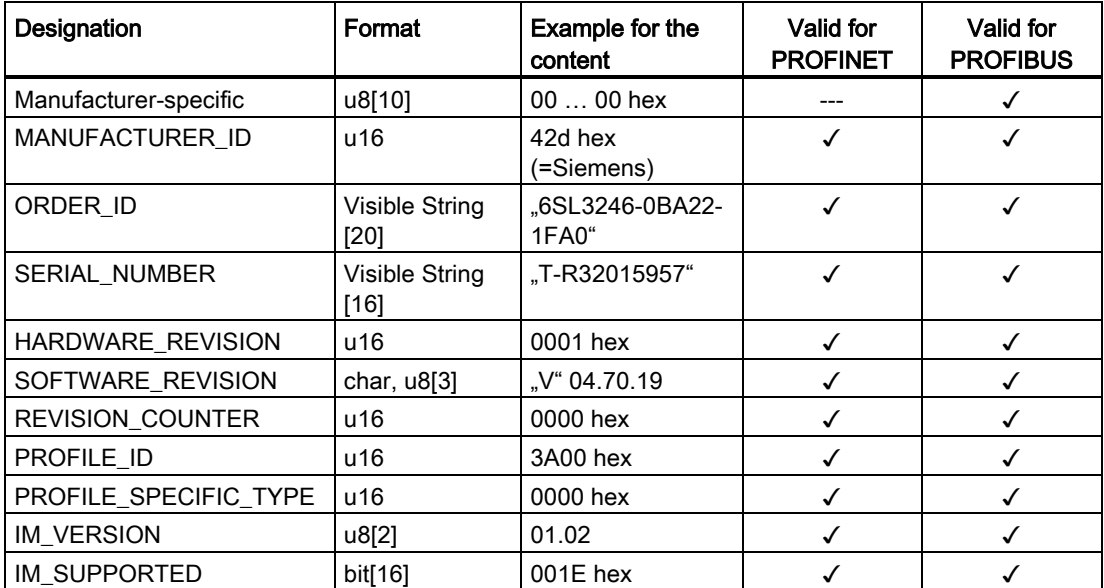

# Technical data  $12$

## 12.1 Technical data, CU240B-2 Control Unit

Table 12- 1

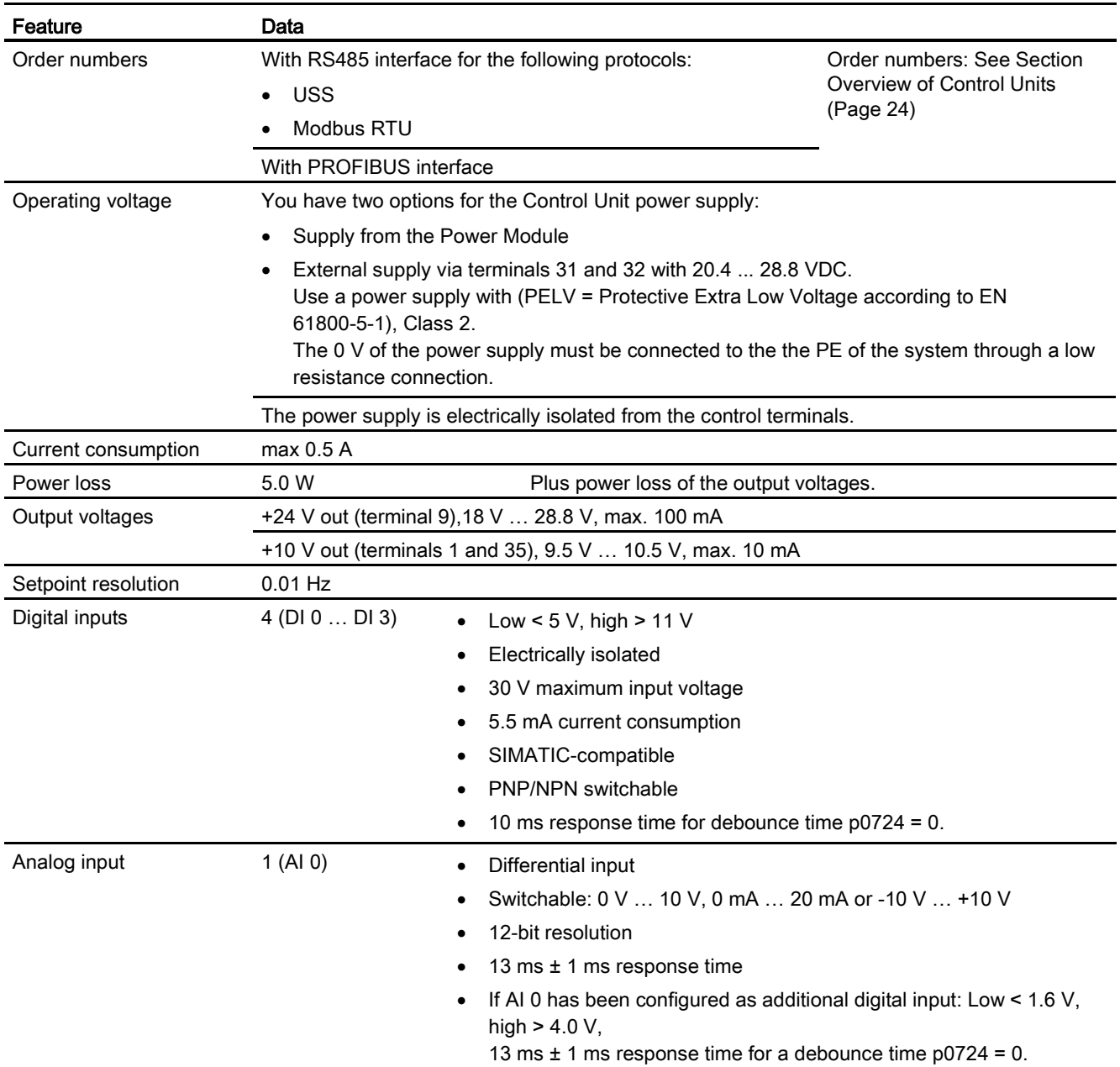

## Appendix

A.1 New and extended functions

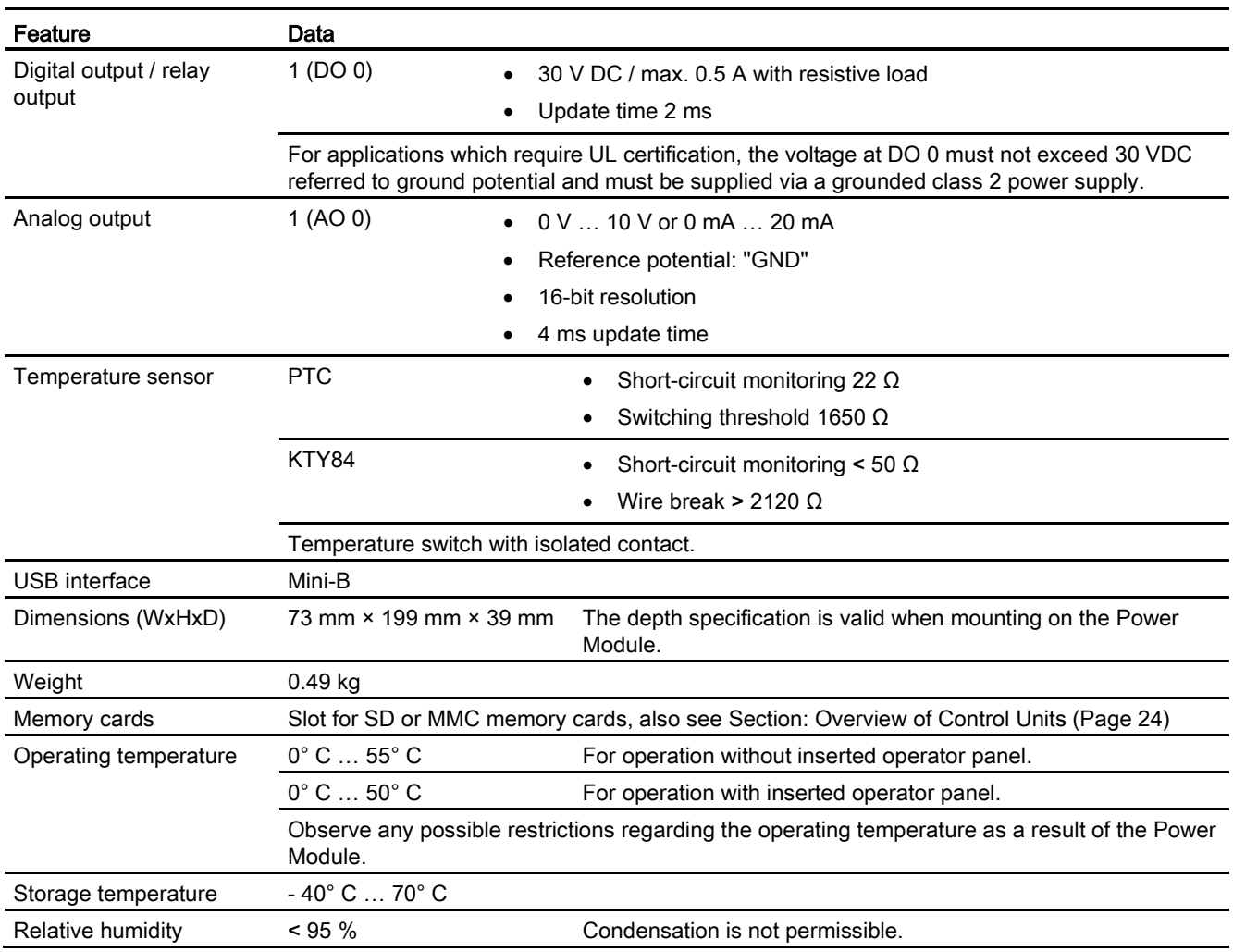

## 12.2 Technical data, CU240E-2 Control Unit

#### Table 12- 2

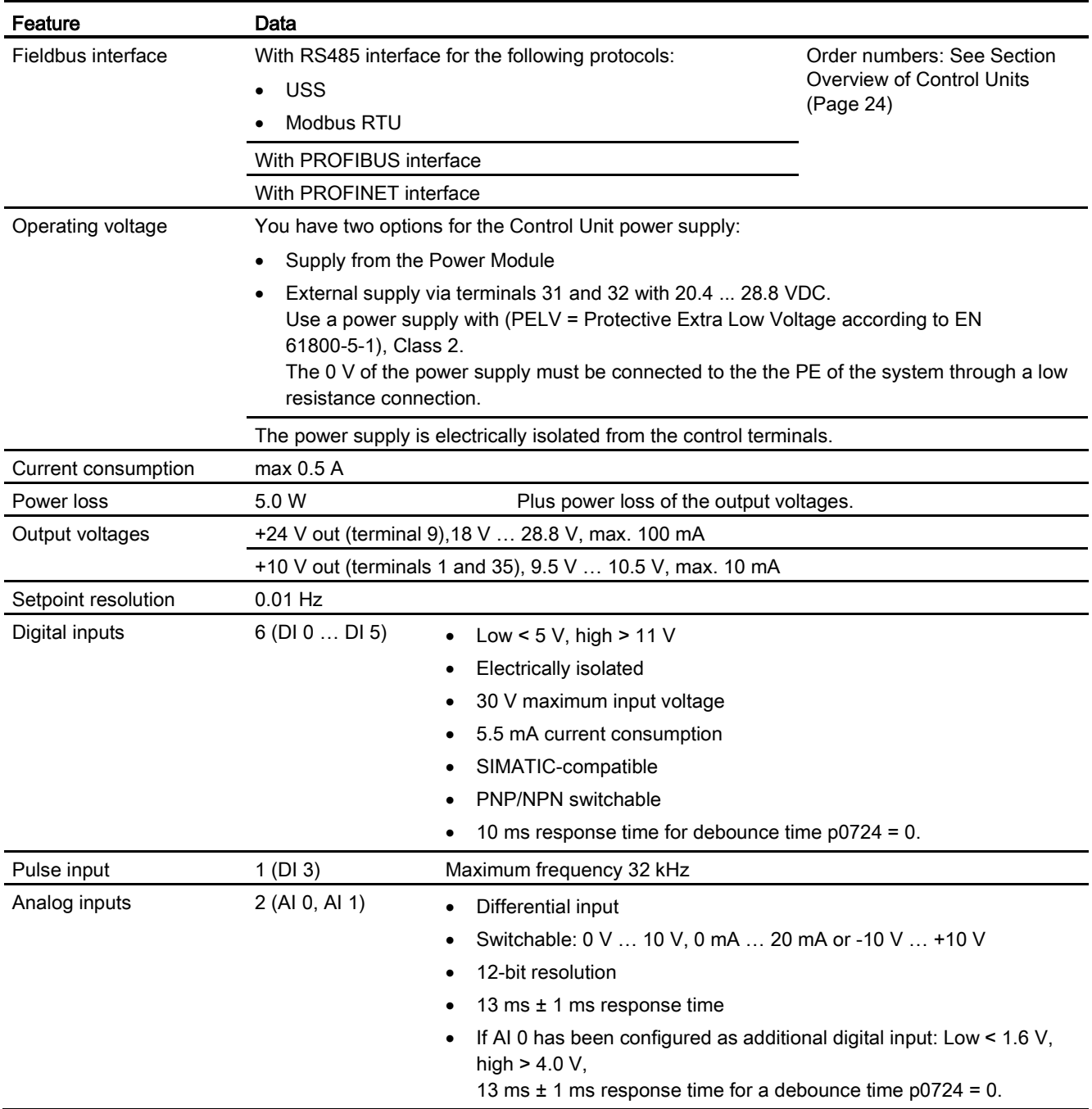

## Appendix

A.1 New and extended functions

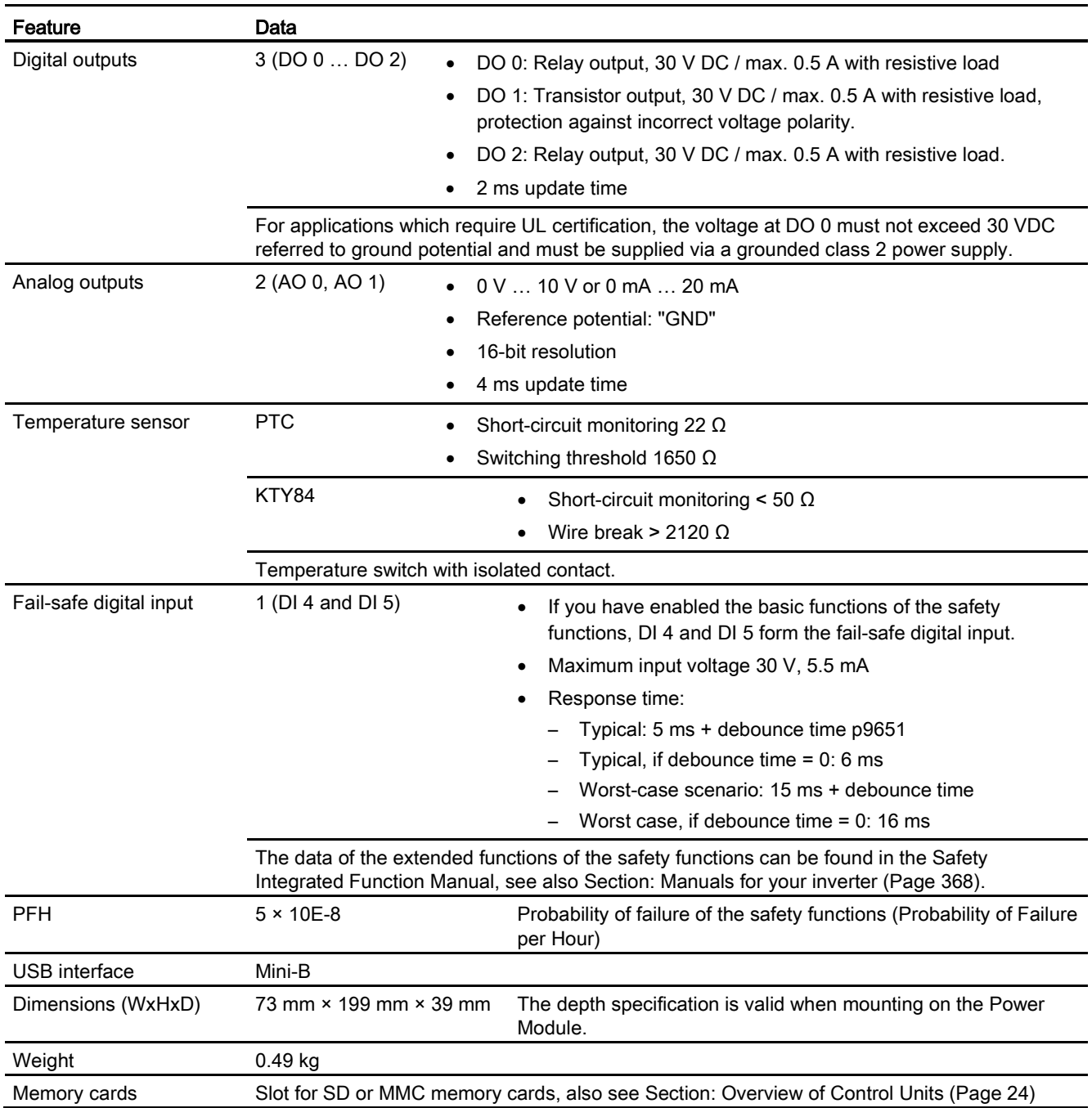

#### Appendix

A.1 New and extended functions

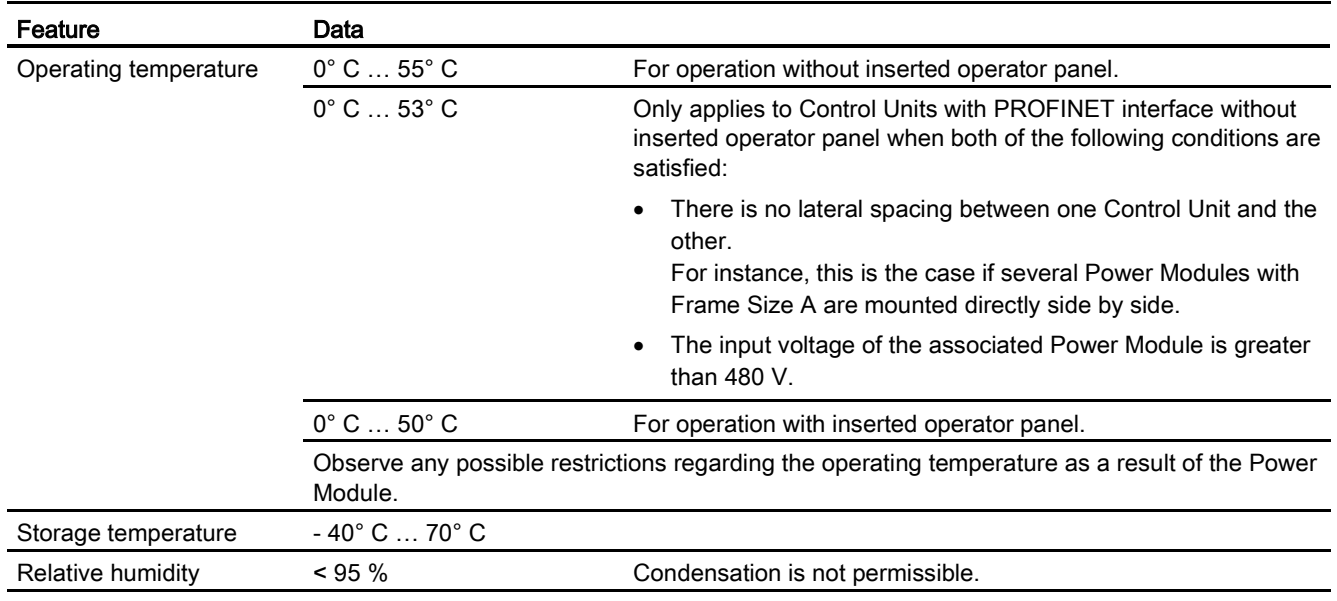

#### Note

## Short-term voltage dips in the external 24 V supply (≤ 3 ms and ≤ 95% of the rated voltage)

When the mains voltage of the inverter is switched off, the inverter responds to short-term voltage dips in the external 24 V supply with fault F30074. Communication via fieldbus, however, remains in effect in this case.

## 12.3 Technical data, Power Modules

#### Note

Please note that the base load (100% power or current) for "Low Overload" is higher than the base load for "High Overload".

The load cycles shown in the diagram are examples. We recommend the "SIZER" engineering software to select the inverter based on duty cycles. See [Configuring support](#page-368-0) (Page [369\)](#page-368-0).

## **Definitions**

#### ● LO base load input current

100% of the permissible input current for a load cycle according to Low Overload.

#### ● LO base load output current

100% of the permissible output current for a load cycle according to Low Overload.

#### ● LO base load power

100 % of the inverter power for 100 % LO base load output current.

#### ● HO base load input current

100% of the permissible input current for a load cycle according to High Overload.

## ● HO base load output current

100% of the permissible output current for a load cycle according to High Overload.

#### ● HO base load power

100 % of the inverter power for 100 % HO base load output current.

If not specified otherwise, the power and current data always refer to a load cycle according to Low Overload.

## 12.3.1 Technical data, PM230 IP20

## Permissible converter overload

The converters have different power ratings "High Overload" and "Low Overload" depending on the expected load.

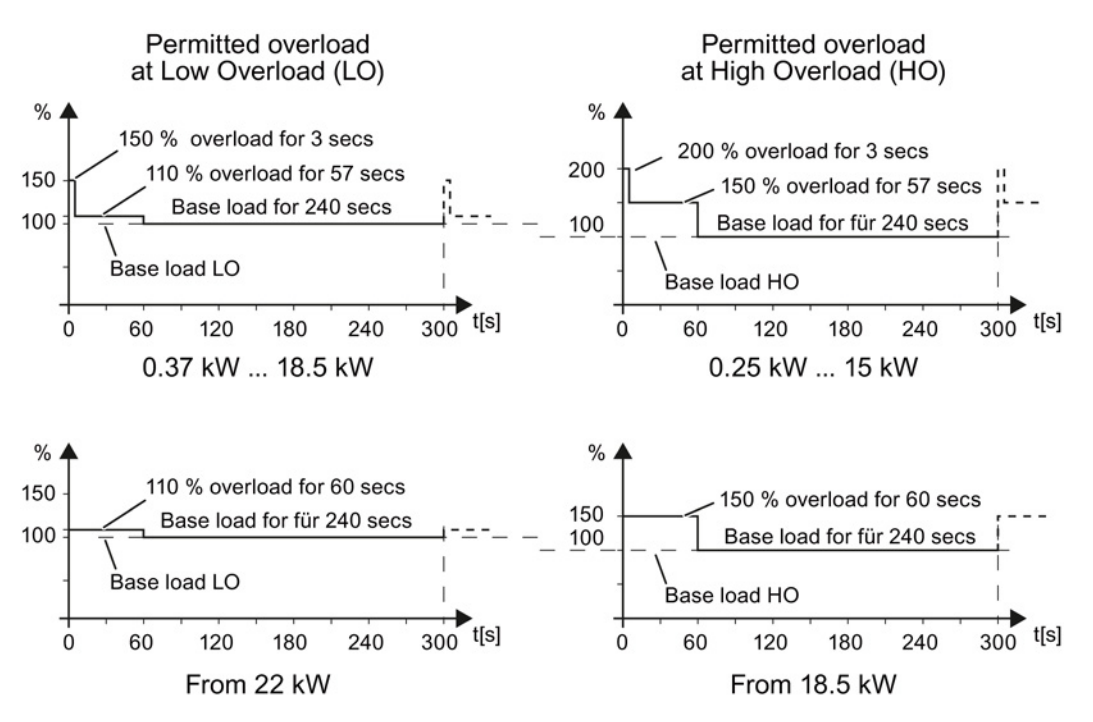

Figure 12-1 Duty cycles, "High Overload" and "Low Overload"

## 12.3.1.1 General data, PM230 - IP20

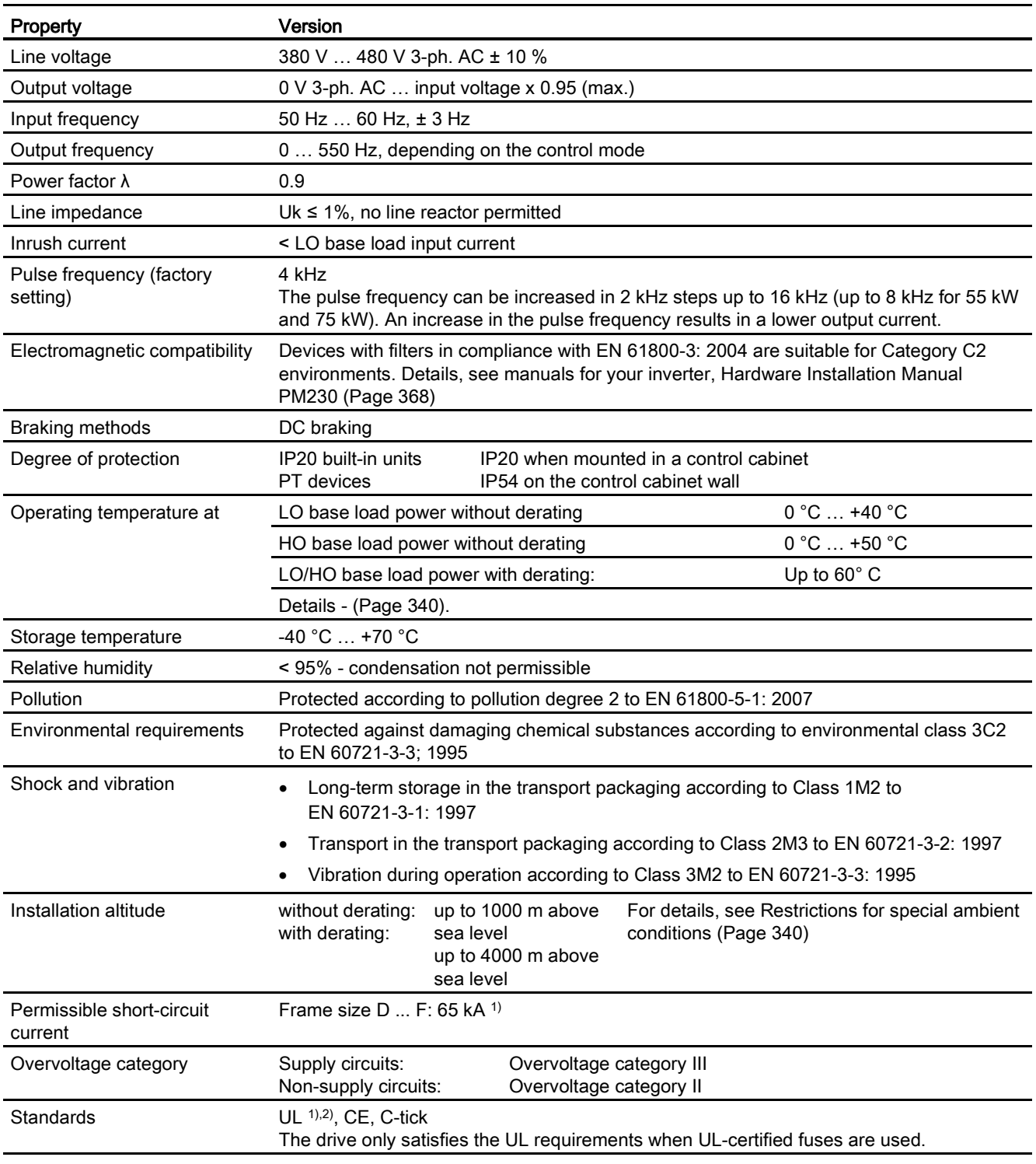

1) If fuse-protected with a listed Class J or 3NE1 fuse, rated voltage 600 VAC with the rated current of the specific inverter.

2) UL available soon for frame sizes D … F

## 12.3.1.2 Power-dependent data, PM230, IP20

## Note

The values for Low Overload (LO) are identical with those of the rated values.

Table 12- 3 PM230, IP20, Frame Sizes A, 3 AC 380 V … 480 V

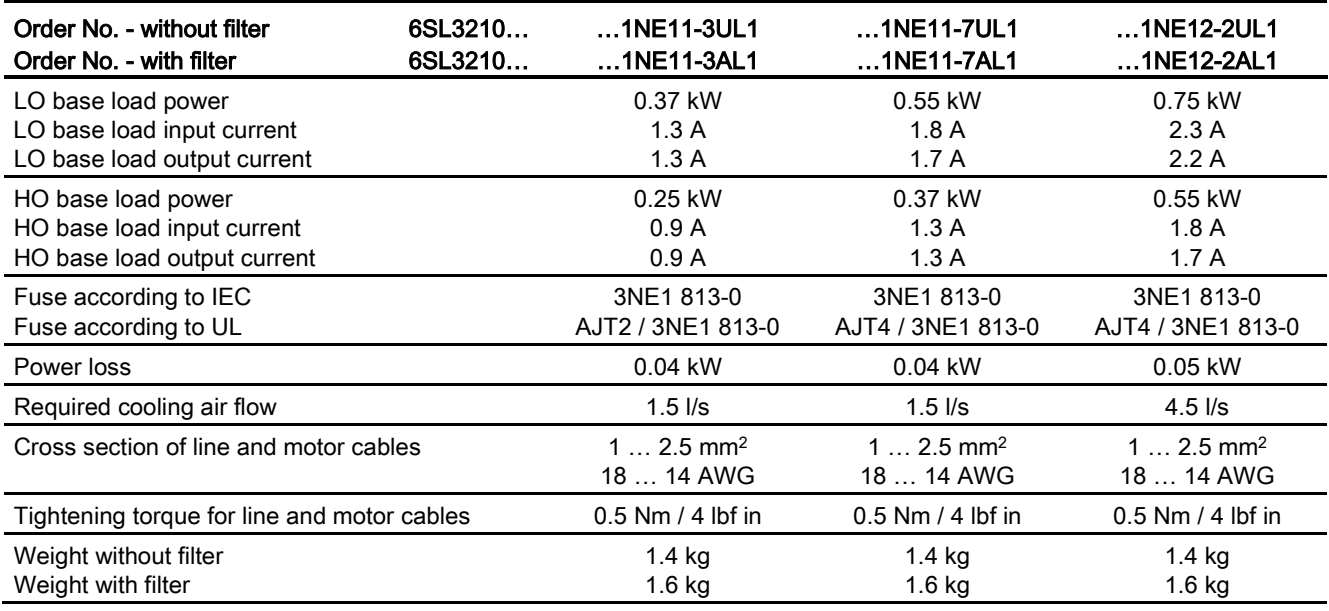

## Table 12- 4 PM230, IP20, Frame Sizes A, 3 AC 380 V … 480 V

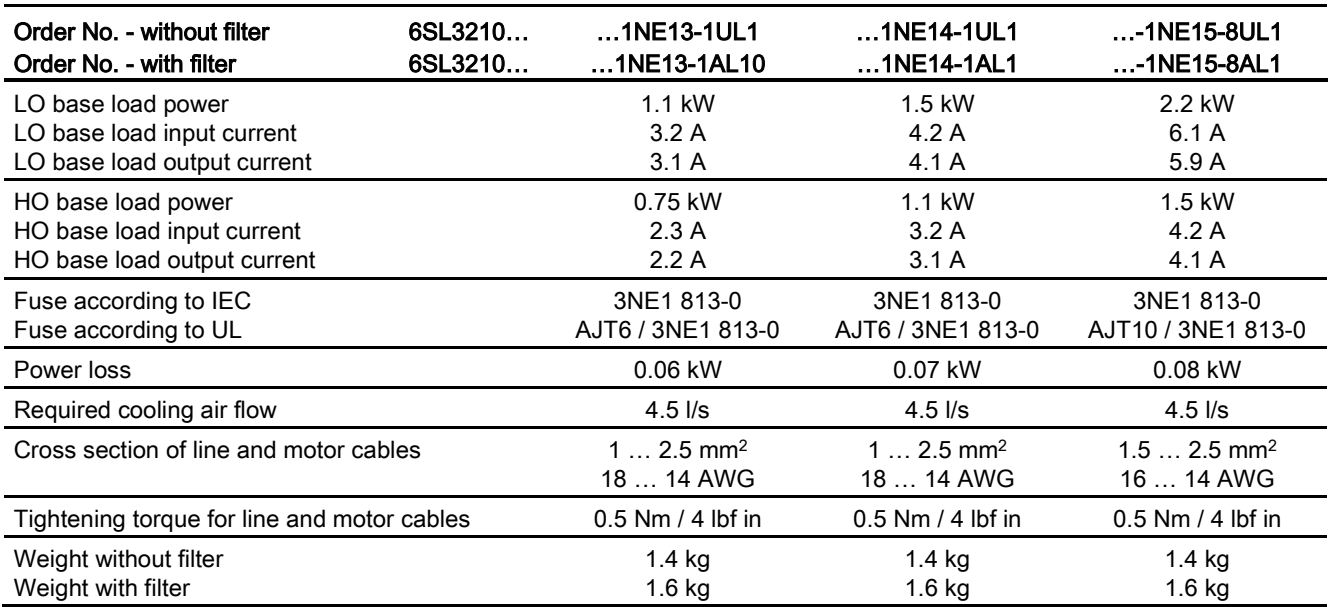

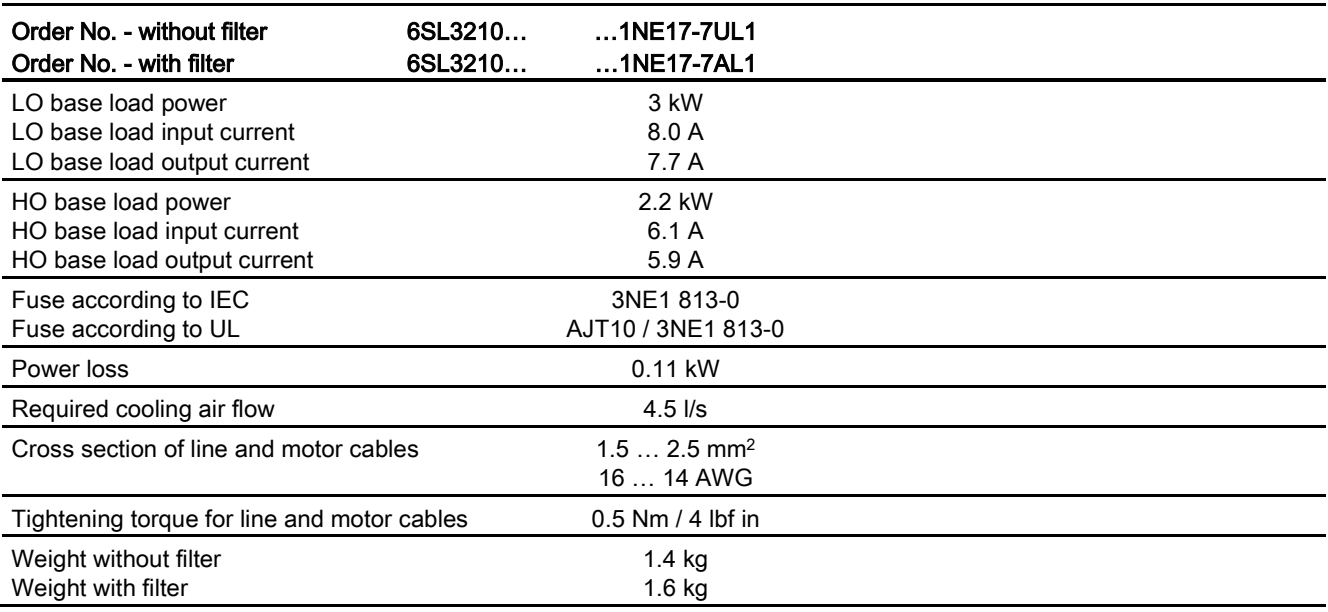

Table 12- 5 PM230, IP20, Frame Sizes A, 3 AC 380 V … 480 V

Table 12- 6 PM230, PT, Frame Sizes A, 3 AC 380 V … 480 V

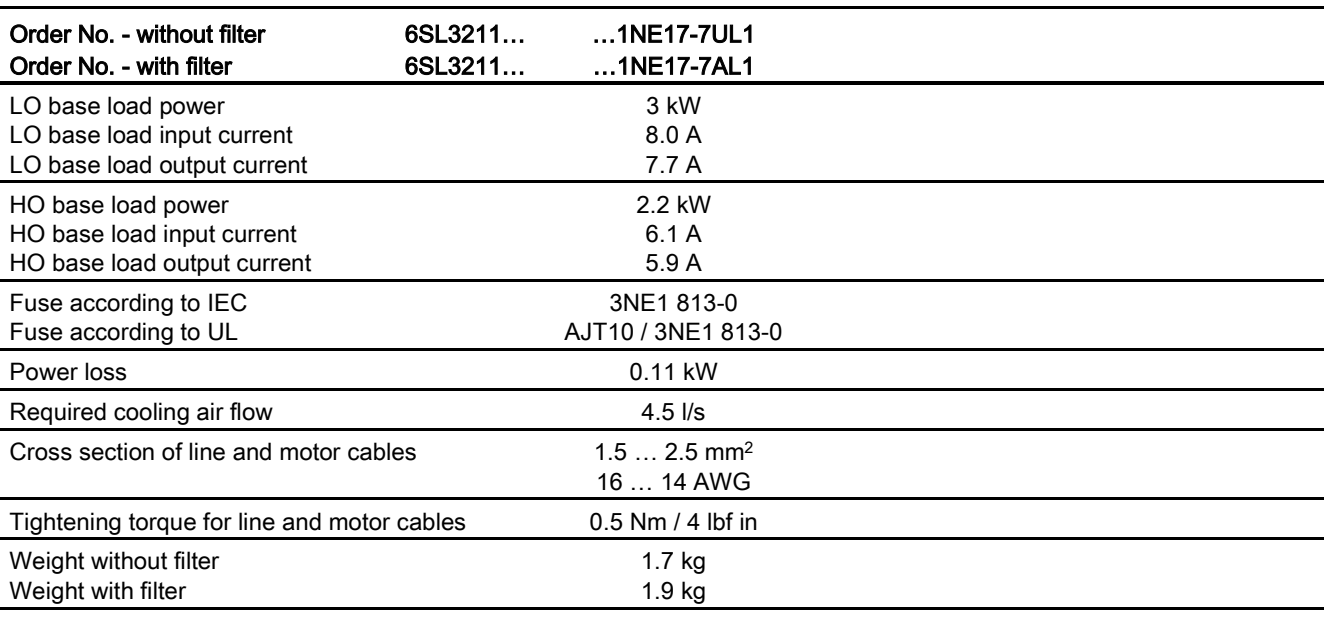

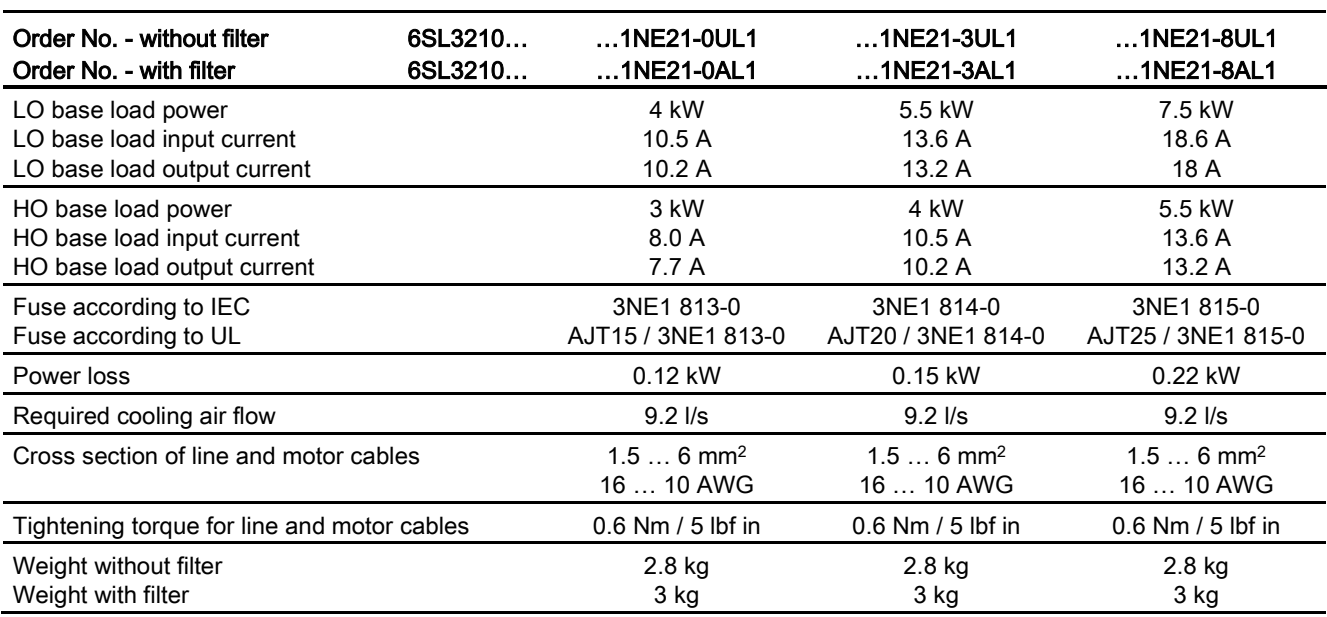

Table 12- 7 PM230, IP20, Frame Sizes B, 3 AC 380 V … 480 V

Table 12- 8 PM230, PT, Frame Sizes B, 3 AC 380 V … 480 V

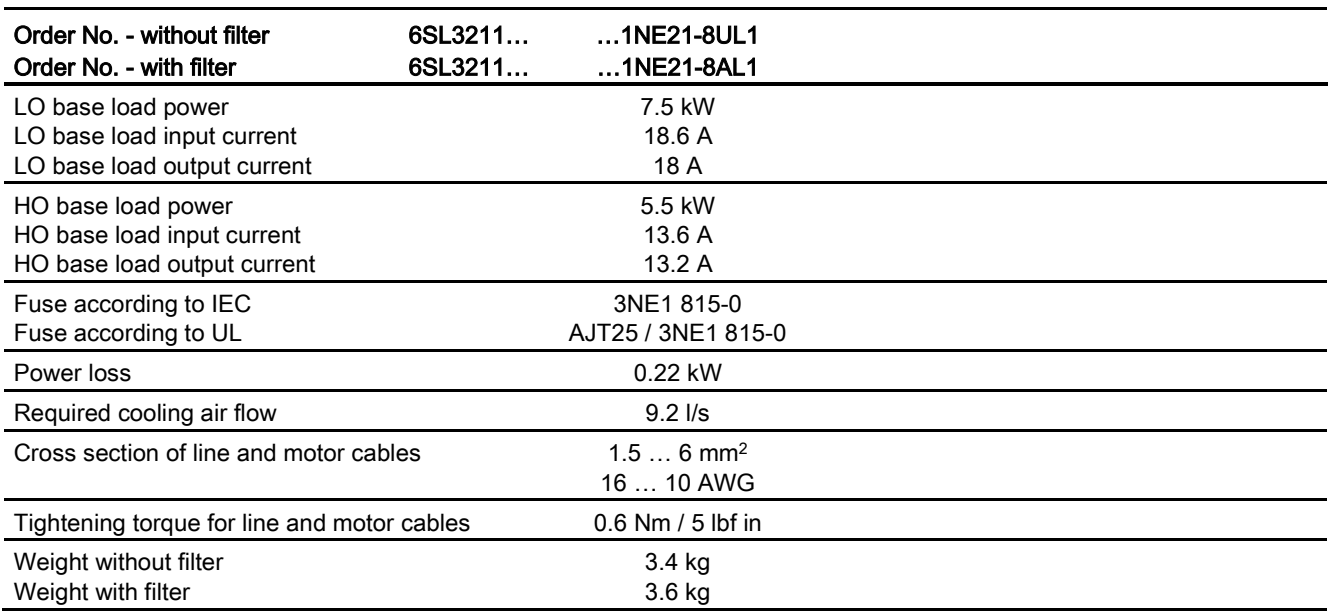

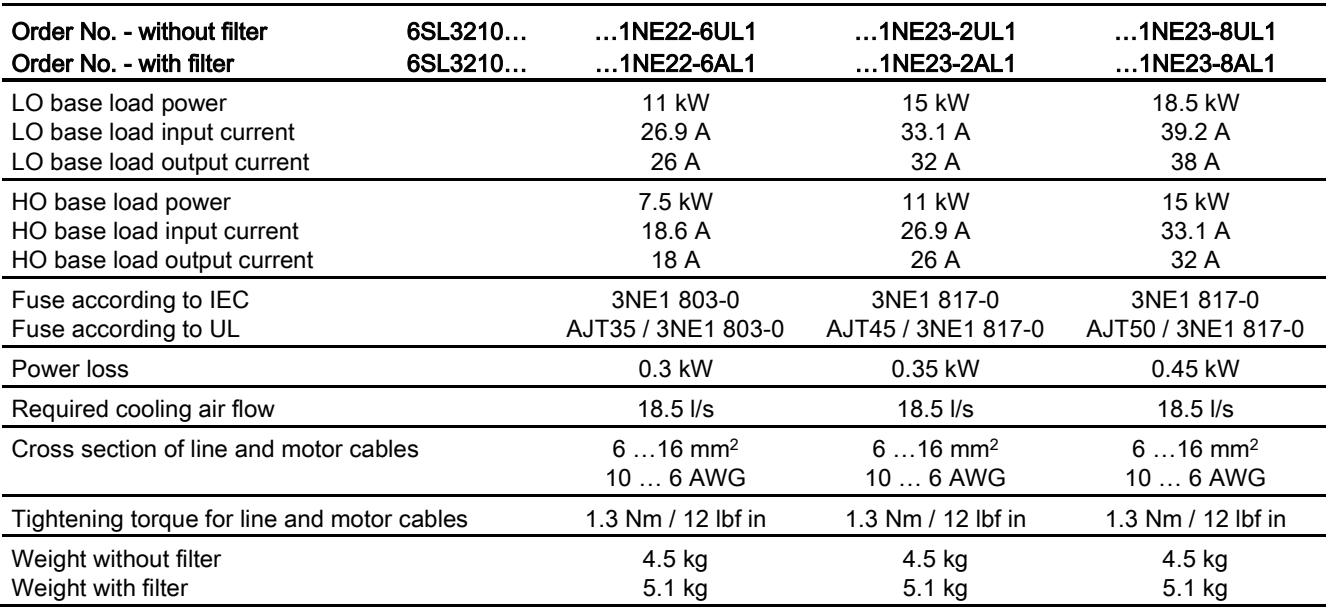

Table 12- 9 PM230, IP20, Frame Sizes C, 3 AC 380 V … 480 V

Table 12- 10 PM230, PT, Frame Sizes C, 3 AC 380 V … 480 V

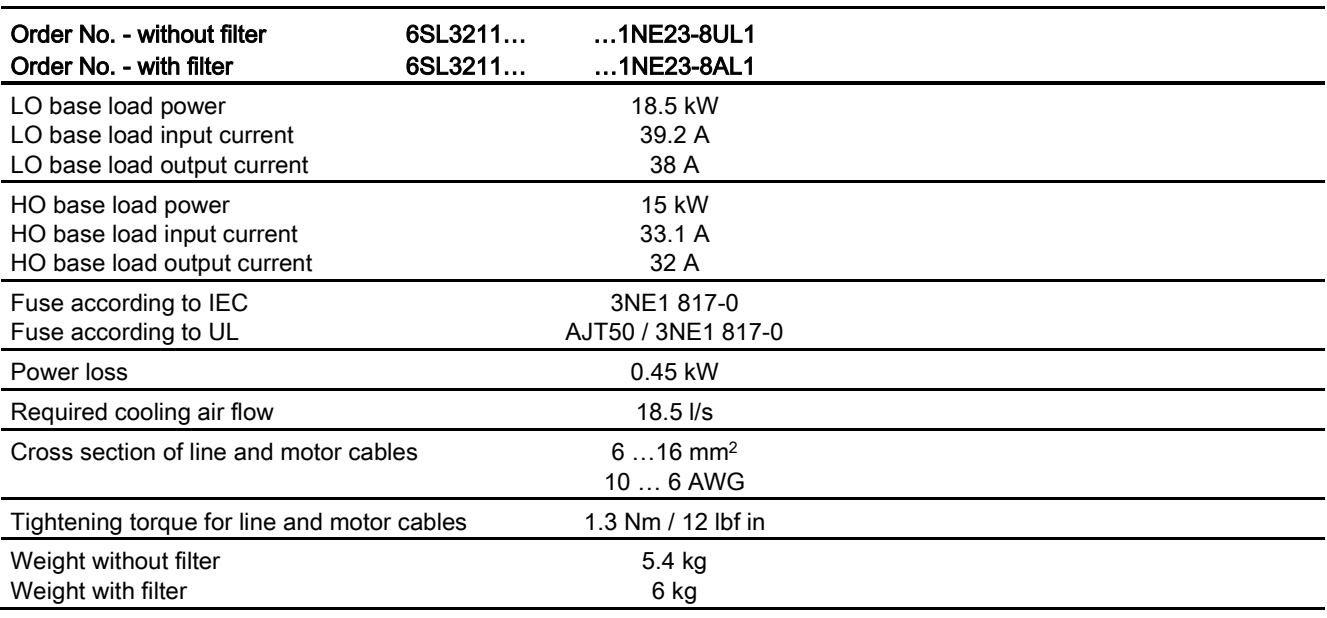

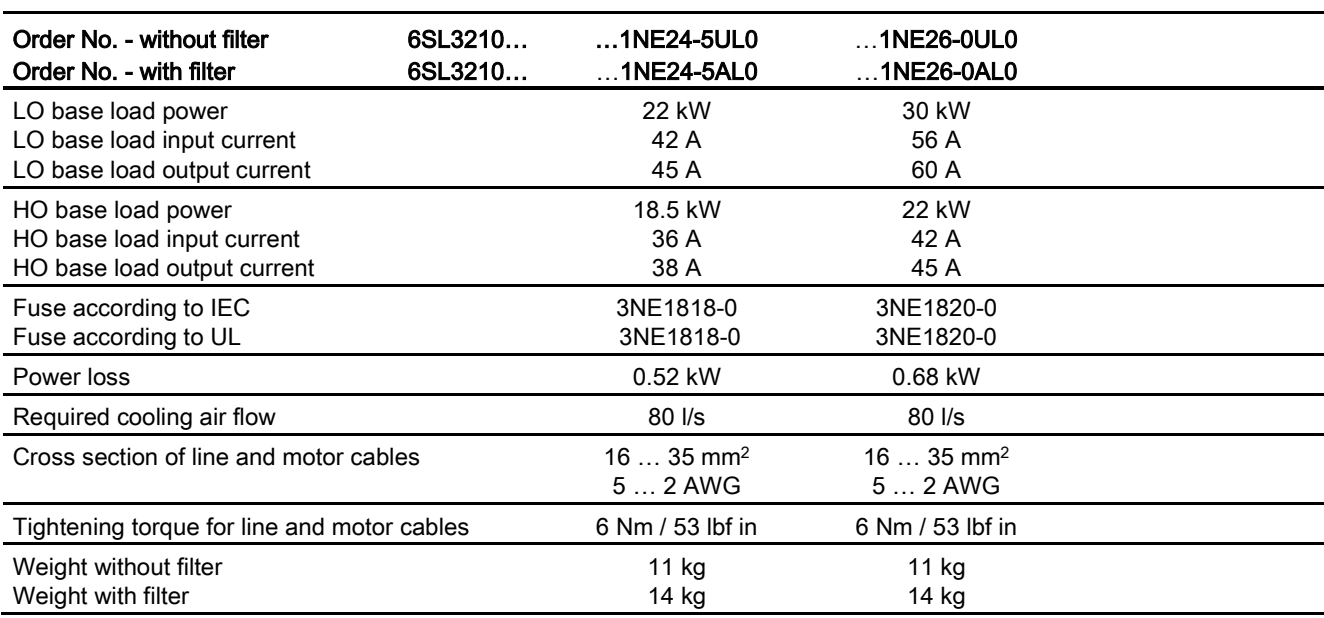

Table 12- 11 PM230, IP20, Frame Sizes D, 3 AC 380 V … 480 V

Table 12- 12 PM230, IP20, Frame Sizes E, 3 AC 380 V … 480 V

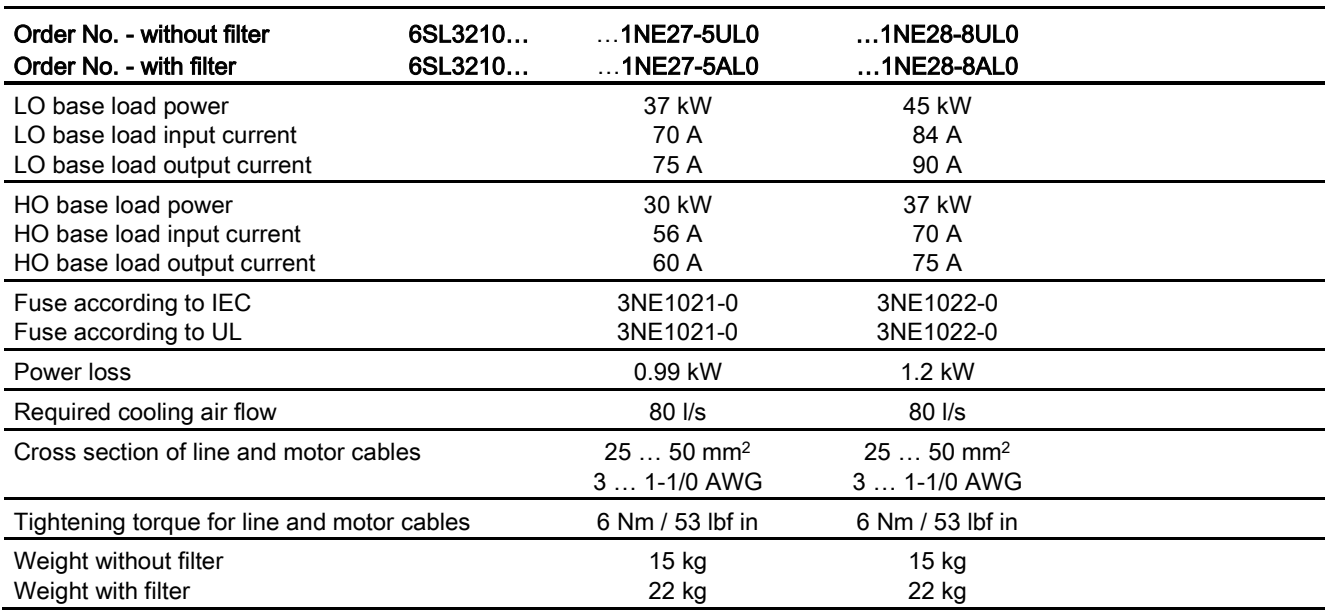

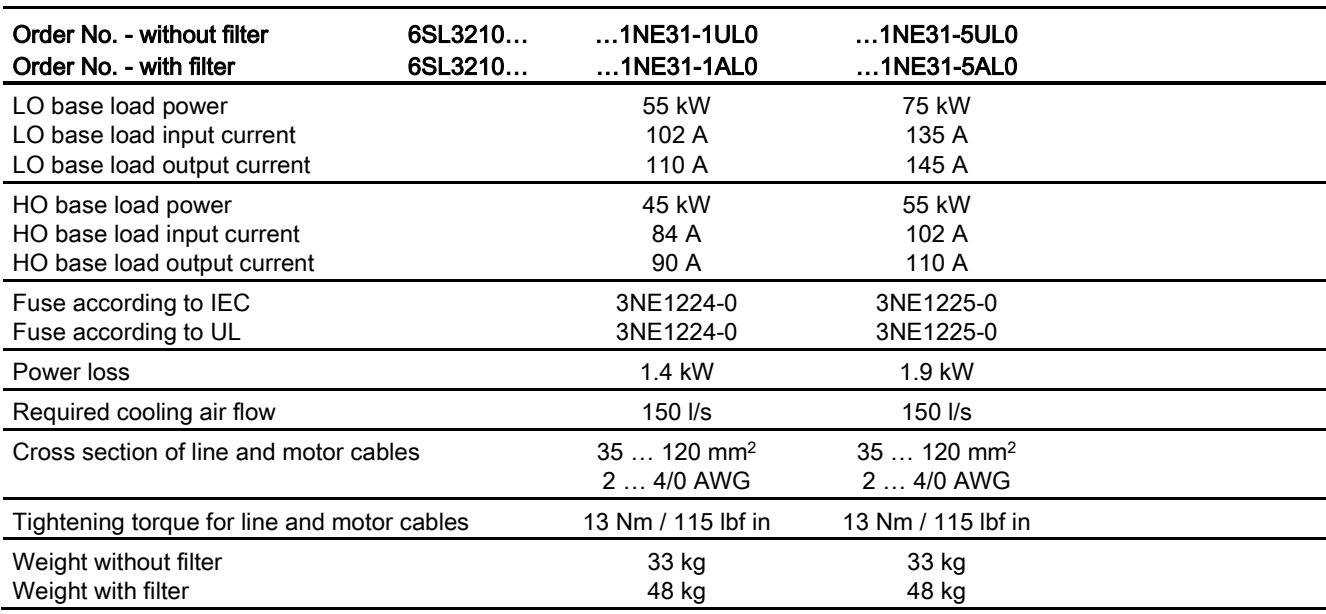

Table 12- 13 PM230, IP20, Frame Sizes F, 3 AC 380 V … 480 V

## Current reduction depending on pulse frequency

| LO base<br>load | Output base-load current at a pulse frequency of |       |       |       |        |        |        |        |
|-----------------|--------------------------------------------------|-------|-------|-------|--------|--------|--------|--------|
|                 | 2 kHz                                            | 4 kHz | 6 kHz | 8 kHz | 10 kHz | 12 kHz | 14 kHz | 16 kHz |
| kW              | Α                                                | Α     | Α     | Α     | Α      | Α      | Α      | Α      |
| 0.37            | --                                               | 1.30  | 1.11  | 0.91  | 0.78   | 0.65   | 0.59   | 0.52   |
| 0.55            | $- -$                                            | 1.70  | 1.45  | 1.19  | 1.02   | 0.85   | 0.77   | 0.68   |
| 0.75            | $-$                                              | 2.20  | 1.87  | 1.54  | 1.32   | 1.10   | 0.99   | 0.88   |
| 1.1             | --                                               | 3.10  | 2.64  | 2.17  | 1.86   | 1.55   | 1.40   | 1.24   |
| 1.5             | $\hspace{0.05cm}$ $\hspace{0.05cm}$              | 4.10  | 3.49  | 2.87  | 2.46   | 2.05   | 1.85   | 1.64   |
| 2.2             | $-$                                              | 5.90  | 5.02  | 4.13  | 3.54   | 2.95   | 2.66   | 2.36   |
| 3.0             |                                                  | 7.70  | 6.55  | 5.39  | 4.62   | 3.85   | 3.47   | 3.08   |
| 4.0             | $\qquad \qquad -$                                | 10.20 | 8.67  | 7.14  | 6.12   | 5.10   | 4.59   | 4.08   |
| 5.5             | $-$                                              | 13.20 | 11.22 | 9.24  | 7.92   | 6.60   | 5.94   | 5.28   |
| 7.5             | $-$                                              | 18.00 | 15.30 | 12.60 | 10.80  | 9.00   | 8.10   | 7.20   |
| 11.0            | $-$                                              | 26.00 | 22.10 | 18.20 | 15.60  | 13.00  | 11.70  | 10.40  |
| 15.0            | $-$                                              | 32.00 | 27.20 | 22.40 | 19.20  | 16.00  | 14.40  | 12.80  |
| 18.5            | $-$                                              | 38.00 | 32.30 | 26.60 | 22.80  | 19.00  | 17.10  | 15.20  |
| 22              | $-$                                              | 45.00 | 38.25 | 31.50 | 27.00  | 22.50  | 20.25  | 18.00  |
| 30              | --                                               | 60.00 | 51.00 | 42.00 | 36.00  | 30.00  | 27.00  | 24.00  |
| 37              |                                                  | 75.00 | 63.75 | 52.50 | 45.00  | 37.50  | 33.75  | 30.00  |
| 45              | $-$                                              | 90.00 | 76.50 | 63.00 | 54.00  | 45.00  | 40.50  | 36.00  |
| 55              | $- -$                                            | 110.0 | 93.50 | 77.00 | 66.00  | 55.00  | 49.50  | 44.00  |
| 75              | --                                               | 145.0 | 123.3 | 101.5 |        |        |        |        |

Table 12- 14 Current reduction depending on the pulse frequency<sup>1)</sup>

<sup>1)</sup> The permissible motor cable length also depends on the cable type and the selected pulse frequency.

## 12.3.2 Technical data, PM240

## Permissible inverter overload

The inverters have different load capabilities, "High Overload" and "Low Overload", depending on the expected.

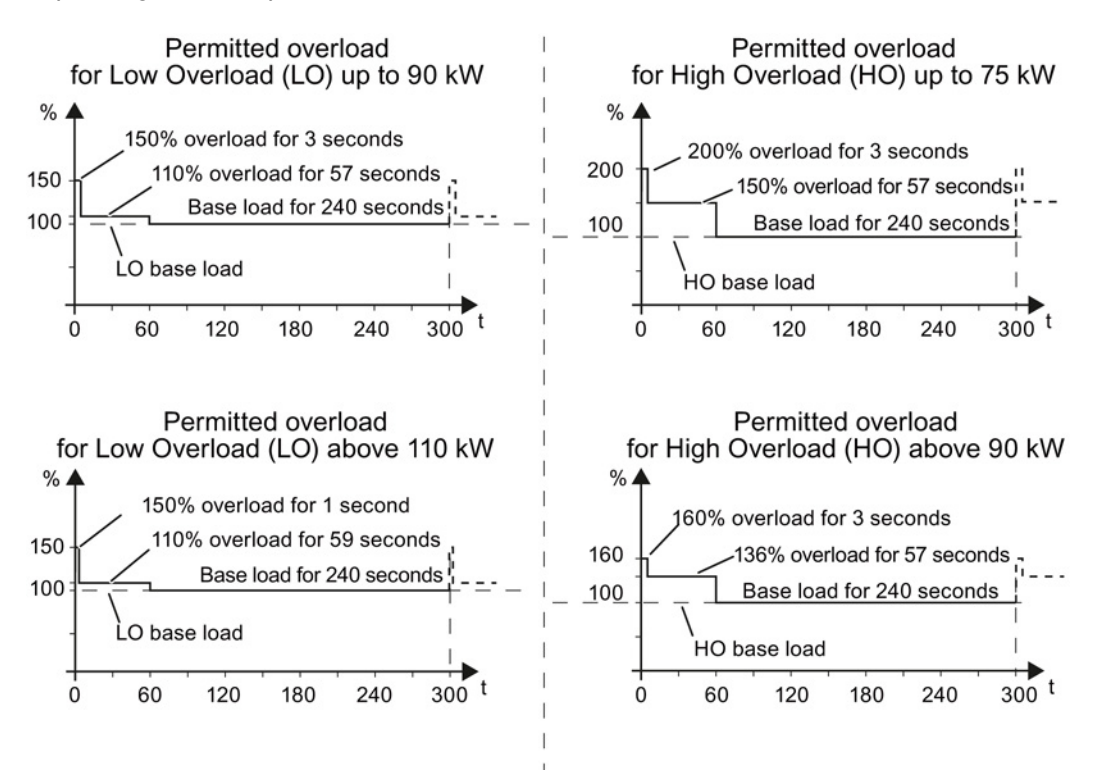

Figure 12-2 Load cycles, Low Overload" and "High Overload"

## 12.3.2.1 General data, PM240

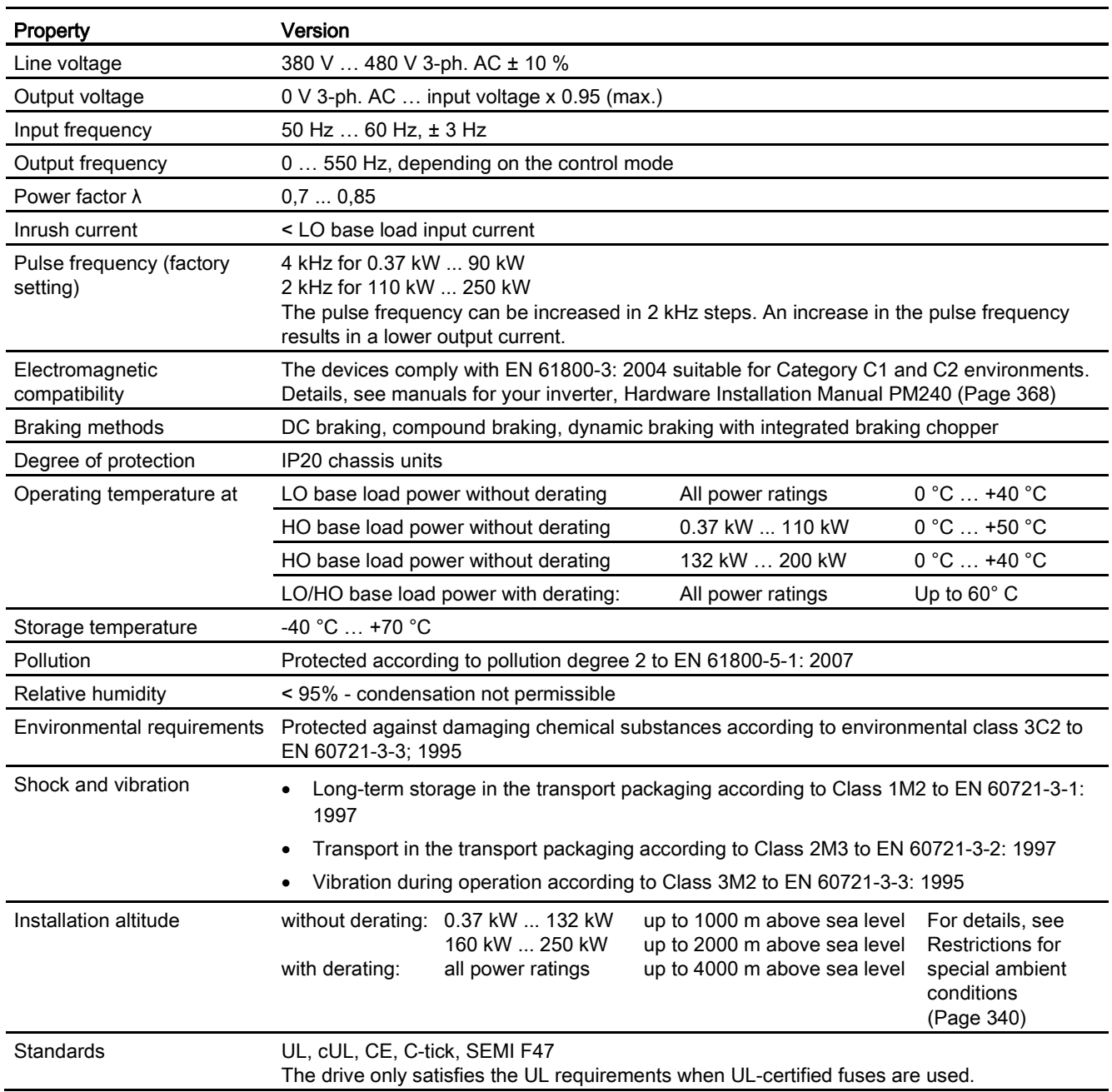

## 12.3.2.2 Power-dependent data, PM240

#### Note

The given input currents are valid for operation without a line reactor for a line voltage of 400 V with Vk = 1 % referred to the rated power of the inverter. If a line reactor is used, the specified values are reduced by a few percent.

#### Note

The values for Low Overload (LO) are identical with those of the rated values.

Table 12- 15 PM240, IP20, frame sizes A, 3-ph. 380 V AC… 480 V

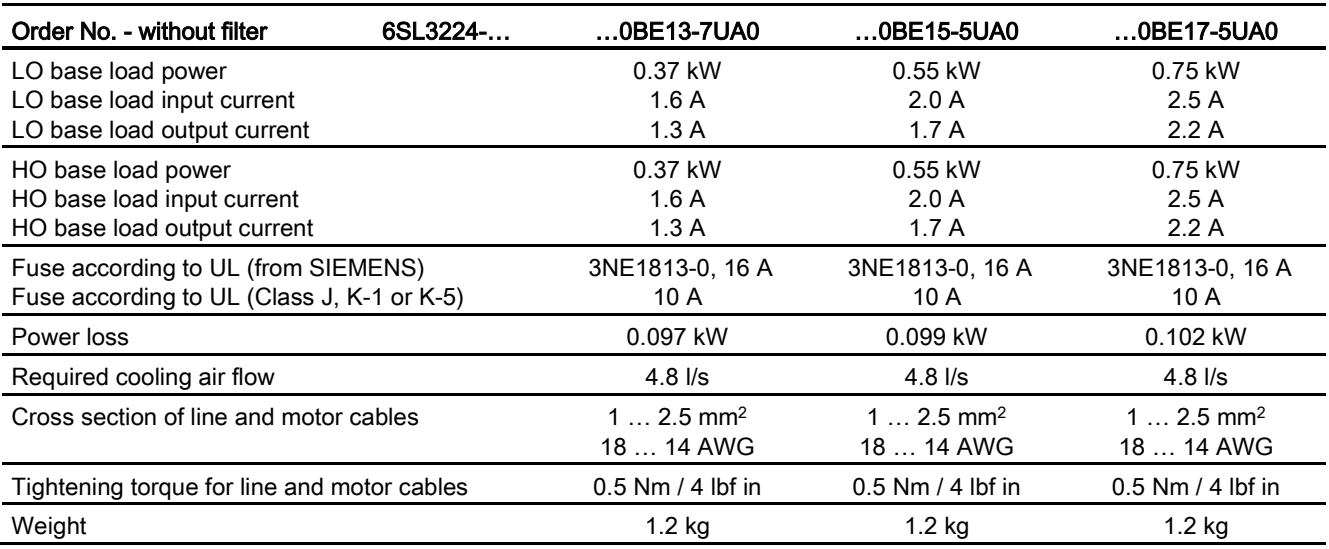

Table 12- 16 PM240, IP20, frame sizes A, 3-ph. 380 V AC… 480 V

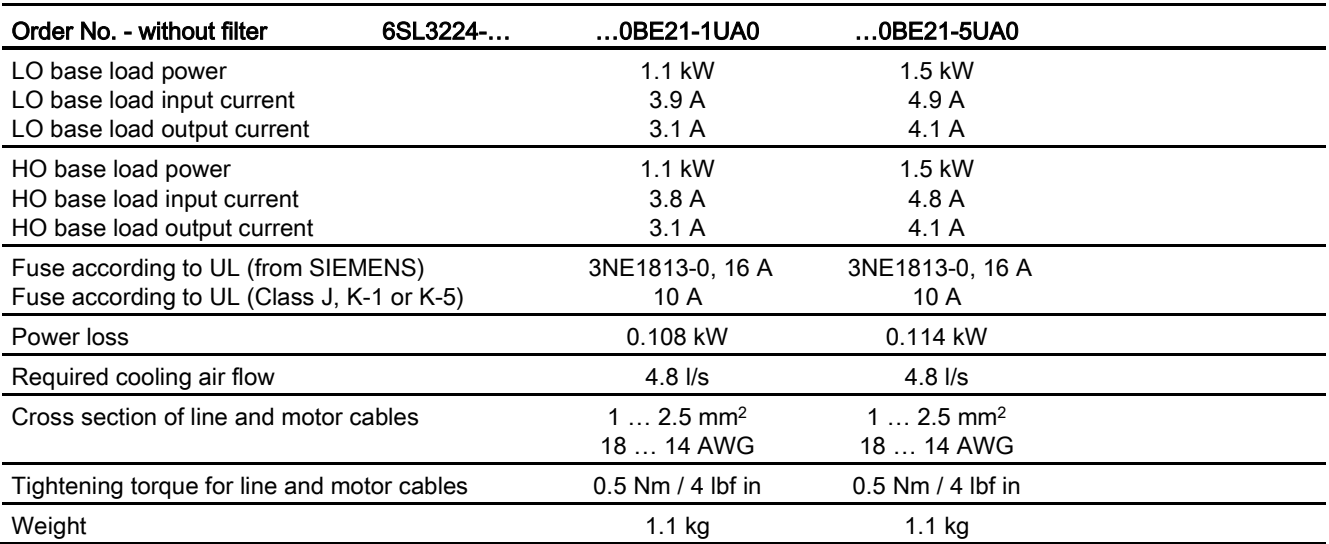

Converter with the CU240B-2 and CU240E-2 Control Units 320 Operating Instructions, 04/2014, FW V4.7, A5E34259001B AA

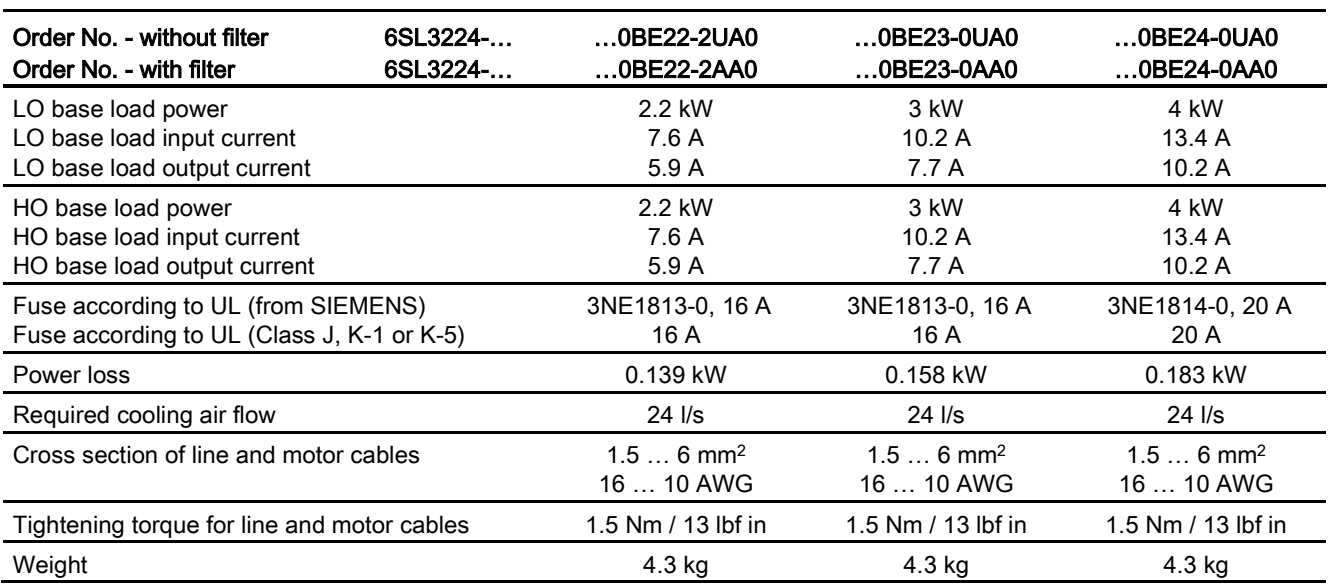

Table 12- 17 PM240, IP20, frame sizes B, 3-ph. 380 V AC… 480 V

Table 12- 18 PM240, IP20, frame sizes C, 3-ph. 380 V AC… 480 V

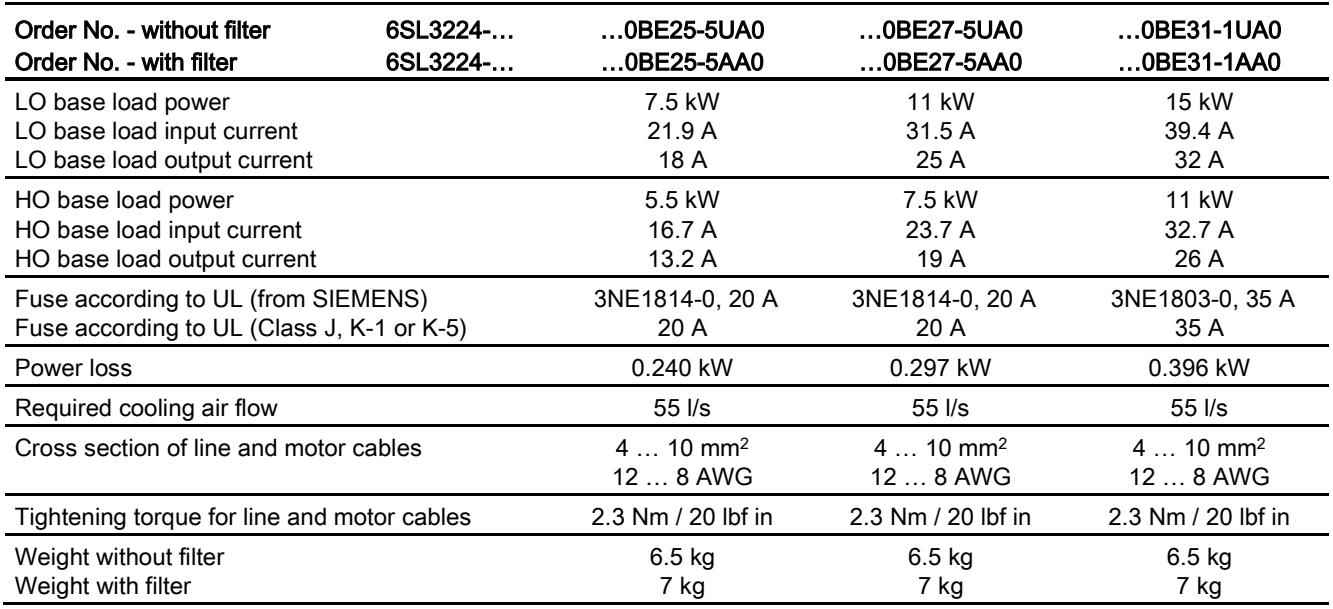

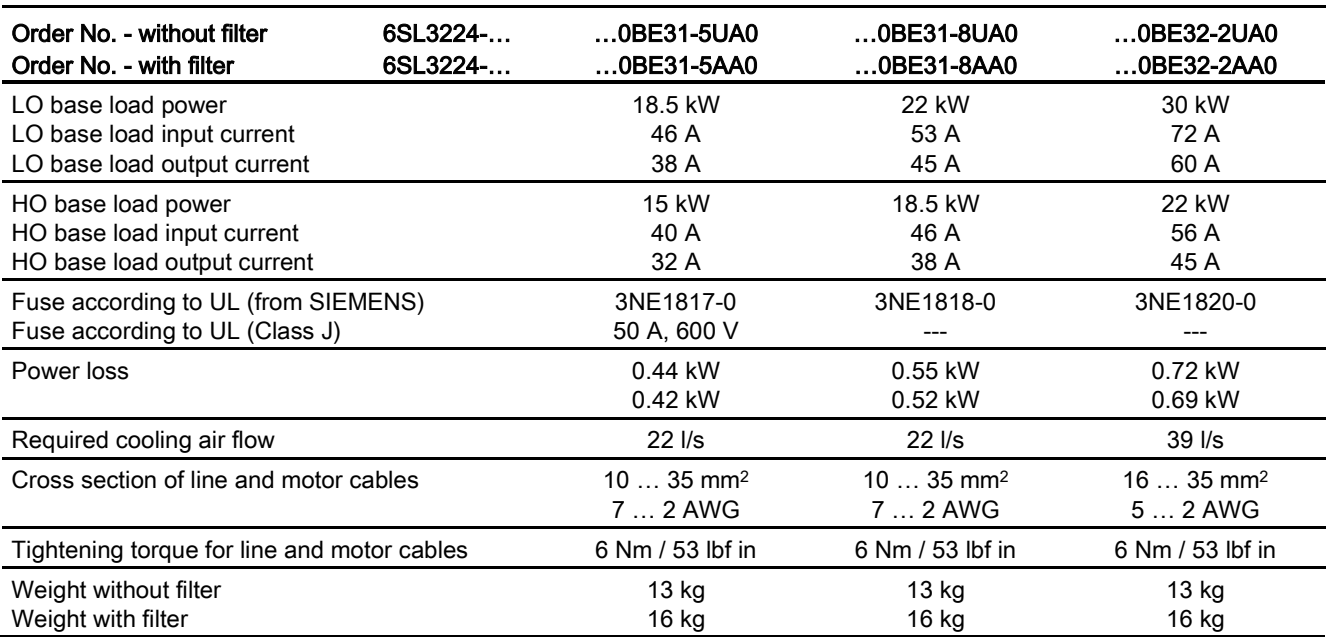

Table 12- 19 PM240, IP20, frame sizes D, 3-ph. 380 V AC… 480 V

Table 12- 20 PM240, IP20, frame sizes E, 3-ph. 380 V AC… 480 V

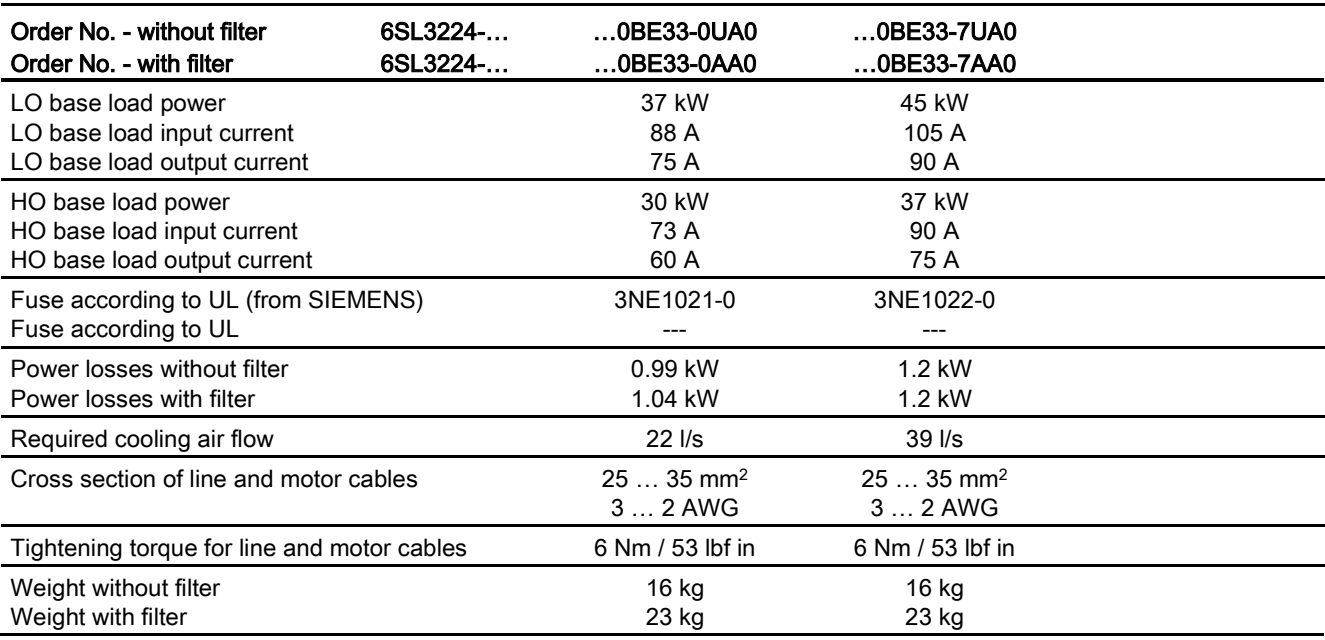

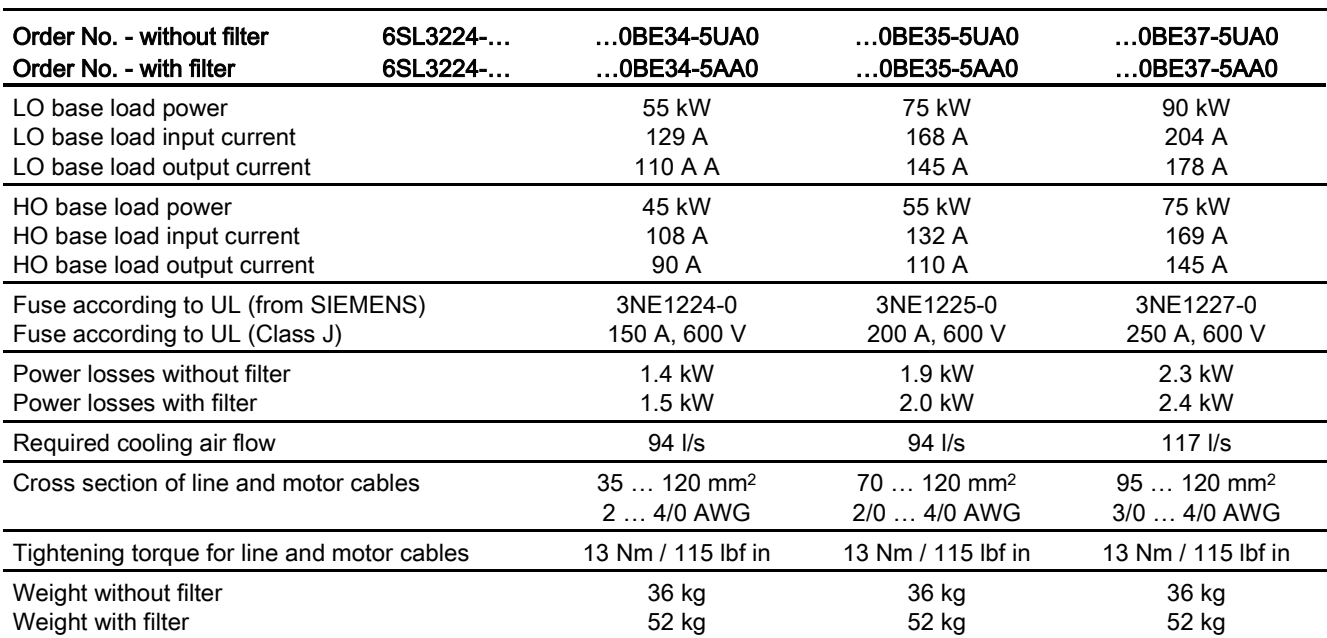

Table 12- 21 PM240, IP20, frame sizes F, 3-ph. 380 V AC… 480 V

Table 12- 22 PM240, IP20, frame sizes F, 3-ph. 380 V AC… 480 V

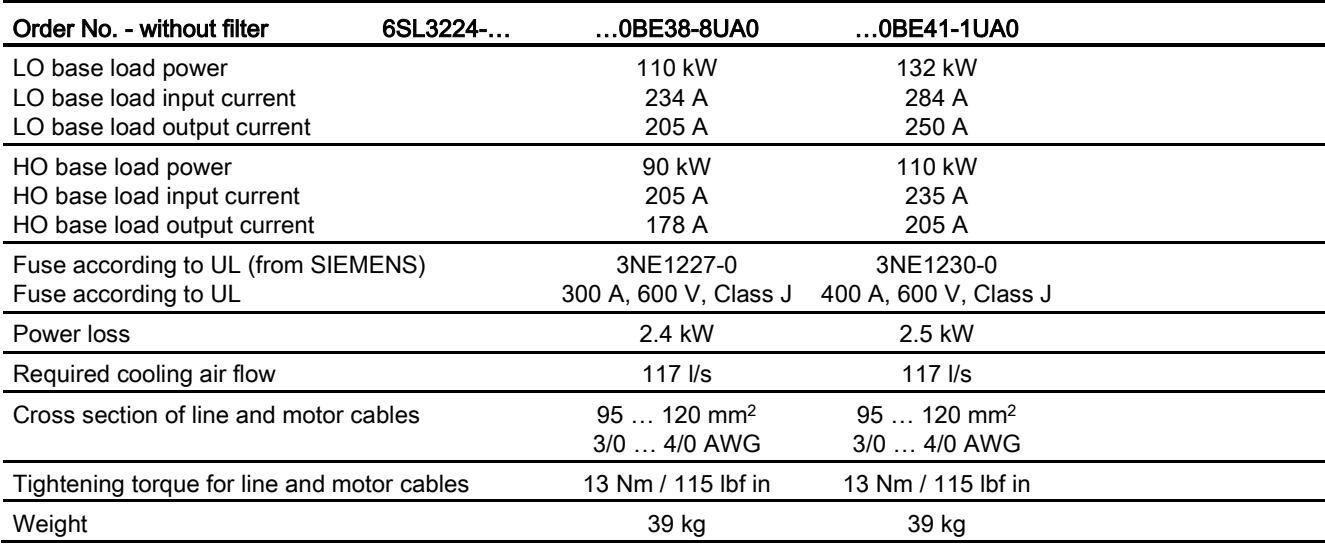

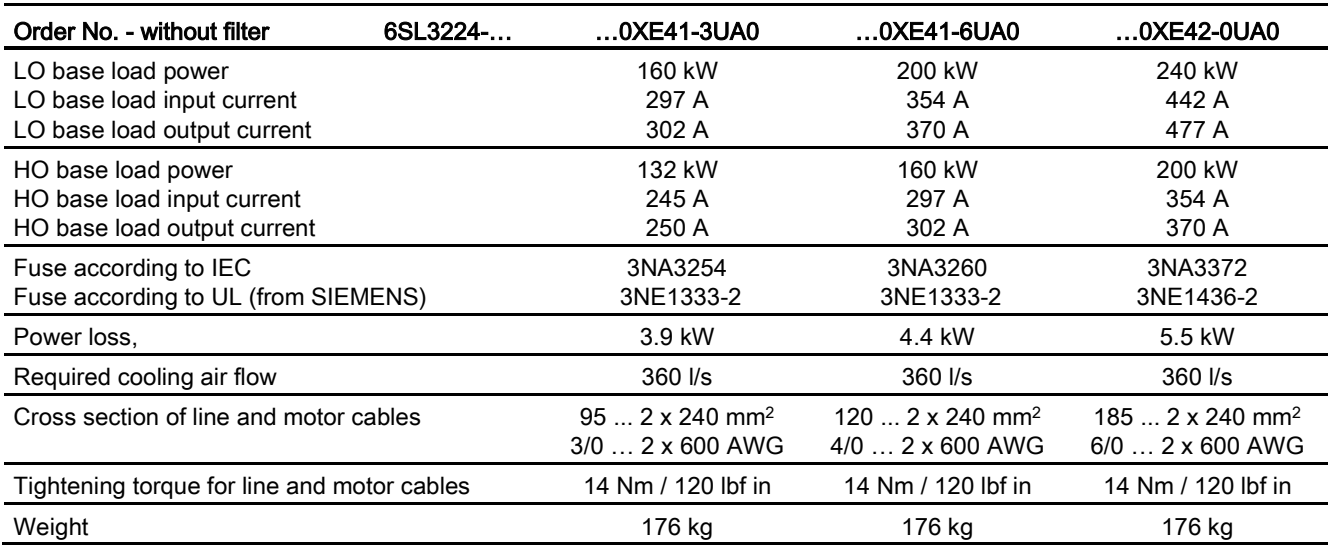

Table 12- 23 PM240 frame sizes GX, 3-ph. 380 V AC… 480 V
A.1 New and extended functions

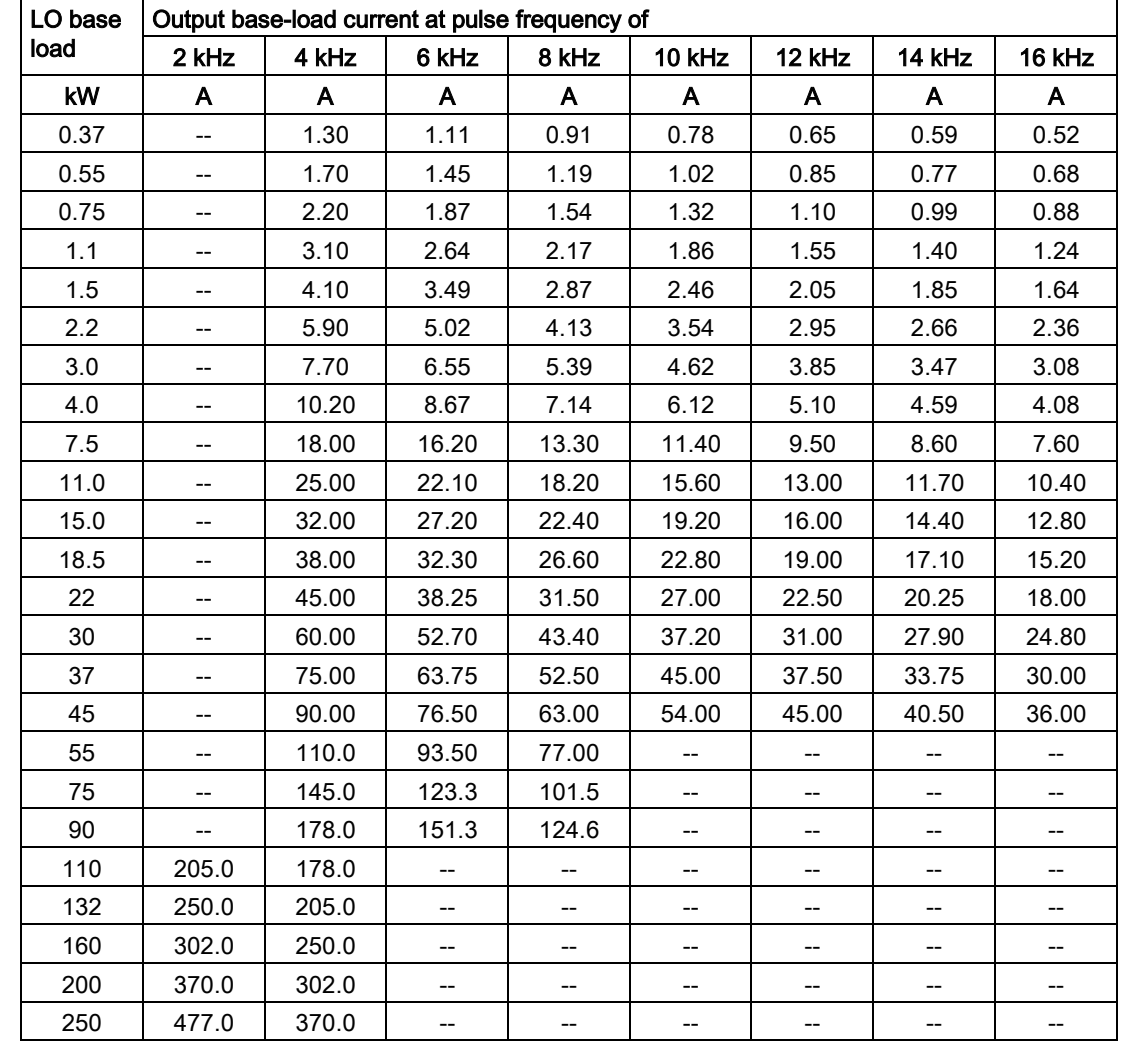

### Relationship between pulse frequency and output base-load current reduction

### 12.3.3 Technical data, PM240-2

### 12.3.3.1 High overload - low overload PM240-2

### Permissible inverter overload

The inverters have different load capabilities, "High Overload" and "Low Overload", depending on the expected.

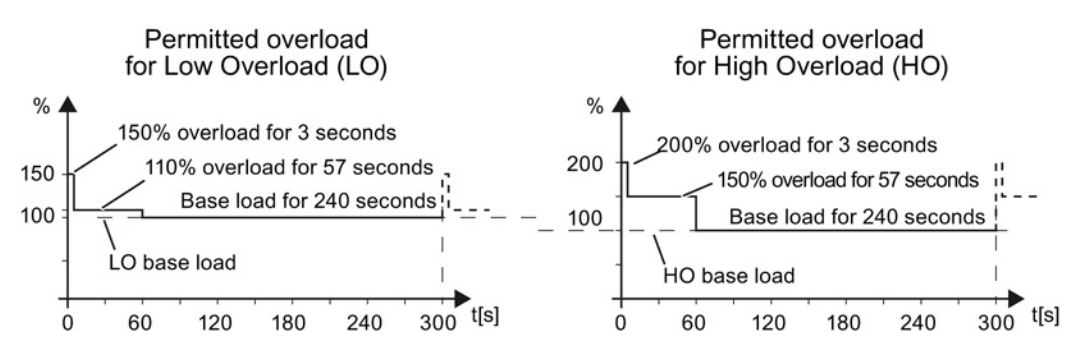

Figure 12-3 Load cycles, Low Overload" and "High Overload"

### 12.3.3.2 General data, PM240-2 - 400V

If not specified otherwise, the data listed here apply up to installation altitudes of 2000 m above sea level.

You can find the values for higher installation altitudes under ["Restrictions for special](#page-339-0)  [ambient conditions](#page-339-0) (Page [340\)](#page-339-0)".

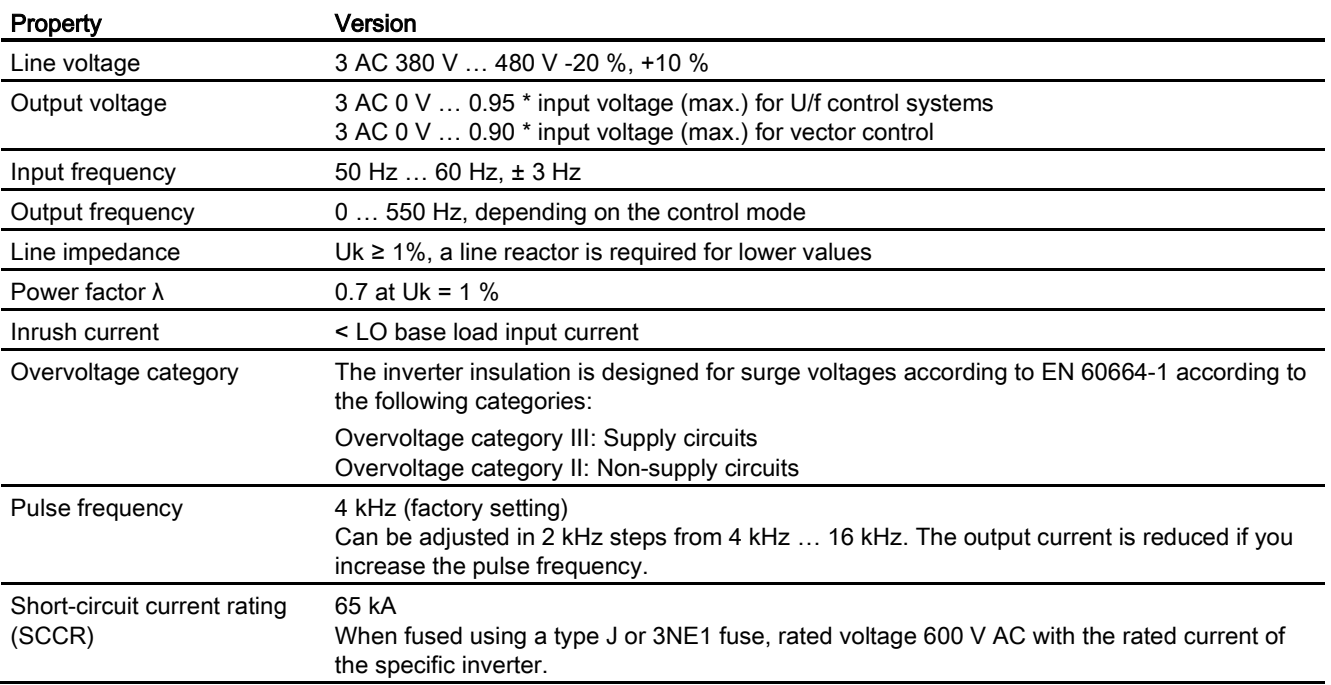

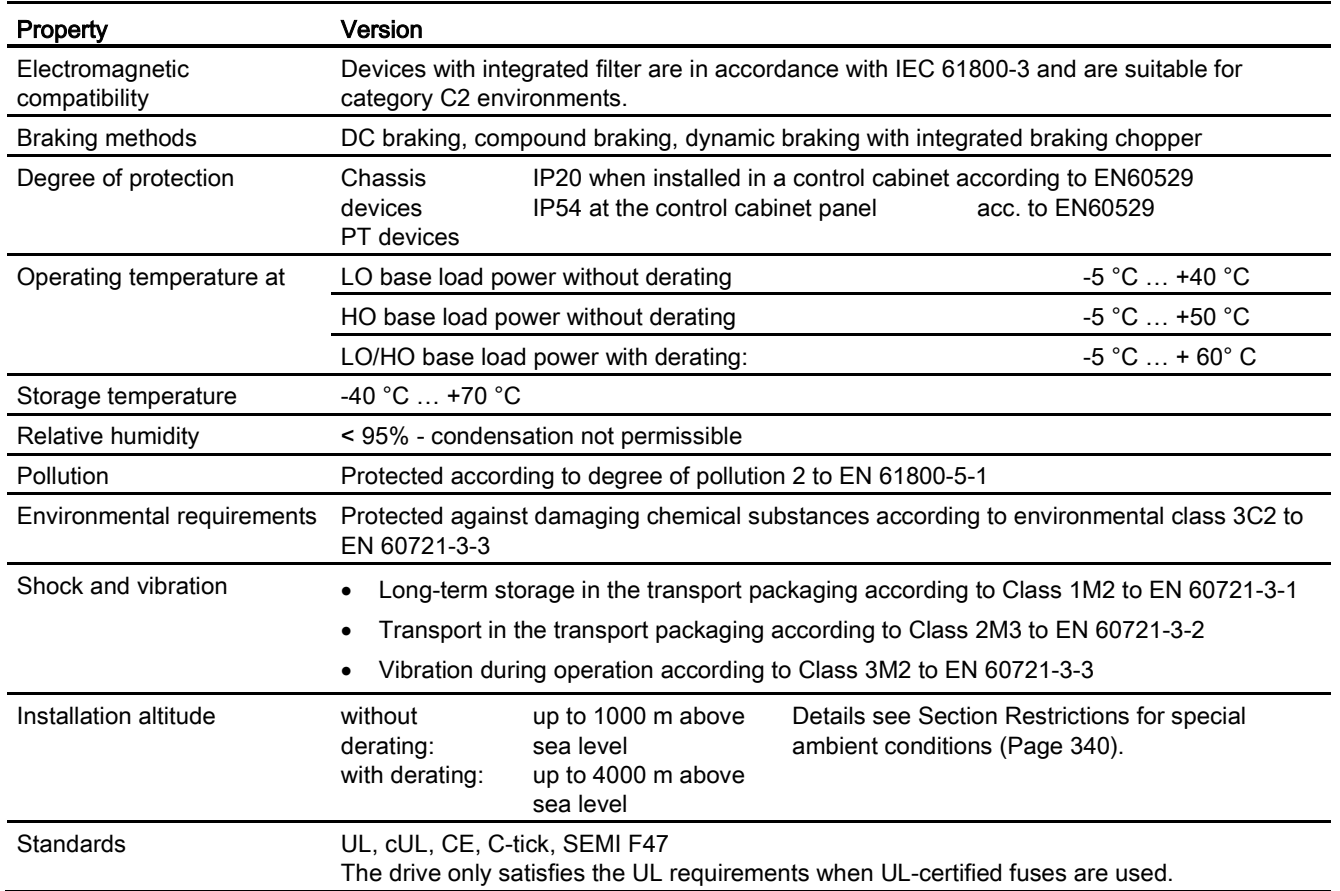

### 12.3.3.3 Power-dependent data PM240-2

Table 12- 24 PM240-2, IP20, Frame Sizes A, 3 AC 380 V … 480 V

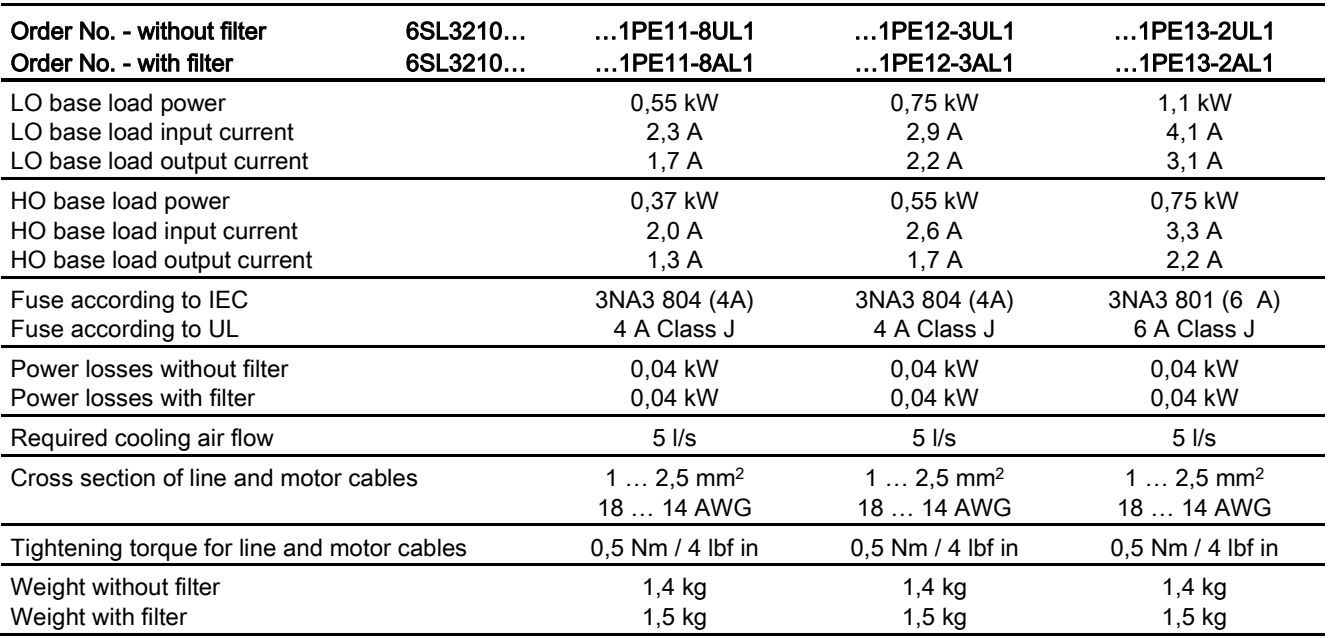

Table 12- 25 PM240-2, IP20, Frame Sizes A, 3 AC 380 V … 480 V

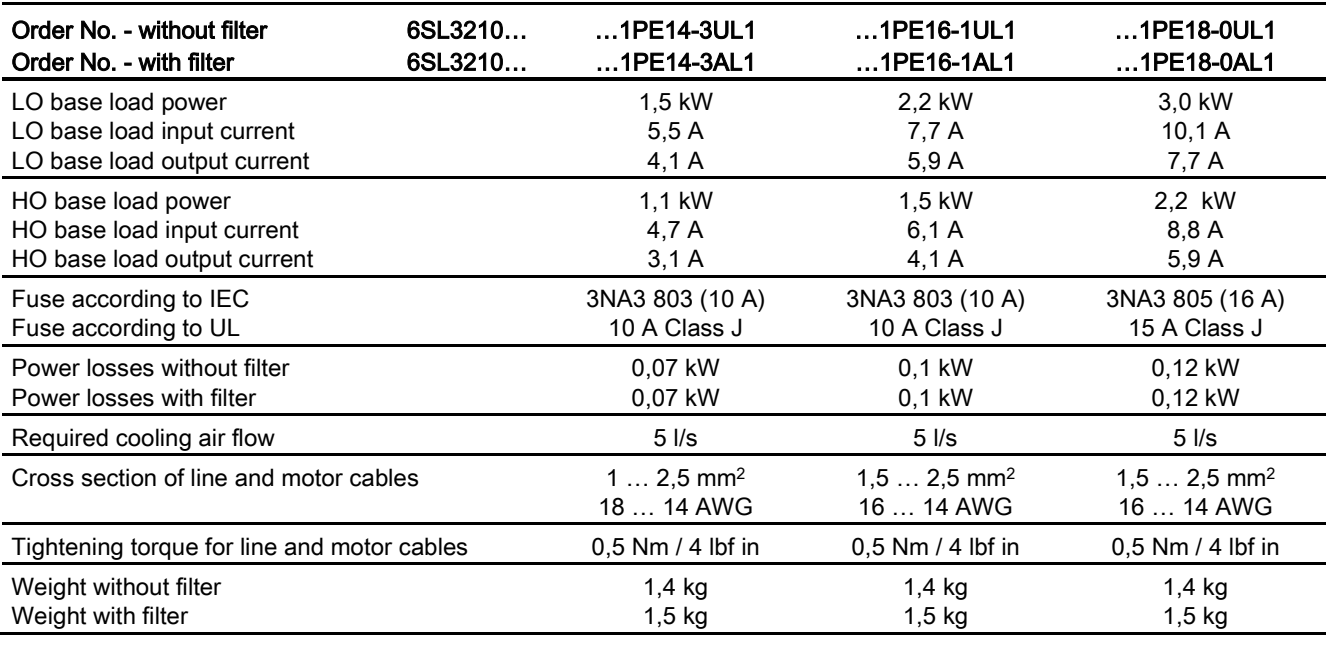

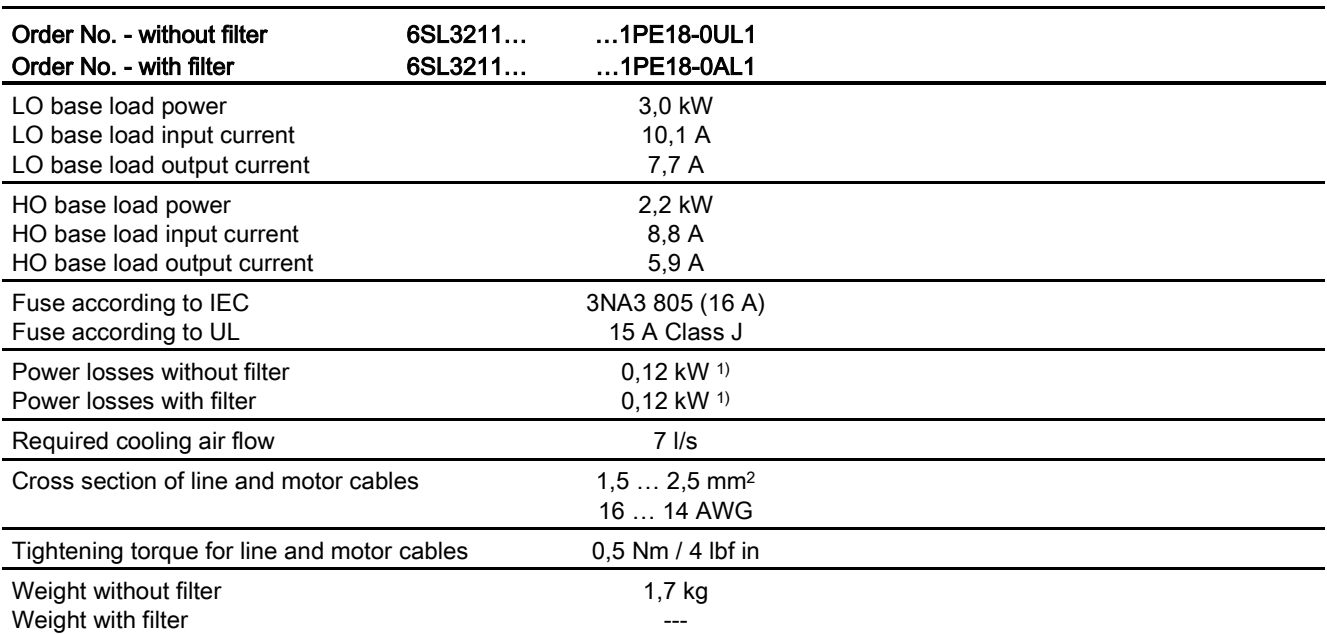

Table 12- 26 PM240-2, PT, Frame Sizes A, 3 AC 380 V … 480 V

1) approx. 0.1 kW through the heatsink

Table 12- 27 PM240-2, IP20, Frame Sizes B, 3 AC 380 V … 480 V

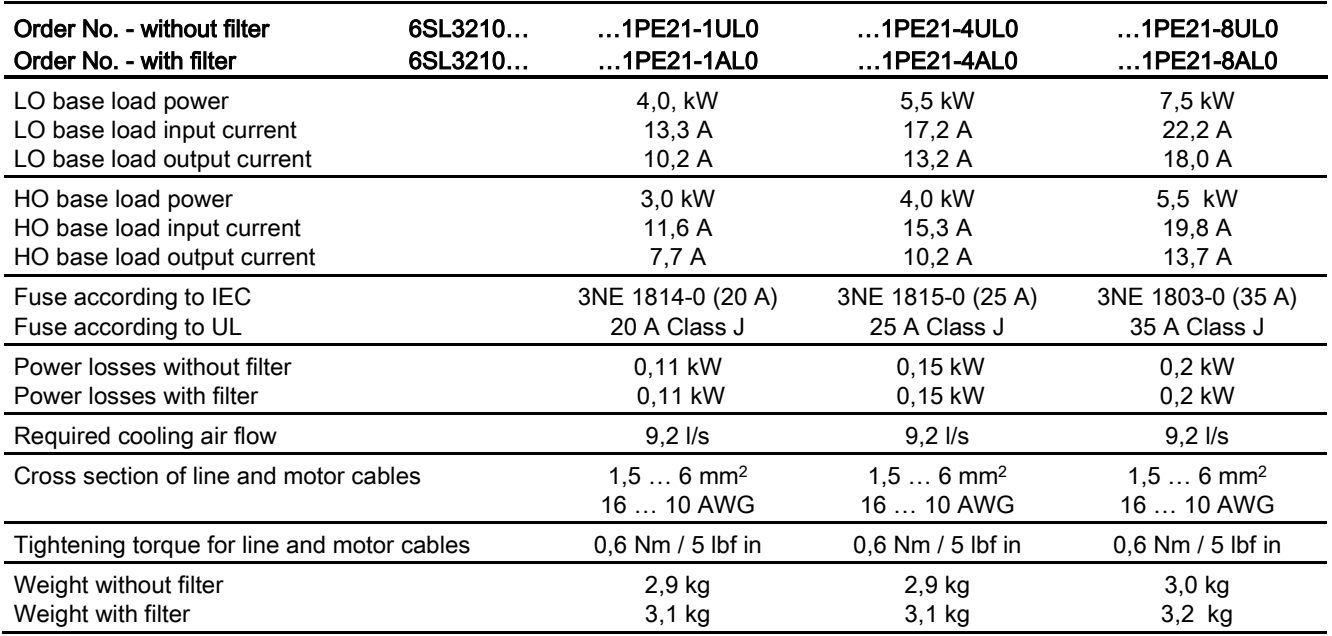

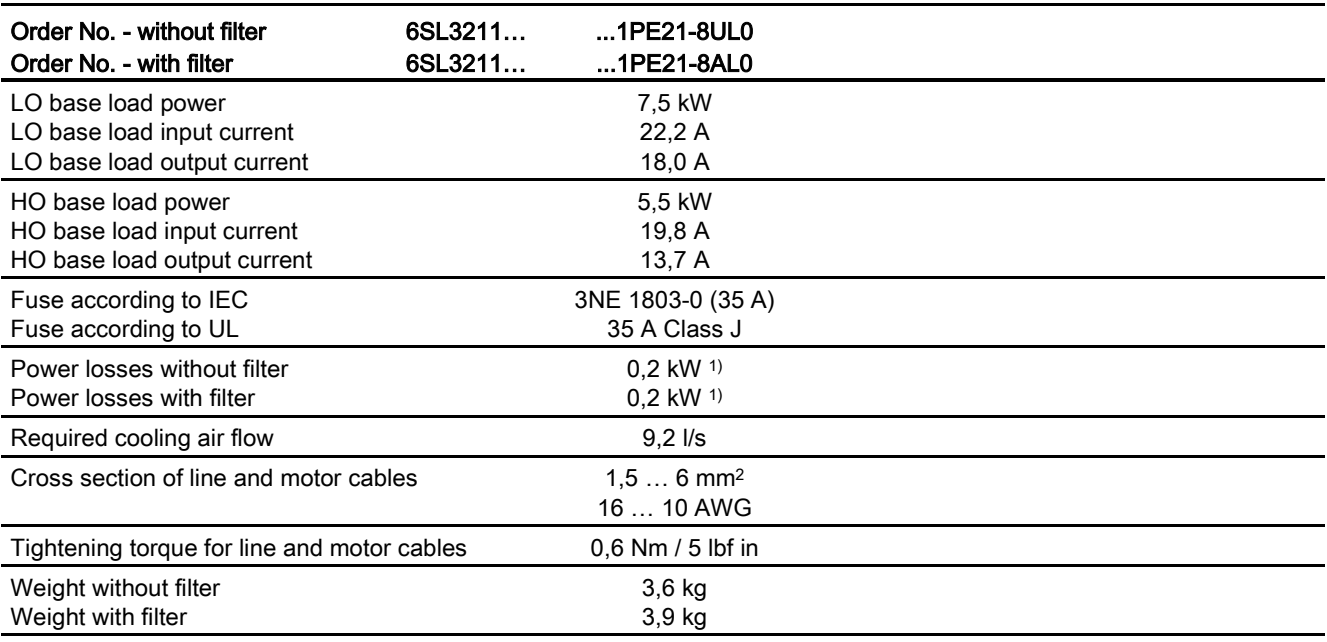

Table 12- 28 PM240-2, PT, Frame Sizes B, 3 AC 380 V … 480 V

1) approx. 0.18 kW through the heatsink

Table 12- 29 PM240-2, IP20, Frame Sizes C, 3 AC 380 V … 480 V

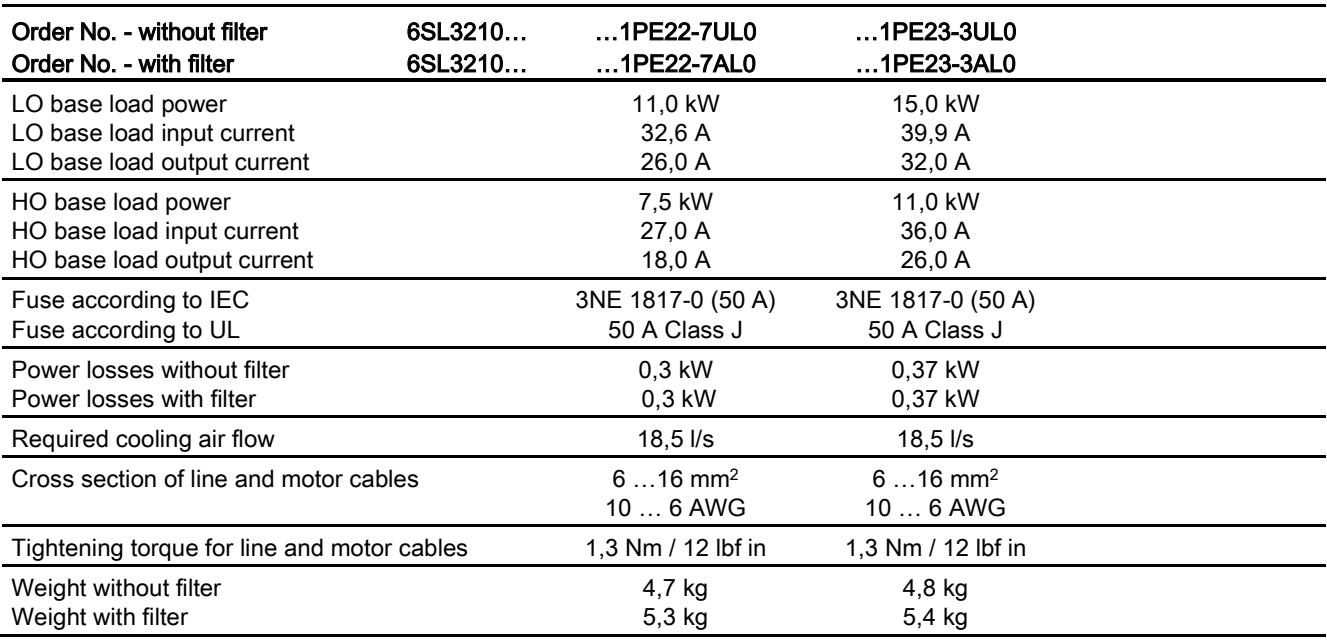

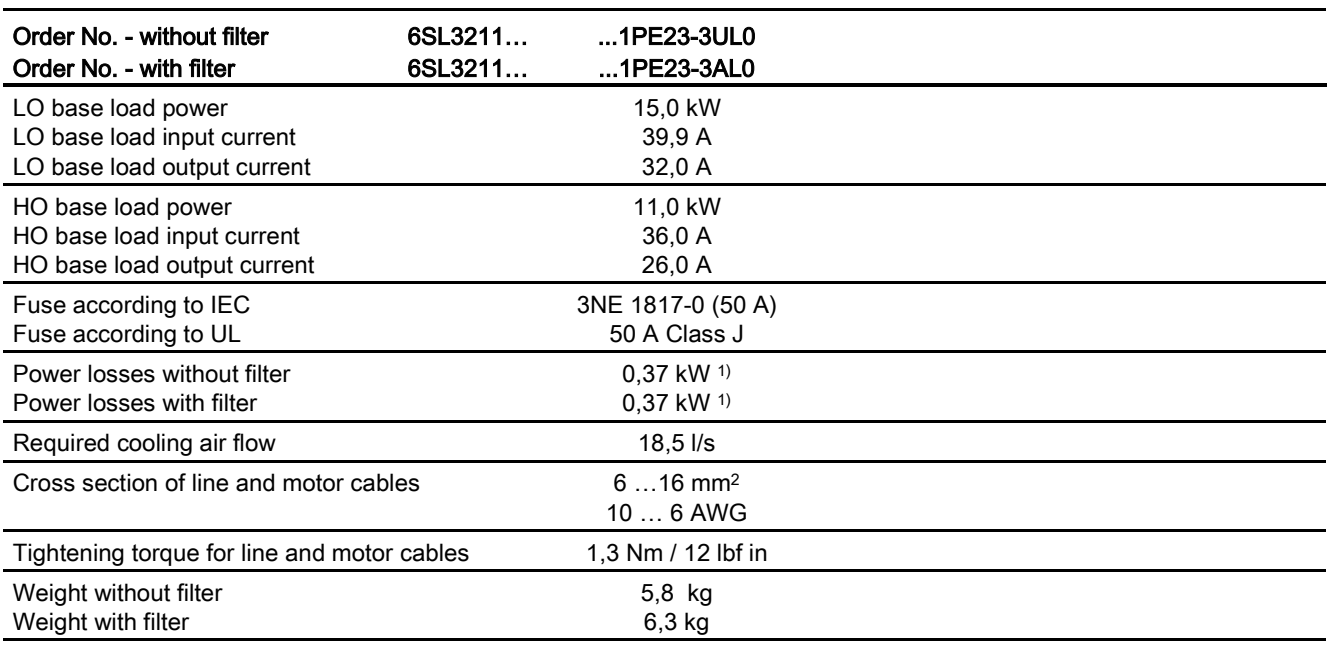

Table 12- 30 PM240-2, PT, Frame Sizes C, 3 AC 380 V … 480 V

1) approx. 0.35 kW through the heatsink

### Current derating depending on the pulse frequency

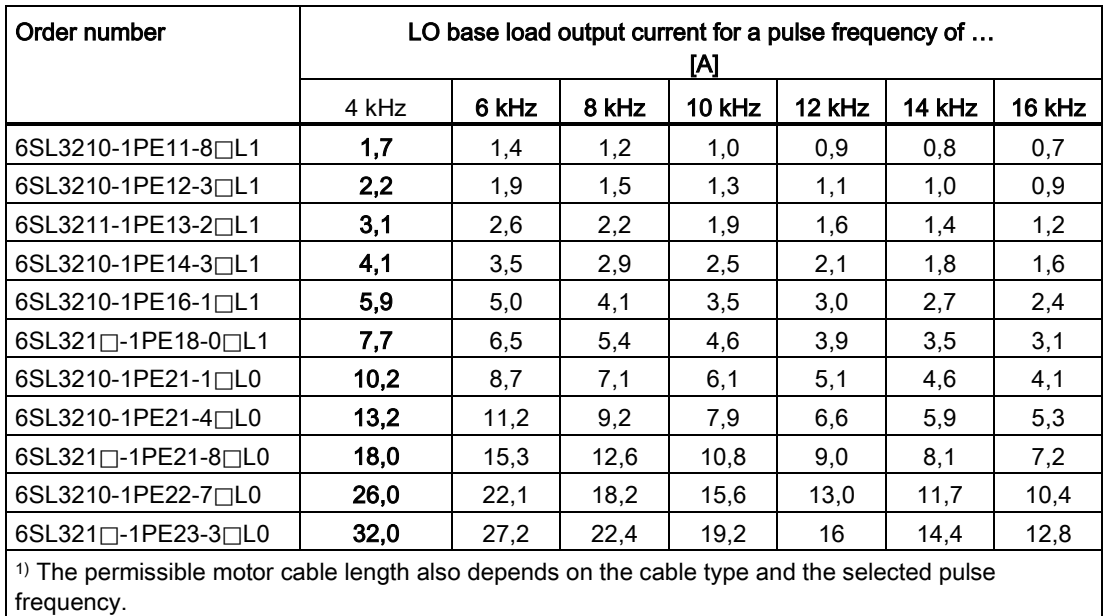

Table 12- 31 Current derating depending on the pulse frequency 1) for 400 V devices

A.1 New and extended functions

### 12.3.4 Technical data, PM250

### 12.3.4.1 High Overload - Low Overload

### Permissible inverter overload

The inverters have different load capabilities, "High Overload" and "Low Overload", depending on the expected.

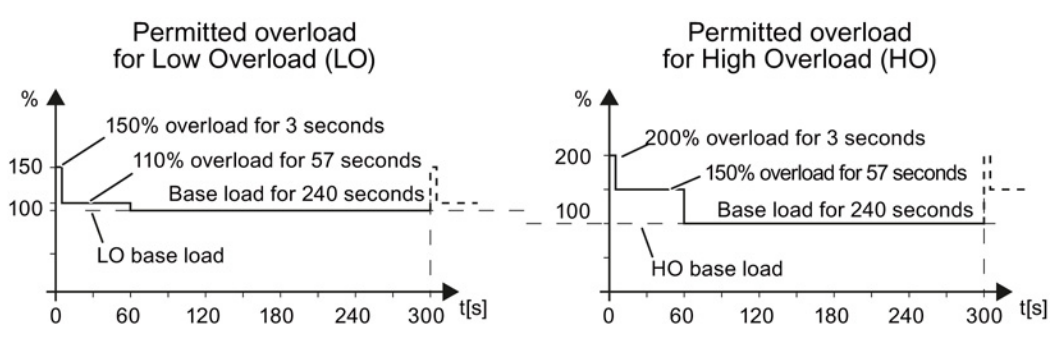

Figure 12-4 Load cycles, Low Overload" and "High Overload"

## 12.3.4.2 General data, PM250

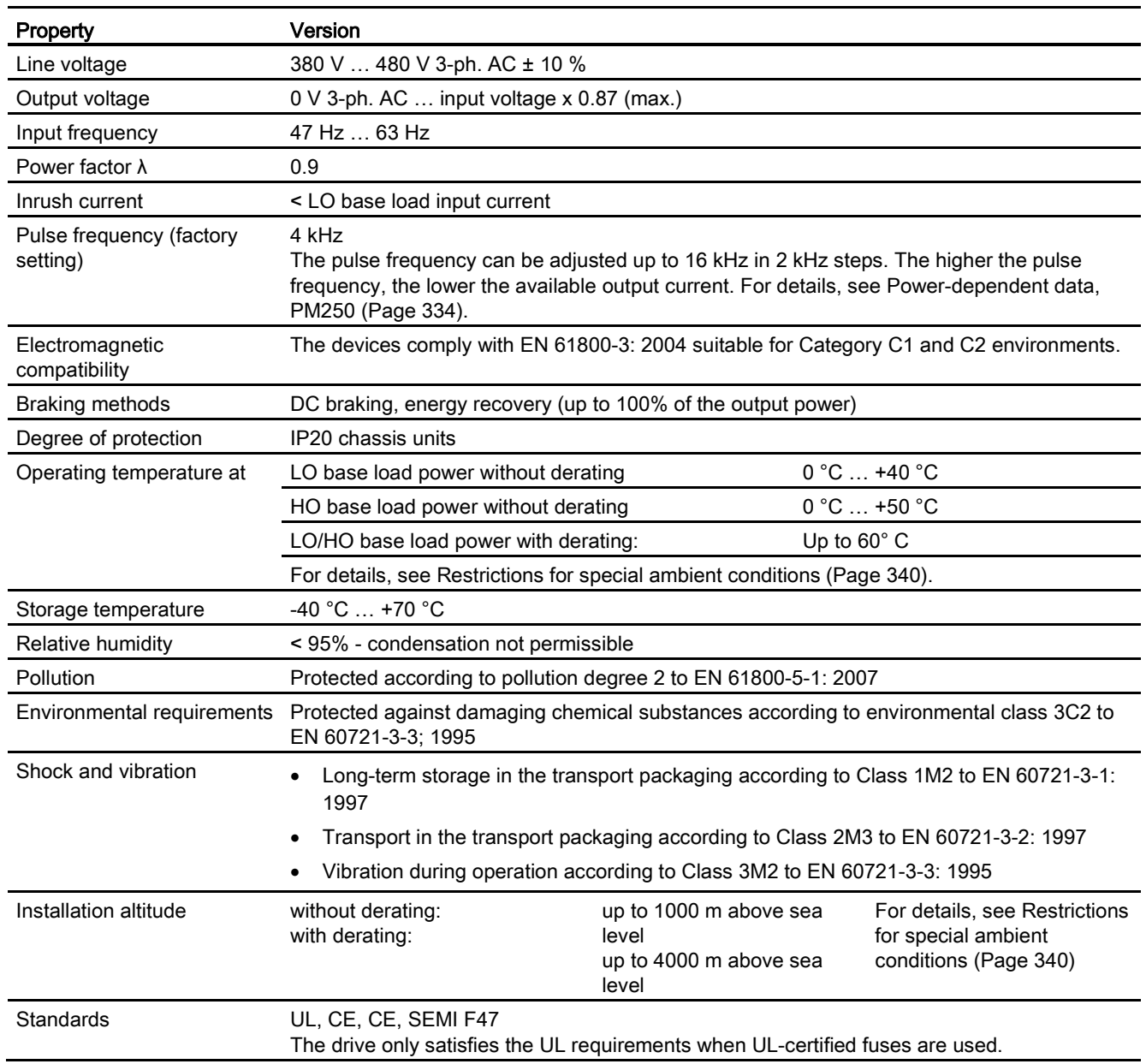

### <span id="page-333-0"></span>12.3.4.3 Power-dependent data, PM250

### Note

The values for Low Overload (LO) are identical with those of the rated values.

Table 12- 32 PM250, IP20, Frame Sizes C, 3 AC 380 V … 480 V

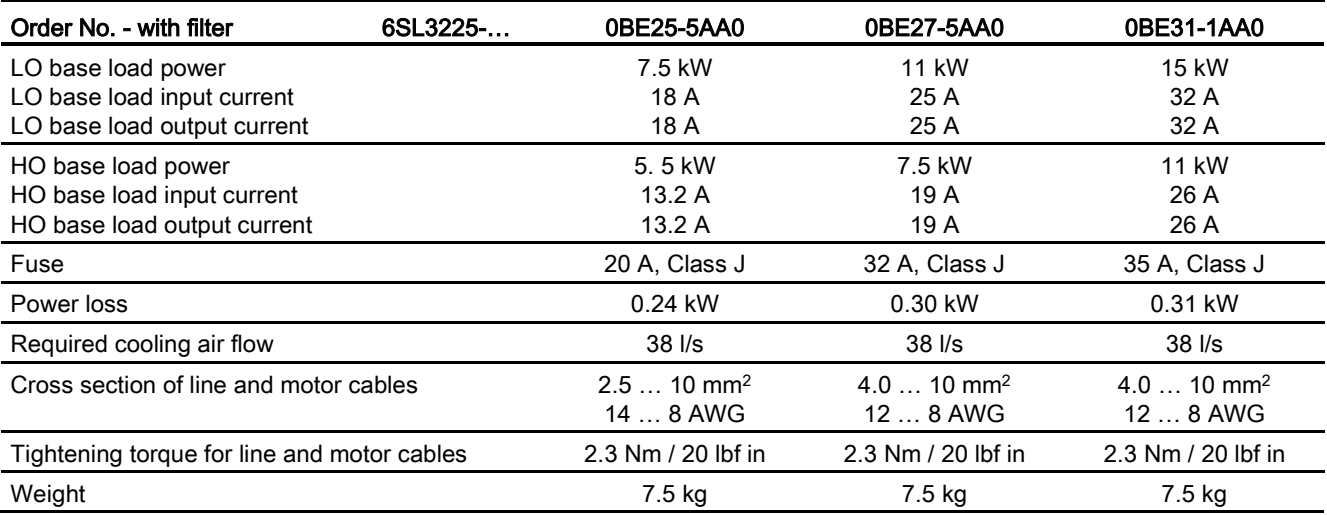

### Table 12- 33 PM250, IP20, Frame Sizes D, 3 AC 380 V … 480 V

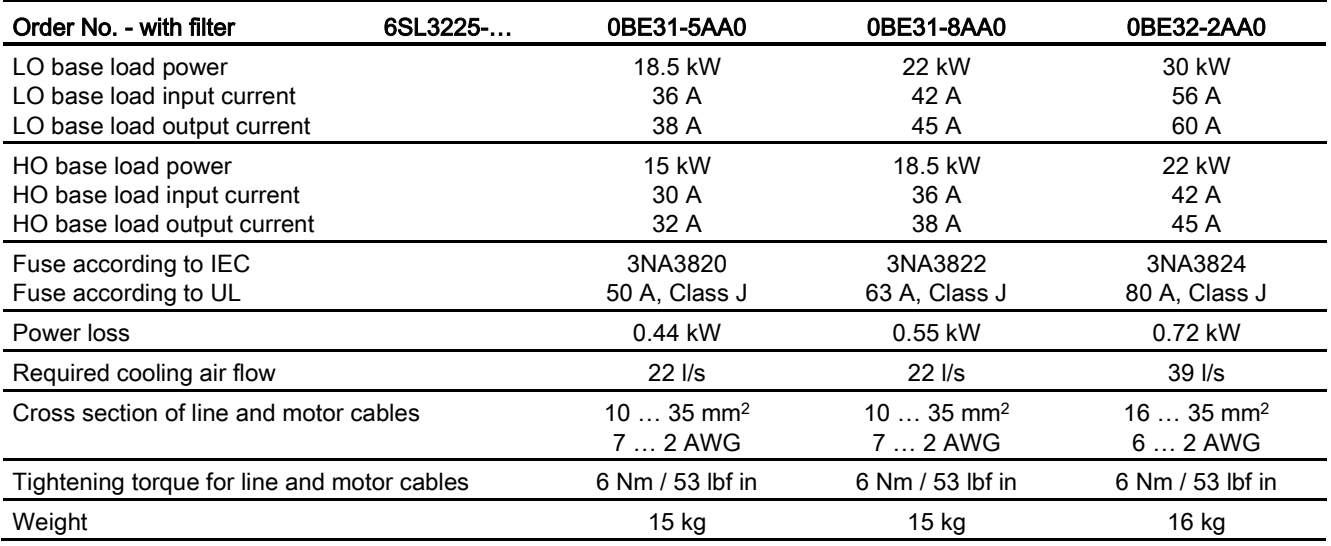

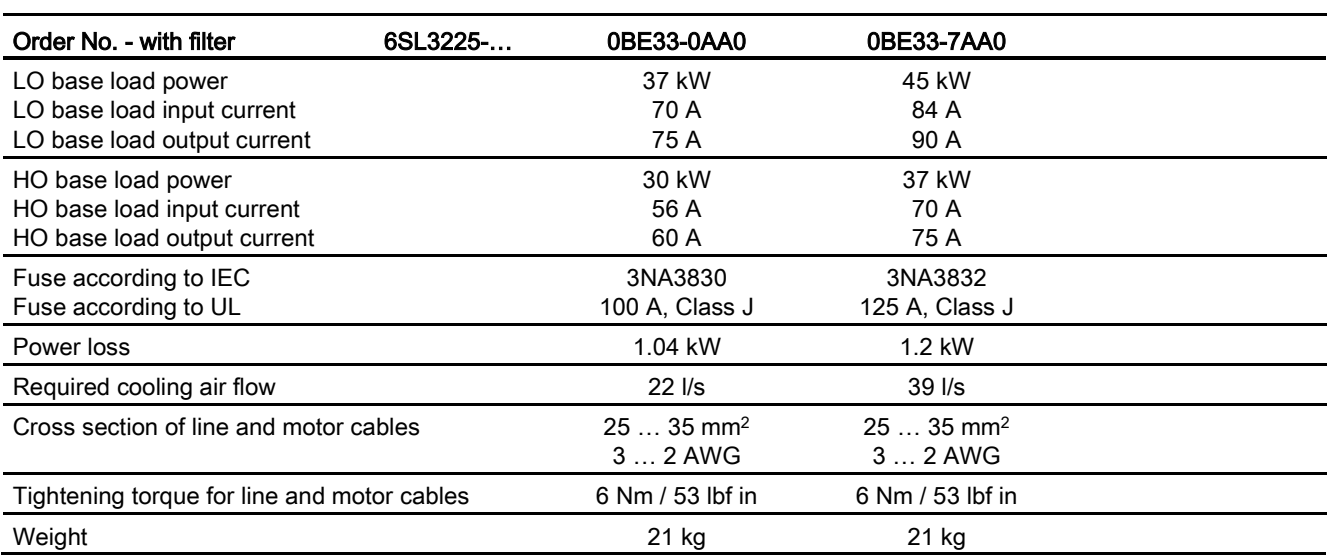

Table 12- 34 PM250, IP20, Frame Sizes E, 3 AC 380 V … 480 V

Table 12- 35 PM250, IP20, Frame Sizes F, 3 AC 380 V … 480 V

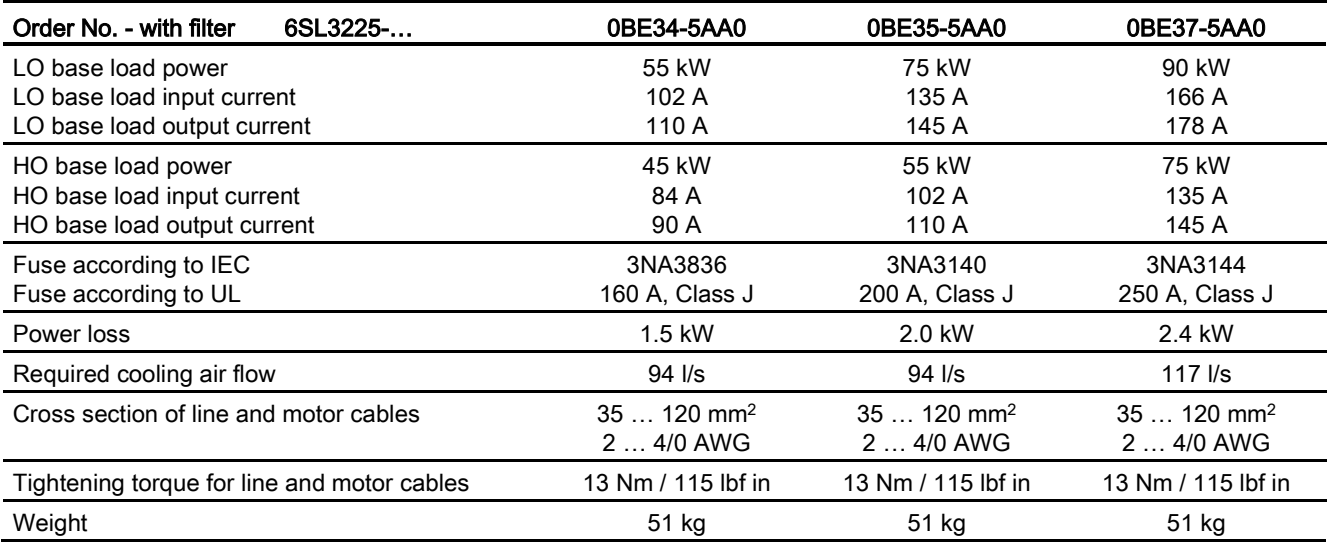

A.1 New and extended functions

### Relationship between pulse frequency and current reduction

| Rated<br>Power<br>(LO) | Base load current (LO) at pulse frequency of<br>Base load<br>current<br>(LO) |       |       |        |        |        |        |
|------------------------|------------------------------------------------------------------------------|-------|-------|--------|--------|--------|--------|
|                        | 4 kHz                                                                        | 6 kHz | 8 kHz | 10 kHz | 12 kHz | 14 kHz | 16 kHz |
| kW                     | A                                                                            | A     | A     | A      | A      | A      | A      |
| 7.5                    | 18.0                                                                         | 12.5  | 11.9  | 10.6   | 9.20   | 7.90   | 6.60   |
| 11                     | 25.0                                                                         | 18.1  | 17.1  | 15.2   | 13.3   | 11.4   | 9.50   |
| 15                     | 32.0                                                                         | 24.7  | 23.4  | 20.8   | 18.2   | 15.6   | 12.8   |
| 18.5                   | 38.0                                                                         | 32.3  | 26.6  | 22.8   | 19.0   | 17.1   | 15.2   |
| 22                     | 45.0                                                                         | 38.3  | 31.5  | 27.0   | 22.5   | 20.3   | 18.0   |
| 30                     | 60.0                                                                         | 51.0  | 42.0  | 36.0   | 30.0   | 27.0   | 24.0   |
| 37                     | 75.0                                                                         | 63.8  | 52.5  | 45.0   | 37.5   | 33.8   | 30.0   |
| 45                     | 90.0                                                                         | 76.5  | 63.0  | 54.0   | 45.0   | 40.5   | 36.0   |
| 55                     | 110                                                                          | 93.5  | 77.0  |        | --     | --     |        |
| 75                     | 145                                                                          | 123   | 102   | --     | --     | --     |        |
| 90                     | 178                                                                          | 151   | 125   |        |        |        |        |

Table 12- 36 Current reduction depending on pulse frequency

### 12.3.5 Technical data, PM260

### 12.3.5.1 High Overload - Low Overload

### Permissible inverter overload

The inverters have different load capabilities, "High Overload" and "Low Overload", depending on the expected.

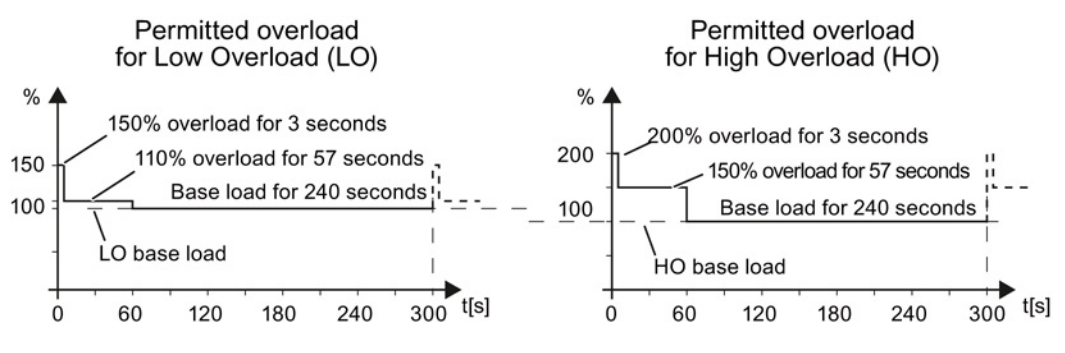

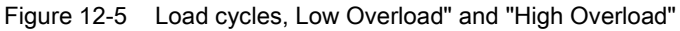

# 12.3.5.2 General data, PM260

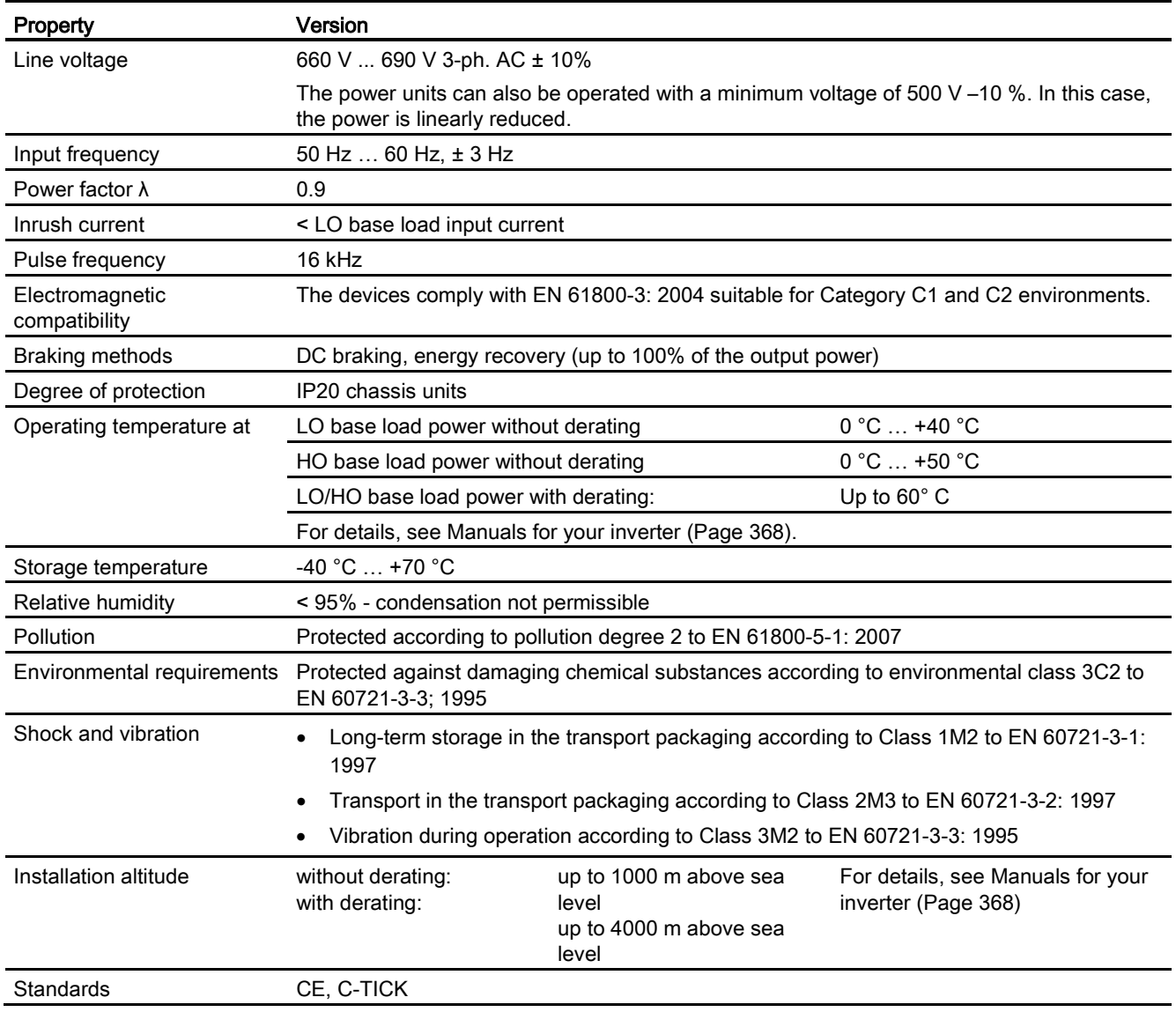

### 12.3.5.3 Power-dependent data, PM260

#### Note

The values for Low Overload (LO) are identical with those of the rated values.

Table 12- 37 PM260, IP20, Frame Sizes D - 3 AC 660 V … 690 V

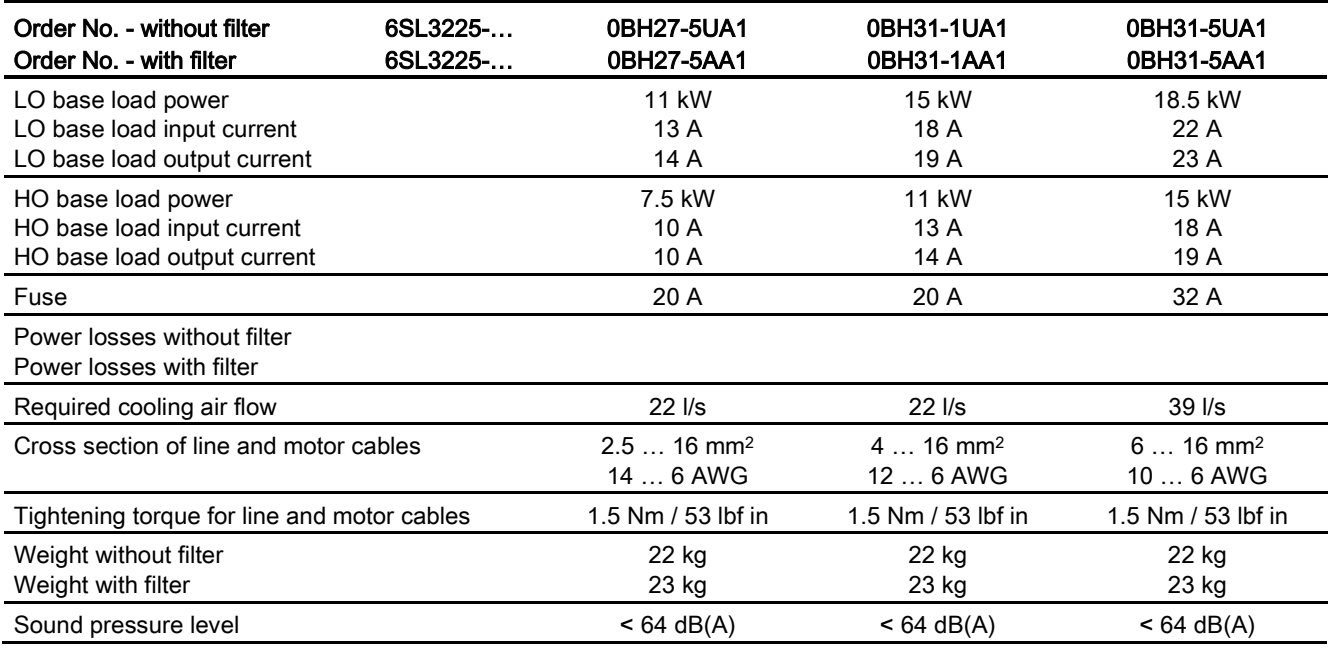

### Table 12- 38 PM260, IP20, Frame Sizes F - 3 AC 660 V … 690 V

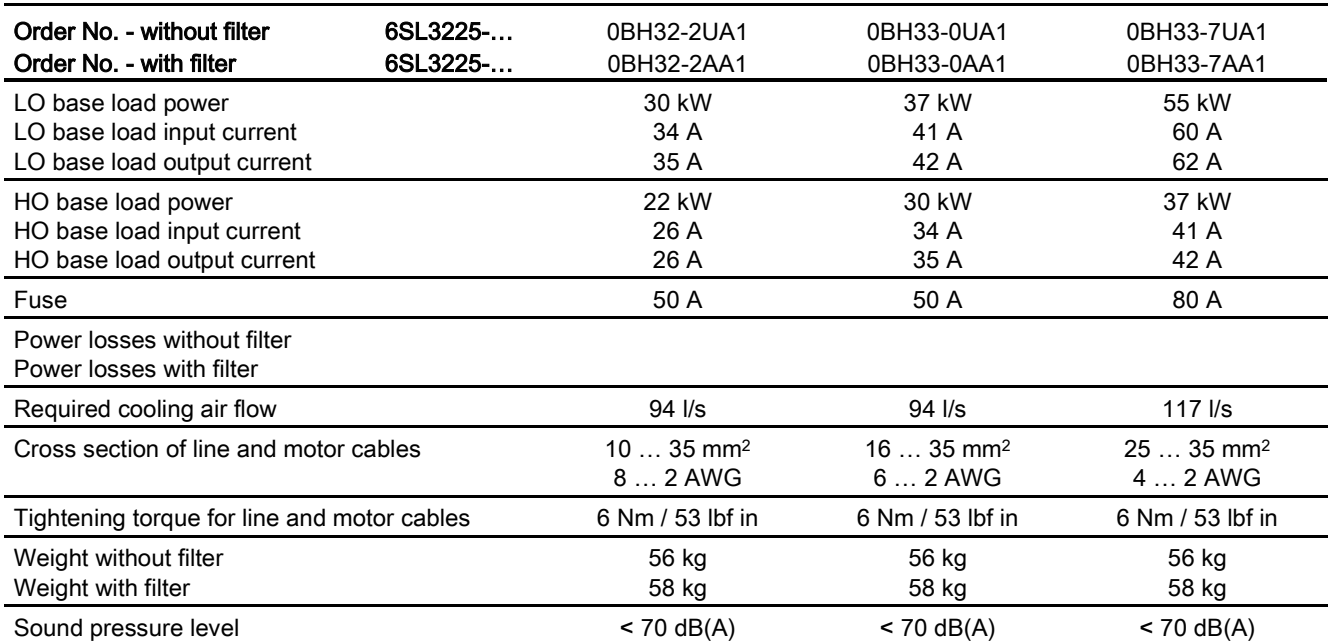

Converter with the CU240B-2 and CU240E-2 Control Units Operating Instructions, 04/2014, FW V4.7, A5E34259001B AA 339

# <span id="page-339-0"></span>12.4 Restrictions for special ambient conditions

### Current de-rating depending on the ambient operating temperature

### Low Overload

 $100$ 85

> 50 35.

> > $\Omega$

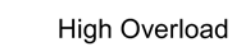

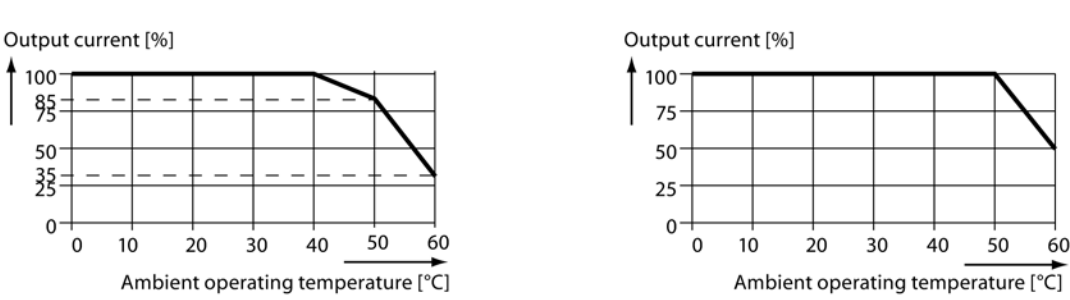

### **NOTICE**

### Restrictions for the permissible ambient operating temperature as a result of the Control Unit or operator panel

For the permissible ambient operating temperature, also observe possible restrictions as a result of the Control Unit or an operator panel.

### Current derating depending on the installation altitude

Above 1000 m above sea level you must reduce the inverter output current corresponding to the adjacent curve as a result of the lower cooling power of the air.

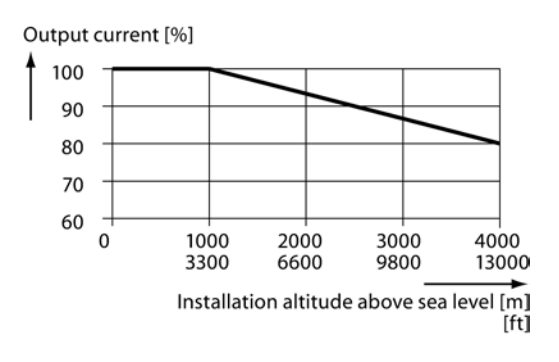

### Permissible line supplies depending on the installation altitude

- Installation altitude up to 2000 m above sea level
	- Connection to every supply system permitted for the inverter.
- Installation altitudes between 2000 m and 4000 m above sea level
	- Connection to a TN system with grounded neutral point.
	- TN systems with grounded line conductor are not permitted.
	- The TN line system with grounded neutral point can also be supplied using an isolation transformer.
	- The phase-to-phase voltage does not have to be reduced.

Also observe restrictions related to the connection of components.

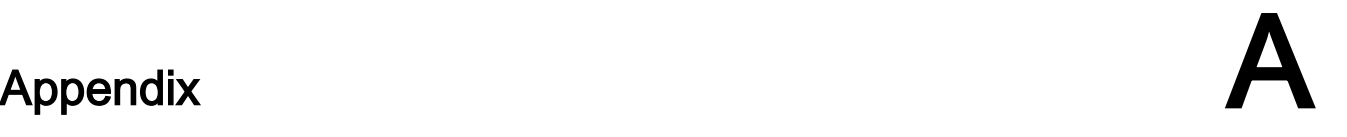

### A.1.1 Firmware version 4.5

Table A- 1 New functions and function changes in Firmware 4.5

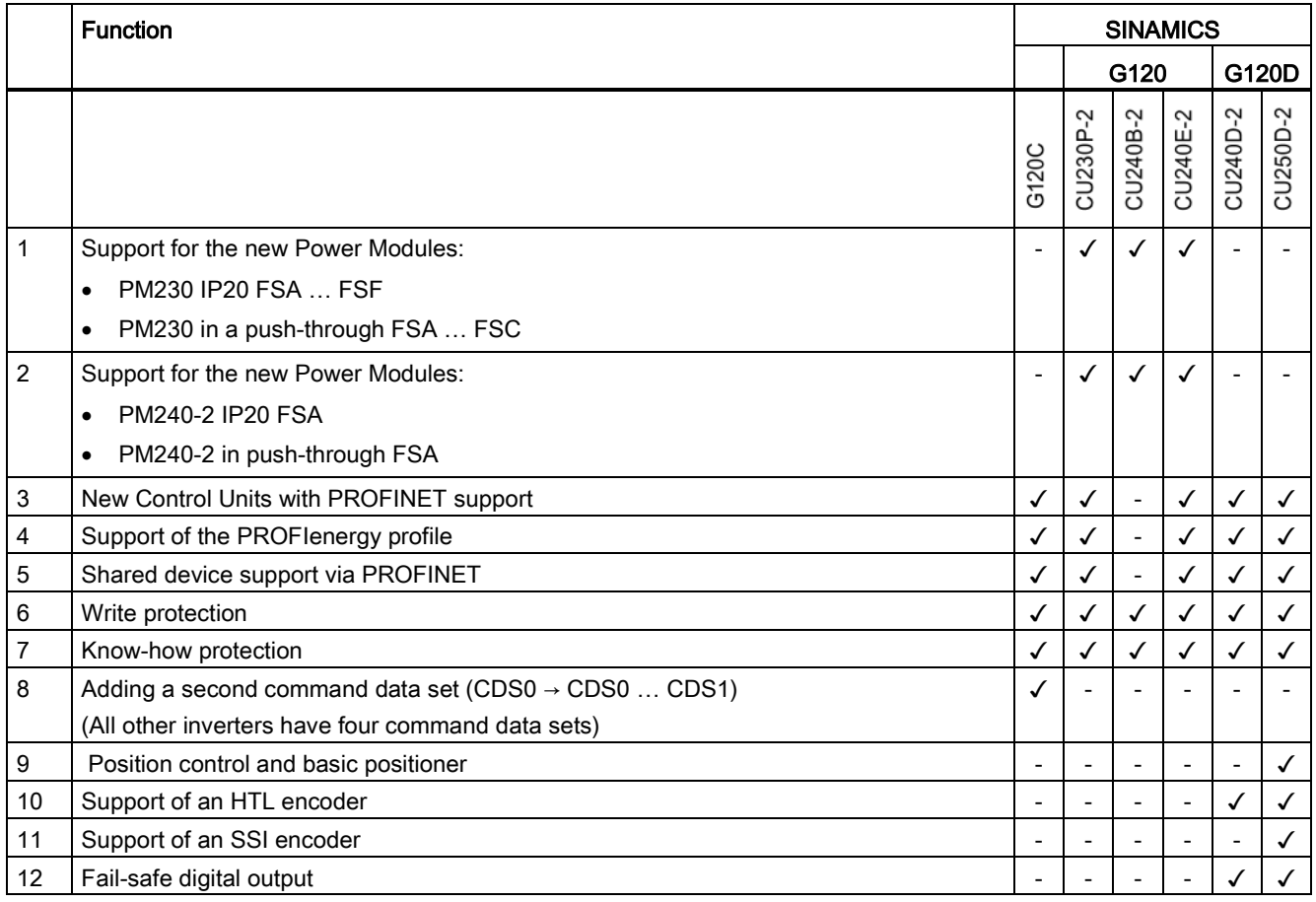

# A.1.2 Firmware version 4.6

Table A- 2 New functions and function changes in Firmware 4.6

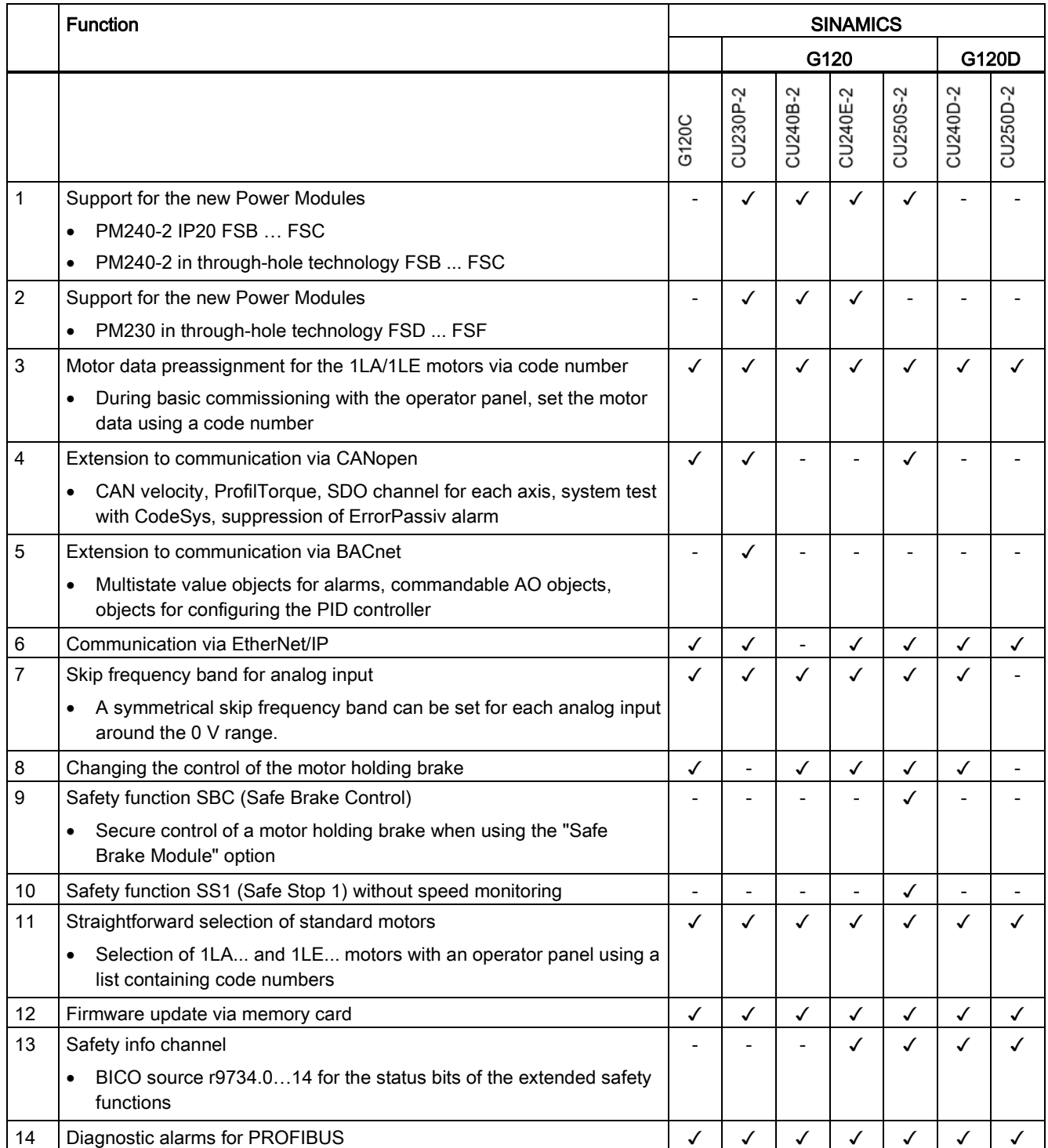

# A.1.3 Firmware version 4.6.6

Table A- 3 New functions and function changes in Firmware 4.6.6

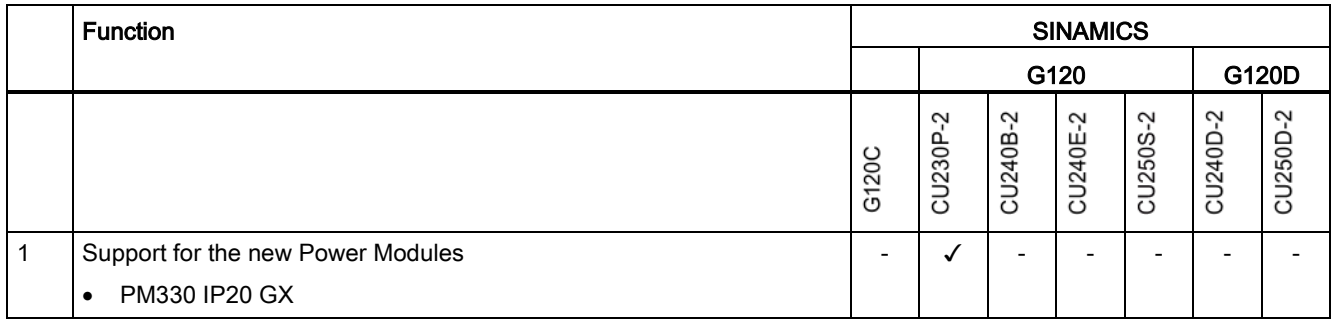

# A.1.4 Firmware version 4.7

Table A- 4 New functions and function changes in Firmware 4.7

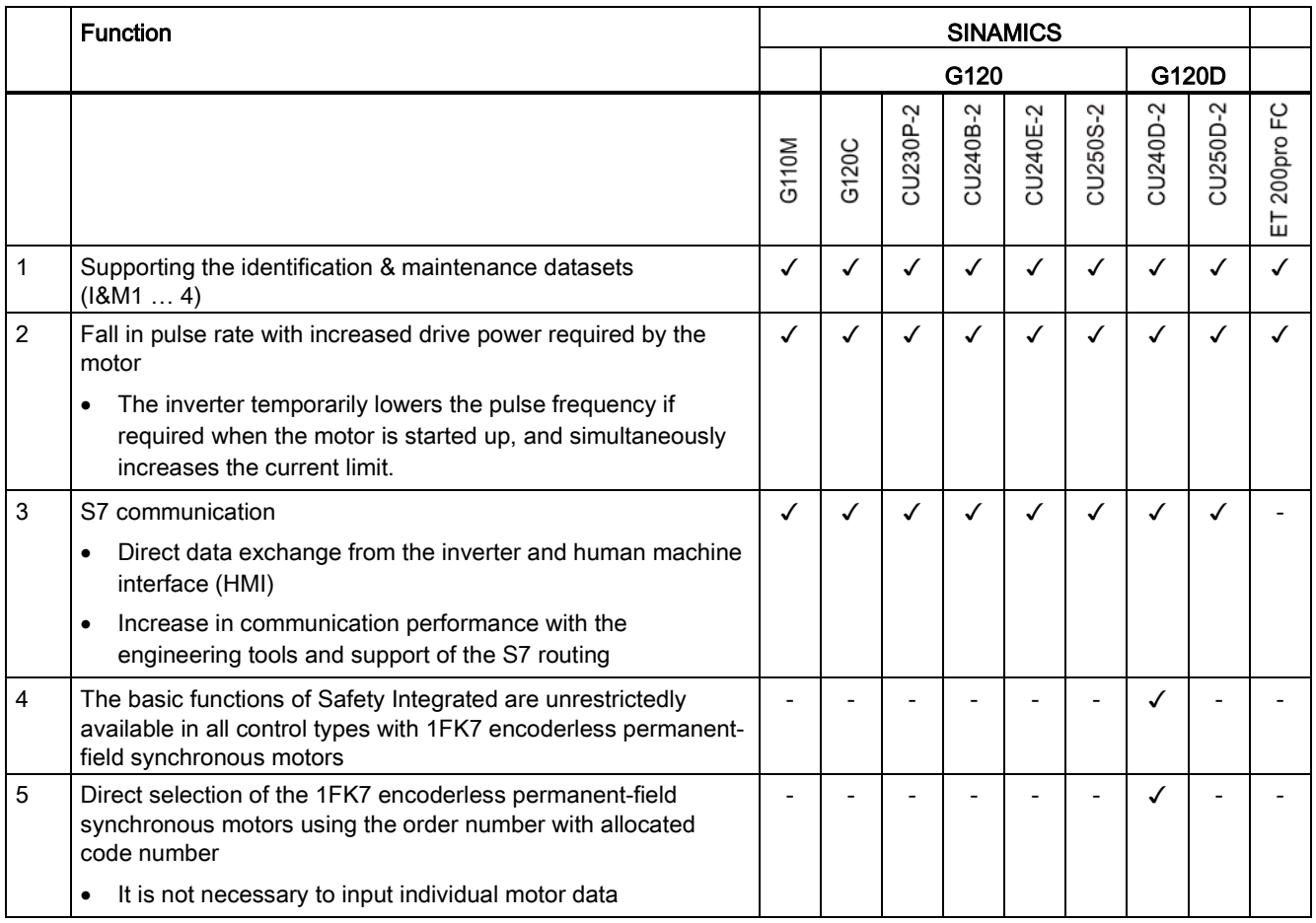

### A.1 New and extended functions

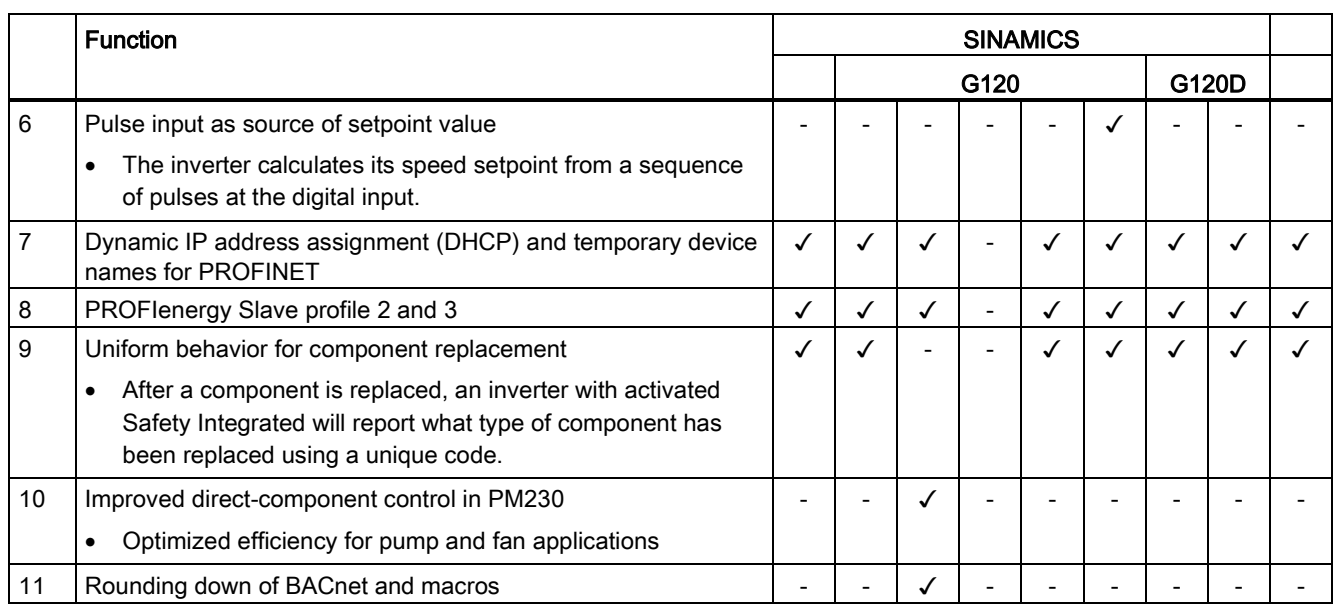

A.2 Star-delta motor connection and application examples

# A.2 Star-delta motor connection and application examples

Depending on your application, you can operate the motor in the star or delta connection (Y/Δ).

### Examples for operating the converter and motor on a 400 V line supply

Assumption: The motor rating plate states 230/400 V Δ/Y.

Case 1: A motor is normally operated between standstill and its rated speed (i.e. a speed corresponding to the line frequency). In this case, you need to connect the motor in Y. Operating the motor above its rated speed is only possible in field weakening, i.e. the motor torque available is reduced above the rated speed.

Case 2: If you want to operate the motor with the "87 Hz characteristic", you need to connect the motor in Δ.

With the 87 Hz characteristic, the motor's power output increases. The 87 Hz characteristic is mainly used with geared motors.

Before you connect the motor, ensure that the motor has the appropriate connection for your application:

### Motor is connected in the star or delta configuration

With SIEMENS motors, you will see a diagram of both connection methods on the inside of the cover of the terminal box:

- Star connection (Y)
- Delta connection (Δ)

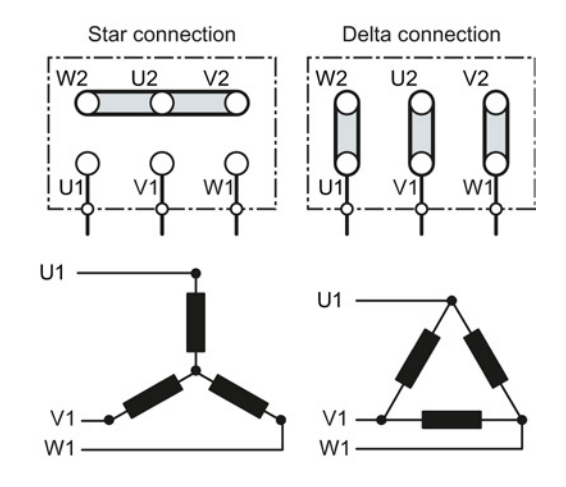

A.3 Parameter

# A.3 Parameter

Parameters are the interface between the firmware of the converter and the commissioning tool, e.g. an Operator Panel.

### Adjustable parameters

Adjustable parameters are the "adjusting screws" with which you adapt the converter to its particular application. If you change the value of an adjustable parameter, then the converter behavior also changes.

Adjustable parameters are shown with a "p" as prefix, e.g. p1082 is the parameter for the maximum motor speed.

### Display parameters

Display parameters allow internal measured quantities of the converter and the motor to be read.

The Operator Panel and STARTER represent display parameters with an "r" prefix, for example, r0027 is the parameter for the converter output current.

### Parameters that in many cases help

#### Table A- 5 How to switch to commissioning mode or restore the factory setting

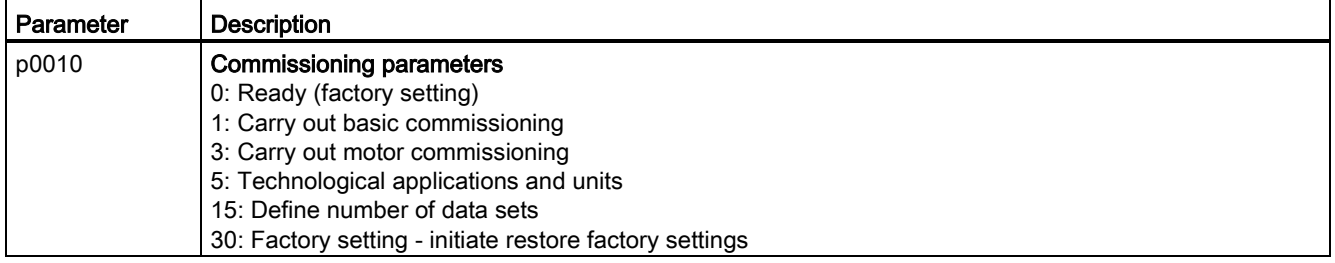

#### Table A- 6 How to determine the firmware version of the Control Unit

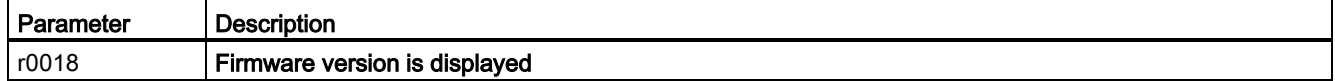

#### Table A- 7 How to select the command and setpoint sources for the inverter

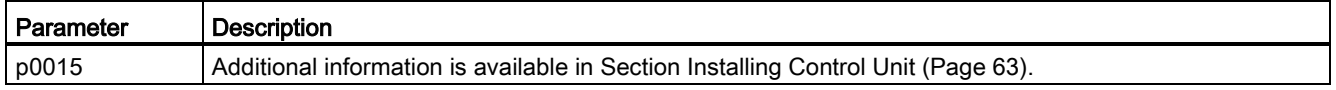

A.3 Parameter

### Table A- 8 How to set the ramp-up and ramp-down

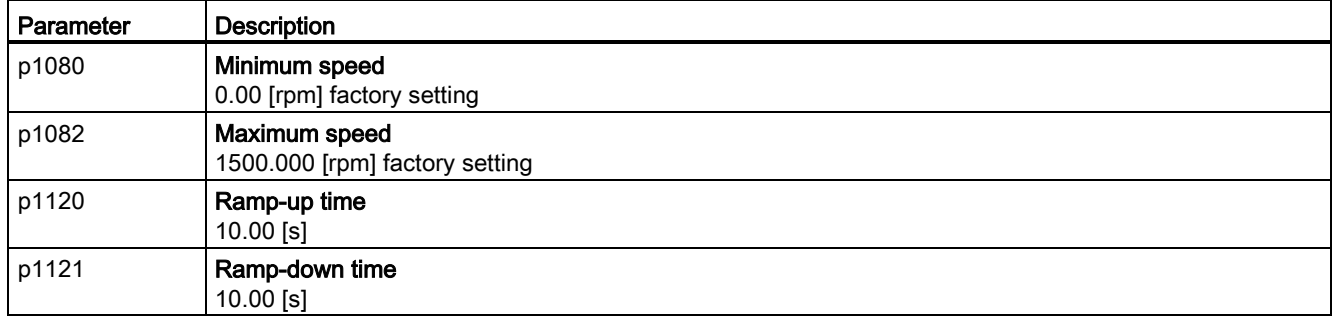

### Table A- 9 This is how you set the closed-loop type

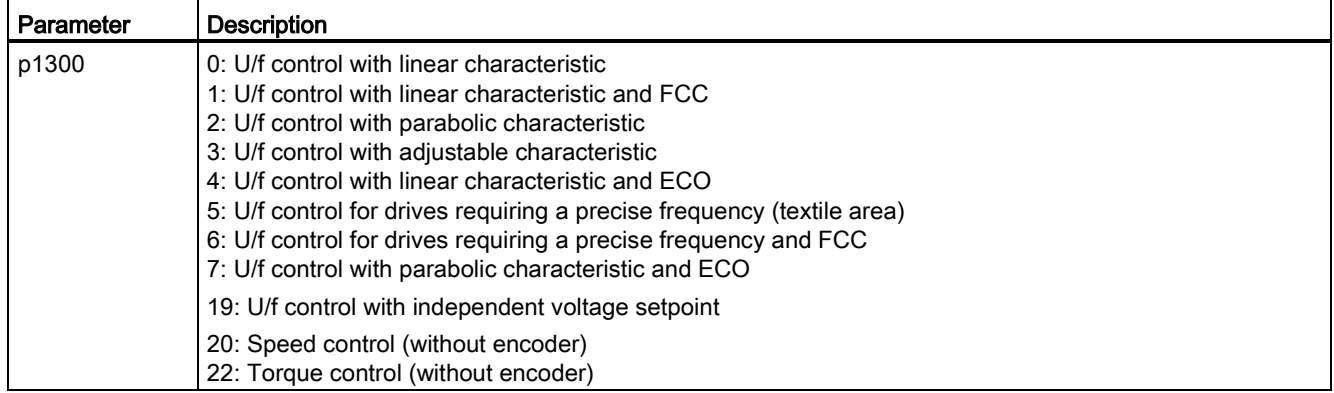

Not all Power Modules offer for selection all the listed control modes. The control modes permitted for your device are offered during the commissioning.

#### Table A- 10 This is how you optimize the starting behavior of the U/f control for a high break loose torque and overload

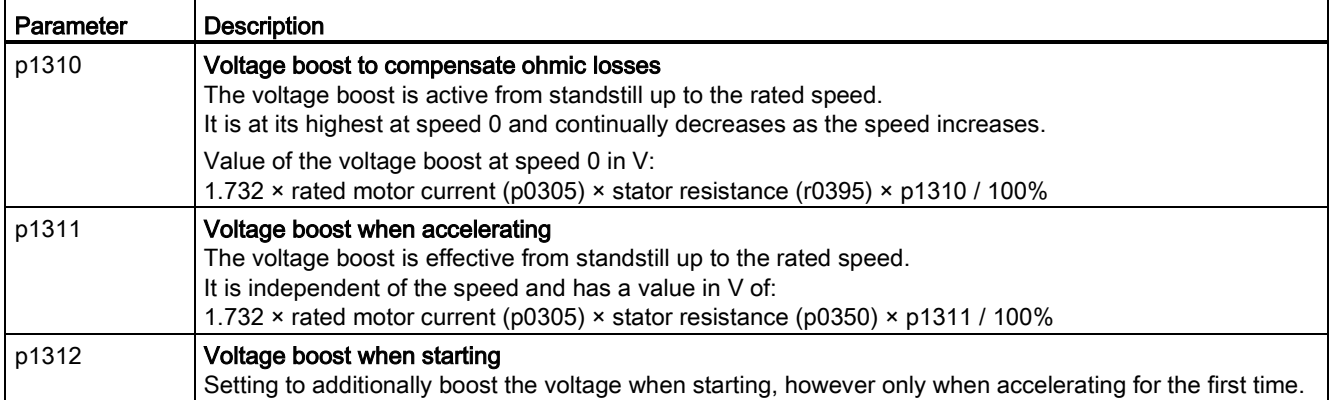

A.3 Parameter

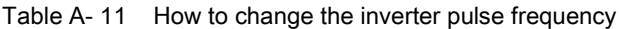

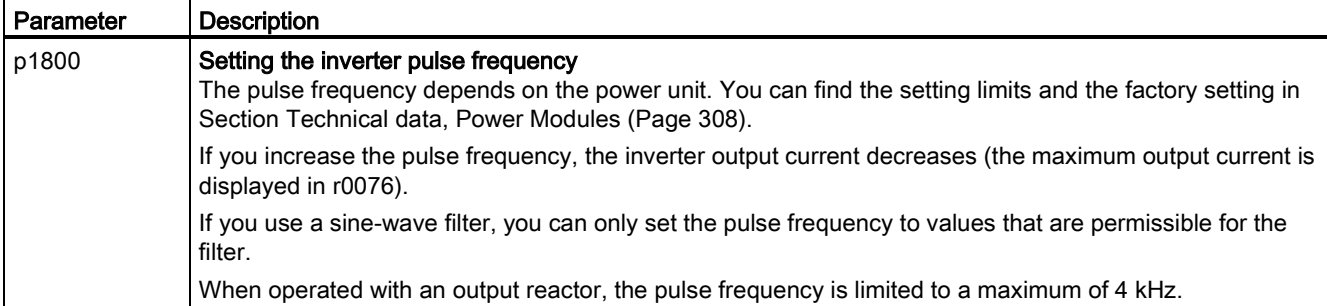

A.4 Handling the BOP 2 operator panel

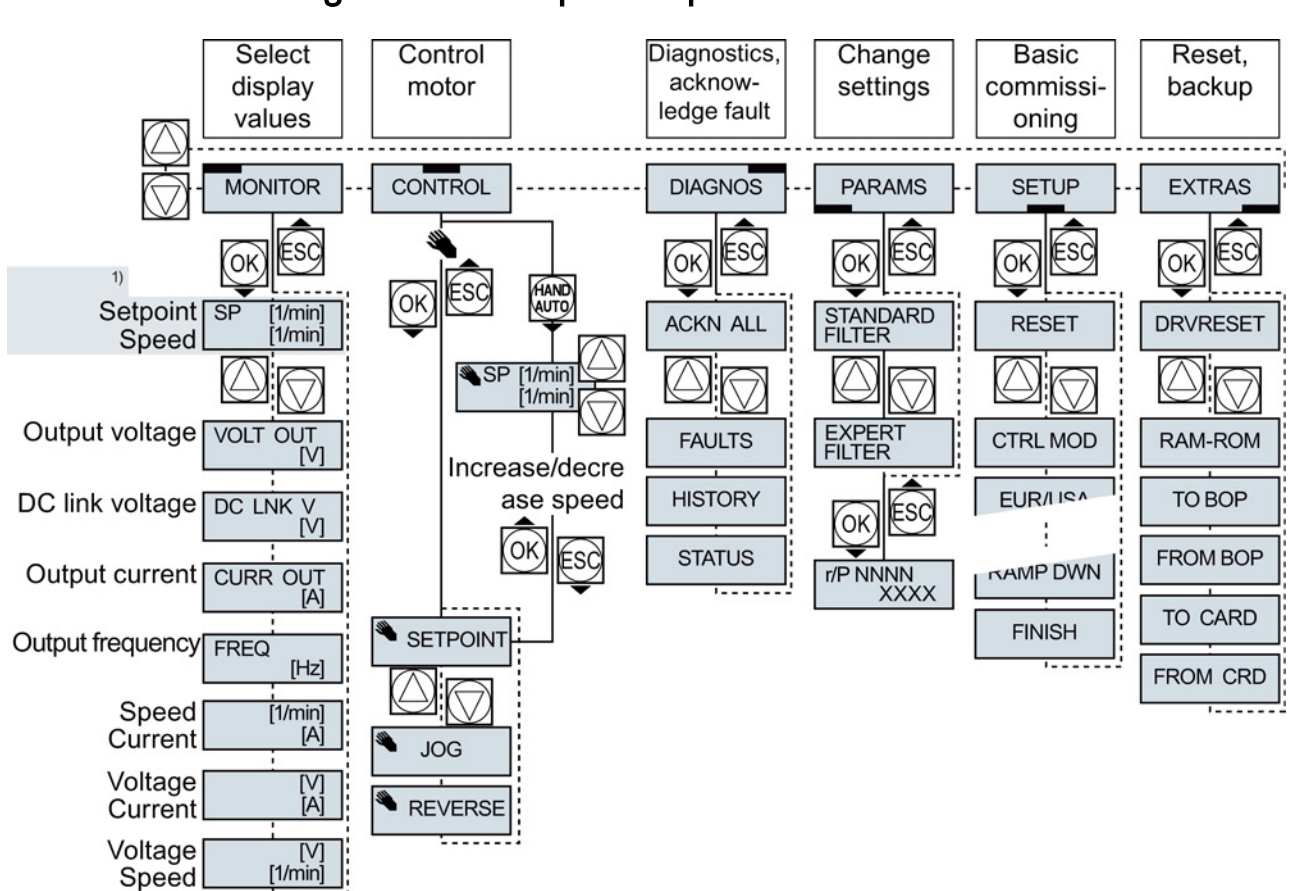

# A.4 Handling the BOP 2 operator panel

<sup>1)</sup> Status display once the power supply for the inverter has been switched on.

#### Figure A-1 Menu of the BOP-2

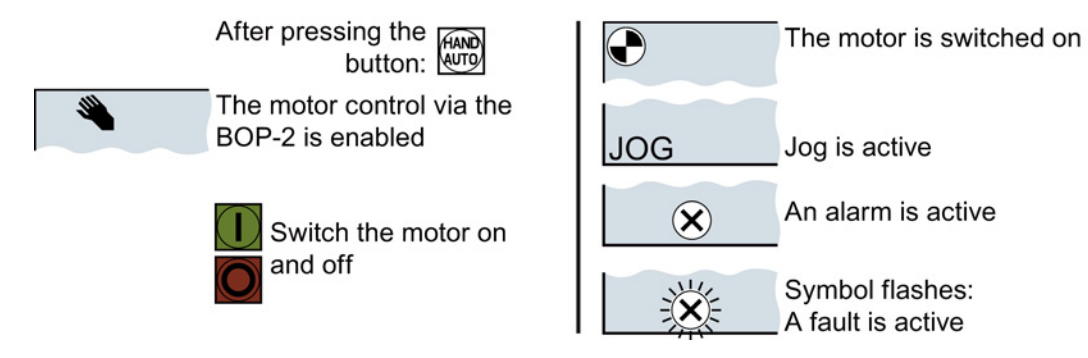

Figure A-2 Other keys and symbols of the BOP-2

A.4 Handling the BOP 2 operator panel

### A.4.1 Changing settings using BOP-2

### Changing settings using BOP-2

You can modify the settings of your inverter by changing the values of the its parameters. The inverter only permits changes to "write" parameters. Write parameters begin with a "P", e.g. P45.

The value of a read-only parameter cannot be changed. Read-only parameters begin with an "r", for example: r2.

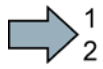

**The State** 

#### Procedure

To change write parameters using the BOP-2, proceed as follows:

- 1. Select the menu to display and change  $\bigcirc$  PARAMS parameters. Press the OK key.
- 2. Select the parameter filter using the arrow keys. Press the OK key.
	- STANDARD: The inverter only displays the most important parameters.
	- EXPERT: The inverter displays all of the parameters.

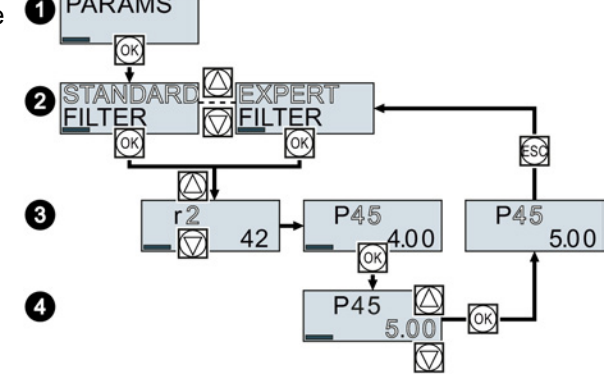

- 3. Select the required number of a write parameter using the arrow keys. Press the OK key.
- 4. Select the value of the write parameter using the arrow keys. Accept the value with the OK key.

You have now changed a write parameter using the BOP-2.

The inverter saves all the changes made using the BOP-2 so that they are protected against power failure.

### A.4.2 Changing indexed parameters

### Changing indexed parameters

For indexed parameters, several parameter values are assigned to a parameter number. Each of the parameter values has its own index.

### Procedure

To change an indexed parameter, proceed as follows:

- 1. Select the parameter number.
- 2. Press the OK key.
- 3. Set the parameter index.
- 4. Press the OK key.
- 5. Set the parameter value for the selected index.

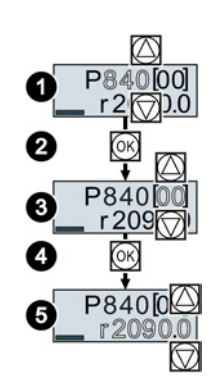

You have now changed an indexed parameter.

### A.4.3 Directly entering the parameter number and value

### Directly select the parameter number

The BOP-2 offers the possibility of setting the parameter number digit by digit.

### **Precondition**

The parameter number is flashing in the BOP-2 display.

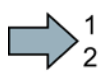

 $\sim$ 

### Procedure

To select the parameter number directly, proceed as follows:

- 1. Press the OK button for longer than five seconds.
- 2. Change the parameter number digit-by-digit. If you press the OK button then the BOP-2 jumps to the next digit.
- 3. If you have entered all of the digits of the parameter number, press the OK button.

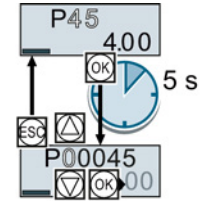

You have now entered the parameter number directly.

 $\sim$ 

A.4 Handling the BOP 2 operator panel

### Entering the parameter value directly

The BOP-2 offers the option of setting the parameter value digit by digit.

### **Precondition**

The parameter value flashes in the BOP-2 display.

#### Procedure

To select the parameter value directly, proceed as follows:

- 1. Press the OK button for longer than five seconds.
- 2. Change the parameter value digit-by-digit. If you press the OK button then the BOP-2 jumps to the next digit.
- 3. If you have entered all of the digits of the parameter value, press the OK button.

You have now entered the parameter value directly.

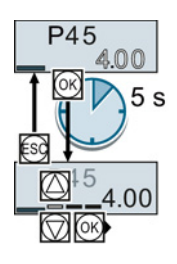

### A.4.4 A parameter cannot be changed

### When must you not change a parameter?

The converter indicates why it currently does not permit a parameter to be changed:

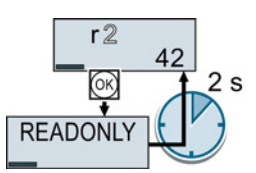

You have attempted to change a read-only parameter.

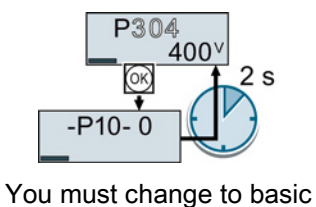

commissioning to set this parameter.

 $2P278$  $2<sub>s</sub>$ -RUNNING

You must turn the motor off to set this parameter.

The operating state in which you can change a parameter is provided in the List Manual for each parameter.

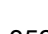

# A.5 Handling STARTER

### A.5.1 Change settings

After the basic commissioning, you can adapt the inverter to your application as described in the [Commissioning guidelines](#page-82-0) (Page [83\)](#page-82-0).

STARTER offers two options:

● Change the settings using the appropriate screen forms - our recommendation. ① Navigation bar: For each inverter function, select the corresponding screen form.

② tabs: Switch between screen forms. If you change the settings using screen forms you do not need to know the parameter numbers.

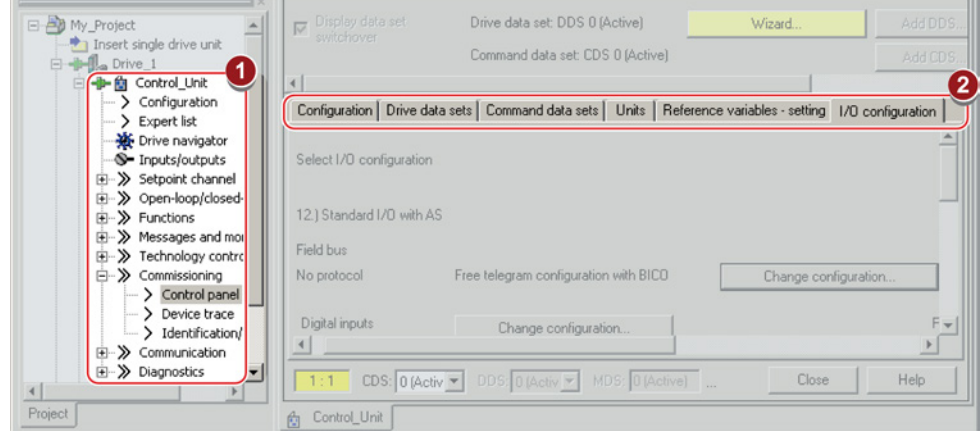

● You change the settings using the parameters in the expert list. If you wish to change the settings using the expert list, you need to know the corresponding parameter number and its significance.

### Saving settings so that they are not lost when the power fails

The inverter initially only saves changes temporarily. You must do the following so that the inverter saves your settings securely in the event of a power failure.

### Procedure

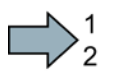

m.

Proceed as follows to save your settings in the inverter so that they are not lost when the power fails:

- 1. Mark the appropriate drive in the project navigator.
- 2. Click the  $\mathbb{B}_{\delta}$  Save (RAM to ROM) button.

You have saved your settings securely in the inverter in case of a power failure.

A.5 Handling STARTER

### Go offline

You can now exit the online connection after the data backup (RAM to ROM) with  $\frac{100}{36}$ "Disconnect from target system".

### A.5.2 Optimize the drive using the trace function

### **Description**

The trace function is used for inverter diagnostics and helps to optimize the behavior of the drive. Start the function in the navigation bar using "... Control\_Unit/Commissioning/Device trace".

In two settings that are independent of one another, using  $\blacksquare$  you can interconnect eight signals each. Each signal that you interconnect is active as standard

You can start a measurement as often as required; the results are temporarily stored (until you exit STARTER) under the "Measurements" tab, together with the date and time. When terminating STARTER or under the "Measurements" tab, you can save the measurement results in the \*.trc format.

If you require more than two settings for your measurements, you can either save the individual traces in the project or export them in the \*.clg format – and if necessary, load or import.

### Recording

Recording is performed in a CU-dependent basic clock cycle. The maximum recording duration depends on the number of recorded signals and the trace clock cycle.

You can extend the recording duration by increasing the trace clock cycle by multiplying with an integer factor and then accepting the displayed maximum duration with  $\leftarrow$ . Alternatively, you can also specify the measurement period and then calculate the trace clock cycle of STARTER using  $\uparrow$ .

#### Recording individual bits for bit parameters

You can record individual bits of a parameter (e.g. r0722) by allocating the relevant bit using "bit track" ( $\mathbb E$ ).

#### Mathematical function

Using the mathematical function ( $\mathbb{E}$ ) you can define a curve, for example the difference between the speed setpoint and the actual speed value.

#### **Note**

If you use the "record individual bits" or "mathematical functions" option, then this is displayed under signal No. 9.

### **Trigger**

You can create your own start condition (trigger) for the trace. With the factory setting (default setting) the trace starts as soon as you press the  $\blacktriangleright$  button (Start Trace). Using the button  $\blacktriangleright$ , you can define another trigger to start the measurement.

Using pretrigger, set the time for the recording before the trigger is set. As a consequence, the trigger condition traces itself.

#### Example of a bit pattern as trigger:

You must define the pattern and value of a bit parameter for the trigger. To do so, proceed as follows:

Using  $\blacksquare$ , select "Trigger to variable - bit pattern"

Using  $\Box$ , select the bit parameter

Using  $bin,$ , open the screen form in which you set the bits and their values for the start condition

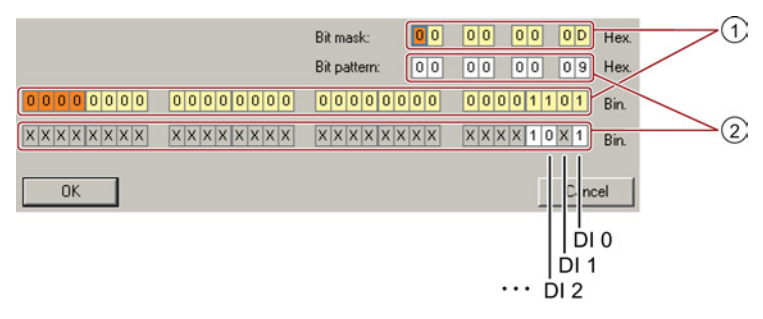

- ① Select the bits for the trace trigger, upper row hex format, lower row binary format
- ② Define the bits for the trace trigger, upper row hex format, lower row binary format

Figure A-3 Bit pattern

In the example, the trace starts if DI0 and DI3 are high and DI2 is low. The state of the other digital inputs is not relevant for the start of the trace.

Further, you can either set an alarm or fault as start condition.

A.5 Handling STARTER

### Display options

In this area, you can set how the measurement results are displayed.

- Repeating measurements This places the measurements that you wish to perform at different times above one other.
- Arrange the curves in tracks This means you define whether the trace of all measured values is displayed with respect to a common zero line – or to separate zero lines.
- Measuring cursor on

This allows you to analyze the measuring intervals in more detail.

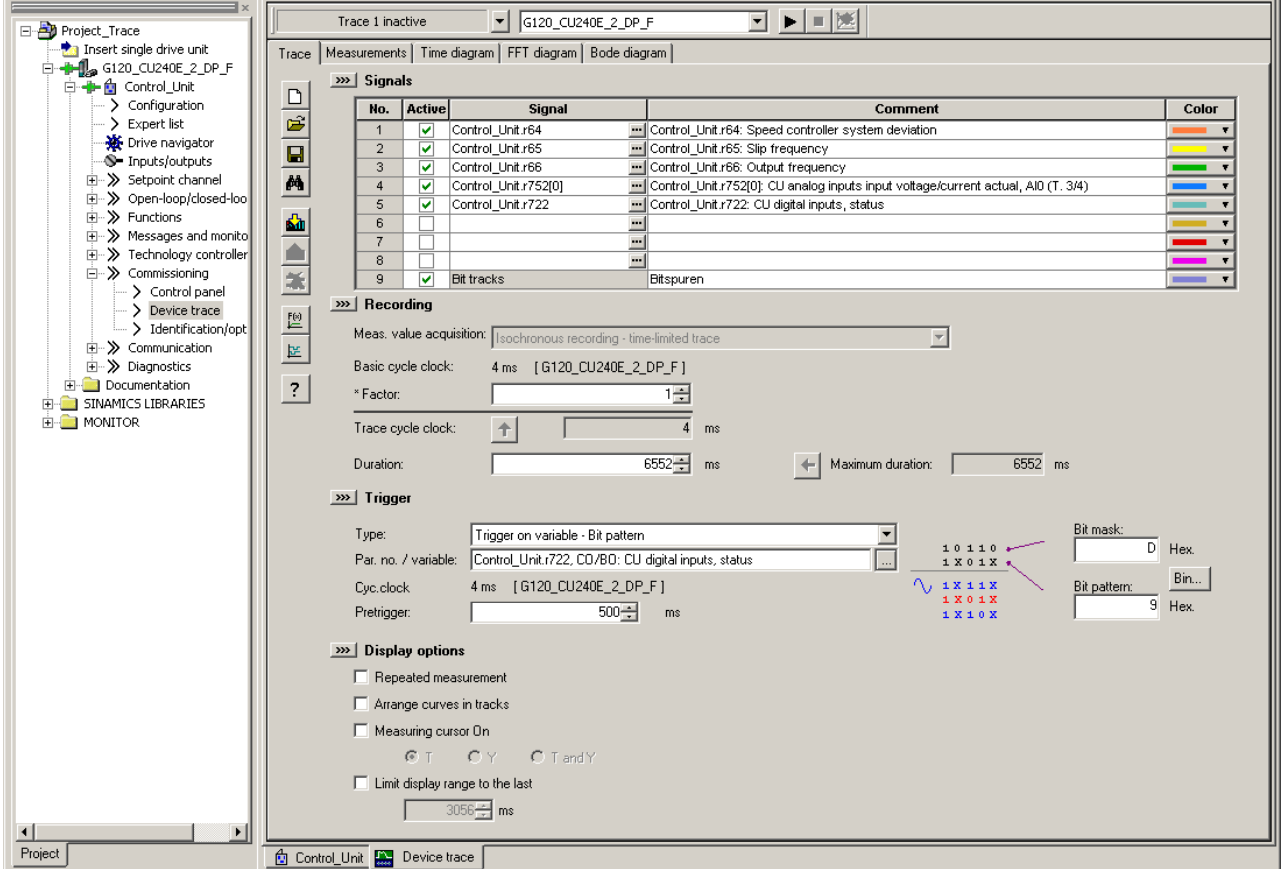

Figure A-4 Trace dialog box

# A.6 Interconnecting signals in the inverter

### A.6.1 Fundamentals

The following functions are implemented in the converter:

- Open-loop and closed-loop control functions
- Communication functions
- Diagnosis and operating functions

Every function comprises one or several blocks that are interconnected with one another.

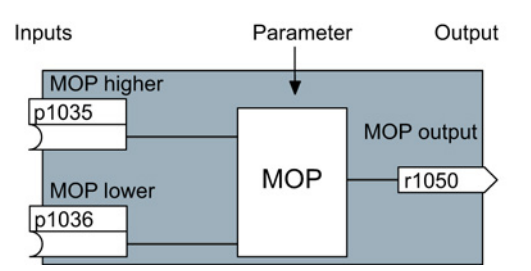

Figure A-5 Example of a block: Motorized potentiometer (MOP)

Most of the blocks can be adapted to specific applications using parameters.

You cannot change the signal interconnection within the block. However, the interconnection between blocks can be changed by interconnecting the inputs of a block with the appropriate outputs of another block.

The signal interconnection of the blocks is realized, contrary to electric circuitry, not using cables, but in the software.

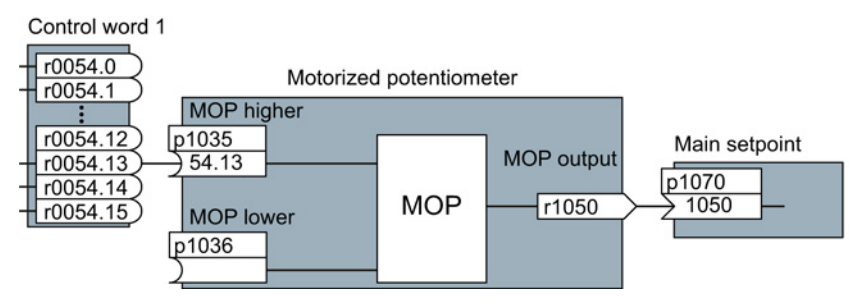

Figure A-6 Example: Signal interconnection of two blocks for digital input 0

A.6 Interconnecting signals in the inverter

### Binectors and connectors

Connectors and binectors are used to exchange signals between the individual blocks:

- Connectors are used to interconnect "analog" signals. (e.g. MOP output speed)
- Binectors are used to interconnect "digital" signals. (e.g. 'Enable MOP up' command)

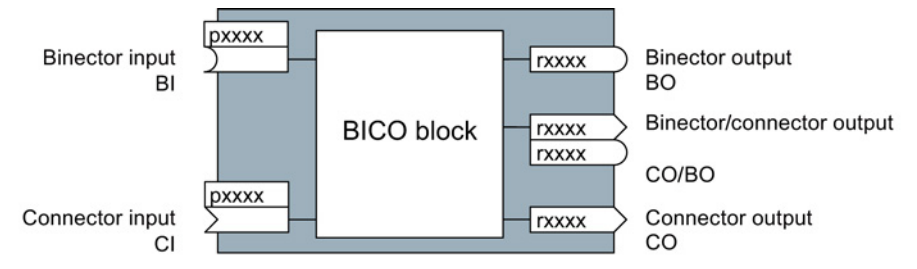

Figure A-7 Symbols for binector and connector inputs and outputs

Binector/connector outputs (CO/BO) are parameters that combine more than one binector output in a single word (e.g. r0052 CO/BO: status word 1). Each bit in the word represents a digital (binary) signal. This summary reduces the number of parameters and simplifies parameter assignment.

Binector or connector outputs (CO, BO or CO/BO) can be used more than once.

#### When must you interconnect signals in the converter?

If you change the signal interconnection in the converter, you can adapt the converter to a wide range of requirements. This does not necessarily have to involve highly complex functions.

Example 1: Assign a different function to a digital input.

Example 2: Switch the speed setpoint from the fixed speed to the analog input.

#### How much care is required when you change the signal interconnection?

Always take care when establishing internal signal interconnections. Note which changes you make as you go along since the process of analyzing them later can be quite difficult.

The STARTER commissioning tool offers signals in plain text and simplifies their interconnection.

### Where can you find additional information?

- This manual is sufficient for simple signal interconnections (e.g. assigning a different function to digital inputs).
- The parameter list in the List Manual is sufficient for more complex signal interconnections.
- You can also refer to the function diagrams in the List Manual for complex signal interconnections.

### A.6.2 Example

### Moving a basic control logic into the inverter

A conveyor system is to be configured in such a way that it can only start when two signals are present simultaneously. These could be the following signals, for example:

- The oil pump is running (the required pressure level is not reached, however, until after 5 seconds)
- The protective door is closed

To implement this task, you must insert free function blocks between digital input 0 and the command to switch on the motor (ON/OFF1).

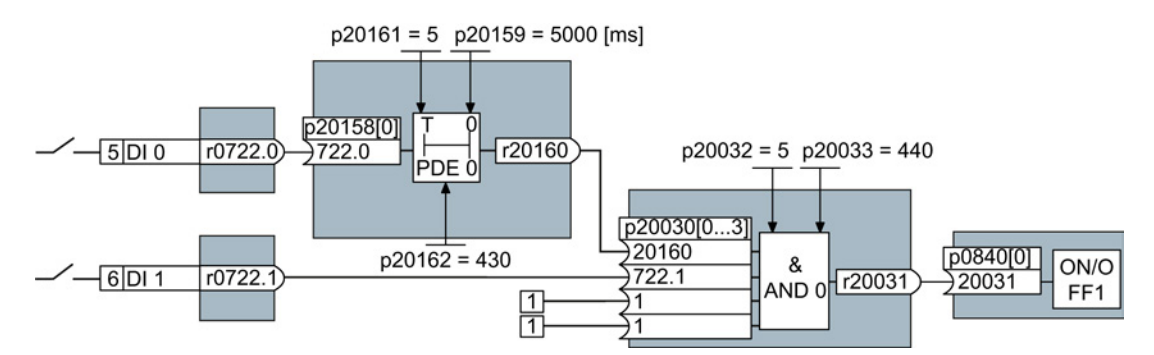

Figure A-8 Example: Signal interconnection for control logic

The signal of digital input 0 (DI 0) is fed through a time block (PDE 0) and is interconnected with the input of a logic block (AND 0). The signal of digital input 1 (DI 1) is interconnected to the second input of the logic block. The logic block output issues the ON/OFF1 command to switch-on the motor.

### Setting the control logic

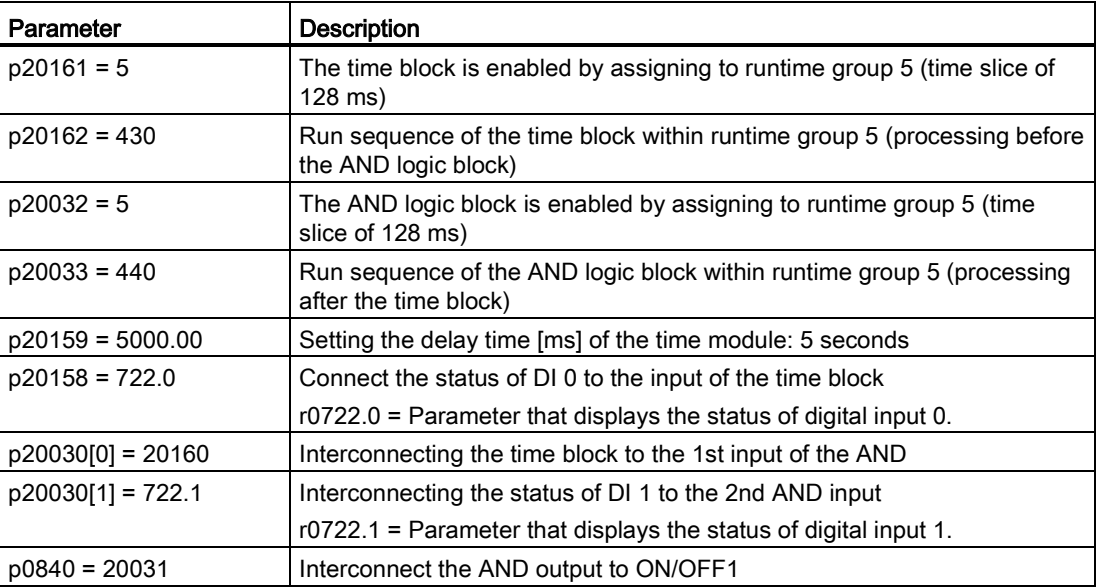

A.6 Interconnecting signals in the inverter

### Explanation of the example using the ON/OFF1 command

Parameter p0840[0] is the input of the "ON/OFF1" block of the inverter. Parameter r20031 is the output of the AND block. To interconnect ON/OFF1 with the output of the AND block, set p0840 = 20031.

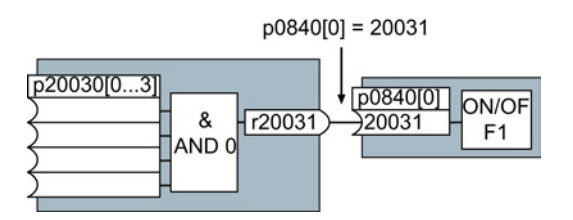

Figure A-9 Interconnecting blocks by setting p0840[0] = 20031

#### Principle for interconnecting blocks

Always interconnect the input (connector or binector input) with the signal source.
## A.7 Connecting the safety-related input

<span id="page-360-2"></span>The following examples show the interconnection of the safety-related input accordance with PL d to EN 13849-1 and SIL2 according to IEC61508. You can find further examples and information in the Safety Integrated Function Manual.

<span id="page-360-0"></span>The examples comply with PL d according to EN 13849-1 and SIL2 according to IEC 61508 for the case that all components are installed within one control cabinet.

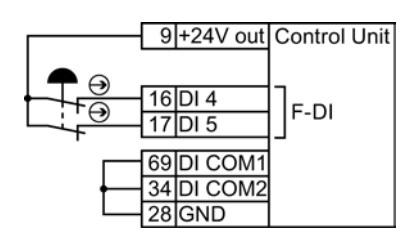

<span id="page-360-4"></span>Figure A-10 Connecting a sensor, e.g. Emergency Stop mushroom pushbutton or limit switch

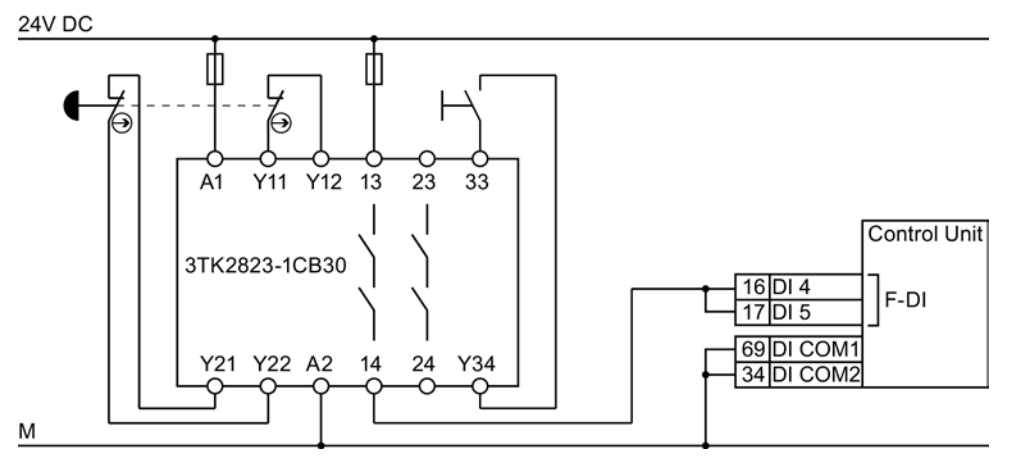

<span id="page-360-3"></span>Figure A-11 Connecting a safety relay, e.g. SIRIUS 3TK28

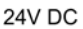

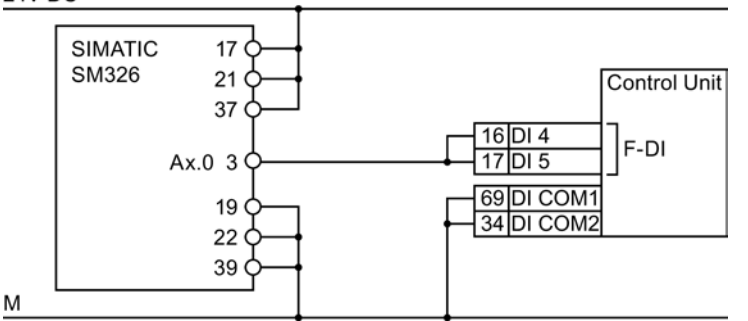

<span id="page-360-1"></span>Figure A-12 Connecting an F digital output module, e.g. SIMATIC F digital output module

You can find additional connection options and connections in separate control cabinets in the Safety Integrated Function Manual, see Section: [Manuals for your inverter](#page-367-0) (Page [368\)](#page-367-0).

# A.8 Acceptance tests for the safety functions

### A.8.1 Recommended acceptance test

The following descriptions for the acceptance test are recommendations that illustrate the principle of acceptance. You may deviate from these recommendations if you check the following once you have completed commissioning:

- Correct assignment of the interfaces of each converter with the safety function:
	- Fail-safe inputs
	- PROFIsafe address
- Correct setting of the STO safety function.

#### Note

Perform the acceptance test with the maximum possible velocity and acceleration in order to test the expected maximum braking distances and braking times.

#### **Note**

#### Non-critical alarms

The following alarms are issued following each system ramp-up and are not critical for acceptance:

- A01697
- A01796

Appendix

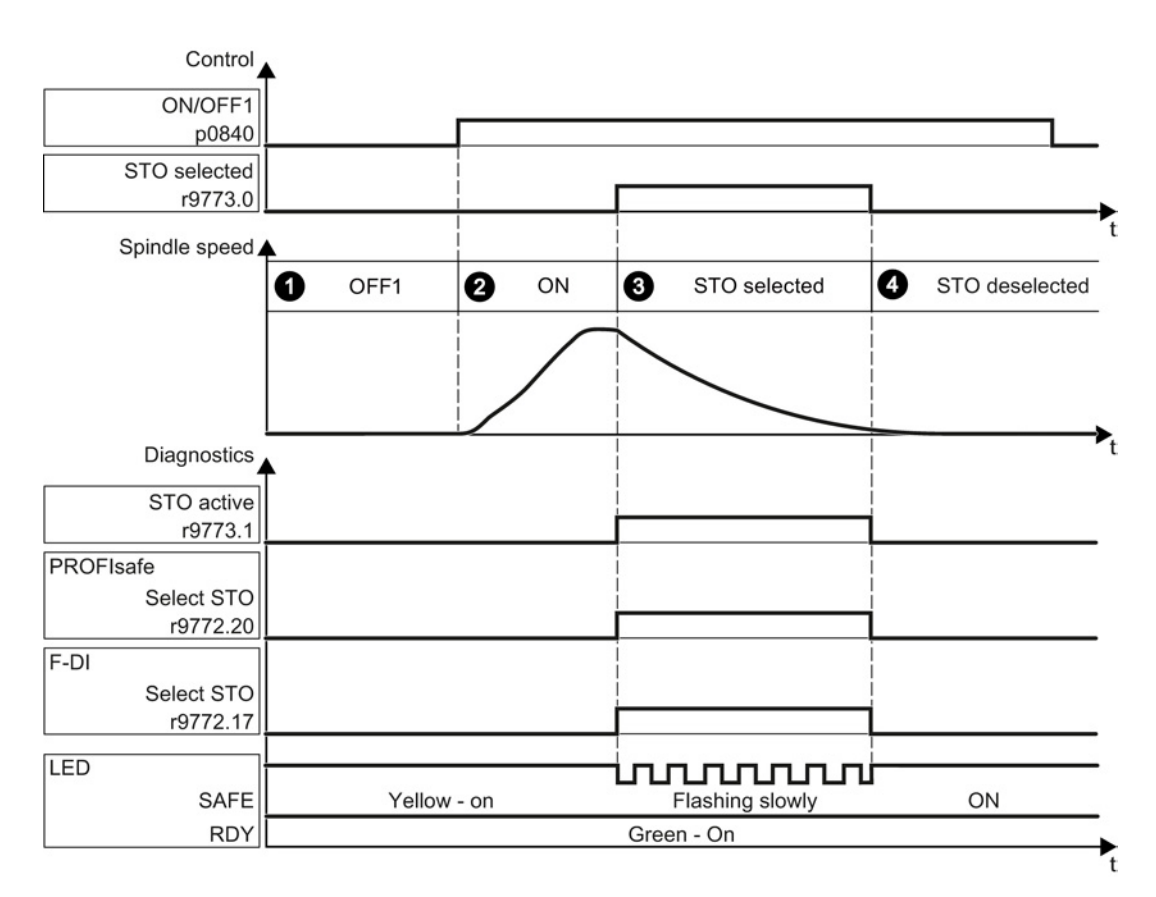

Figure A-13 Acceptance test for STO (basic functions)

Procedure

### <span id="page-363-0"></span> $\geqslant_2^1$  $\mathcal{C}^{\mathcal{A}}$

To perform an acceptance test of the STO function as part of the basic functions, proceed as follows:

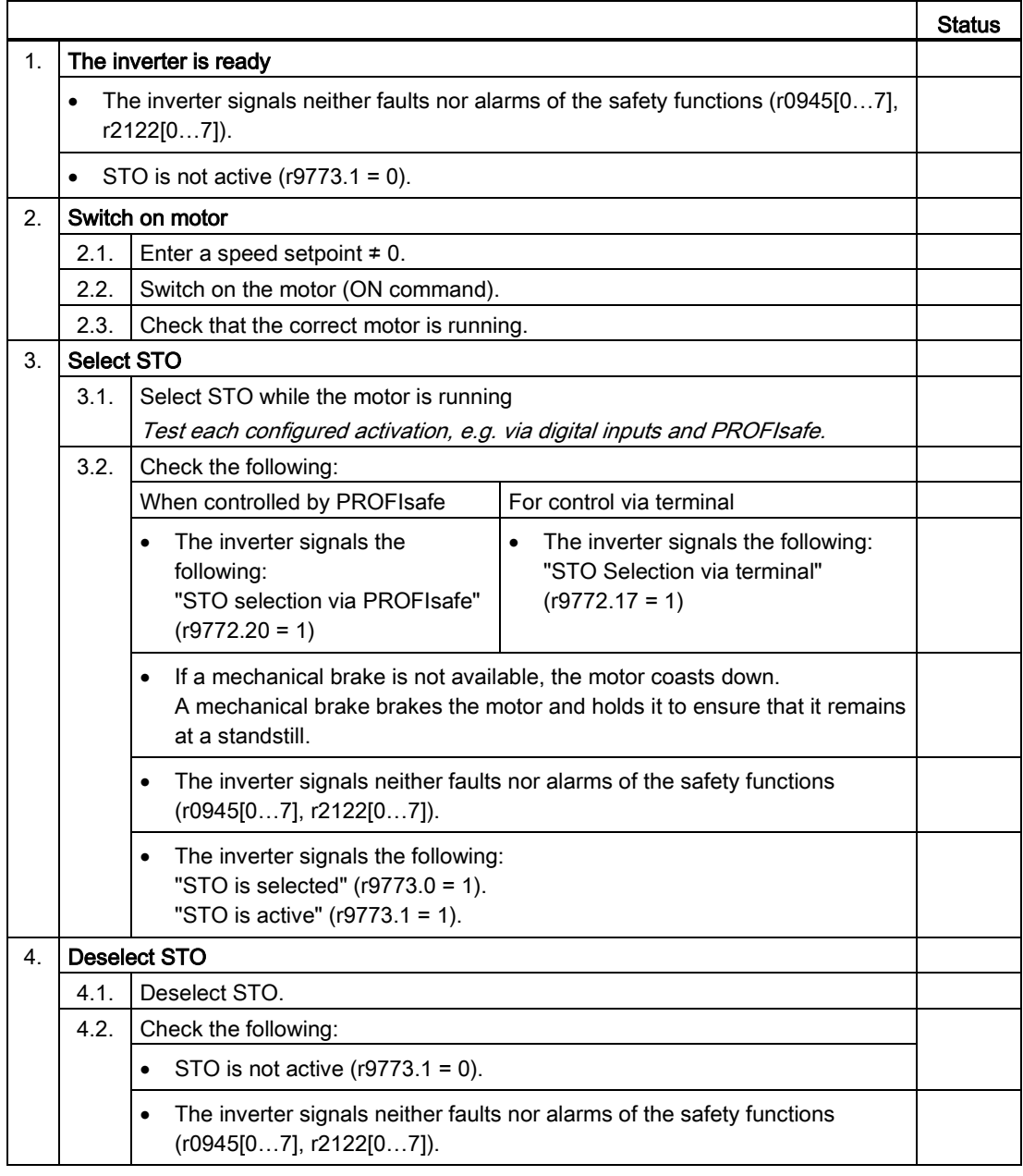

You have performed the acceptance test of the STO function.

П

## A.8.2 Machine documentation

#### <span id="page-364-3"></span>Machine or plant description

<span id="page-364-5"></span><span id="page-364-4"></span><span id="page-364-0"></span>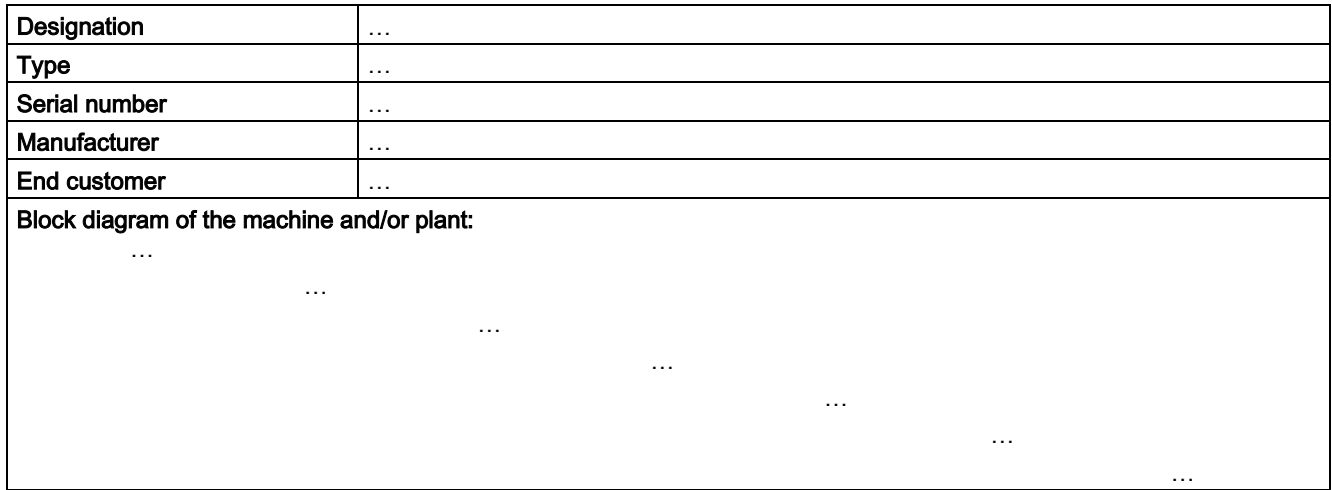

#### <span id="page-364-1"></span>Inverter data

Table A- 12 Hardware version of the safety-related inverter

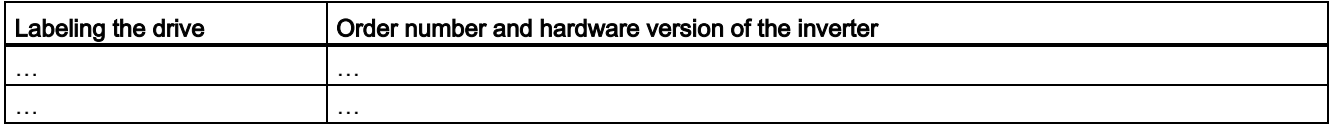

### <span id="page-364-2"></span>Function table

Table A- 13 Active safety functions depending on the operating mode and safety equipment

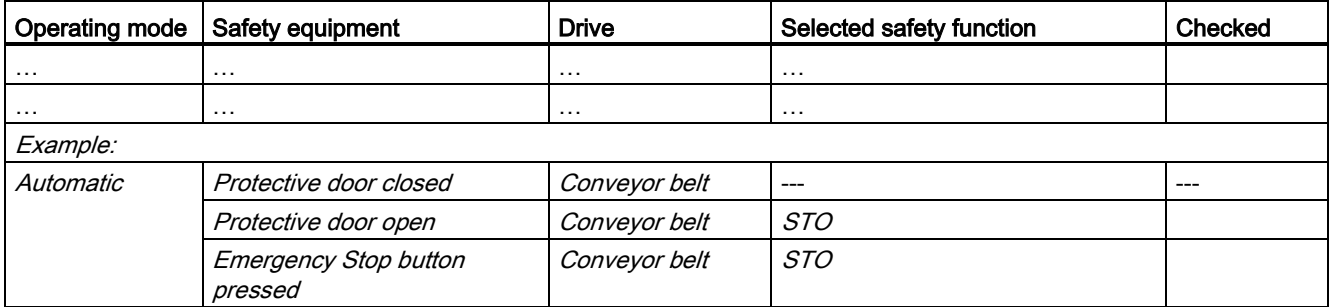

#### Acceptance test reports

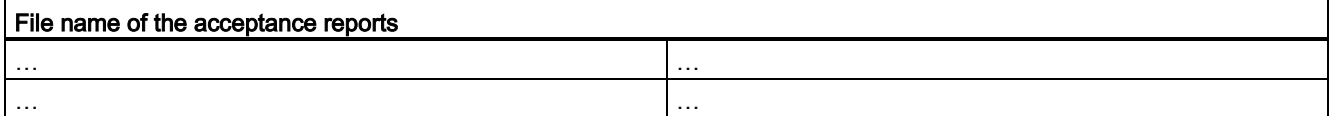

A.8 Acceptance tests for the safety functions

### <span id="page-365-2"></span>Data backup

<span id="page-365-3"></span>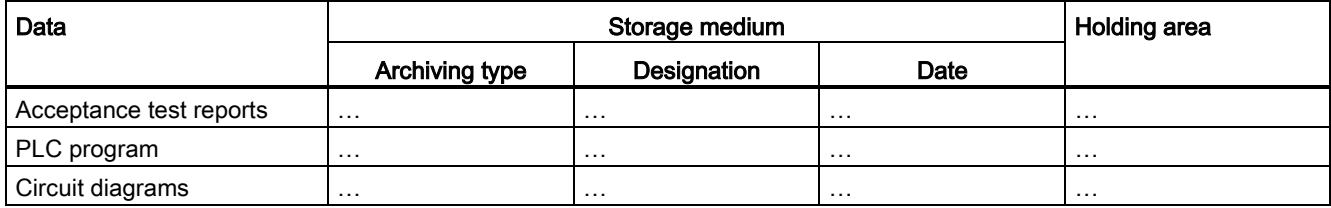

### **Countersignatures**

#### <span id="page-365-1"></span><span id="page-365-0"></span>Commissioning engineer

This confirms that the tests and checks have been carried out properly.

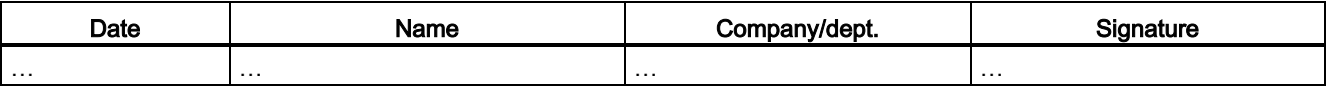

#### Machine manufacturer

This confirms that the settings recorded above are correct.

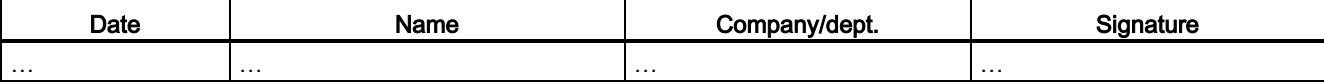

A.8 Acceptance tests for the safety functions

## A.8.3 Log the settings for the basic functions, firmware V4.4 ... V4.7

### Drive = <pDO-NAME\_v>

Table A- 14 Firmware version

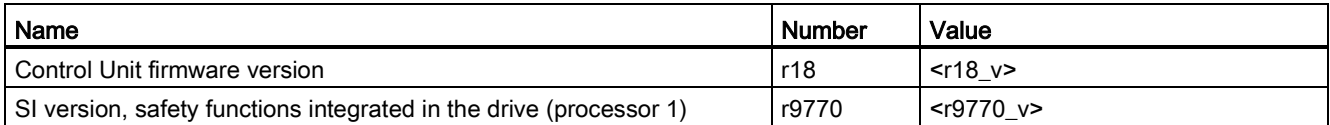

Table A- 15 Monitoring cycle

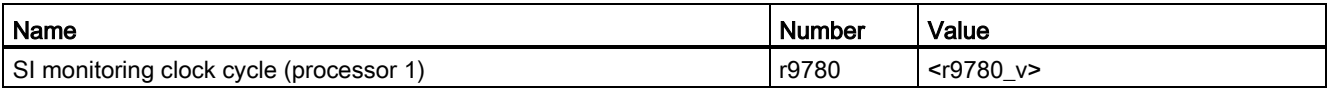

Table A- 16 Checksums

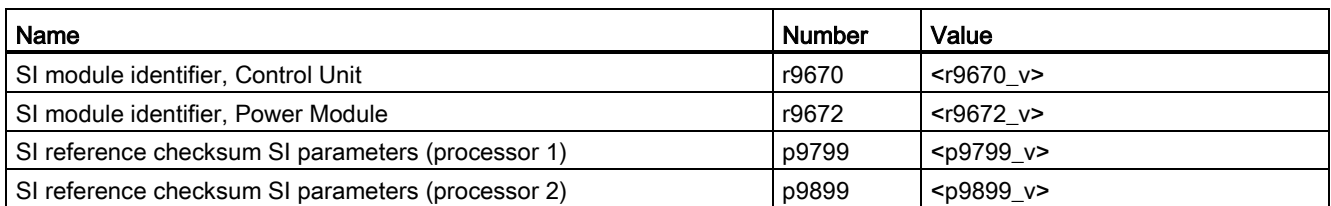

Table A- 17 Settings of the safety functions

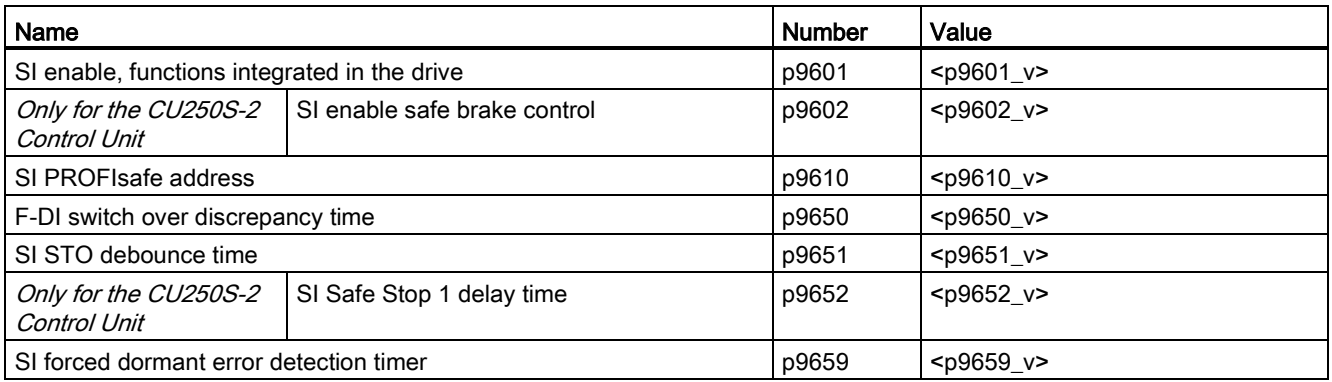

#### Table A- 18 Safety logbook

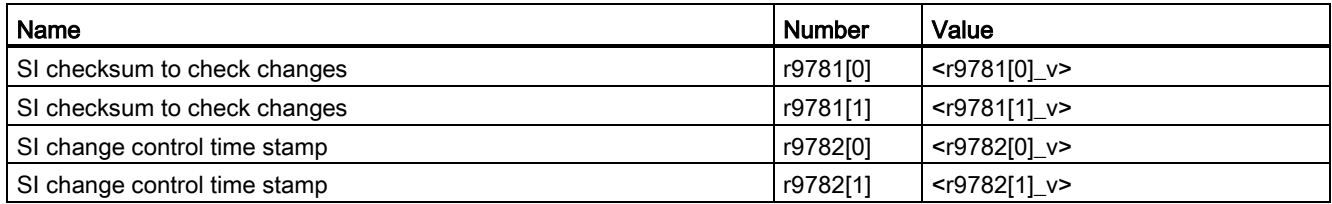

Converter with the CU240B-2 and CU240E-2 Control Units Operating Instructions, 04/2014, FW V4.7, A5E34259001B AA 367 A.9 Manuals and technical support

# <span id="page-367-0"></span>A.9 Manuals and technical support

## A.9.1 Manuals for your inverter

<span id="page-367-1"></span>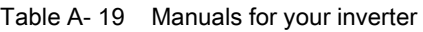

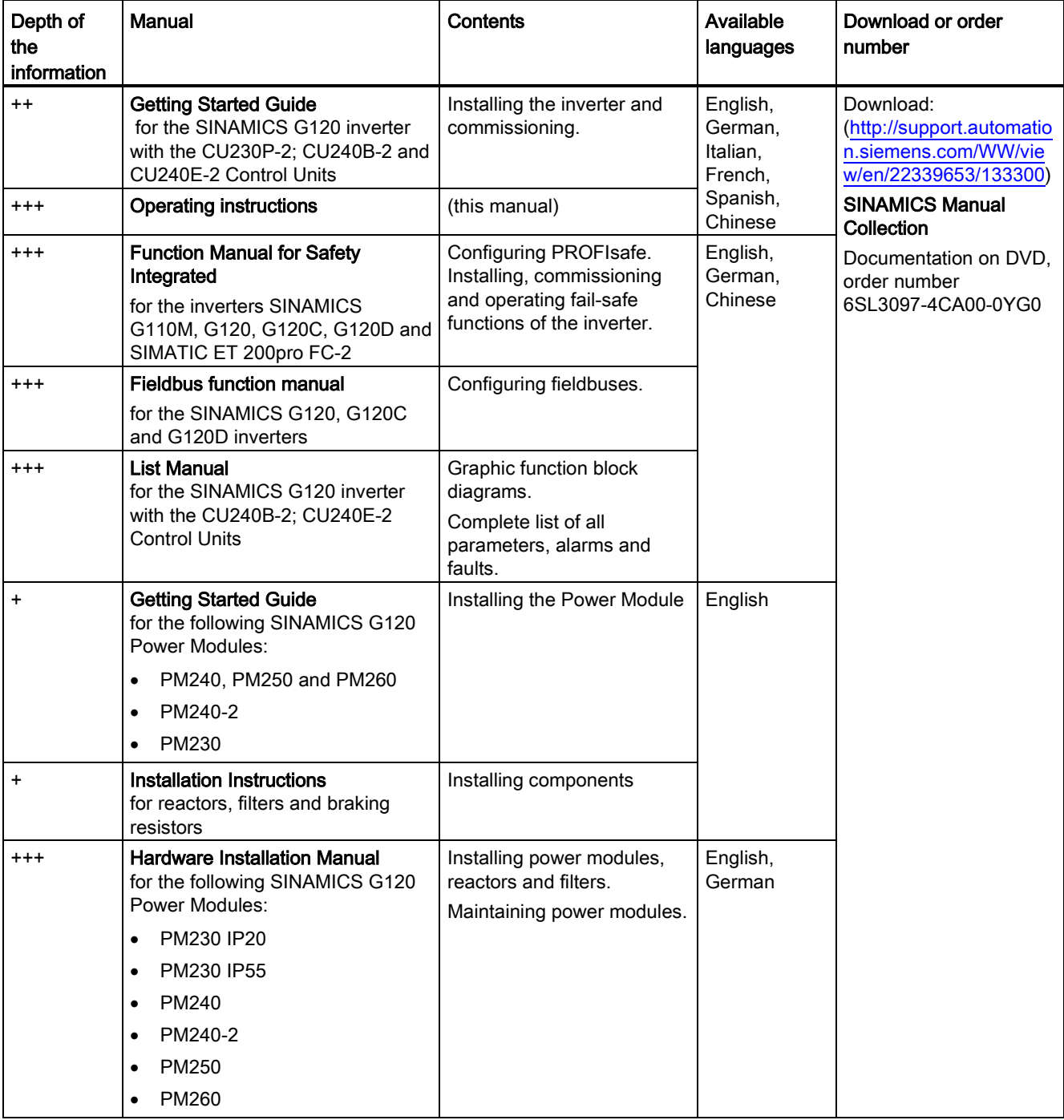

<span id="page-368-0"></span>A.9 Manuals and technical support

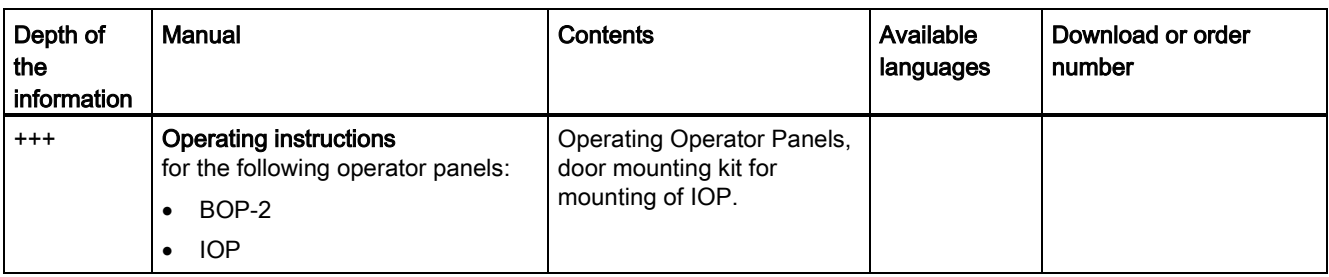

## A.9.2 Configuring support

Table A- 20 Support when configuring and selecting the inverter

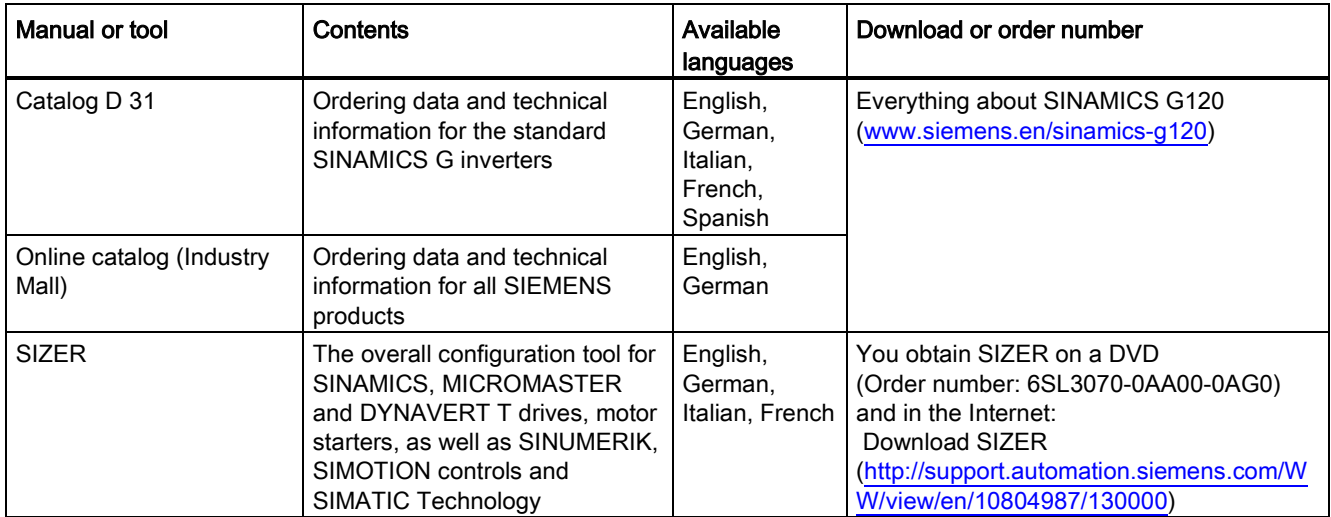

A.9 Manuals and technical support

### A.9.3 Product Support

<span id="page-369-0"></span>You can find additional information on the product and more in the Internet under: Product support [\(http://www.siemens.com/automation/service&support\)](http://www.siemens.com/automation/service&support).

In addition to our documentation, under this address we offer our complete knowledge base online: You can find the following information:

- Actual product information (Update), FAQ (frequently asked questions), downloads.
- The Newsletter contains the latest information on the products you use.
- The Knowledge Manager (Intelligent Search) helps you find the documents you need.
- Users and specialists from around the world share their experience and knowledge in the Forum.
- You can find your local representative for Automation & Drives via our contact database under "Contact & Partner".
- Information about local service, repair, spare parts and much more can be found under "Services".

# A.10 Mistakes and improvements

If you come across any mistakes when reading this manual or if you have any suggestions for how it can be improved, then please send your suggestions to the following address or by E-mail:

<span id="page-370-0"></span>Siemens AG Drive Technologies Motion Control Systems Postfach 3180 91050 Erlangen, Germany

E-mail [\(mailto:docu.motioncontrol@siemens.com\)](mailto:docu.motioncontrol@siemens.com)

A.10 Mistakes and improvements

# Index

### 8

87 Hz characteristic, [345](#page-344-0)

## A

Acceptance test, [237,](#page-236-0) [237](#page-236-1) Complete, [237](#page-236-0) Reduced scope of, [238,](#page-237-0) [279](#page-278-0) STO (basic functions), [364](#page-363-0) Test scope, [238,](#page-237-0) [279](#page-278-0) Acceptance test record, [237](#page-236-2) Acyclic communication, [139](#page-138-0) Additional components, [44](#page-43-0) Adjustable parameters, [346](#page-345-0) Agitators, [86](#page-85-0) Alarm, [283,](#page-282-0) [287](#page-286-0) Alarm buffer, [287](#page-286-1) Alarm code, [287](#page-286-2) Alarm history, [288](#page-287-0) Alarm time, [287](#page-286-2) Alarm value, [287](#page-286-2) Ambient temperature, [84,](#page-83-0) [185](#page-184-0) Analog input, [66,](#page-65-0) [67,](#page-66-0) [69,](#page-68-0) [71](#page-70-0) Function, [101,](#page-100-0) [109,](#page-108-0) [113](#page-112-0) Analog output, [66,](#page-65-0) [67,](#page-66-0) [69,](#page-68-1) [71](#page-70-0) Function, [101,](#page-100-0) [112](#page-111-0) Application Reading and writing parameters cyclically via PROFIBUS, [139](#page-138-1) Automatic mode, [152](#page-151-0) Automatic restart, [210](#page-209-0)

## B

Base components, [42](#page-41-0) Basic functions, [104](#page-103-0) BF (Bus Fault), [284,](#page-283-0) [285](#page-284-0) BICO block, [357](#page-356-0) Bimetallic switch, [182](#page-181-0) Binector input, [102](#page-101-0) Binectors, [358](#page-357-0) Bit pattern test, [232](#page-231-0) Block, [357](#page-356-0) Blocking protection, [219](#page-218-0) BOP-2

Installing, [90](#page-89-0) Menu, [349](#page-348-0) Symbols, [349](#page-348-1) Brake Relay, [59](#page-58-0) Braking Regenerative, [204](#page-203-0) Braking functions, [195](#page-194-0) Braking method, [195,](#page-194-1) [196](#page-195-0) Braking module, [202](#page-201-0) Braking resistor, [37,](#page-36-0) [202](#page-201-0) Break loose torque, [347](#page-346-0) Bus fault, [285](#page-284-1) Bus termination, [64](#page-63-0)

# C

Catalog, [369](#page-368-0) CDS (Command Data Set), [152,](#page-151-1) [236](#page-235-0) Centrifuge, [86,](#page-85-1) [197,](#page-196-0) [200,](#page-199-0) [204](#page-203-1) Chain conveyors, [86](#page-85-2) Changing parameters (STARTER), [353](#page-352-0) **Characteristic** Additional, [173](#page-172-0) Linear, [172](#page-171-0) parabolic, [172](#page-171-1) square-law, [172](#page-171-1) **Checklist** PROFIBUS, [122](#page-121-0) PROFINET, [117](#page-116-0) Circuit diagram, [366](#page-365-0) Clockwise rotation, [145](#page-144-0) Closed-loop speed control (vector control), [175](#page-174-0) Closed-loop torque control, [178](#page-177-0) Command Data Set, [152](#page-151-1) Command source, [142](#page-141-0) Selecting, [346](#page-345-1) Commissioning Accessories, [39](#page-38-0) Guidelines, [83](#page-82-0) Communication Acyclic, [139](#page-138-0) Cyclically, [125](#page-124-0) Compound braking, [200,](#page-199-1) [201](#page-200-0) Compressor, [86](#page-85-3) Configuring support, [369](#page-368-0) Connectors, [358](#page-357-0) Consistency, [231](#page-230-0) Consistent signals, [231](#page-230-0)

Contact bounce, [232](#page-231-0) Control mode, [347](#page-346-1) Control terminals, [67,](#page-66-0) [71](#page-70-0) Control Units, [23,](#page-22-0) [24](#page-23-0) Control word Control word 1, [128](#page-127-0) Control word 3, [131](#page-130-0) Control word 3 (STW3), [131](#page-130-0) Controlling the motor, [145](#page-144-0) Conveyor belt, [86,](#page-85-2) [197](#page-196-1) Conveyor systems, [98](#page-97-0) Copy Series commissioning, [238](#page-237-1) Copy parameters (series commissioning), [238](#page-237-1) Correction manual, [371](#page-370-0) Counter-clockwise rotation, [145](#page-144-0) Countersignatures, [366](#page-365-1) Crane, [206](#page-205-0) Crushers, [86](#page-85-0) Current derating, [331](#page-330-0) Current input, [107](#page-106-0) Current reduction, [317,](#page-316-0) [325,](#page-324-0) [336](#page-335-0) Cyclic communication, [127](#page-126-0)

### D

Data backup, [243,](#page-242-0) [247,](#page-246-0) [251,](#page-250-0) [254,](#page-253-0) [366](#page-365-2) Data set 47 (DS), [139](#page-138-2) Data set changeover, [236](#page-235-0) Data transfer, [247,](#page-246-0) [251,](#page-250-0) [254](#page-253-0) DC braking, [131,](#page-130-1) [198,](#page-197-0) [198,](#page-197-1) [199](#page-198-0) DC-link overvoltage, [186](#page-185-0) DC-link voltage, [186](#page-185-0) Delta connection (Δ), [84,](#page-83-1) [345](#page-344-1) Derating Installation altitude, [340](#page-339-0) DI (Digital Input), [104,](#page-103-1) [236](#page-235-1) Digital input, [66,](#page-65-0) [67,](#page-66-0) [71,](#page-70-0) [102,](#page-101-1) [145](#page-144-0) Function, [101](#page-100-0) Digital inputs Multiple assignment, [236](#page-235-1) Digital output, [66,](#page-65-0) [67,](#page-66-0) [71](#page-70-0) Function, [101,](#page-100-0) [106](#page-105-0) Dimensions, [45,](#page-44-0) [50](#page-49-0) DIP switch Analog input, [107](#page-106-0) Direct data exchange, [139](#page-138-3) Direction of rotation, [161](#page-160-0) Direction reversal, [145](#page-144-0) Discrepancy, [231](#page-230-1) Filter, [231](#page-230-1) Tolerance time, [231](#page-230-1)

Display parameters, [346](#page-345-2) Door mounting kit, [39](#page-38-0) Download, [247,](#page-246-0) [252,](#page-251-0) [254](#page-253-0) Download manuals, [368](#page-367-1) Drilling patterns, [45,](#page-44-0) [50](#page-49-0) Drive Data Set, DDS, [240](#page-239-0) Drive Data Sets, [240](#page-239-0) Drive ES Basic, [39](#page-38-0) Dynamic braking, [202](#page-201-1)

## E

Electromechanical sensor, [361](#page-360-0) Elevator, [206](#page-205-0) EMC, [78](#page-77-0) Emergency Stop button, [227](#page-226-0) EN 61800-5-2, [226](#page-225-0) End customer, [365](#page-364-0) Energy recovery option, [204](#page-203-2) Energy-saving display, [193](#page-192-0) Extended functions, [104](#page-103-0) Extruder, [86,](#page-85-4) [181](#page-180-0)

## F

Factory assignment, [67,](#page-66-0) [71](#page-70-0) Factory settings Restoring the, [88,](#page-87-0) [89,](#page-88-0) [228](#page-227-0) Fan, [26,](#page-25-0) [86](#page-85-3) Fans, [98,](#page-97-0) [180](#page-179-0) Fault, [283,](#page-282-0) [290](#page-289-0) Acknowledge, [290,](#page-289-0) [291](#page-290-0) Fault buffer, [290](#page-289-1) Fault case, [290](#page-289-2) Fault code, [290](#page-289-3) Fault history, [292](#page-291-0) Fault time, [290](#page-289-4) received, [290](#page-289-4) removed, [290](#page-289-4) Fault value, [290](#page-289-3) F-DI (Fail-safe Digital Input), [104](#page-103-1) F-digital output module, [361](#page-360-1) FFC (Flux Current Control), [172](#page-171-2) Field weakening, [345](#page-344-2) Fieldbus interfaces, [64,](#page-63-0) [65,](#page-64-0) [115](#page-114-0) Filter Contact bounce, [232](#page-231-0) Discrepancy, [231](#page-230-1) On/off test, [232](#page-231-0) Firmware Update, [279](#page-278-1)

Converter with the CU240B-2 and CU240E-2 Control Units 374 Operating Instructions, 04/2014, FW V4.7, A5E34259001B AA

Firmware downgrade, [276](#page-275-0) Firmware version, [263,](#page-262-0) [342,](#page-341-0) [343,](#page-342-0) [343,](#page-342-1) [346,](#page-345-3) [365](#page-364-1) Flow control, [216](#page-215-0) Flying restart, [209](#page-208-0) Forced dormant error detection, [234](#page-233-0) setting, [234](#page-233-1) Formatting, [244](#page-243-0) Free function blocks, [224](#page-223-0) Function Manual for Safety Integrated, [368](#page-367-1) Function table, [365](#page-364-2) Functional expansions, [238](#page-237-2) Functions BOP-2, [349](#page-348-0) Overview, [141](#page-140-0) Technological, [142](#page-141-1)

### G

Getting Started, [368](#page-367-1) Grinding machine, [197,](#page-196-2) [200](#page-199-2) GSDML (Generic Station Description Markup Language), [118](#page-117-0)

## H

Hardware Installation Manual, [368](#page-367-1) Hoist drive, [204](#page-203-3) Hoisting gear, [202,](#page-201-0) [206](#page-205-0) Horizontal conveyors, [181,](#page-180-0) [200,](#page-199-3) [202](#page-201-2) Hotline, [370](#page-369-0)

## I

I\_max controller, [185](#page-184-1) I2t monitoring, [179](#page-178-0) Inclined conveyors, [202](#page-201-3) IND (page index), [137](#page-136-0) Industry Mall, [369](#page-368-0) Installation, [41](#page-40-0) Installation altitude, [340](#page-339-0) Interfaces, [64](#page-63-0) Interlock, [359](#page-358-0) Inverter does not respond, [280](#page-279-0) Update, [279](#page-278-1) Inverter accessories, [368](#page-367-1) Inverter components, [23,](#page-22-1) [263](#page-262-1) Inverter control, [142](#page-141-2) IT system, [52](#page-51-0)

## J

JOG function, [151](#page-150-0)

# K

Kinetic buffering, [214](#page-213-0) Kneaders, [86](#page-85-0) Know-how protection, [244,](#page-243-1) [258](#page-257-0) KTY84 sensor, [182](#page-181-0)

## $\mathbf{L}$

LED BF, [284,](#page-283-0) [285](#page-284-0) LNK, [284](#page-283-1) RDY, [284](#page-283-0) SAFE, [285](#page-284-2) LED (light emitting diode), [283](#page-282-1) Level control, [216](#page-215-0) License, [244](#page-243-1) Line dip, [214](#page-213-0) Line filter, [29](#page-28-0) Line supply cable, [58](#page-57-0) Line supply type, [52](#page-51-0) Linear characteristic, [172](#page-171-3) List Manual, [368](#page-367-1) LNK (PROFINET Link), [284](#page-283-1) Load failure, [221,](#page-220-0) [222](#page-221-0) Load torque, [219](#page-218-1)

## M

Machine description, [365](#page-364-3) Macro p15, [84](#page-83-2) Manual Collection, [368](#page-367-1) Manual mode, [152](#page-151-0) Manuals, overview, [368](#page-367-1) Manufacturer, [365](#page-364-4) Maximum cable length PROFIBUS, [122](#page-121-1) Maximum cable lengths PROFINET, [118](#page-117-1) Maximum current controller, [185](#page-184-1) Maximum speed, [87,](#page-86-0) [161,](#page-160-1) [347](#page-346-2) Memory cards, [25](#page-24-0) Menu BOP-2, [349](#page-348-0) Operator panel, [349](#page-348-0) Mills, [86](#page-85-0) Minimum speed, [87,](#page-86-1) [161,](#page-160-2) [163,](#page-162-0) [347](#page-346-3) Mistakes manual, [371](#page-370-0) Mixers, [86](#page-85-0) MLFB (order number), [365](#page-364-1) MMC (memory card), [244](#page-243-0) MOP (motorized potentiometer), [156](#page-155-0) MotID (motor data identification), [92](#page-91-0) Motor cable, [58](#page-57-1) Motor control, [142](#page-141-3) Motor data, [84](#page-83-3) Identify, [92,](#page-91-0) [99,](#page-98-0) [177,](#page-176-0) [178](#page-177-1) measurement, [92](#page-91-0) Motor holding brake, [205,](#page-204-0) [206](#page-205-1) Motor standard, [189](#page-188-0) Motor temperature, [184](#page-183-0) Motor temperature sensor, [67,](#page-66-0) [69,](#page-68-2) [71,](#page-70-0) [183](#page-182-0) Motorized potentiometer, [156](#page-155-0) Motor-temperature sensor, [66](#page-65-0) Mounting, [43](#page-42-0) Multiple assignment Digital inputs, [236](#page-235-1)

## N

Neutral conductor, [52](#page-51-0) No-load monitoring, [219](#page-218-2)

## O

OFF1 command, [145](#page-144-0) OFF3 ramp-down time, [166](#page-165-0) ON command, [145](#page-144-0) On/off test, [232](#page-231-0) Operating instruction, [21](#page-20-0) Operating instructions, [368](#page-367-1) Operating mode, [365](#page-364-2) Operation, [144](#page-143-0) Operator panel BOP-2, [39,](#page-38-0) [349](#page-348-0) Door mounting kit, [39](#page-38-0) Handheld, [39](#page-38-0) Installing, [90](#page-89-0) IOP, [39](#page-38-0) Menu, [349](#page-348-0) Optimizing the closed-loop speed controller, [177](#page-176-1) Order number, [23](#page-22-2) Overload, [185,](#page-184-2) [347](#page-346-0) Overview of the functions, [141](#page-140-0) Overvoltage, [186](#page-185-0)

### P

p15 macro, [84](#page-83-2) Page index, [137](#page-136-0) Parabolic characteristic, [172](#page-171-3) Parameter channel, [134](#page-133-0) IND, [137](#page-136-0) Parameter index, [137](#page-136-0) Parameter number, [137,](#page-136-0) [351](#page-350-0) Parameter types, [346](#page-345-4) Parameter value, [352](#page-351-0) Password, [228](#page-227-1) PC Connection Kit, [39](#page-38-0) PELV, [303,](#page-302-0) [305](#page-304-0) PFH (Probability of failure per hour), [306](#page-305-0) PID controller, [216](#page-215-1) Plant description, [365](#page-364-3) PLC functionality, [359](#page-358-1) PLC program, [366](#page-365-3) Power distribution systems, [52](#page-51-0) Power failure, [210](#page-209-1) Power Module, [23](#page-22-3) Power on reset, [88,](#page-87-1) [88,](#page-87-2) [228,](#page-227-2) [235,](#page-234-0) [266,](#page-265-0) [267](#page-266-0) Power-up time, [87](#page-86-2) Pressure control, [216](#page-215-0) Probe, [223](#page-222-0) Procedure, [21](#page-20-0) Process variables of the technology controller, [191](#page-190-0) PROFIBUS, [122](#page-121-0) PROFIdrive, [115](#page-114-1) PROFIenergy, [115](#page-114-2) PROFIsafe, [115](#page-114-3) Protection functions, [142](#page-141-4) Protective conductor, [52](#page-51-0) PTC sensor, [182](#page-181-0) Pulse cancelation, [128](#page-127-1) Pulse enable, [128](#page-127-2) Pulse frequency, [180,](#page-179-1) [181,](#page-180-1) [317,](#page-316-0) [325,](#page-324-0) [331,](#page-330-0) [336,](#page-335-1) [348](#page-347-0) Pump, [26,](#page-25-0) [86,](#page-85-3) [98](#page-97-0)

## Q

Questions, [370](#page-369-0) Quick stop, [143](#page-142-0)

## R

Radio interference class, [29](#page-28-1) Ramp-down, [347](#page-346-4) Ramp-down time, [87,](#page-86-3) [166,](#page-165-1) [168,](#page-167-0) [347](#page-346-5) Scaling, [168](#page-167-1) Ramp-function generator, [161,](#page-160-3) [164](#page-163-0)

Converter with the CU240B-2 and CU240E-2 Control Units 376 Operating Instructions, 04/2014, FW V4.7, A5E34259001B AA

Ramp-up, [347](#page-346-4) Rampup time, Ramp-up time Scaling, [168](#page-167-2) RDY (Ready), [284](#page-283-0) Ready, [144](#page-143-1) Ready to switch on, [144](#page-143-2) Regenerative feedback, [27,](#page-26-0) [204](#page-203-4) Regenerative power, [195](#page-194-1) Replacing Control Unit, [279](#page-278-2) Gearbox, [279](#page-278-3) Hardware, [279](#page-278-4) Motor, [279](#page-278-5) Power Module, [279](#page-278-2) Reset Parameter, [88,](#page-87-0) [89,](#page-88-0) [228](#page-227-0) Reversing, [161](#page-160-0) Roller conveyors, [86](#page-85-2) Rotary furnace, [86](#page-85-5) Rounding, [166](#page-165-0) Rounding OFF3, [166](#page-165-2)

## S

S7 communication, [115](#page-114-4) SAFE, [285](#page-284-2) Safe Brake Relay, [234](#page-233-2) Safety function, [142](#page-141-5) Safety Integrated Function Manual, [361](#page-360-2) Safety relay, [361](#page-360-3) Safety-related input, [104](#page-103-1) Saw, [197,](#page-196-3) [200](#page-199-4) **Scaling** Analog input, [108](#page-107-0) Analog output, [111](#page-110-0) SD (memory card), [244](#page-243-0) Formatting, [244](#page-243-0) MMC, [244](#page-243-0) Self-test, [234](#page-233-0) Sensor (electromechanical), [361](#page-360-4) Sequence control, [143](#page-142-1) Serial number, [365](#page-364-5) Series commissioning, [238,](#page-237-1) [243](#page-242-1) Setpoint processing, [142,](#page-141-6) [161](#page-160-3) Setpoint source, [142](#page-141-7) Selecting, [155,](#page-154-0) [156,](#page-155-1) [346](#page-345-1) Settling time, [86](#page-85-6) Shield connection kit, [25,](#page-24-1) [28](#page-27-0) Short-circuit monitoring, [183](#page-182-1) Signal interconnection, [357](#page-356-0) Signal states, [284](#page-283-2)

Sine-wave filter, [35](#page-34-0) SIZER, [369](#page-368-0) Skip frequency band, [110,](#page-109-0) [161](#page-160-2) Speed change with BOP-2, [349](#page-348-0) Limiting, [161](#page-160-1) Speed deviation, [221,](#page-220-0) [222](#page-221-0) Speed monitoring, [221,](#page-220-0) [222](#page-221-0) Spindle, [86](#page-85-7) Square-law characteristic, [172](#page-171-3) Stall protection, [219](#page-218-3) Star connection (Y), [345](#page-344-3) STARTER, [39,](#page-38-0) [95,](#page-94-0) [227,](#page-226-1) [251,](#page-250-1) [353](#page-352-0) Download, [39,](#page-38-1) [39](#page-38-2) STARTER commissioning tool, [227](#page-226-2) STARTER PC tool, [227](#page-226-1) Starting characteristics Optimization, [173](#page-172-1) State overview, [143](#page-142-1) Status word Status word 1, [130](#page-129-0) Status word 3, [132](#page-131-0) STO (Safe Torque Off), [225](#page-224-0) Acceptance test, [364](#page-363-0) Selecting, [225](#page-224-1) Storage medium, [243](#page-242-2) STW1 (control word 1), [128](#page-127-0) Subindex, [137](#page-136-0) Suggestions for improvement manual, [371](#page-370-0) Support, [370](#page-369-0) Switch off Motor, [143](#page-142-2) OFF1 command, [143](#page-142-2) OFF2 command, [143](#page-142-2) OFF3 command, [143](#page-142-2) Switch on Motor, [143](#page-142-2) ON command, [143](#page-142-2) Switching on inhibited, [128,](#page-127-3) [144](#page-143-3) Switching over units, [188](#page-187-0) Switching-on a motor with BOP-2, [349](#page-348-1) Switch-off signal paths, [234](#page-233-0) Symbols, [21](#page-20-1) System runtime, [286](#page-285-0)

## $\mathsf T$

Technical data Control Unit, [303,](#page-302-1) [305](#page-304-1) Technology controller, [131,](#page-130-2) [191,](#page-190-1) [216](#page-215-0) Telegram Extending, [133](#page-132-0)

Converter with the CU240B-2 and CU240E-2 Control Units Operating Instructions, 04/2014, FW V4.7, A5E34259001B AA 377

paste, [119,](#page-118-0) [124](#page-123-0) Temperature calculation, [184](#page-183-1) Temperature monitoring, [179,](#page-178-0) [184](#page-183-1) Temperature sensor, [66,](#page-65-0) [67,](#page-66-0) [69,](#page-68-2) [71](#page-70-0) Temperature switch, [182](#page-181-0) Terminal block, [66,](#page-65-1) [77,](#page-76-0) [101](#page-100-1) Terminal strip Factory setting, [67,](#page-66-0) [71](#page-70-0) Test signals, [232](#page-231-1) Three-wire control, [145](#page-144-0) TN line system, [52](#page-51-0) Torque accuracy, [86](#page-85-8) Torque monitoring Speed-dependent, [219](#page-218-4) Trace function, [354](#page-353-0) TT system, [52](#page-51-0) Two-wire control, [145](#page-144-0) Type plate Control Unit, [23](#page-22-4) Power Module, [23](#page-22-4)

### U

U/f control, [170,](#page-169-0) [347](#page-346-6) Unit system, [190](#page-189-0) Unwinders, [204](#page-203-5) Update (firmware), [279](#page-278-1) Upgrading the firmware, [274](#page-273-0) Upload, [245,](#page-244-0) [251,](#page-250-0) [254](#page-253-0) USB cable, [39](#page-38-0) USB interface, [96](#page-95-0) Use for the intended purpose, [23](#page-22-5) User interfaces, [64](#page-63-0)

### V

VDC min controller, [214](#page-213-1) Vector control, [177,](#page-176-0) [178,](#page-177-1) [347](#page-346-7) Sensorless, [175](#page-174-1) Version Control Unit, [23](#page-22-6) Firmware, [365](#page-364-1) Hardware, [365](#page-364-1) Power Module, [23](#page-22-6) Safety function, [365](#page-364-1) Vertical conveyors, [202](#page-201-3) Voltage boost, [173,](#page-172-1) [347](#page-346-8) Voltage input, [107](#page-106-0)

## W

Winders, [204](#page-203-5) Wire breakage, [231](#page-230-2) Wire-break monitoring, [108,](#page-107-1) [183](#page-182-1) Write protection, [256](#page-255-0)

## Z

ZSW1 (status word 1), [130](#page-129-0) ZSW3 (status word 3), [132](#page-131-0)

# **Further information**

**SINAMICS inverters:** www.siemens.com/sinamics

Safety Integrated: www.siemens.com/safety-integrated

PROFINET: www.siemens.com/profinet

Siemens AG **Industry Sector** Drive Technologies **Motion Control Systems** Postfach 3180 91050 ERLANGEN **GERMANY** 

Subject to change without prior notice © Siemens AG 2010-2014

Scan the QR code for<br>additional information<br>on SINAMICS G120.

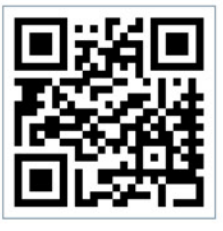

www.siemens.com/drives